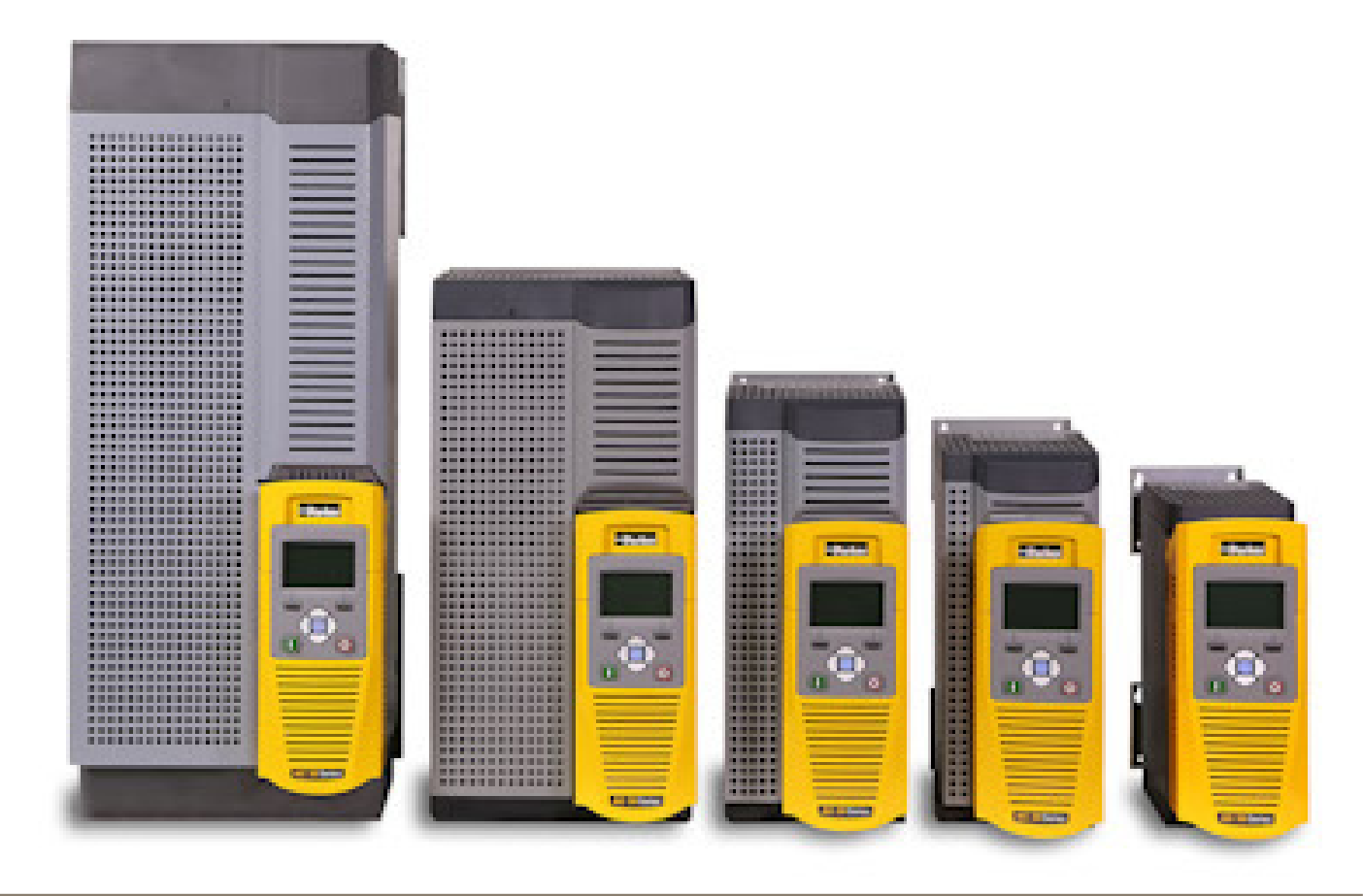

# **AC30V series Variable Speed Drive**

HA501718U002 Issue 1 Product Manual

aerospace climate control electromechanical filtration fluid & gas handling hydraulics pneumatics process control sealing & shielding

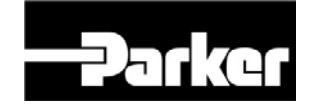

### **ENGINEERING YOUR SUCCESS.**

### **FAILURE OR IMPROPER SELECTION OR IMPROPER USE OF THE PRODUCTS DESCRIBED HEREIN OR RELATED ITEMS CAN CAUSE DEATH, PERSONAL INJURY AND PROPERTY DAMAGE.**

This document and other information from Parker Hannifin Corporation, its subsidiaries and authorized distributors provide product or system options for further investigation by users having technical expertise.

The user, through its own analysis and testing, is solely responsible for making the final selection of the system and components and assuring that all performance, endurance, maintenance, safety and warning requirements of the application are met. The user must analyze all aspects of the application, follow applicable industry standards, and follow the information concerning the product in the current product catalogue and in any other materials provided from Parker Hannifin Corporation or its subsidiaries or authorized distributors.

To the extent that Parker Hannifin Corporation or its subsidiaries or authorized distributors provide component or system options based upon data or specifications provided by the user, the user is responsible for determining that such data and specifications are suitable and sufficient for all applications and reasonably foreseeable uses of the components or systems.

The above disclaimer is being specifically brought to the user's attention and is in addition to and not in substitution to the Exclusions and Limitations on Liability which are set out in the terms and conditions of sale.

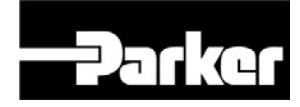

# **AC30V User's Manual**

### Frames D, E, F, G & H

HA501718U002 Issue 1 Compatible with Firmware Version 1.5 onwards

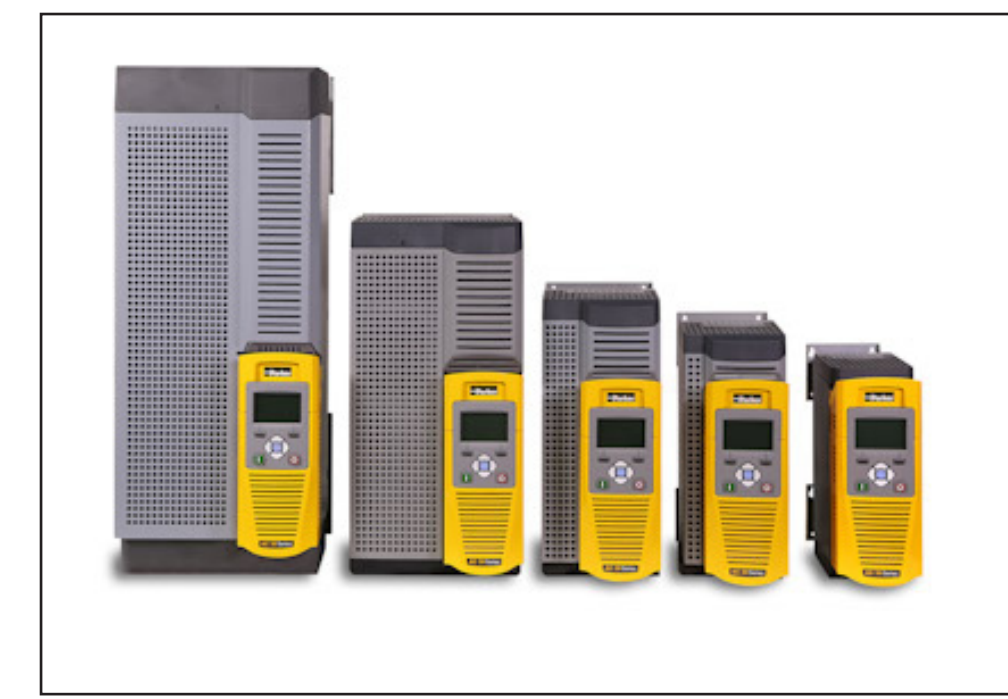

#### **2012 © Parker Hannifin Manufacturing Limited.**

All rights strictly reserved. No part of this document may be stored in a retrieval system, or transmitted in any form or by any means to persons not employed by a Parker Hannifin Manufacturing Limited company without written permission from Parker Hannifin Manufacturing Ltd. Although evry efford has been taken to ensure the accuracy of this document it may be necessary, without notice, to make amendments or corect omissions Parker Hannifin Manufacturing Limited cannot accept responsibility for damage, injury, or expenses resulting thereform.

#### **WARRANTY**

The general terms and conditions of sale of goods and/or services of Parker Hannifin Europe Sàrl, Luxembourg, Switzerland Branch, Etoy, apply to this contract unless otherwise agreed. The terms and conditions are available on our website: www.parker.com/termsandconditons/switzerland

Parker Hannifin Manufacturing Limited reserved the right to change the content and product specification without notice.

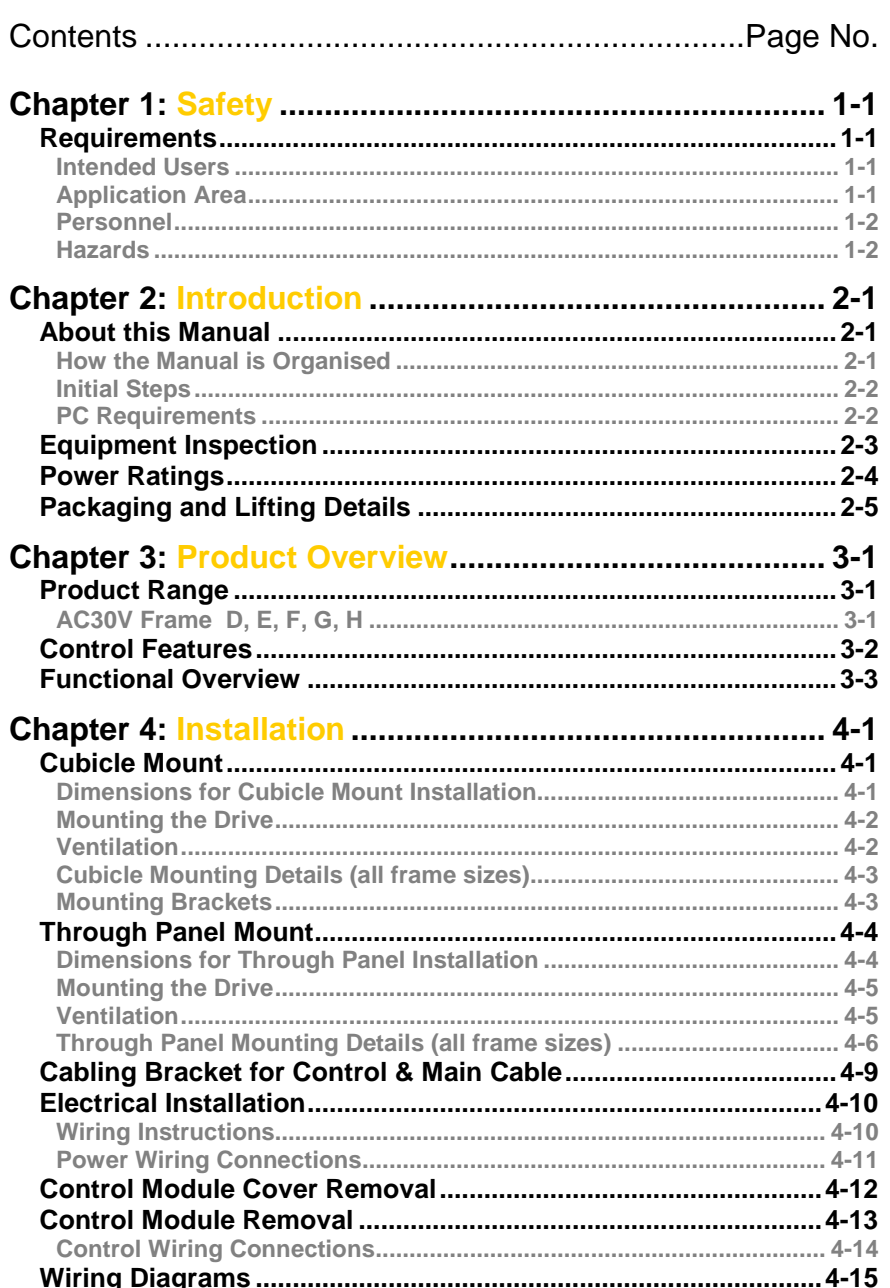

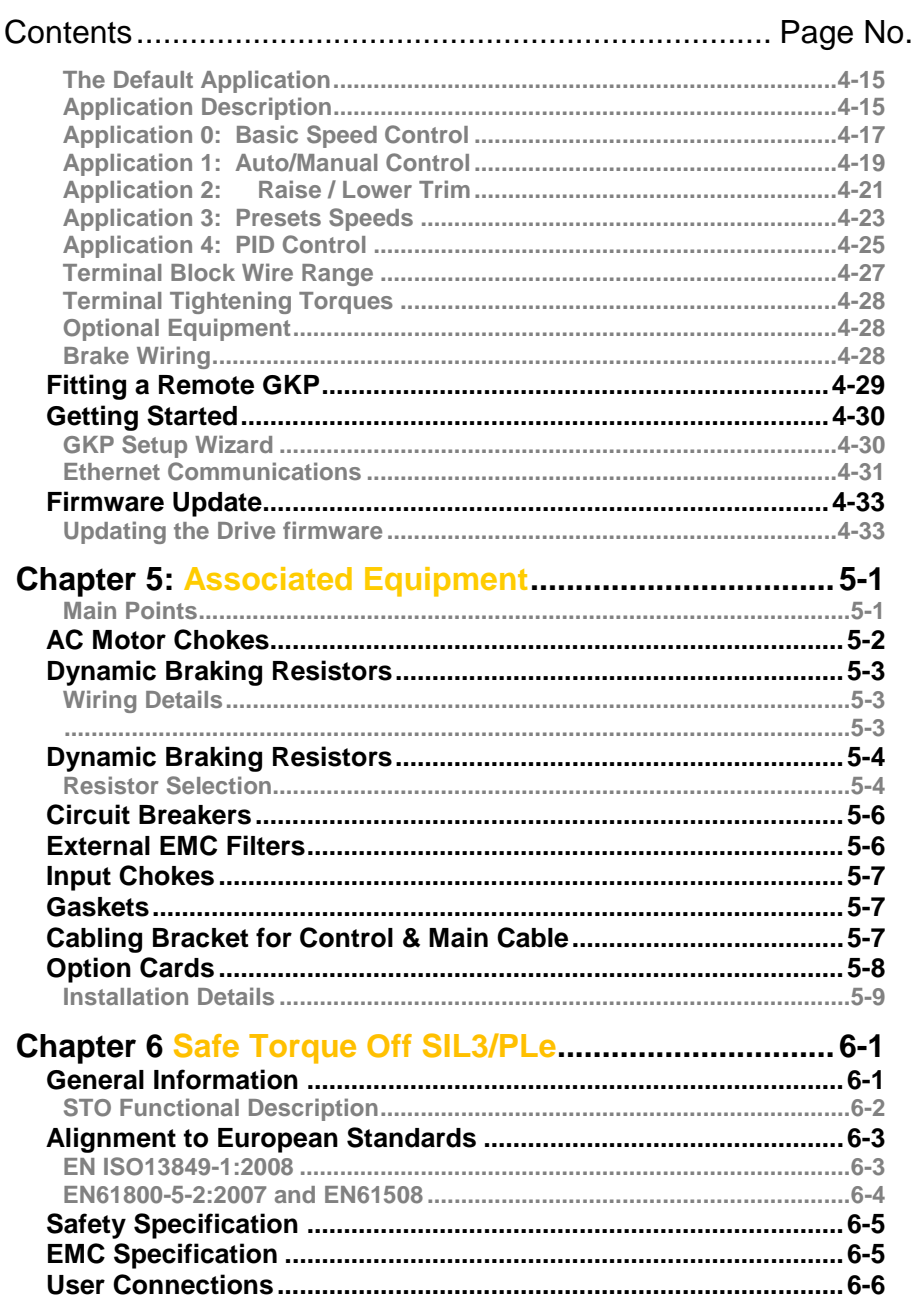

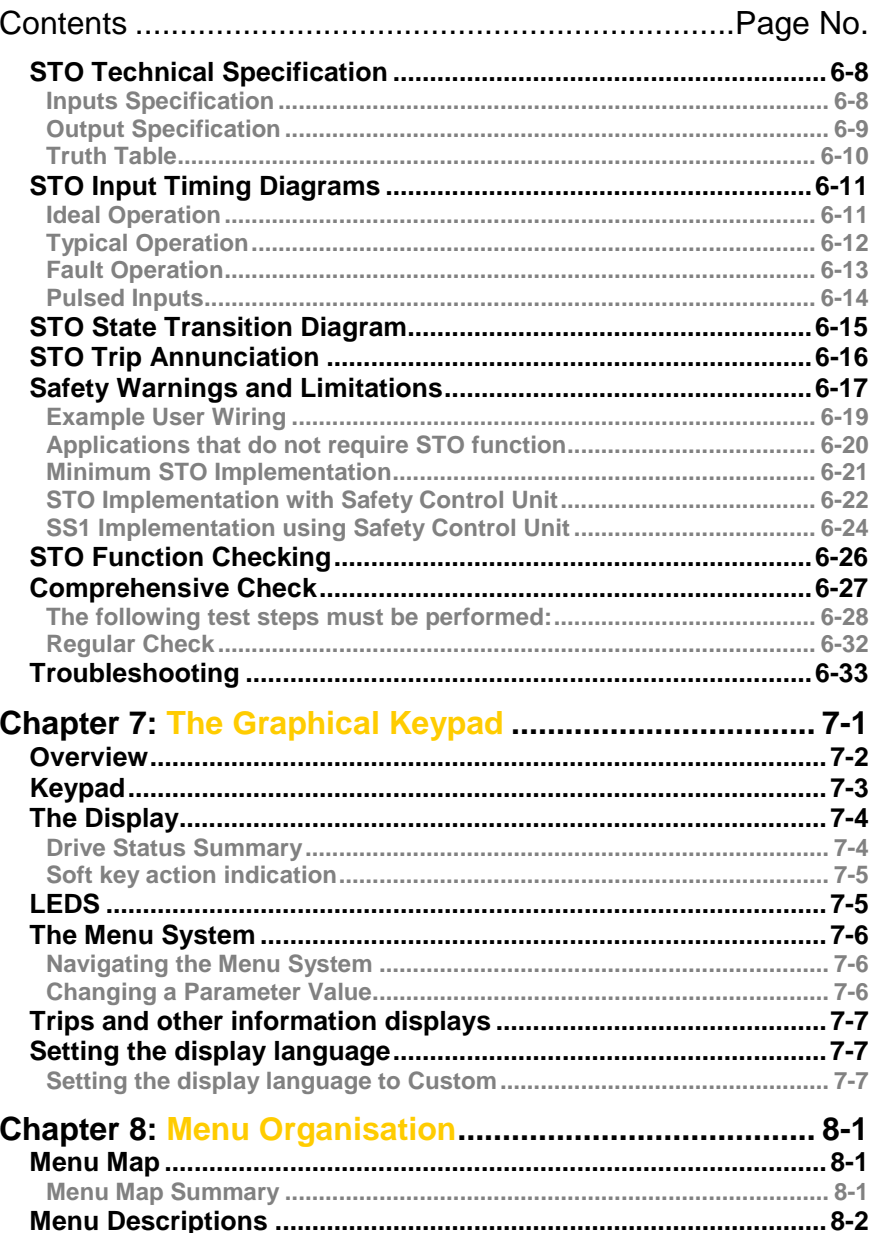

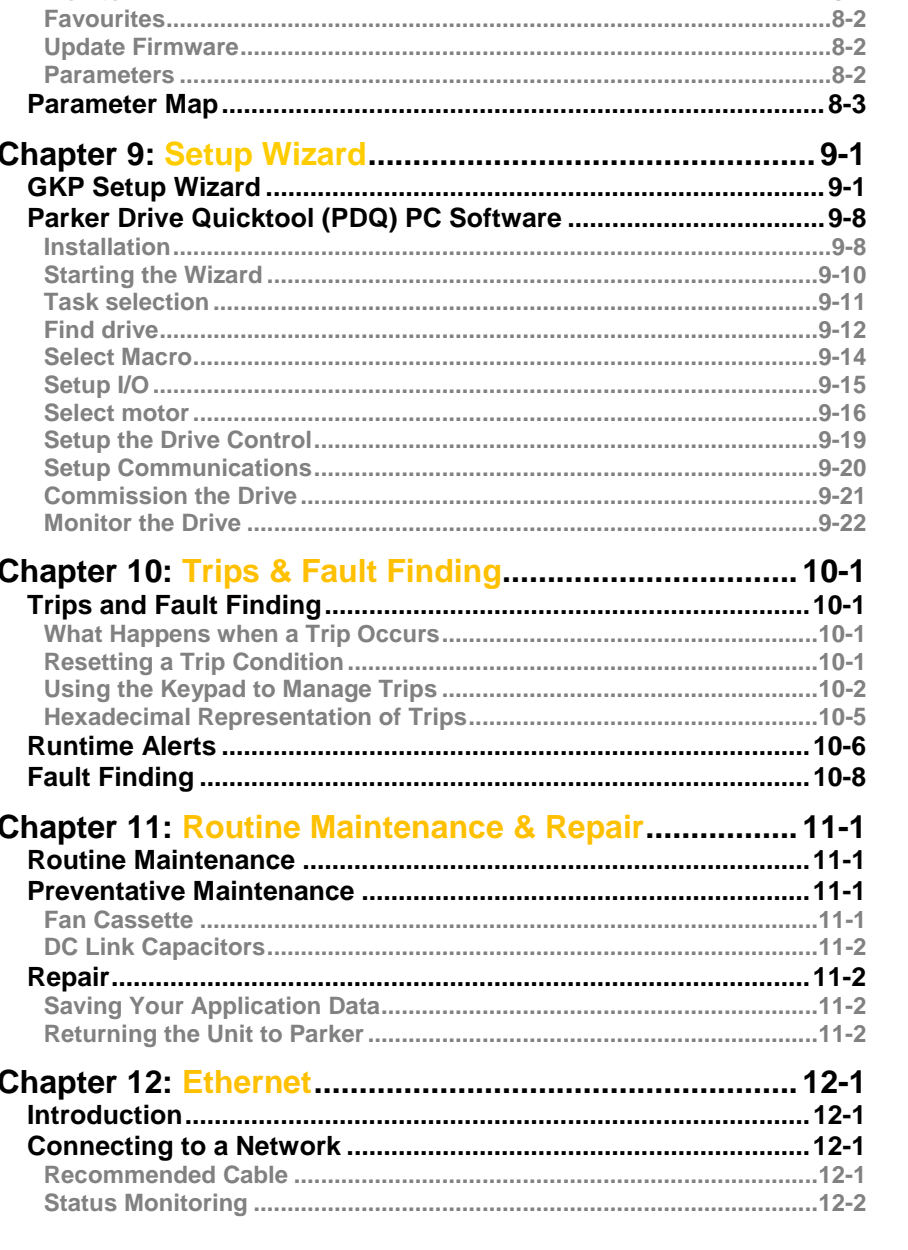

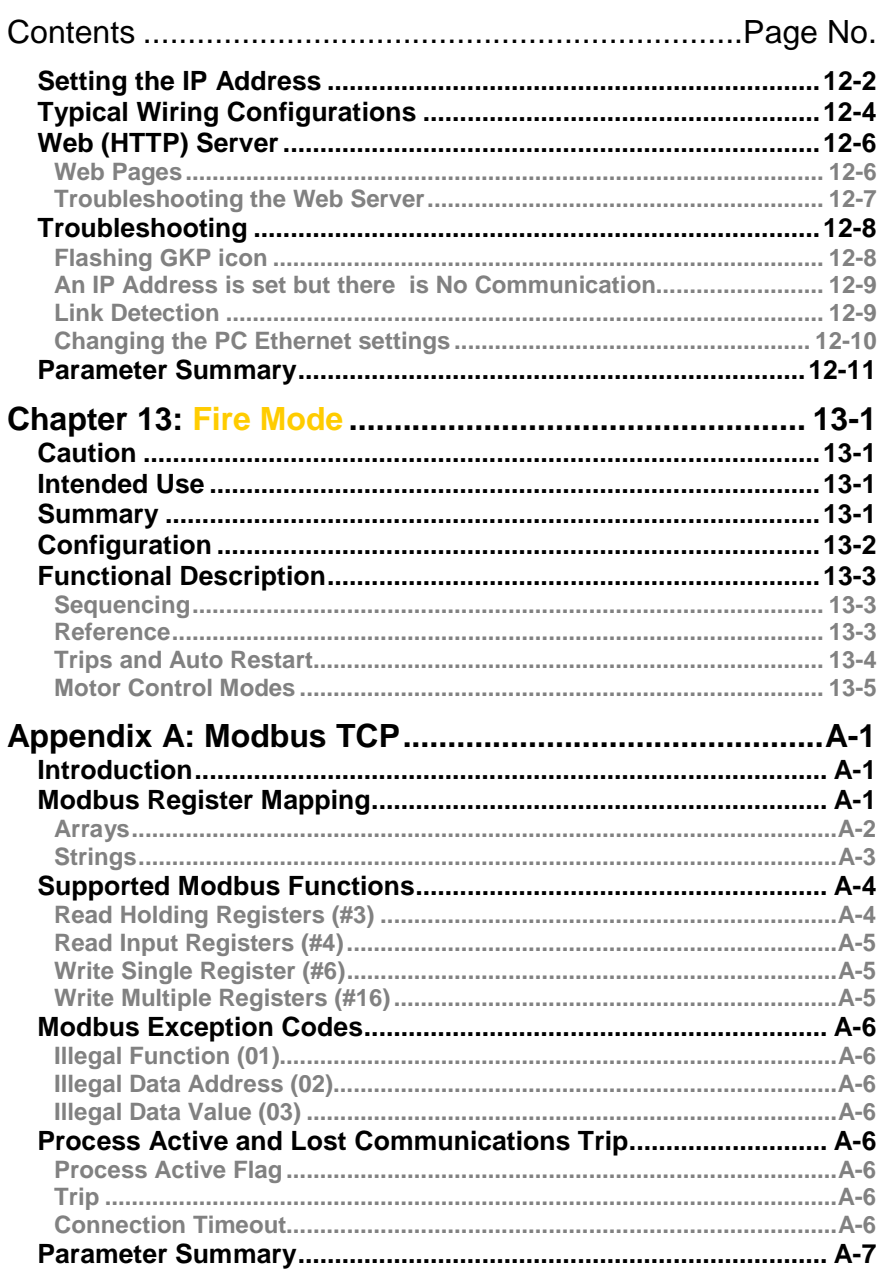

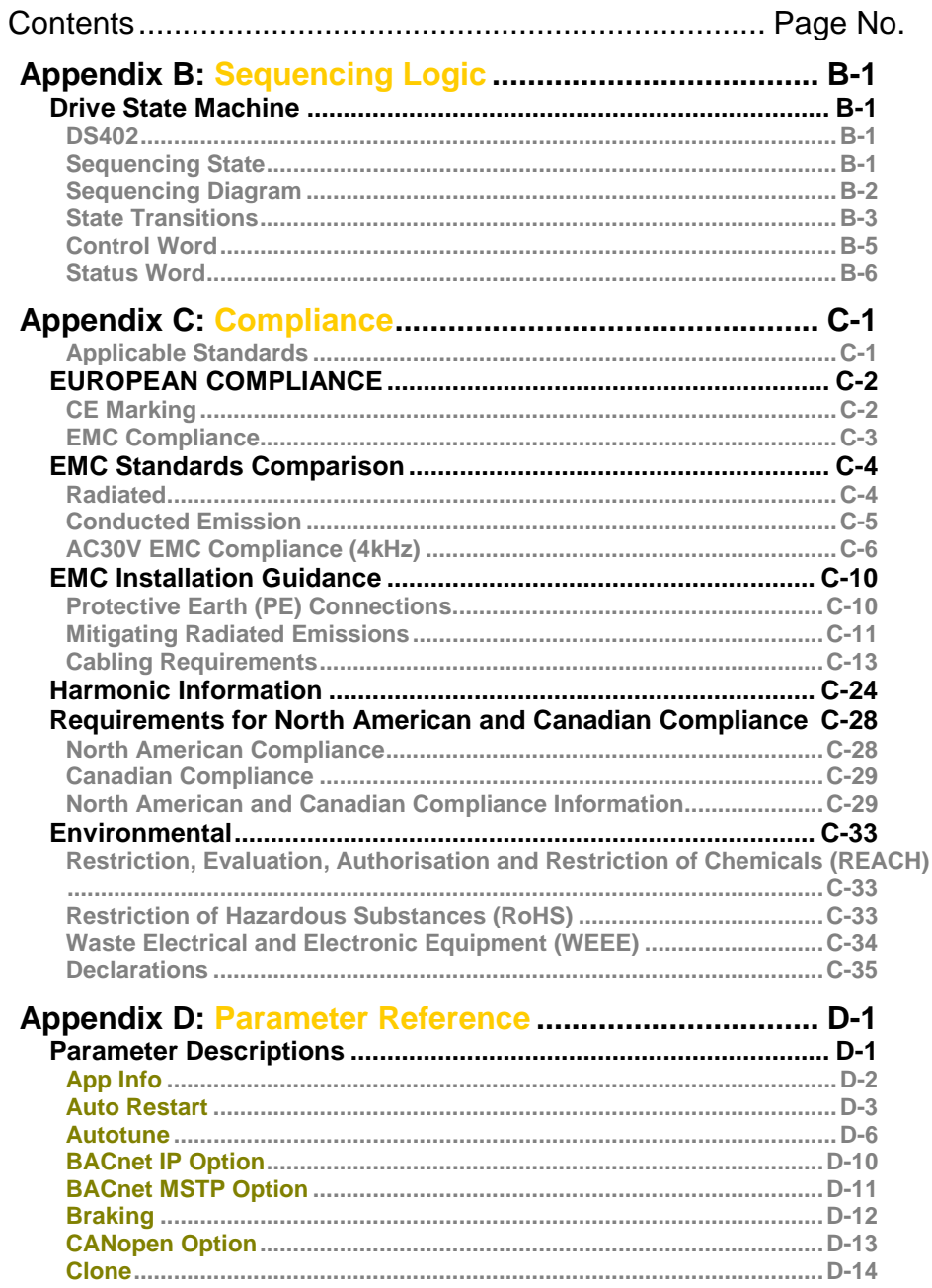

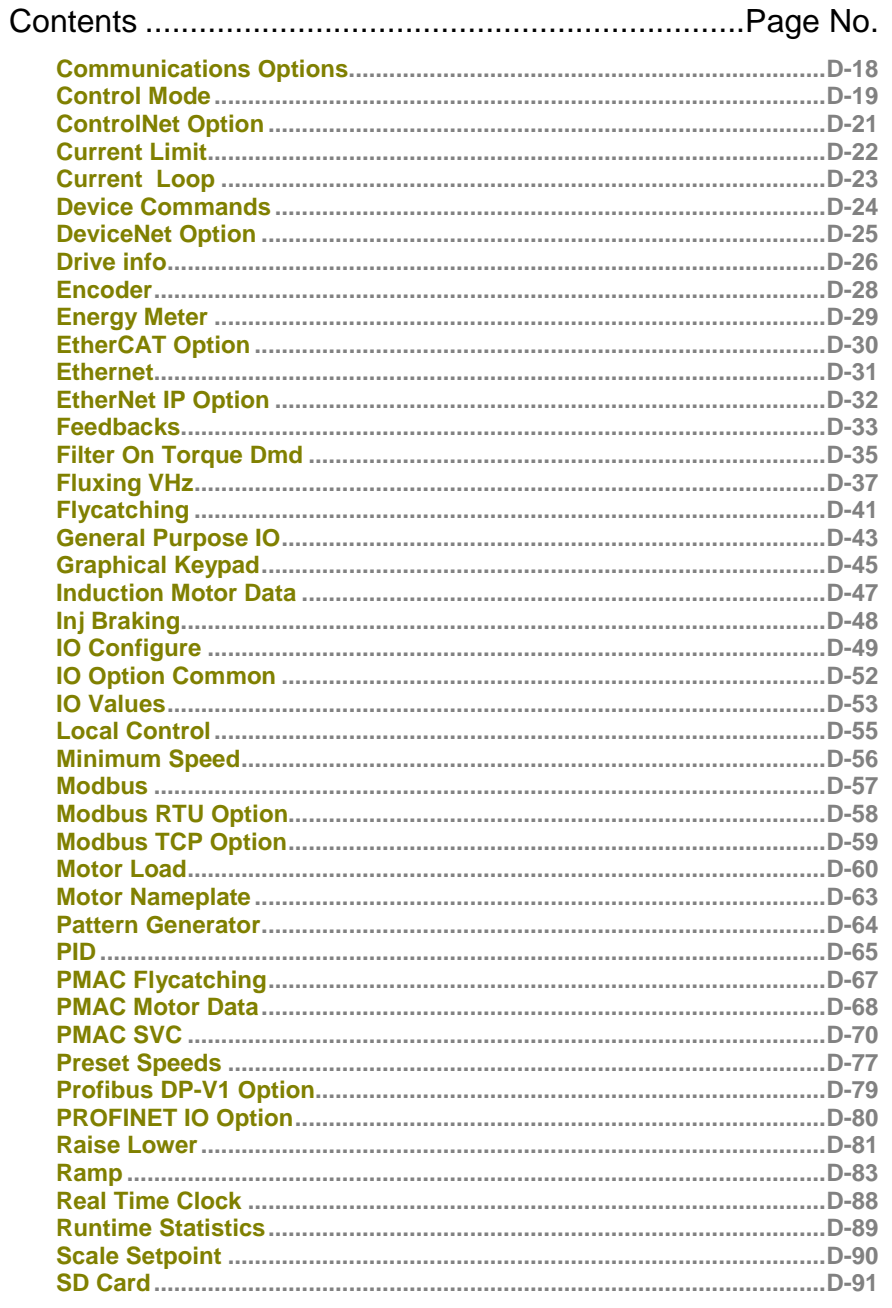

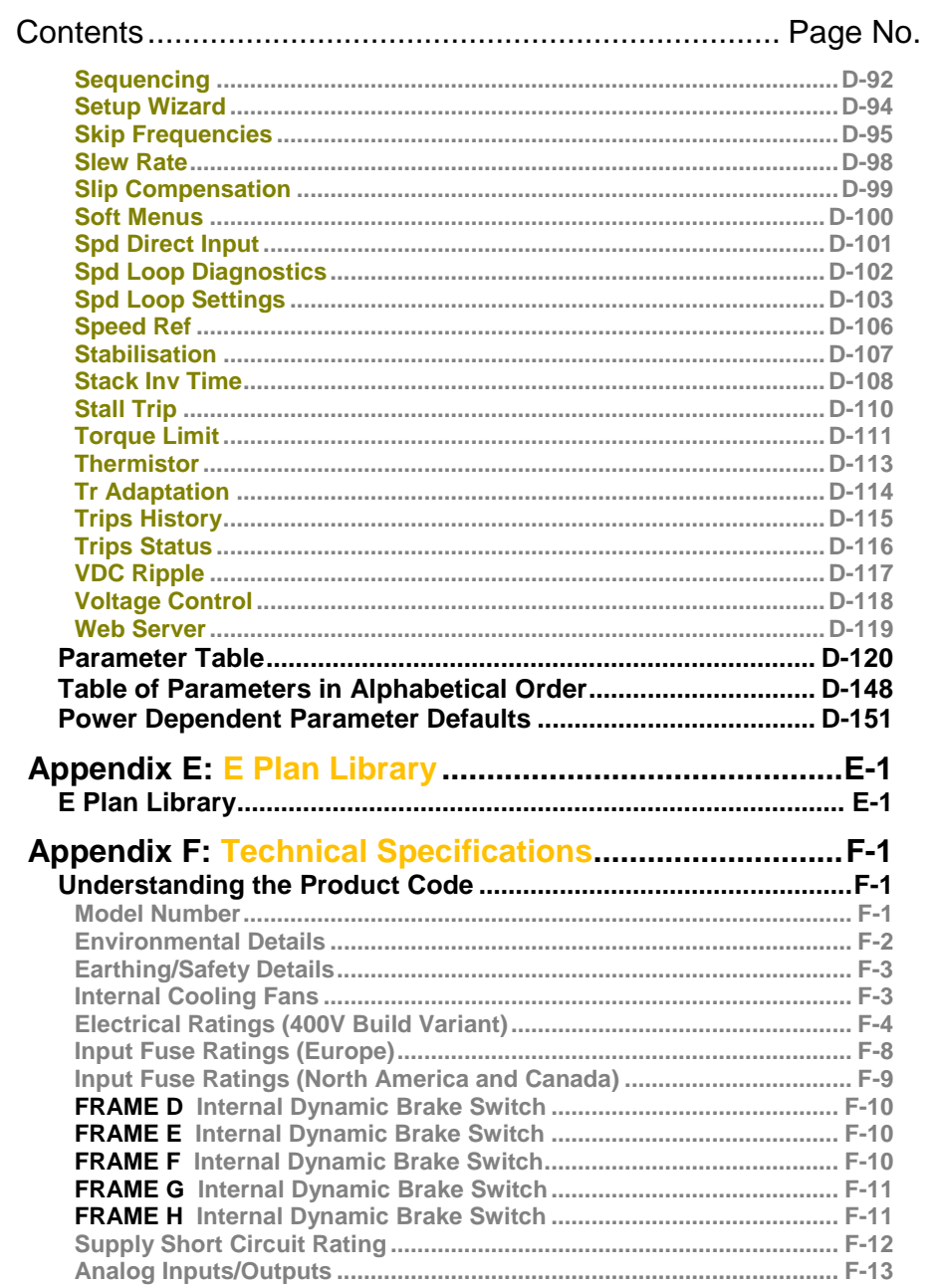

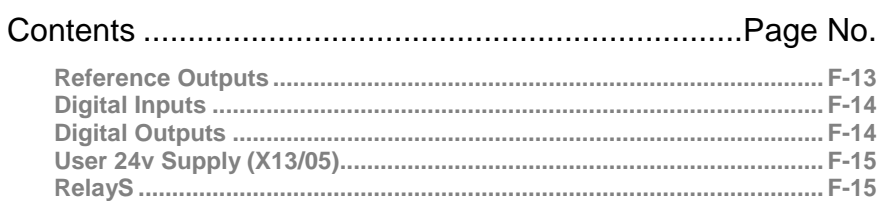

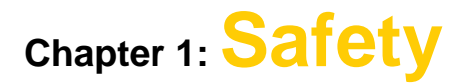

### **Safety Information**

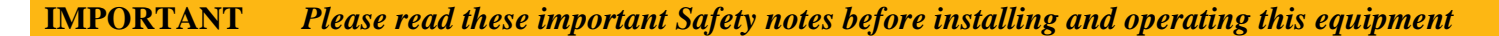

### **CAUTION**

Safety 1-1

CAUTION notes in the manual warn of danger to equipment.

### **WARNING**

#### NOTES IN THE MANUAL WARN OF DANGER TO PERSONEL

### **Requirements**

### **INTENDED USERS**

This manual is to be made available to all persons who are required to install, configure or service equipment described herein, or any other associated operation.

The information given is intended to highlight safety issues, and to enable the user to obtain maximum benefit from the equipment. Complete the following table for future reference detailing how the unit is to be installed and used.

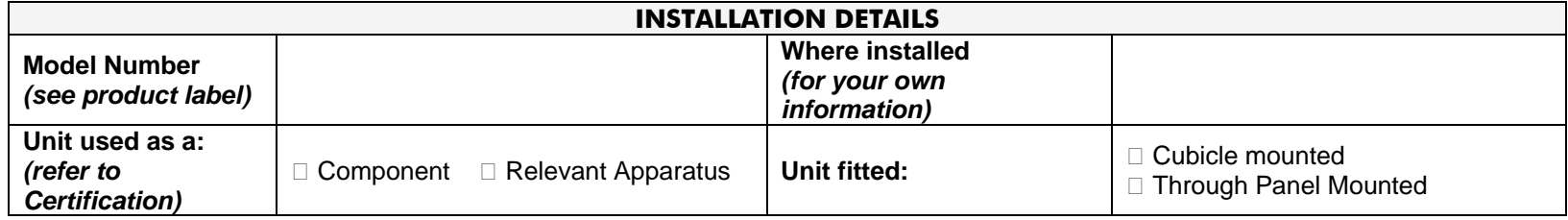

#### **APPLICATION AREA**

The equipment described is intended for industrial motor speed control utilising AC induction motors or AC permanent magnet synchronous machines.

# 1-2 Safety

### **PERSONNEL**

Installation, operation and maintenance of the equipment should be carried out by competent personnel. A competent person is someone who is technically qualified and familiar with all safety information and established safety practices; with the installation process, operation and maintenance of this equipment; and with all the hazards involved.

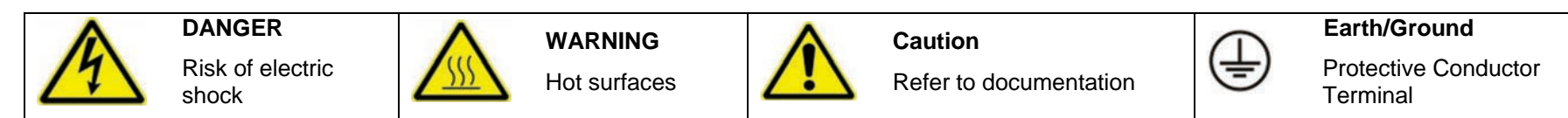

### **HAZARDS**

### **DANGER! - Ignoring the following may result in injury**

- 1. This equipment can endanger life by exposure to rotating machinery and high voltages.
- 2. The equipment must be permanently earthed due to the high earth leakage current, and the drive motor must be connected to an appropriate safety earth.
- 3. Ensure all incoming supplies are isolated before working on the equipment. Be aware that there may be more than one supply connection to the drive.
- 4. There may still be dangerous voltages present at power terminals (motor output, supply input phases, DC bus and the brake, where fitted) when the motor is at standstill or is stopped.
- 5. For measurements use only a meter to IEC 61010 (CAT III or higher). Always begin using the highest range. CAT I and CAT II meters must not be used on this product.
- 6. Allow at least 5 minutes for the drive's capacitors to discharge to safe voltage levels (<50V). Use the specified meter capable of measuring up to 1000V dc & ac rms to confirm that less than 50V is present between all power terminals and between power terminals and earth.
- 7. Unless otherwise stated, this product must NOT be dismantled. In the event of a fault the drive must be returned. Refer to "Routine Maintenance and Repair".

#### **WARNING! - Ignoring the following may result in injury or damage to equipment**

#### **SAFETY**

#### **Where there is conflict between EMC and Safety requirements, personnel safety shall always take precedence.**

- Never perform high voltage resistance checks on the wiring without first disconnecting the drive from the circuit being tested.
- Whilst ensuring ventilation is sufficient, provide guarding and /or additional safety systems to prevent injury or damage to equipment.
- When replacing a drive in an application and before returning to use, it is essential that all user defined parameters for the product's operation are correctly installed.
- All control and signal terminals are SELV, i.e. protected by double insulation. Ensure all external wiring is rated for the highest system voltage.
- Thermal sensors contained within the motor must have at least basic insulation.
- All exposed metalwork in the Inverter is protected by basic insulation and bonded to a safety earth.
- RCDs are not recommended for use with this product but, where their use is mandatory, only Type B RCDs should be used.

#### **EMC**

• This is a product of the restricted sales distribution class according to IEC 61800-3. It is designated as "professional equipment" as defined in EN61000-3-2. Permission of the supply authority shall be obtained before connection to the low voltage supply.

#### • In a domestic environment this product may cause radio interference in which case supplementary mitigation measures may be required.

• This equipment contains electrostatic discharge (ESD) sensitive parts. Observe static control precautions when handling, installing and servicing this product.

### **WARNING! – Control Unit Removal / Fitting**

Isolate supply before plugging or unplugging control unit to the power stack.

### **CAUTION!**

#### **APPLICATION RISK**

• The specifications, processes and circuitry described herein are for guidance only and may need to be adapted to the user's specific application. We can not guarantee the suitability of the equipment described in this Manual for individual applications.

#### **RISK ASSESSMENT**

Under fault conditions, power loss or unintended operating conditions, the drive may not operate as intended. In particular:

- Stored energy might not discharge to safe levels as quickly as suggested, and can still be present even though the drive appears to be switched off
- The motor's direction of rotation might not be controlled
- The motor speed might not be controlled
- The motor might be energised

A drive is a component within a drive system that may influence its operation or effects under a fault condition. Consideration must be given to:

- 
- Stored energy **•** Supply disconnects Sequencing logic Unintended operation

# **Chapter 2: Introduction**

### **About this Manual**

### IMPORTANT *Motors used must be suitable for Inverter duty.*

**NOTE** Do not attempt to control motors whose rated current is less than 25% of the drive rated current. Poor motor control or Autotune problems may occur if you do.

This manual is intended for use by the installer, user and programmer of the AC30V drive. It assumes a reasonable level of understanding in these three disciplines.

**NOTE** Please read all Safety information before proceeding with the installation and operation of this unit.

It is important that you pass this manual on to any new user of this unit.

**HOW THE MANUAL IS ORGANISED**

This Engineering Reference manual is organised into chapters, indicated by the numbering on the edge of each page. If the manual is to be printed it is designed so that it should be printed double-sided using the short-edge for binding.

Information for all AC30V units is included (frames D, E, F, G & H).

Parker Hannifin Manufacturing Limited is referred to as "Parker" throughout the manual.

The manual is more detailed than the relevant QuickStart manual, and so is of use to the unfamiliar as well as the high-end user.

# 2-2 Introduction

**INITIAL STEPS**

Use the manual to help you plan the following:

### *Installation*

Know your requirements:

- certification requirements, CE/UL/CUL conformance
- conformance with local installation requirements
- supply and cabling requirements

### *Operation*

Know your operator:

- how is it to be operated, local and/or remote?
- what level of user is going to operate the unit?
- decide on the best menu level for the Keypad (where supplied)

### *Programming (Parker Drive Quicktool) – pc programming tool*

Know your application:

- Install the Parker Drive Quicktool (PDQ) after downloading it from www.parker.com/ssd/pdq
- Connect your pc to your Drive via Ethernet
- Commission your Drive with the Parker Drive Quicktool wizard
- Go to Appendix D Parameter Reference for more information

### **PC REQUIREMENTS**

Minimum system requirements:

- 1GB RAM
- 1GHz Pentium
- 1GB free Hard Disk space
- 1024x768 screen resolution

Operating Systems:

- Windows XP
- Windows Vista (32 bit)
- Windows  $7$  (32 & 64 bit)
- Windows  $8(32 \& 64 \text{ bit})$

### **Equipment Inspection**

- ♦ Check for signs of transit damage
- ♦ Check the product code on the rating label conforms to your requirement.

If the unit is not being installed immediately, store the unit in a well-ventilated place away from high temperatures, humidity, dust, or metal particles.

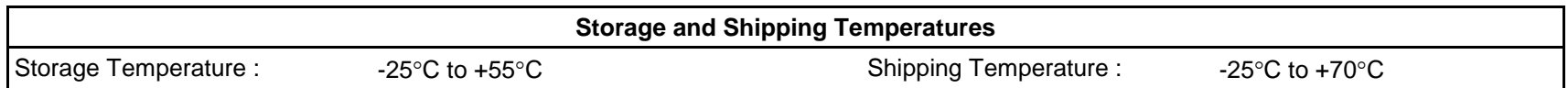

# 2-4 Introduction

# **Power Ratings**

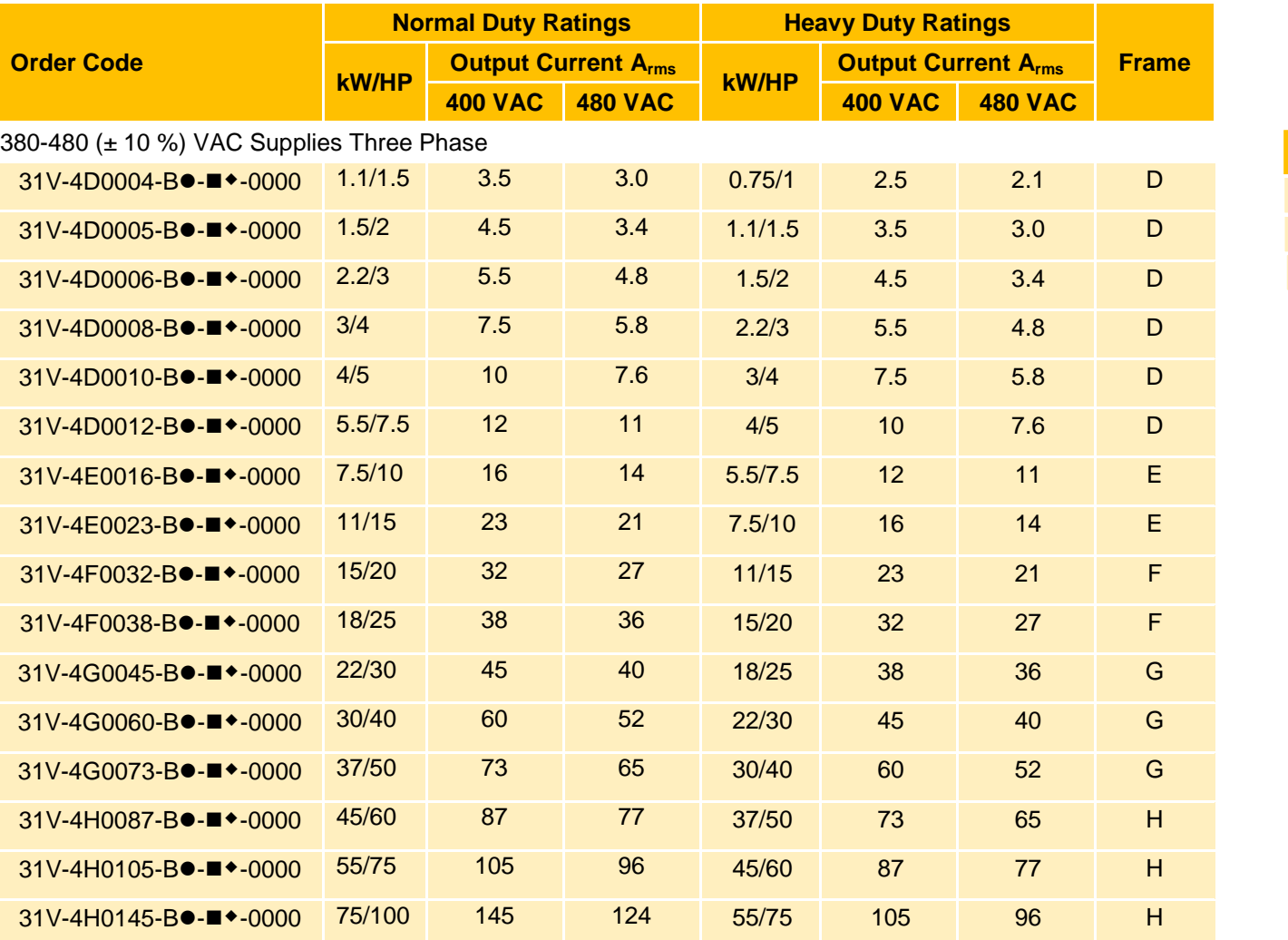

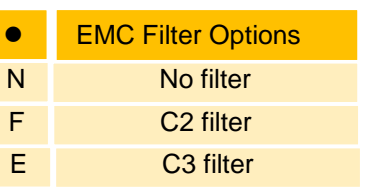

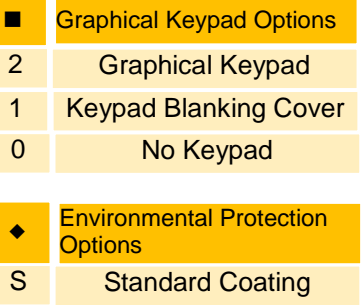

### **Packaging and Lifting Details**

### **Caution**

The packaging is combustible. Igniting it may lead to the generation of lethal toxic fumes.

- ♦ Save the packaging in case of return. Improper packaging can result in transit damage.
- ♦ Use a safe and suitable lifting procedure when moving the unit. Never lift the unit by its terminal connections.
- ♦ Prepare a clear, flat surface to receive the drive before attempting to move it. Do not damage any terminal connections when putting the unit down.

# 3-1 Product Overview **Chapter 3:Product Overview**

# **Product Range**

**AC30V FRAME D, E, F, G, H**

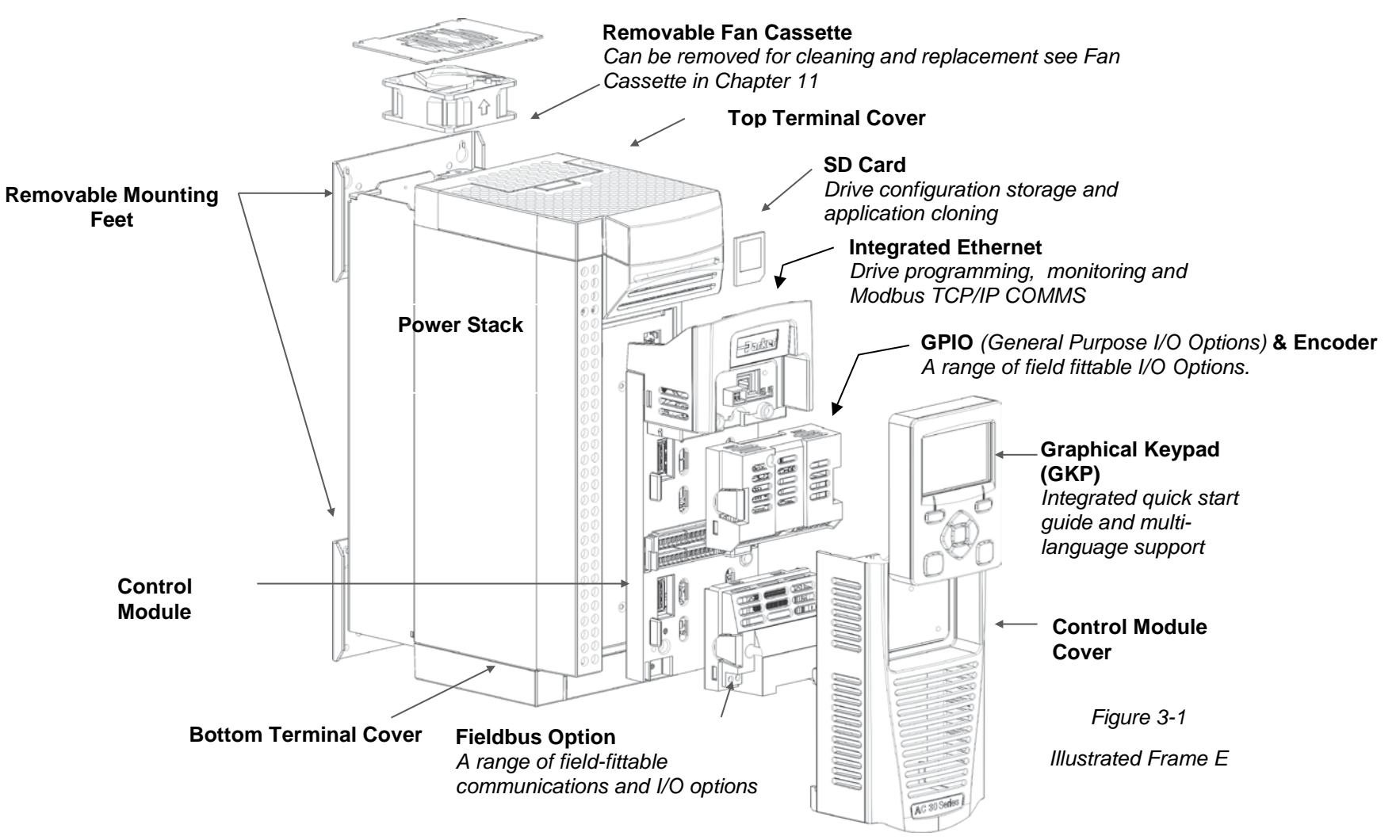

### **Control Features**

The drive is fully featured when controlled using the optional Keypad (or a suitable pc programming tool).

The 'General' control features below are not user-selectable when the unit is controlled using the analog and digital inputs and outputs.

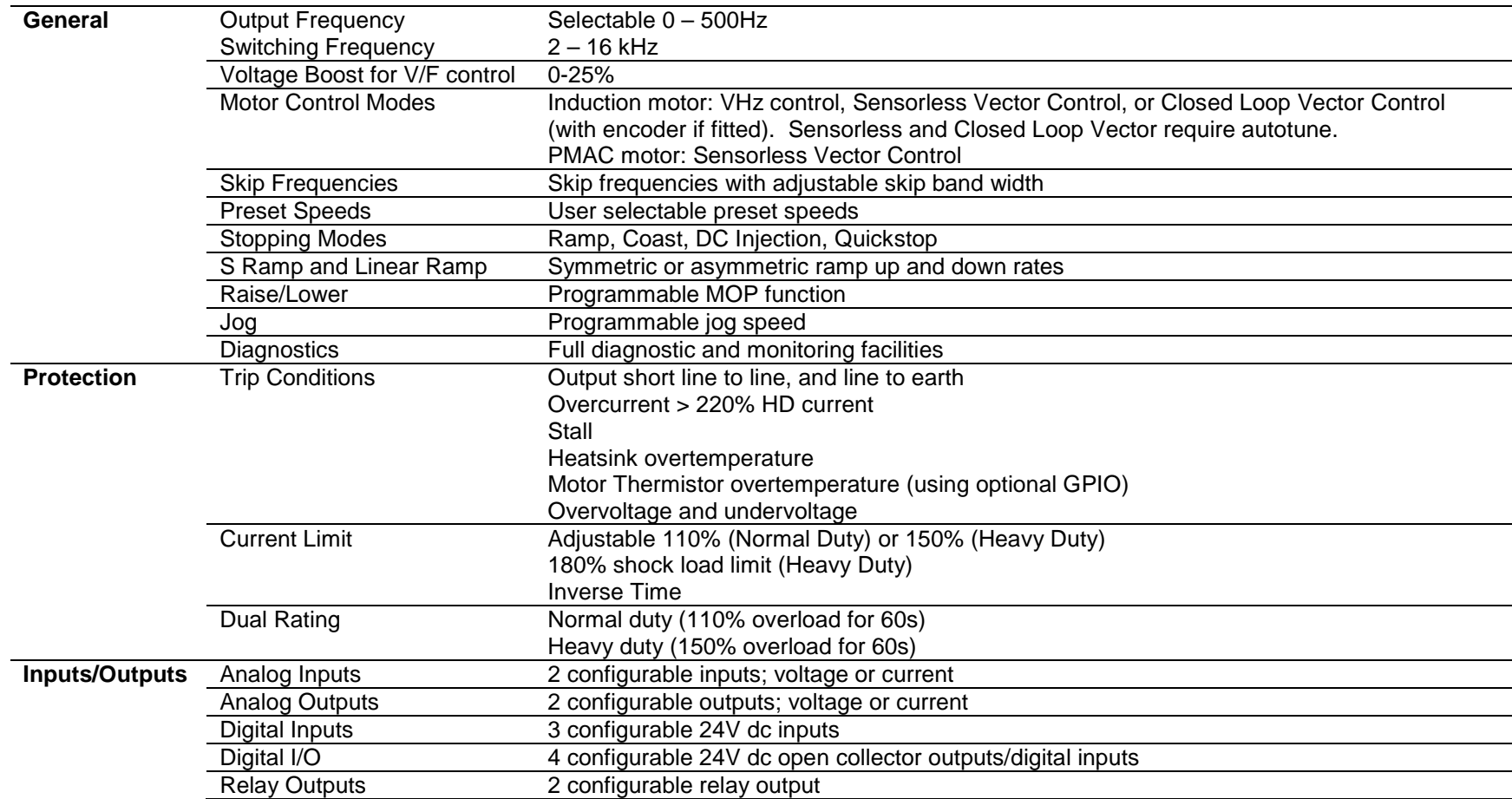

*Table 3-1 Control Features*

# 3-3 Product Overview

### **Functional Overview**

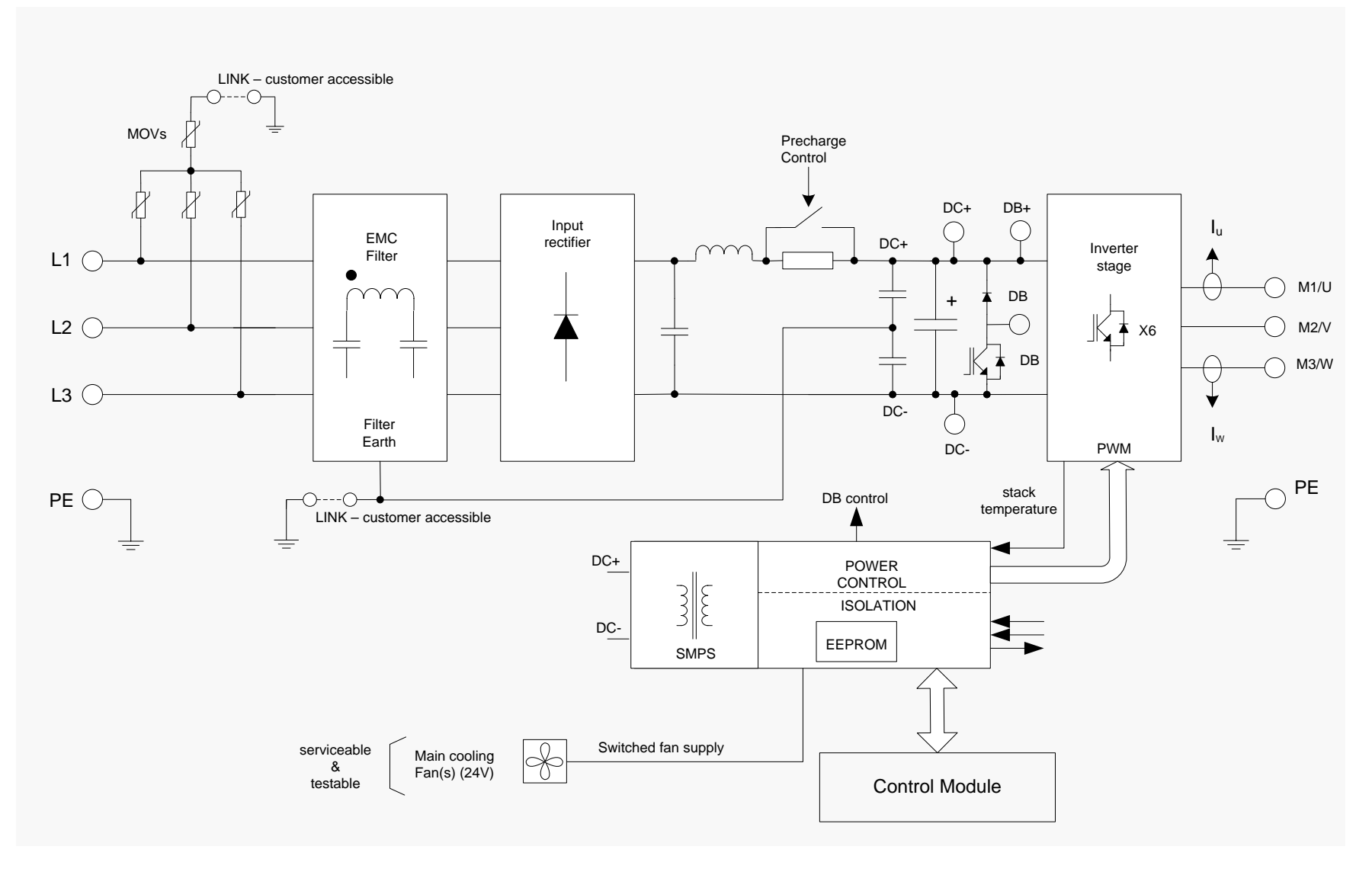

*Block Diagram for Frames D, E, F*

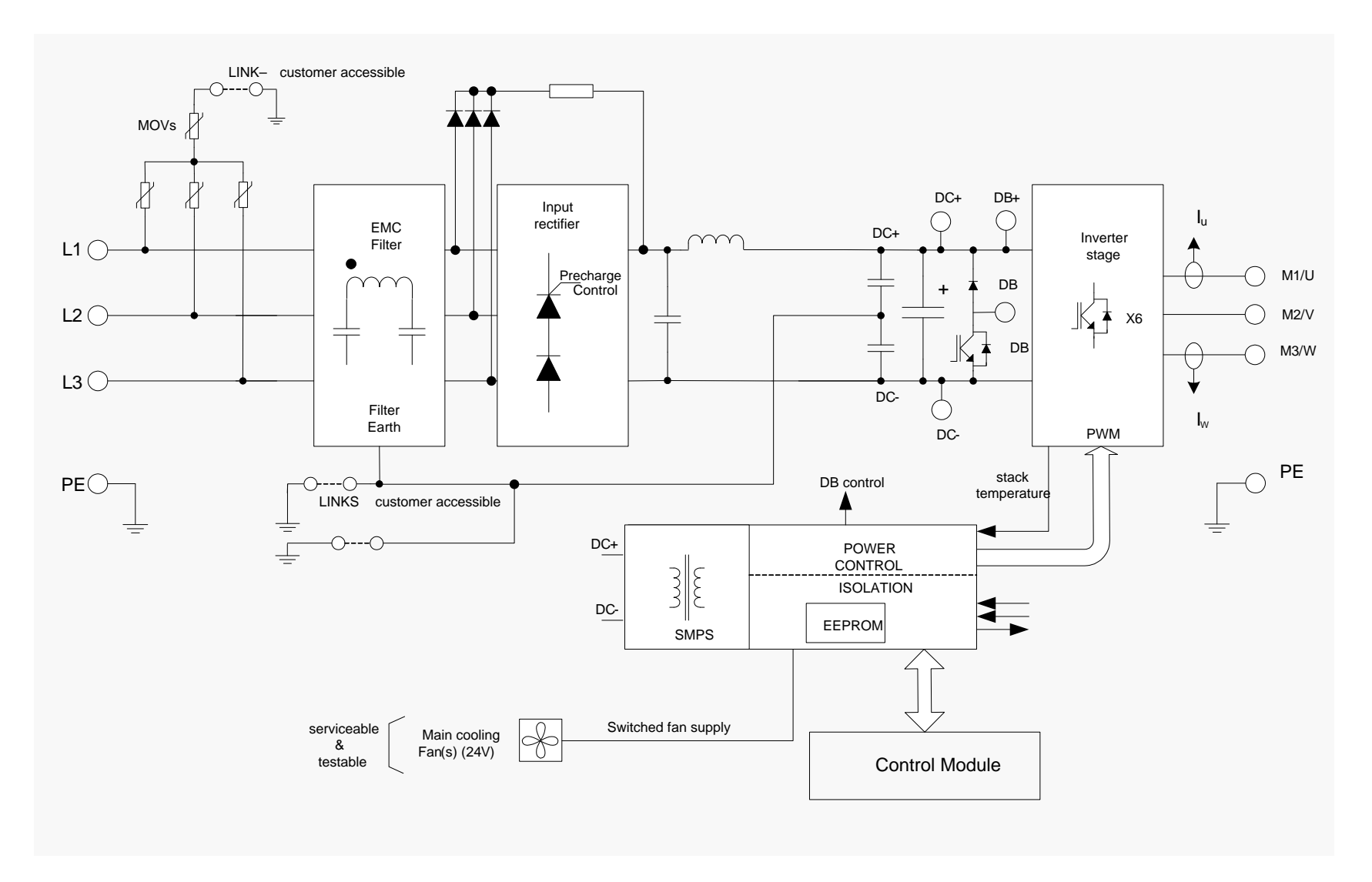

*Block Diagram for Frames G, H*

# 4-1 Installation

# **Chapter 4: Installation**

IMPORTANT *Read Appendix C: "Compliance" before installing this unit.*

# **Cubicle Mount**

**DIMENSIONS FOR CUBICLE MOUNT INSTALLATION**

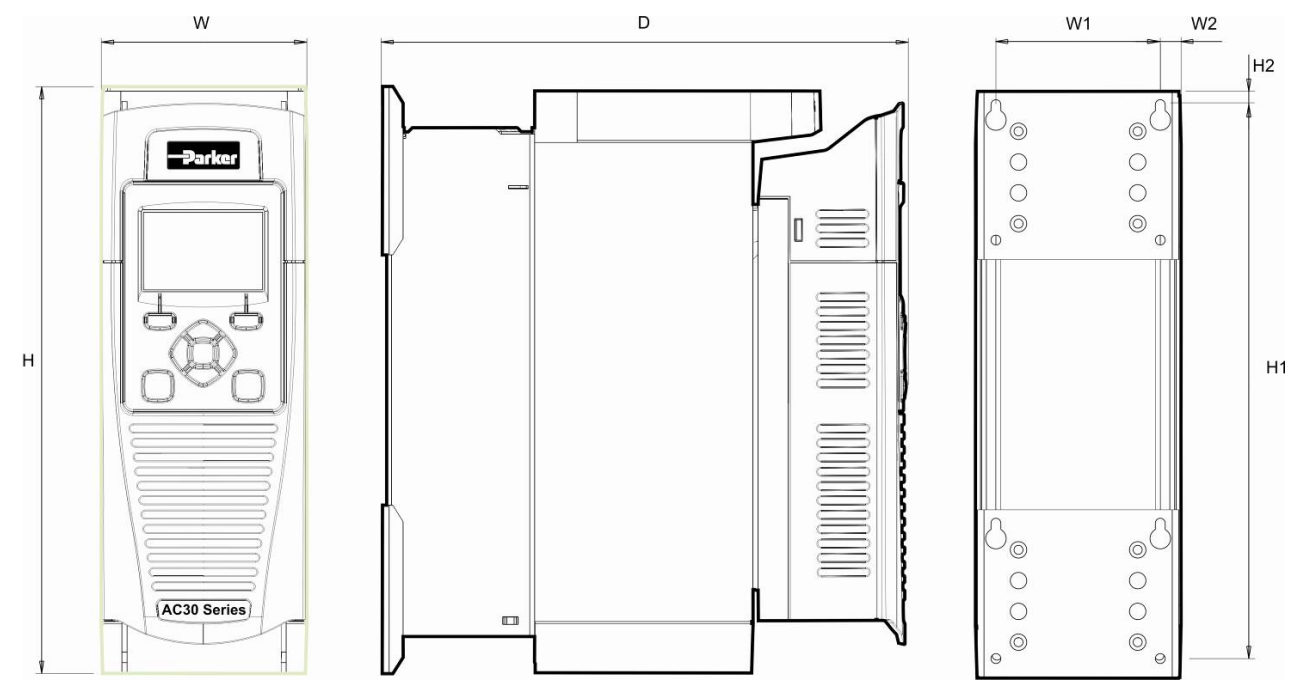

*Figure 4-1 Mechanical Dimensions for AC30V Drive - Frame D Illustrated*

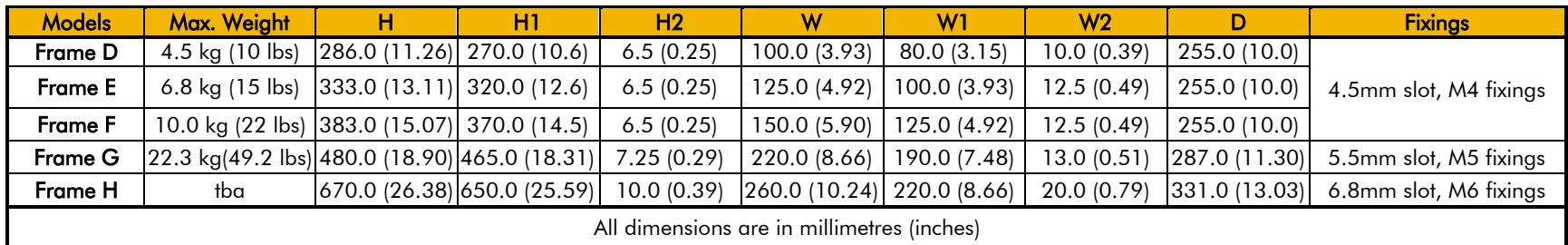

### **MOUNTING THE DRIVE**

The unit must be mounted vertically on a solid, flat, vertical surface, or mounted inside a suitable cubicle, depending upon the required level of EMC compliance - refer to Appendix F: "Technical Specifications".

### **VENTILATION**

The drive gives off heat in normal operation and must therefore be mounted to allow the free flow of air through the ventilation slots and heatsink. Maintain minimum clearances for ventilation as given in the tables below to ensure adequate cooling of the drive, and that heat generated by other adjacent equipment is not transmitted to the drive. Be aware that other equipment may have its own clearance requirements. When mounting two or more AC30V units together, these clearances are additive. Ensure that the mounting surface is normally cool.

### *Minimum Air Clearance (Frames D, E, F, G & H)*

#### **Cubicle-Mount Product/Application**

(Europe: IP2x, USA/Canada: Open Type). The drive must be mounted in a suitable cubicle. B -<br>Parker Heatsink Control  $\|\mathbb{R}$  Control  $\|\mathbb{R}$ С  $\Box$ Isolated forced Natural air flow

(not fan assisted)

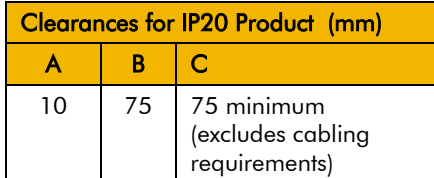

*Figure 4-2 Air Clearance for a Cubicle Mount Product/Application, Frame D Illustrated.*

air flow

# 4-3 Installation

**CUBICLE MOUNTING DETAILS (ALL FRAME SIZES)**

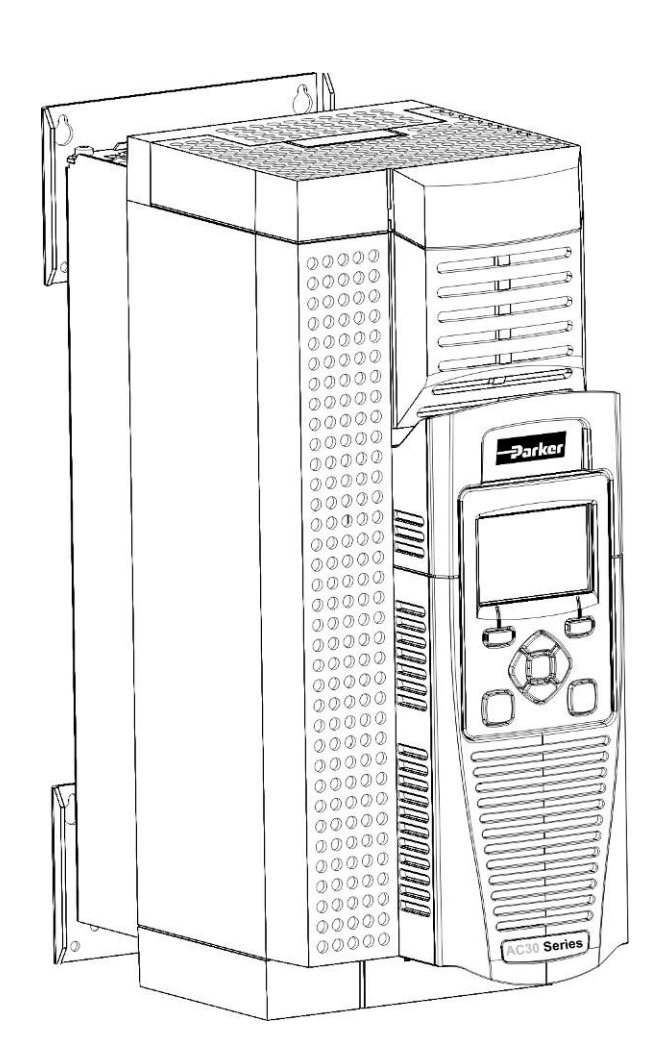

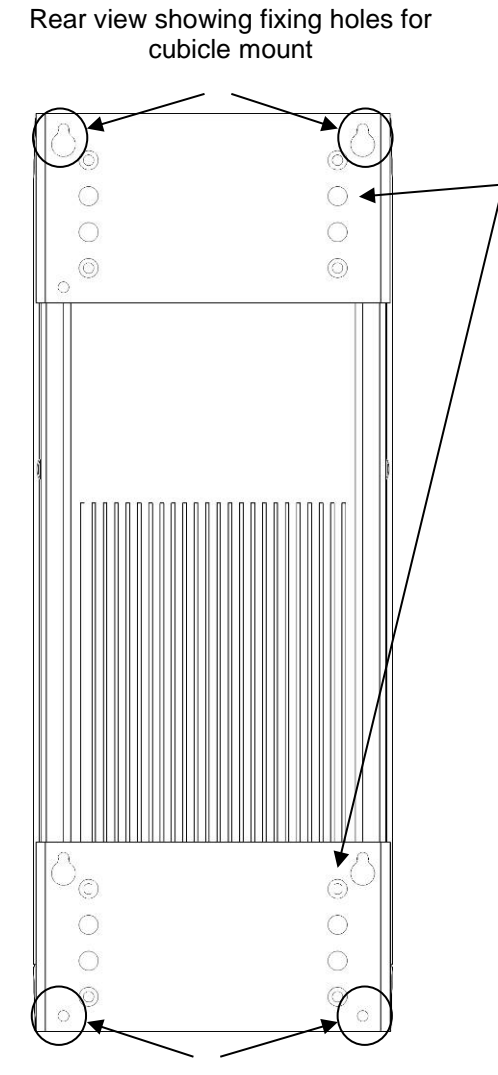

### **MOUNTING BRACKETS**

The brackets can be moved up/down by using the alternative holes, which are set at 15mm intervals.

For hole and fixing dimensions see page 4-1.

For top and bottom cover removal see page 4-7.

Fixing holes

# **Through Panel Mount**

### **DIMENSIONS FOR THROUGH PANEL INSTALLATION**

Through panel mounting a drive in a cubicle allows you to use a smaller cubicle because much of the heat generated by the drive is dissipated outside the cubicle.

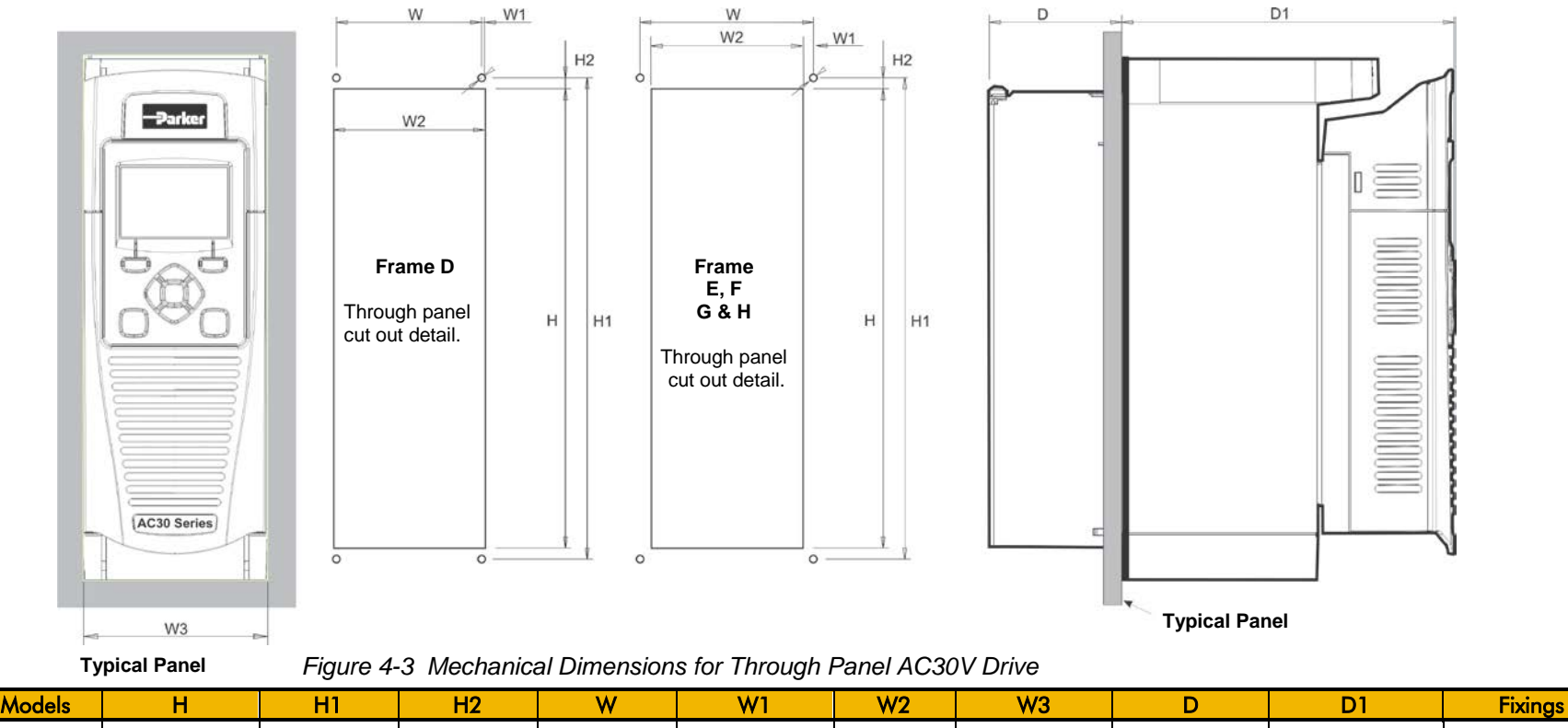

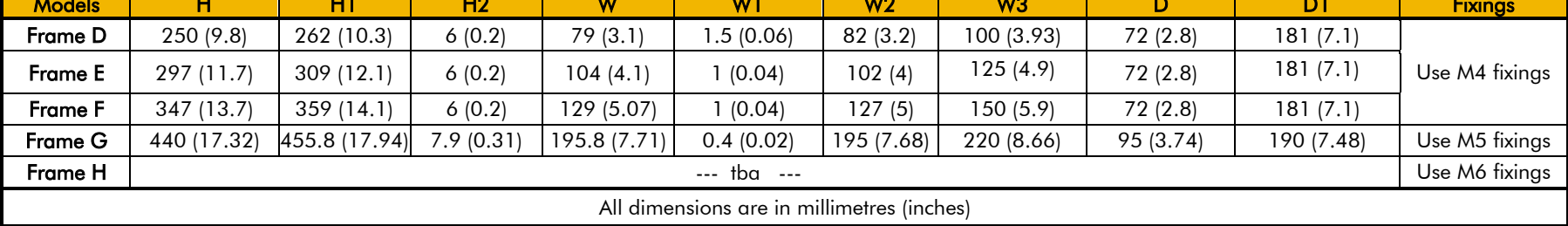

# 4-5 Installation

### **MOUNTING THE DRIVE**

The unit must be mounted vertically on a solid, flat, vertical surface, or mounted inside a suitable cubicle, depending upon the required level of EMC compliance - refer to Appendix F: "Technical Specifications".

### **VENTILATION**

The drive gives off heat in normal operation and must therefore be mounted to allow the free flow of air through the ventilation slots and heatsink. Maintain minimum clearances for ventilation as given in the tables below to ensure adequate cooling of the drive, and that heat generated by other adjacent equipment is not transmitted to the drive. Be aware that other equipment may have its own clearance requirements. When mounting two or more AC30V units together, these clearances are additive. Ensure that the mounting surface is normally cool.

**Through-Panel Mount Product/Application (Frames D, E, F, G & H)** 

(Europe: IP2x, USA/Canada: Open Type). The drive can be mounted in a suitable cubicle.

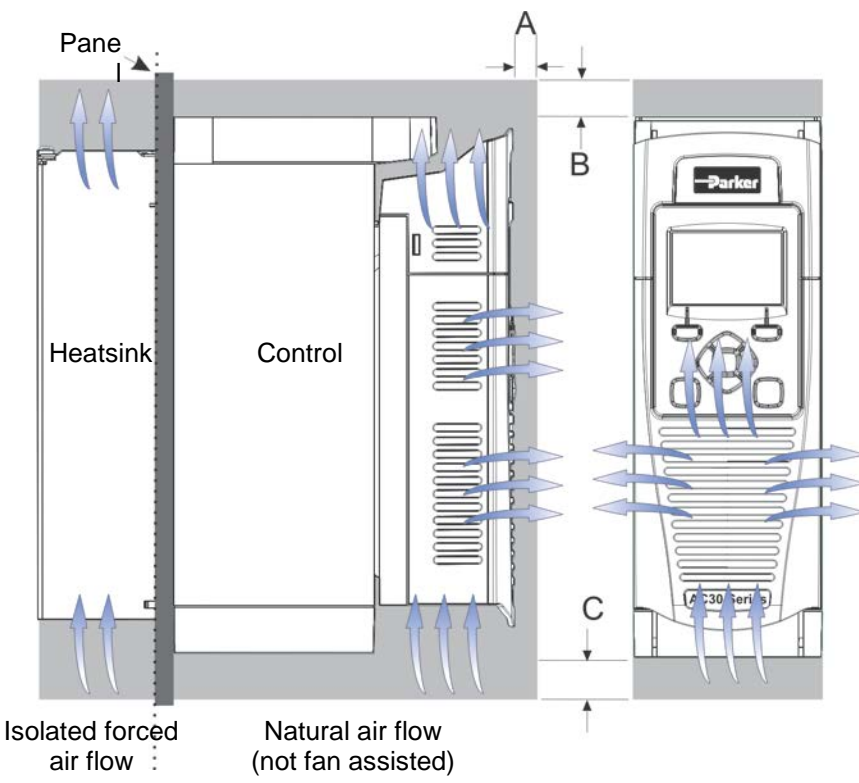

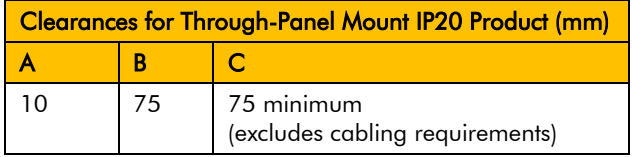

 *Figure 4-4 Air Clearance for a Through-Panel Mount Product/Application, Frame D Illustrated.*

### **THROUGH PANEL MOUNTING DETAILS (ALL FRAME SIZES)**

To allow mounting; first disassemble the drive by following instructions 1 to 4 and then instructions 5 to 7 for mounting:-

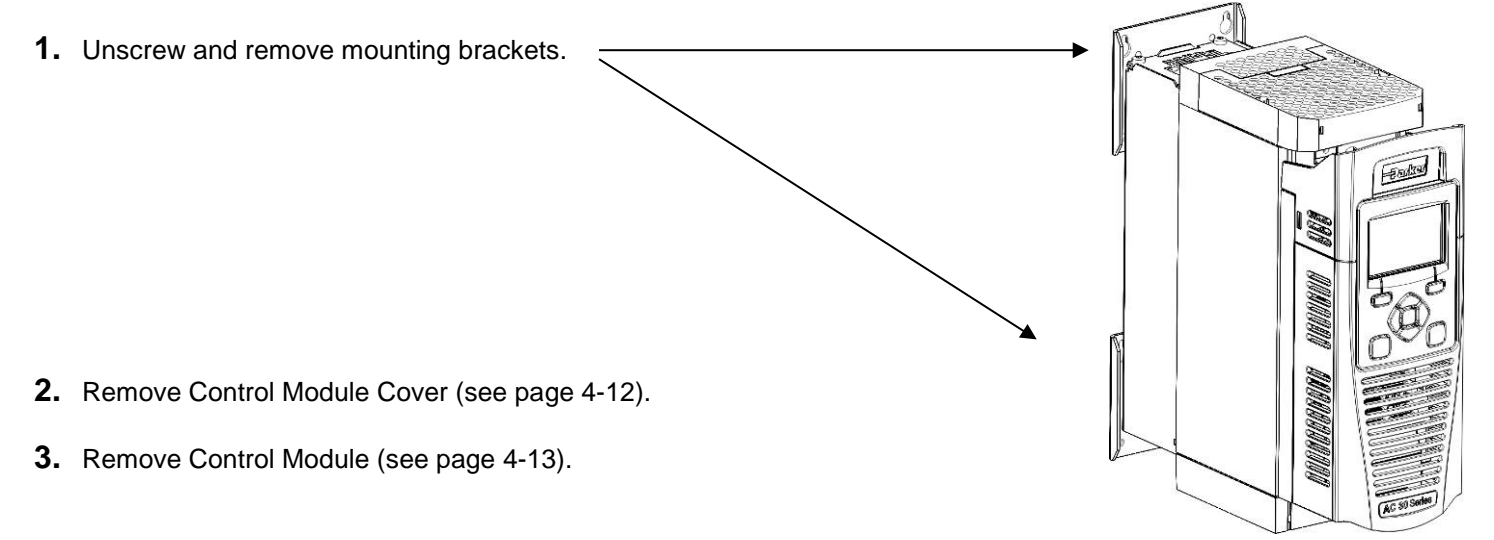

**4.** Top & Bottom Cover Removal Instructions

#### **Frame D only**

**Top Cover**: Squeeze together the bracket under the top cover and lift off cover.

**Bottom Cover**: After inserting a screwdriver into the slot **slightly push to the left** to release the catch.

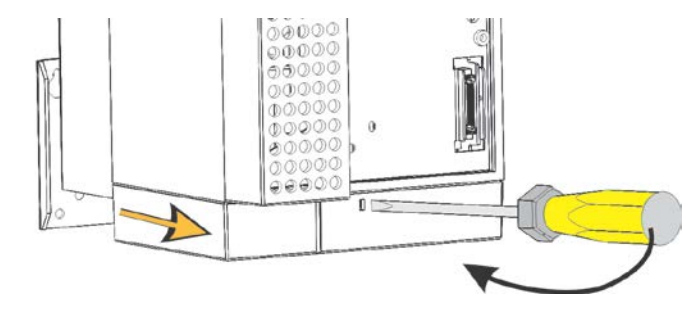

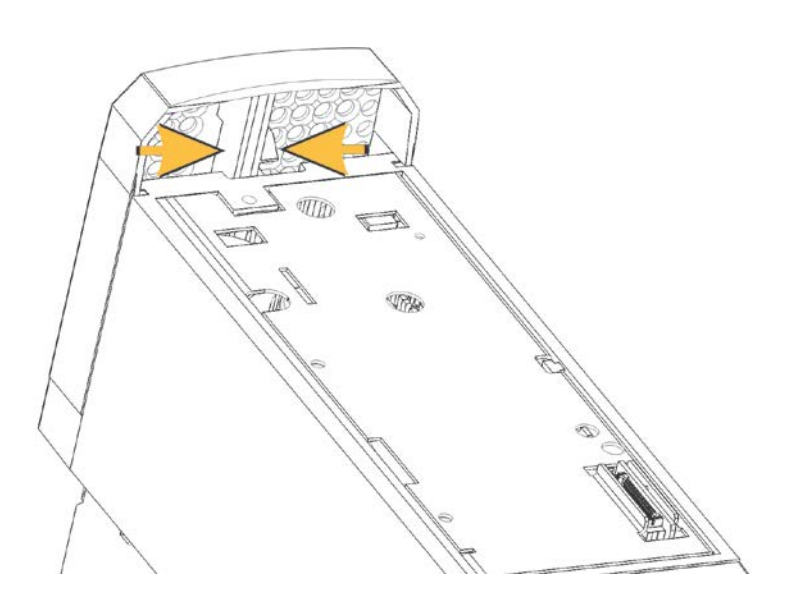

# 4-7 Installation

### **Frames E, F, G & H**

**Top Cover:** 

To remove insert a screwdriver into the slot and **move to the right** to release the catch, and then **slide off** cover.

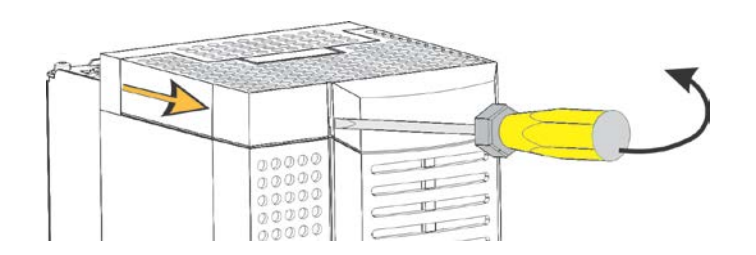

### **Bottom Cover:**

To remove bottom cover insert a screwdriver into the slot and **move to the left** to release the catch, and then **slide off** cover.

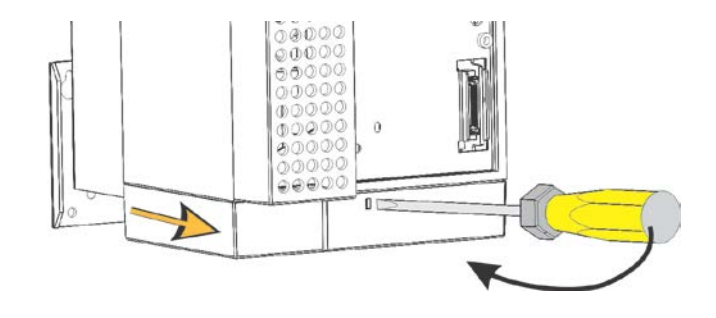

### Installation 4-8

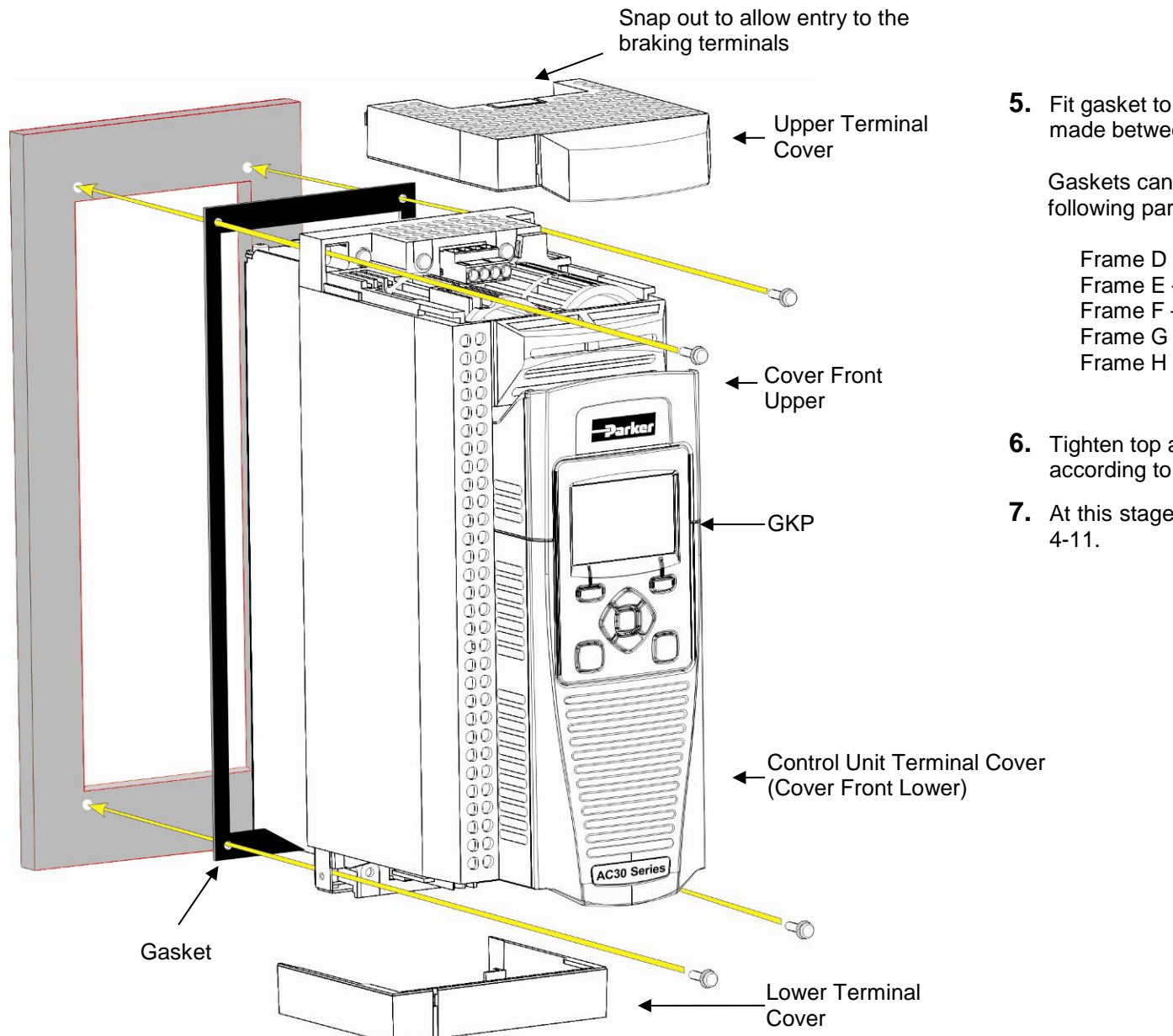

**5.** Fit gasket to the drive so that an air-tight seal will be made between the drive and the panel.

Gaskets can be purchased from Parker using the following part numbers:

Frame D – BO501911U001 Frame E – BO501911U002 Frame F – BO501911U003 Frame G – BO501911U004 Frame H – BO501911U005

- **6.** Tighten top and bottom screws in place as shown, according to panel insert requirements.
- **7.** At this stage you can wire the power cables, see page

# 4-9 Installation **Cabling Bracket for Control & Main Cable**

With the bottom cover off you can screw the cabling brackets in place, if required.

The cabling brackets are standard with C2 filtering products and can be obtained from Parker using the following part numbers:

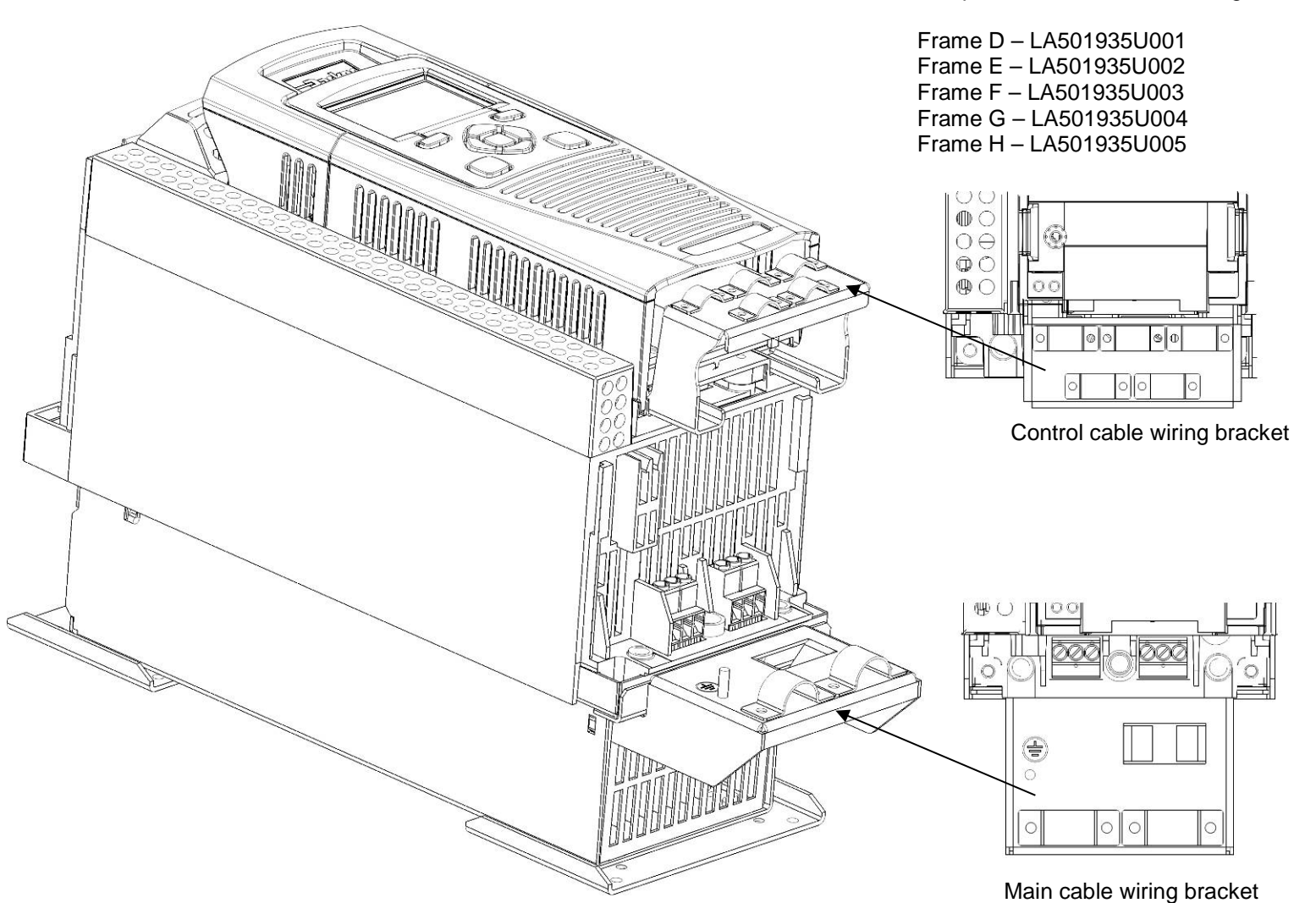

The part numbers for the cabling brackets are:

### **Electrical Installation**

IMPORTANT *Please read the Safety Information in "Chapter :1 Safety" before proceeding.* 

### Also refer to Appendix C: Compliance

#### **WIRING INSTRUCTIONS**

#### **IMPORTANT:** *The control board 0V must be connected to protective earth outside of the product to meet EMC and safety requirements.*

*Note:* You can still operate the drive in Local mode, if necessary, with any Application selected.

#### *Power Wiring Connections*

**Protective Earth (PE) Connections** 

The unit must be **permanently earthed** according to EN 61800-5-1 - see below. Protect the incoming mains supply using a suitable fuse or circuit breaker (circuit breaker types RCD, ELCB, GFCI are not recommended).

### **IMPORTANT:** *The drive is only suitable for earth referenced supplies (TN) when fitted with an internal filter. External filters are available for use on TN and IT (non-earth referenced) supplies.*

For installations to EN 61800-5-1 in Europe:

• For permanent earthing, two individual incoming protective earth conductors (<10mm<sup>2</sup> cross-section) or one conductor (>10mm<sup>2</sup> cross-section) are required. Each earth conductor must be suitable for the fault current according to EN 60204.

Refer to Appendix C: "Compliance" - EMC Installation Options.

# 4-11 Installation

### **POWER WIRING CONNECTIONS**

Feed the power supply and motor cables into the drive under the cable clamps using the correct cable entries, and connect to the power terminals. Tighten all terminals to the correct tightening torque; refer to the Terminal Tightening Torques table (page [4-28\)](#page-48-0).

> $O<sup>o</sup>$  $QQ$

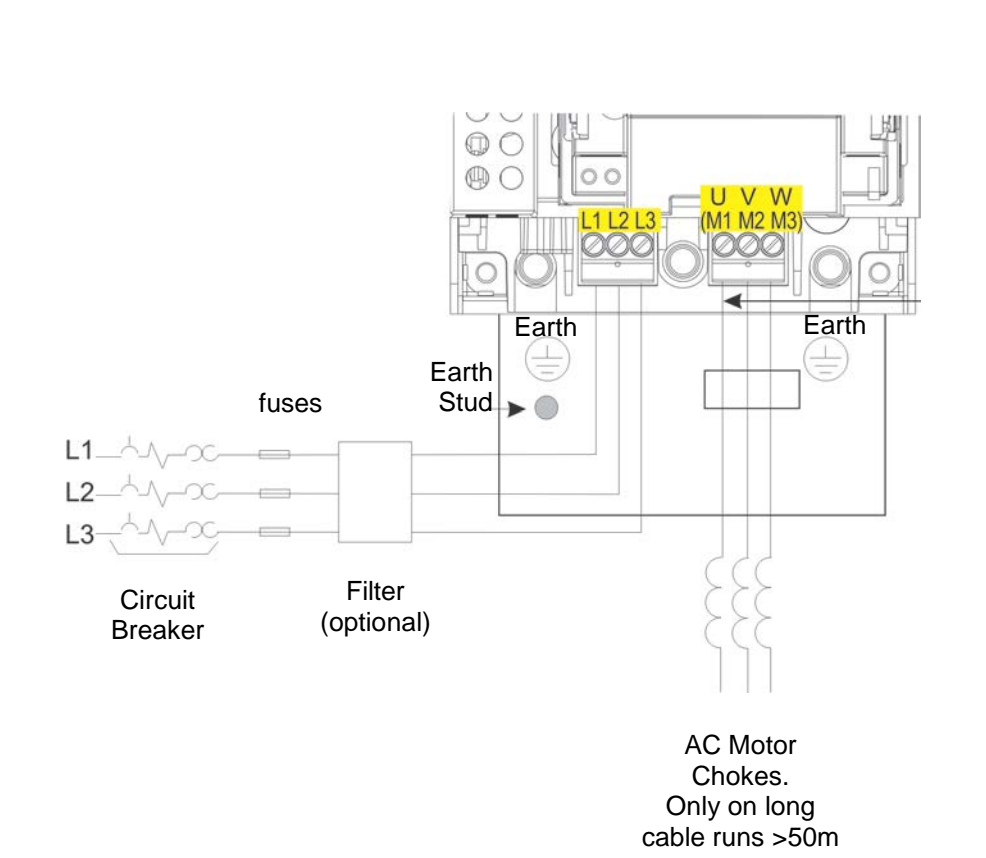

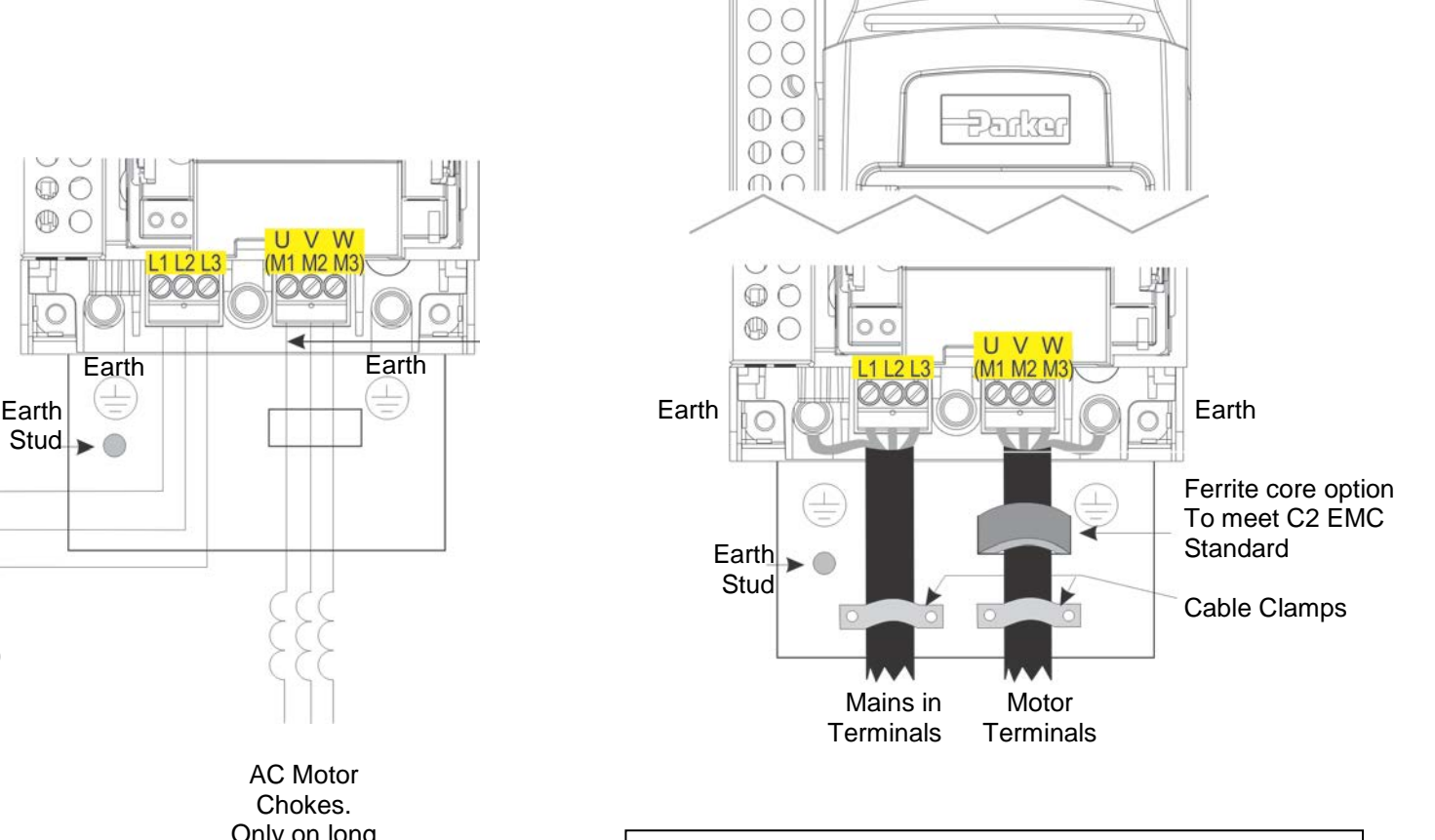

 $\bigcirc$ 

Note: Cable clamps and earthing brackets are only supplied with a C2EMC Filter kit (page 4-12 for part numbers), see page C-11 for motor termination details.

### **Control Module Cover Removal**

To gain access to the control wiring first remove the control module cover as follows:

**1.** First remove the GKP by pulling from the top down, and remove.

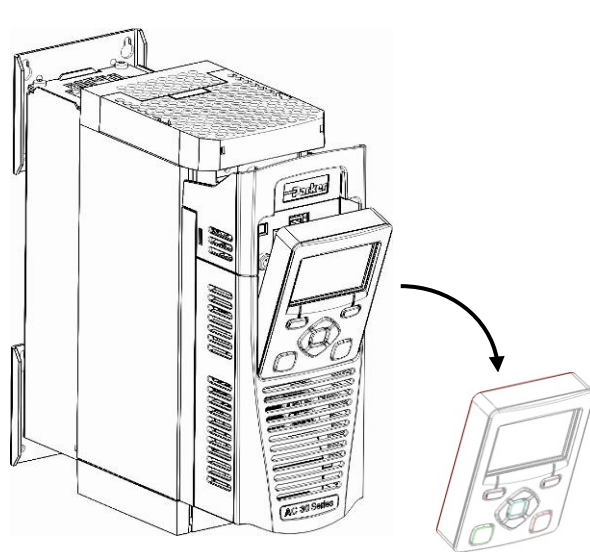

**2.** Undo the screw and slide the control module cover down slightly, then remove.

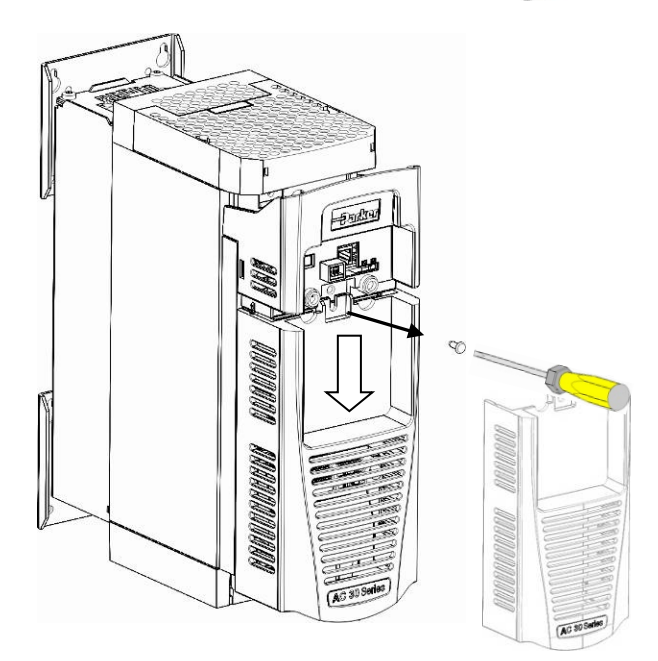

# 4-13 Installation

### **Control Module Removal**

**WARNING Isolate supply before plugging or unplugging control unit to the power stack.**

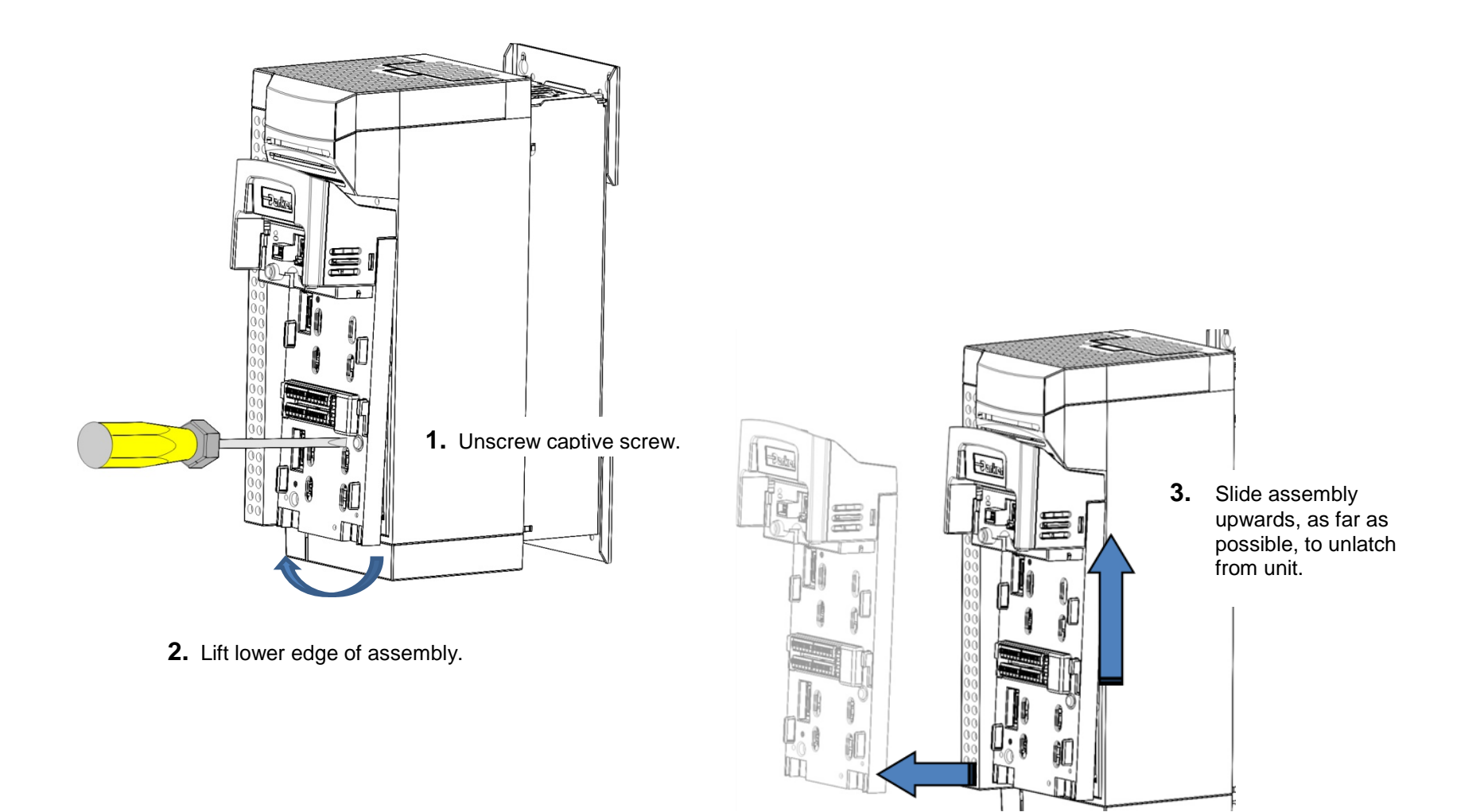

4. Lift assembly away from Power Stack

### **CONTROL WIRING CONNECTIONS**

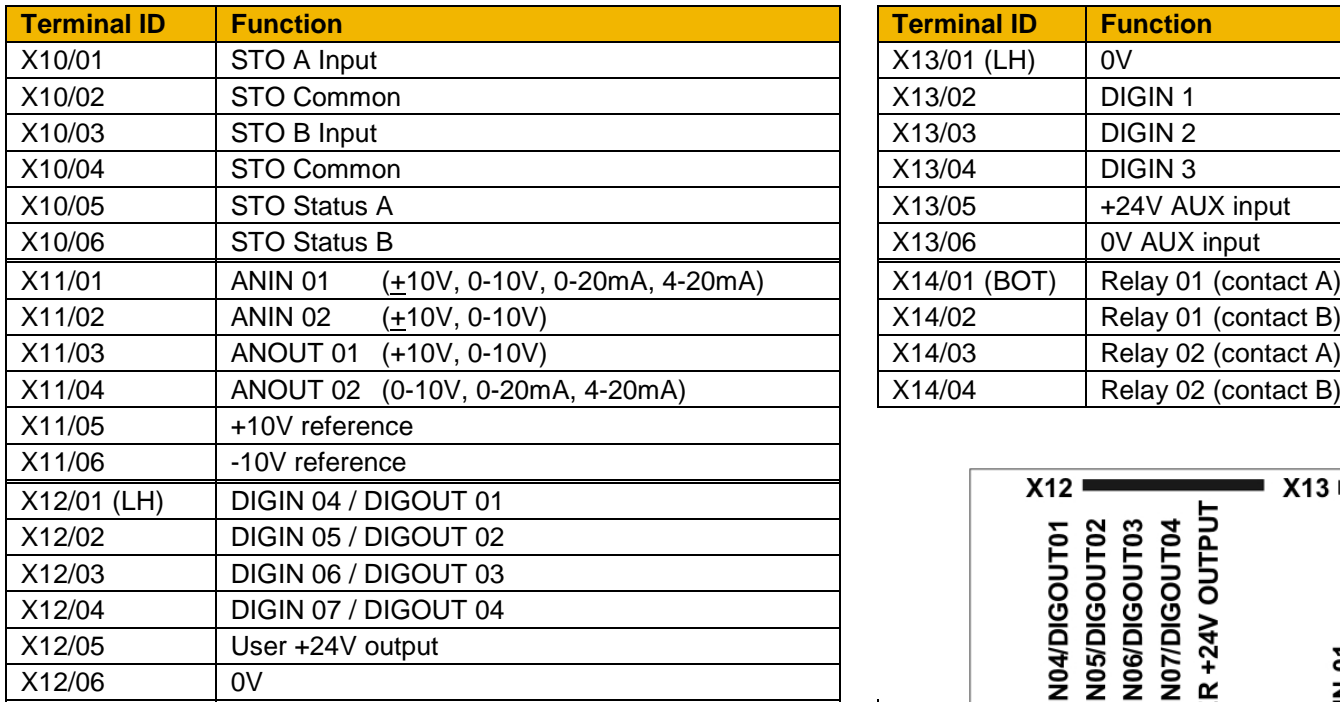

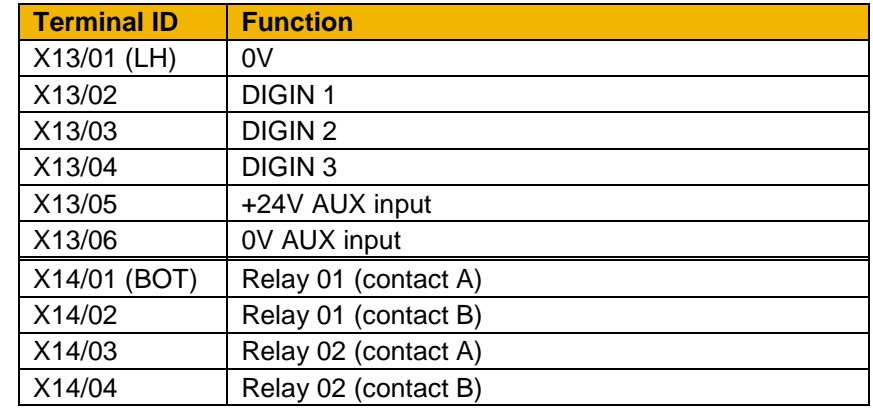

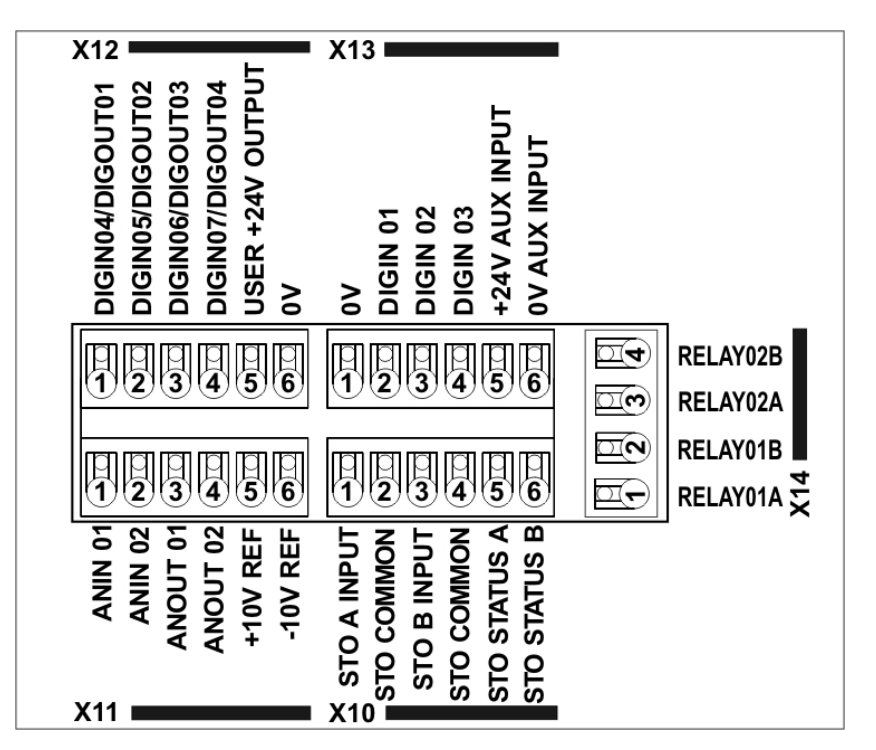

Control Wiring Layout Diagram

### *Terminal Cable Specification*

Solid minimum H05(07)V-U 0.2sqmm. Solid maximum H05(07)V-U 1.5 sqmm. Flexible minimum H05(07)V-K 0.2 sqmm. Flexible maximum H05(07)V-K 1.5 sqmm. W.wire end Ferrule DIN462228 Pt 1 minimum 0.25 sqmm. W.wire end Ferrule DIN462228 Pt 1 maximum 1.5 sqmm. W.plastic collar Ferrule DIN462228 Pt4 minimum 0. 25 sqmm (see note 1) W.plastic collar Ferrule DIN462228 Pt4 maximum 0.75 sqmm (see note 2).

*Note 1: Parker SSD part number CI053612U001 (Davico part No. PET0505)*

*Note 2: Parker SSD part number CI053612U002 (Davico part No. PET7575).*

# 4-15 Installation

# **Wiring Diagrams**

### **THE DEFAULT APPLICATION**

The drive is supplied with 5 Applications, Application 0 to Application 4. Each Application recalls a pre-programmed structure of internal links when it is loaded.

- Application 0 is the factory default application, providing for basic speed control
- Application 1 supplies speed control using a manual or auto setpoint
- Application 2 is a set-up providing speed control with Raise/Lower Trim
- Application 3 supplies speed control using preset speeds
- Application 4 PID control

### **IMPORTANT:** *Refer to Chapter 9: Setup Wizard – to reset the drive to factory default values which are suitable for most applications.*

### **APPLICATION DESCRIPTION**

### *Control Wiring for Applications*

The large Application Diagrams on the following pages show the full wiring for push-button starting. The other diagrams show the full wiring for single wire starting.

When you load an Application, the input and output parameters shown in these diagrams default to the settings shown. For alternative usersettings refer to the Chapter 9 "Setup Wizard".

### *Local Control Wiring*

This is the simplest installation. Every new drive will operate in Local Control when first powered-up. The keypad is used to start and stop the drive.

Refer to the Connection Diagram and install the:

- STO (factory fitted)
- Motor cable
- Supply cable
- Follow the earthing/grounding and screening advice

Refer to Chapter 9 "Setup Wizard.

### *Remote Control Wiring*

If operating in Remote Control you will use your control panel to start and stop the drive, via a speed potentiometer and switches or push-buttons.

Your wiring of the control terminals will be governed by the Application you use: refer to the various Applications you can select and the appropriate control wiring. Application 0 is the default Application.

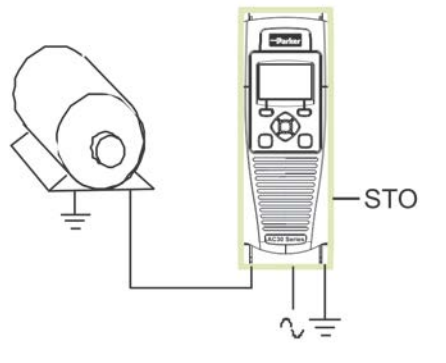

**Minimum Connections**
The diagram below shows the **minimum** connections to operate the drive for single-wire (switch) starting, and push-button starting. Other control connections for your Application, can be made to suit your system.

Referring to the Connection Diagram:

- Follow the instructions for Local Control Wiring, as detailed above
- Install using minimum connections (suitable for Application 0 only), or refer to the appropriate control wiring for your system.

*Note:* You can still operate the drive in Local mode, if necessary, with any Application selected.

This application is ideal for general purpose applications. It provides push-button or switched start/stop control. The setpoint is the sum of the two analogue inputs AIN1 and AIN2, providing Speed Setpoint + Speed Trim capability.

**Minimum Connections for Application 0:** 

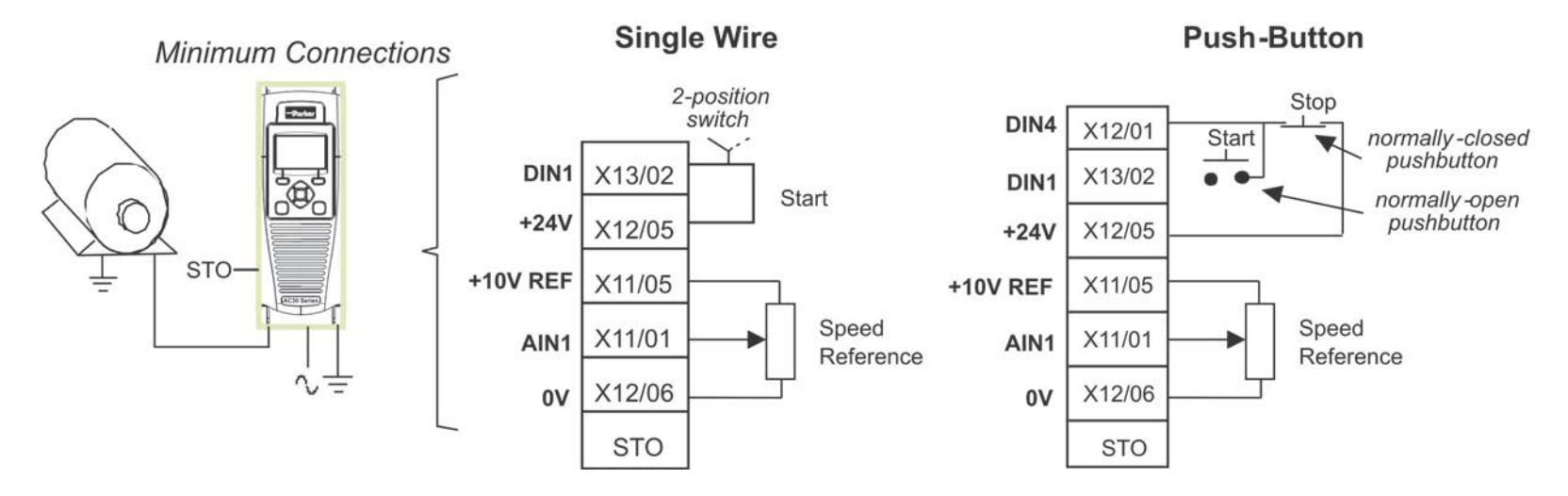

## 4-17 Installation

**APPLICATION 0: BASIC SPEED CONTROL**

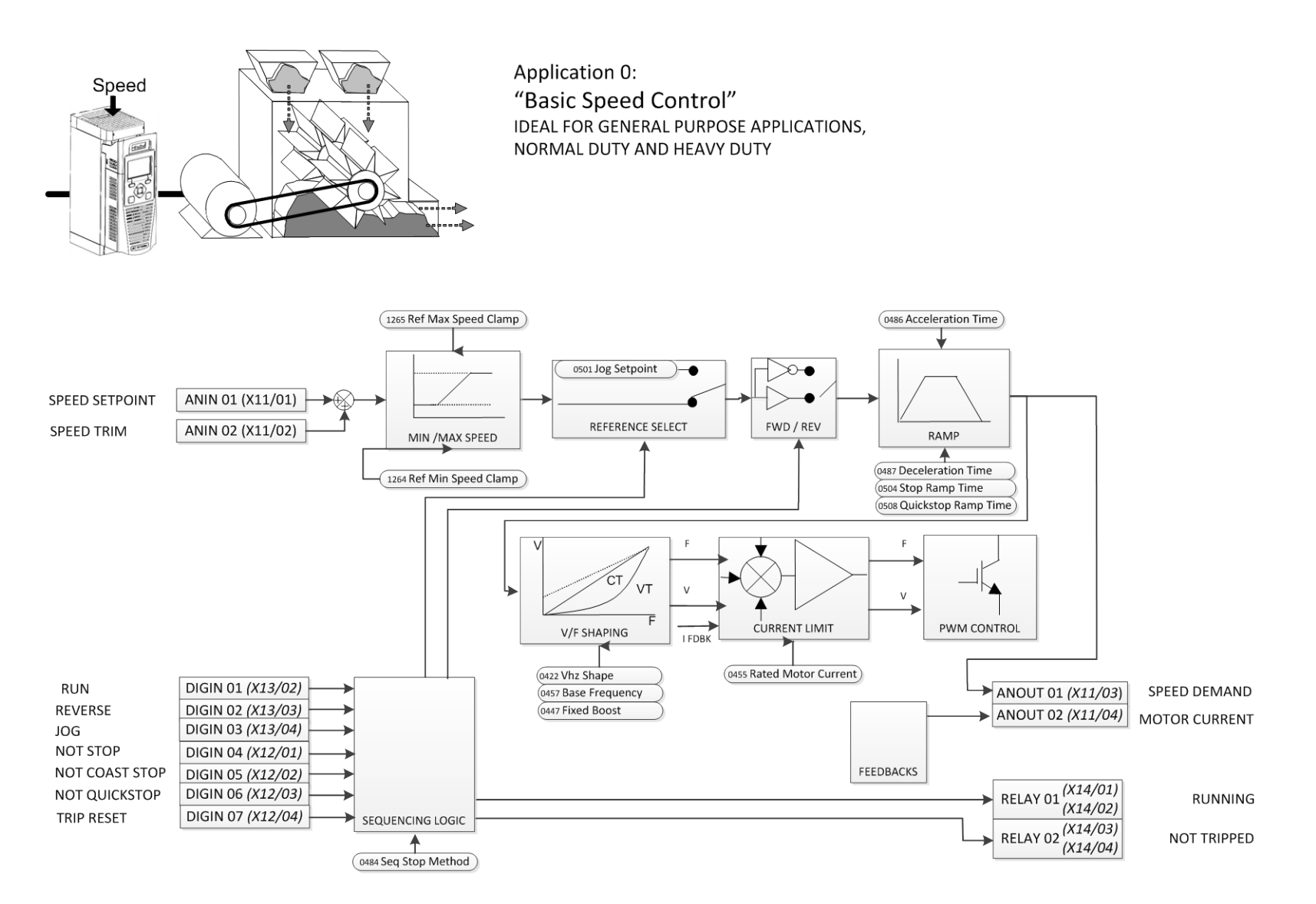

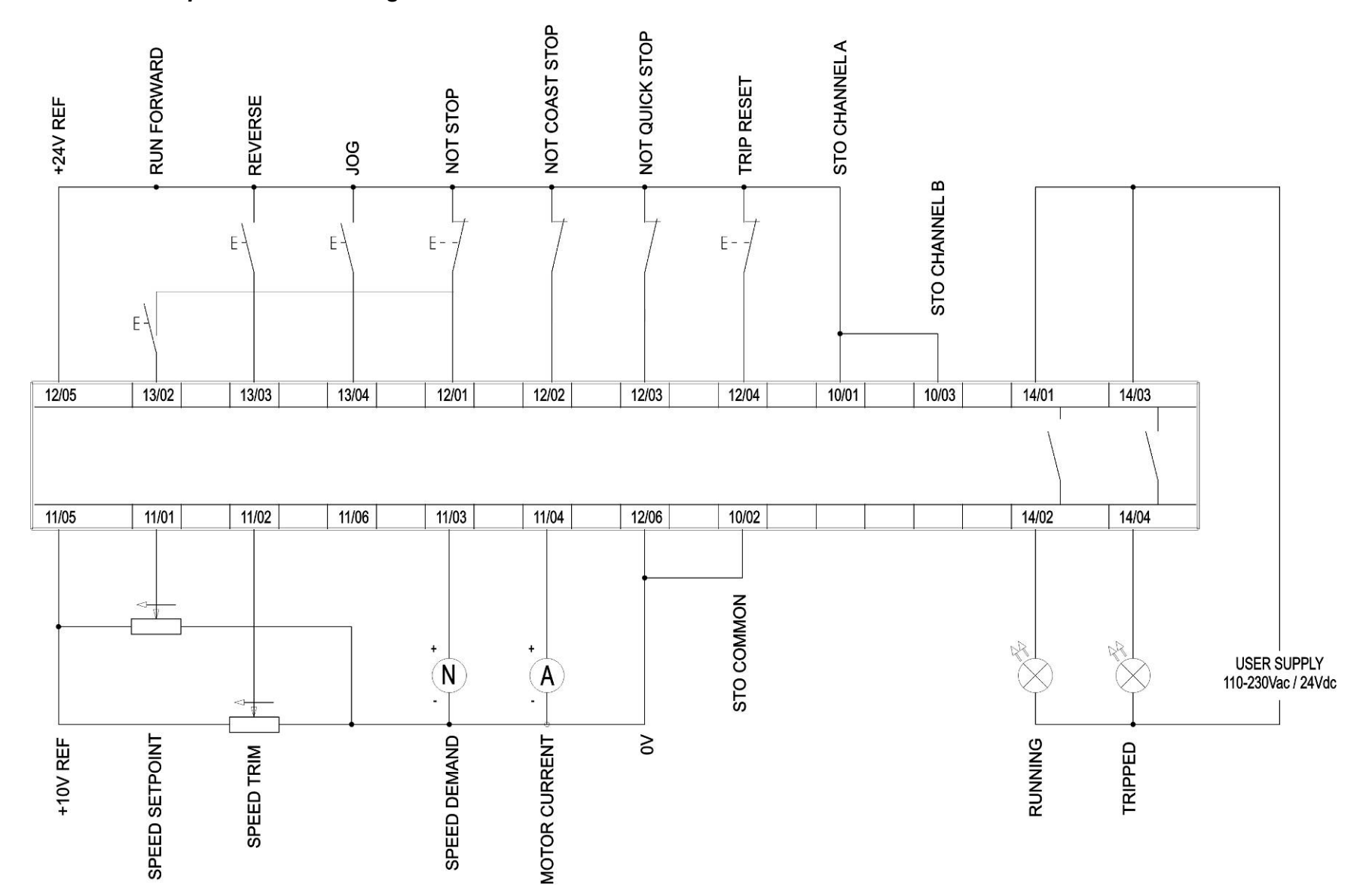

## 4-19 Installation

### **APPLICATION 1: AUTO/MANUAL CONTROL**

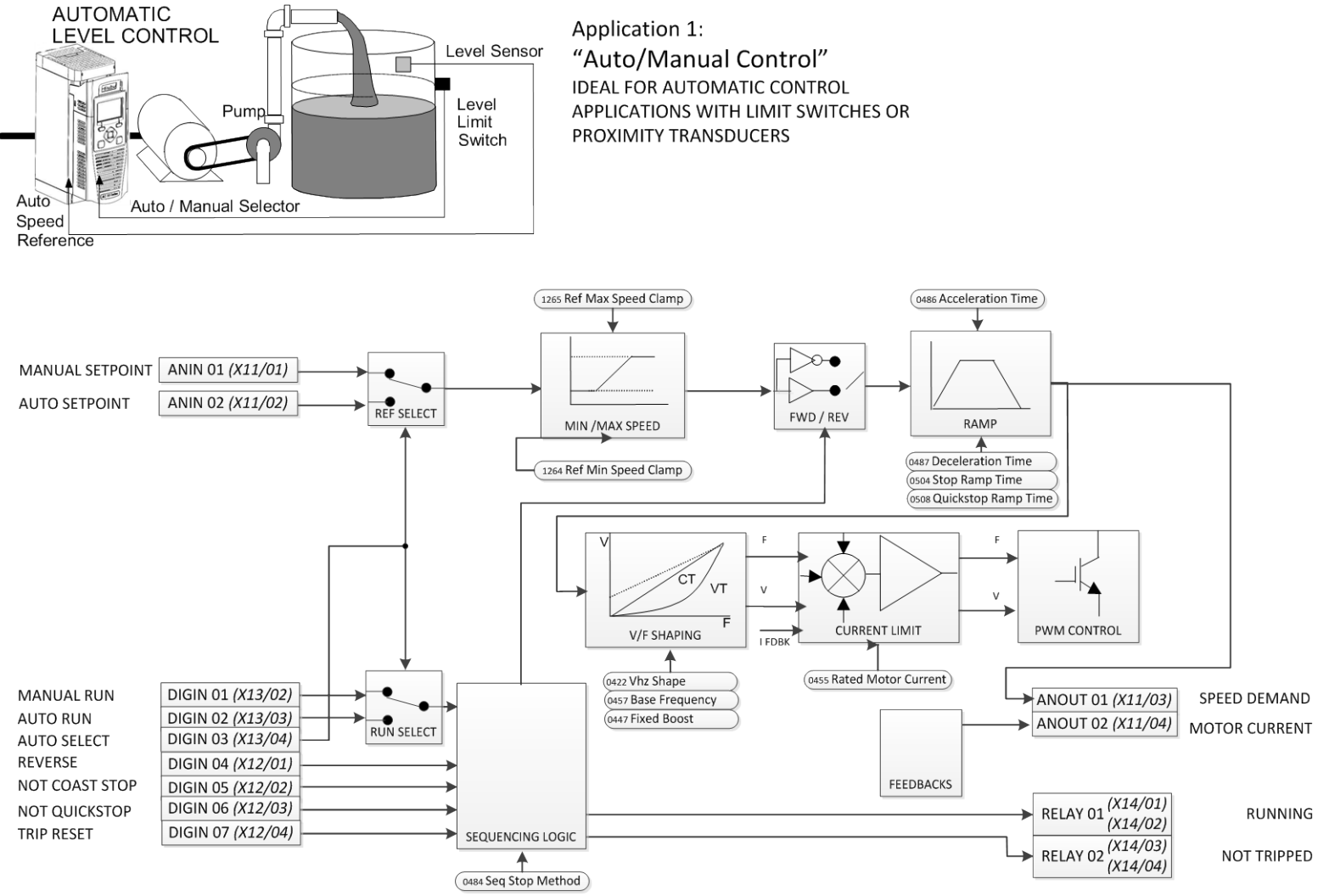

### **Auto/Manual Control Application**

Two Run inputs and two Setpoint inputs are provided. The Auto/Manual switch selects which pair of inputs is active.

The Application is sometimes referred to as Local/Remote.

### *Auto/Manual Control Wiring*

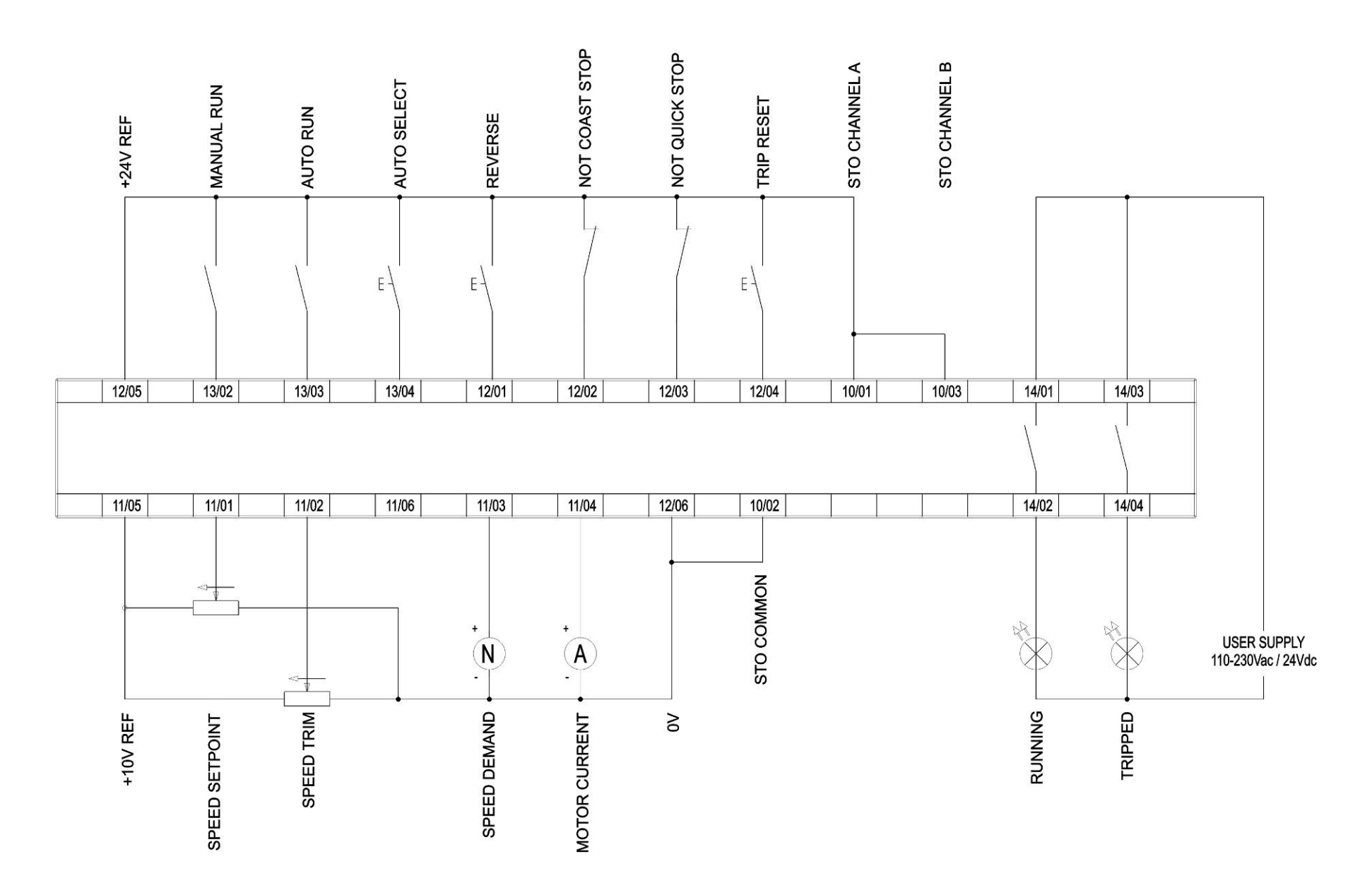

## 4-21 Installation

**APPLICATION 2: RAISE / LOWER TRIM**

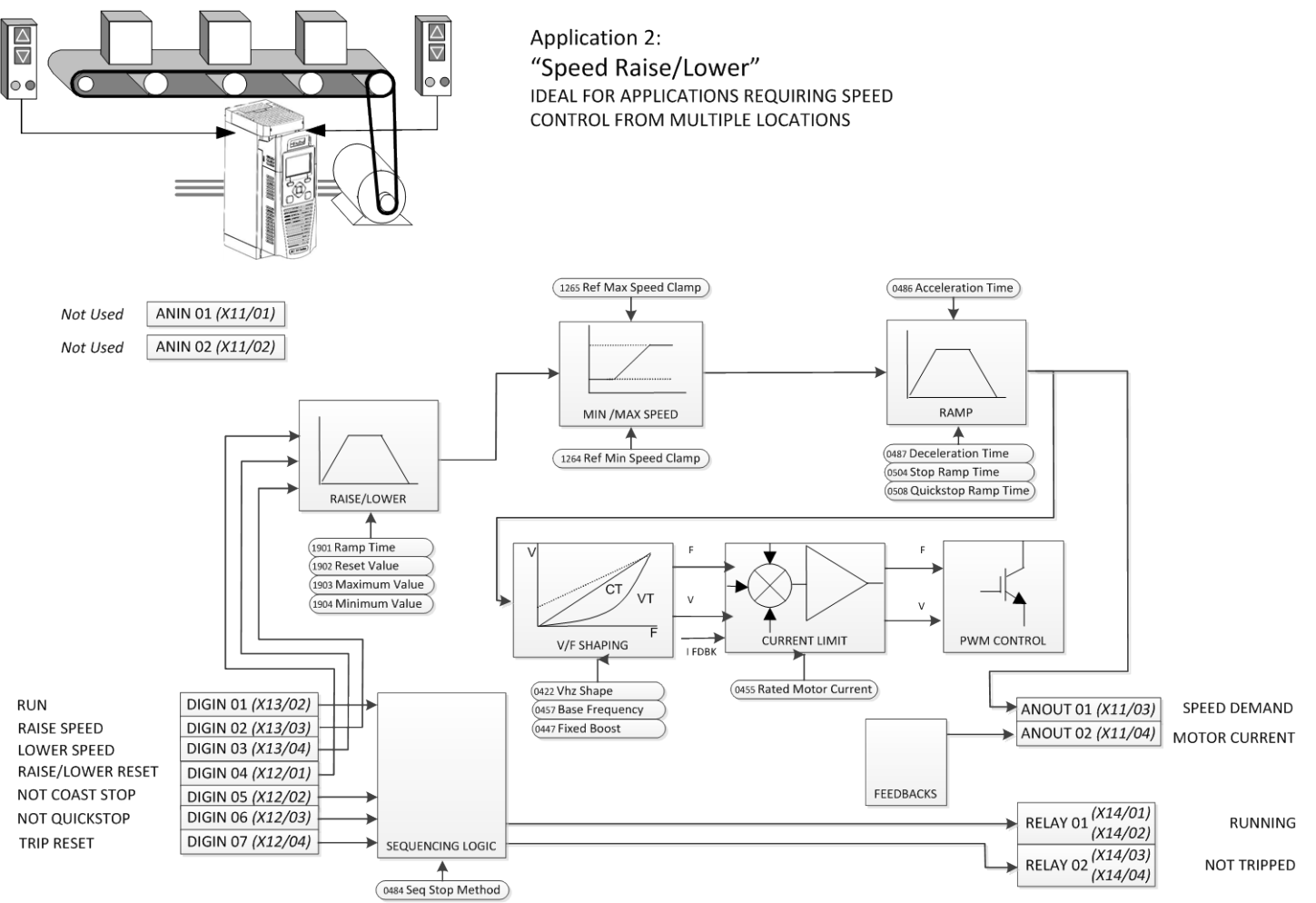

#### **Raise/Lower Trim Application**

This Application mimics the operation of a motorised potentiometer. Digital inputs allow the setpoint to be increased and decreased between limits. The limits and ramp rate can be set using the keypad.

The Application is sometimes referred to as Motorised Potentiometer.

### *Raise/Lower Trim Wiring*

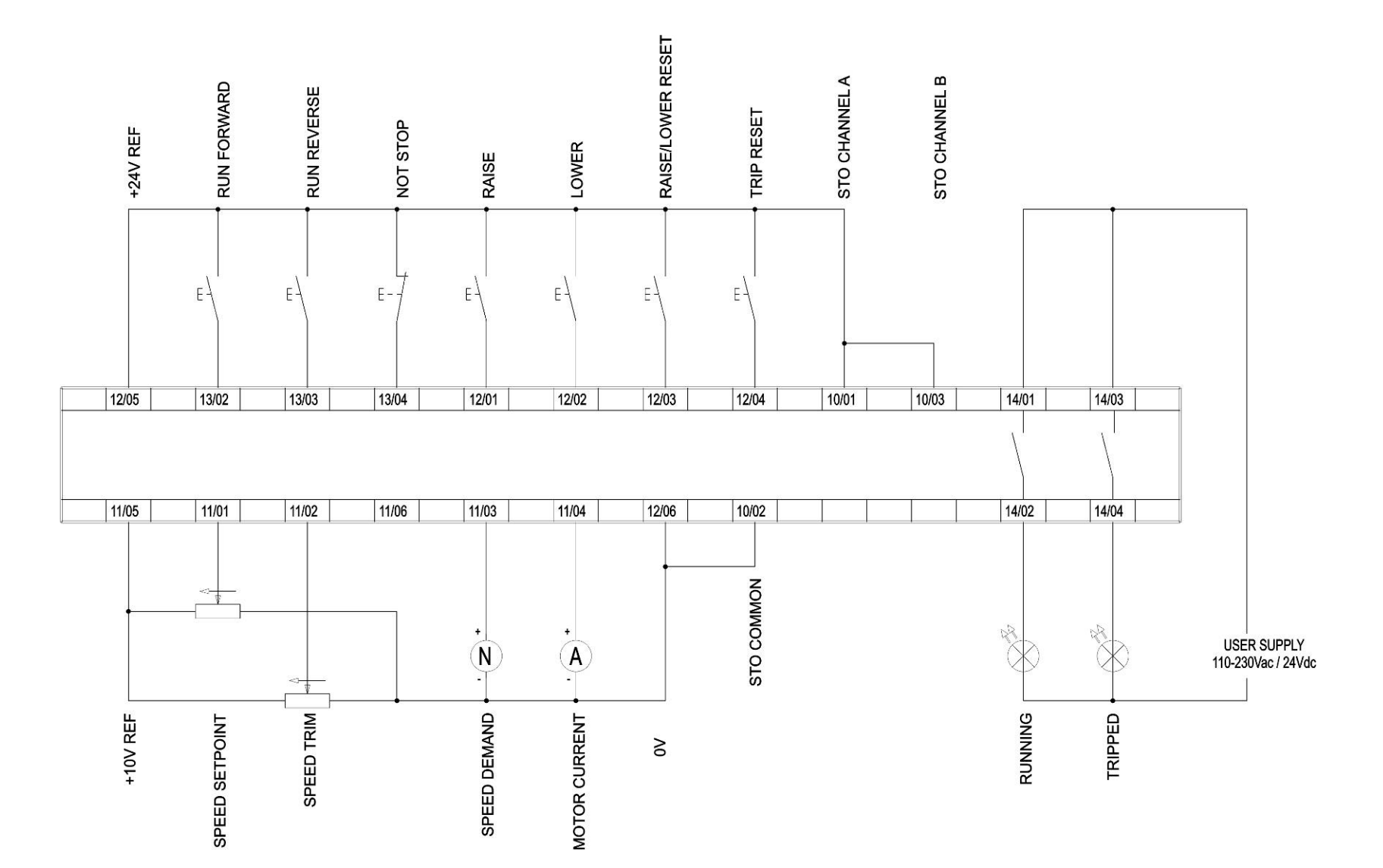

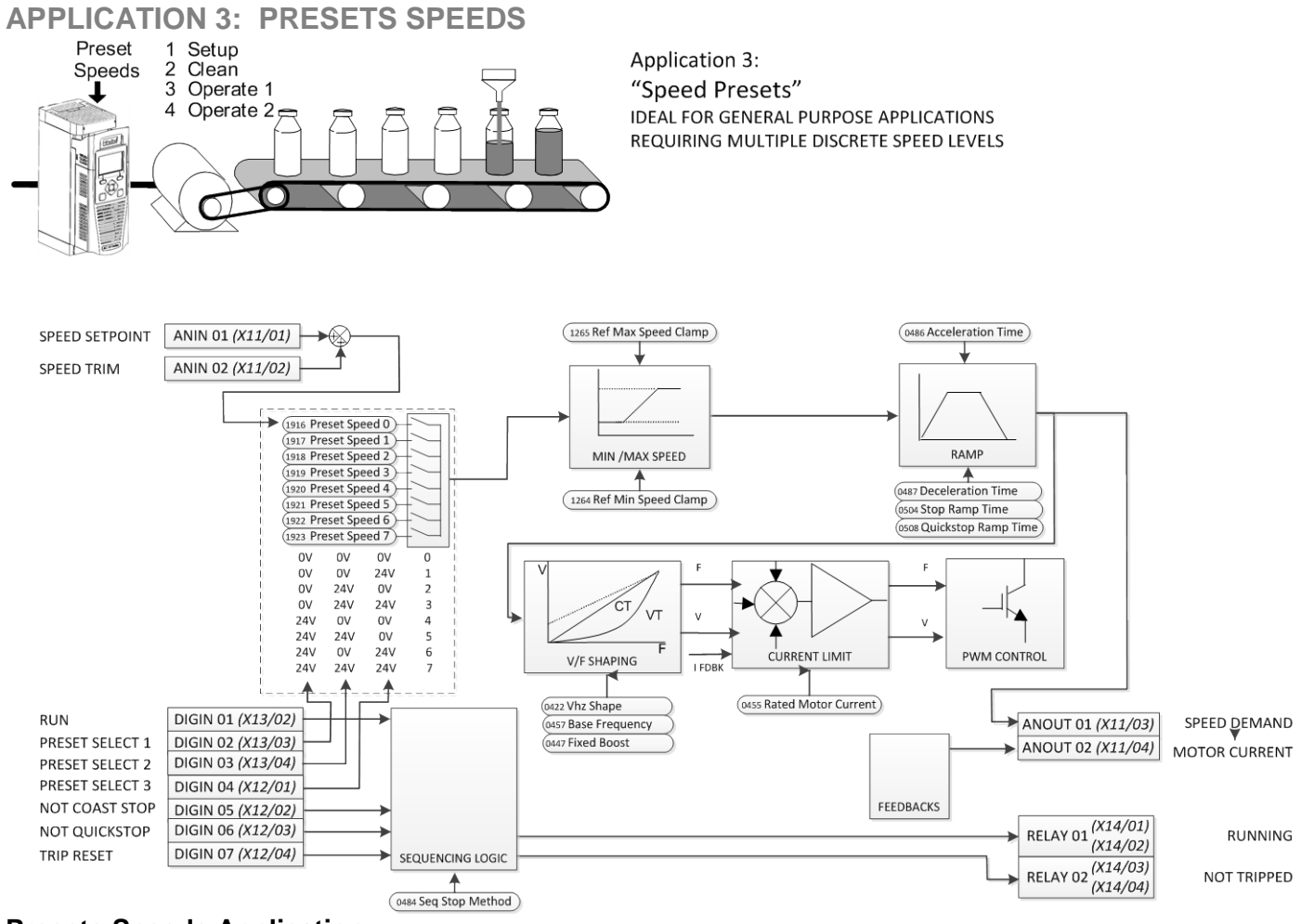

#### **Presets Speeds Application**

This is ideal for applications requiring multiple discrete speed levels.

The setpoint is selected from either the sum of the analogue inputs, (as in Application 1 and known here as PRESET 0), or as one of up to seven other pre-defined speed levels. These are selected using DIN2, DIN3 and DIN4, refer to the Truth Table above.

Edit parameters <sup>P</sup>1917 to <sup>P</sup>1923 on the keypad to re-define the speed levels of PRESET 1 to PRESET 7. Reverse direction is achieved by entering a negative speed setpoint.

### *Presets Speeds Wiring*

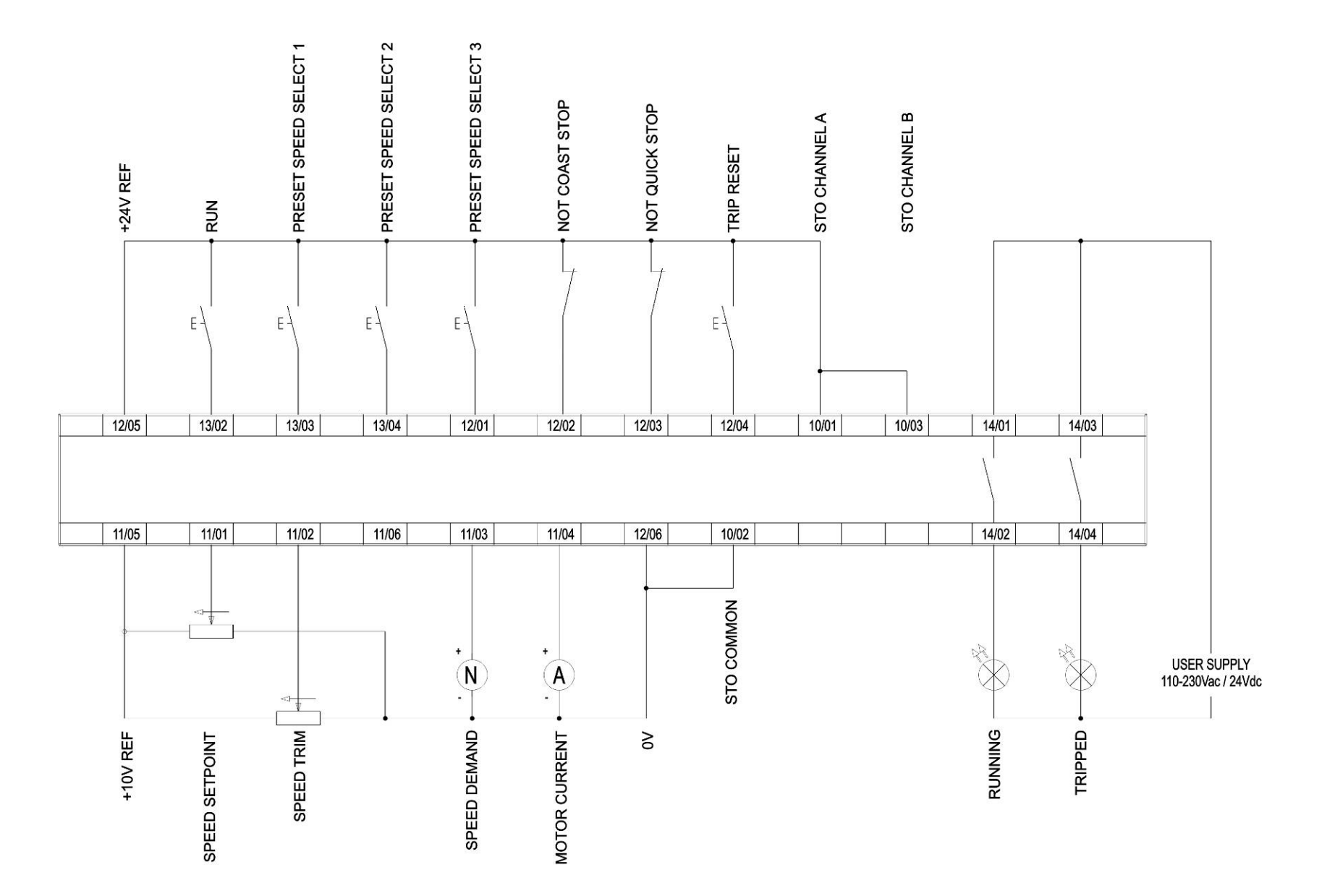

## 4-25 Installation

### **APPLICATION 4: PID CONTROL**

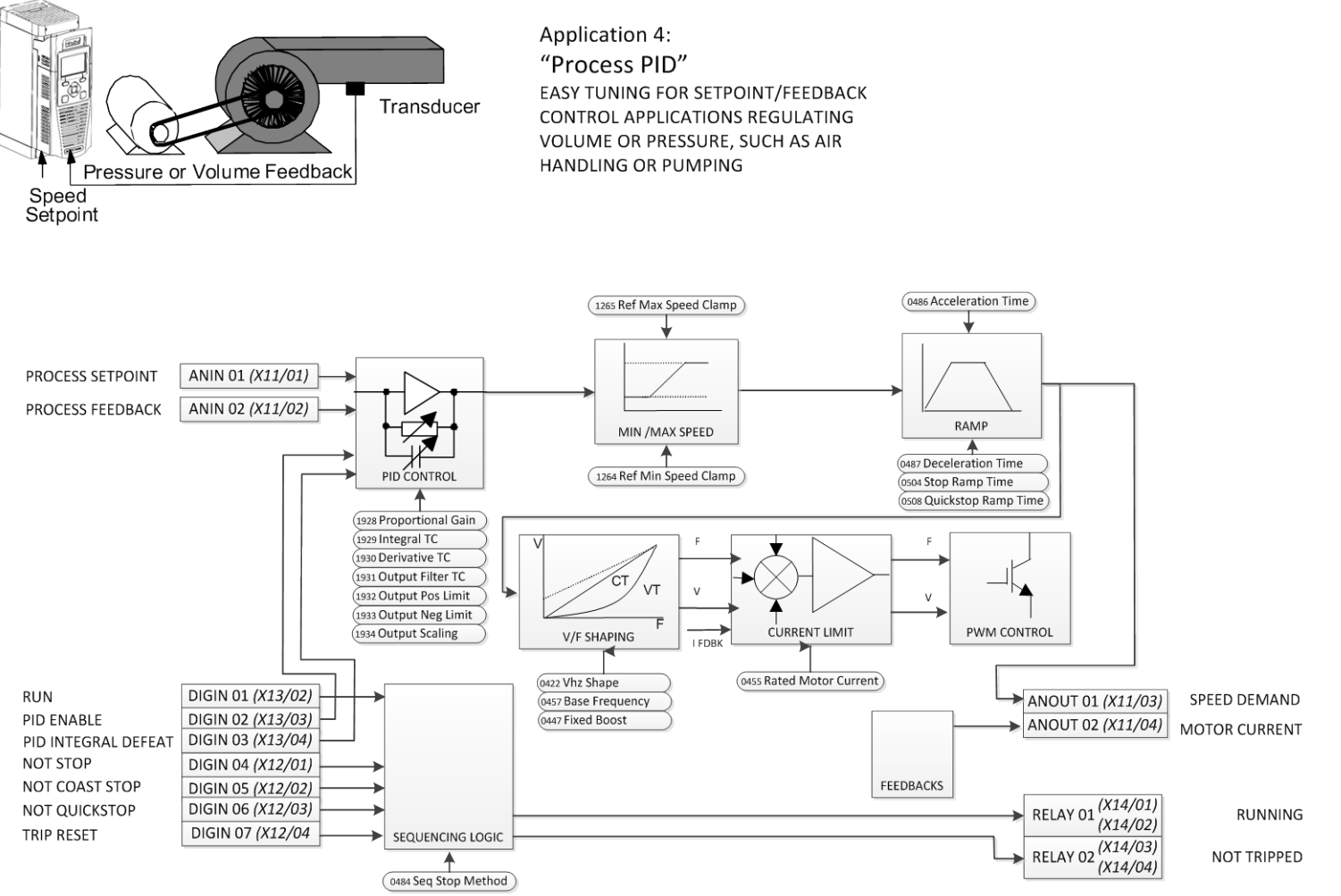

### **PID Control Application**

A simple application using a Proportional-Integral-Derivative 3-term controller. By default the setpoint is taken from AIN1, with feedback signal from the process on AIN2, scaling parameter 1939 swaps the routing of AIN1 & 2. The scale and offset features of the analogue input blocks may be used to correctly scale these signals. The difference between these two signals is taken as the PID error. The output of the PID block is then used as the drive setpoint.

### *PID Control Wiring*

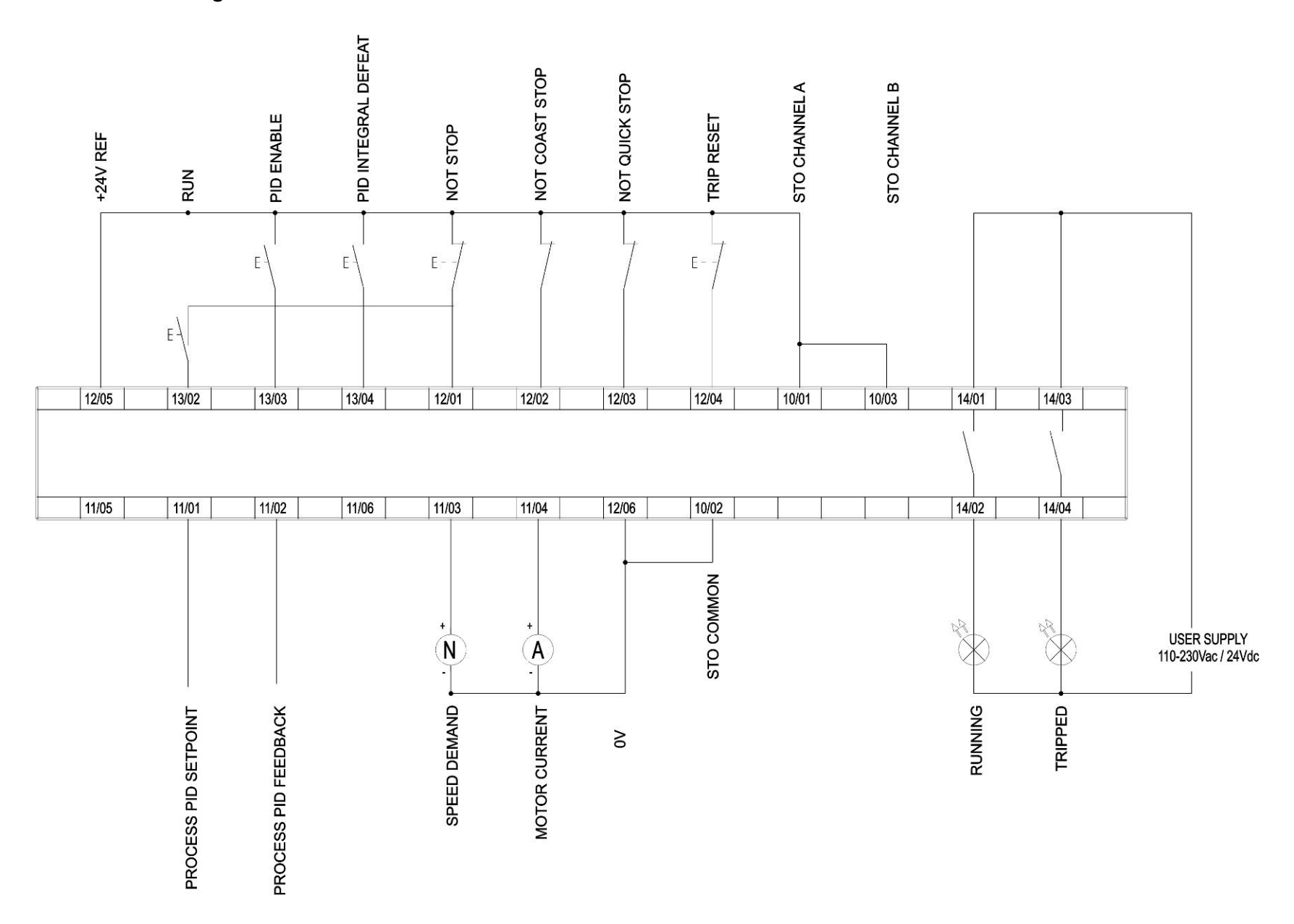

## 4-27 Installation

### **TERMINAL BLOCK WIRE RANGE**

Wire sizes for Europe should be chosen with respect to the operating conditions and your local National Electrical Safety Installation Requirements. Local wiring regulations always take precedence. For North American UL wire sizes refer to Appendix C: "Compliance" - Requirements for UL Compliance.

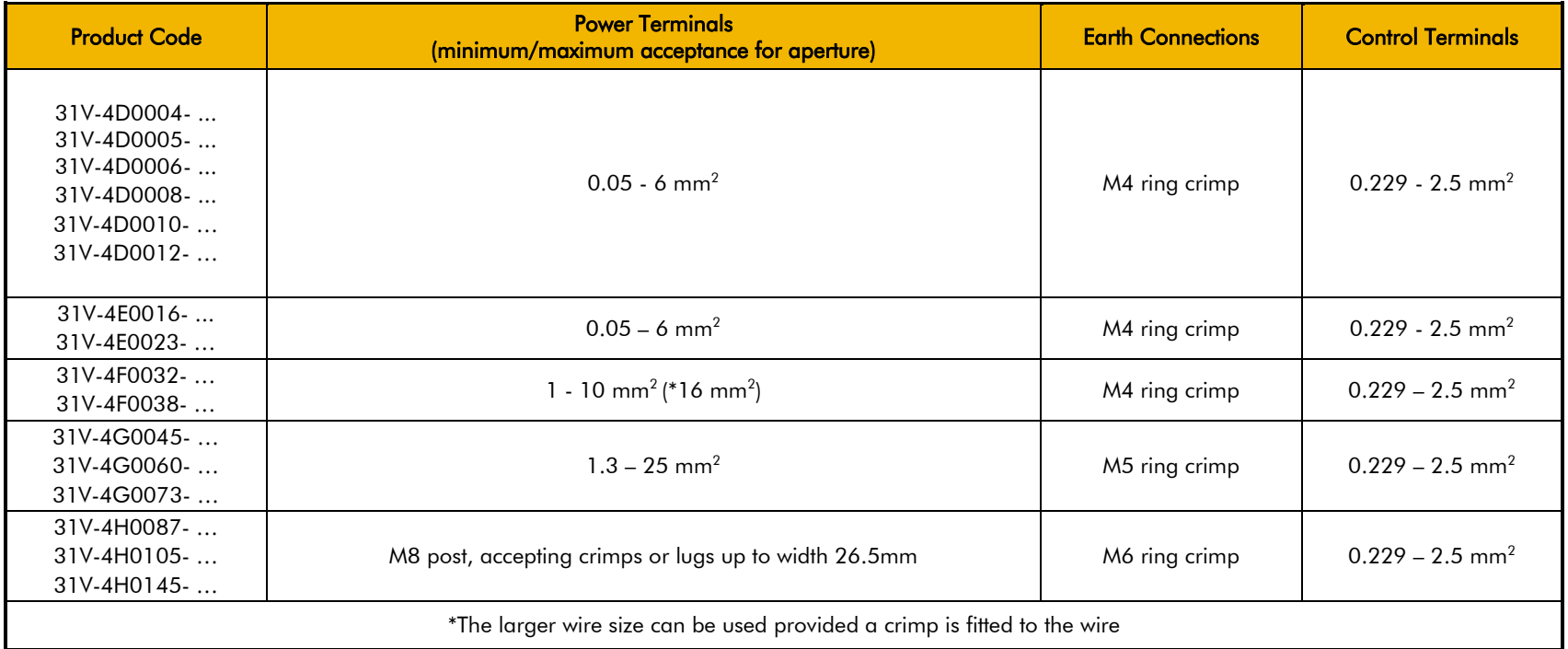

### **TERMINAL TIGHTENING TORQUES**

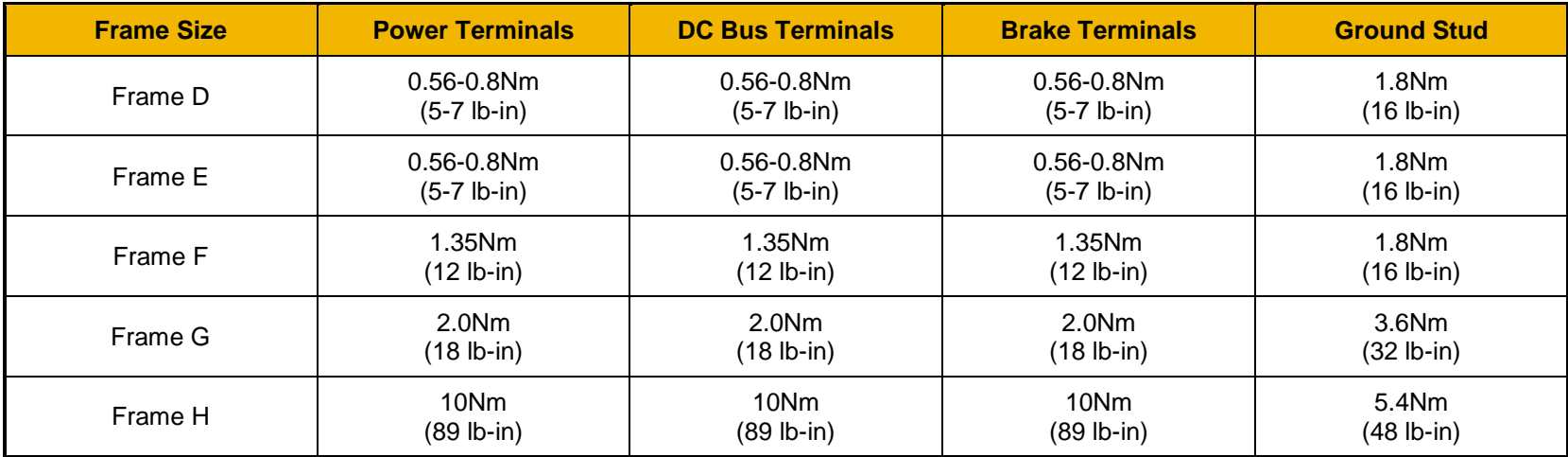

**OPTIONAL EQUIPMENT** Refer to Chapter 5 Associated Equipment.

### **BRAKE WIRING**

Refer to Chapter 5 Associated Equipment on wiring details.

## 4-29 Installation

### **Fitting a Remote GKP**

When fitting the GKP remotely to either a cubicle or panel mount it **must** be fitted to a flat surface. Maximum cable length < 3 meters.

- If ordered separately the GKP kit comprises; GKP and connecting lead part number 7001-00-00
- $\triangleright$  If ordered and supplied with the drive the connection lead is not supplied.

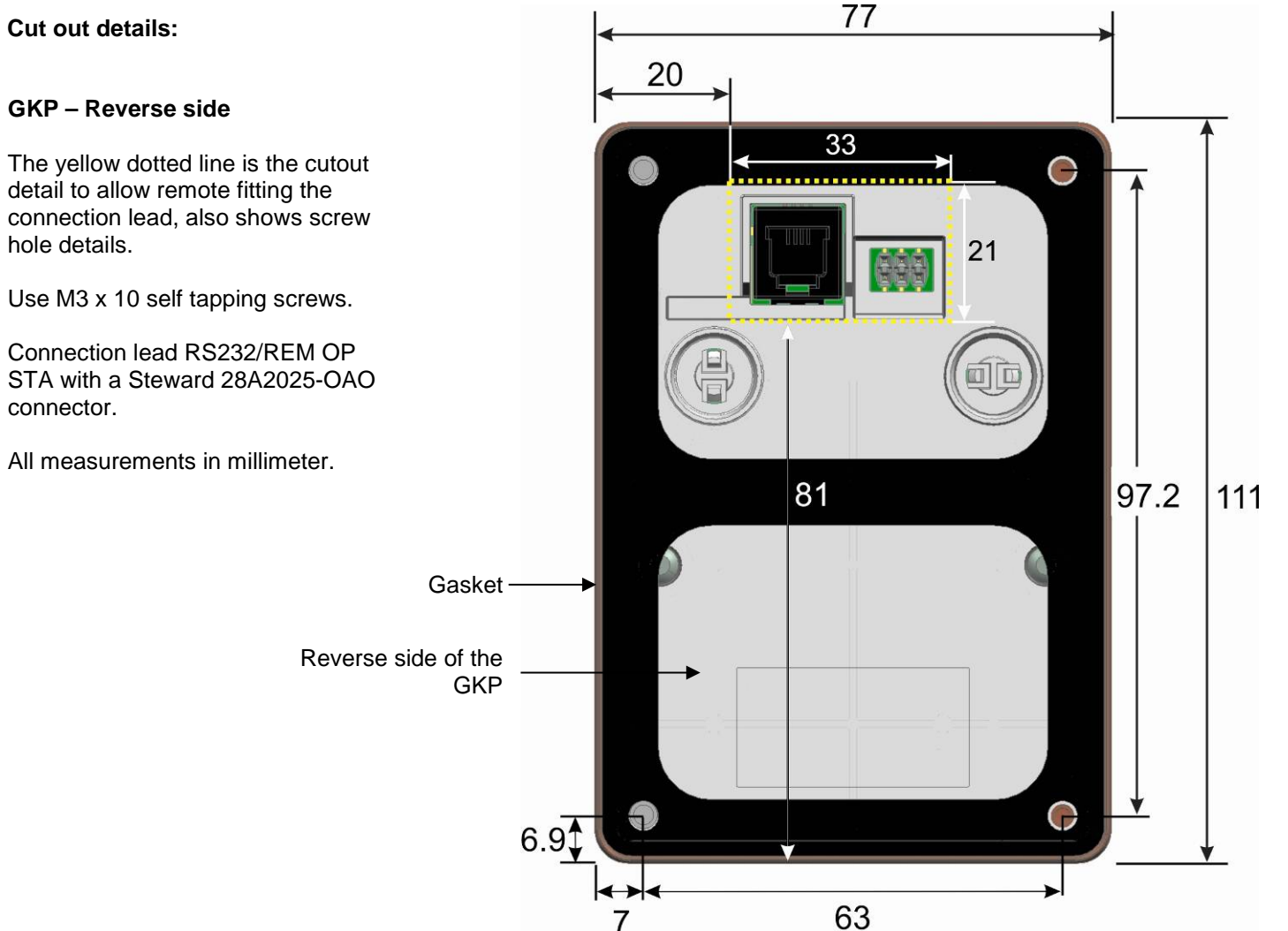

### **Getting Started**

### **GKP SETUP WIZARD**

#### *Purpose of the Setup Wizard*

The purpose of the setup wizard is to configure the drive in a clear and concise manner.

First familiarize yourself with Chapter 7 Graphical Keypad, for the keypad functions.

### *Starting the Setup Wizard*

The Setup Wizard is automatically invoked when the drive is reset to factory default settings. The setup wizard may be invoked at any other time by changing the parameter "Run Wizard?" to YES (you will find this in the "Setup" menu).

#### *Running the Setup Wizard*

At each point in the wizard pressing the OK key selects the displayed value and moves on to the next step. Pressing **Soft Key 1** moves back a step. Pressing the UP and DOWN keys modifies the selected value.

### *Setup Wizard Stages*

The first option presented is "Set Factory Defaults". Changing this parameter to TRUE then pressing OK resets all parameters back to the default value determined by the AC30V's hardware configuration. If this choice is left FALSE the setup wizard starts with all parameters with their previously set values. Accepting each choice without change by pressing OK will result in no change to the drive's configuration.

The next option is to select the Language that is to be used to present information on the GKP and the web page, (when enabled).

The rest of the Setup Wizard consists of a several sections. Each section corresponds to a functional component of the drive, for example:

- Application selection
- IO Option, (includes the Encoder)
- Analog input and output ranges.
- Motor Data

If not required, any section may be skipped.

The default setting for all parameters depends on earlier answers and on the physical configuration of the drive. All data entered is automatically saved without the need for any additional commands.

#### *Finalising Setup*

Once the Setup Wizard has been run to completion the feature is automatically disabled. Re-starting the drive will not cause the Setup Wizard to be run again. (If it is desired to re-run the Setup Wizard, this can be achieved as detailed above in "Starting the Setup Wizard").

For complete details go to "Chapter 9 Setup Wizards".

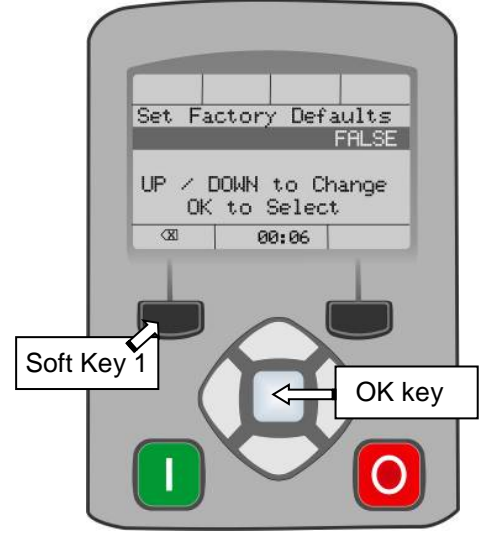

Installation 4-30

- Motor Control
- Fieldbus options
- On-board Ethernet
- Auto tune

## 4-31 Installation

### **ETHERNET COMMUNICATIONS**

The AC30V comes with built-in Ethernet providing communications with the PDQ, a Modbus TCP server and a web server.

#### *Connecting the Ethernet Cable* See Chapter 12 Ethernet for full cable information.

Diagram showing how to insert the Ethernet cable.

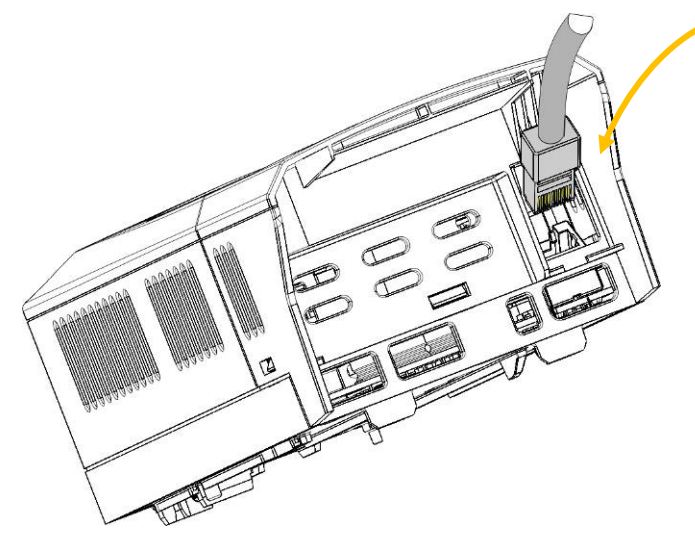

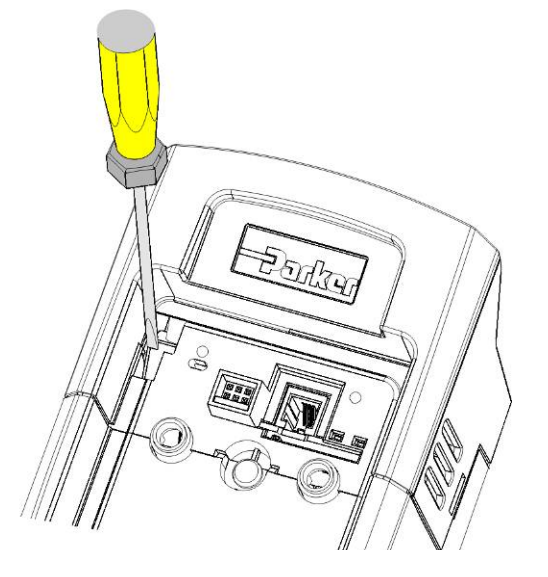

*Disconnecting the Ethernet Cable* To remove the cable first remove the GKP and then insert a screwdriver to release the catch on the Ethernet clip.

#### *Setting the IP Address*

The AC30V Ethernet requires an IP address to participate in communications. The factory default is set so that an IP address is selected automatically depending on the network on which it is connected. It may obtain an IP address using DHCP or Auto-IP.

#### **DHCP**

If the network has a DHCP (Dynamic Host Communications Protocol) server, then the AC30V will obtain an address from this.

#### **Auto-IP**

If the network has no DHCP server or if connecting the AC30V directly to a PC then, after a timeout period, the IP address will be chosen randomly by the AC30V from the link-local address range 169.254.\*.\*. Note that when connecting the AC30V directly to a PC it may take  $1 - 2$ minutes for the PC to obtain a link-local address.

#### **Manual**

The IP address may be fixed if required. The DHCP and Auto-IP must both be disabled.

The current IP address of the AC30V may be monitored using the following parameters **0926 IP Address, 0927 Subnet Mask, 0928 Gateway Address,** found in menu;

#### *Parameters::Base Comms::Ethernet*

The state of the Ethernet may be monitored using the parameter 0919 Ethernet State and from the Ethernet icon <sup>of</sup> on the GKP status bar.

The IP address may be used to access the AC30V via a web browser.

For more information on customizing and troubleshooting the AC30V Ethernet see Chapter 12 – Ethernet.

Information on using the Modbus TCP server can be found in Appendix A - Modbus TCP.

## 4-33 Installation

### **Firmware Update**

**UPDATING THE DRIVE FIRMWARE**

### *Prepare SD card*

Copy the new firmware to an SD card, ensure the file is named firmware.30x

New firmware is available at [www.parker.com/ssd/](http://www.parker.com/ssd)pdq or can be copied from the Parker Drive Quicktool "Drive Maintenance" task.

### *Perform the upgrade*

### **CAUTION: DO NOT REMOVE POWER FROM THE DRIVE DURING THE FIRMWARE UPDATE.**

Insert the SD in the Drive's SD slot. Replace the GKP if necessary. The "Update Firmware" will now be visible in the main menu.

Once you select the "Update Firmware" menu you must edit **(1002) Update Firmware** to start the update, change the value from FALSE to TRUE.

The Drive will restart with the setup wizard once the process is complete.

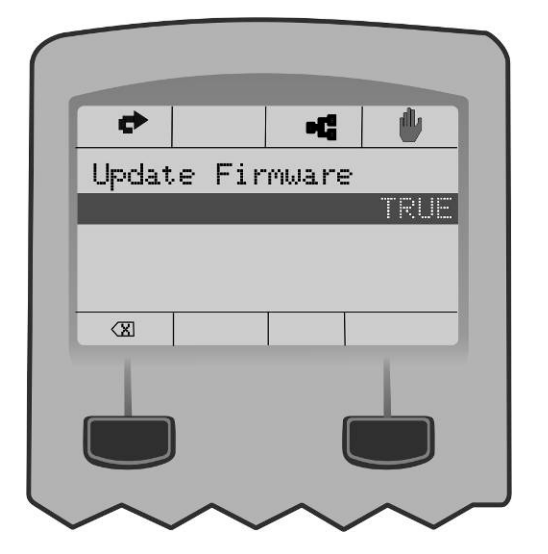

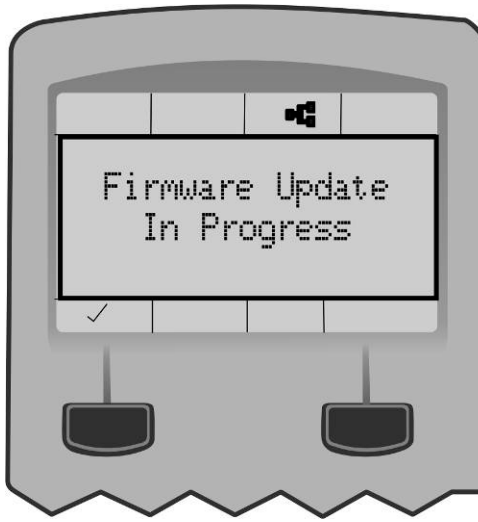

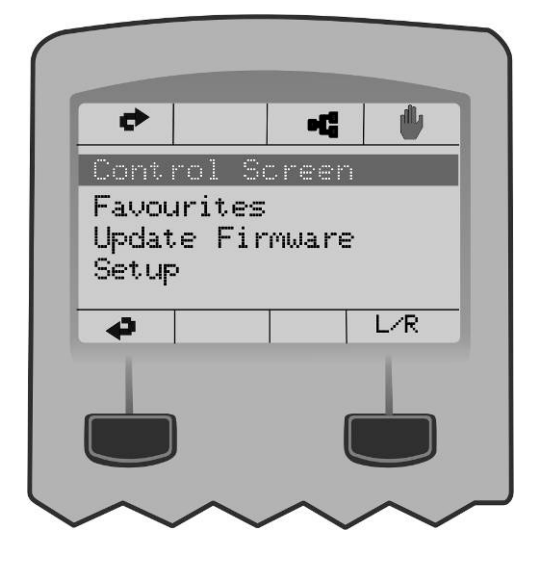

# **Chapter 5:Associated Equipment**

**MAIN POINTS**

Connect the associated equipment in the following order:

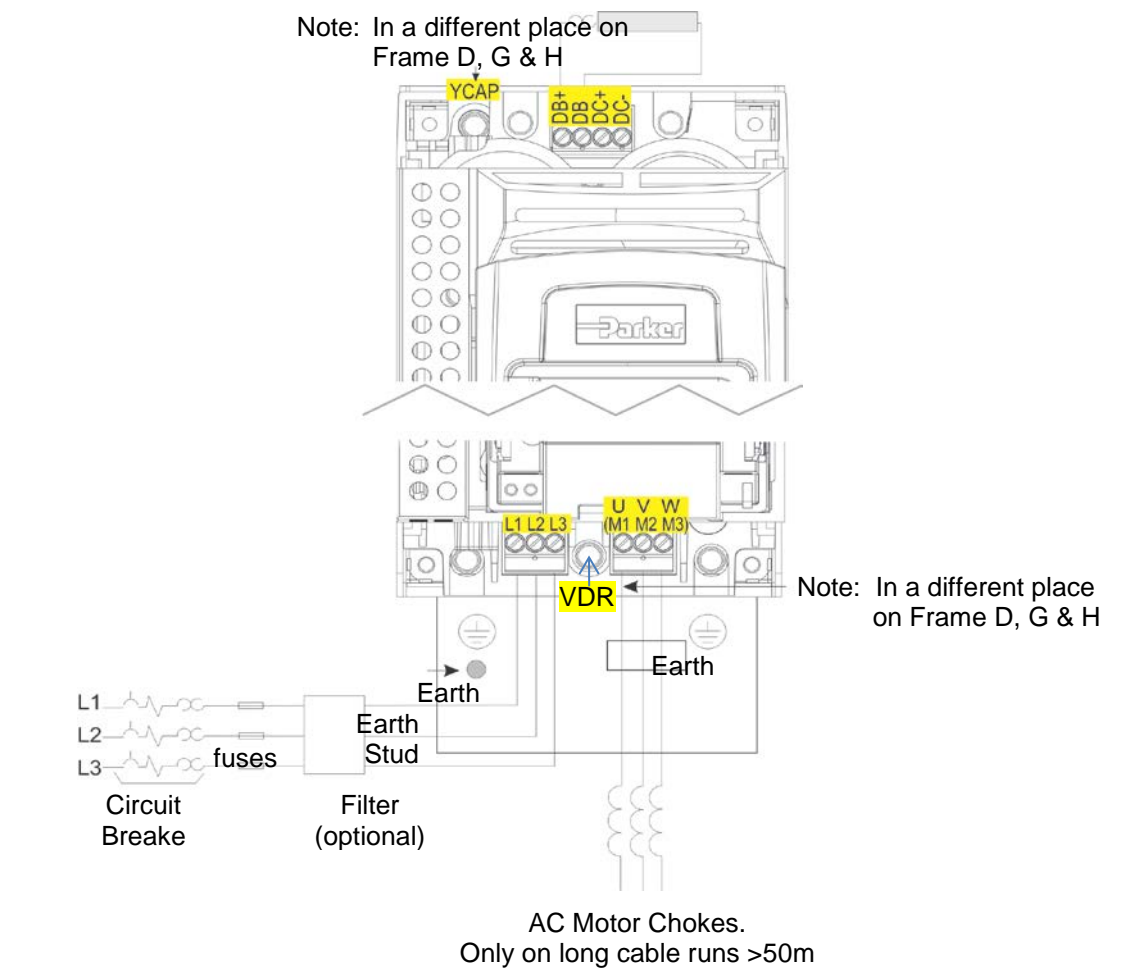

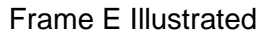

### **AC Motor Chokes**

The maximum rate of rise of Volts (dv/dt) present on the motor terminals of the drive, can be as high as 10,000V/µs. This can be reduced by adding a motor choke in series with the motor.

Installations with long cable runs may suffer from nuisance overcurrent trips, refer to Appendix C Compliance - Cabling Requirements for maximum cable lengths. An output choke may be fitted in the drive output to limit parasitic capacitive current to earth. Screened cable has a higher parasitic capacitance to earth and may cause problems in shorter runs. Contact Parker for recommended choke values.

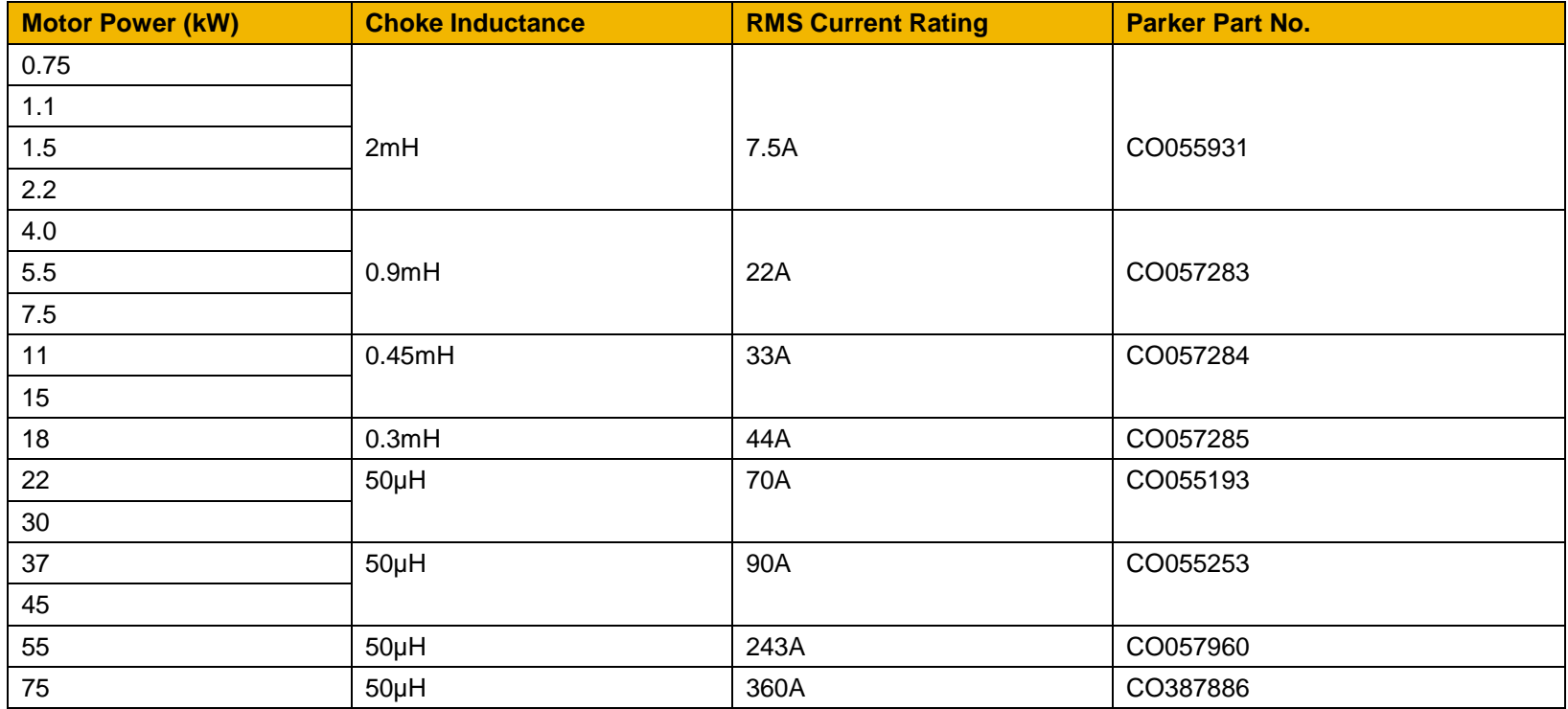

### **Dynamic Braking Resistors**

We can supply suitable braking resistors, found on the following pages. Alternatively, you can use the calculation on page [5-5](#page-58-0) to help you select alternative resistors.

IMPORTANT *We recommend using a thermal overload switch to protect the braking circuit. Refer to page [5-4.](#page-57-0)* 

♦ **The AC30V unit must be fitted with external braking resistors if braking is required**.

### **WIRING DETAILS**

### **WARNING**

Do not apply external voltage sources (mains supply or otherwise) to either of the braking terminals: DB+, DB. This can lead to damage to the drive and installation, and risk to personnel.

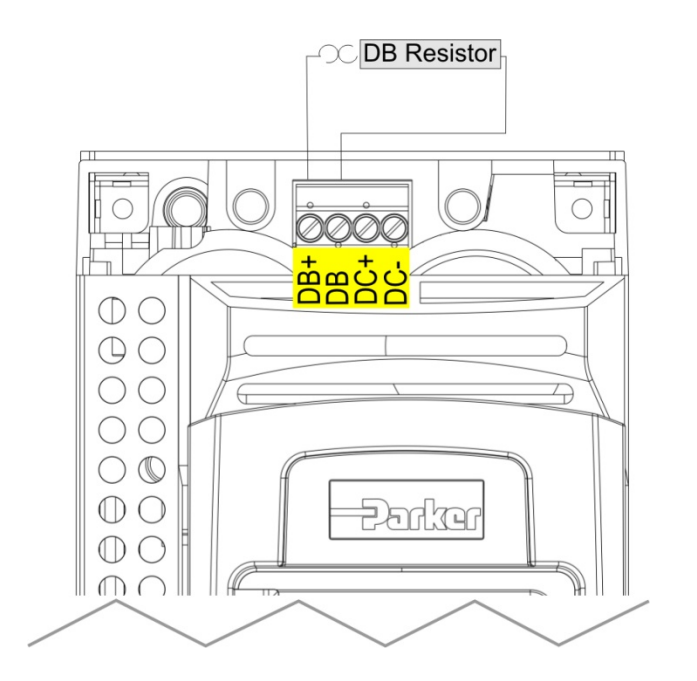

**Figure 5.1 External Braking Resistor**

## 5-4 Associated Equipment

### **Dynamic Braking Resistors**

These resistor sets are designed for stopping the system at rated power. They are rated for 10 seconds in a 100 seconds duty cycle.

See Appendix F for Minimum Brake Resistor value for each individual drive size.

### **RESISTOR SELECTION**

These small, metal-clad resistors should be mounted on a heatsink (back panel) and covered to prevent injury from burning.

There are four resistor values available.

<span id="page-57-0"></span>IMPORTANT *The resistor can dissipate 10 x power rating for 5s, but the continuous rating should not be exceeded under repetitive loading.* 

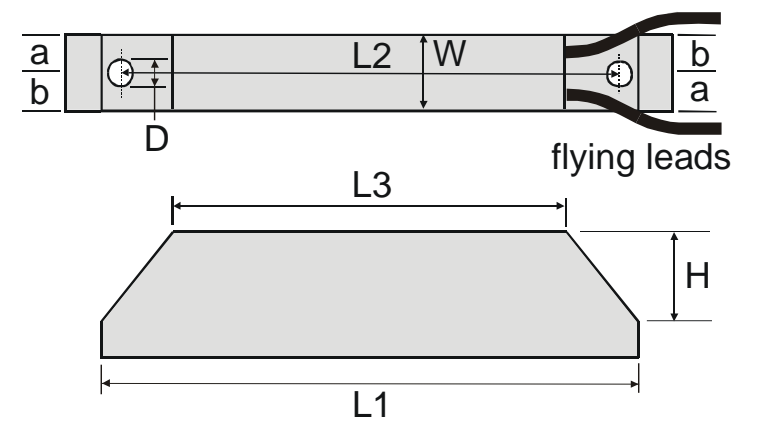

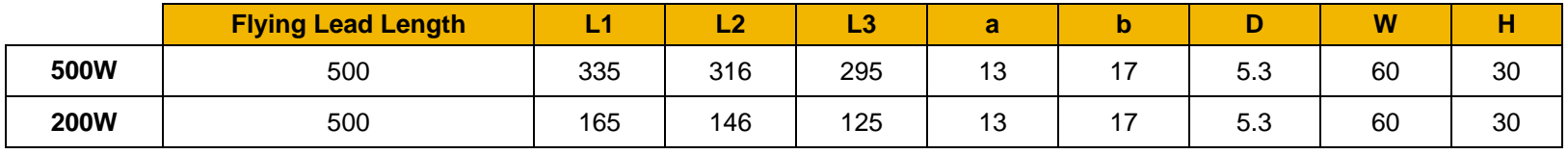

*Dimensions are in millimetres*

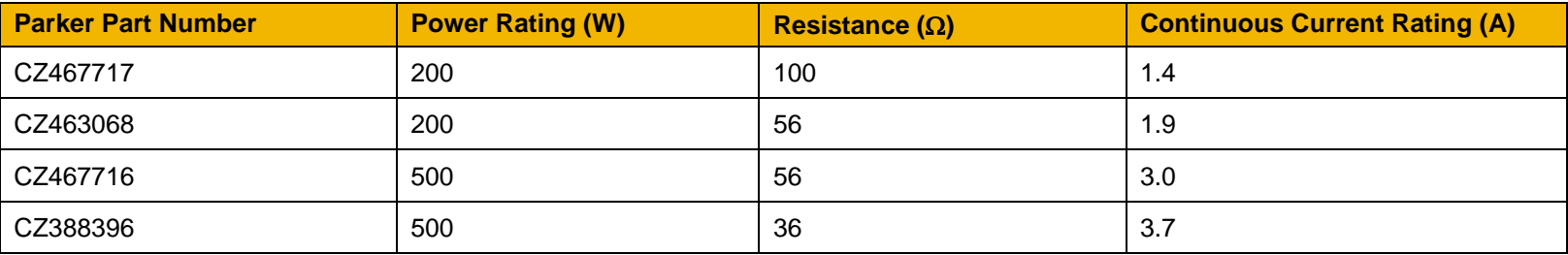

### <span id="page-58-0"></span>*Calculation*

Brake resistor assemblies must be rated to absorb both peak braking power during deceleration and the average power over the complete cycle.

Peak braking power P 0 0055 n n t W <sup>1</sup> 2 2 2 b <sup>=</sup> **.** <sup>×</sup> **(** <sup>−</sup> **) ( )** pk × J J - total inertia (kgm2) n1 - initial speed (rpm) Average braking power P P t av pk c <sup>=</sup> x tb n2 - final speed (rpm) t b - braking time (s) t c - cycle time (s)

Obtain information on the peak power rating and the average power rating of the resistors from the resistor manufacturer. If this information is not available, a large safety margin must be incorporated to ensure that the resistors are not overloaded.

By connecting these resistors in series and in parallel the required braking capacity can be selected for the application.

IMPORTANT *The minimum resistance of the combination and maximum dc link voltage must be as specified in Appendix F: "Technical Specifications" - Internal Dynamic Brake Switch.*

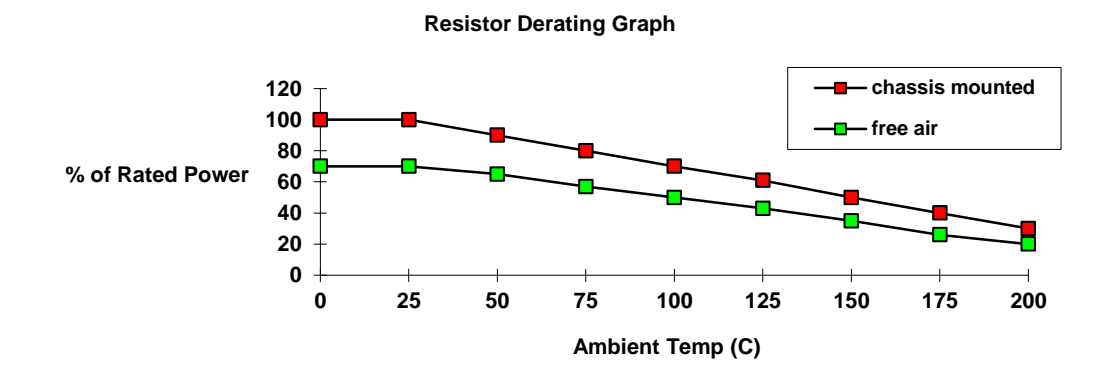

**Figure 5.2 Braking Resistor Derating Graph (Metal Clad Resistors)**

### **Circuit Breakers**

We do not recommend the use of circuit breakers (e.g. RCD, ELCB, GFCI), but where their use is mandatory, they should:

- Operate correctly with dc and ac protective earth currents (i.e. type B RCDs as in Amendment 2 of IEC755).
- Have adjustable trip amplitude and time characteristics to prevent nuisance tripping on switch-on.

When the ac supply is switched on, a pulse of current flows to earth to charge the internal/external ac supply EMC filter's internal capacitors which are connected between phase and earth. This has been minimised in Parker SSD Drives' filters, but may still trip out any circuit breaker in the earth system. In addition, high frequency and dc components of earth leakage currents will flow under normal operating conditions. Under certain fault conditions larger dc protective earth currents may flow. The protective function of some circuit breakers cannot be guaranteed under such operating conditions.

### **WARNING**

Circuit breakers used with VSDs and other similar equipment are not suitable for personnel protection. Use another means to provide personal safety. Refer to EN50178 / VDE0160 / EN60204-1

### **External EMC Filters**

Refer to Appendix C Compliance - Filters for complete information.

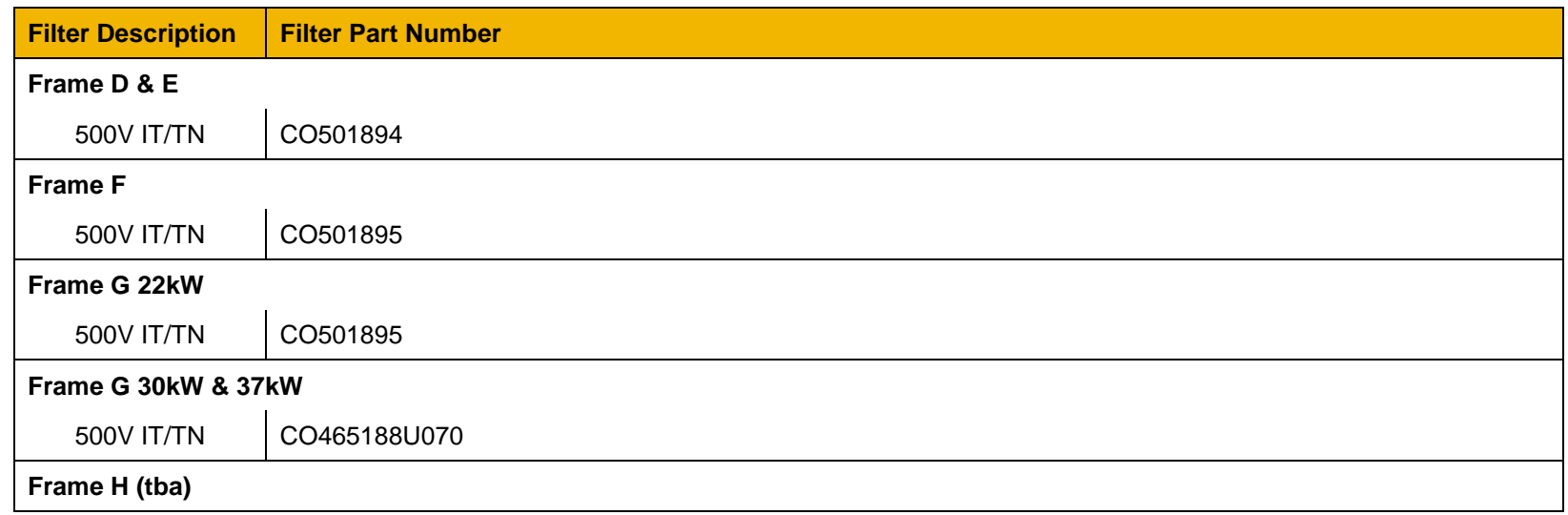

### **Input Chokes**

For further information refer to Appendix F Technical Specifications "Supply Short Circuit Rating".

### **Gaskets**

Gaskets can be purchased from Parker using the following part numbers.

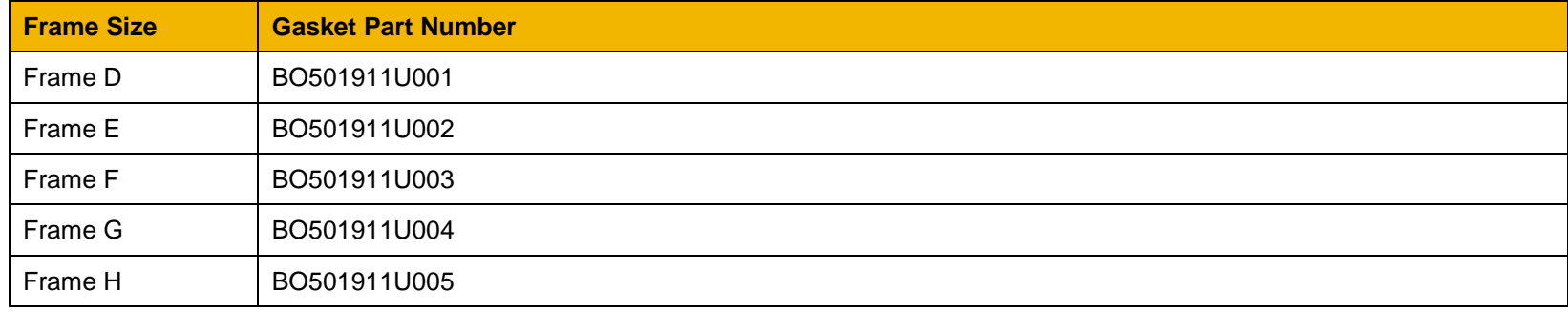

For installation information see Chapter 4 'Installation'

### **Cabling Bracket for Control & Main Cable**

Part numbers for the cabling brackets are:

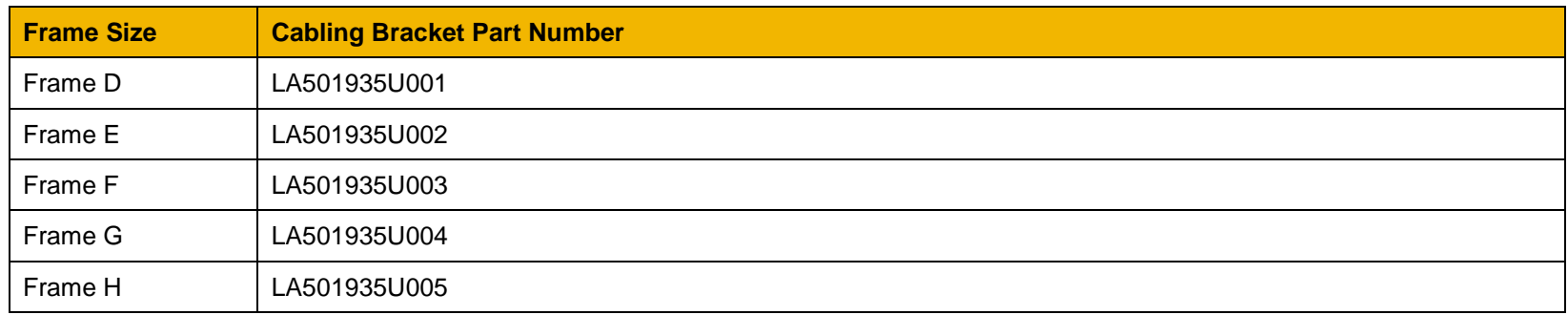

For further information see Chapter 4 'Installation'

### **Option Cards**

There are a range of Option Cards that may come factory-fitted to the AC30V, or are available for customer fitting.

Refer to the Technical Manual supplied with each Option Card for detailed instructions.

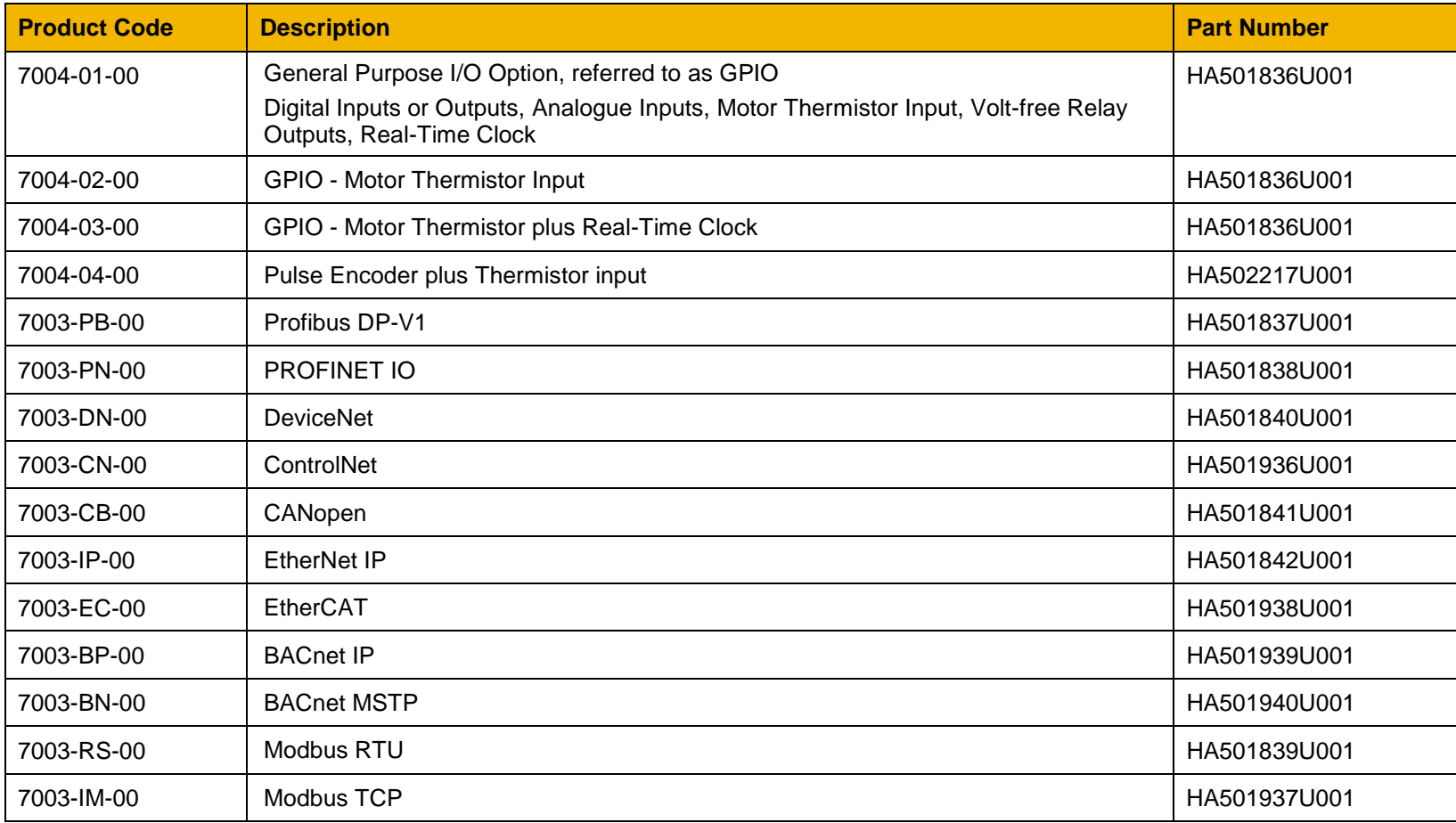

### **INSTALLATION DETAILS**

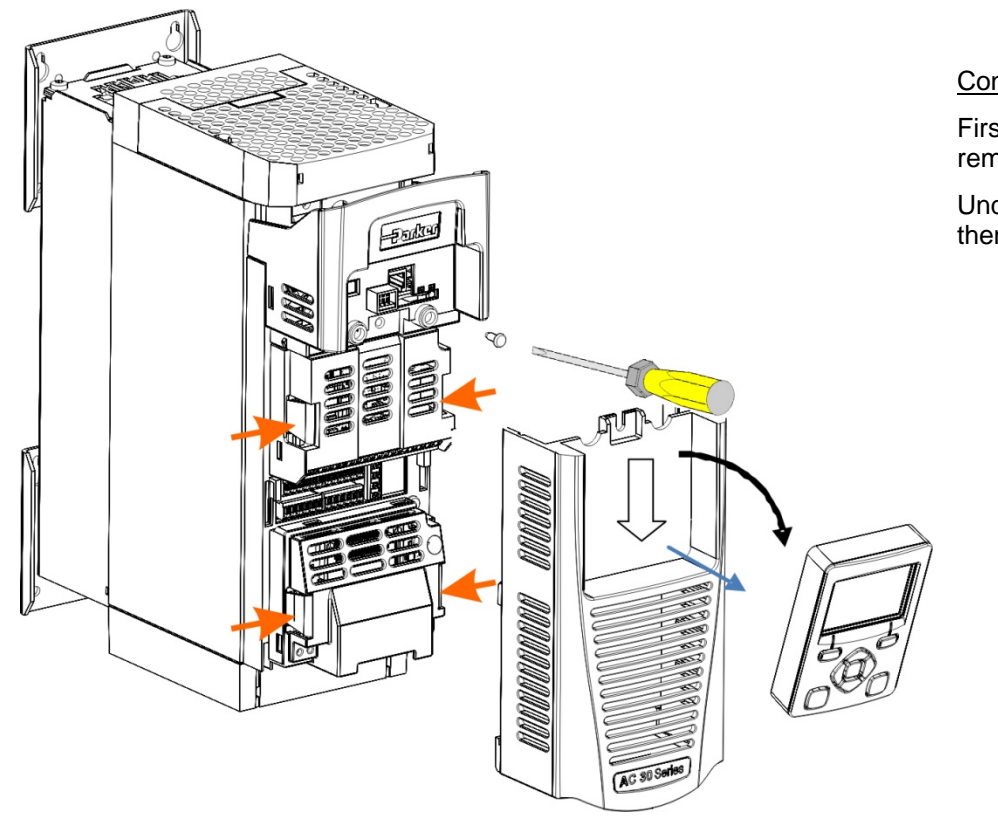

Control Terminal Cover Removal

First remove the GKP by pulling from the top down and remove.

Undo the screw and slide the control terminal cover down, then remove

Control Terminal Cover

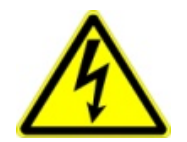

HAZARDOUS VOLTAGES may be present on GPIO module motor thermistor user relays, please refer to the option technical manual or main product manual for safety information

## 5-10 Associated Equipment

Click the Option into place and tighten the retaining screw (as shown below).

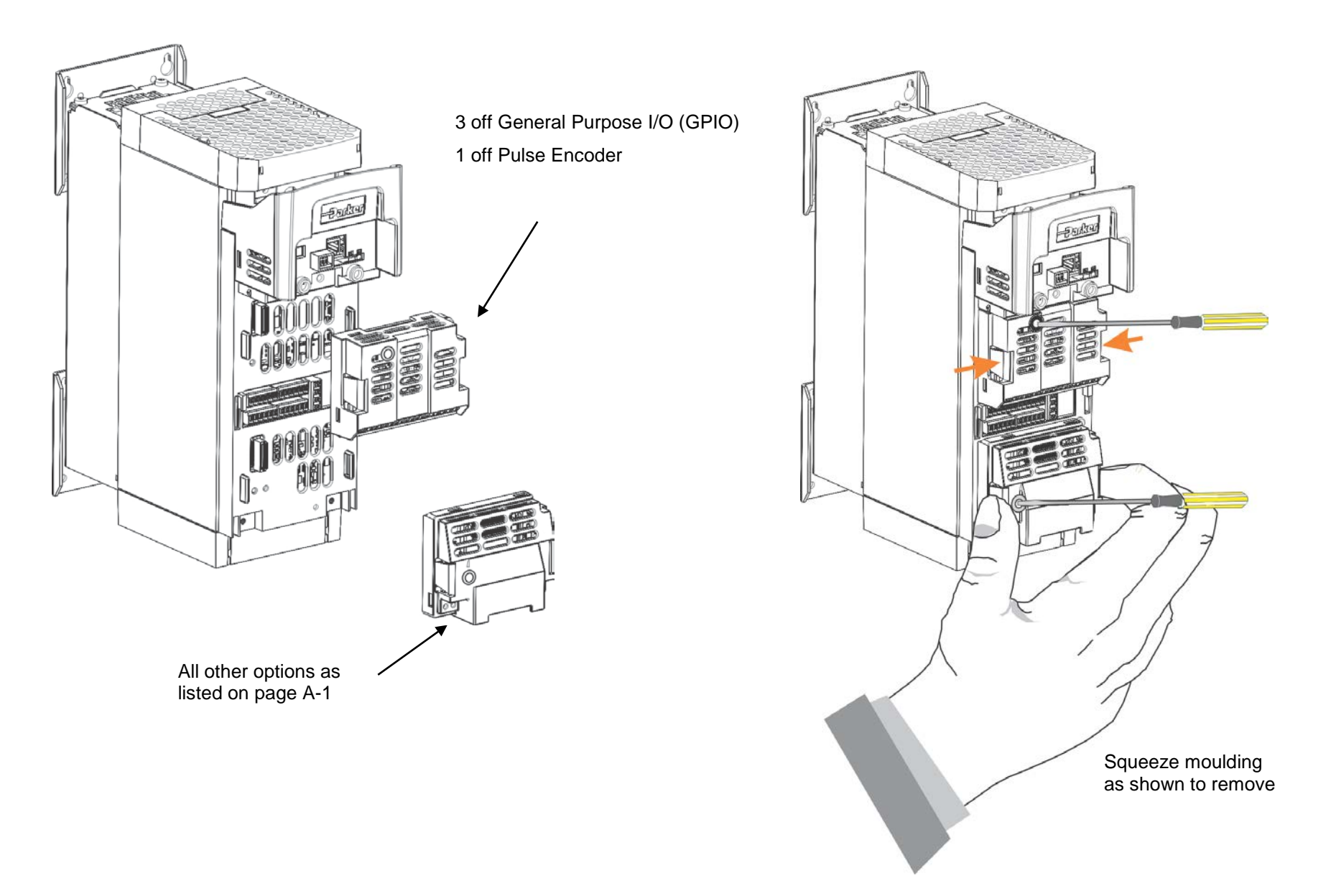

# **Chapter 6Safe Torque Off SIL3/PLe**

### **General Information**

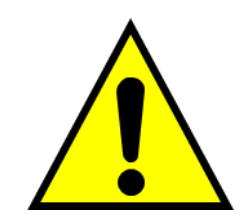

**THIS EQUIPMENT IF USED INCORRECTLY IS POTENTIALLY DANGEROUS. THEREFORE UNDER NO CIRCUMSTANCES SHOULD IT BE USED BEFORE THESE INSTRUCTIONS HAVE BEEN READ AND UNDERSTOOD BY THE END USER WHO SHOULD BE APPROPRIATELY QUALIFIED TO OPERATE THE EQUIPMENT.**

This section provides general information about Safe Torque Off (STO).

Two safety functions can be implemented with the AC30V: STO and Safe Stop 1 (SS1). In order to meet all aspects of STO and SS1, an external safety control unit should be used.

To implement Safe Stop 1 (SS1), the external safety control unit causes the drive to decelerate to rest. Once at rest, it invokes STO in the AC30V. Please refer to EN61800-5-2:2007 para 4.2.2.3 for the formal definitions.

It is the user's responsibility to:

- 1) Risk assess the machine.
- 2) Design, implement and assess an appropriate solution for each application to meet all relevant safety requirements.

Note: STO is an electronic inhibit intended for use during normal operation of the machine. It is not intended for use during machine maintenance, repair, replacement or other similar activities. For these activities recognised electrical power isolation devices and lock-off procedures should be used.

The AC30V STO function is a factory-fitted and factory-tested feature. See the section "Safety Warnings and Limitations" on page [6-17.](#page-80-0)

## 6-2 Safe Torque Off

### **STO FUNCTIONAL DESCRIPTION**

STO is a means of preventing an AC30V drive from delivering rotational force to its connected electric motor. Please refer to EN61800-5-2:2007 para 4.2.2.2 for the formal definition.

To ensure a high degree of safety, two independent STO control channels are implemented in hardware. The STO circuit in the AC30V is designed such that a fault in one control channel will not affect the other channel's ability to prevent the drive from starting, i.e. the STO function of the AC30V drive is tolerant to any single fault. It may not be tolerant to an accumulation of faults. This is in keeping with its declared safety ratings.

STO always overrides any attempt to start the drive. If one or both STO control inputs is requesting the STO function, the drive will not start, even if for example, the drive's software malfunctions and tries to cause the motor to turn.

The STO function is implemented in hardware; it overrides all software activities. The only software involvement is to report STO status to the user via a Graphical Keypad (GKP), serial communications link or user terminal as defined by the drive configuration.

## **WARNING**

THE DECLARED SIL/PL CAPABILITY OF THIS STO PRODUCT CAN BE ACHIEVED ONLY WHEN THE TWO STO USER INPUTS ARE DRIVEN INDEPENDENTLY. THEY MUST NOT BOTH BE DRIVEN FROM A COMMON SOURCE; OTHERWISE THE SINGLE FAULT DETECTION WILL BE COMPLETELY INOPERATIVE.

USE OF THE PRODUCT IN THIS "COMMON SOURCE" CONDITION INVALIDATES THE STO PRODUCT SPECIFICATION AND IS ENTIRELY AT THE USER'S OWN RISK.

### <span id="page-66-0"></span>**Alignment to European Standards**

**EN ISO13849-1:2008** 

*(Safety of machinery – Safety-related parts of control systems)*

STO aligns internally to the following aspects of this standard:

• **Architecture according to Category 3:** 

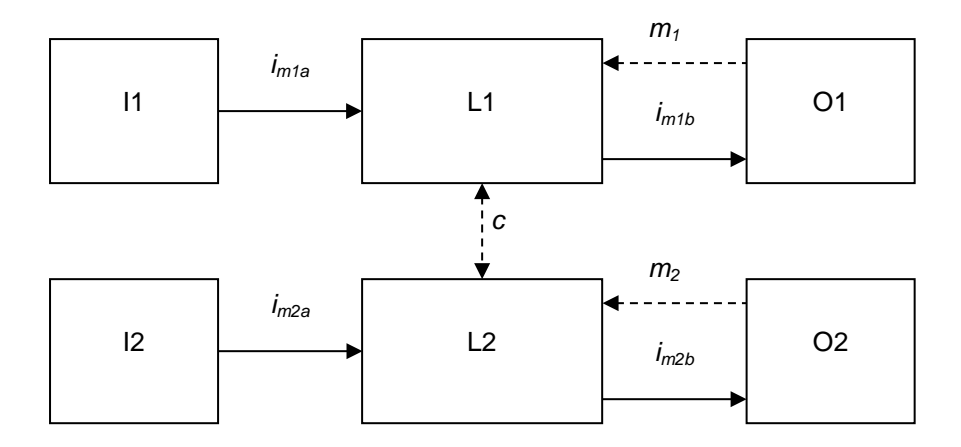

Solid lines represent the STO control paths.

Dashed lines represent reasonably practicable fault detection.

Key:  $11, 12 =$  user terminal

- L1,  $L2 =$ logic
- O1, O2 = methods of enabling or disabling output power devices
- $i_{\text{max}}$  = interconnecting means
- $m_x$  = monitoring
- *c* = cross monitoring

### • **Category 3 general requirements are:**

A single failure, and any consequential failures, will not lead to loss of the STO safety function.

Failure of more than one component can lead to the loss of the STO safety function.

### 6-4 Safe Torque Off

Most but not all single component failures will be detected. Diagnostic Coverage (DC) is required to be at least 60% (i.e. the minimum required for 'low' diagnostic coverage).

Detected component failures will result in the STO function being applied without intervention from the user.

The risk associated with the loss of STO safety function caused by multiple failures must be understood and accepted by the user.

The user must undertake a risk analysis and specify suitable components that, when connected together, meet the risk assessment requirements.

Mean Time To Failure (dangerous) (MTTFd) of each STO channel must be ≥ 30 years.

Common Cause Failure (CCF) score must be  $\geq 65$  according to Annex F of the standard.

• **Performance Level (PL) e:** 

Average probability of dangerous failure per hour (PFH) must be  $\leq 10^{-7}$ 

#### **EN61800-5-2:2007 AND EN61508**

#### **(Adjustable speed electrical power drive systems) and**

**(Functional safety of electrical/electronic/programmable electronic safety-related systems)**

STO aligns to the following aspects of this standard:

• Safety Integrity Level (SIL) 3

Probability of dangerous random hardware failures per hour (PFH) must be  $\leq 10^{-7}$ 

Subsystems type A according to EN61508-2:2001 para 7.4.3.1.2

Hardware Fault Tolerance (HFT) = 1

Safe Failure Fraction (SFF) must be ≥ 90%

### <span id="page-68-0"></span>**Safety Specification**

As assessed to EN ISO13849-1 and EN61800-5-2 the AC30V has the following related safety values:-

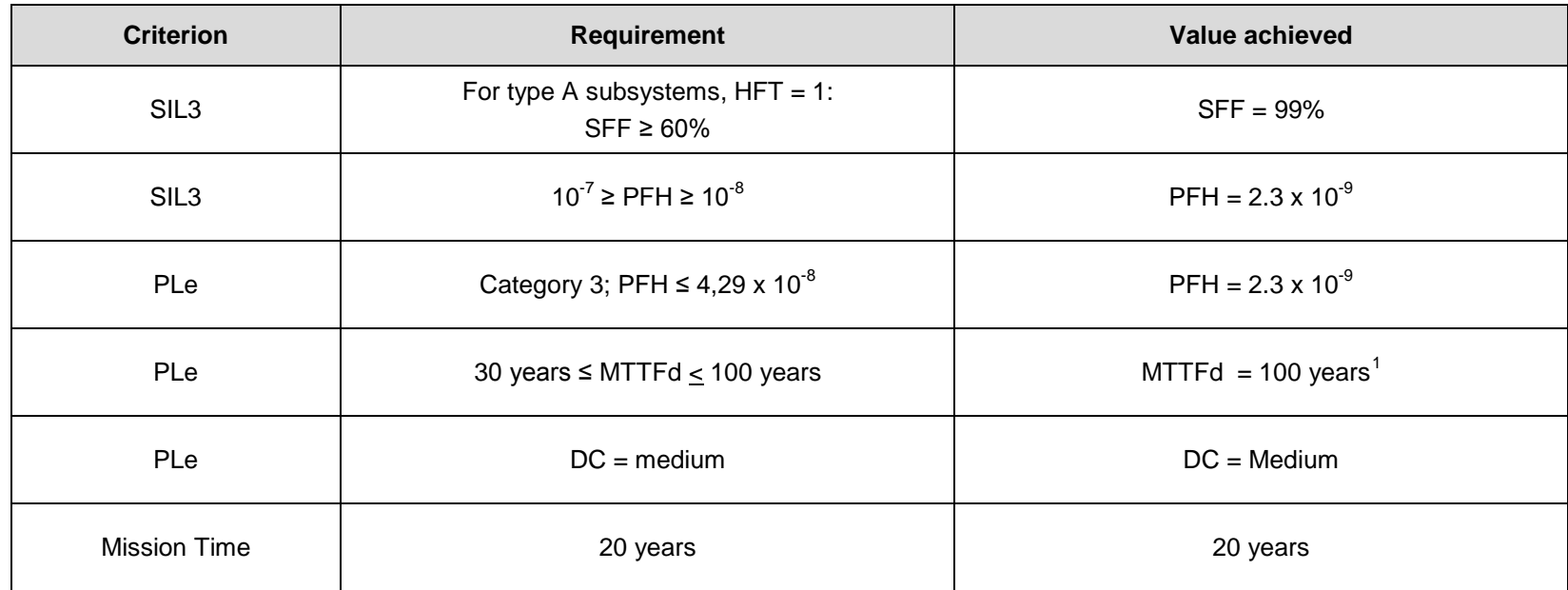

*Note*: all values quoted in this table are valid only when the two STO user inputs are driven independently. This is as required by EN ISO 13849-1 category 3. See the [Alignment to European Standards](#page-66-0) section in this chapter for the required architecture which must be used throughout the machine design relevant to the drive under consideration.

### **EMC Specification**

In addition to the mandatory requirements of EN61800, the STO functionality has been subjected to testing for immunity at higher levels. In particular the STO function (only) has been tested for radiated immunity according to EN62061:2005 Annex E up to 2.7GHz which includes frequencies used by mobile telephones and walkie-talkies.

-

 $1$  EN ISO13849 limits MTTFd to 100 years.

## 6-6 Safe Torque Off

-

### **User Connections**

The STO terminals are on a 6-way terminal block X10. This is mounted on the AC30V control housing. Terminal designations are:

<span id="page-69-0"></span>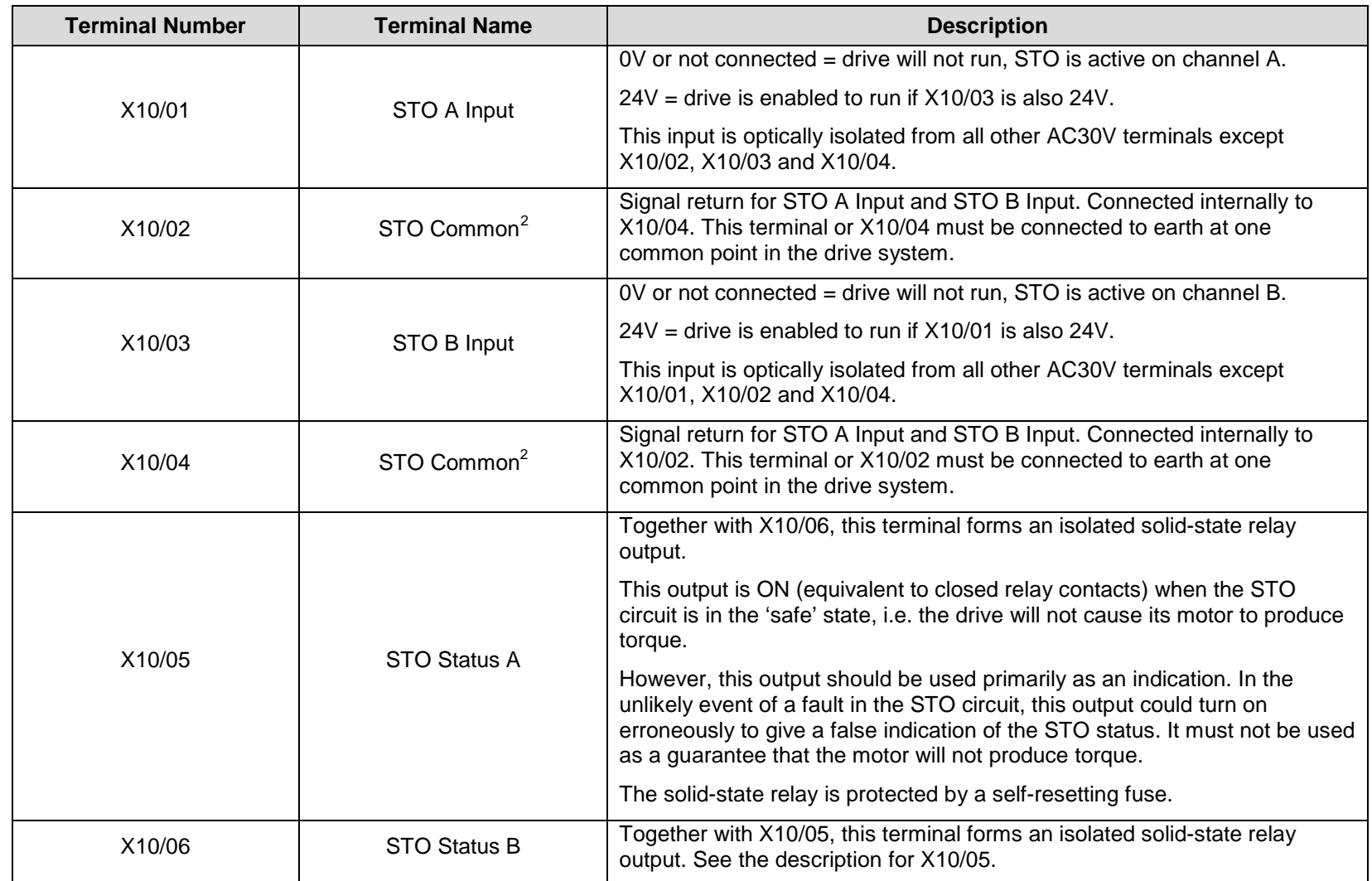

 $2$  Do not connect both X10/02 and X10/4 to earth, otherwise an earth loop could be created.

#### **Examples of wiring to X10/05 and X10/06**.

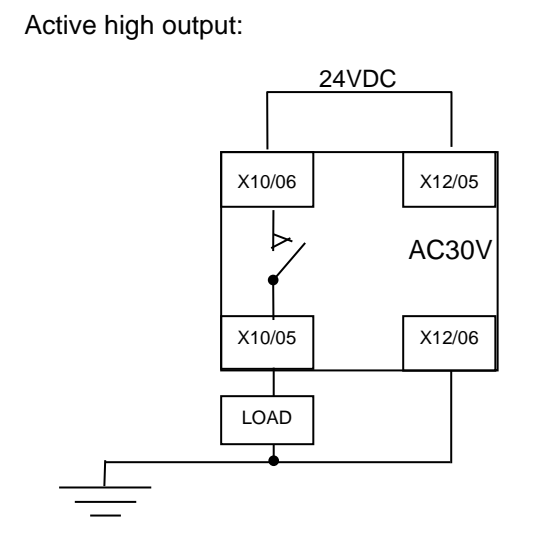

Active low output:

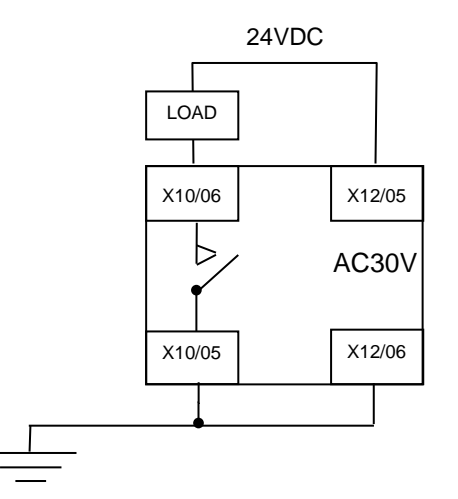

The load is energised and X10/05 is high when STO is in the intended safe STO state.

The load is energised and X10/06 is low when STO is in the intended safe STO state.

The examples show the use of the 24V supply provided on X12/05 (+24V) and X12/06 (0V) as source of power to a load. Alternatively an external 24V supply could be used.

*Note:* If a drive is powered from 24V only, i.e., 24V is applied to terminals X12/05 or X12/06 and the 3 phase power is off, the STO user output will still reflect the status of the two STO user inputs.

## 6-8 Safe Torque Off

-

### <span id="page-71-0"></span>**STO Technical Specification**

### **INPUTS SPECIFICATION**

STO A Input and STO B Input comply with IEC61131-2. Note: inputs do not have hysteresis.

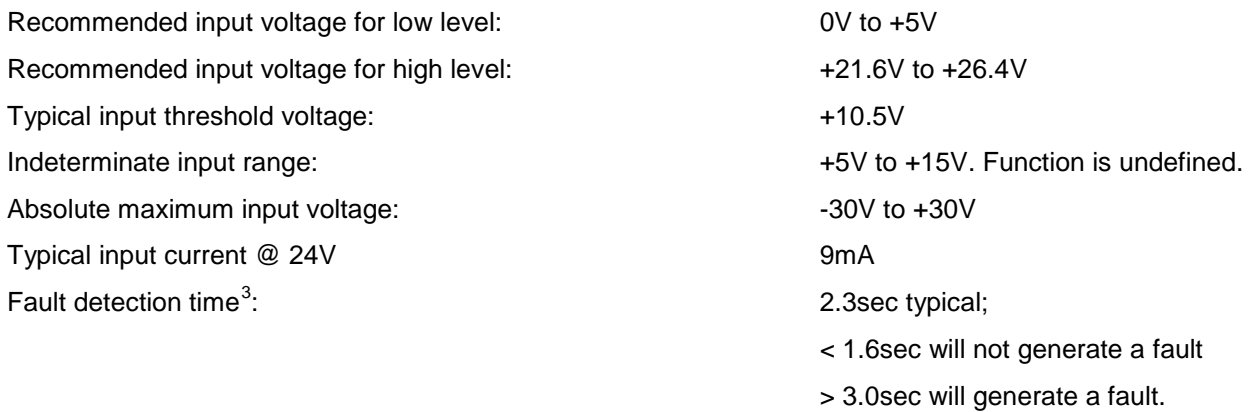

<sup>&</sup>lt;sup>3</sup> A fault is defined in this context as STO A Input and STO B Input being sensed in opposite logic states.
### **OUTPUT SPECIFICATION**

OFF state:

ON state:

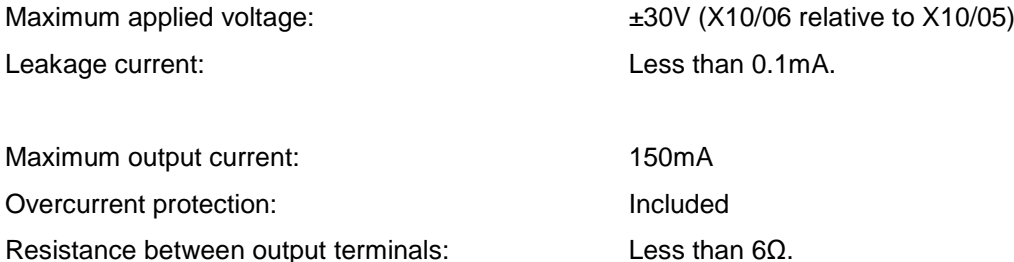

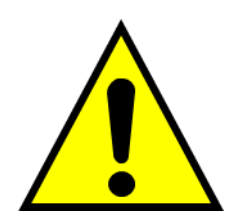

## **WARNING**

WIRED CONNECTIONS TO TERMINALS X10/01, X10/03, X10/05 AND X10/06 MUST BE LESS THAN 25 METRES IN LENGTH AND REMAIN WITHIN THE CUBICLE OR DRIVE ENCLOSURE. PARKER IS NOT LIABLE FOR ANY CONSEQUENCES IF EITHER CONDITION IS NOT MET.

# 6-10 Safe Torque Off

**TRUTH TABLE**

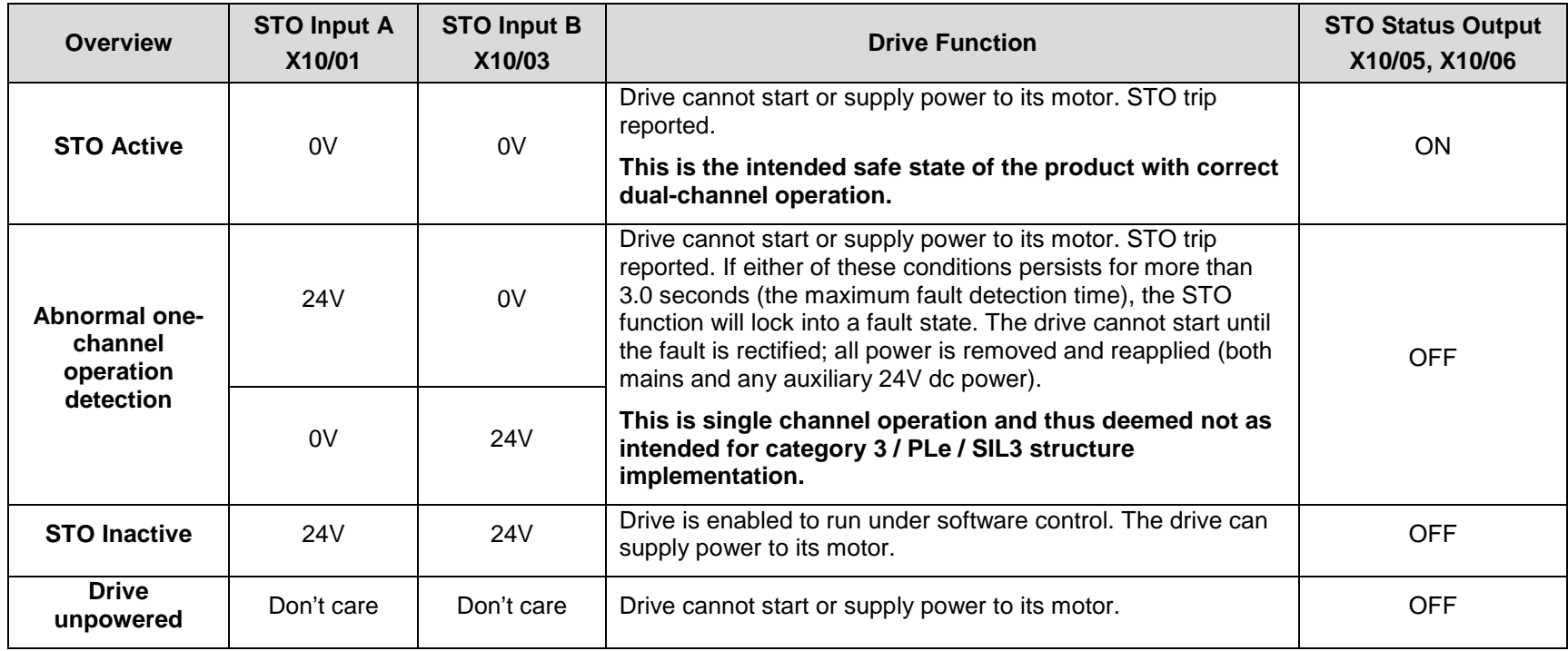

# **STO Input Timing Diagrams**

## **IDEAL OPERATION**

In ideal operation, both inputs X10/01 and X10/03 should change state simultaneously reflecting true dual-channel operation as intended.

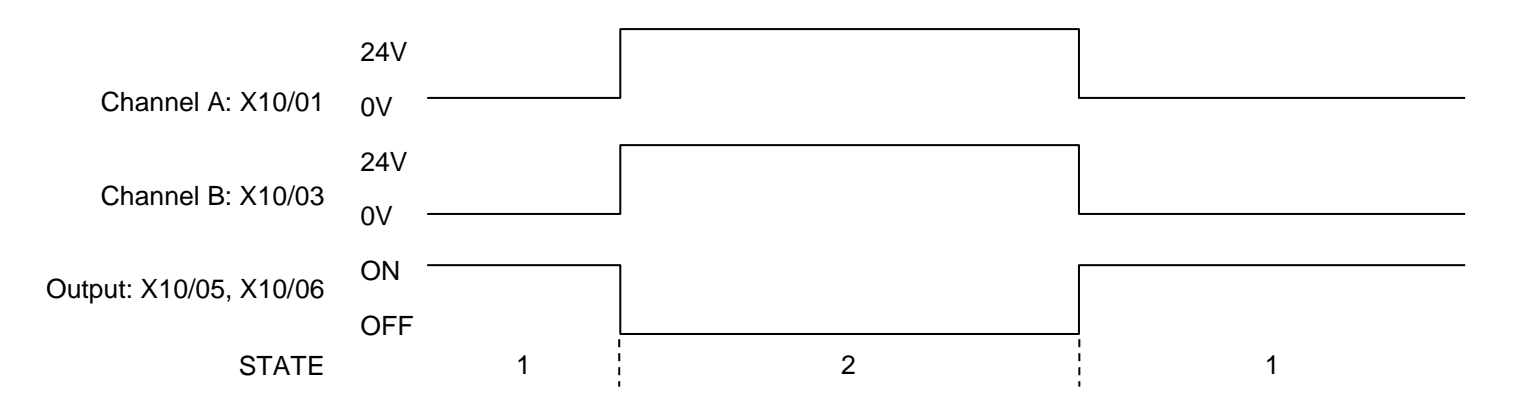

#### States:

- 1 Both inputs are low. Drive is tripped and STO prevents the drive from starting. User output is ON. This is the "safe torque off" state of the drive.
- 2 Both inputs are high. Drive is able to run under software control. User output is OFF.

# 6-12 Safe Torque Off

### **TYPICAL OPERATION**

In typical operation, there can be a small time difference between changes of state on X10/01 and X10/03, due to different delays in the operation of two sets of relay contacts.

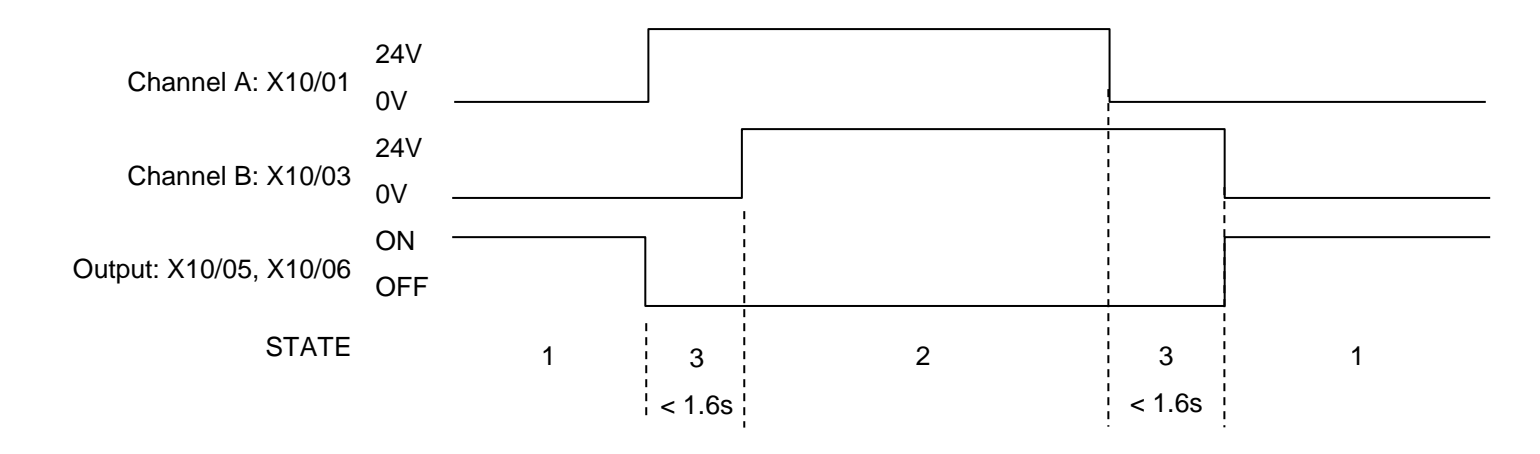

#### **States:**

- 1 Both inputs are low. Drive is tripped and STO prevents the drive from starting. User output is ON. This is the "safe torque off" state of the drive.
- 2 Both inputs are high. Drive is able to run under software control. User output is OFF.
- 3 One input is high and the other input is low. Drive is tripped and cannot start due to STO action. User output is OFF. Normal operation allows this state to persist for up to 1.6 seconds which is the minimum fault detection time required to generate a fault (3.0 seconds is the maximum). These tolerable time differences are normally caused by switches or relays; they should be kept as short as possible.

### **FAULT OPFRATION**

<span id="page-76-0"></span>A fault is always detected when X10/01 and X10/03 are in opposite states for more than 3.0 seconds.

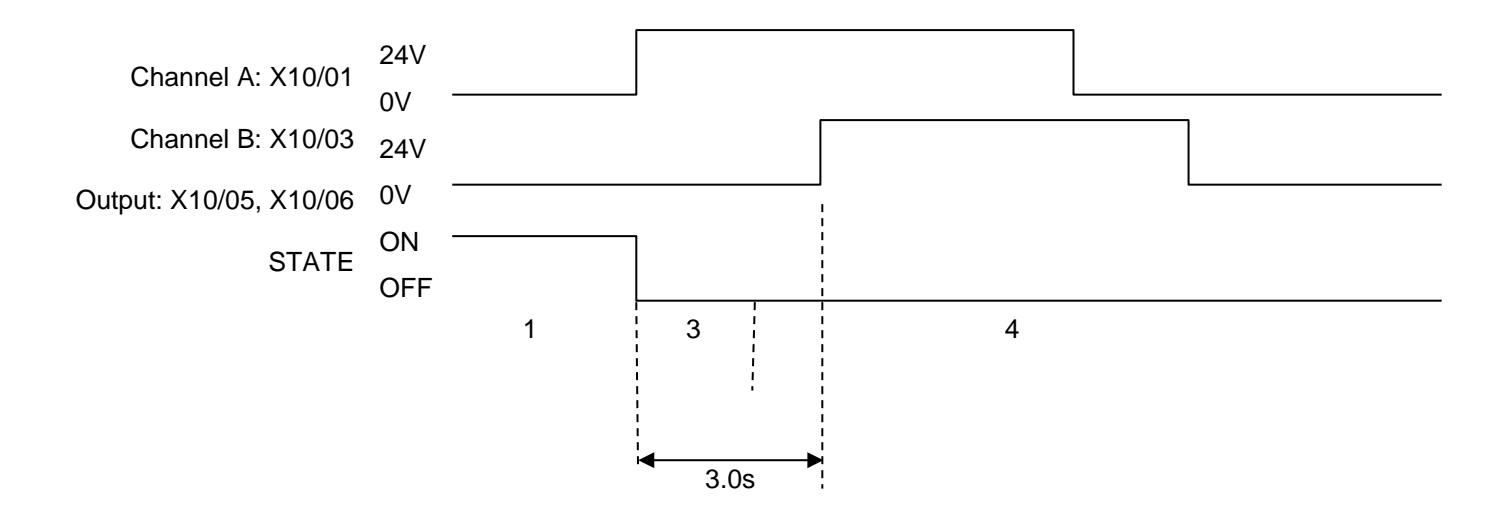

#### **States:**

- 1 Both inputs are low. Drive is tripped and STO prevents the drive from starting. User output is ON. This is the "safe torque off" state of the drive.
- 3 One input is high and the other input is low. Drive is tripped and STO prevents the drive from starting. In this example, this state persists for more than 3.0 seconds (being the maximum fault detection time), after which time the STO logic transitions to state 4 without further changes in input state. The AC30V has detected a fault or single-channel operation.
- 4 The fault state (one input high, the other input low) has persisted for longer than 3.0 seconds (being the maximum fault detection time). The STO hardware logic locks into state 4. The drive is tripped and the STO function prevents the drive from starting. User output is OFF. To exit from state 4, the drive must be powered off (all power removed including any auxiliary 24Vdc) and back on.

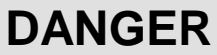

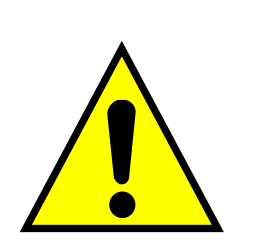

OPERATION OF THE AC30V UNIT SHOULD CEASE IMMEDIATELY AND THE UNIT SHOULD BE RETURNED TO A PARKER AUTHORIZED REPAIR CENTRE FOR INVESTIGATION AND REPAIR. FAILURE TO DO SO COULD RESULT IN INJURY, DEATH OR DAMAGE.

FURTHER OPERATION OF THE AC30V WITHOUT RESOLVING THIS FAILURE IS ENTIRELY AT THE USER'S OWN RISK.

SEE SAFETY CATEGORY DEFINITIONS AND LIMITATIONS, REFER TO EN ISO 13849-1:2008.

# 6-14 Safe Torque Off

### **PULSED INPUTS**

Some safety equipment, e.g. safety PLCs, regularly pulse the two STO inputs independently in order to detect a short circuit between them. This is commonly known as OSSD (Output Signal Switch Device). The AC30V STO inputs are immune to such pulses when they are less than 2ms in width. The product will not react to such pulses and therefore will not inadvertently invoke the STO function.

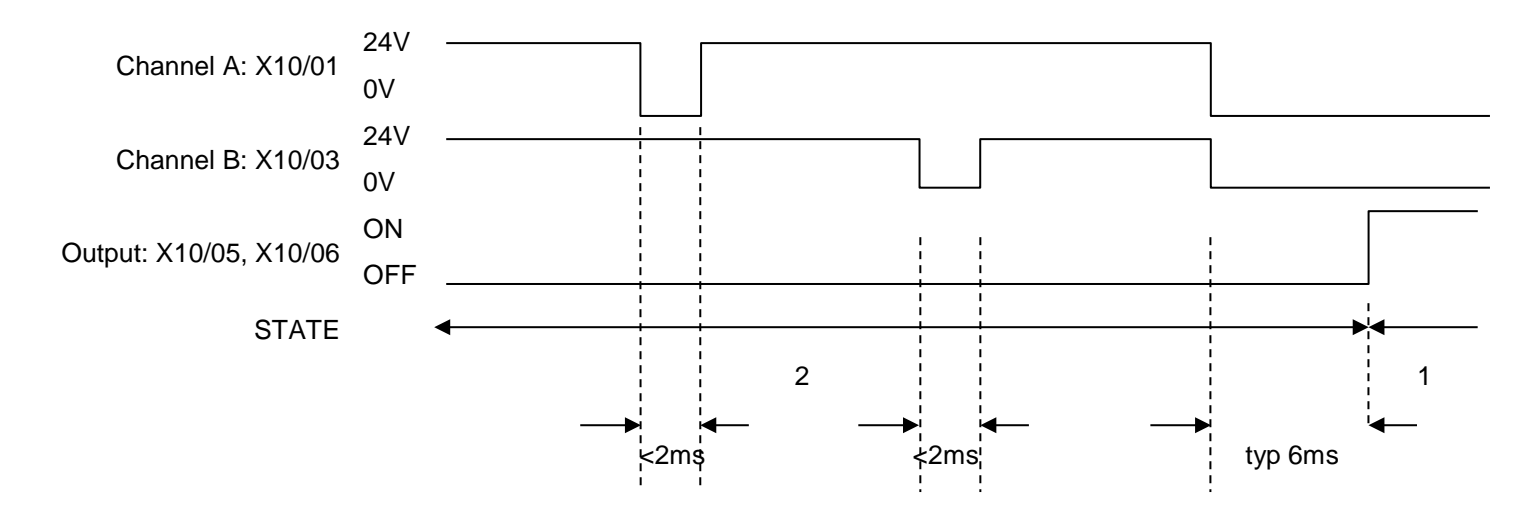

#### **States:**

- 1 Both inputs are low. Drive is tripped and STO prevents the drive from starting. User output is ON. This is the "safe torque off" state of the drive.
- 2 Both inputs are high, but regularly pulse low independently. External equipment can thus detect a short circuit between the two STO user inputs. Each input must remain low for 6ms (typical) before the AC30V reacts to it.

# **STO State Transition Diagram**

The flow chart below shows how the drive responds to STO inputs, start and stop commands.

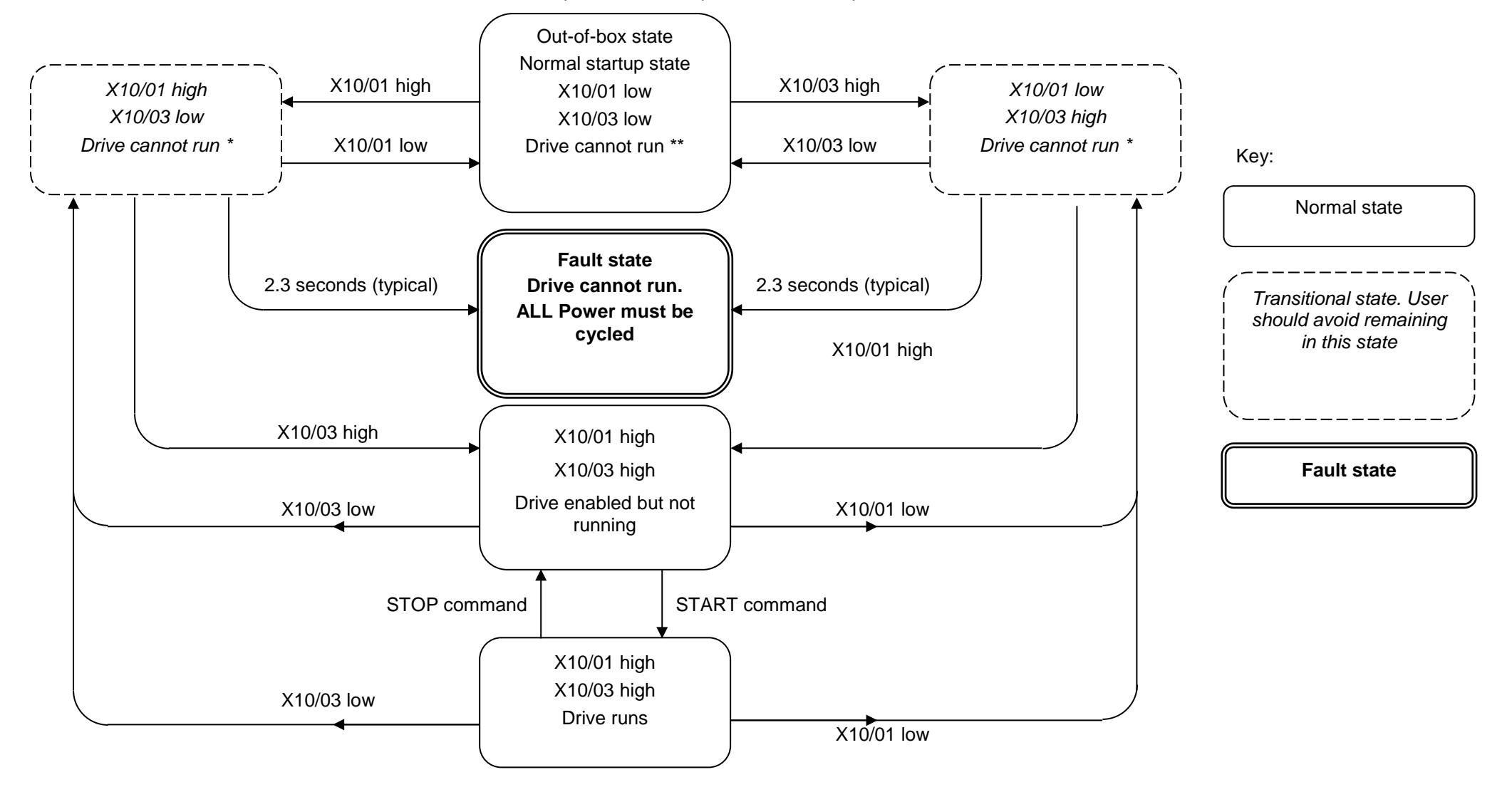

# 6-16 Safe Torque Off

## **STO Trip Annunciation**

The GKP will display a STO trip message when STO becomes active, i.e. STO prevents the drive from starting, thus:

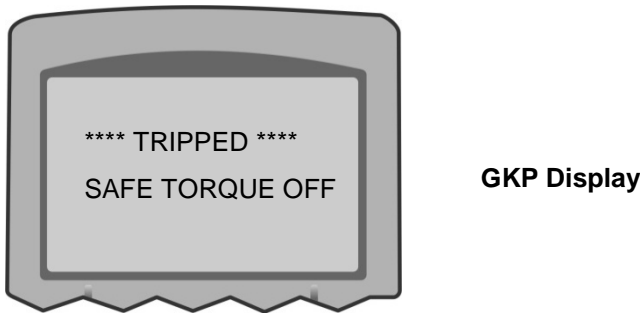

This message is displayed immediately if, on starting the drive or whilst the drive is running:

- One or both STO user inputs X10/01 or X10/03 is low when the user attempts to start the drive, or
- One or both STO user inputs X10/01 or X10/03 goes low while the drive is running, or
- The AC30V drive has detected a fault in the STO circuit.

**Note:** an out-of-box AC30V drive will report this trip if the drive, as supplied, has no connections to X10 when it is first started. Appropriate connections must be made to X10 to prevent this trip from occurring, as described elsewhere in this chapter. The user must decide if STO is to be permanently inactive, or to make use of the STO feature. If the STO feature is not required, see the "Applications that do not require STO function" section on page [6-19.](#page-82-0)

STO is inserted into the trips history buffer (see Chapter 10 Trips & Fault Finding) if STO is active when the drive is commanded to start or if STO becomes active while the drive is running, indicating an abnormal condition. The trips history buffer is not updated if STO becomes active while the drive is not running.

*Note:* The normal method of operation is for STO to become active while the drive is not running and the motor is stationary.

Appropriate, application specific risk assessment is necessary when STO is activated on rotating motors, moving loads or when external forces such as gravitation or inertial loads act on the motor.

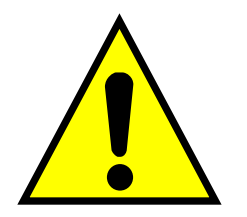

# **Safety Warnings and Limitations**

<span id="page-80-0"></span>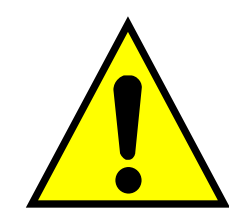

- Only competent personnel are permitted to install the STO function and commission it. They must disseminate and make available all appropriate instructions and documentation to all personnel who may come into contact with or operate the STO and provide suitable training on the AC30V to ensure it is operated in the correct manner and to avoid damage, injury or loss of life.
- The AC30V STO function is a factory-fitted and factory-tested feature. Repairs to AC30V STO featured-product are to be carried out only by Parker authorized repair centres. Any unauthorised attempt to repair or disassemble the product will render any warranty null and void, and STO integrity could be impaired. PARKER WILL NOT ACCEPT ANY LIABILITY FOR FAILURE TO OBEY THESE INSTRUCTIONS OR FOR ANY CONSEQUENTIAL INJURY, DEATH, LOSS OR DAMAGE.
- It is important that the AC30V product environment including all aspects of its CE conformance and IP etc., specified elsewhere in this manual, is maintained to ensure the safety integrity of the STO function.
- Should synchronous motors be operated in the field weakening range, operation of the STO function may lead to overspeed and destructive overvoltages as well as explosions in the drive. Therefore, the STO function must NEVER be used with synchronous drives in the field-weakening range. The user must ensure this condition is prevented.
- When using synchronous permanent magnet motors, shaft movement over a small angle is possible if two faults occur simultaneously in the power section of the drive. This depends on the number of motor poles. The maximum angle is:

Rotary motors: 360° / number of poles.

Linear motors: 180° electrically.

It is the user's responsibility to assess, validate and safeguard as necessary against this potential hazard.

- If external forces can act on the motor and/or load to cause it to move, additional measures must be taken by the user to restrain it, for example a mechanical brake. Examples of external forces are suspended loads (effect of gravity), and other web-tensioning devices.
- The AC30V STO feature does not provide or guarantee any galvanic isolation in accordance with EN 60204-1:2006 A1:2009 Section 5.5. This means that the entire system must be isolated from the mains power supply with a suitable electrical isolation device before any drive or motor maintenance or replacement procedures are attempted. Note that even after the power has been isolated, dangerous electrical voltages may still be present in the AC30V drive. Safe discharge times and details are specified in Chapter 1 Safety of this manual.
- The STO function must not be used for electrical isolation of the AC30V drive and power. Whenever any personnel require to work on the drive, associated motor or other power items, they must always use recognised and suitable electrical isolation devices.
- Terminal X10/02 or X10/04 must be connected to earth at one common point in the drive system. For multi-drive systems this can be a shared earth point.
- The STO user output, serial communications or GKP messages relating to accessing or viewing any safety monitoring statuses are for information only and should not be relied on. They are not part of the drive module safety system and its associated PL/SIL declared ratings. Any customer use of these must be appropriately risk assessed in accordance with the relevant standards or regulations.
- The STO safety function must be tested regularly. The frequency should be determined by the machinery builder. An initial minimum frequency of once per week is suggested. Refer to page [6-26](#page-89-0) and following pages.
- When using an external safety control unit with adjustable time delay, for example when implementing an SS1 function, the time delay must be protected to prevent unauthorized adjustment. The adjustable time delay on the safety control unit must be set to a value

# 6-18 Safe Torque Off

greater than the duration of the braking ramp controlled by the AC30V with maximum load inertia and from maximum speed. Any external forces must also be considered, e.g. effects due to gravity.

- When implementing a SS1 function with the AC30V, the user is responsible for ensuring the drive's configuration will allow a controlled braking ramp to be initiated by the external safety device. This is particularly important when using serial link communications for normal control of the drive.
- During the active braking phase of SS1 or Stop category 1 (controlled stop with safely monitored time delay according to EN60204- 1:2006), faulty operation of the drive must be allowed for. If a fault in the drive system occurs during the active braking phase, the load may coast to a stop or might even actively accelerate until expiration of the defined time delay. It is not the remit of this document to specify these measures. This is for the user to assess.
- When the AC30V detects either an internal STO fault or an external single-channel user fault, the user must immediately fully resolve the fault. The user must ensure dual-channel operation has been fully restored before attempting to use the AC30V STO safety feature.

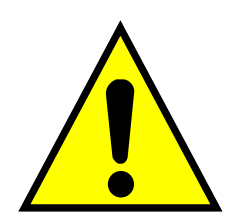

**DANGER** FAILURE TO DO SO COULD RESULT IN STO NOT BEING ACHIEVABLE, AND THUS THE MOTOR MAY ROTATE UNEXPECTEDLY AND COULD RESULT IN INJURY, DEATH OR DAMAGE. FURTHER OPERATION OF THE AC30V WITHOUT RESOLVING THIS FAILURE IS ENTIRELY AT THE USER'S OWN RISK. SEE SAFETY CATEGORY DEFINITIONS AND LIMITATIONS, REFER TO EN ISO

13849-1:2008.

- It is the user's responsibility to ensure that their overall control implementation recovers safely from supply loss or dips.
- In all instances it is the user's responsibility formally to perform suitable risk assessments, and invoke and fully validate the necessary risk reduction measures after having thoroughly understood the application, the drive product and its features. Of special relevance is to assess the risk of the two STO user inputs shorting together.

### **EXAMPLE USER WIRING**

<span id="page-82-0"></span>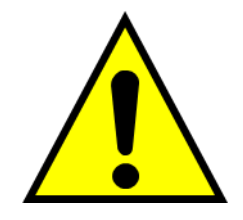

## **WARNING**

THE WIRING EXAMPLES SHOWN IN THIS SECTION ARE FOR ILLUSTRATION ONLY. THEY ARE NOT TO BE CONSIDERED FINAL DESIGNS, NOR AS AN ATTEMPT TO CREATE A DESIGN FOR SPECIFIC SOLUTIONS.

THE USER / INSTALLER IS RESPONSIBLE FOR DESIGNING A SUITABLE SYSTEM TO MEET ALL REQUIREMENTS OF THE APPLICATION INCLUDING ASSESSING AND VALIDATING IT. PARKER WILL NOT ACCEPT ANY LIABILITY FOR FAILURE TO DO THIS OR FOR ANY CONSEQUENTIAL LOSS OR DAMAGE.

# 6-20 Safe Torque Off

## **APPLICATIONS THAT DO NOT REQUIRE STO FUNCTION**

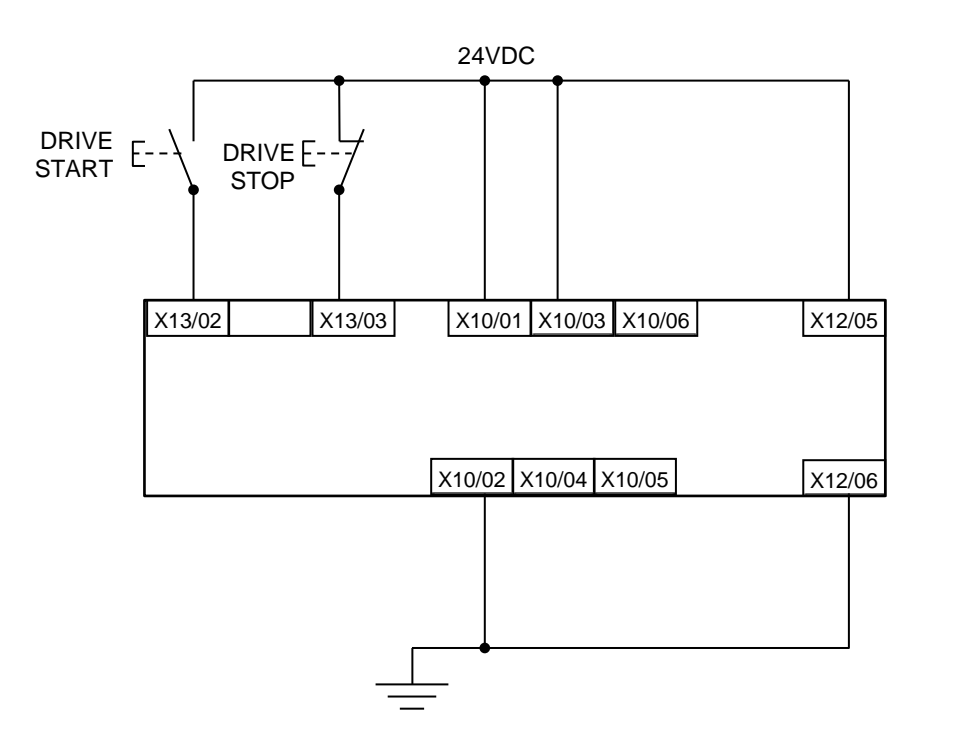

STO inputs X10/01 and X10/03 must be connected to 24VDC with respect to terminals X10/02 or X10/04.

STO Status output on X10/05 and X10/06 may be left disconnected.

All wiring shown is within the control cubicle.

Here the STO inputs X10/01 and X10/03 have been set to the inactive state (tied to +24V). Drive control is performed solely through software with no inherent safety function. The drive is controlled with its own start and stop pushbuttons.

*Note:* Only X10/02 or X10/4 must be earthed, i.e. they should not both be earthed otherwise it is possible to create an earth loop.

# Safe Torque Off 6-21

## **MINIMUM STO IMPLEMENTATION**

This example shows the minimum connections required. To reset from STO requires that STO Request contacts are closed to permit normal drive operation. The user must do a risk assessment to ensure that all safety requirements are met. The user must select and assess appropriate equipment.

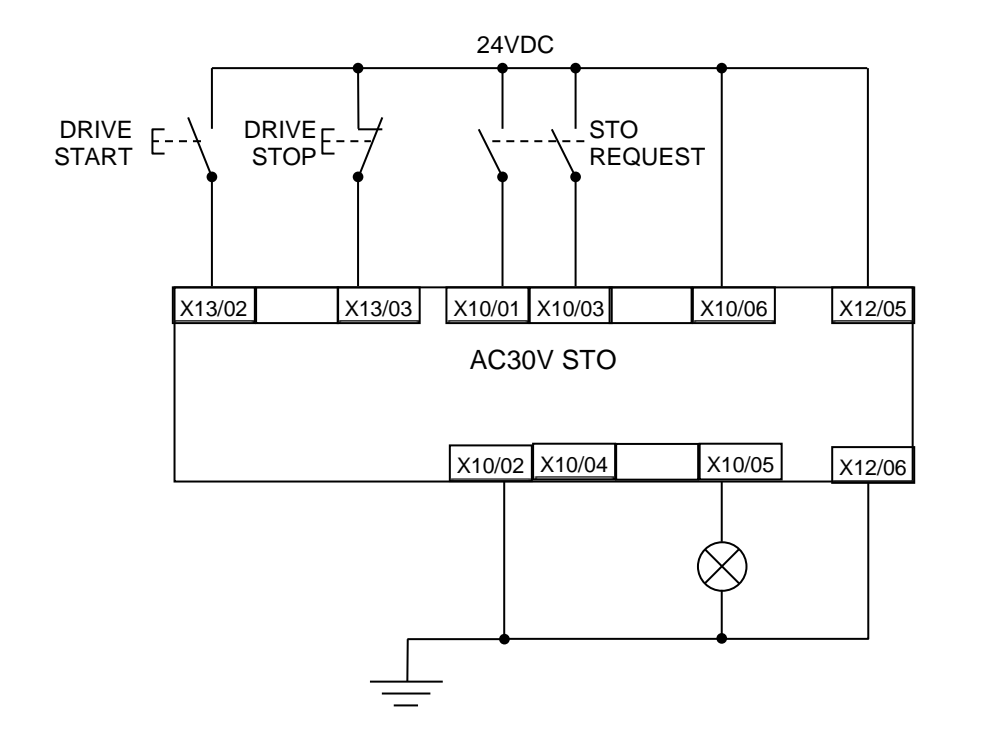

*Note:* all wiring shown is within the control cubicle.

#### **To run the drive:**

Ensure the STO Request contacts are closed.

Press the DRIVE START button.

#### **To perform operational (not STO) stop:**

Press the DRIVE STOP button.

Wait for the motor to come to rest.

#### **To invoke STO:**

Press the DRIVE STOP button.

Wait for the motor to come to rest.

Open the STO Request contacts simultaneously. The contacts must remain open for the entire duration that STO is required: they must not be momentary action switches. The drive will confirm via X10/05 that STO has been invoked by the lamp being ON.

If the lamp is OFF, do not access the machine as a fault may be present.

*Note:* if the STO Request contacts open while the motor is rotating, the motor will coast to rest (unless external forces act on it).

# 6-22 Safe Torque Off

## **STO IMPLEMENTATION WITH SAFETY CONTROL UNIT**

This example improves on the previous one by showing the resetting from a STO stop. The example shows wiring and terminal numbering for a Siemens 3TK2827, but similar products are available from other vendors. Use of this Siemens part does not imply it is suitable for the user's application. The user must select and assess appropriate equipment.

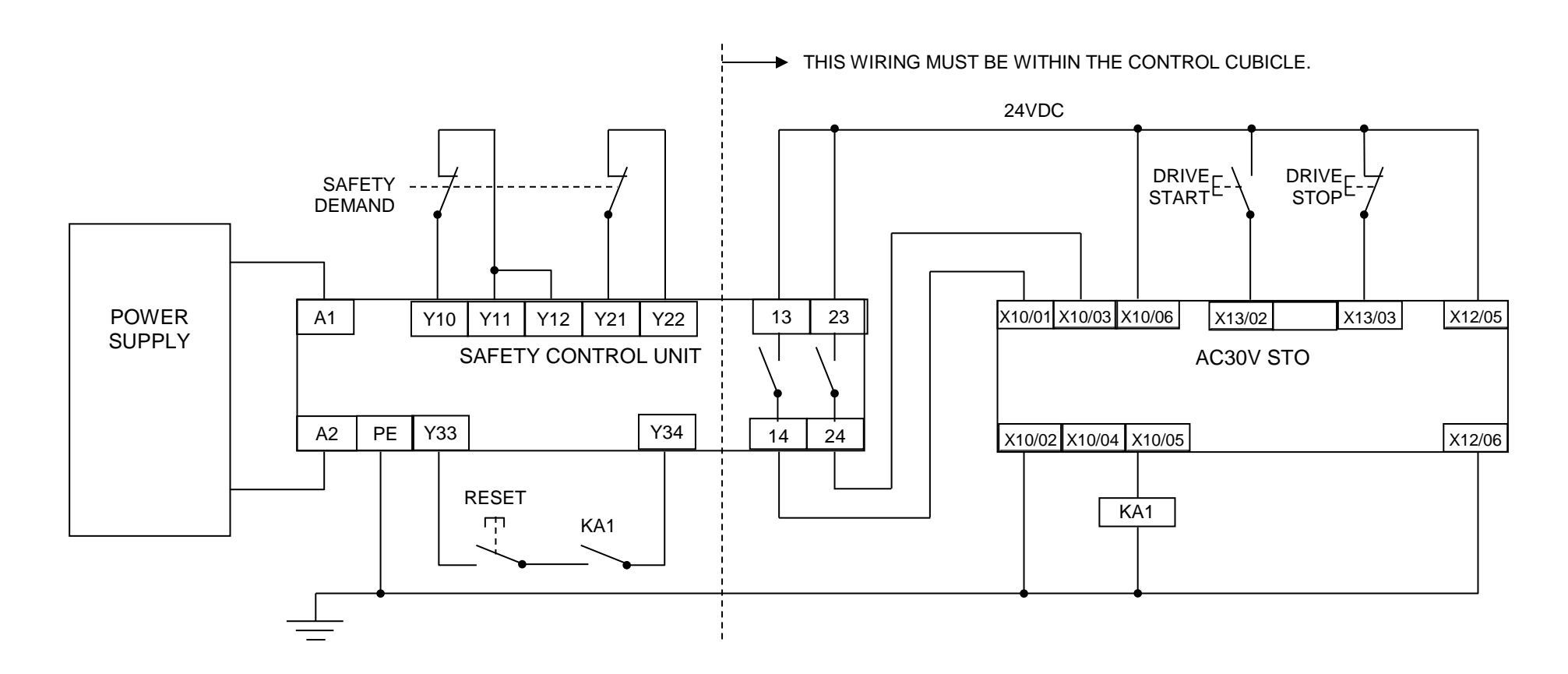

*Note:* On power-up, the safety control unit outputs are OPEN; thus the STO state is requested of the AC30V. The latter responds by energising KA1 if both channels are active and healthy. KA1 is used as a self-check for the reset cycle of the safety control unit. If a reset cannot be achieved due to KA1 being de-energised, a fault may be present and must be resolved by the user before relying on the STO function. See [Fault Operation](#page-76-0) on page [6-13.](#page-76-0)

#### **To start the drive:**

Ensure the Safety Demand switch is reset (contacts closed). Press the RESET button to ensure the Safety Control Unit is reset; its contacts to the AC30V should close making the STO function inactive. The AC30V STO output should then turn OFF. Then press the DRIVE START button.

#### **To perform operational stop (non STO):**

Press the DRIVE STOP button.

Wait for the motor to come to rest.

#### **To invoke STO:**

Press the DRIVE STOP button.

Wait for the motor to come to rest.

Operate the Safety Demand switch (contacts open) that causes the safety control unit to open its output contacts together. In response, the drive will confirm, by energising KA1 via X10/05, that STO has been invoked. The user may wish / require that this is verified by mechanisms not shown on this drawing.

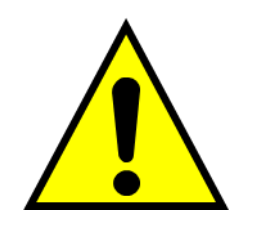

## **DANGER**

IF KA1 IS DE-ENERGISED, DO NOT ACCESS THE MACHINE AS A FAULT MAY BE PRESENT.

THE USER MUST RESOLVE THE DETECTED FAULT BEFORE USING THE STO FEATURE. FAILURE TO DO SO COULD RESULT IN STO NOT BEING ACHIEVABLE, AND THUS THE MOTOR MAY ROTATE UNEXPECTEDLY AND COULD RESULT IN INJURY, DEATH OR DAMAGE. PARKER WILL NOT ACCEPT ANY LIABILITY FOR FAILURE TO DO THIS OR FOR ANY CONSEQUENTIAL LOSS OR DAMAGE.

*Note:* if either channel of the Safety Demand is requested while the motor is rotating, the motor will coast to rest unless external forces act on it.

# 6-24 Safe Torque Off

## **SS1 IMPLEMENTATION USING SAFETY CONTROL UNIT**

This Safe Stop 1 (SS1) implementation causes the drive to come to rest in a controlled manner, and STO is actioned after a time delay determined by the safety delay relay. This conforms to SS1 defined in EN61800-5-2:2007 para 4.2.2.3 c). The example shows wiring and terminal numbering for a Siemens 3TK2827, but similar products are available from other vendors. Use of this Siemens part does not imply it is suitable for the user's application. The user must select and assess appropriate equipment.

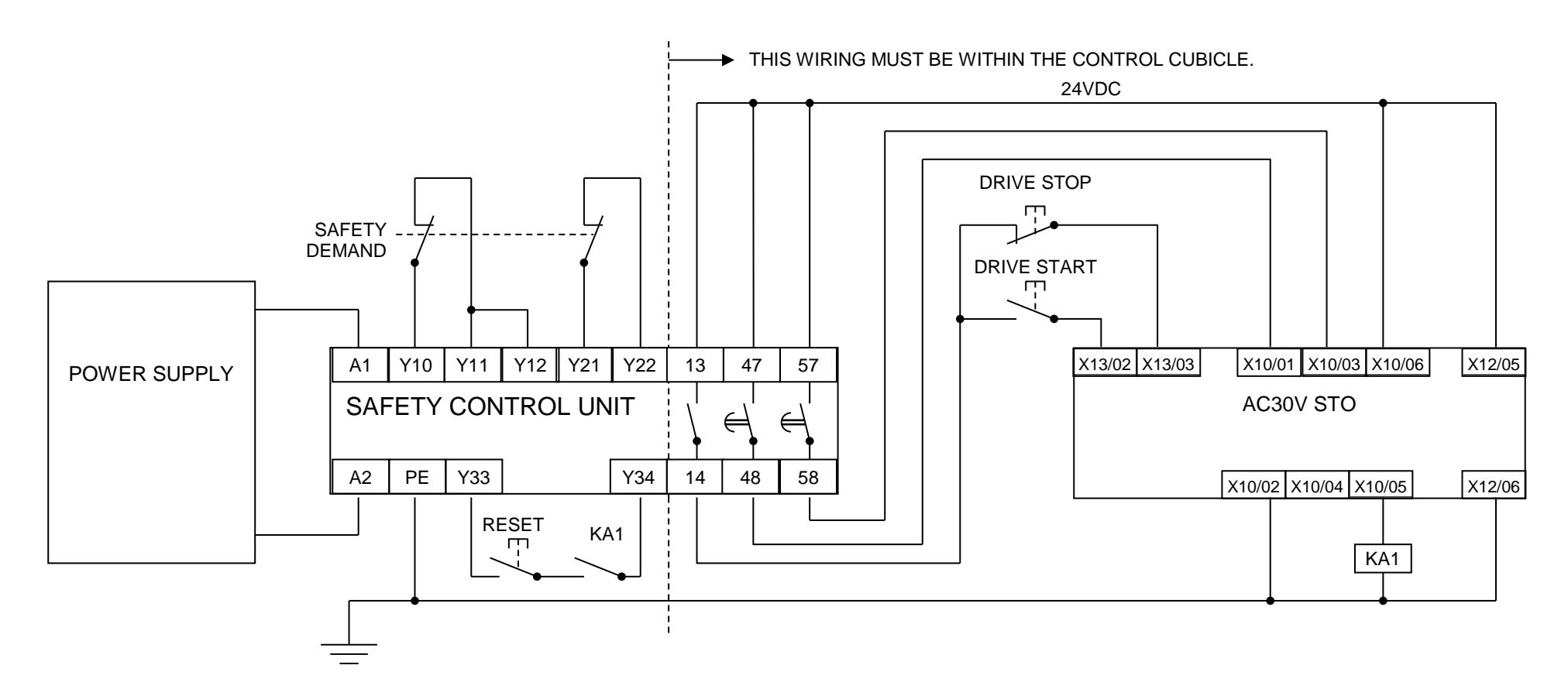

*Note:* On power-up, the Safety Control Unit outputs are OPEN; thus STO is requested of the AC30V. This responds by energising KA1 if both channels are active and healthy. KA1 is used as a self-check for the reset cycle of the Safety Control Unit. If a reset cannot be achieved due to KA1 being deenergised, a fault may be present and must be resolved by the user before relying on the STO function. See [Fault Operation](#page-76-0) on page [6-13.](#page-76-0)

#### **To start the drive:**

Ensure the Safety Demand switch is reset (contacts closed). Press the RESET button to ensure the Safety Control Unit is reset; its contacts to the AC30V should close making the STO function inactive. The AC30V STO output should then turn OFF. Then press the DRIVE START button.

#### **To perform operational stop (non STO):**

Press the DRIVE STOP button.

Wait for the motor to come to rest.

#### **To invoke SS1:**

Operate the Safety Demand switch (contacts open). This should cause the Safety Control Unit to open its instantaneous output, shown here as a single channel. This causes the drive to decelerate to rest using its own software which is not safety critical in this instance. Note: the drive's block diagram must be configured to provide this ramp to rest functionality.

After a time delay set in the Safety Control Unit, the pair of delayed OFF output contacts open together. This time delay must be set longer than the worst case time for the motor to come to rest.

In response, the drive will confirm, by energising KA1 via X10/05, that STO has been invoked. The user may wish / require that this is verified by mechanisms not shown on this drawing.

## **DANGER**

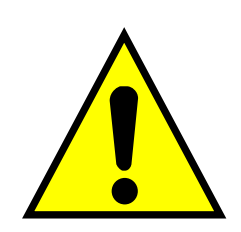

IF KA1 IS DE-ENERGISED, DO NOT ACCESS THE MACHINE AS A FAULT MAY BE PRESENT.

THE USER MUST RESOLVE THE DETECTED FAULT BEFORE RELYING FURTHER ON THE STO FEATURE. FAILURE TO DO SO COULD RESULT IN STO NOT BEING ACHIEVABLE, AND THUS THE MOTOR MAY ROTATE UNEXPECTEDLY AND COULD RESULT IN INJURY, DEATH OR DAMAGE. PARKER WILL NOT ACCEPT ANY LIABILITY FOR FAILURE TO DO THIS OR FOR ANY CONSEQUENTIAL LOSS OR DAMAGE.

*Note:* if either of the delayed OFF output contacts in the Safety Control Unit open while the motor is rotating, the motor will coast to rest (unless external forces act on it).

# <span id="page-89-0"></span>6-26 Safe Torque Off

# **STO Function Checking**

Two levels of checking are required: a comprehensive check and a regular check.

The user / machine builder must determine the frequency of these checks based on their knowledge, use of the machine, appropriate standards and any legal requirements.

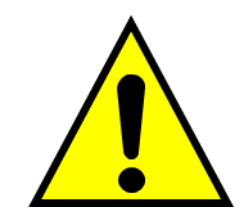

## **DANGER**

ALL TESTS MUST PASS. IF ANY TEST FAILS, IT MUST BE INVESTIGATED AND RECTIFIED BEFORE ATTEMPTING TO PUT THE EQUIPMENT INTO SERVICE.

FURTHER OPERATION OF THE AC30V WITHOUT RESOLVING THIS FAILURE IS ENTIRELY AT THE USER'S OWN RISK. FAILURE TO DO SO COULD RESULT IN INJURY, DEATH OR DAMAGE. PARKER WILL NOT ACCEPT ANY LIABILITY FOR FAILURE TO DO THIS OR FOR ANY CONSEQUENTIAL LOSS OR DAMAGE.

SEE SAFETY CATEGORY DEFINITIONS AND LIMITATIONS, REFER TO EN ISO 13849-1:2008.

When STO becomes active during any test, power to the motor must be seen by the user to be quenched instantaneously. Note: the drive should respond in less than 10 milliseconds.

All STO checks should be performed after the AC30V has been commissioned for speed control.

# **Comprehensive Check**

A comprehensive check of the STO function ensures the overall integrity of the STO functionality. It proves the independent operation of each channel individually (including during the normal dual channel operation), the STO user feedback operation, and the essential single fault detection.

It must always be performed:

- During factory test
- During commissioning activities
- After repair or replacement of the AC30V
- After any hardware or software design changes which may affect the AC30V concerned.
- After each intervention into the system and control wiring.
- At defined maintenance intervals as determined by the machine builder and /or user risk assessments and associated verification assessments.
- If the machine has been idle for more than a period of time determined by the machinery builder and user risk assessments.

The check must be made by suitably qualified professional personnel following all necessary safety precautions. They must be fully conversant with all equipment concerned.

*NOTE*: In the following text where it is required that "all power" is removed. Remove power and wait 5 minutes.

The performance of the individual test steps of the STO function should be logged.

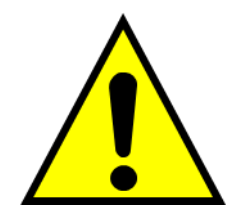

## **WARNING**

DURING THIS TEST, THE SAFETY FUNCTION MUST NOT BE RELIED ON BECAUSE AT TIMES ONLY ONE CHANNEL WILL BE ACTIVATED AND THEREFORE THE INTENDED SAFETY FUNCTION MAY NOT BE AVAILABLE.

ALSO STO WILL BE ACTIVATED WHILE THE MOTOR IS ROTATING, WHICH IS NOT THE NORMAL OPERATION.

THEREFORE THE USER MUST ENSURE IT IS SAFE TO DO THIS TEST BY USING AN APPROPRIATE RISK ASSESSMENT AND TAKING ANY ADDITIONAL RISK REDUCTION MEASURES.

# 6-28 Safe Torque Off

## **THE FOLLOWING TEST STEPS MUST BE PERFORMED:**

## *Initial Check:*

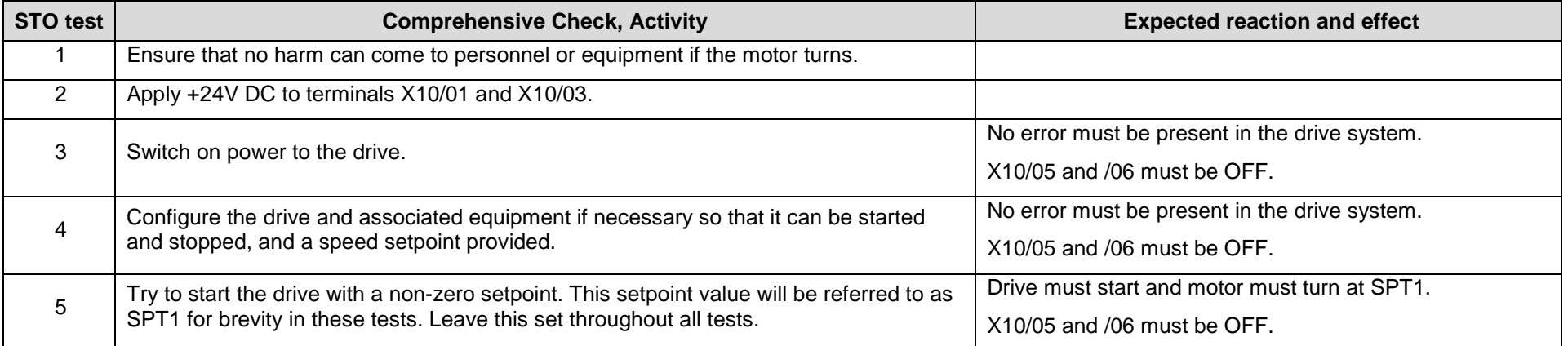

#### **Channel A Check:**

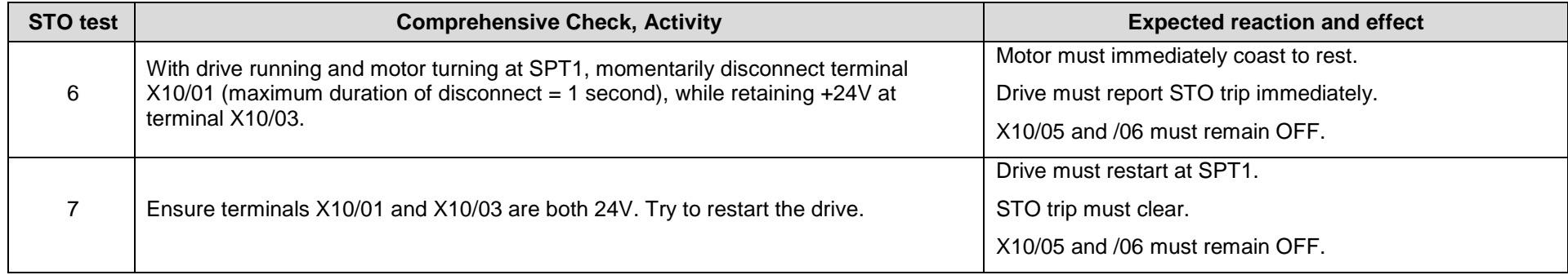

#### **Channel B Check:**

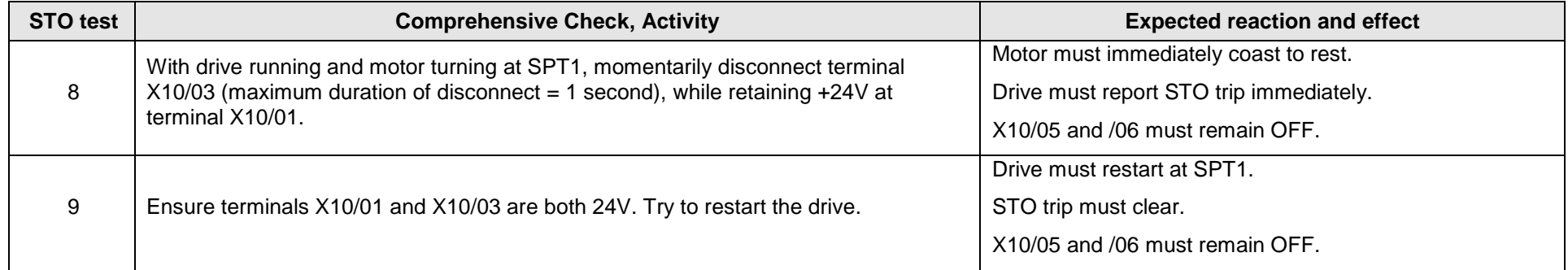

# 6-30 Safe Torque Off

### **Channel A Fault Check:**

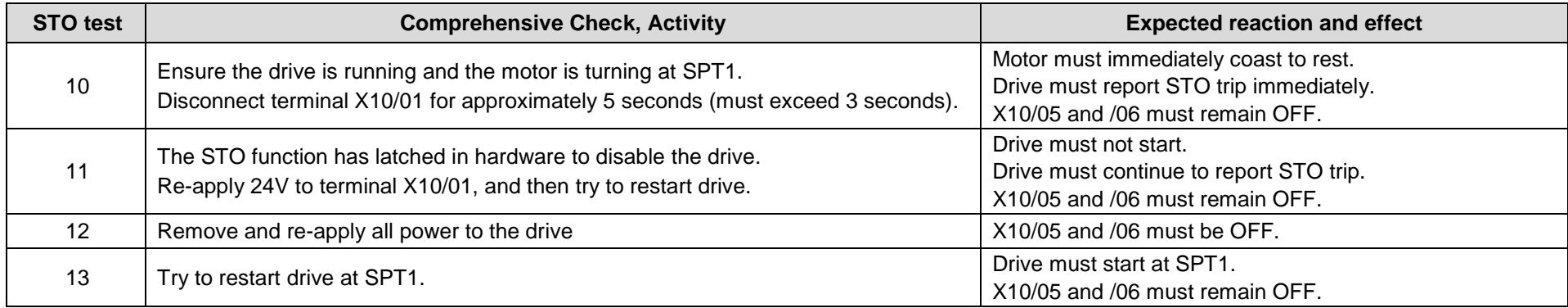

#### **Channel B Fault Check:**

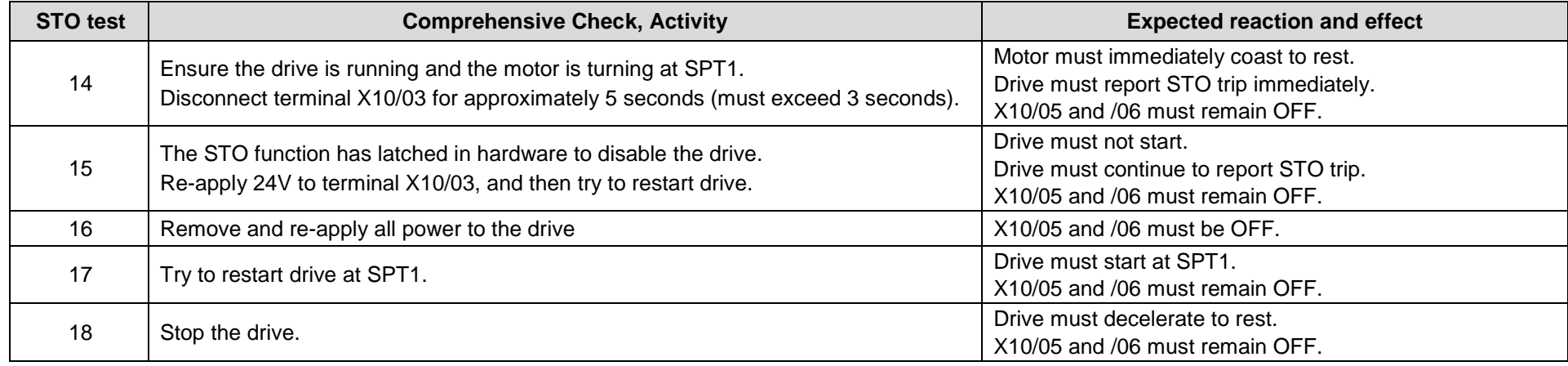

#### **User Output Check:**

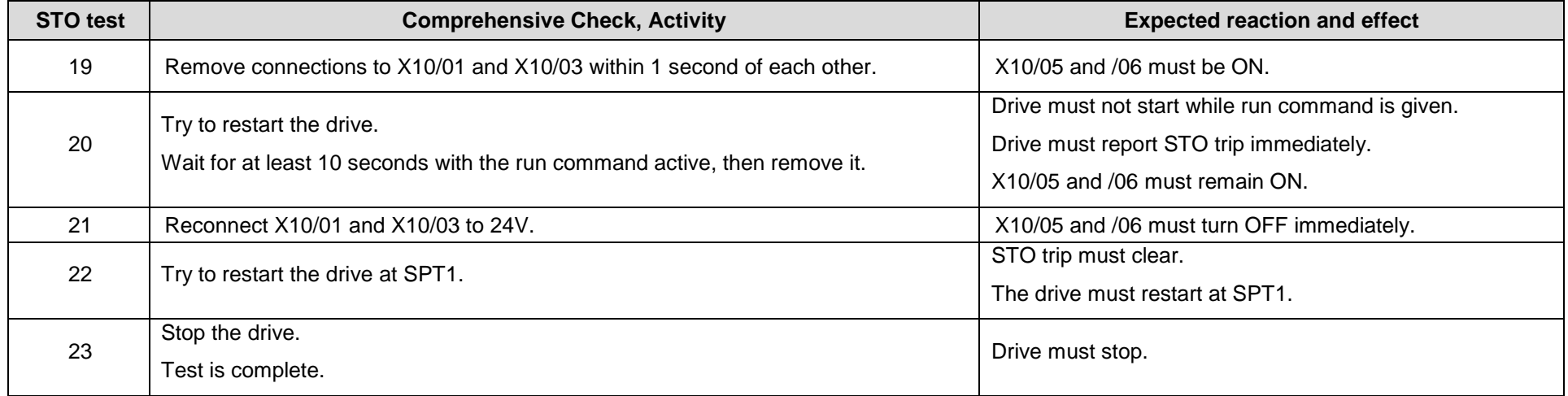

The tests specified above are the minimum set; further test steps may be required depending on the application, for example a controlled stop should be verified in a SS1 application.

# 6-32 Safe Torque Off

## **REGULAR CHECK**

A comprehensive check must take precedence if it coincides with a regular check.

A regular check is intended only to demonstrate the STO is functional. It will not always detect the loss of a single channel. It is therefore important for the user and / or machinery builder to determine the frequency of the comprehensive checks based on their knowledge and application of the machine.

### *The following tests should be performed.*

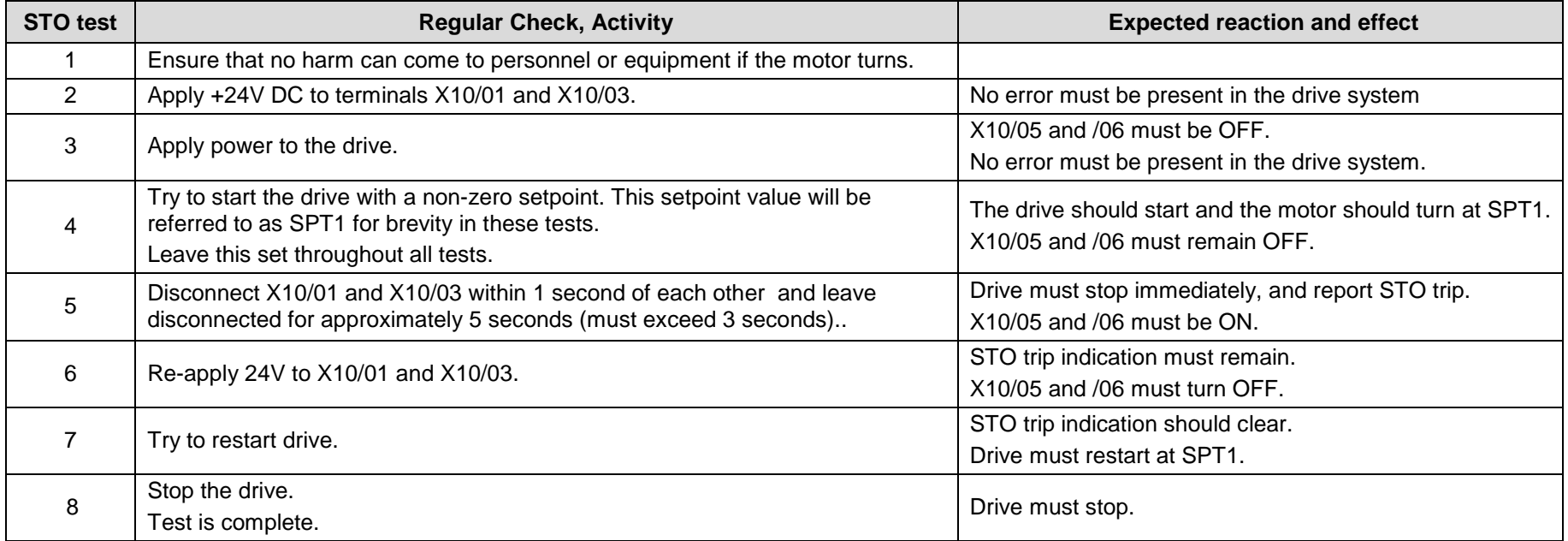

## <span id="page-96-1"></span><span id="page-96-0"></span>**Troubleshooting**

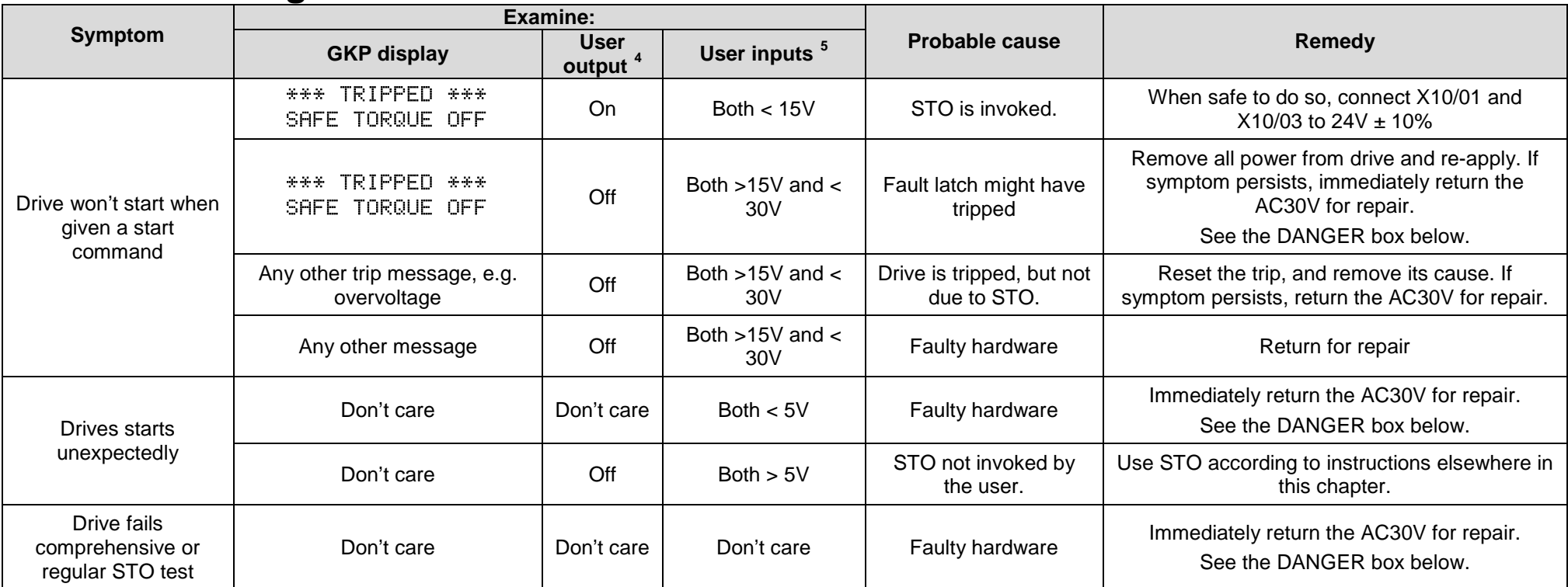

The table above is only a guide. It may not be a comprehensive list of all possible symptoms relating to STO. Parker will not accept responsibility for any consequences arising from its incompleteness or inaccuracy.

## **Important note:**

• There are no user-serviceable parts in the AC30V drive. Refer to the Safety Warnings and Limitations section on page [6-17](#page-80-0) of this chapter.

-

 $\frac{4}{3}$  Continuity through X10/05 and X10/06

 $5$  Measure X10/01 and X10/03 relative to X10/02 or X10/04

# 6-34 Safe Torque Off

## **DANGER**

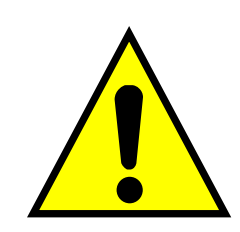

IF ANY FAULTY OPERATION OF THE STO FUNCTION IS OBSERVED OR SUSPECTED, OPERATION OF THE AC30V SHOULD CEASE IMMEDIATELY AND THE UNIT SHOULD BE RETURNED TO PARKER FOR INVESTIGATION AND REPAIR. FAILURE TO DO SO COULD RESULT IN INJURY, DEATH OR DAMAGE.

FURTHER OPERATION OF THE AC30V WITHOUT RESOLVING THIS FAILURE IS ENTIRELY AT THE USER'S OWN RISK.

SEE SAFETY CATEGORY DEFINITIONS AND LIMITATIONS. REFER TO EN ISO 13849-1:2008

# **Chapter 7: The Graphical Keypad**

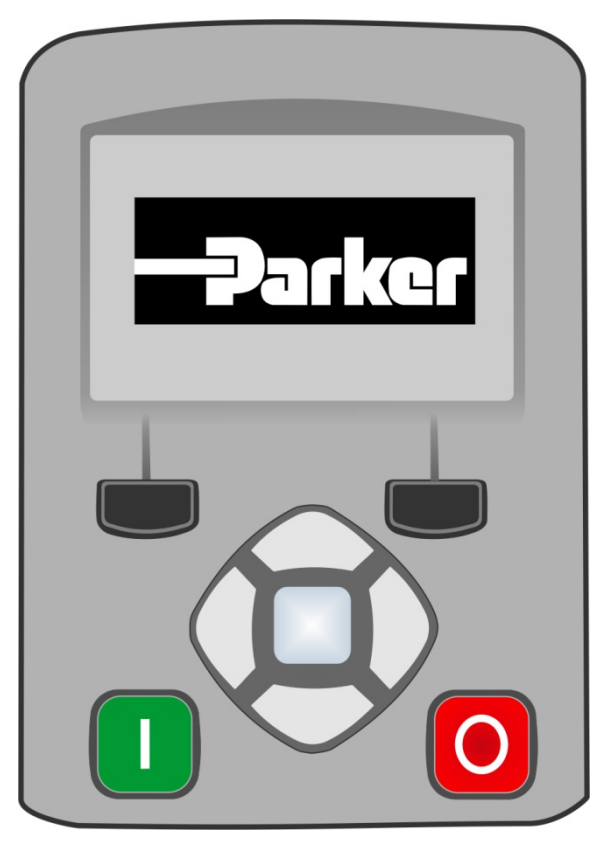

The AC30V is fitted with a Graphical Keypad referred to throughout as GKP.

It provides for local control of the drive, monitoring, and complete access for application programming.

Insert the Keypad into the front of the drive (replacing the blank cover); or if supplied separately to be used remotely, up to 3 meters away, use the mounting kit with connection lead, see Chapter 4 for full details.

For remote installation refer to page 4-14 Fitting a Remote GKP.

# 7-2 The Graphical Keypad

## **Overview**

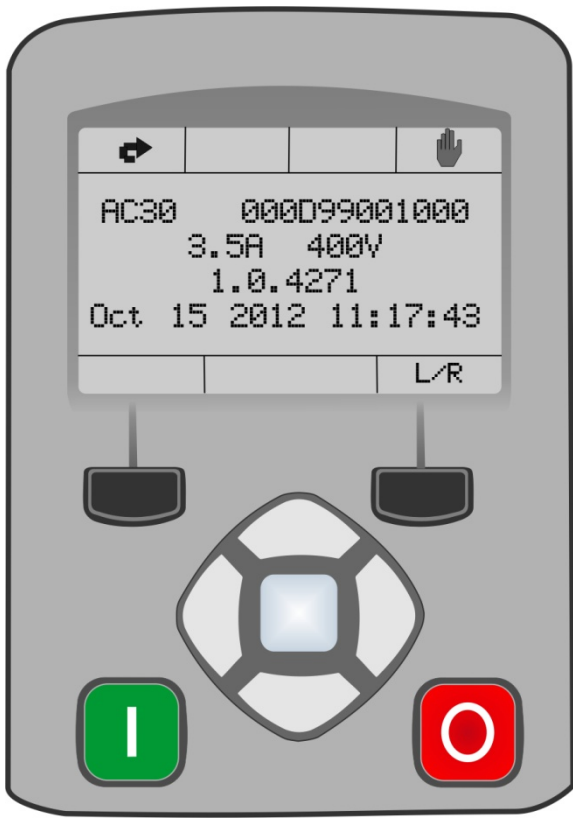

- The top line of the display is used to show the drive status
- The central region of the display shows the selected parameters or navigation menu
- The bottom line of the display indicates the action associated with the soft keys
- The actions of the soft keys are context dependent
- The central navigation and editing keys are referred to as UP, DOWN, LEFT, RIGHT and **OK**
- The Start, (green), and Stop, (red), keys are used to start and stop the motor when the drive is in local control mode.

# **Keypad**

The nine keys of the Graphical Keypad are divided into three groups. These are the Start and Stop keys, the soft keys and the central navigation and editing keys

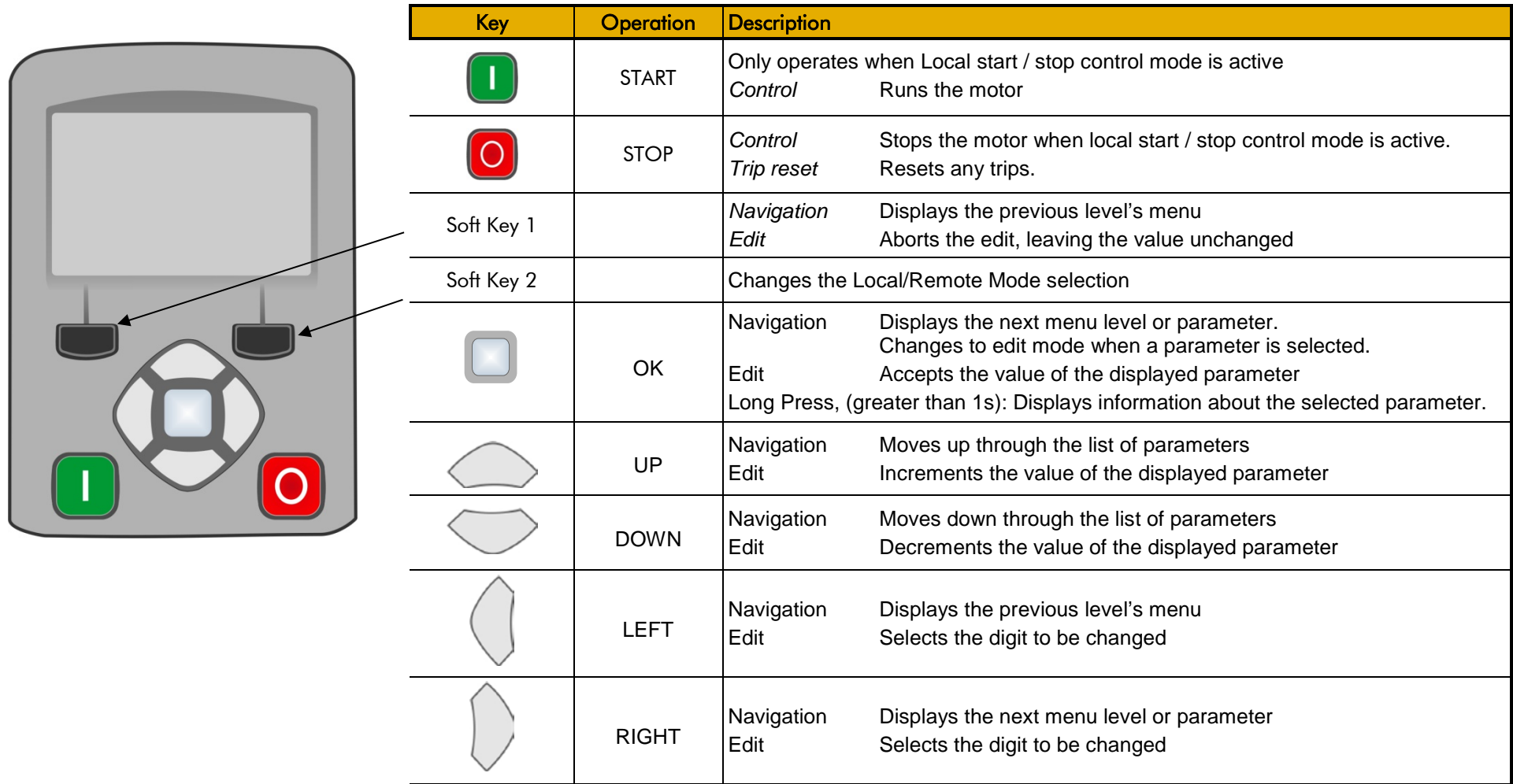

# 7-4 The Graphical Keypad

# **The Display**

The display is divided into three areas. The top line shows a summary of the drive status, the centre region is the main work area and the bottom line is used to indicate the action associated with the soft keys.

## **DRIVE STATUS SUMMARY**

The top line of the display shows a summary of the drive status. This is divided into four regions. Each region is dedicated to a particular status indication, as shown.

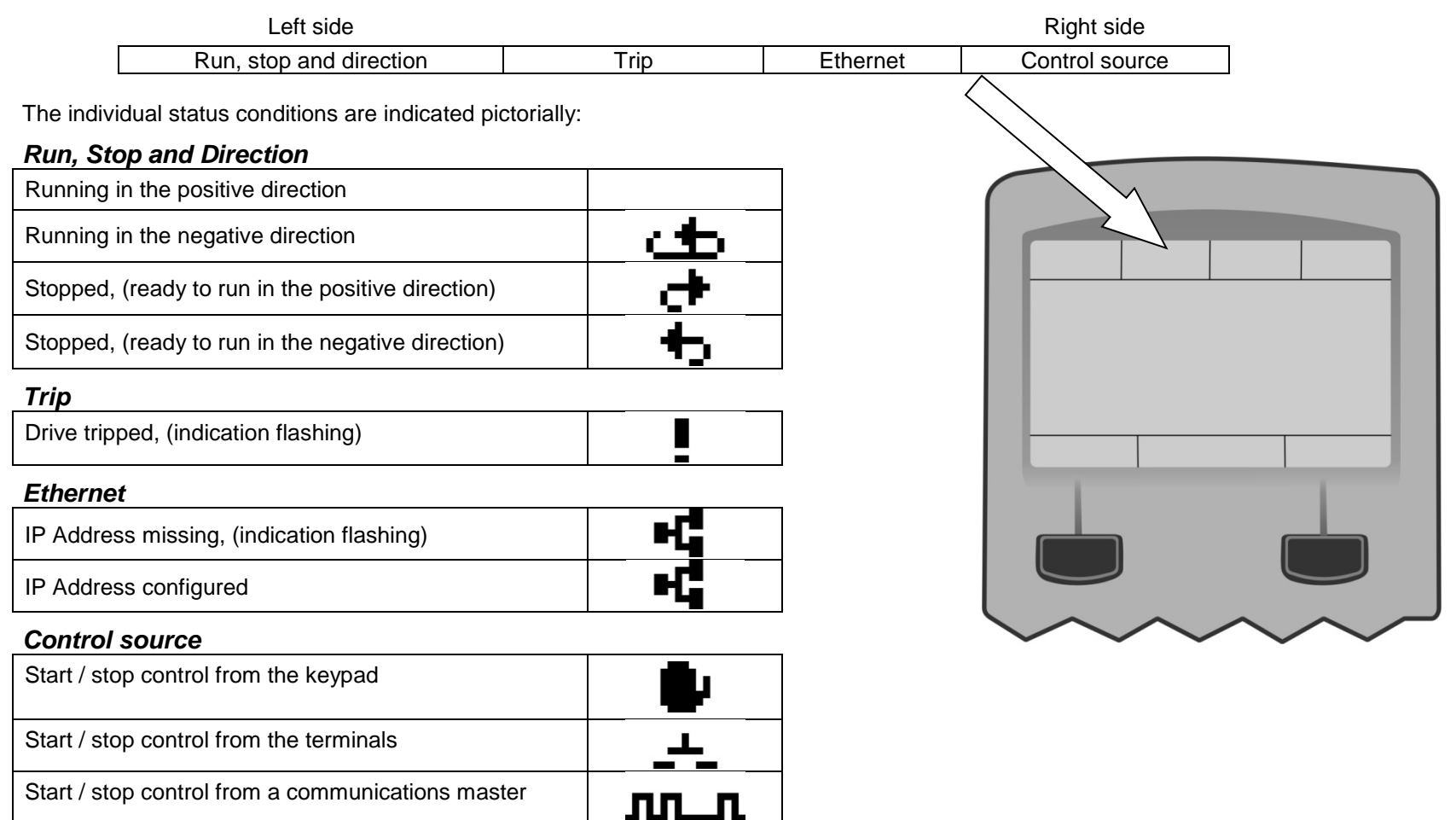

## **SOFT KEY ACTION INDICATION**

The use of Soft Key 1 and Soft Key 2 is indicated on the bottom line of the display by the icon shown above the key.

## *Soft Key 1*

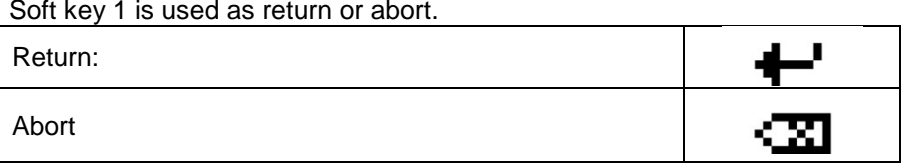

When navigating around the menu tree, the return function navigates to the previous level. In this case the return is the opposite of the OK key.

When changing a parameter value the Abort key discards any modifications and leaves the parameter unchanged.

## *Soft Key 2*

Soft key 2 is used to select the source for stop / start control

Toggle between Local and Remote modes

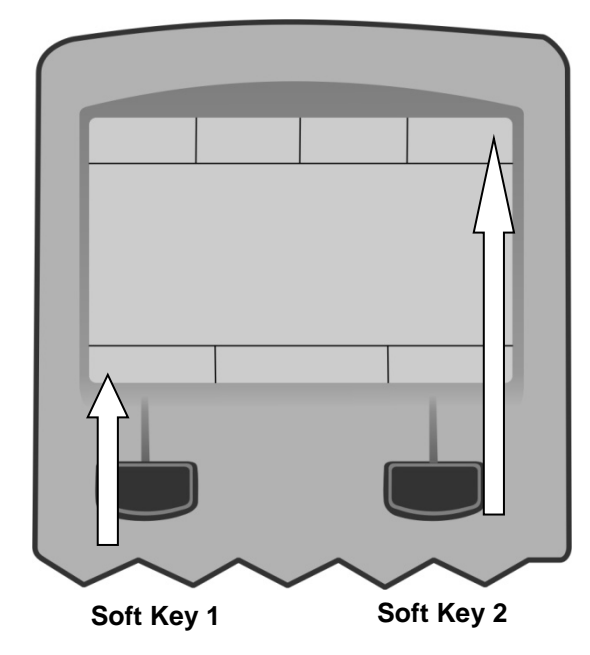

# **LEDS**

The Graphical Display has two light emitting diodes, one illuminates the green start key, and one illuminates the red stop key. Each LED may be independently off, on or flashing.

.∠R

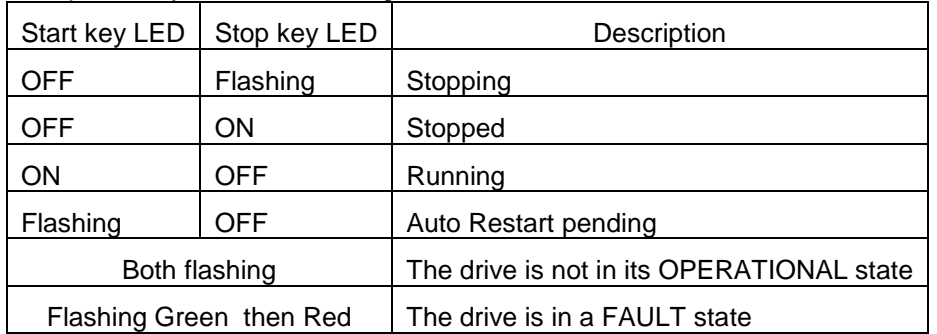

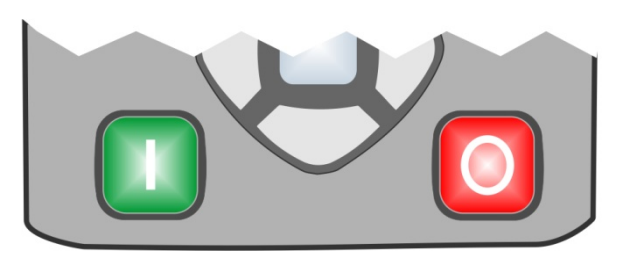

# 7-6 The Graphical Keypad

# **The Menu System**

## **NAVIGATING THE MENU SYSTEM**

The Menu System can be thought of as a map which is navigated using the direction keys.

- Use the left and right keys to navigate through the menu levels.
- Use the up and down keys to scroll through the Menu and Parameter lists

Menus can contain other menus at a lower level in the tree structure, parameters or a mixture of both.

The keys can be used as above to select a parameter. A parameter has a selection, (ie: TRUE / FALSE), or a value displayed below the parameter name.

**HINT:** Remember that because the Menu and Parameter lists are looped, the UP key can quickly move you to the last Menu or Parameter in the loop. The keys will repeat if you hold them down. This is an easy way to step through and view a menu's contents.

### **CHANGING A PARAMETER VALUE**

With the parameter you want to change selected, press the center OK key to change to Edit mode. In this mode the arrow keys now perform different functions.

- Change a selection, (i.e. TRUE / FALSE) using the UP and DOWN keys.
- Change a value as follows:
	- o The UP and DOWN keys increment / decrement the selected digit.
	- $\circ$  The LEFT and RIGHT keys move the digit selection.<br> $\circ$  The selected digit is indicated by the cursor.
	- The selected digit is indicated by the cursor.

The UP and DOWN keys will repeat if you hold them down.

When changing a value, if the abort icon  $($   $\mathbb{Z}$ ) is shown over Soft Key 1, pressing this key will abort the edit, leaving the value unchanged. To accept the edited value, press the center OK key. Refer to Chapter 8 for a description of the menu items.

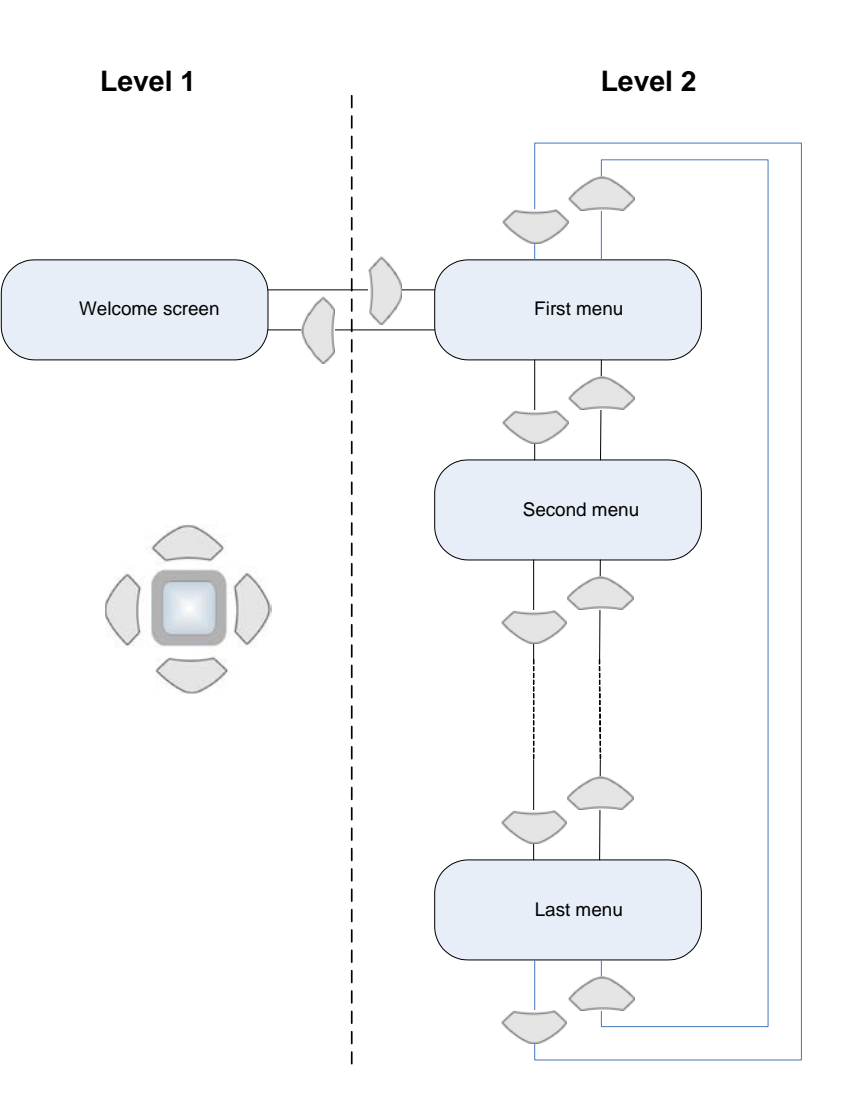

# **Trips and other information displays**

An information message will be displayed when the unit is tripped. To clear the message from the display, press Soft key 1.

To reset the trip, allowing the drive to respond to a start command, press the STOP key. See Chapter 10 Trips & Fault Finding.

# **Setting the display language**

The GKP supports multiple languages. The language to be used may be selected as the second entry in the GKP Wizard, (see chapter 9). The language is also available as a parameter **1005 Language** under the Setup::Environment menu, (see chapter 8).

When changing language, there may will be a short delay while the updated text is transferred to the GKP. During this period the GKP will be unresponsive. An information message "UPDATING LANGUAGE" is displayed during this process.

The GKP has the following language files built in as standard:

**English** French German Spanish Italian

### **SETTING THE DISPLAY LANGUAGE TO CUSTOM**

In addition to the built in languages, the GKP supports a Custom language. This selection may be used to modify one of the built in languages or to provide the translations for an otherwise unsupported language. To load the custom language into the GKP, place the file called "custom.lang", in the root directory of an SD card. Insert the SD card into the drive then set 1005 Language to CUSTOM.

#### **Usage Note:**

When **1005 LANGUAGE** is set to CUSTOM the GKP will always attempt to update its text from the SD card. This can result in the GKP taking longer to become active when the drive is powered on, and whenever the GKP is reconnected to the drive. To prevent this delay, once the GKP has loaded the custom language file, remove the SD card from the drive, or remove the file "custom.lang" from the SD card. The GKP retains the most recently loaded copy of the custom language file in its non-volatile memory.

## **Menu Map**

The Menu System consists of a series of menus and sub-menus organised into a "tree" structure. Navigate around the tree on the GKP using the UP, DOWN, LEFT and RIGHT keys. Individual parameters may be present in the menu tree at more than one location. Parameters and/or menus that are not required or are empty are automatically hidden on the GKP and web page.

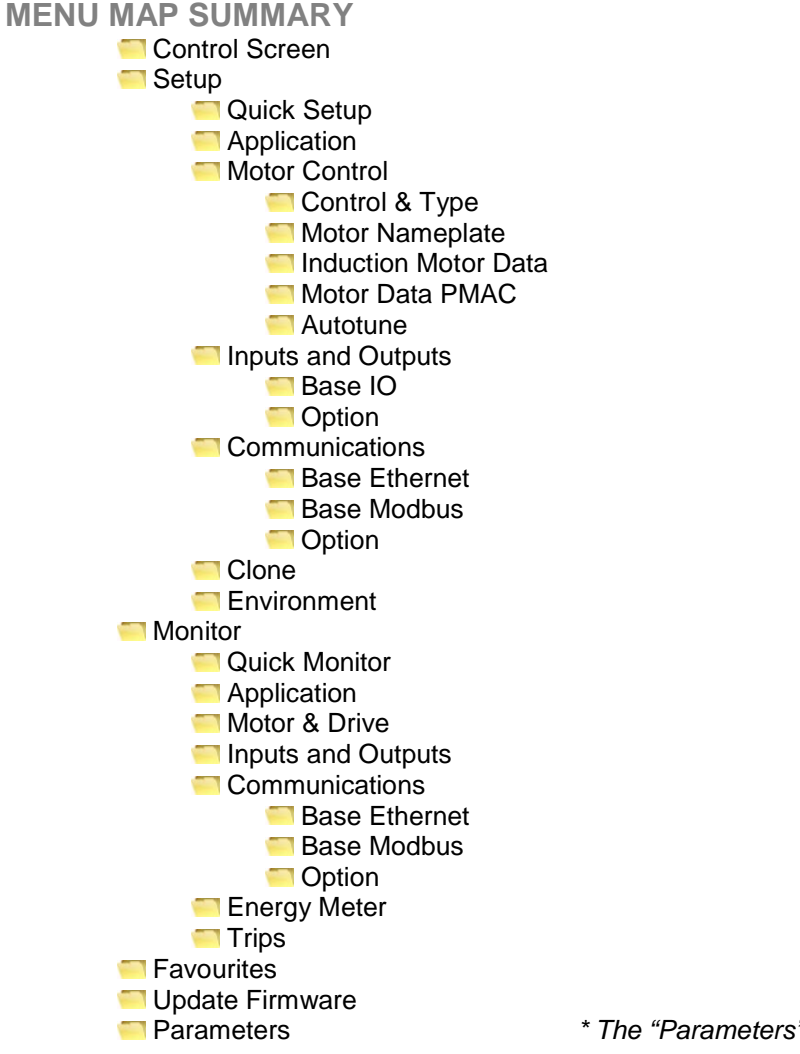

Parameters *\* The "Parameters" menu is intended for expert use only, see Appendix D*

# **Menu Descriptions**

### **CONTROL SCREEN**

In local sequencing mode the Control Screen menu shows the Local Setpoint, matching speed feedback and configuration of the action of the Run key and direction. When the AC30V is not in local sequencing mode this menu shows the operating speed. The contents of the Control Screen can be modified by the configuration.

### **SETUP**

Parameters that may require modification once the Setup Wizard is complete.

### **MONITOR**

This menu contains parameters commonly used to verify the correct operation of the drive and the process.

## **FAVOURITES**

The Favourites menu contains up to 20 parameters selected for ease of access.

#### *To add a parameter to the Favourites menu*

Using the GKP, navigate to the parameter of interest. Press and hold the OK key until the Attributes screen is shown, (hold for about 2s) then this appears  $\biguplus$  + and press the "Add to Favourites" soft key.

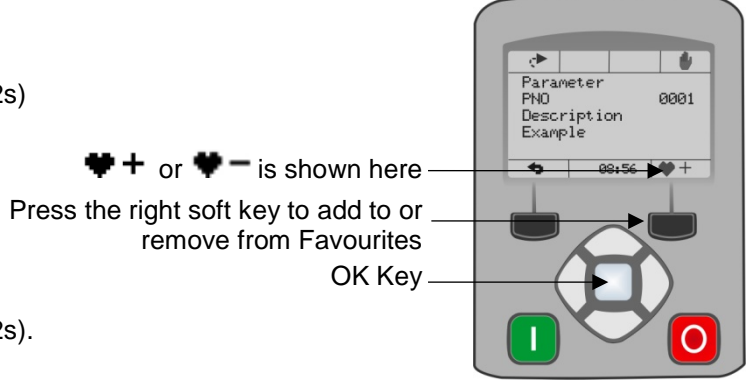

#### *To remove a parameter from the Favourites menu*

Using the GKP navigate to the parameter of interest in the Favourites menu. Press and hold the OK key until the Attributes screen is shown, (hold for about 2s). Press the "Remove from Favourites" soft key.  $\blacktriangledown$ .

#### **UPDATE FIRMWARE**

This menu is shown when a firmware upgrade is available on the inserted SD card.

#### **PARAMETERS**

A complete collection of all the parameters in the AC30V. This menu is intended for expert use.

## **Parameter Map**

The following table shows the parameters as they appear in order on the Web page and GKP. Also shown is the Parameter Number, PNO. This is a unique reference for each parameter. For more details about each parameter refer to Appendix D.

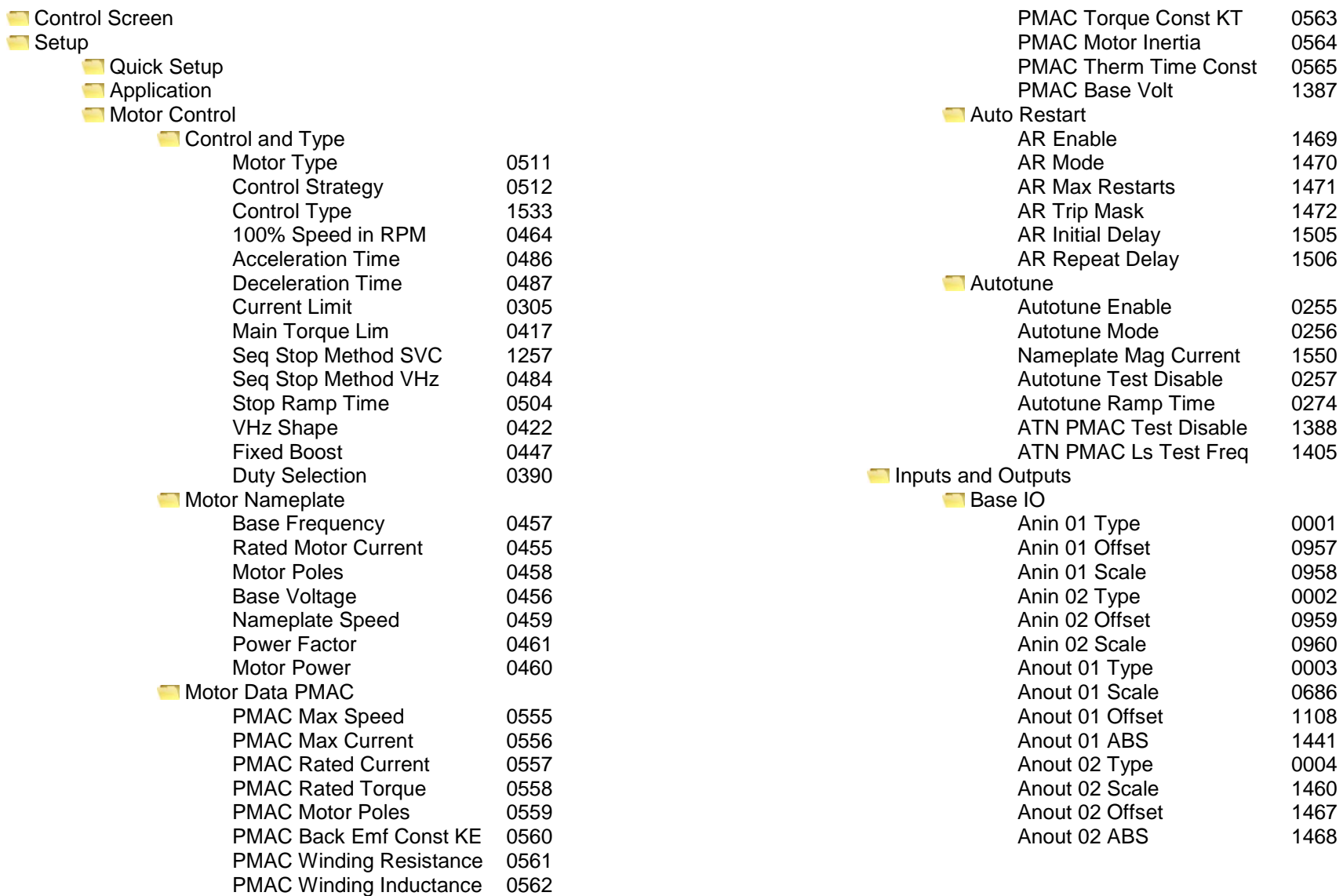
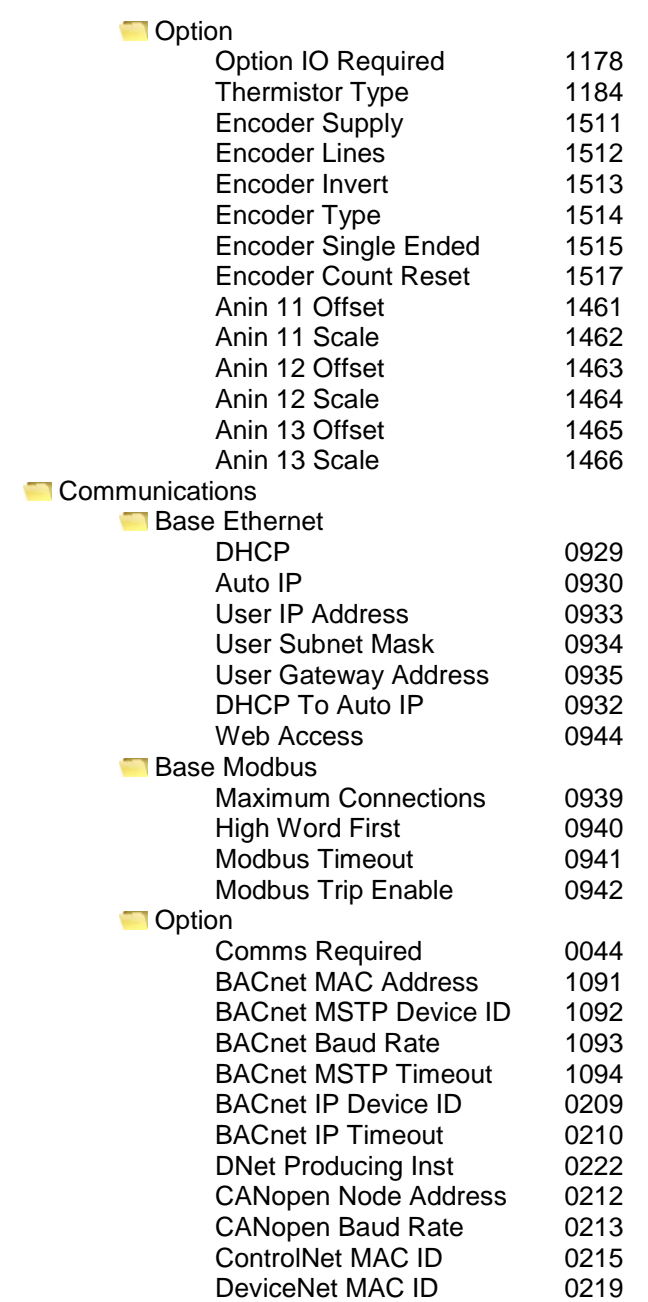

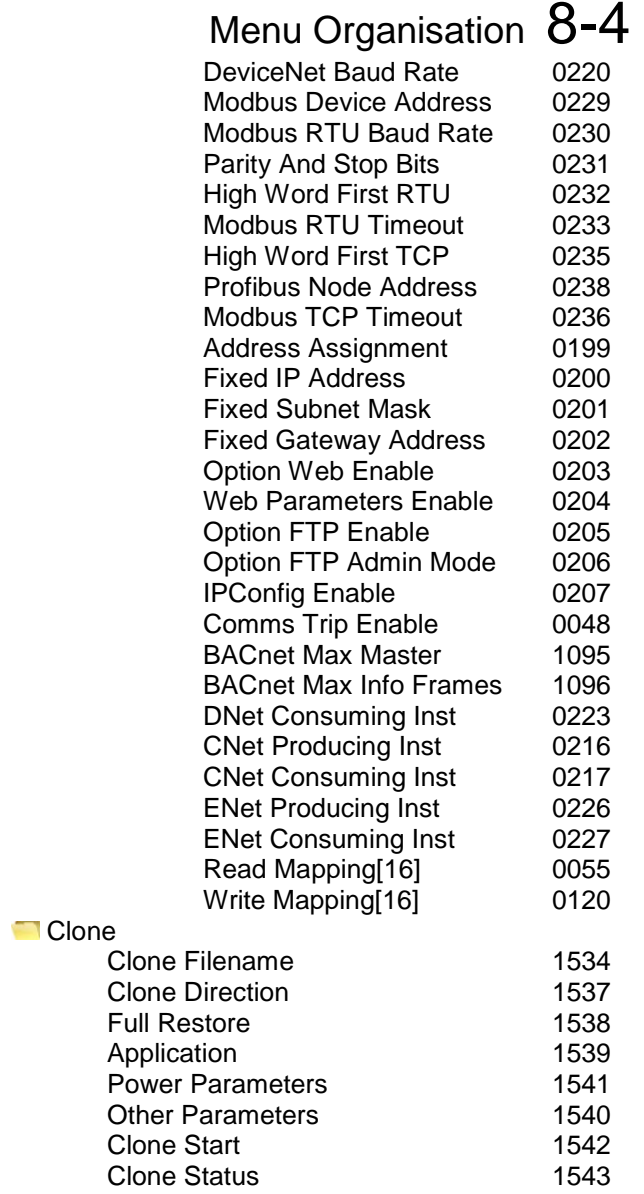

## 8-5 Menu Organisation

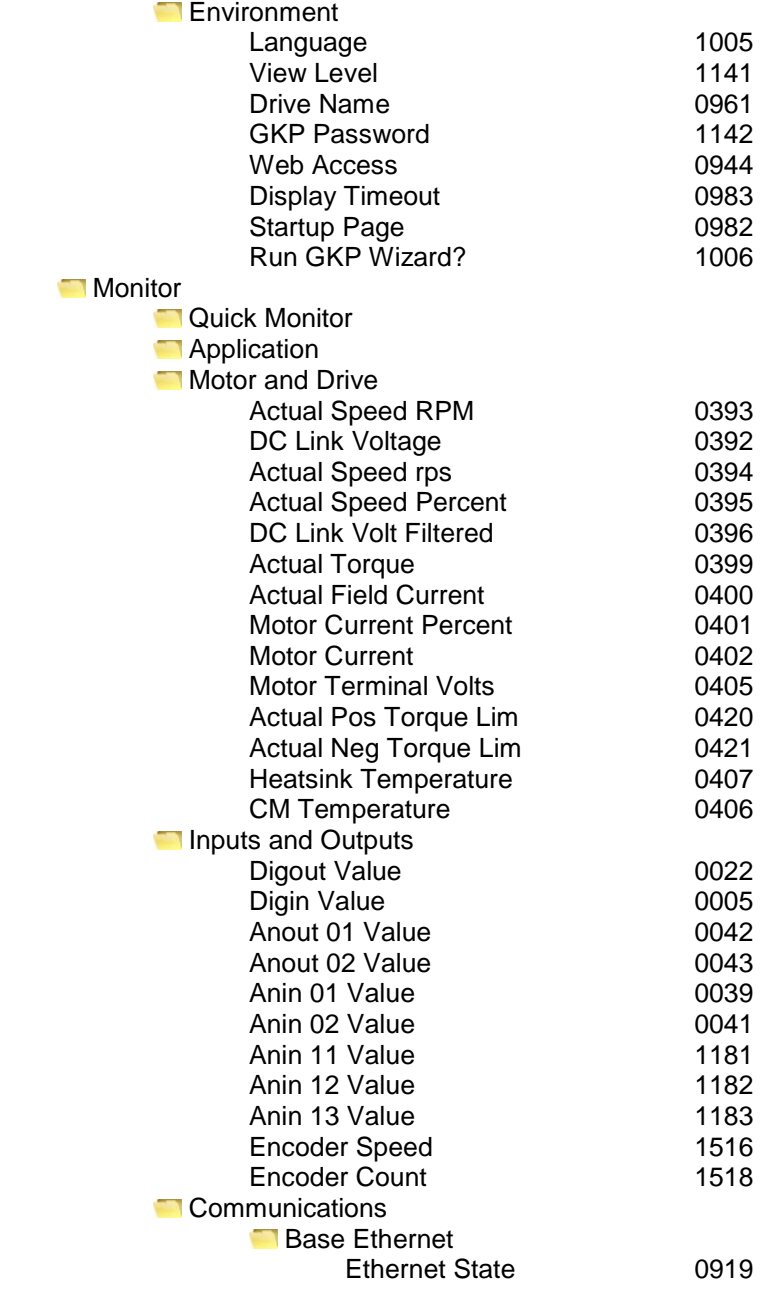

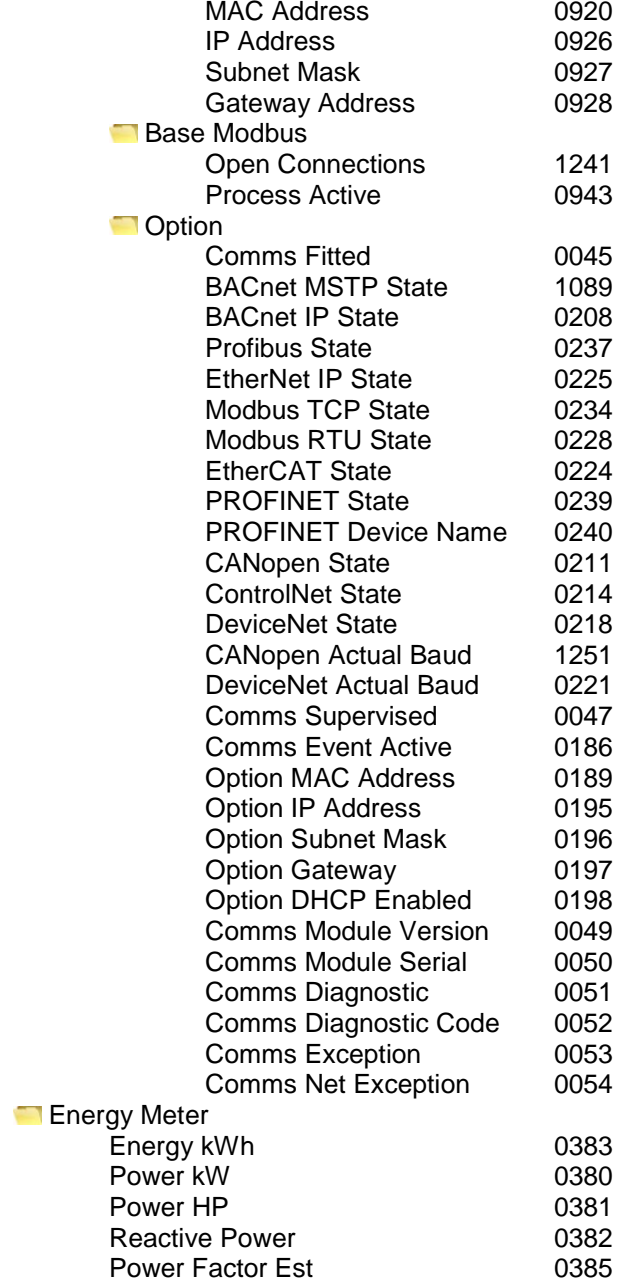

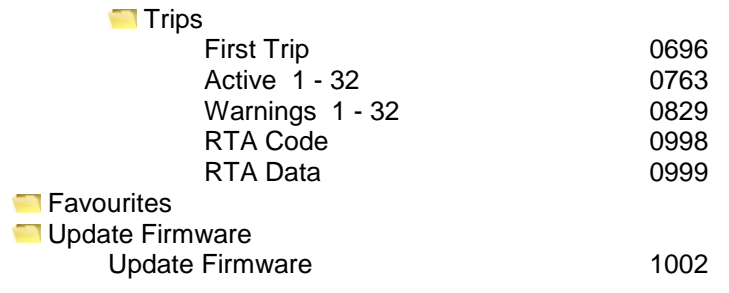

# 9-1 Setup Wizard **Chapter 9: Setup Wizard**

### **GKP Setup Wizard**

### *Purpose of the Setup Wizard*

The purpose of the setup wizard is to configure the drive in a clear and concise manner.

First familiarize yourself with Chapter 7 Graphical Keypad, for the keypad functions.

### *Starting the Setup Wizard*

The Setup Wizard is automatically invoked when the drive is reset to factory default settings. The setup wizard may be invoked at any other time by changing the parameter "Run Wizard?" to YES (you will find this under the "Setup: Quick Setup: Run Wizard" menu).

### *Running the Setup Wizard*

At each point in the wizard pressing the OK key selects the displayed value and moves on to the next step.

Pressing **Soft key 1** moves back a step. Pressing the UP and DOWN keys modifies the selected value.

The default setting for all parameters depends on earlier answers and on the physical configuration of the drive so pressing OK repeatedly will result in no parameter values being altered. All data entered is automatically saved without the need for any additional commands.

### *Information that you will need in order to set up the motor control*

When you run the setup wizard you will be asked for various items of information in order to set up the motor control.

### *Setup Wizard Stages*

The Setup Wizard is divided into sections. With the exception of the first group of parameters, each section may be skipped. The first group of parameters sets the AC30 operating environment.

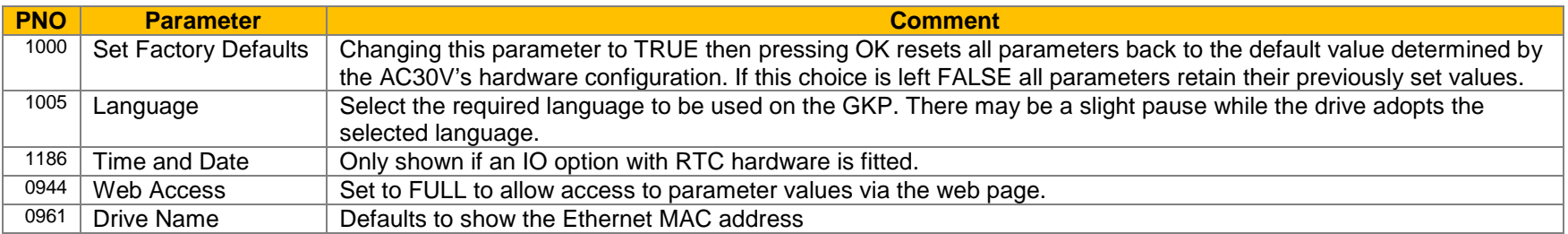

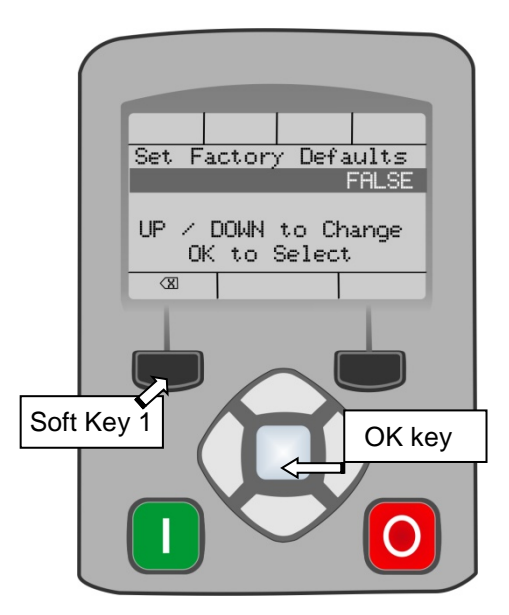

# Setup Wizard 9-2

### **Application selection**

Selection of the specific Macro and associated parameters.

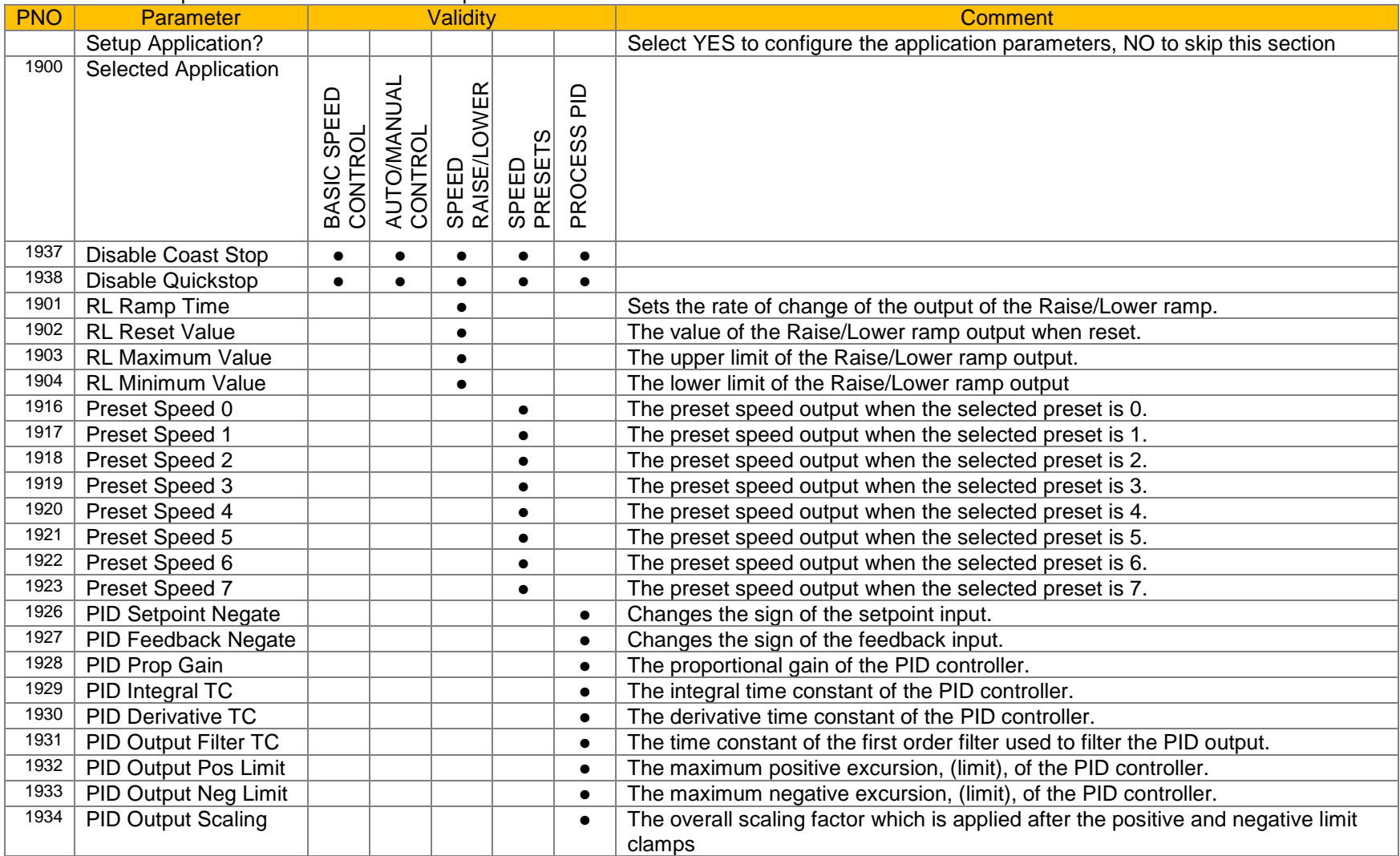

## 9-3 Setup Wizard

#### **Input and Output Option**

Configuration of the type and settings for the available IO options.

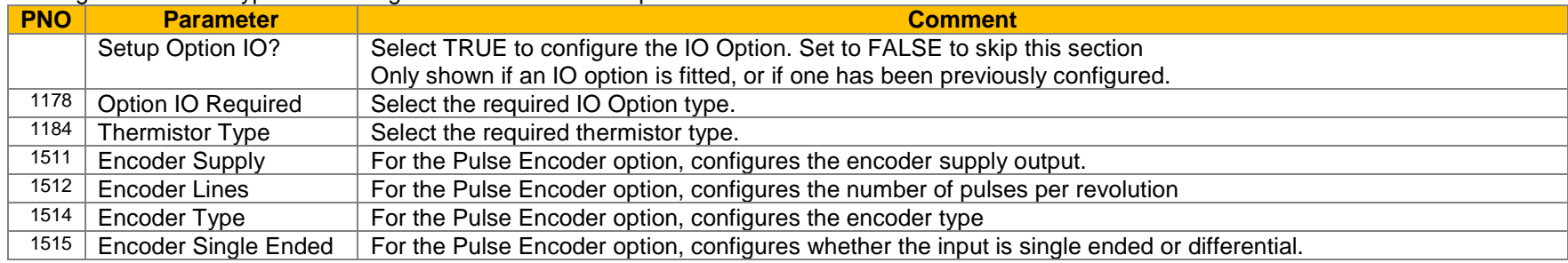

#### **Analog Input and Output**

Configuration of the ranges for the analog inputs and outputs. Also selects the thermistor type if an IO option is fitted.

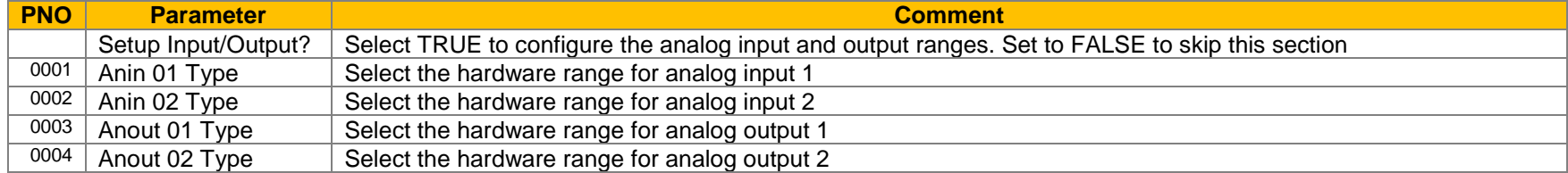

#### **Motor Data**

Selection of the motor type, control mode and setting the motor control and process control parameters. The Validity column indicates which parameters are shown, dependent on the control mode.

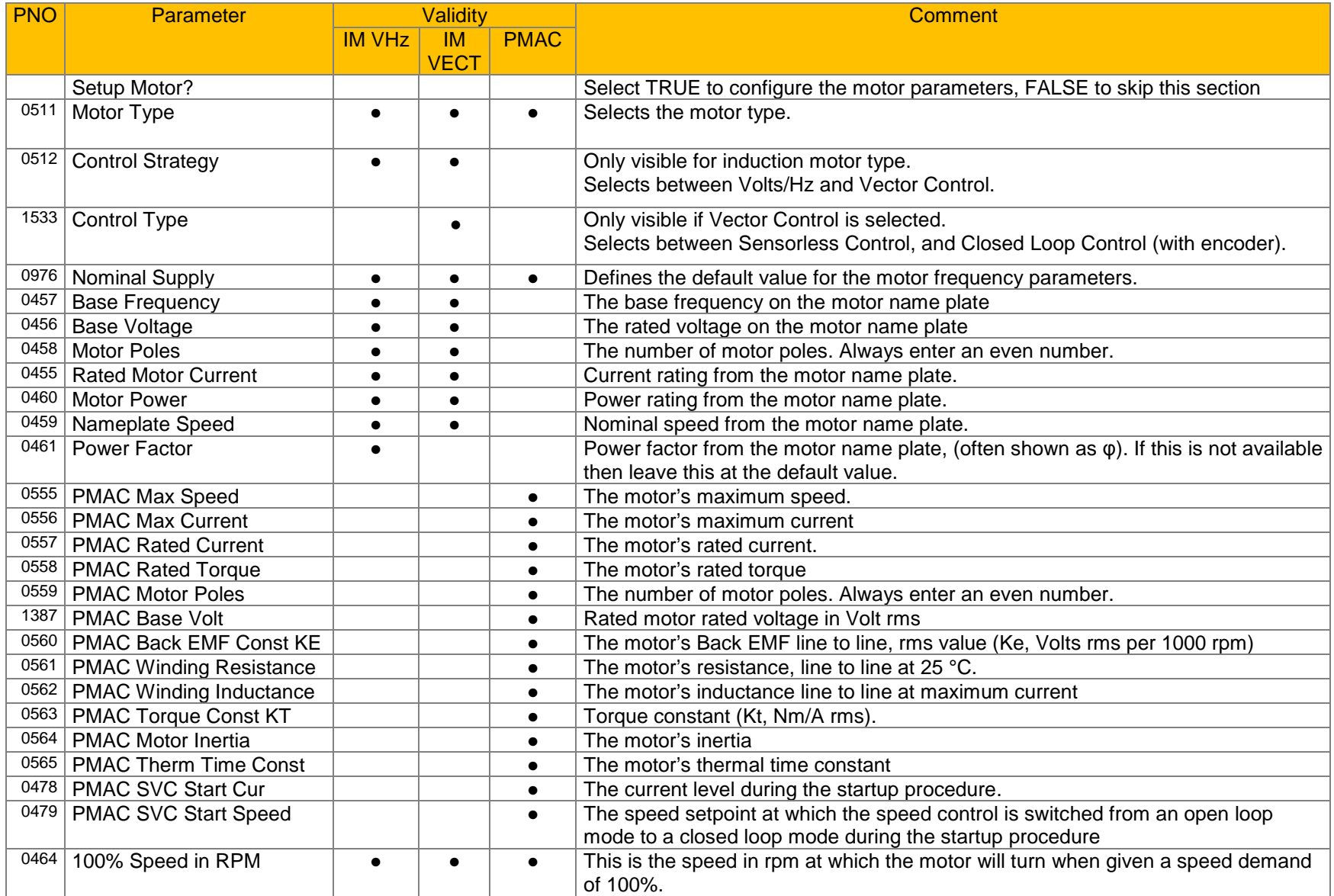

## 9-5 Setup Wizard

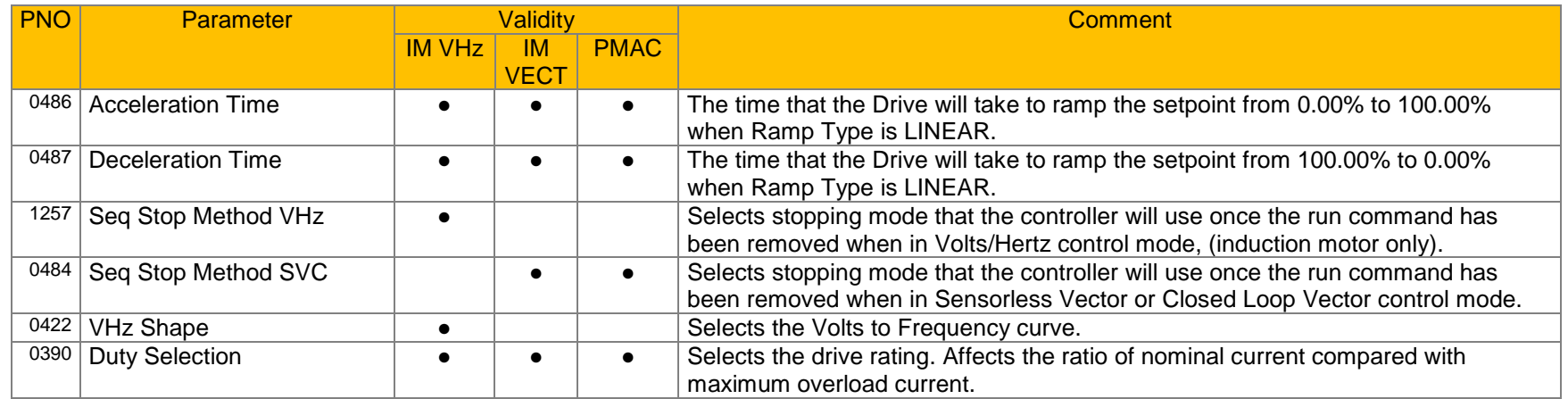

### **Fieldbus Options**

This section is only shown if a communications option is fitted.

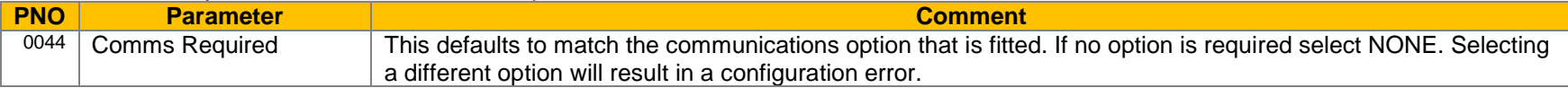

#### These parameters are shown when the CANopen option is fitted.

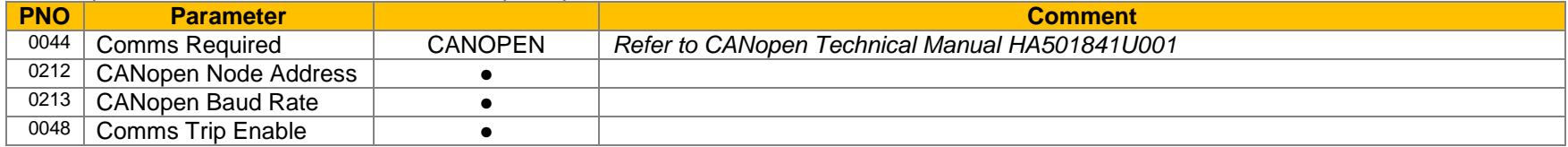

### These parameters are shown when the DeviceNet option is fitted.

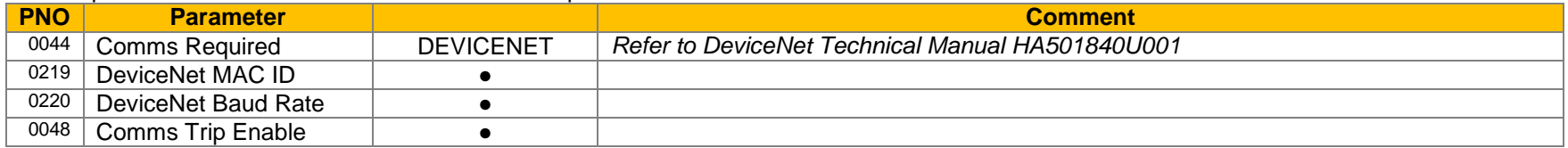

#### These parameters are shown when the Ethernet IP option is fitted.

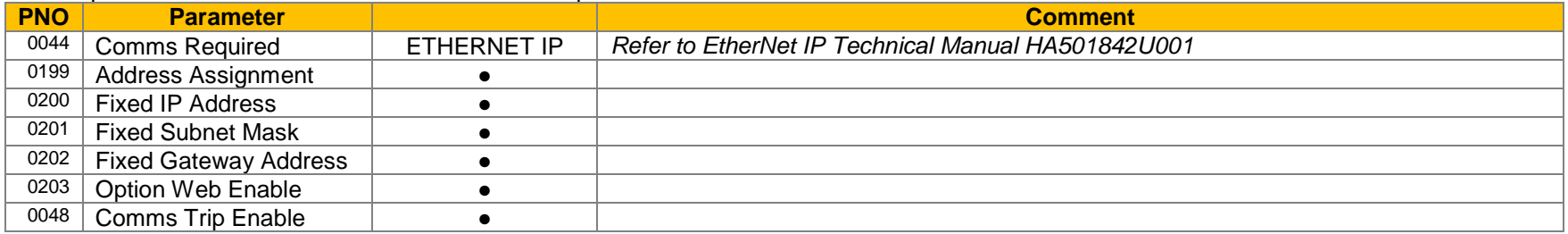

### These parameters are shown when the Modbus RTU option is fitted.

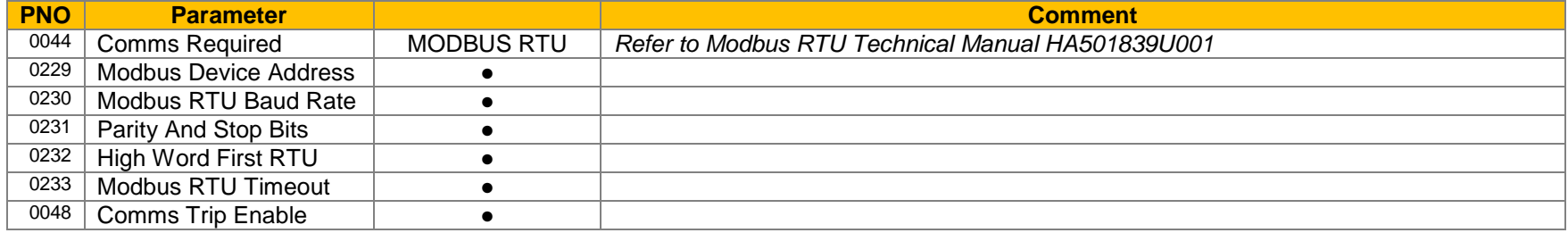

## 9-7 Setup Wizard

These parameters are shown when the Profibus DPV1 option is fitted.

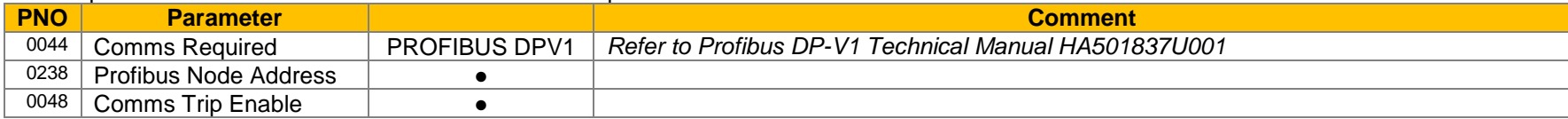

#### These parameters are shown when the Profinet IO option is fitted.

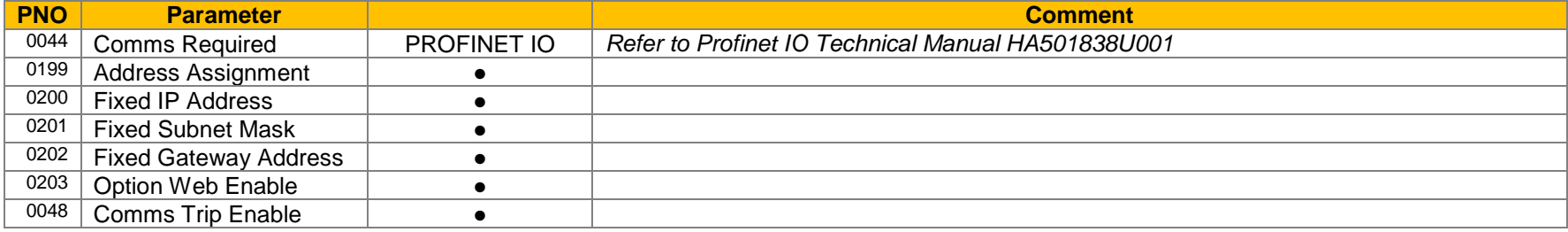

#### **On-board Ethernet**

Configuration of the on board Ethernet option.

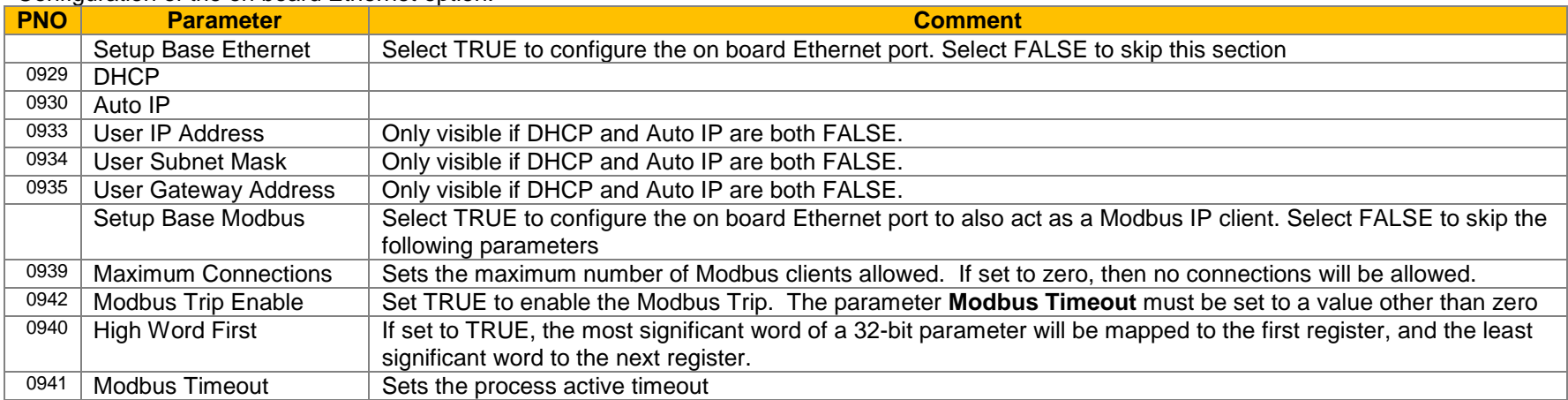

#### **Autotune Parameters**

Autotune enable and autotune mode. To run the autotune process, complete the wizard then run the drive.

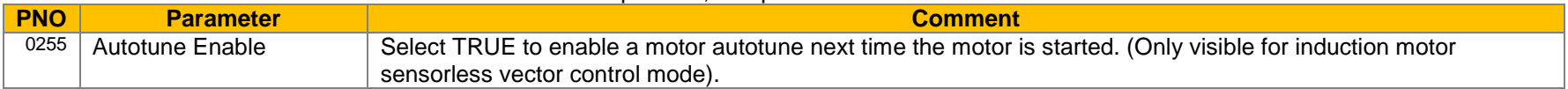

### *Finalising Setup*

Once the Setup Wizard has been run to completion the feature is automatically disabled. Re-starting the drive will not cause the Setup Wizard to be run again. (If it is desired to re-run the Setup Wizard, this can be achieved as detailed above in "Starting the Setup Wizard").

### **Parker Drive Quicktool (PDQ) PC Software**

**INSTALLATION**

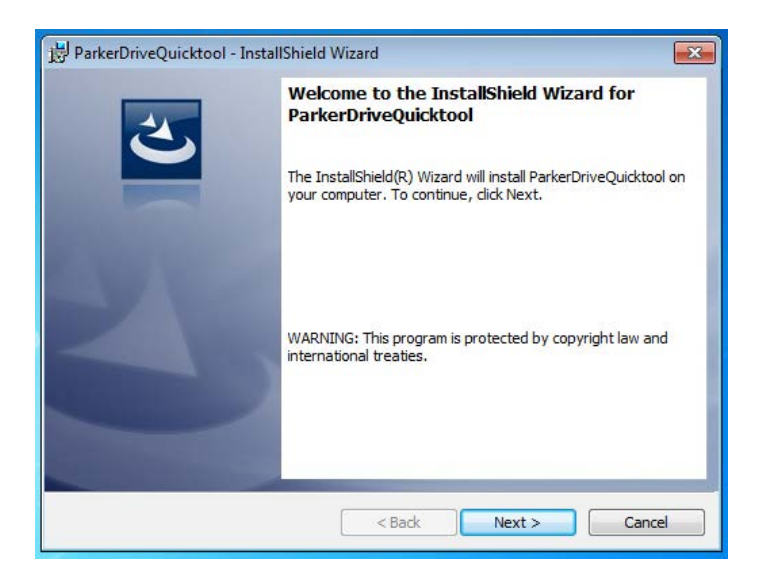

Launch the installer, setup.exe, from the latest version from www.parker.com/ssd/pdq

### 9-9 Setup Wizard

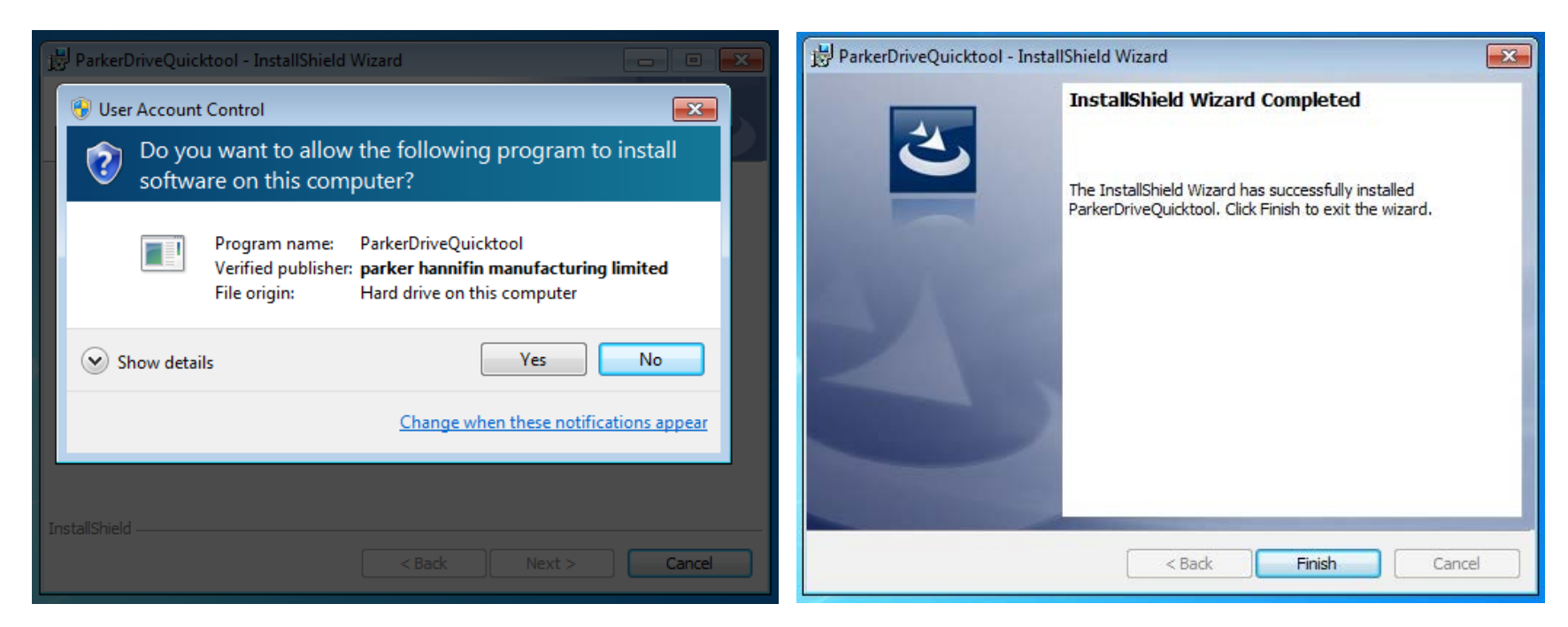

#### *Figure 9-1 InstallShield*

Follow the steps of the InstallShield Wizard.

## Setup Wizard 9-10

### **STARTING THE WIZARD**

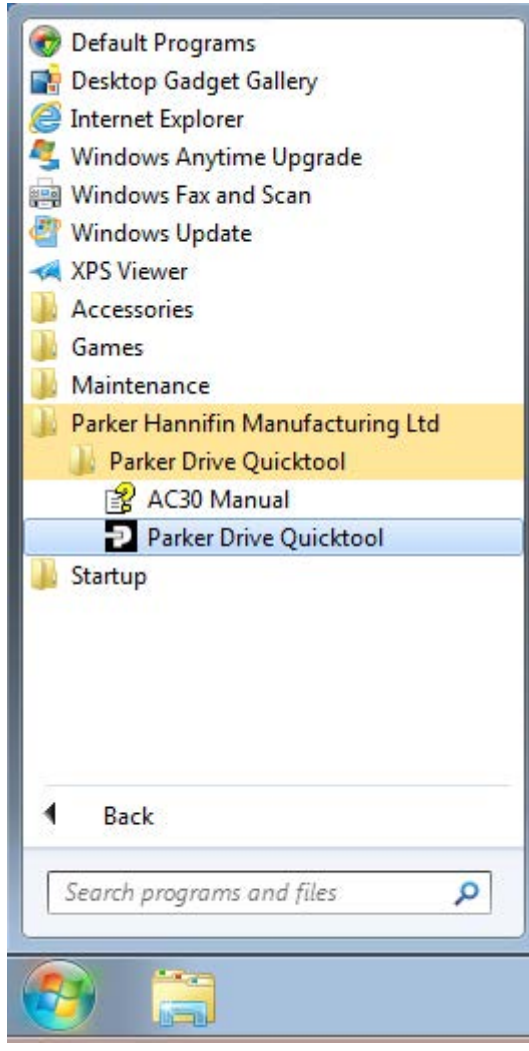

*Figure 9-3 Start the Wizard*

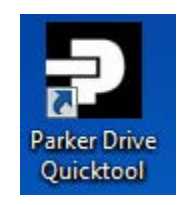

*Figure 9-2 Desktop shortcut*

<span id="page-120-0"></span>Once the InstallShield completes, run the PDQ from the "Start" menu as shown or from the desktop shortcut as shown in [Figure 9-2](#page-120-0) 

### 9-11 Setup Wizard

**TASK SELECTION**

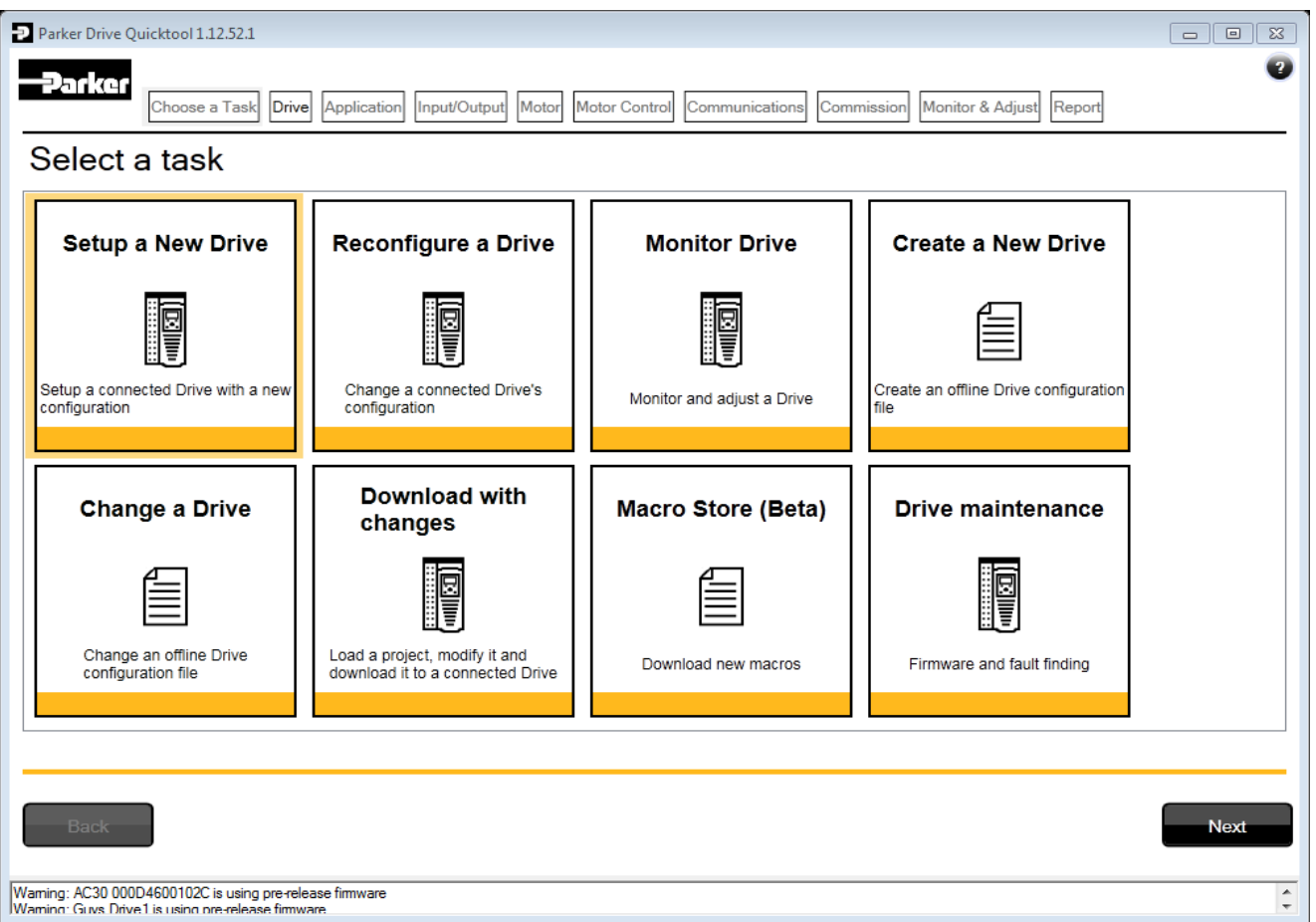

#### <span id="page-121-0"></span>*Figure 9-4 Task selection*

The first page of the PDQ wizard allows you to choose the task you wish to perform. [Figure 9-4](#page-121-0) shows the default selection, "Setup a New Drive". To start this wizard task, click on the "Next" button or the "Drive" page in the title bar.

Note: No data or settings will be changed in the Drive until the "Commission" page is reached and download is confirmed by the Engineer.

### **FIND DRIVE**

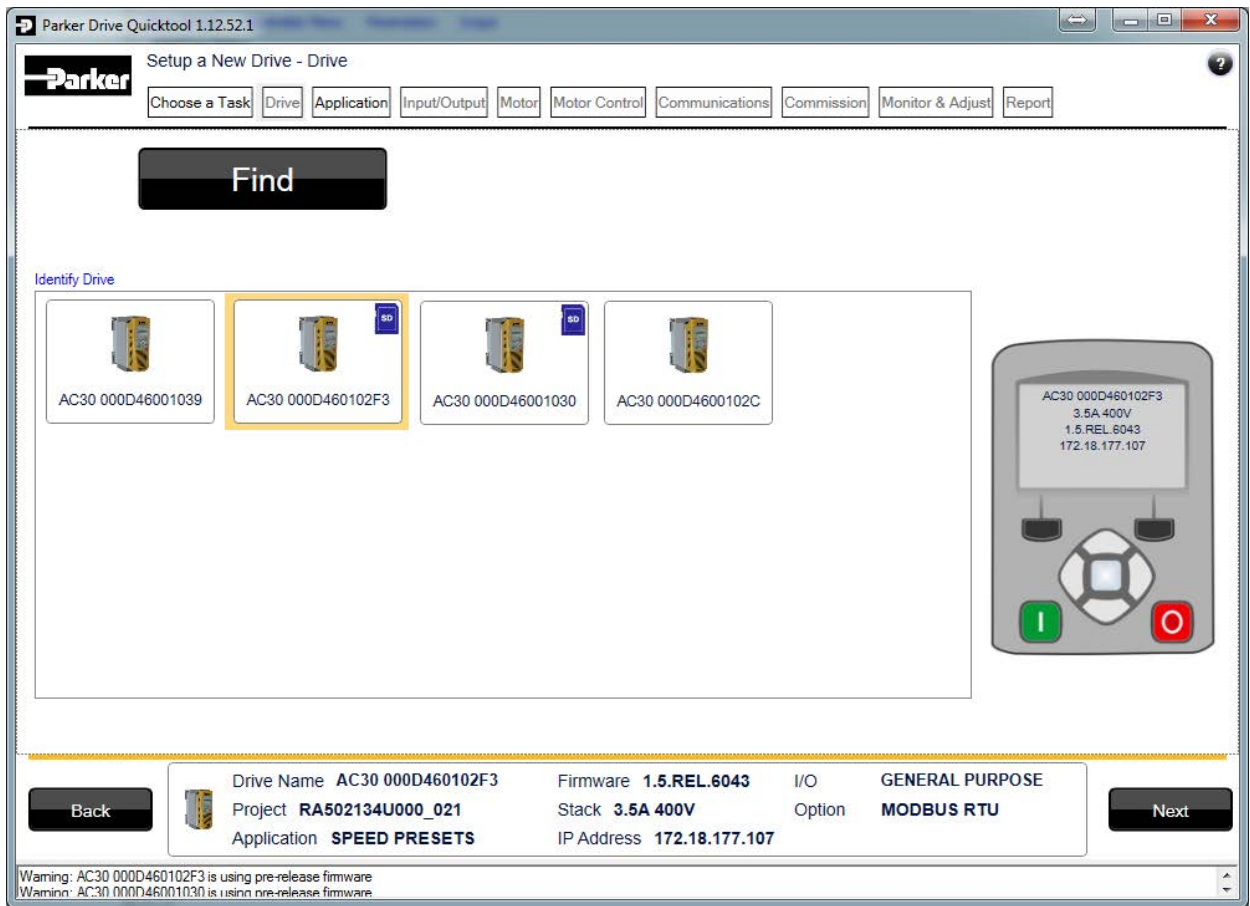

#### *Figure 9-5 Automatic Drive detection*

The wizard will automatically detect all AC30V Drives that are visible to the PC via it's Ethernet connections. This normally takes 10 seconds, during which time the user interface will go grey and will not respond to you. Once the Drive detection is complete, find your Drive in the list and click on it with the mouse. Information about the selected Drive will be displayed in the status area at the bottom of the screen. Ensure you have selected the correct Drive before continuing. Note: The selected drive's name will match that shown on the GKP home screen.

Click on the "Next" button to begin Commissioning this Drive.

## 9-13 Setup Wizard

### *Troubleshooting Drive Detection*

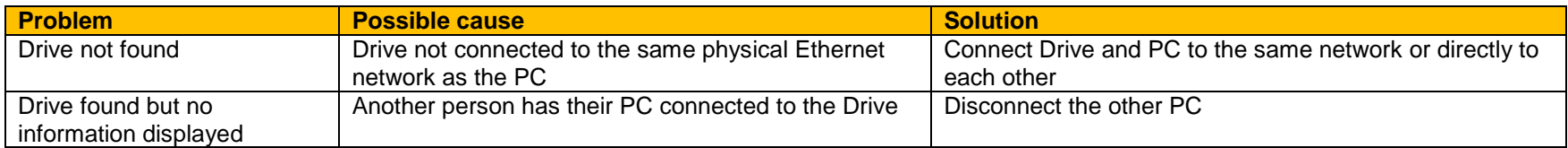

### **SELECT MACRO**

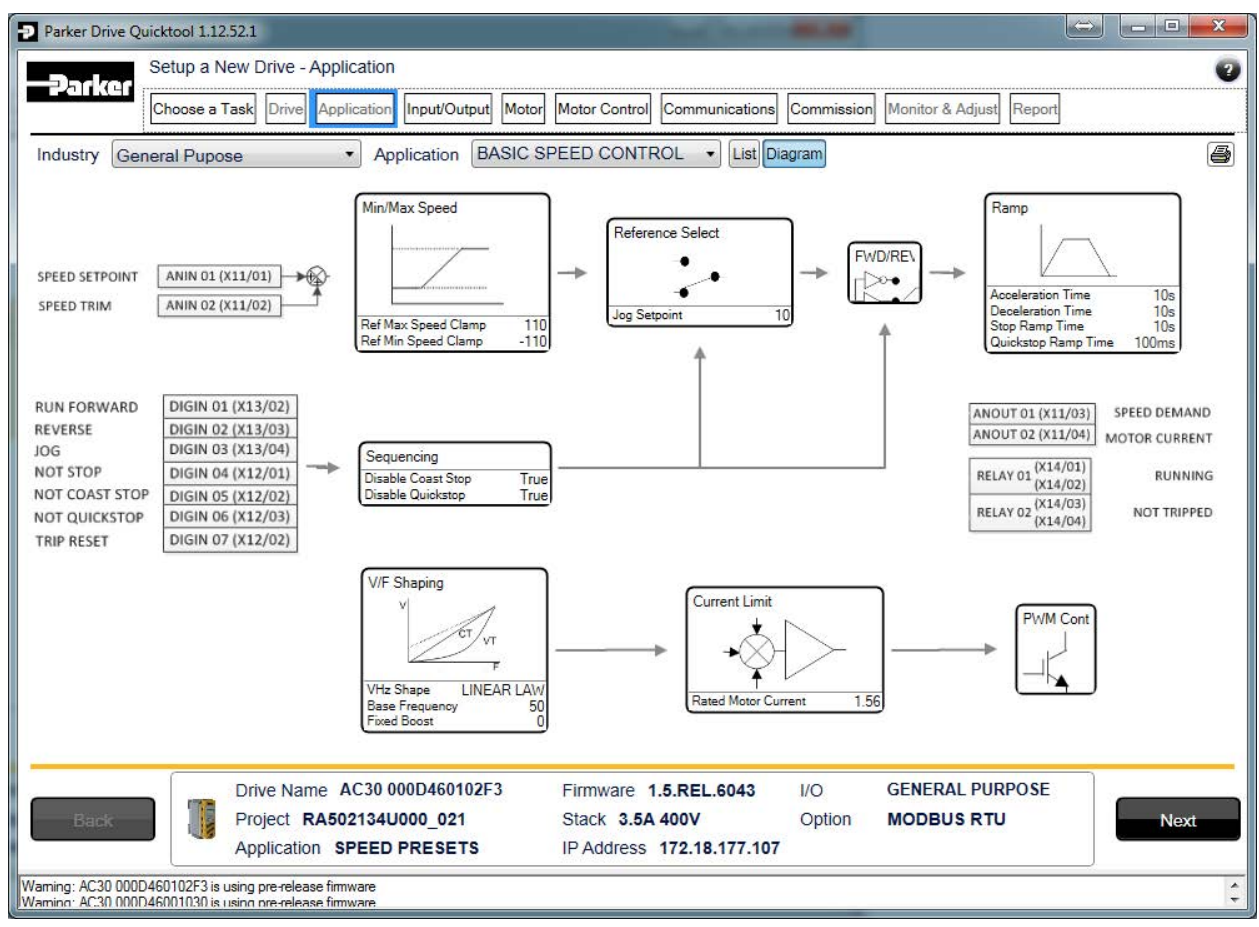

#### *Figure 9-6 Macro selection*

Select the desired Application Macro from the drop down list. Adjust any parameters that are needed for your specific application.

### 9-15 Setup Wizard

**SETUP I/O**

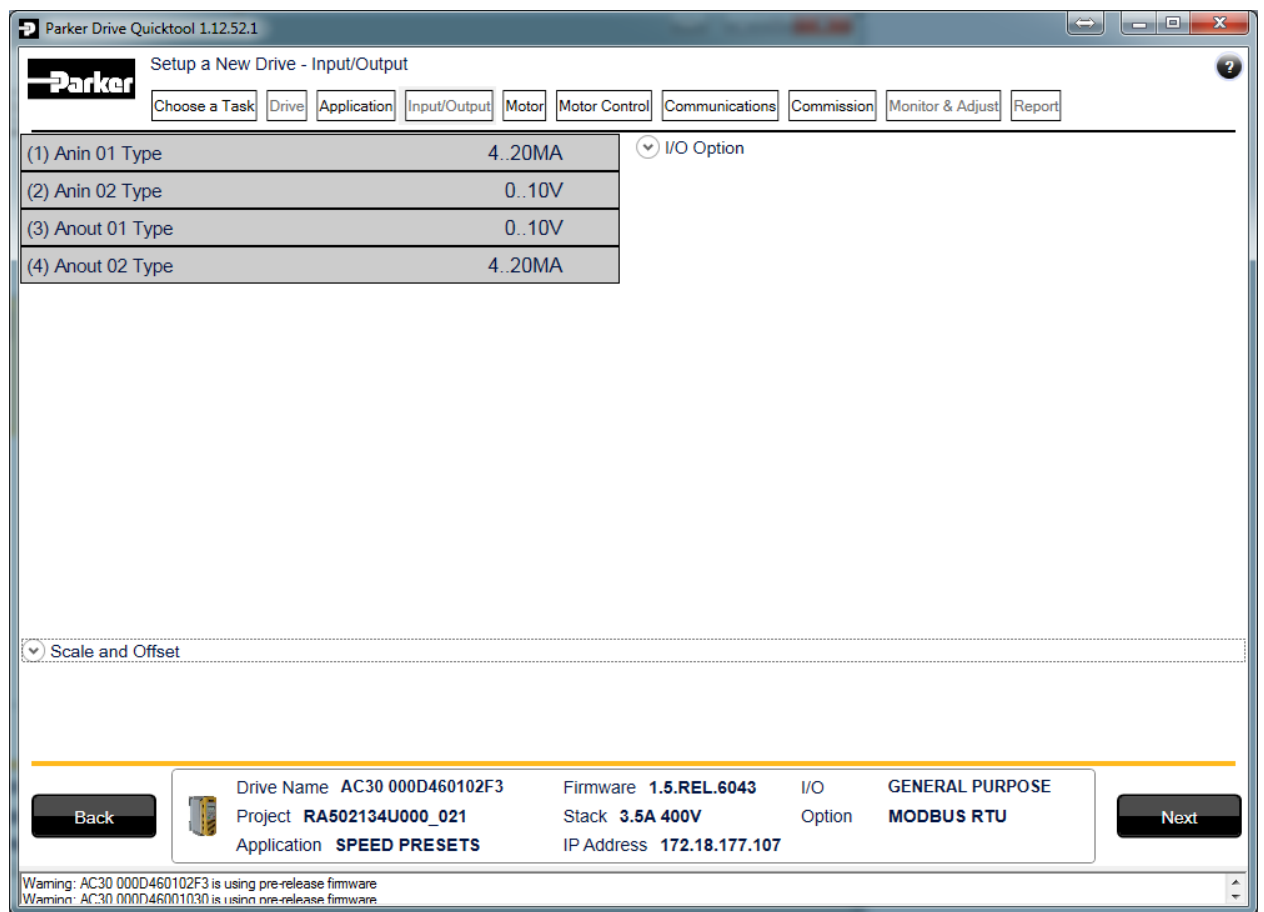

*Figure 9-7 Drive I/O setup*

On this screen the mode of the programmable I/O can be changed. If an I/O option card is fitted it can be configured in the "I/O Option" drop down.

#### **SELECT MOTOR**

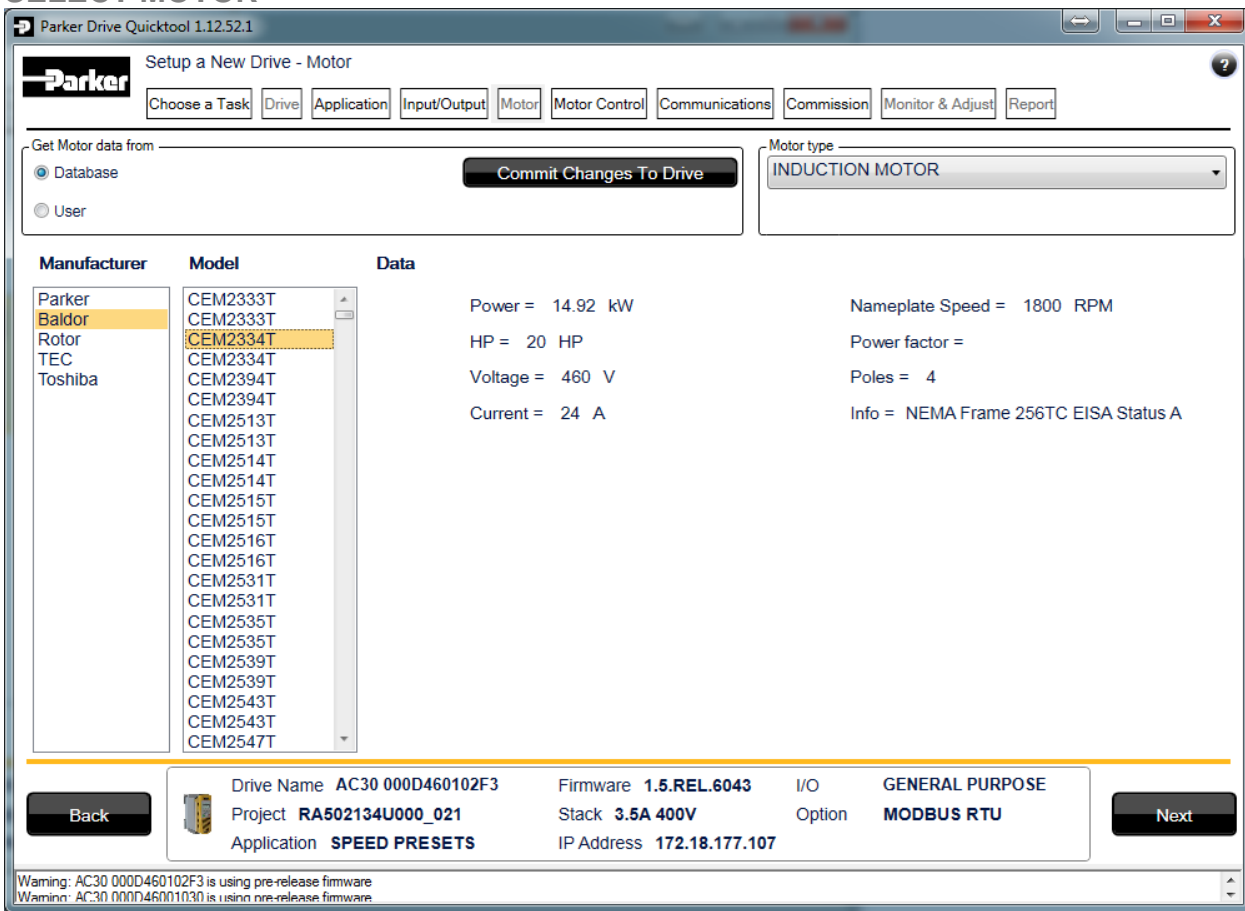

*Figure 9-8 Motor selection from database*

Motor data may either be selected form the built in motor database or entered by the engineer as a custom motor. The Motor page has two options at the top of the page that need to be selected.

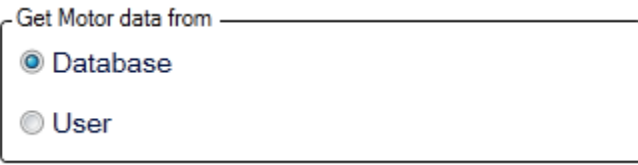

*Figure 9-9 Motor data selection*

### 9-17 Setup Wizard

"Database" is selected by default and the screen will show the motor database selector.

 $-Motor$  type  $-$ 

lnduction motor

Permanent magnet motor

*Figure 9-10 Motor type selection*

"Induction Motor" is selected by default. This selection will filter the motor database to the selected type. It also displays only the appropriate "User" settings if a custom motor is required.

#### *Motor database*

At the left hand side is a list of manufacturers whose motors are in the database. Select the appropriate manufacturer from the list. If your motor's manufacturer is not shown in the list then you will need to provide custom "User" data instead.

Once the manufacturer is selected, the list of motor models will be displayed. The model list is sorted by the manufacturers part number. Select your motor from the list. The motors data and image will then be displayed so you can ensure you have the correct one selected.

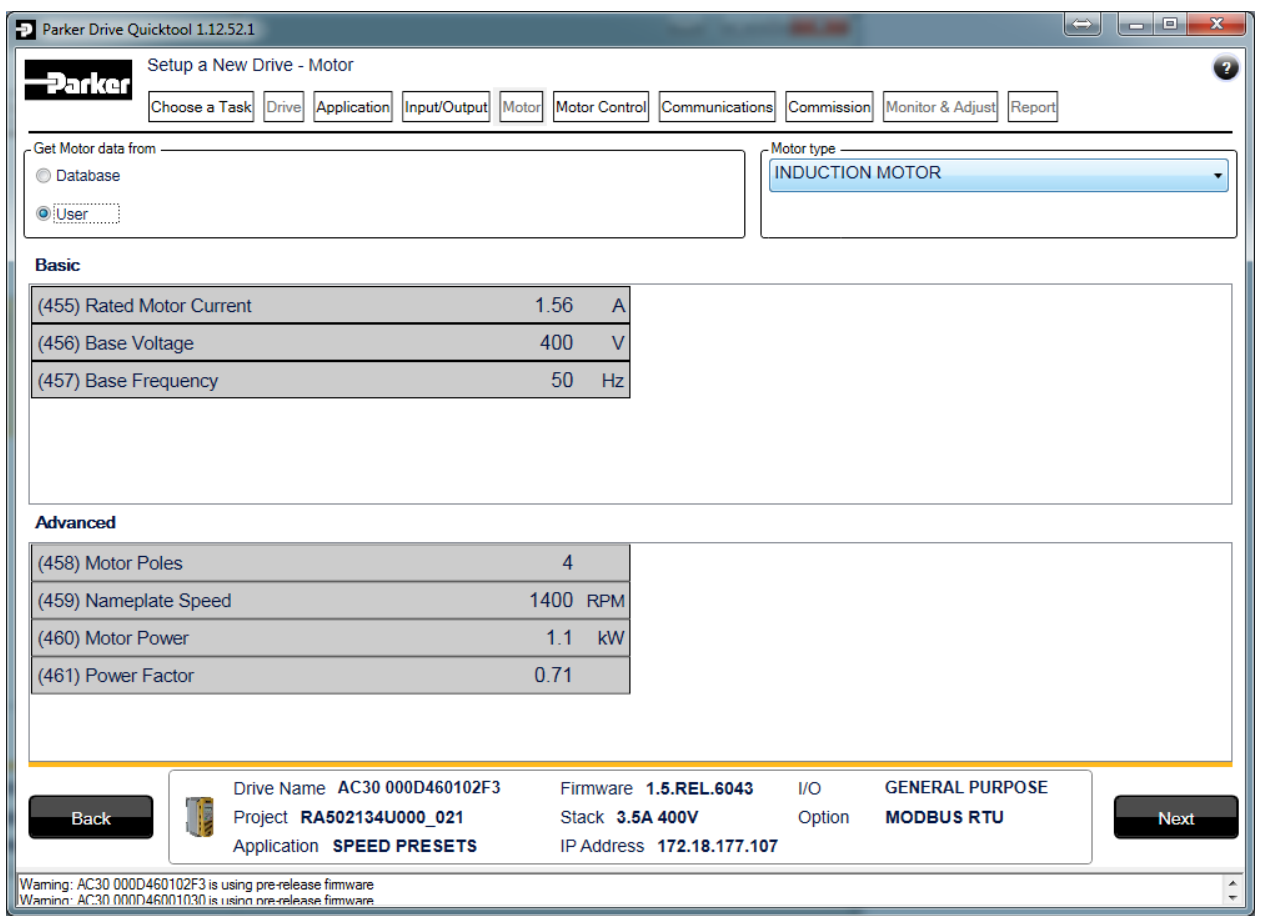

*Figure 9-11 Custom Motor configuration*

### *Custom Motor*

Custom motor data is entered in this page. The page is split into two parts. On the top are "Basic" motor parameters and below are more advanced ones. Nominal defaults will have been set, depending on the size of AC30V Drive being configured. The Engineer should adjust these default values with data from the motor nameplate or technical specification.

### 9-19 Setup Wizard

**SETUP THE DRIVE CONTROL**

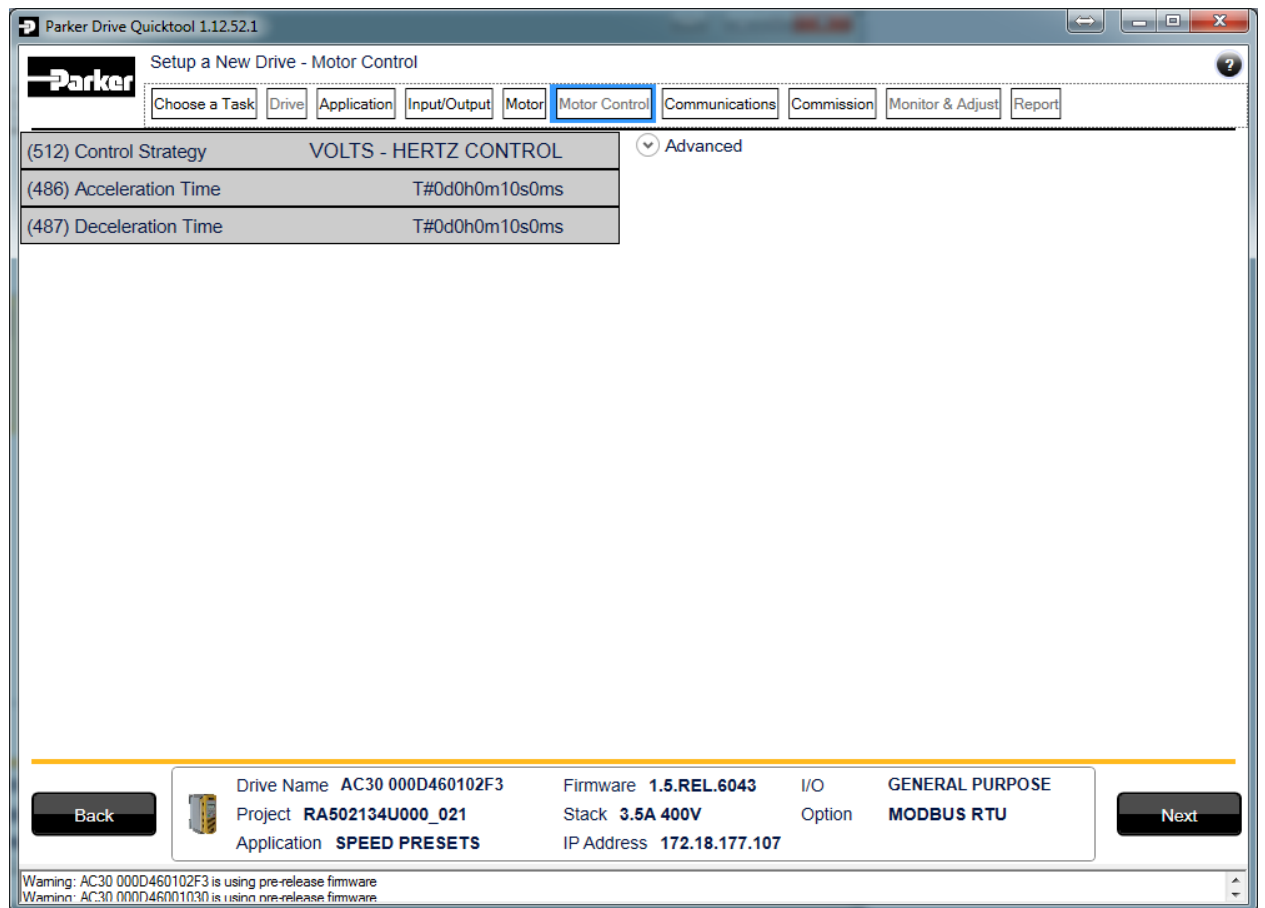

*Figure 9-12 Drive Control setup*

The "Control" page allows configuration of the Drive control. The basic control parameters are shown on the left hand side. Expand the "Advanced" dropdown to see more advanced parameters. The exact parameters show will depend on the motor type previously selected.

### **SETUP COMMUNICATIONS**

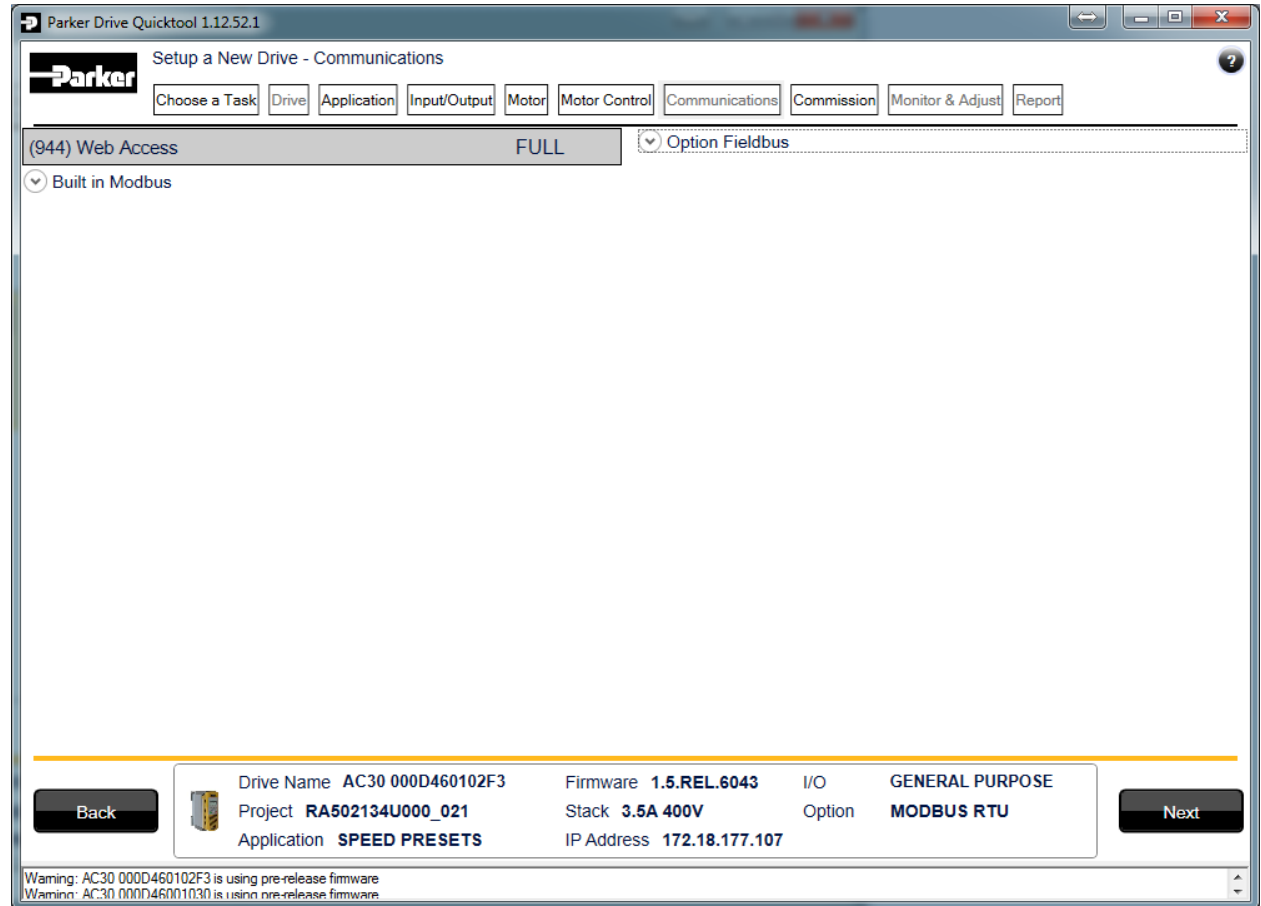

### *Figure 9-13 Drive Communications setup*

The built in web browser can be enabled/disabled from this screen.

If required, the built in Modbus can be setup from, the "Built in Modbus" dropdown.

If an optional Fieldbus is fitted, it can be configured from the "Option Fieldbus" dropdown.

## 9-21 Setup Wizard

### **COMMISSION THE DRIVE**

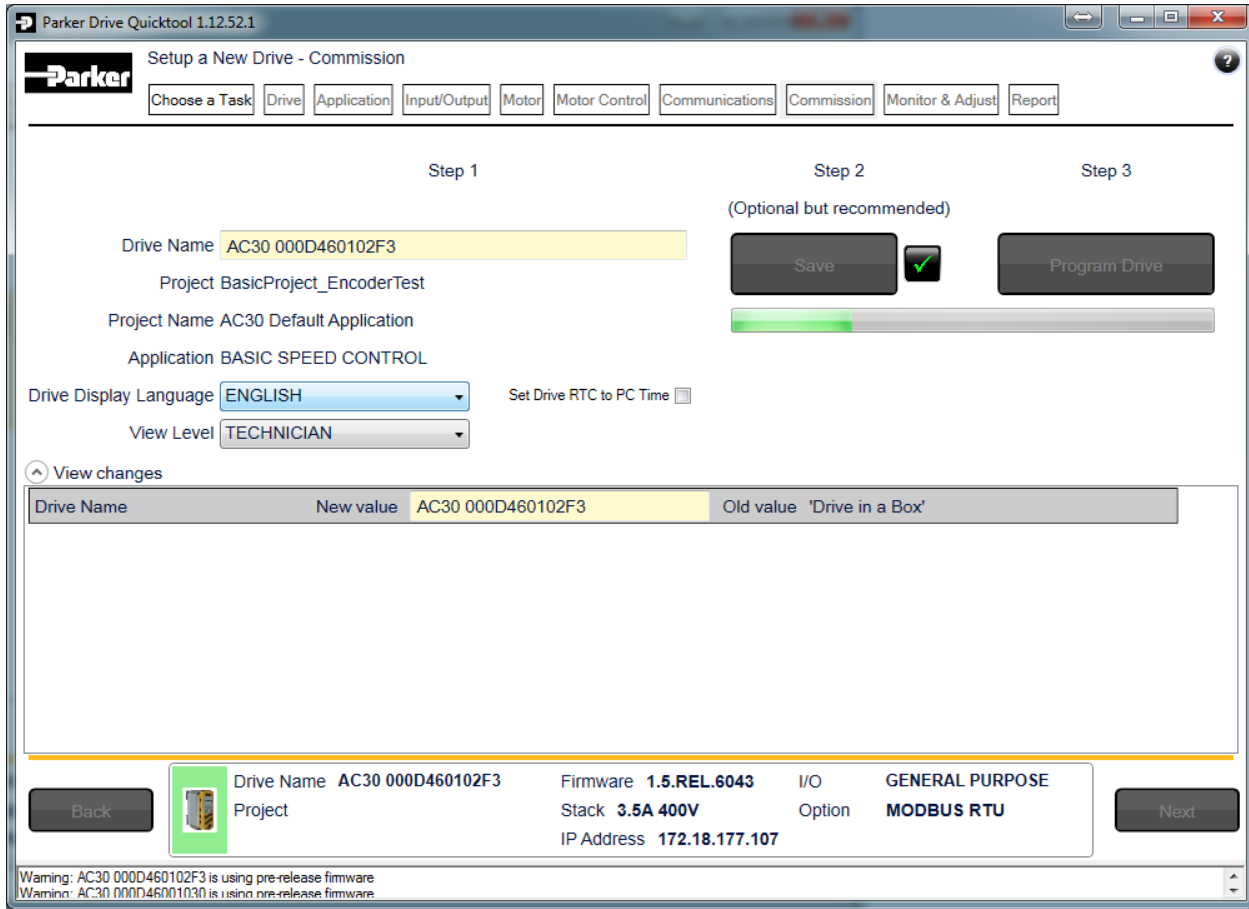

#### *Figure 9-14 Programming the Drive*

The "Commission" page is used to commission the Drive with the Selected macro and motor settings chosen during the Wizard.

There are three steps that are performed to finalise the Commissioning of the Drive.

- 1. Enter the Drive's name in the left of the screen.
- 2. "Program Drive". This step writes your settings to the Drive and overwrites any existing configuration in the Drive.
- 3. "Save". This is an optional step but highly recommended. You may save all your settings into a ".project" file on your PC for later use. After these three steps, the Drive is ready to use.

### **MONITOR THE DRIVE**

| Parker Drive Quicktool 1.12.52.1                                                                                                    |                        |                                      |                                                           |                                | $\Leftrightarrow$<br>ا ہے ا<br>$\mathbf{x}$ |
|----------------------------------------------------------------------------------------------------|------------------------|--------------------------------------|-----------------------------------------------------------|--------------------------------|---------------------------------------------|
|                                                                                                    |                        | Setup a New Drive - Monitor & Adjust |                                                           |                                | $\overline{\mathbf{r}}$                     |
| Parker<br>Choose a Task                                                                                                    | Drivel                 | Application<br>Motor                 | <b>Motor Control</b><br>Communications                    | Commission<br>Monitor & Adiust |                                             |
|                                                                                                    |                        | Input/Output                         |                                                           | Report                         |                                             |
| Parameter Menu                                                                                                    | <b>Motor and Drive</b> |                                      |                                                           |                                |                                             |
| <b>Control Screen</b>                                                                                                    | Tag                    | Name                                 | Value                                                     | <b>Current Value</b>           | Chart                                       |
| <b>Favourites</b><br><b>Update Firmware</b>                                                                                             | ♦393                   | <b>Actual Speed RPM</b>              |                                                           | 0.00 RPM                       |                                             |
| Setup                                                                                                    | ♦392                   | DC Link Voltage                      |                                                           | 541 V                          |                                             |
| ▲ Advanced Setup                                                                                                    | ♦394                   | <b>Actual Speed rps</b>              |                                                           | $0.00$ rev/s                   |                                             |
| ▲ Motor Control                                                                                                    | ♦395                   | <b>Actual Speed Percent</b>          |                                                           | 0.00%                          |                                             |
| <b>Control and Type</b>                                                                                                    | ●396                   | <b>DC Link Volt Filtered</b>         |                                                           | 541 V                          |                                             |
| <b>Motor Nameplate</b><br><b>Auto Restart</b>                                                                                           | ●399                   | <b>Actual Torque</b>                 |                                                           | 0.0%                           |                                             |
| <b>Inputs and Outputs</b>                                                                                                    | $*400$                 | <b>Actual Field Current</b>          |                                                           | 0.0%                           |                                             |
| ▲ Communications                                                                                                    | $*401$                 | <b>Motor Current Percent</b>         |                                                           | 0.0%                           |                                             |
| <b>Base Ethernet</b>                                                                                                    |                        |                                      |                                                           |                                |                                             |
| <b>Base Modbus</b><br>Option                                                                                                    | ♦402                   | <b>Motor Current</b>                 |                                                           | 0.0A                           |                                             |
| Environment                                                                                                    | ♦405                   | <b>Motor Terminal Volts</b>          |                                                           | 0V                             |                                             |
| Clone                                                                                                    | $*420$                 | <b>Actual Pos Torque Lim</b>         |                                                           | 150.0%                         |                                             |
| Monitor                                                                                                    | $*421$                 | Actual Neg Torque Lim                |                                                           | $-150.0%$                      |                                             |
| ▲ Advanced Monitor                                                                                                    | ♦407                   | <b>Heatsink Temperature</b>          |                                                           | 33.5 C                         |                                             |
| <b>Trips</b><br><b>Motor and Drive</b>                                                                                                  | ♦406                   | <b>CM Temperature</b>                |                                                           | 54.7 C                         |                                             |
| <b>Inputs and Outputs</b>                                                                                                    |                        |                                      |                                                           |                                |                                             |
| ▲ Communications                                                                                                    |                        |                                      |                                                           |                                |                                             |
| <b>Base Ethernet</b>                                                                                                    |                        |                                      |                                                           |                                |                                             |
| <b>Base Modbus</b>                                                                                                    |                        |                                      |                                                           |                                |                                             |
| Option<br><b>Energy Meter</b>                                                                                                    |                        |                                      |                                                           |                                |                                             |
|                                                                                                    |                        |                                      |                                                           |                                |                                             |
| Channel 1 Enable<br>Chart<br>$\checkmark$                                                                                               |                        |                                      | Channel 2 Enable<br>Use Left Axis                         |                                | Use Left Axis                               |
|                                                                                                    |                        |                                      |                                                           |                                |                                             |
|                                                                                                    |                        | Drive Name AC30 000D460102F3         | Firmware 1.5.REL.6043                                     | <b>GENERAL PURPOSE</b><br>1/O  |                                             |
| T                                                                                                    | Project                |                                      | Stack 3.5A 400V                                           | <b>MODBUS RTU</b><br>Option    |                                             |
| <b>Back</b>                                                                                                    |                        |                                      | Application BASIC SPEED CONTROL IP Address 172.18.177.107 |                                | <b>Next</b>                                 |
| Error: Cannot Write. Drive is not in PREOPERATIONAL (CONFIG) mode.<br>Frror: Cannot Write, Drive is not in PREOPERATIONAL (CONEIG) mode |                        |                                      |                                                           |                                |                                             |

*Figure 9-15 Monitor the Drive and fine tune*

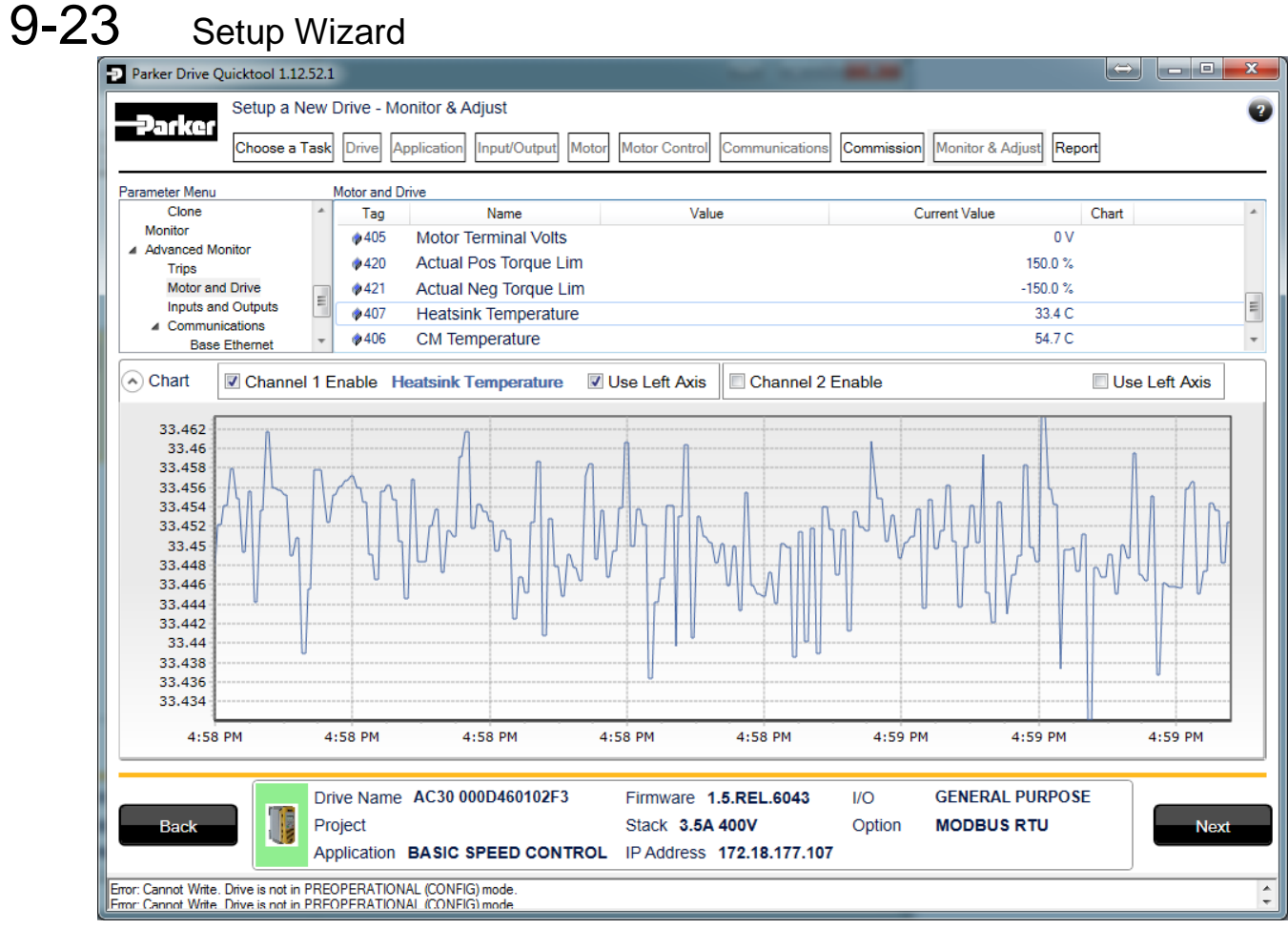

*Figure 9-16 Charting Drive Parameters*

# **Chapter 10: Trips & Fault Finding**

### **Trips and Fault Finding**

### **WHAT HAPPENS WHEN A TRIP OCCURS**

When a trip occurs, the drive's power stage is immediately disabled causing the motor and load to coast to a stop. The trip is latched until action is taken to reset it. This ensures that trips due to transient conditions are captured and the drive is disabled, even when the original cause of the trip is no longer present.

### *Keypad Indications*

If a trip condition is detected the activated alarm is displayed on the GKP display.

### **RESETTING A TRIP CONDITION**

All trips must be reset before the drive can be re-enabled. A trip can only be reset once the trip condition is no longer active, i.e. a trip due to a heatsink over-temperature will not reset until the temperature is below the trip level. You can reset the trip as follows:

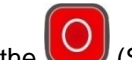

1. Press the  $\bigcirc$  (STOP) key to reset the trip and clear the alarm from the display.

- 2. In remote terminal sequencing mode, create a 0 to 1 transition on the RESET TRIP bit, (bit 7), in the App Control Word parameter.
- 3. In remote communications sequencing mode, create a 0 to 1 transition on the RESET TRIP bit, (bit 7), in the Comms Control Word parameter.

### 10-2 Trips & Fault Finding **USING THE KEYPAD TO MANAGE TRIPS**

### *Trip Messages*

If the drive trips, then the display immediately shows a message indicating the reason for the trip. The possible trip messages are given in the table below.

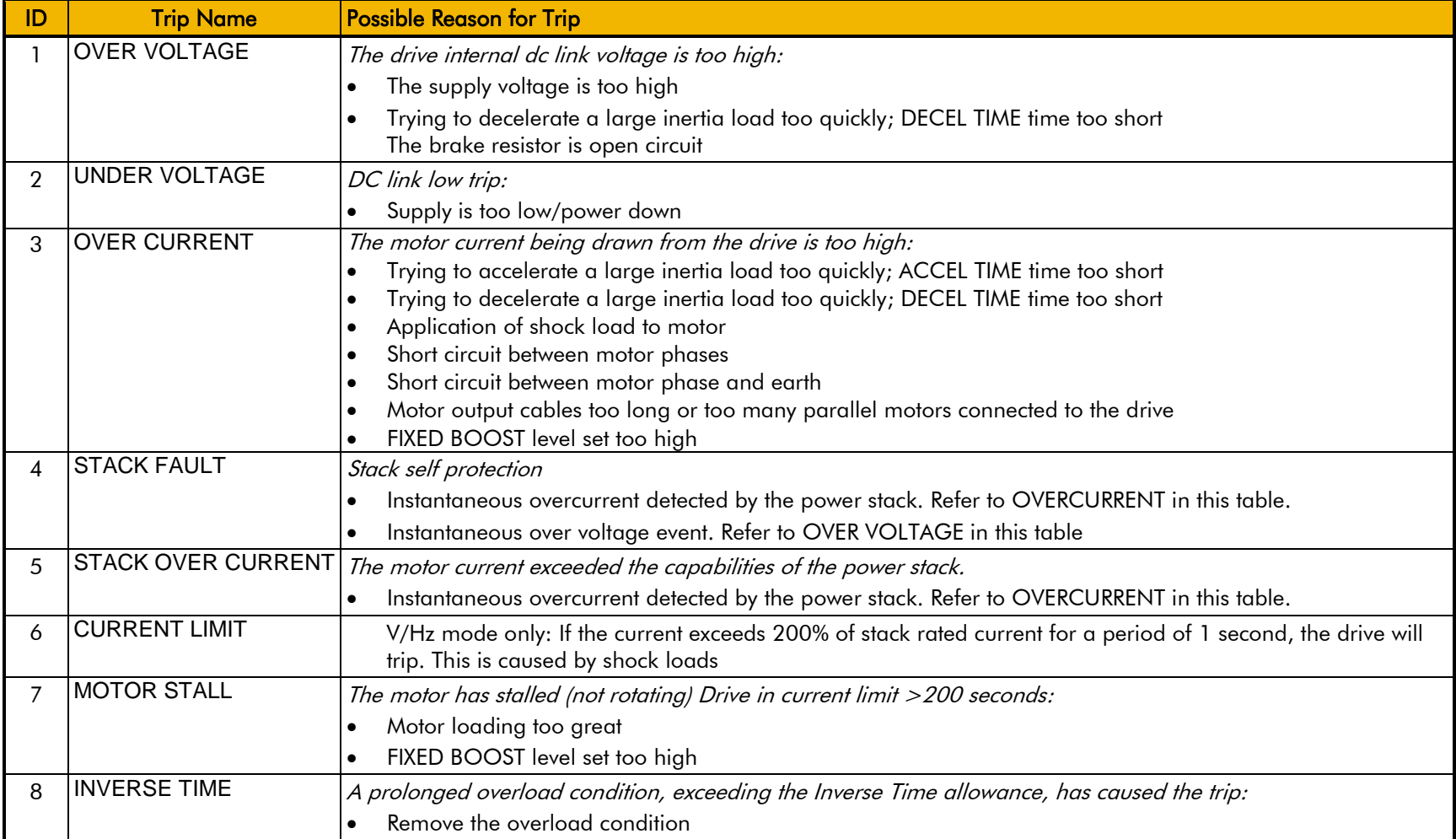

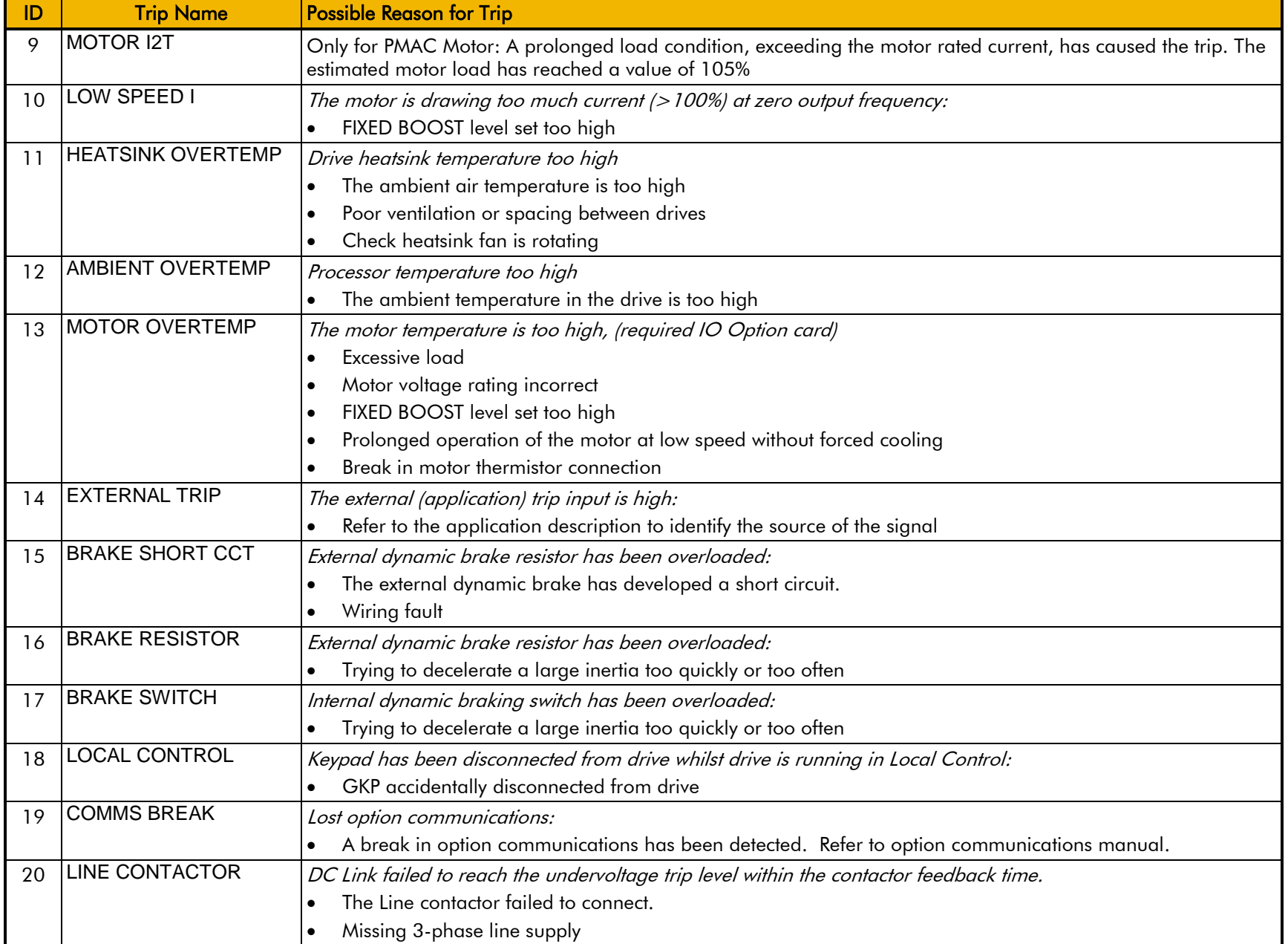

# 10-4 Trips & Fault Finding

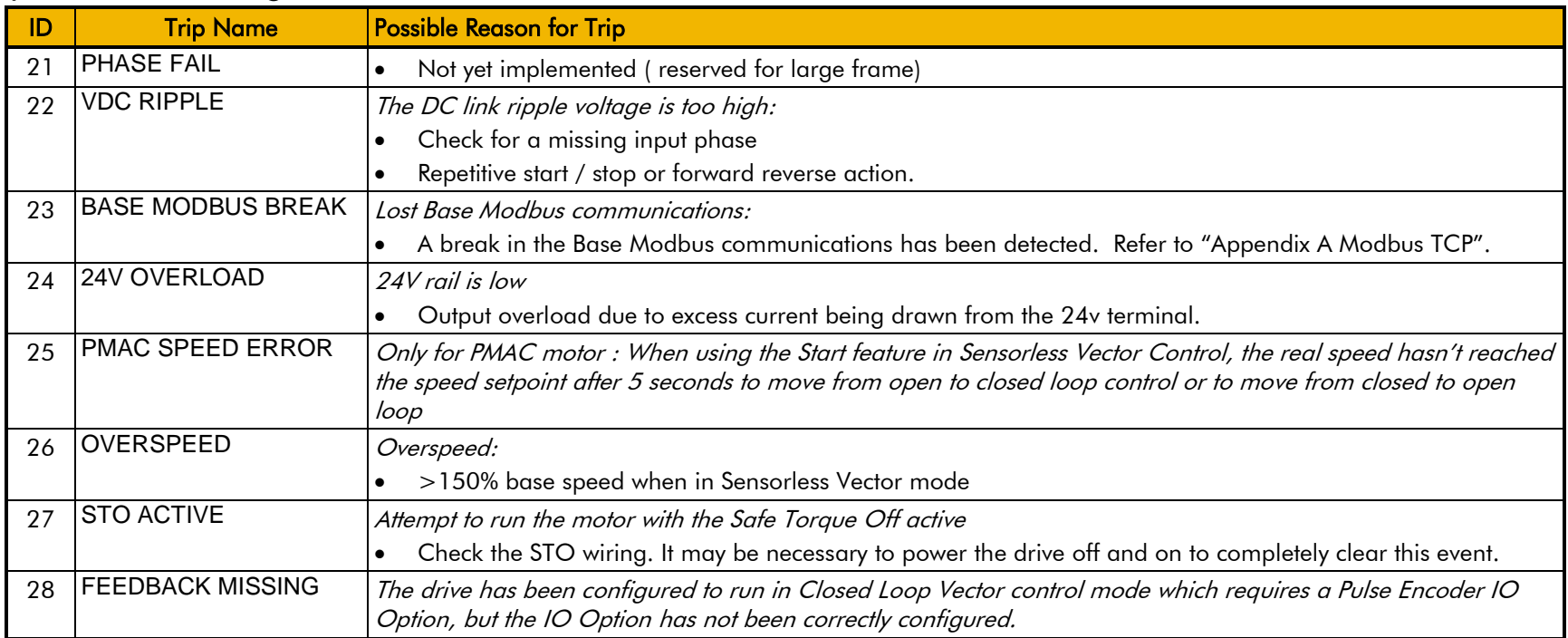

### **HEXADECIMAL REPRESENTATION OF TRIPS**

Each trip has a unique, eight-digit hexadecimal number as shown in the tables below. This number is referred to as the trip mask. The trip masks are used in the Enable, Active and Warnings parameters in the Trips module.

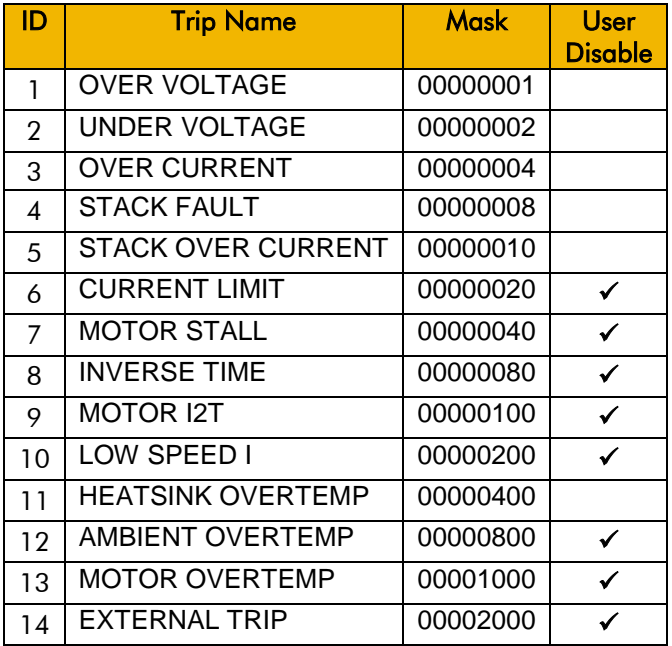

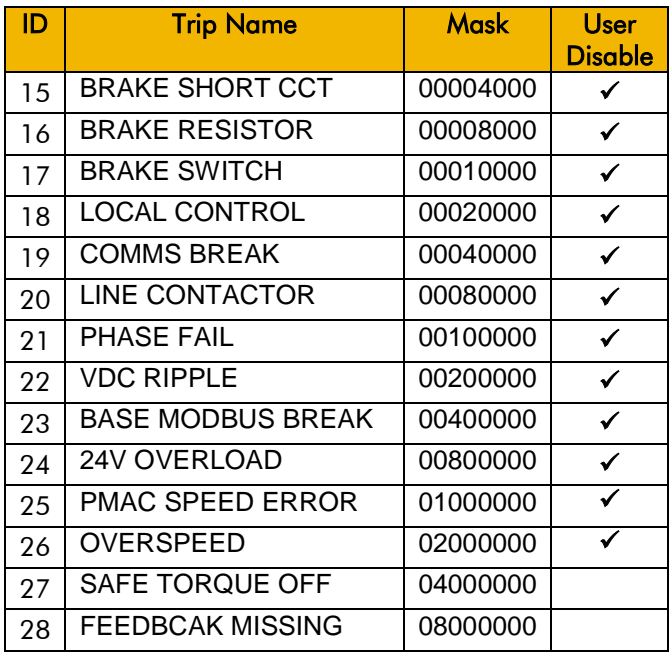

## 10-6 Trips & Fault Finding

### **Runtime Alerts**

A Runtime Alert is a fault that indicates a permanent hardware error. The Runtime Alert display is of the form

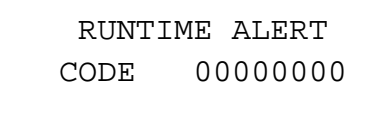

CODE is a number in the range 0 to 65000. The following value is used to provide additional information to assist Parker Hannifin Technical Support personnel.

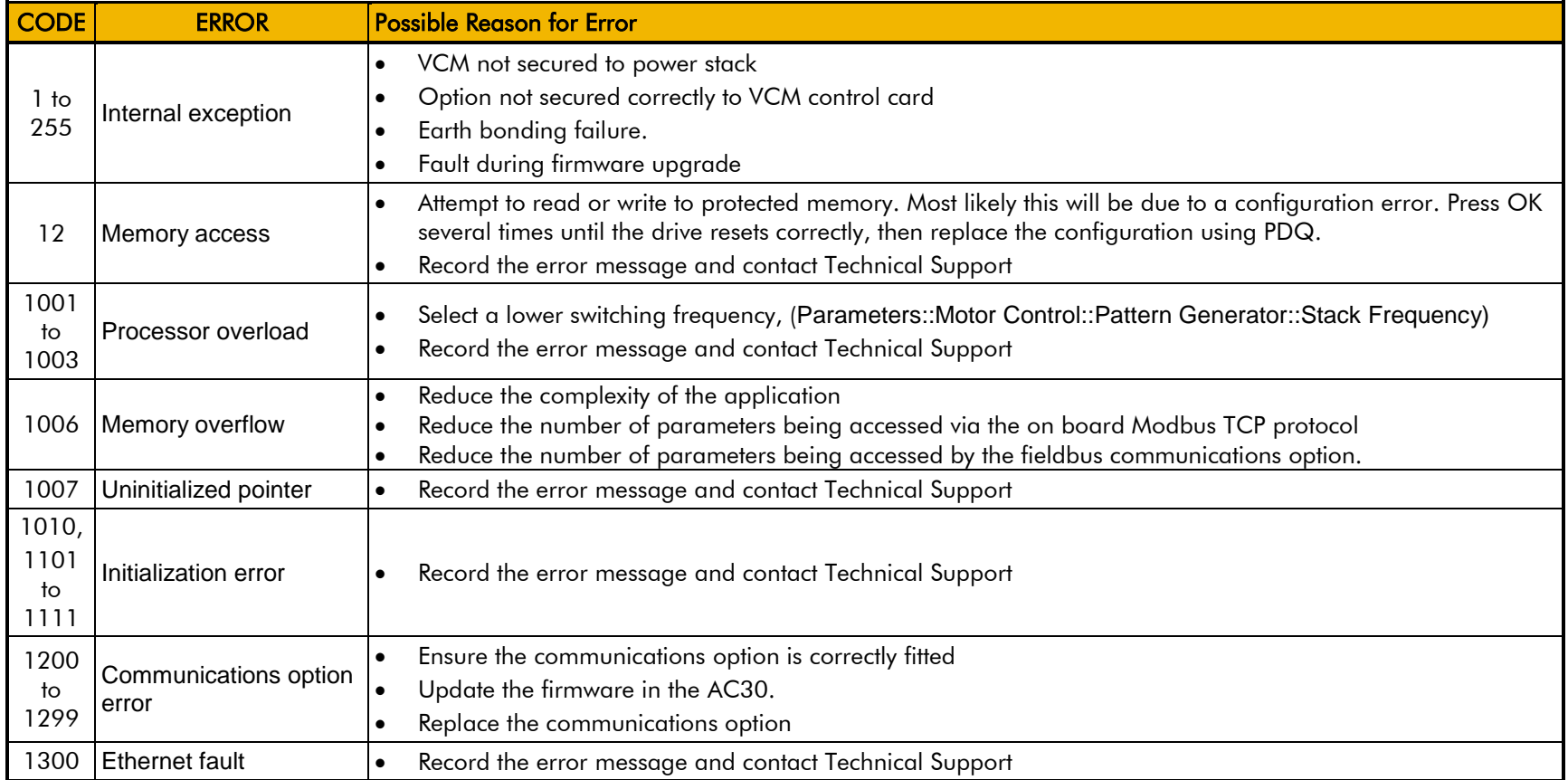

# Trips & Fault Finding 10-7

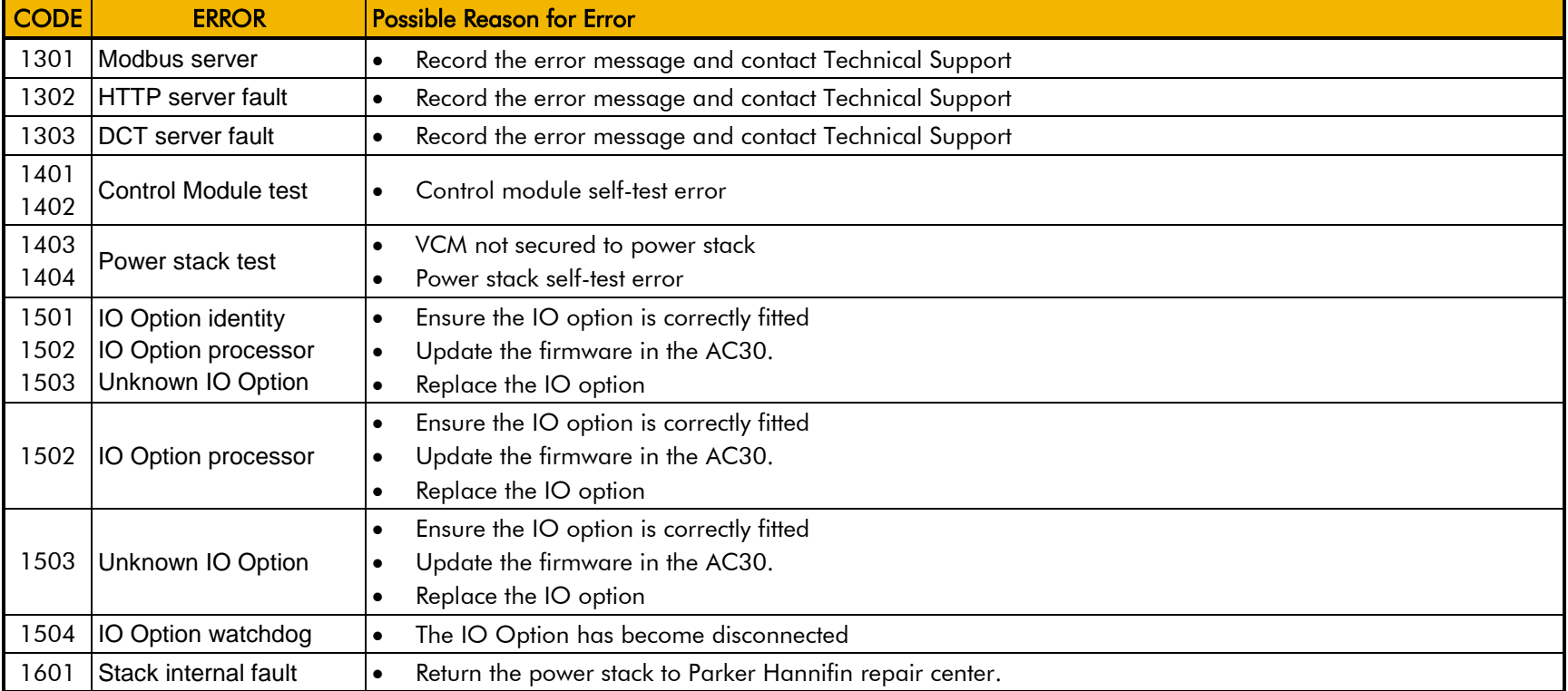

# 10-8 Trips & Fault Finding **Fault Finding**

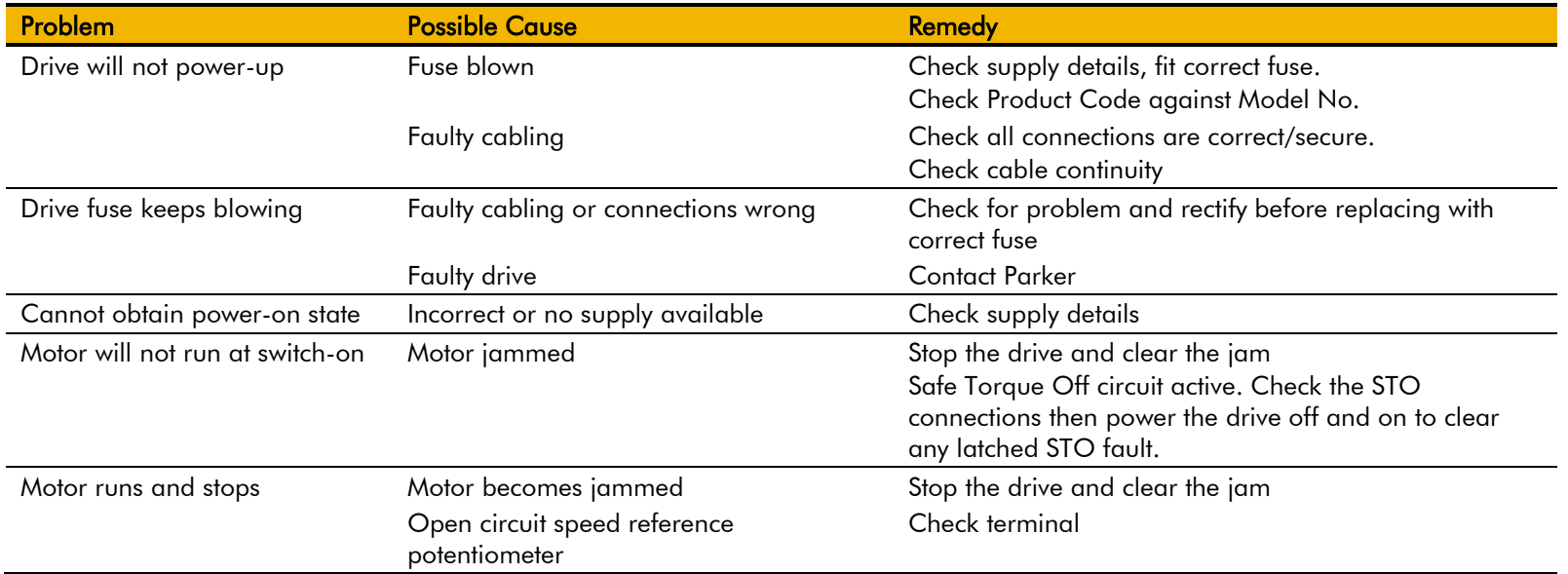

# **Chapter 11: Routine Maintenance & Repair**

### **Routine Maintenance**

Periodically inspect the drive for build-up of dust or obstructions that may affect ventilation of the unit. Remove this using dry air.

### **Preventative Maintenance**

### **FAN CASSETTE**

The power stack cooling fan is designed to be field replaceable by a competent person. For preventative maintenance replace the fan cassette every 5 years operation, or whenever the drive trips on 'heatsink overtemperature' under normal operation. Spare fan cassettes are available to order from your local Parker sales office.

### *Fan Cassette Removal Instructions*

- 1. Remove the two retaining screws and lift off fan guard.
- 2. Lift out the fan(s) and then disconnect wiring before replacing with the new fan(s) assembly: Frame D - LA501683 Frame E - LA501684 Frame F - LA501683 Frame G - LA502287 Frame H - tba

making sure the fan is correct way up.

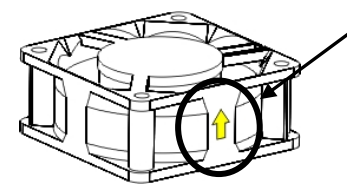

3. Replace the fan guard and tighten the screws to 1.3Nm.

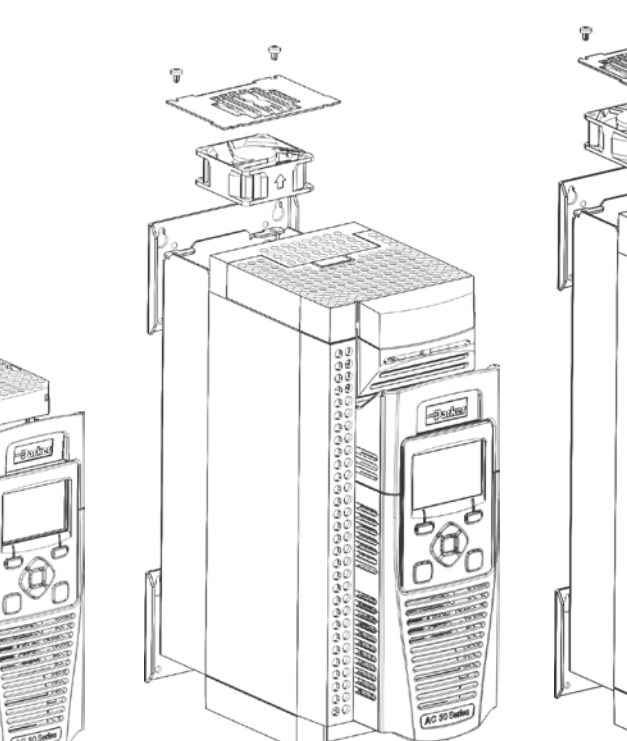

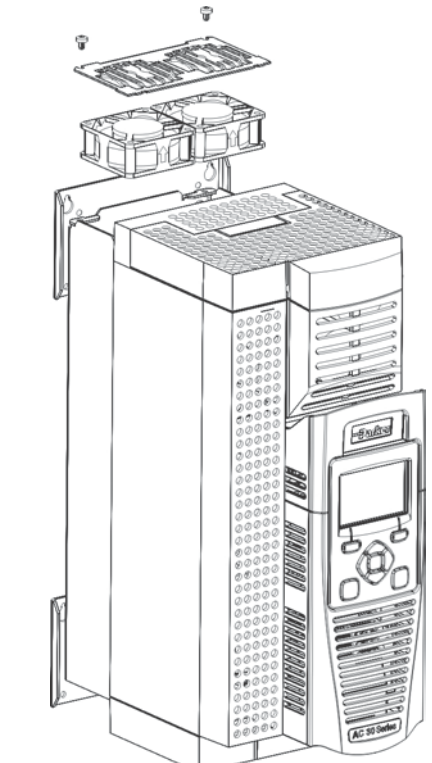

## 11-2 Routine Maintenance & Repair

### **DC LINK CAPACITORS**

For preventative maintenance the DC link capacitors must be replaced every 10 years operation, or when the drive trips on 'DC link ripple' under normal operating conditions. The unit must be returned to your local Parker sales office for replacement.

### **Repair**

There are no user-serviceable components. Only Parker trained personnel are permitted to repair this product to maintain certifications, reliability and quality levels.

### IMPORTANT *MAKE NO ATTEMPT TO REPAIR THE UNIT - RETURN IT TO PARKER*

### **SAVING YOUR APPLICATION DATA**

In the event of a repair, application data will be saved whenever possible. However, we advise you to backup your application settings before returning the unit.

### **RETURNING THE UNIT TO PARKER**

Please have the following information available:

- The model and serial number see the unit's rating label
- Detailed information on the nature of the fault as well as a full description of the application and history. This is important to ensure Parker can diagnose to root cause before return.

Contact your nearest please contact your local Parker Service Center to arrange return of the item and to be given a Authorisation To Return (ATR) number. Use this as a reference on all paperwork you return with the faulty item. Pack and despatch the item in the original packing materials; or at least an anti-static enclosure. Do not allow packaging chips to enter the unit. Please include the fault information described above.
# **Chapter 12:Ethernet**

### **Introduction**

Communications to the AC30 is via an Ethernet port on the Control Module. This allows access to:

- The PDQ (Parker Drive Quicktool the pc programming tool see Appendix D Programming)
- The Modbus TCP server (see Appendix A Modbus TCP)
- The HTTP server (see section below)

The Ethernet port operates at 10/100 MHz, half/full duplex. Internet Protocol version 4 (IPv4) is supported. Connection is recommended via an Ethernet switch.

## **Connecting to a Network**

Insert the Ethernet cable as shown below:

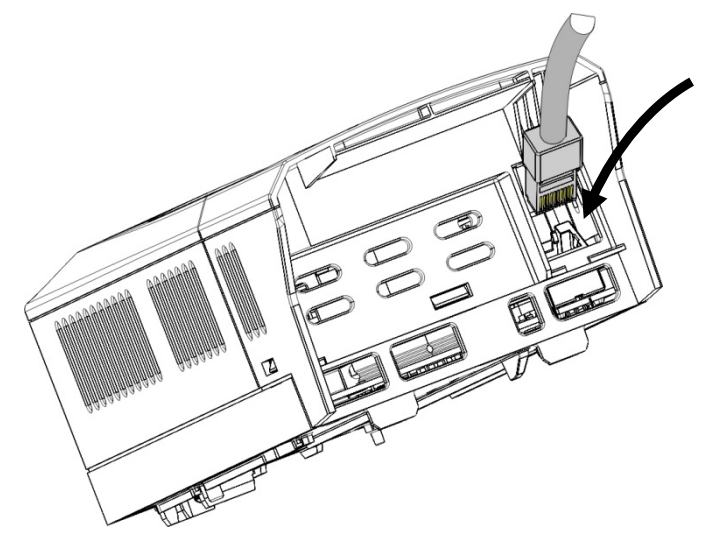

To remove the cable first remove the GKP and then insert a screwdriver to release the catch on the Ethernet clip.

**Ethernet LEDs Meaning:**

Activity **Link** 

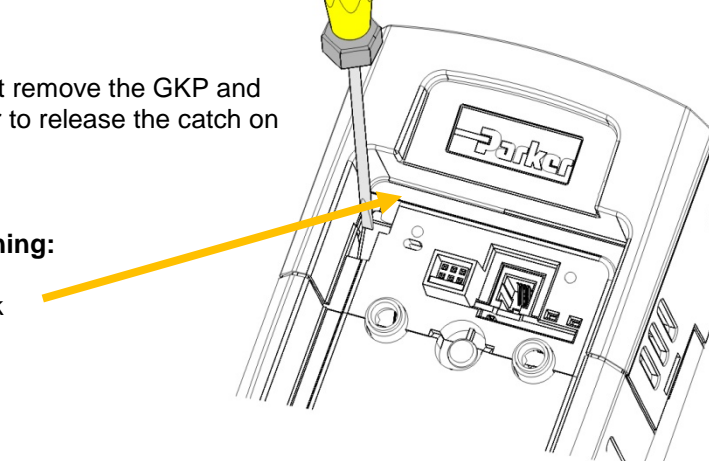

**RECOMMENDED CABLE**

We recommend using CAT5e screened or CAT6 screened.

# 12-2 Ethernet

### **STATUS MONITORING**

The MAC address of the Ethernet port is fixed at the factory and can be read using the parameter **0945 MAC Address**

The current IP settings of the AC30 can be monitored using the following parameters: **IP Address Subnet Mask Gateway Address**

The state of the Ethernet can be monitored using the parameter 0919 Ethernet State and from the Ethernet icon  $\blacksquare$  on the GKP status bar.

## **Setting the IP Address**

To enable communications over the Ethernet an IP address must be set. The IP address may be set:

- Manually to a fixed address
- Automatically by a DHCP server connected on the network
- Automatically by the AC30 to a link-local address using Auto-IP (also known as Automatic Private IP Addressing)

The parameters **0929 DHCP** and **0930 Auto IP** are used to determine how the IP address is set. The factory default of these parameters is TRUE.

The parameter **0936 Setting Lock**, when set to TRUE, prevents a configuration tool from modifying the IP settings.

### *Manually Setting the IP Address*

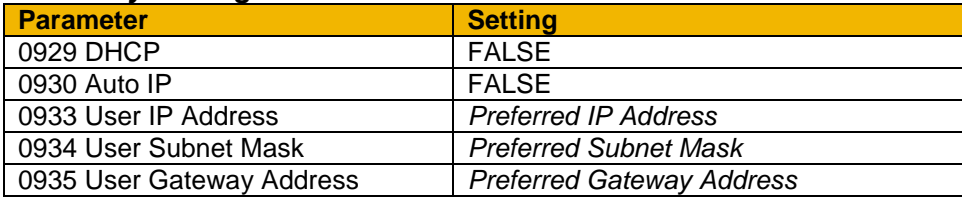

To set the IP address manually both the DHCP and Auto-IP must be disabled. The IP address, subnet mask and gateway address will be set from the values in the parameters **0933 User IP Address**, **0934 User Subnet Mask**, **0935 User Gateway Address**.

If the network does not have a gateway to another network then the gateway address may be set to 0.0.0.0

#### *Automatically Assigning an IP Address using DHCP*

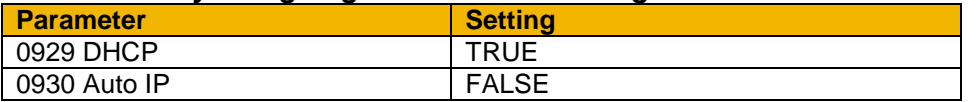

If the network on which the AC30 is connected has a DHCP (Dynamic Host Configuration Protocol) server then the IP address may be assigned by this server. The DHCP must be enabled. The AC30 will then request an IP address, subnet mask and gateway address from the DHCP server.

Note: The IP address is requested by the AC30 each time the drive is powered up or when the Ethernet cable is plugged in. There is no guarantee that the DHCP server will provide the same IP address each time.

#### *Automatically Assigning an IP Address using Auto-IP*

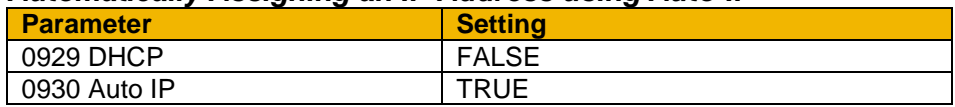

The AC30 may assign itself a link-local address automatically using Auto-IP. This would be used where an automatic address is required but where no DHCP server is available, such as a small local network or when connecting an AC30 drive directly to a PC (point to point). The Auto-IP must be enabled.

The AC30 will choose an IP address randomly from the link-local range **169.254.\*.\***. The AC30 checks that no other Ethernet device on the network is using the address before allocating it. The AC30 will store this IP address (in parameter **0931 Last Auto IP Address**) and attempt to use it next time Auto-IP is used. The gateway address is fixed to 0.0.0.0

### *Using Both DHCP and Auto-IP*

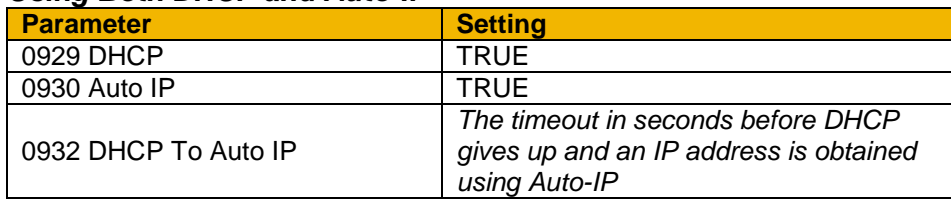

If both the DHCP and Auto-IP are enabled then an IP address will be obtained automatically depending on the network. First an attempt will be made to obtain an IP address from a DHCP server (if connected). If after a timeout period a DHCP server is not available then a link-local address will be obtained using Auto-IP.

Note: If an Auto-IP address is used and subsequently a DHCP server becomes available, no further request will be made to the DHCP server until either the Ethernet cable is disconnected and reconnected or the AC30 is power cycled.

## 12-4 Ethernet **Typical Wiring Configurations**

*Point to Point Connection*

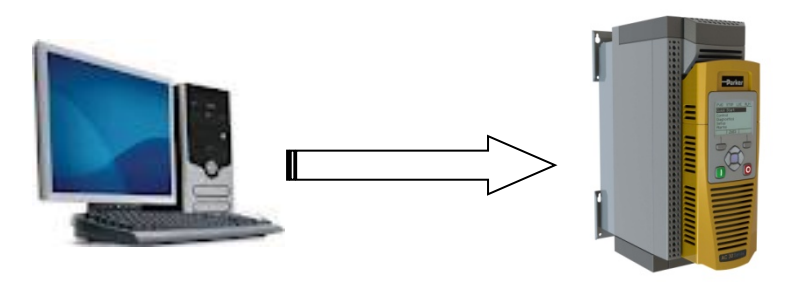

When connecting a PC directly to an AC30 drive either:

- Both sides use local-link addresses 169.254.\*.\* (recommended) , or
- Both sides are set with a fixed IP address (each must be different and on the same subnet)

When using local-link addresses the parameter **0930 Auto IP** must be set to TRUE (see the section *Automatically Assigning an IP Address using Auto-IP*). Normally the PC is already configured to allow for an Automatic Private IP address. However if problems are encountered check the PC's network settings (see the section [12-10\)](#page-153-0).

Note: It may take the PC up to 2 minutes to obtain an Automatic private IP address when the Ethernet cable is plugged in.

### *Local Network with a DHCP Server*

For the AC30 the parameter **0929 DHCP** must be set to TRUE (see the section *Automatically Assigning an IP Address using DHCP*).

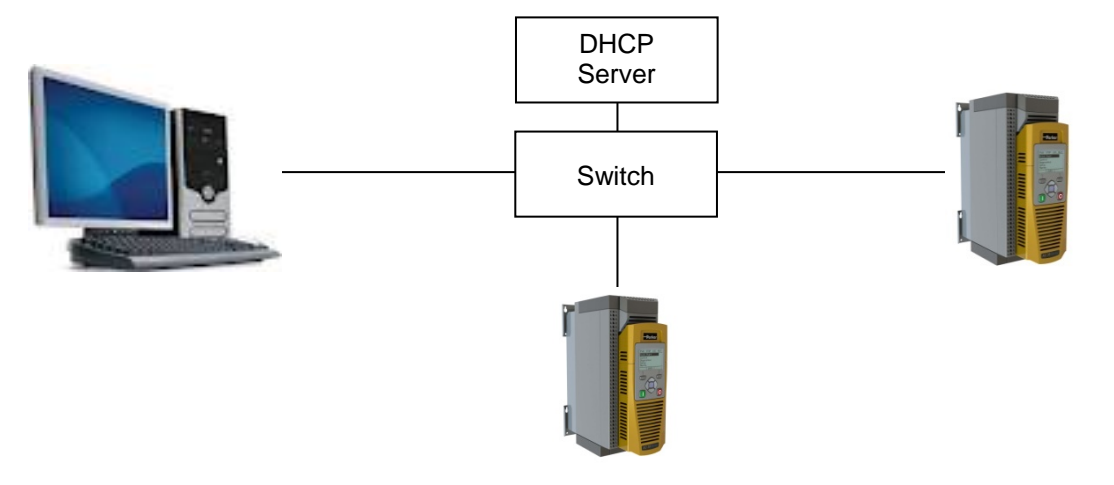

### *Local Network without a DHCP Server*

Devices on the network either:

- Use fixed addresses, in which case the parameters **0929 DHCP** and **0930 Auto IP** must be set to FALSE (see the section *Manually Setting the IP Address*), or
- Use link-local addresses, in which case the parameter **0930 Auto IP** must be set to TRUE (see the section *Automatically Assigning an IP Address using Auto-IP*).

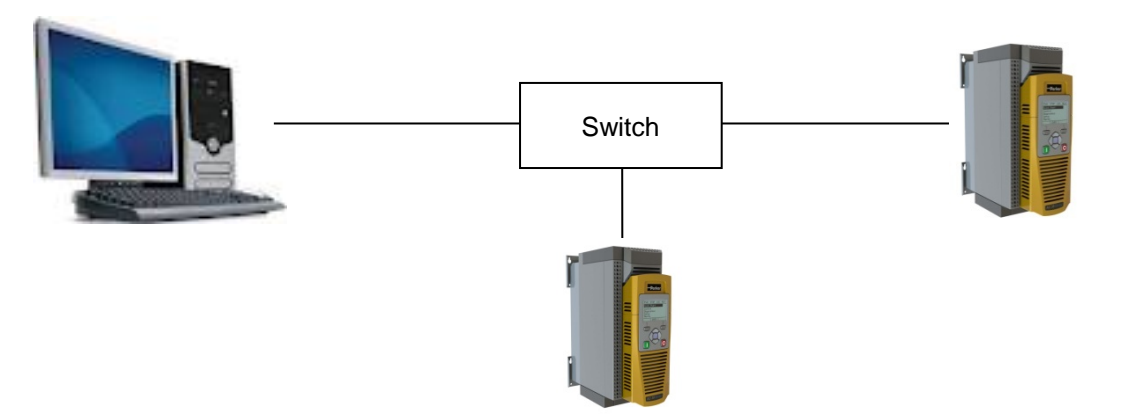

# 12-6 Ethernet

## **Web (HTTP) Server**

The AC30 has a built-in web server. To access the web server the parameter **0944 Web Access** must be set to **LIMITED** or **FULL**.

To access the AC30 drive, enter the IP address into a web browser. The following browsers are suitable:

- Internet Explorer 8 or above recommended
- Mozilla Firefox 13 or above
- Google Chrome 19 or above

**WEB PAGES** A number of built-in web pages can be accessed from the AC30.

### *Home Page*

The home page displays a summary of the drive.

### *Parameters Page*

The parameters page provides access to the AC30 drive parameters similar to the GKP. This page may only be accessed when the parameter **0944 Web Access** is set to **FULL**. The view level of the parameters may be modified using the parameter **0945 Web View Level**.

Parameters may be modified from this web page. If a parameter is successfully modified, and supports save, it will be saved.

Some parameters may only be modified when in configuration mode, in which case the parameter number will be highlighted green. Some parameters may only be modified when the drive is stopped, in which case the parameter number will be highlighted red.

It is recommended to use the refresh button provided on the page, rather than on the browser itself, to view the latest parameter values.

### *Services Page*

The services page provides a means of restricting access to the web pages with a password using Basic Authentication. This page may only be accessed when the parameter **0944 Web Access** is set to **FULL**.

If the web access password is set then access to the Parameters Page and Services Page will be restricted. The factory default has the password cleared providing unrestricted access.

The username is fixed to "**ac30**".

**Note 1.** Basic Authenticate is a very low level of defense against unauthorized access. It is the responsibility of the system administrator to assess the network security and provide adequate protection.

**Note 2.** The username and password are case sensitive.

**Note 3.** If passwords are lost, they may only be cleared by a return to factory defaults of all the parameters.

### **TROUBLESHOOTING THE WEB SERVER**

Troubleshooting of the Ethernet in general is described in the section Troubleshooting below.

If the AC30 web page still cannot be accessed then this may be due to the browser's **proxy server** settings, especially if the PC has been used on a corporate network. To check the settings, access the **Internet Options** dialog from within the browser and click on the **Connections** tab, then click on **LAN settings**. Make sure the **Proxy server** checkbox is cleared, alternatively click on **Advanced** and add the IP address of the AC30 to the **Exceptions** list.

Contact your network administrator before making any changes to your browser settings.

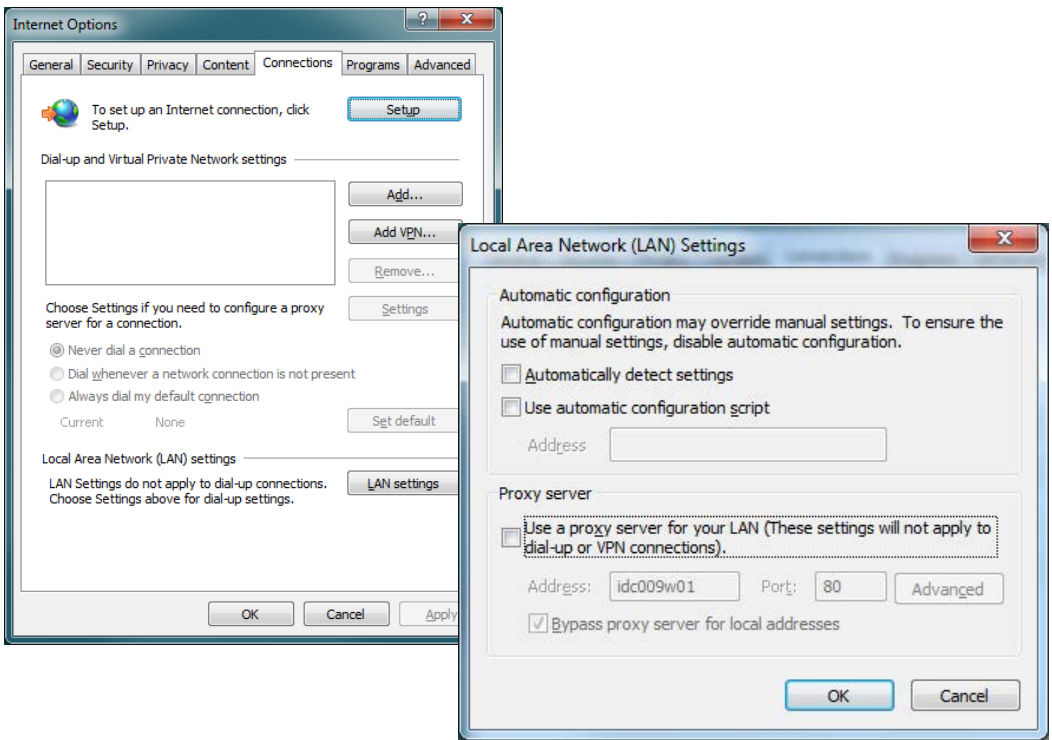

## 12-8 Ethernet **Troubleshooting**

The following parameters are useful for monitoring the IP settings: **IP Address Subnet Mask Gateway Address**

The state of the Ethernet can be monitored using the parameter **944 Ethernet State**, normal operation is when the state is **RESOLVED IP**, and from the GKP icon **of** 

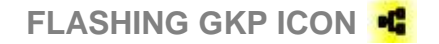

Normally, once the AC30 is connected to a network, the GKP Ethernet icon will flash for a short period as the IP address is being resolved, and then will become a solid icon indicating an IP address has been set. If the icon continues to flash for more than  $1 - 2$  minutes this can indicate a problem. Check the parameter **0919 Ethernet State**.

### *RESOLVING IP*

The AC30 is waiting for a valid IP address to be set manually using the parameters: **User IP Address User Subnet Mask User Gateway Address**

Note that the IP address must be set to a non-zero value.

### *RESOLVING DHCP*

The AC30 is waiting for a DHCP server to provide an IP address. If there is no DHCP server detected on the network then the Ethernet will stay in this state. If there is no DHCP server the IP address may be obtained using Auto-IP or set manually.

### *DUPLICATE IP*

Another device on the network with the same IP address has been detected. This will cause communication issues. The Duplicate IP warning will clear after approximately 1 minute once the conflicting device has been removed or the IP address changed.

### **AN IP ADDRESS IS SET BUT THERE IS NO COMMUNICATION**

If there is an IP address set but there are problems communicating with other devices (say a PC) then the IP address may not match the subnet on which it is connected. The range of the IP address permitted on a network depends upon the particular network. Normally if the IP address is obtained automatically then the settings will be correct for the network.

The administrator of a network should be aware of what IP settings are required.

### **LINK DETECTION**

When the AC30 Ethernet is connected to a network or other device, the Ethernet Link LED will be on and the Ethernet Activity LED will be flickering.

When first connected, the AC30 will attempt to determine the speed and duplex of the Ethernet link. This is done using a method call autonegotiation.

Some older devices or hubs do not support auto-negotiation, in which case the AC30 will use parallel detection. As parallel detection will only provide the link speed, the AC30 will default to half-duplex.

# <span id="page-153-0"></span>12-10 Ethernet

### **CHANGING THE PC ETHERNET SETTINGS**

Normally the PC Ethernet adapter is set to obtain an IP address automatically either from a DHCP server or using an automatic private IP address (Auto-IP). The adapter settings may be checked / modified as follows:

For **Windows XP** under Control Panel  $\rightarrow$  Network Connections

For **Windows 7** under Control Panel  $\rightarrow$  Network And Sharing Center  $\rightarrow$  Change adapter settings

Right-click on the required network adapter and choose Properties, then double-click on **Internet Protocol (TCP/IP)** (Windows XP) or **Internet Protocol Version 4 (TCP/IPv4)** (Windows 7).

To use a fixed IP address make sure **Use the following Ip address** under the **General** tab is chosen and enter the required IP address, subnet mask and default gateway.

To use DHCP or Auto-IP make sure **Obtain IP address automatically** under the **General** tab is selected and under the **Alternate Configuration** tab that **Automatic private IP** address is selected.

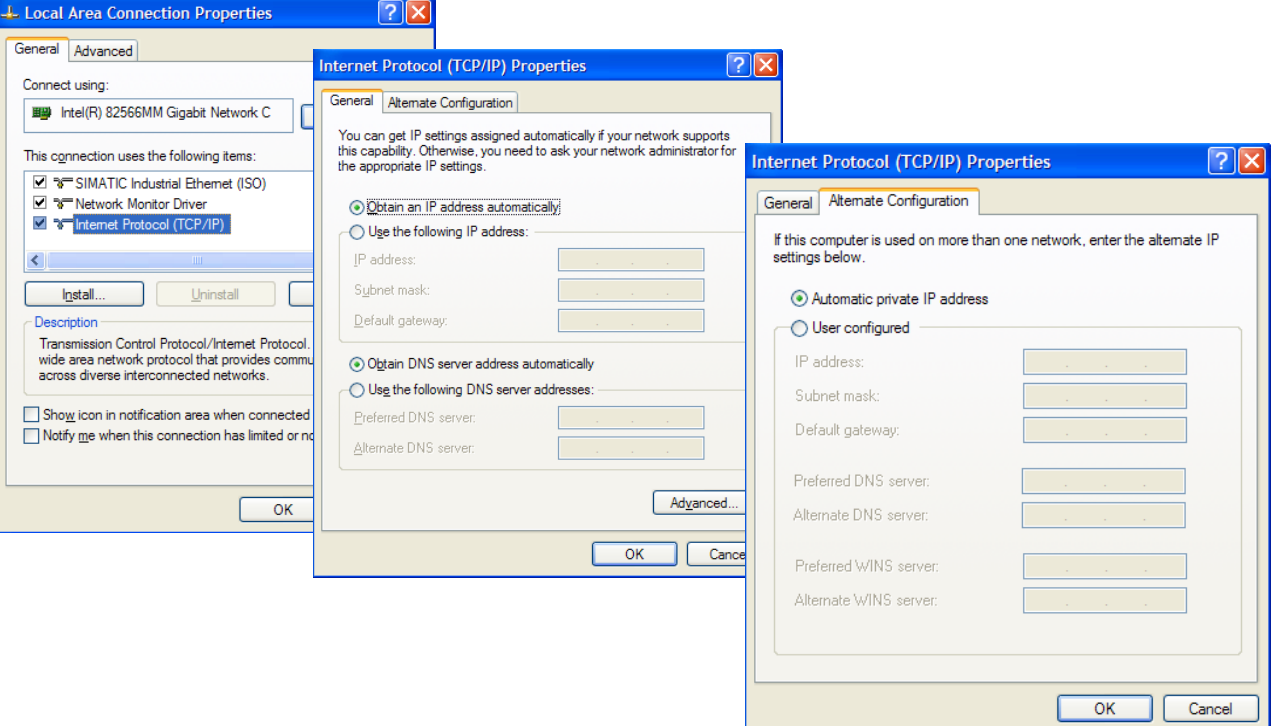

# **Parameter Summary**<br>**PNO** Parameter Descriptions

### **Parameter Descriptions**

### **0919 Ethernet State**

Type: USINT (enumerated)

Base Communications parameter.

Provides the state of the AC30 Ethernet link.

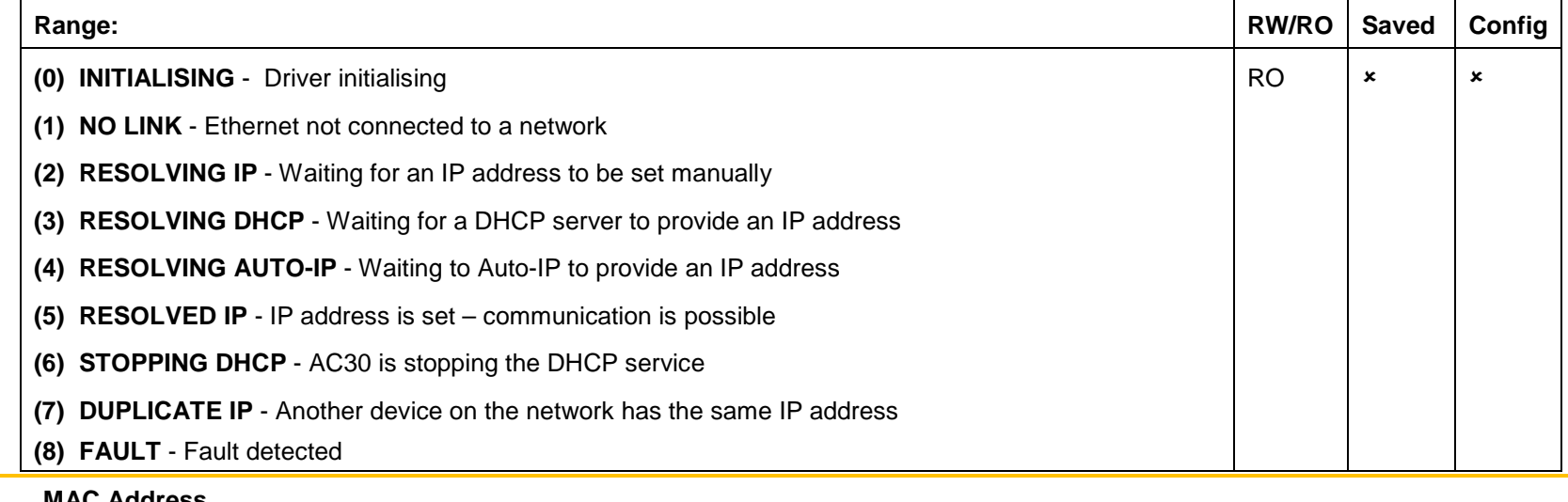

### **0920 MAC Address**

Type: String

Base Communications parameter.

Provides the state of the AC30 Ethernet link.

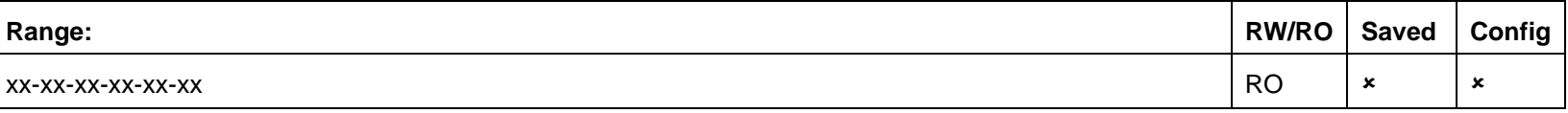

# 12-12 Ethernet

### **0926 IP Address**

Type: DWORD(IP address)

Base Communications parameter.

Provides the current IP address of the AC30 Ethernet

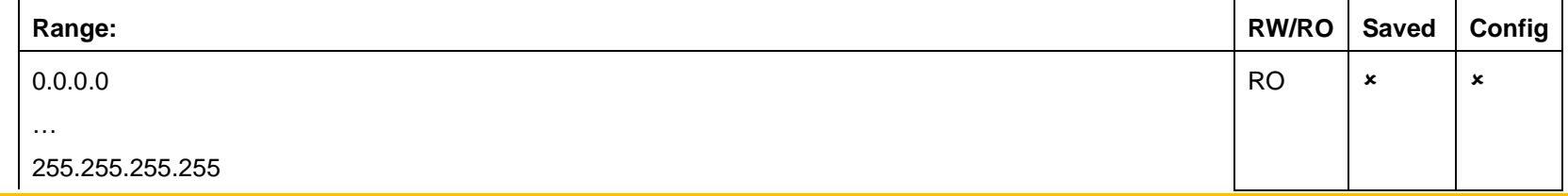

### **0927 Subnet Mask**

Type: DWORD(IP address)

Base Communications parameter.

Provides the current subnet mask of the AC30 Ethernet.

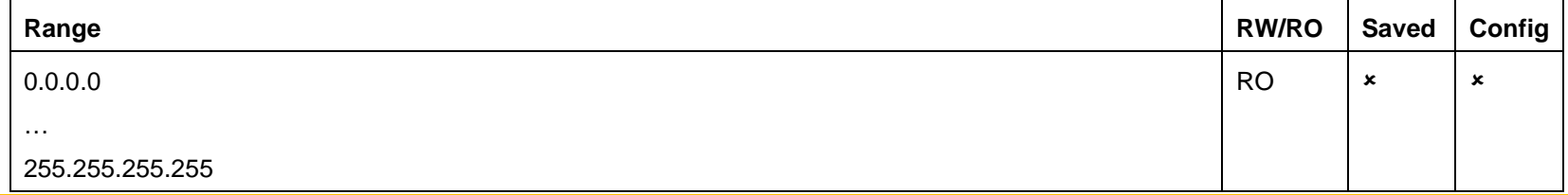

### **0928 Gateway Addess**

Type: DWORD(IP address)

Base Communications parameter.

Provides the current gateway address of the AC30 Ethernet.

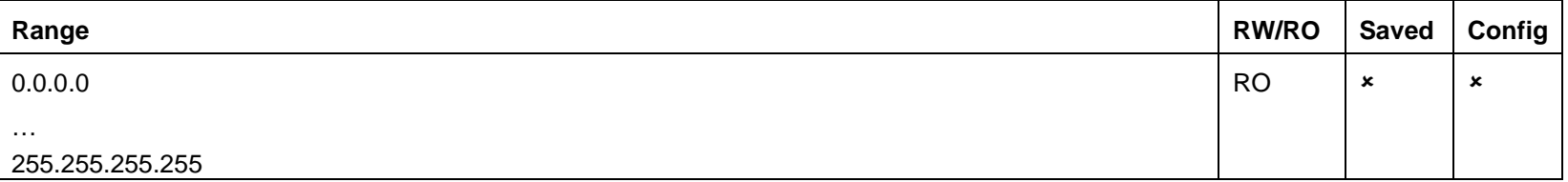

### **0931 Last Auto IP Address**

Type: DWORD(IP address)

Base Communications parameter.

Provides the last Auto-IP IP address used.

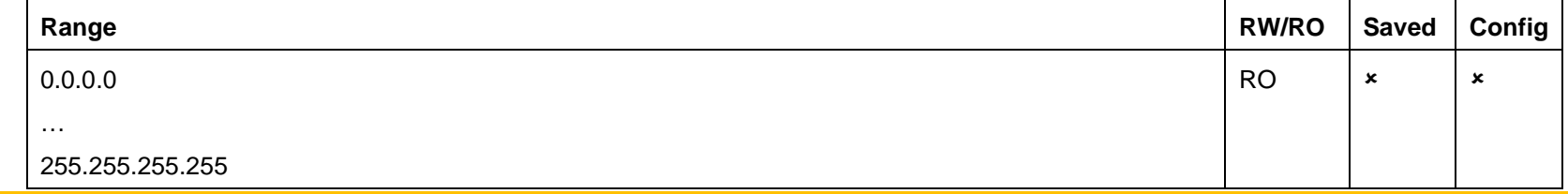

### **0937 Ethernet Diagnostic**

Type: DWORD

Base Communications parameter.

Diagnostic for the AC30 Ethernet.

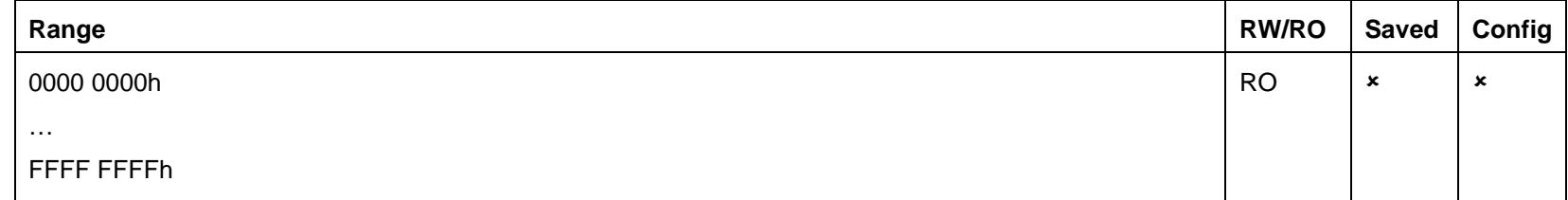

### **1269 DHCP State**

Type: DWORD

Base Communications parameter.

Diagnostic for the AC30 DHCP client.

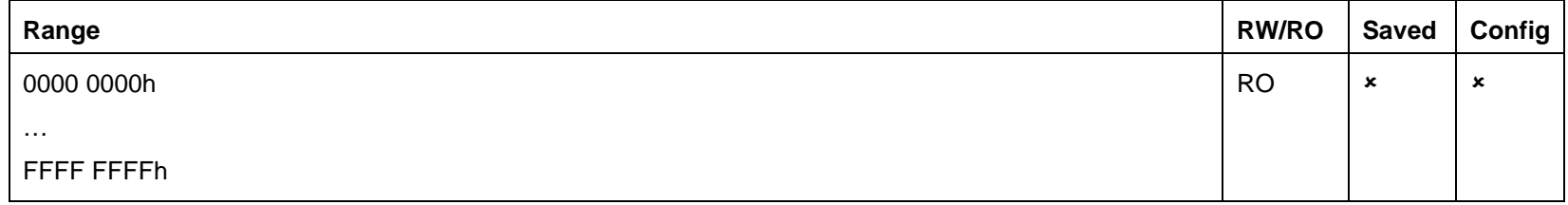

# 12-14 Ethernet

### **0938 Free Packets**

Type: UDINT

Base Communications parameter.

Diagnostic for the AC30 Ethernet.

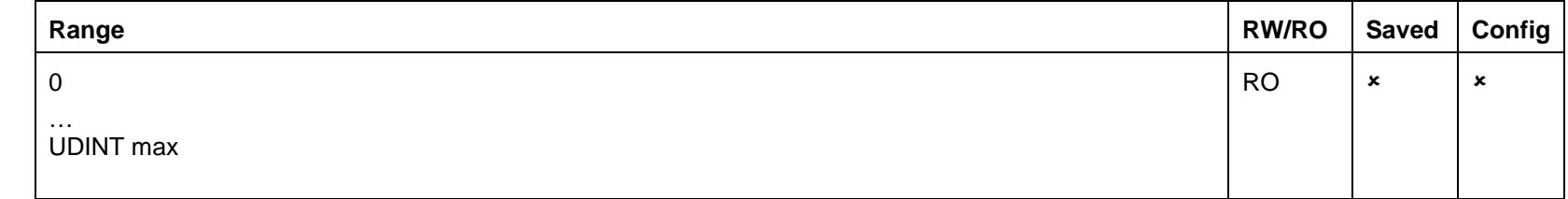

### **0929 DHCP**

Type: BOOL Default: TRUE

Base Communications parameter.

DHCP enable.

Set to TRUE to obtain an IP address from a DHCP server.

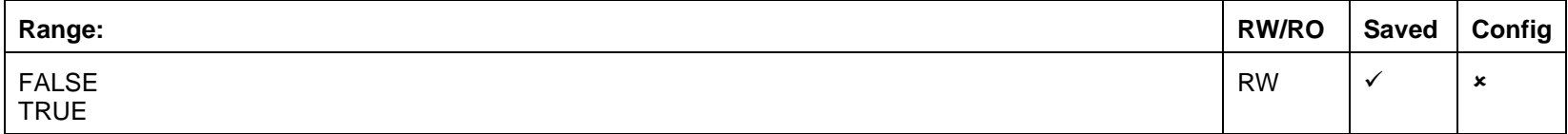

### **0930 Auto IP**

Type: BOOL Default: TRUE

Base Communications parameter.

DHCP enable.

Set to TRUE to obtain an IP address using Auto-IP.

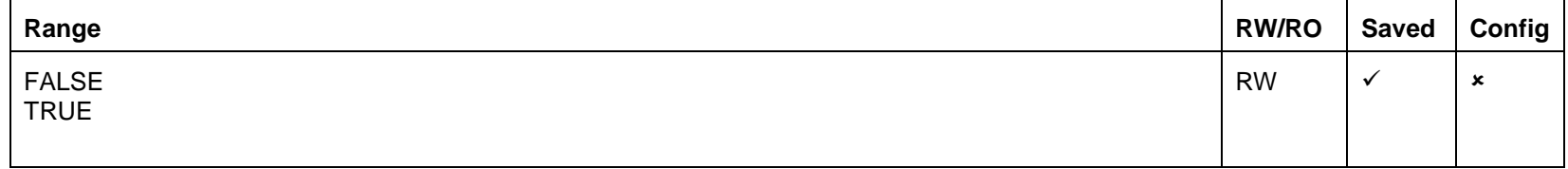

### **0932 DHCP To Auto IP**

Type: TIME

Default: 45 seconds

Base Communications parameter.

This is the time taken between attempting to get an IP address from a DHCP server and then attempting to get an IP address using Auto-IP.

Both DHCP and Auto-IP must be enabled.

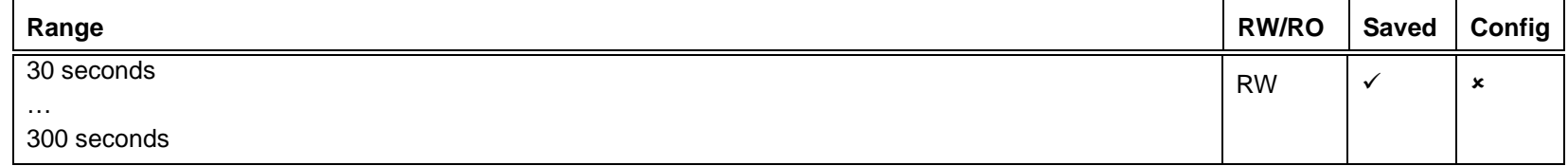

### **0933 User IP Address**

Type: DWORD (IP address)

Default: 0.0.0.0

Base Communications parameter.

The preferred fixed IP address of the AC30 Ethernet.

Both DHCP and Auto-IP must be disabled.

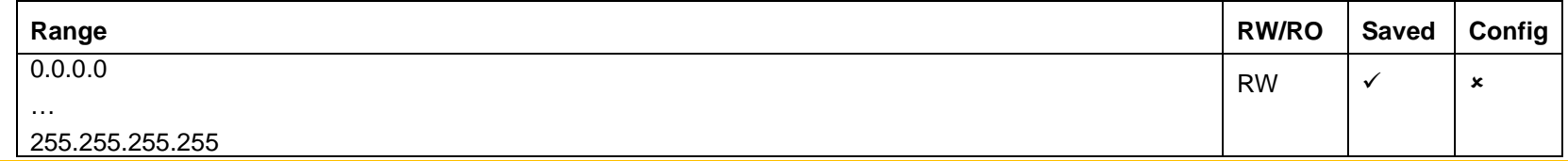

### **0934 User Subnet Mask**

Type: DWORD (IP address)

Default: 0.0.0.0

Base Communications parameter.

The preferred fixed subnet mask of the AC30 Ethernet.

Both DHCP and Auto-IP must be disabled.

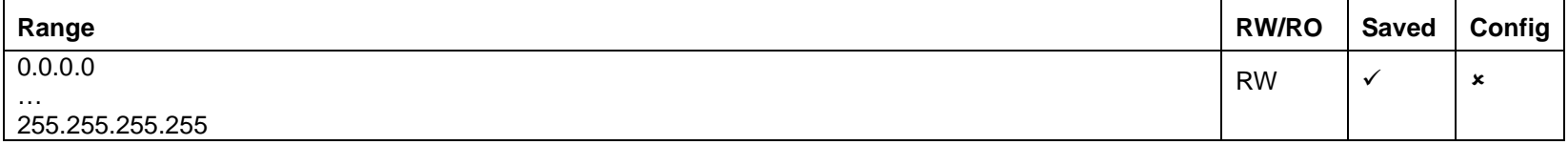

# 12-16 Ethernet

### **0935 User Gateway Address**

Type: DWORD (IP address)

Default: 0.0.0.0

Base Communications parameter.

The preferred fixed gateway address of the AC30 Ethernet.

Both DHCP and Auto-IP must be disabled.

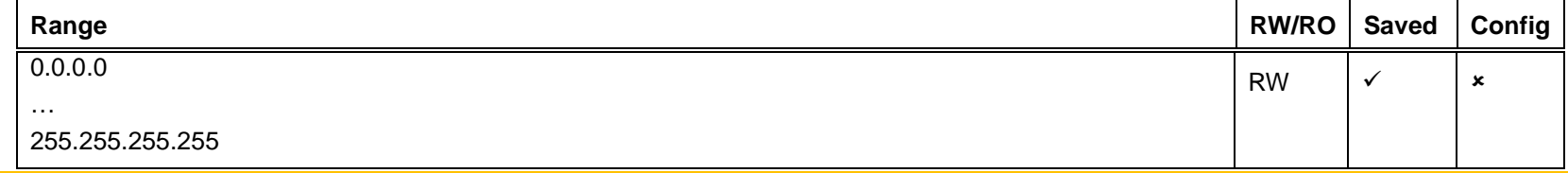

### **0944 Web Access**

Type: USINT (enumerated) Default: (1) LIMITED Base Communications parameter.

Enables access to the AC30 web server.

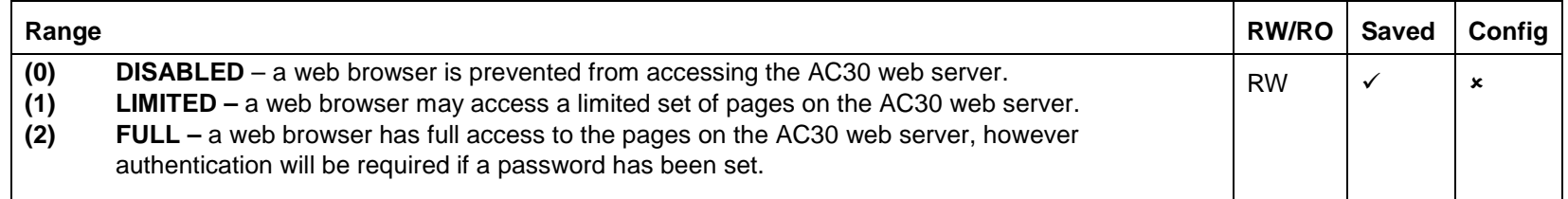

### **0945 Web View Level**

Type: USINT (enumerated) Default: (1) TECHNICIAN

Base Communications parameter.

Sets the view level when accessing parameters via the web server.

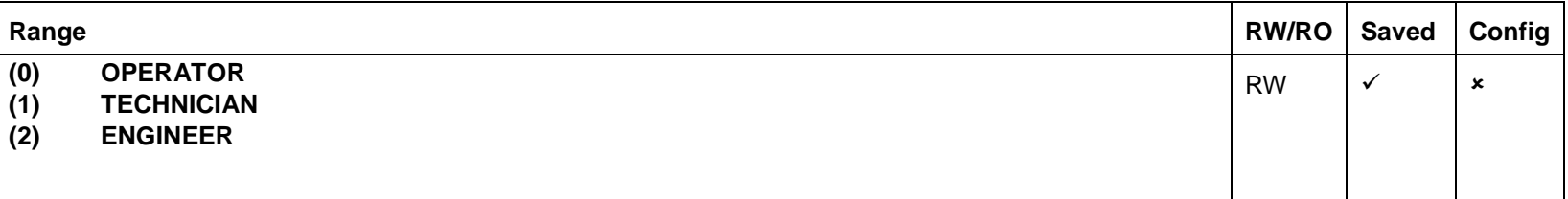

### **0946 Web Password**

Type: String

Default: none

Base Communications parameter.

Sets the password for access to restricted AC30 web pages such as the Parameters Page.

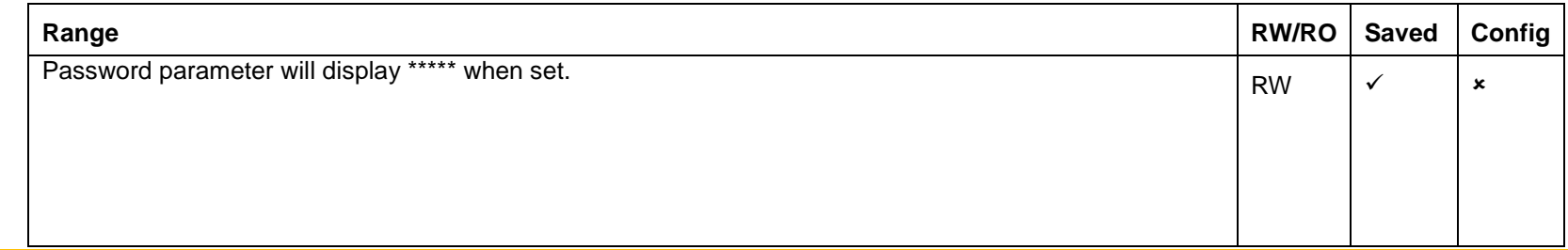

### **0936 Lock**

Type: BOOL

Default: FALSE

Base Communications parameter.

When set to TRUE, prevents IP settings being changed via an IP configuration tool. The IP settings may still be modified from the GKP and the AC30 web Parameters Page.

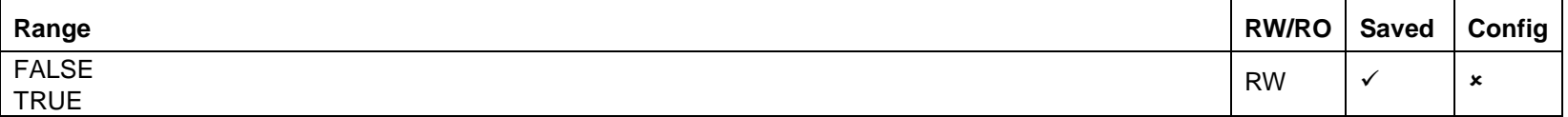

# 13-1 Fire Mode **Chapter 13:Fire Mode**

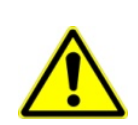

## **Caution**

When Fire Mode is active the Drive and Motor protection trips are disabled. The use of Fire Mode itself increases the risk of causing a fire by overloading the drive or motor, so it must only be used after assessing the risks.

## **Intended Use**

Fire mode is intended for use in critical situations where it is imperative for the motor to be kept running if at all possible. In such a situation it may be reasonable to override the drive's normal protective functions. An example of a critical situation may be a ventilation fan in a stairwell, where continued operation in the event of a fire may assist the safe evacuation of personnel.

## **Summary**

When Fire Mode is enabled the drive firmware attempts to keep the drive running wherever possible. If the drive was running when Fire Mode was activated it will continue to run. If the drive was stopped when Fire Mode was activated then the Fire Mode firmware will attempt to start it. While Fire Mode is enabled the majority of trips will be ignored, (possibly leading to damage to the drive, motor or attached equipment). If one of the remaining enabled trips does occur then the Fire Mode firmware will wait until the trip source has become inactive and will then restart the drive.

When Fire Mode is deactivated the drive will return to its previous sequencing mode. If the drive was running in Local mode the motor will be stopped. If the drive was running in remote terminals or remote communications mode the drive will continue running according to the relevant control word, (refer to Appendix B).

## **Configuration**

The parameters used to configure Fire Mode are detailed in Appendix D. This description is partially duplicated here for convenience.

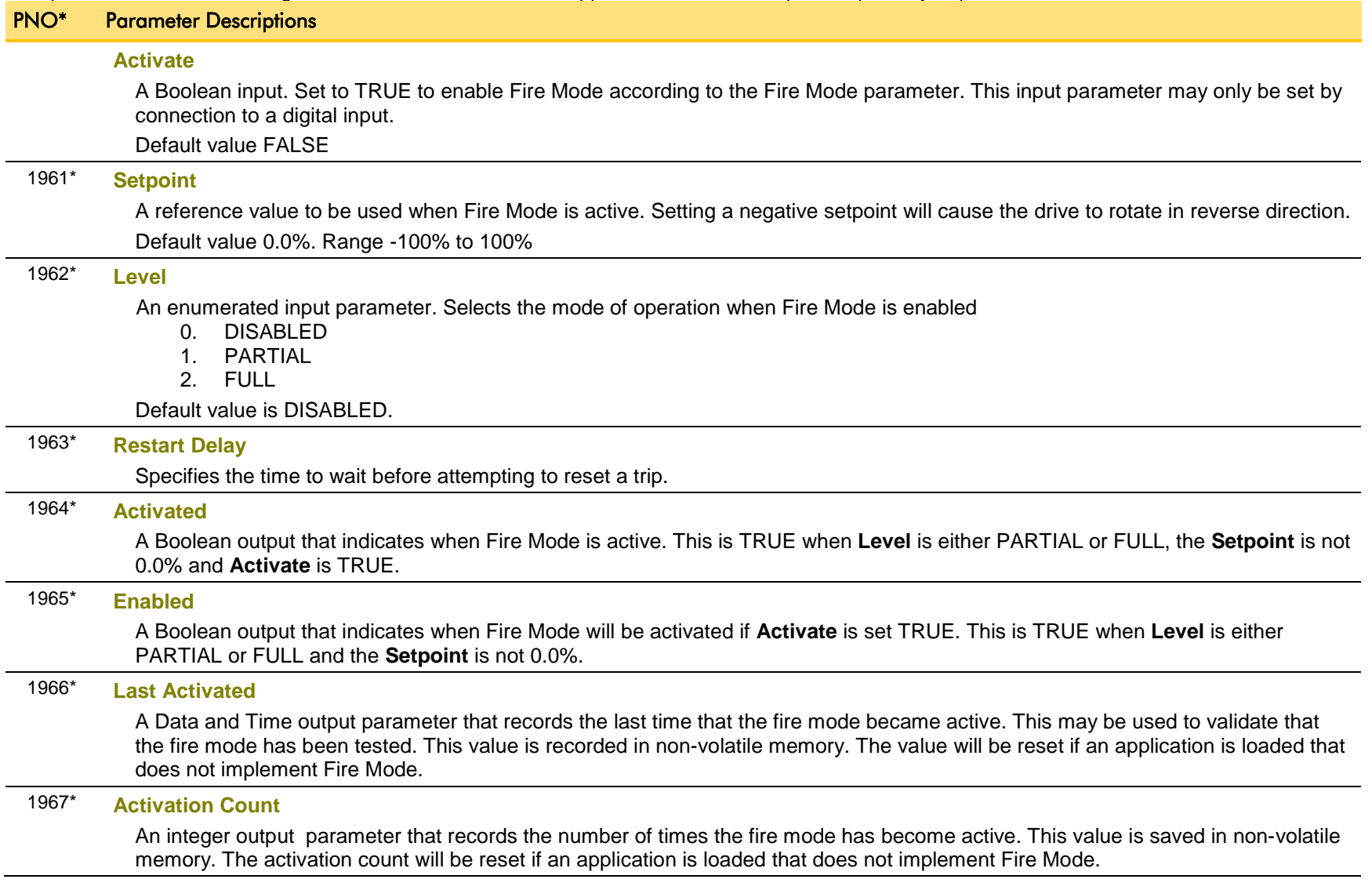

∗ These PNO values are correct for the Fan Application. Custom configurations may assign the Fire Mode parameter to different PNOs.

# 13-3 Fire Mode

## **Functional Description**

When Fire Mode is enabled the normal speed reference and start / stop control of the drive are modified.

### **SEQUENCING**

Sequencing is the term given to controlling when the drive runs. When Fire Mode is enabled the normal sequencing control signals are overridden. The parameters that control this are

> **Activate Setpoint**

**Level**<br>PNO 0610 Seque Sequencing::App Control Word bit 0, Switch On, (refer to Appendix B:Sequencing Logic). In typical applications bit 0 of the App Control Word is driven from a digital input, used as a Coast Stop signal.

If **Level** is set to DISABLED or **Setpoint** is zero then setting **Activate** to TRUE will have no effect.

If **Level** is set to either PARTIAL or FULL and **Setpoint** is not zero then setting **Activate** to TRUE will activate Fire Mode. When Fire Mode is active the drive will run, (turn the motor).

The only reasons that the drive will not run are:

- **Level** is changed back to DISABLED
- **Activate** is changed back to FALSE
- **Setpoint** is change to zero
- The Coast Stop input is activated.
- The STO circuit is activated.
- An enabled trip source becomes active.
- A hardware fault

### **REFERENCE**

The Fire Mode **Setpoint** parameter is selected automatically whenever Fire Mode is **Activated**. The Setpoint is passed through the System Ramp, (see Appendix D).

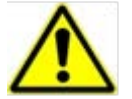

**Caution** Fire Mode does not override the standard Ramp features. Specifically **0497 Ramp Hold** can prevent the setpoint changing to the Fire Mode **Setpoint** value.

### **TRIPS AND AUTO RESTART**

The following table summarizes which trips are disabled in the two modes of operation. Also shown are those trips which are designed to protect the drive.

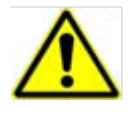

**Caution** Disabling the Drive Protection trips will invalidate the drive's warranty.

Selecting PARTIAL mode leaves the drive protection features enabled. Selecting FULL mode disables some of the drive protection features.

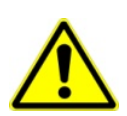

**Caution** Regardless of the setting of **Level**, activating Fire Mode may cause damage to the motor or attached equipment.

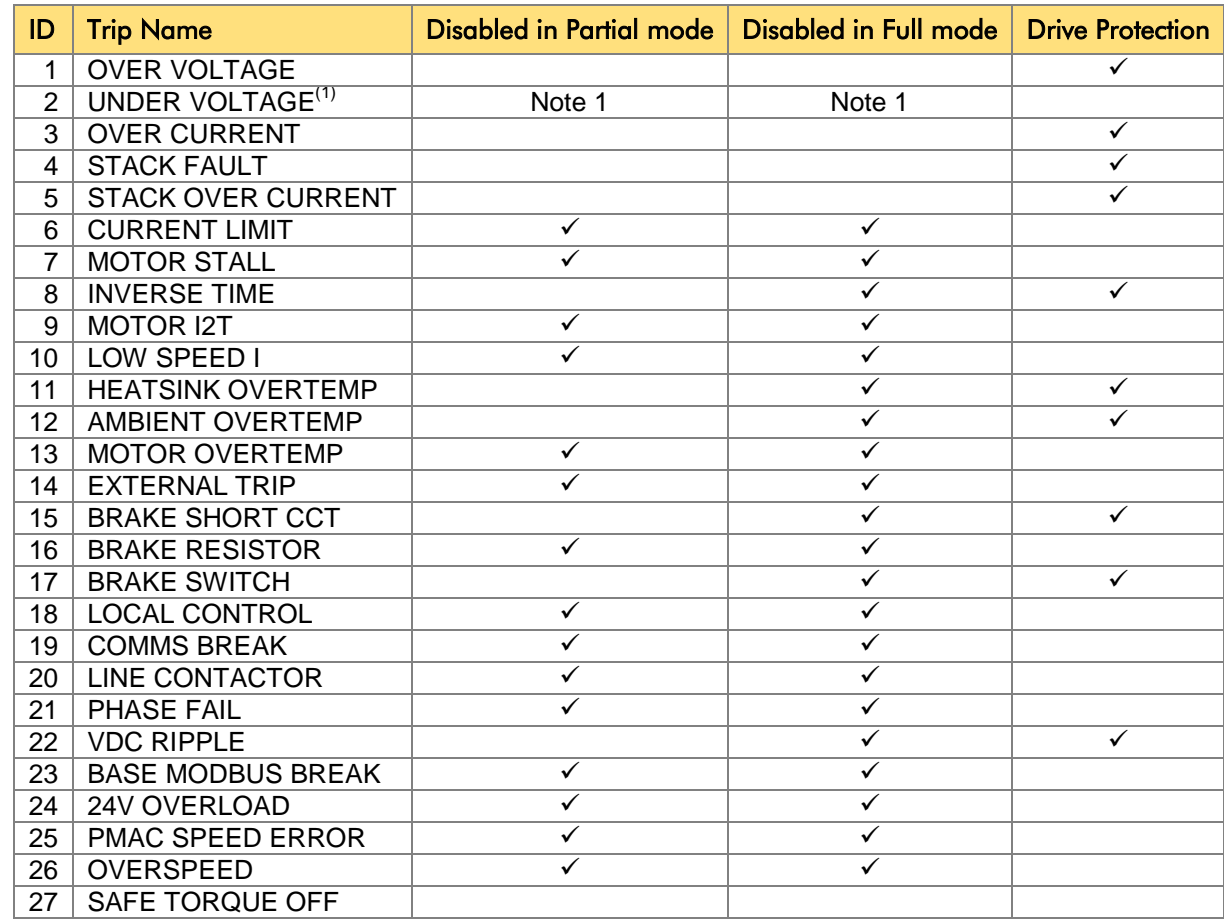

*Note 1. The Under Voltage trip is enabled when Fire Mode is active, but the trip level is reduced by 50%.*

# 13-5 Fire Mode

If a trip source becomes active when the associated trip is disabled the drive will continue to run. This is also the normal behavior of the drive, (when Fire Mode is not active). If the associated trip is designed for drive protection, this will be recorded in non-volatile memory. The recorded values are available to view in the Trips History parameter block, (refer to Appendix D).

When Fire Mode is activated and a trip source becomes active and the associated trip is enabled, the drive will trip, causing the motor to stop. This is similar to the normal behavior of the drive, (when Fire Mode is not active). However, when Fire Mode is active the drive firmware continues to monitor the trip source, once the trip source has become inactive the drive automatically resets the trip condition and restarts the drive.

The Fly catching feature can be used to allow the drive to smoothly resume control of a moving load on restart.

### **MOTOR CONTROL MODES**

The operation of Fire Mode is independent of the motor type motor and the control mode, (Open Loop or Sensorless Vector control).

# **Appendix A: Modbus TCP**

### **Introduction**

The AC30V built-in Ethernet includes a Modbus TCP server. The Modbus registers are mapped to the AC30V parameters. Up to 3 simultaneous connections to Modbus clients are possible. TCP port 502 is used.

Making a connection to the Ethernet and setting an IP address on the AC30V is described in Chapter 12 (Ethernet). If the Modbus TCP is used as part of a process control it is recommended a dedicated network be used with fixed IP addresses for the AC30V drives.

To allow Modbus TCP connections to the AC30V, the parameter **0939 Maximum Connections** must be set to a value greater than zero.

## **Modbus Register Mapping**

The AC30V parameters are mapped to the Holding Registers and Input Registers. There is no mapping to Coils or Discrete Inputs.

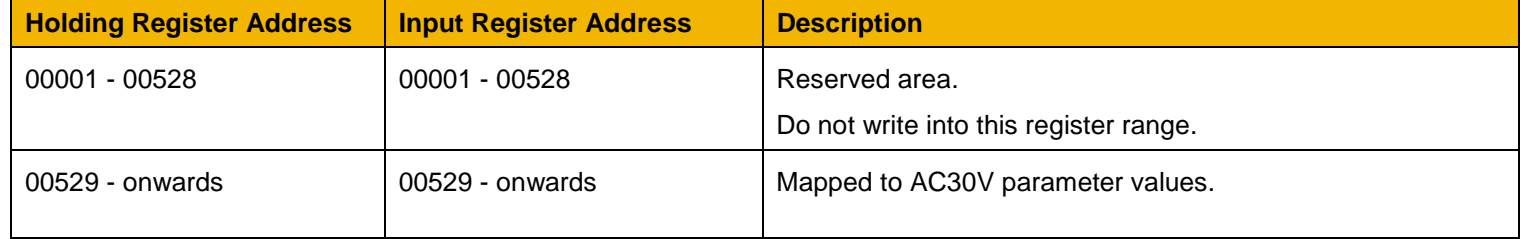

Each parameter number is mapped onto **two** consecutive Modbus registers regardless of the parameter data type. The relationship between the Holding Register or Input Register is given as:

*Register number = (parameter number - 1) \* 2 + 529*

- If the parameter has a data type that uses one byte then it will occupy the low byte of the first register and the high byte will be zero, i.e. the register will not be sign extended.
- If the parameter has a data type that uses two bytes then it will occupy the first register.
- Unused register locations will read zero; writing to that location will have no effect.
- The word order of 32-bit parameters is determined by the AC30V parameter **0940 High Word First**.

# A-2 Modbus TCP

### **ARRAYS**

Some parameters have multiple elements and are classified as parameter arrays. A parameter array has a parameter number that represents the *whole* of the array, but also has parameter numbers that represent each *element* of the array. An example is given below.

### *Array Example*

A parameter array called **My Array** has 4 elements.

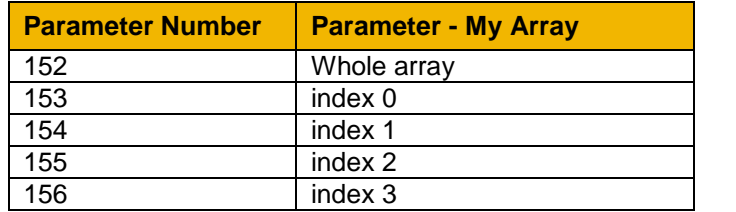

If the parameter number of the whole array is 152, then the parameter number of the element index 0 of the array will be 153, the parameter number of the element index 1 will be 154, etc.

Note: *String* array parameters access their elements via parameter numbers that are calculated in a different way (see [Strings\)](#page-168-0).

Accessing the parameter arrays via the parameter number that represents the whole array is not recommended. This will access only the first four bytes (2 registers) of the array. The array should rather be accessed via its elements.

### <span id="page-168-0"></span>**STRINGS**

Strings parameters have a parameter number that represents the whole string. This parameter number is mapped to two registers so limits access to the first four characters. Additional contiguous parameter numbers are set aside so that the whole string can be accessed: one additional parameter number for each four characters. The strings are packed into the registers **low byte first**.

### *String Example*

A string parameter called **My String** has a string length of 12 characters (plus the null terminator). This will have one parameter number allocated for the whole string (in this example 161) and 3 further parameter numbers for the string fragments (162-164).

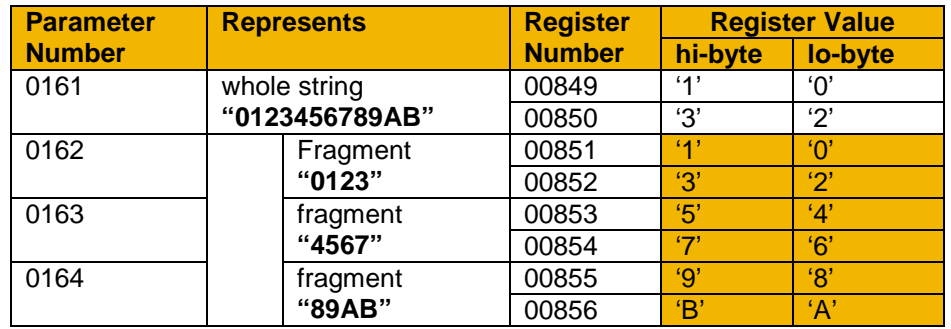

If the value of the string is "0123456789AB":

Note: This is an example parameter.

As each AC30V parameter maps to two registers, if the registers that represent the whole string are accessed then only the first four characters will appear. To access the whole string over Modbus use the registers that map to the parameter number of the whole array plus one, in this example **0162** (register **00851**). A multiple read or write of registers will then provide access to the whole string.

# A-4 Modbus TCP

### *String Array Example*

A string array parameter called **My String Array** has 2 elements of string length 5 characters (plus the null terminator) each. In this example the parameter number of the whole array is 175.

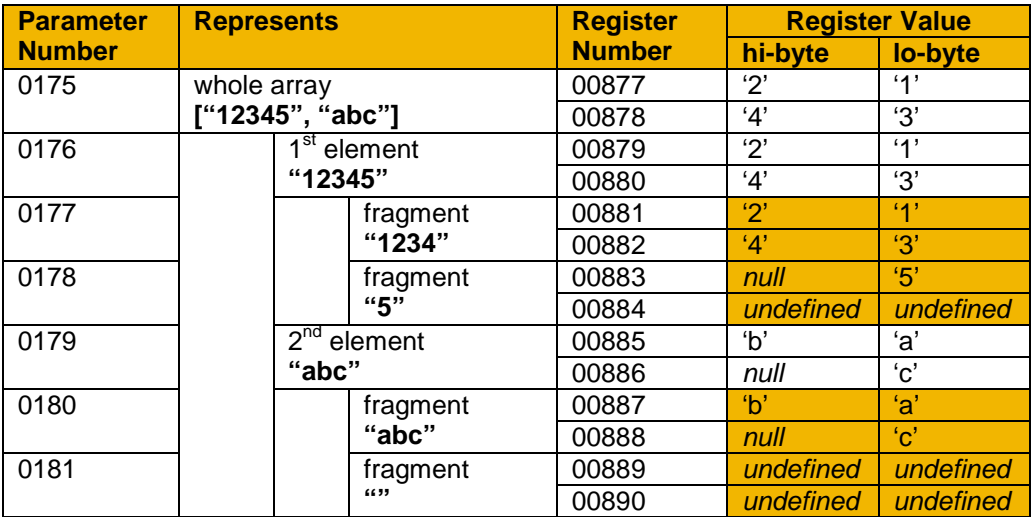

If the values of the array elements are "12345" and "abc":

Note: This is an example parameter.

To access the first element of the array over Modbus then parameter number **0177** (register **00881**) would be used. To access the second element then parameter number **0180** (register **00887**) would be used.

## **Supported Modbus Functions**

Four Modbus functions are supported:

**READ HOLDING REGISTERS (#3)**

This function allows multiple Input registers to be read. Up to 125 registers may be read. As the Holding registers and Input registers map to the same AC30V parameters this will return the same values as the Read Input Registers function.

### **READ INPUT REGISTERS (#4)**

This function allows multiple Holding registers to be read. Up to 125 registers may be read. As the Holding registers and Input registers map to the same AC30V parameters this will return the same values as the Read Holding Registers function.

### **WRITE SINGLE REGISTER (#6)**

This function allows a single Holding register to be written to. Note that this function may only be used on registers that map to 1-byte or 2-byte AC30V parameters. An attempt to write to a register that maps to a 4-byte parameter will have no effect on the parameter.

### **WRITE MULTIPLE REGISTERS (#16)**

This function allows a contiguous block of Holding registers to be written to. Up to 120 registers may be written. Note that when writing to registers that map to 4-byte AC30V parameters both registers must be written to. Writing to one-half of a 4-byte parameter will have no effect on the parameter.

# A-6 Modbus TCP

## **Modbus Exception Codes**

Three Modbus exception codes are supported:

**ILLEGAL FUNCTION (01)**

The Modbus function is not supported by the slave.

**ILLEGAL DATA ADDRESS (02)**

If the register data address contained in the Modbus request maps to an AC30V parameter that is outside the range of parameter numbers then this exception will occur.

**ILLEGAL DATA VALUE (03)**

If the number of bytes or words contained in the Modbus request field is out of range then this exception will occur.

## **Process Active and Lost Communications Trip**

### **PROCESS ACTIVE FLAG**

The Process Active flag is represented by the AC30V parameter **0943 Process Active**. This parameter changes to TRUE on the first valid Modbus request.

If the parameter **0941 Modbus Timeout** is set to a non-zero value then the **Process Active** parameter will subsequently change to FALSE if a Modbus request is not received within the timeout period.

**TRIP**

If enabled, a break in the Modbus communications can be used to generate a trip. The **0943 Process Active** parameter is used to generate the trip. If this parameter transitions from TRUE to FALSE then a trip will event will be generated.

To enable the base communications Modbus trip, the parameter **0942 Modbus Trip Enable** must be set to TRUE *and* the **BASE MODBUS BREAK** bit set in the parameter **0697 Enable 1-32**. The parameter **0941 Modbus Timeout** must be set to a value other than zero.

For information on enabling trips see Chapter 10 Trips & Fault Finding.

### **CONNECTION TIMEOUT**

The parameter **1241 Open Connections** indicates the number of open connections to the AC30V Modbus TCP server.

A connection receive timeout may be set using the parameter **1458 Modbus Conn Timeout**. If this is set to a value other than zero, then the connection will be closed by the server if no data has been received within the timeout period. This is useful, for example, if the link between the server and client is lost, otherwise the connection may remain open indefinitely.

### **Parameter Summary**

The following parameters are relevant to the Modbus TCP.

### **PNO Parameter Descriptions 0939 Maximum Connections**  Type: USINT Default: 0 Base Communications Modbus TCP parameter. Sets the maximum number of Modbus clients allowed. If set to zero, then no connections will be allowed. **Range Writable Saved Config** 0 … 3  $\checkmark$   $\checkmark$   $\checkmark$  x

#### **0940 High Word First**

Type: BOOL Default: FALSE Base Communications Modbus TCP parameter.

If set to TRUE, the most significant word of a 32-bit parameter will be mapped to the first register, and the least significant word to the next register.

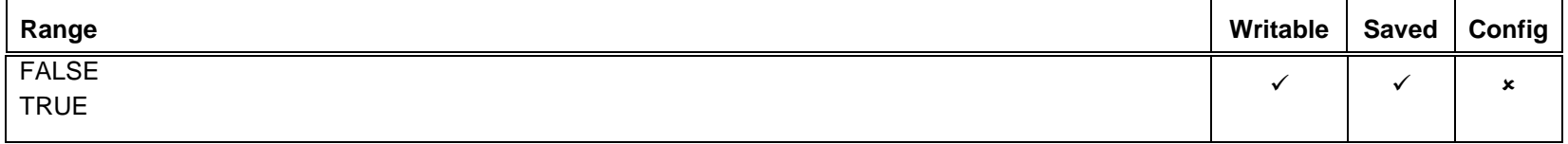

#### **0941 Modbus Timeout**

Type: TIME Default: 3.0 seconds Base Communications Modbus TCP parameter.

#### Sets the process active timeout

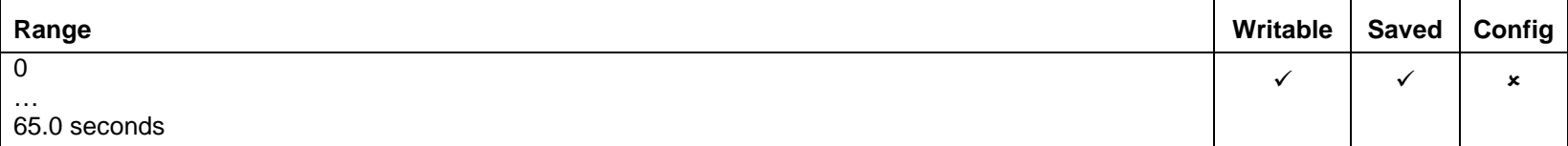

## A-8 Modbus TCP

### **0942 Modbus Trip Enable**

Type: BOOL Default: FALSE Base Communications Modbus TCP parameter.

Set TRUE to enable the Modbus Trip. The parameter **Modbus Timeout** must be set to a value other than zero

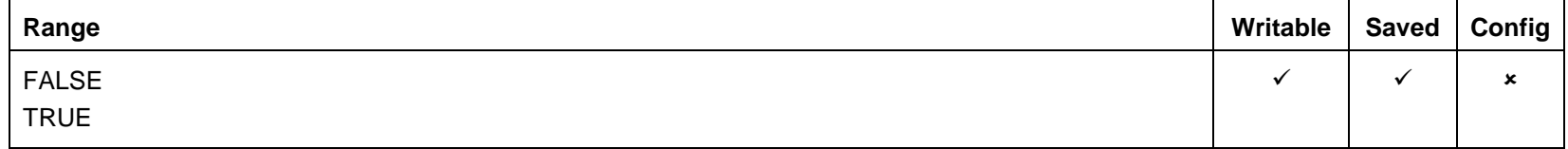

### **1241 Open Connections**

Type: USINT

Base Communications Modbus TCP parameter.

Indicates the number of open connections to the AC30V Modbus TCP server.

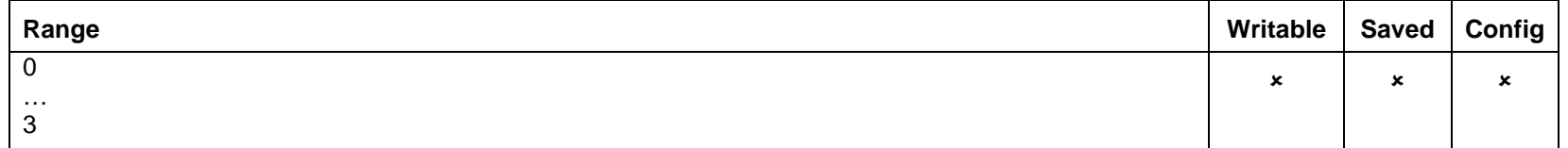

### **0943 Process Active**

Type: BOOL

Base Communications Modbus TCP parameter.

Indicates that a Modbus request addressed to this node has been received within the period set by the parameter **Modbus Timeout**, or if no timeout is specified, this parameter will stay active after the first received Modbus request.

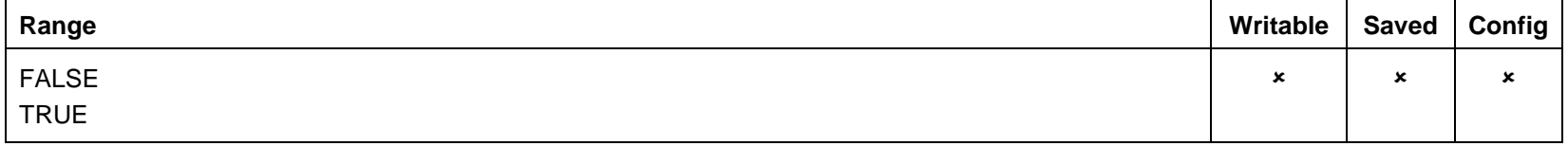

### **1458 Modbus Conn Timeout**

Type: TIME Default: 66 seconds

Base Communications Modbus TCP parameter.

Sets the Modbus connection timeout. If this parameter is set to zero then the connection will not timeout.

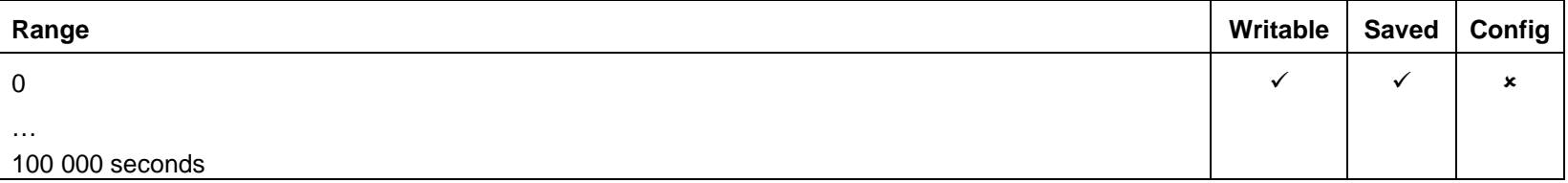

# B-1 Sequencing Logic **Appendix B:Sequencing Logic**

## **Drive State Machine**

**DS402**

The sequencing of the AC30V is based on the DS402 / DriveCOM / IEC 61800-7 standard as used by most industrial fieldbusses. This allows it to be easily controlled and monitored by a PLC using the standards' Control Word and Status Word.

### **SEQUENCING STATE**

The sequencing state of the unit is indicated by an enumerated value given by the **0678 Sequencing State** parameter.

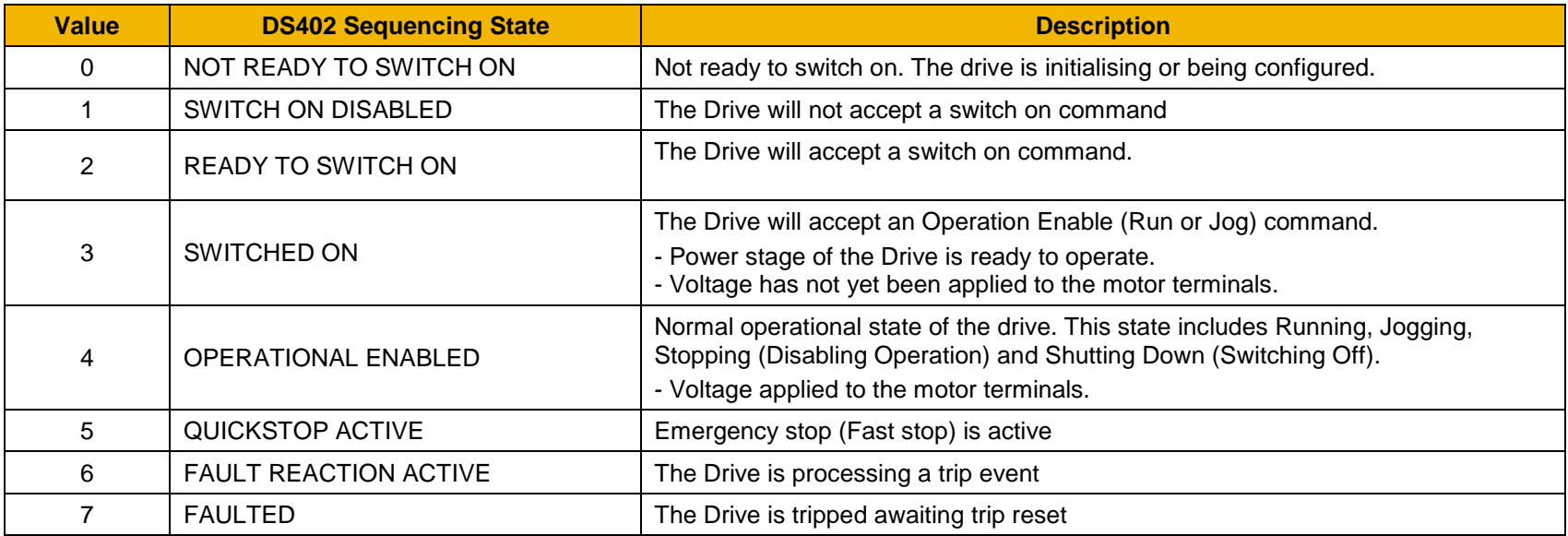

### **SEQUENCING DIAGRAM**

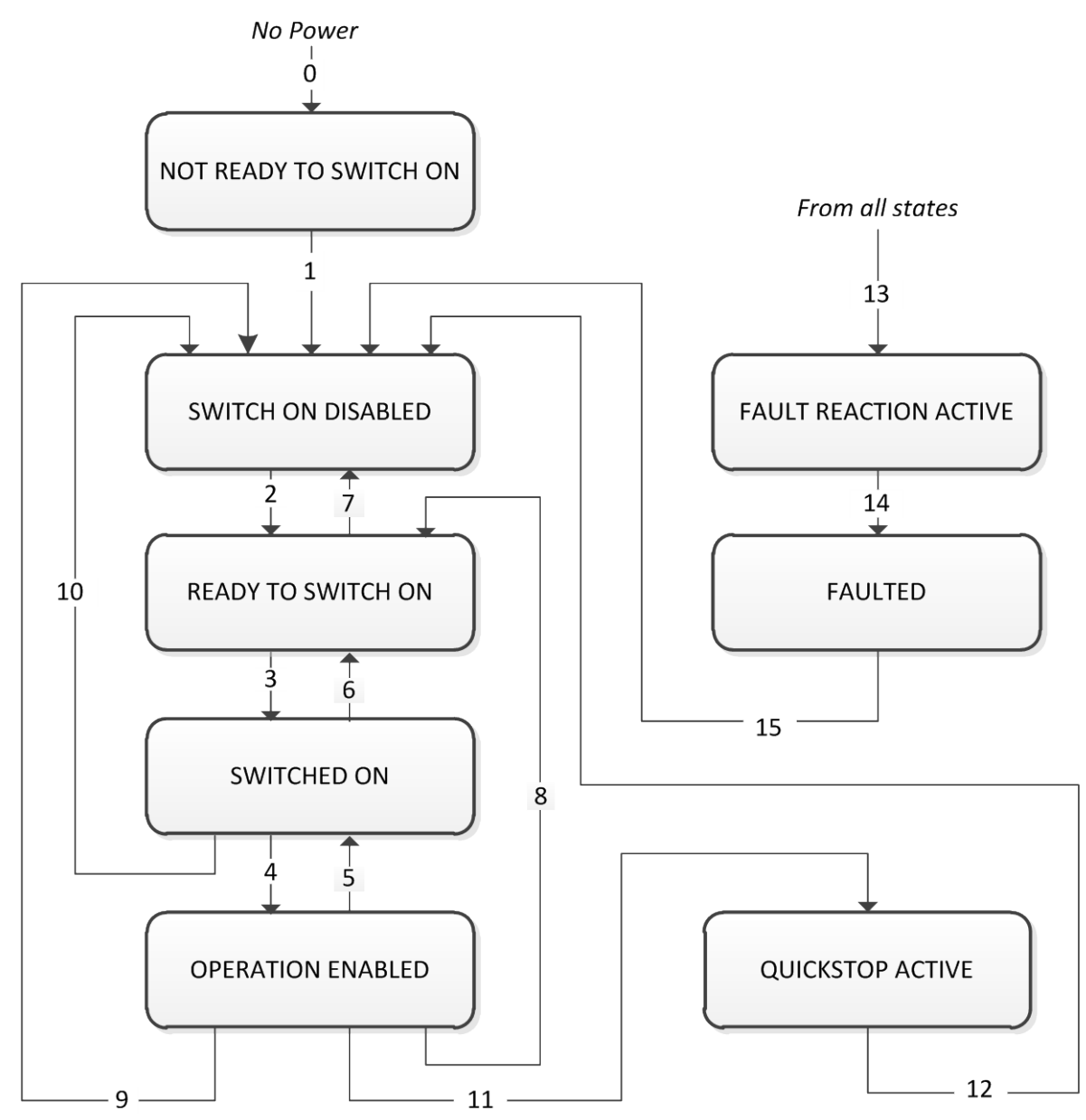

# B-3 Sequencing Logic

The OPERATION ENABLED state is the normal operation state of the Drive. In this state the Reference Ramp is active, generating a Speed Demand. Sub-states and allowed transitions are shown below. Note – the RUNNING sub-state also includes JOGGING.

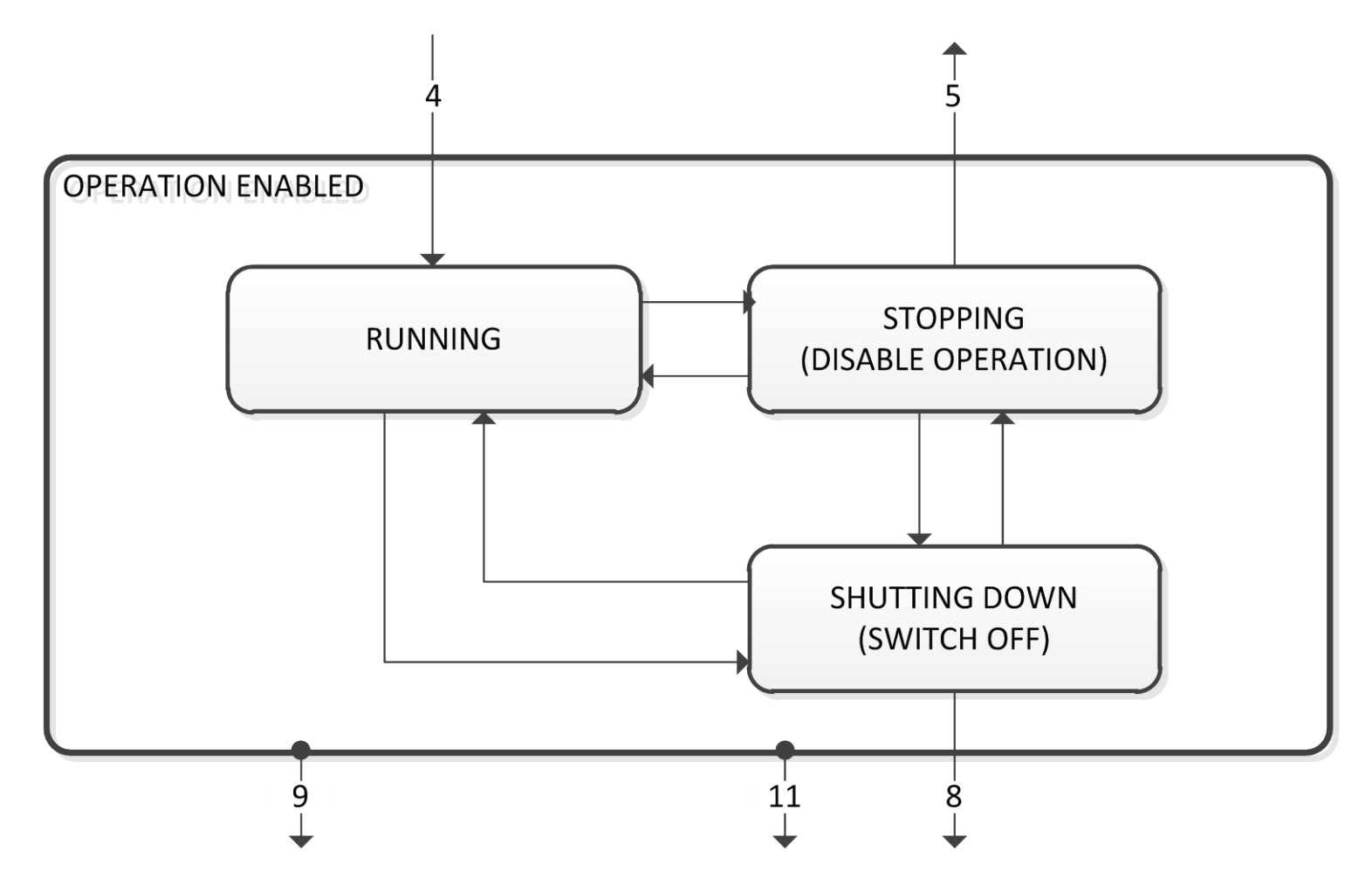

### **STATE TRANSITIONS**

State transitions are caused by internal events in the Drive or external commands via the Control Word. The transition numbers below relate to those on the Sequence Diagram.

### *Transition 0: No Power to NOT READY TO SWITCH ON*

Power has been applied to the control electronics of the drive.

### *Transition 1: NOT READY TO SWITCH ON to SWITCH ON DISABLED*

Automatic transition when initialisation has been completed and application has been loaded.

### *Transition 2: SWITCH ON DISABLED to READY TO SWITCH ON*

Shutdown command received from control device or local signal.

### *Transition 3: READY TO SWITCH ON to SWITCHED ON*

Switch On command received from control device or local signal.

### *Transition 4: SWITCHED ON to OPERATION ENABLED*

Enable Operation (Run Forward, Run Reverse or Jog) command received from control device or local signal.

### *Transition 5: OPERATION ENABLED to SWITCHED ON*

Disable Operation (Stop) command received from control device or local signal and Disabling (Stopping) function completed.

### *Transition 6: SWITCHED ON to READY TO SWITCH ON*

Shutdown command received from control device or local signal.

### *Transition 7: READY TO SWITCH ON to SWITCH ON DISABLED*

Quick Stop or Disable Voltage command received from control device or local signal.

### *Transition 8: OPERATION ENABLED to READY TO SWITCH ON*

Shutdown command received from control device or local signal and Shutdown function completed.

### *Transition 9: OPERATION ENABLED to SWITCH ON DISABLED*

Disable Voltage command received from control device or local signal.

### *Transition 10: SWITCHED ON to SWITCH ON DISABLED*

Disable Voltage or Quick Stop command received from control device or local signal.

### *Transition 11: OPERATION ENABLED to QUICKSTOP ACTIVE*

Quick Stop command received from control device or local signal.

### *Transition 12: OPERATION ENABLED to QUICKSTOP ACTIVE*

Automatic transition when the Quick Stop function is completed or Disable Voltage command received.

### *Transition 13: any state to FAULT REACTION ACTIVE*

Fault (Trip) occurred.

### *Transition 14: FAULT REACTION ACTIVE to FAULT*

Automatic transition when Fault Reaction function completed or Disable Voltage command received.

### *Transition 15: FAULT to SWITCH ON DISABLED*

Fault Reset command received from control device or local signal and there are no active faults.

# B-5 Sequencing Logic

### **CONTROL WORD**

The commands that request a change in sequencer state are received via the Control Word. The current value is given by **0644 Control Word**. This is a read-only parameter which is updated from a source depending on the selected sequencing control channel. The sources available are COMMS, APP and LOCAL.

If COMMS is selected, the value will be taken from **0627 Comms Control Word**. This will normally be written to over either the Fieldbus interface or built-in Ethernet Modbus TCP. The Not Quickstop, Enable Voltage and Switch On bits are ANDed with **0610 App Control Word.** The External Fault is ORed with the **0610 App Control Word**.

If APP is selected, the value will be taken from **0610 App Control Word**. This will normally be written to by the loaded application which is responsible for routing the control signals from Digital Input terminals.

If LOCAL is selected, the value will be written to by the GKP with the Not Quickstop, Enable Voltage, External Fault and Switch On bits from **0610 App Control Word.**

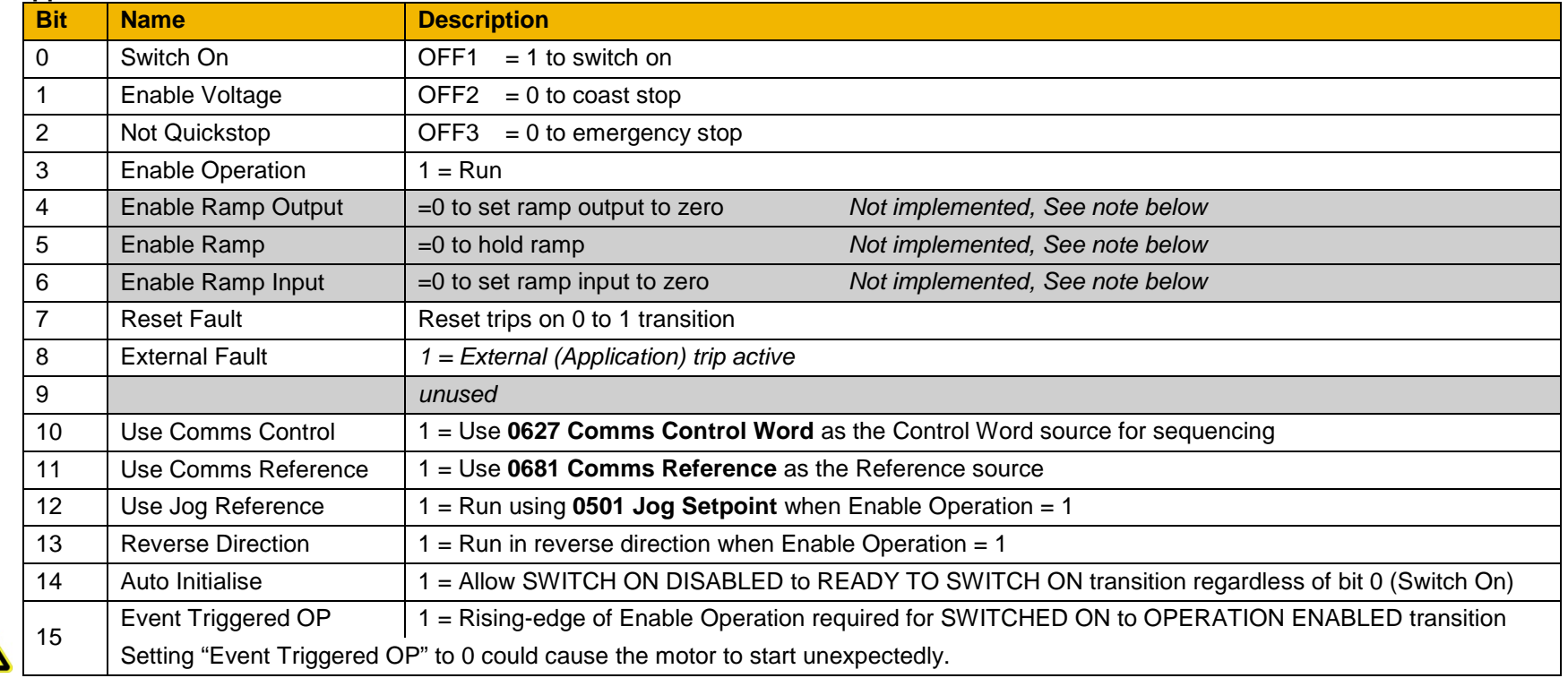

Note – bits 4, 5, 6 must be set  $(= 1)$  to allow the ramp control feature to be added in the future.
Example Comms Control Words (hexadecimal): CC77 STOP (Normal) or go to SWITCHED ON state CC7F RUN CC7B QUICKSTOP CC7D COAST STOP CCF0 FAULT RESET

### **STATUS WORD**

The Status Word provides the detailed status of the sequencer. Regardless of the source of the Control Word, this is always available as **0661 Status Word**.

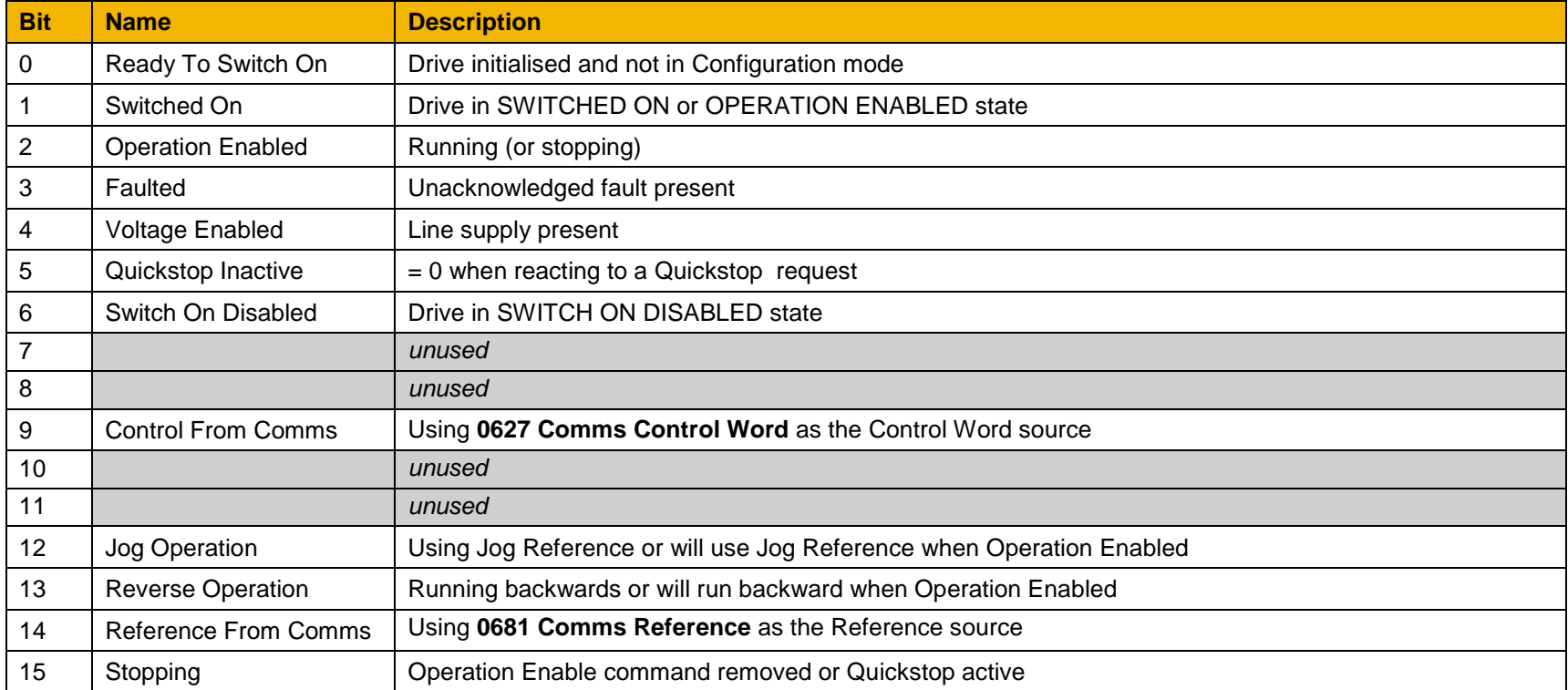

# **Appendix C:Compliance**

This Chapter outlines the compliance requirements and product certifications.

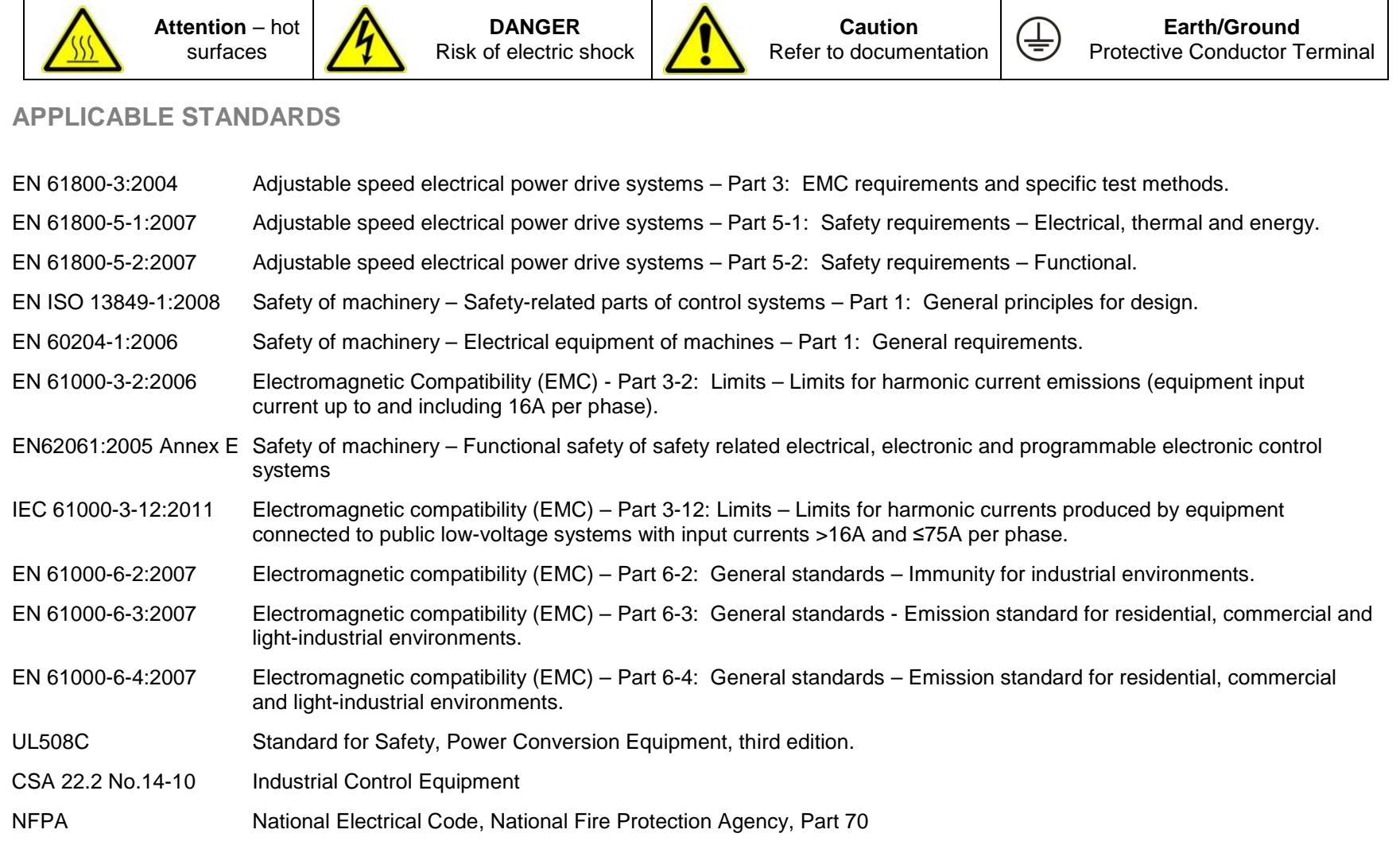

### **EUROPEAN COMPLIANCE**

**CE MARKING** 

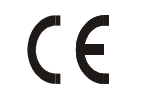

The CE marking is placed upon the product by Parker Hannifin Manufacturing Ltd to facilitate its free movement within the European Economic Area (EEA). The CE marking provides a presumption of conformity to all applicable directives. Harmonized standards are used to demonstrate compliance with the essential requirements laid down in those relevant directives.

It must be remembered that there is no guarantee that combinations of compliant components will result in a compliant system. This means that compliance to harmonised standards will have to be demonstrated for the system as a whole to ensure compliance with the directive.

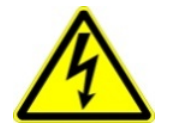

Local wiring regulations always take precedence.

Where there are any conflicts between regulatory standards for example earthing requirements for electromagnetic compatibility, safety shall always take precedence.

### *Low Voltage Directive*

When installed in accordance with this manual the product will comply with the low voltage directive 2006/95/EC.

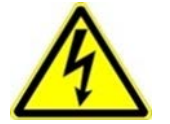

Protective Earth (PE) Connections

Only one protective earth  $\bigoplus$  conductor is permitted at each protective earth terminal contacting point.

The product requires a protective earth conductor cross section of at least 10mm², where this is not possible a second protective earth terminal provided on the VSD (Variable Speed Drive) shall be used. The second conductor should be independent but electrically in parallel.

### *EMC Directive*

When installed in accordance with this manual the product will comply with the electromagnet compatibility directive 2004/108/EC.

The following information is provided to maximise the Electro Magnetic Compatibility (EMC) of VSDs and systems in their intended operating environment, by minimising their emissions and maximising their immunity.

### C-3 Compliance

### *Machinery Directive*

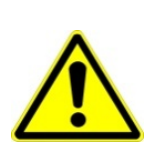

**When installed in accordance with this manual the product will comply with the machinery directive 2006/42/EC. This product is classified under category 21 of annex IV as 'logic units to ensure safety functions'. All instructions, warnings and safety information can be found in Chapter 6.**

**This product is a component to be incorporated into machinery and may not be operated alone. The complete machinery or installation using this equipment may only be put into service when all safety considerations of the Directive are fully implemented. Particular reference should be made to EN60204-1 (Safety of Machinery - Electrical Equipment of Machines).**

### **EMC COMPLIANCE**

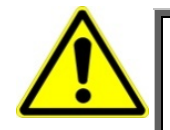

**WARNING In a domestic environment, this product may cause radio interference, in which case supplementary mitigation measures may be required.** 

### *Definitions*

#### **Category C1**

PDS (Power Drive System) of rated voltage less than 1000V, intended for use in the first environment

### **Category C2**

PDS (Power Drive System) of rated voltage less than 1000V, which is neither a plug in device nor a movable device and, when used in the first environment, is intended to be installed and commissioned only by a professional.

*Note: A professional is a person or an organisation having necessary skills in installing and/or commissioning power drive systems, including their EMC aspects.* 

### **Category C3**

PDS (Power Drive System) of rated voltage less than 1000V, intended for use in the second environment and not intended for use in the first environment.

### **Category C4**

PDS (Power Drive System) of rated voltage equal to or above 1000V, or rated current equal to or above 400A, or intended for use in complex systems in the second environment.

### **First Environment**

Environment that include domestic premises, it also includes establishments directly connected without transformers to a low-voltage power supply network which supplies buildings used for domestic purposes.

*Note: Houses, apartments, commercial premises or offices in a residential building are examples of first environment locations.* 

### **Second Environment**

Environment that includes all establishments other than those directly connected to a low-voltage power supply network which supplies buildings used for domestic purposes.

*Note: Industrial areas, technical areas of any building fed from a dedicated transformer are examples of second environment locations.*

### **EMC Standards Comparison**

The standards are concerned with two types of emission

**Radiated** Those in the band 30MHZ – 1000MHz which radiate into the environment

**Conducted** Those in the band 150kHz – 30MHz which are injected into the supply.

### **RADIATED**

The standards have common roots (CISPR 11 & CISPR14) so there is some commonality in the test levels applied in different environments.

#### **Relationship Between Standards**

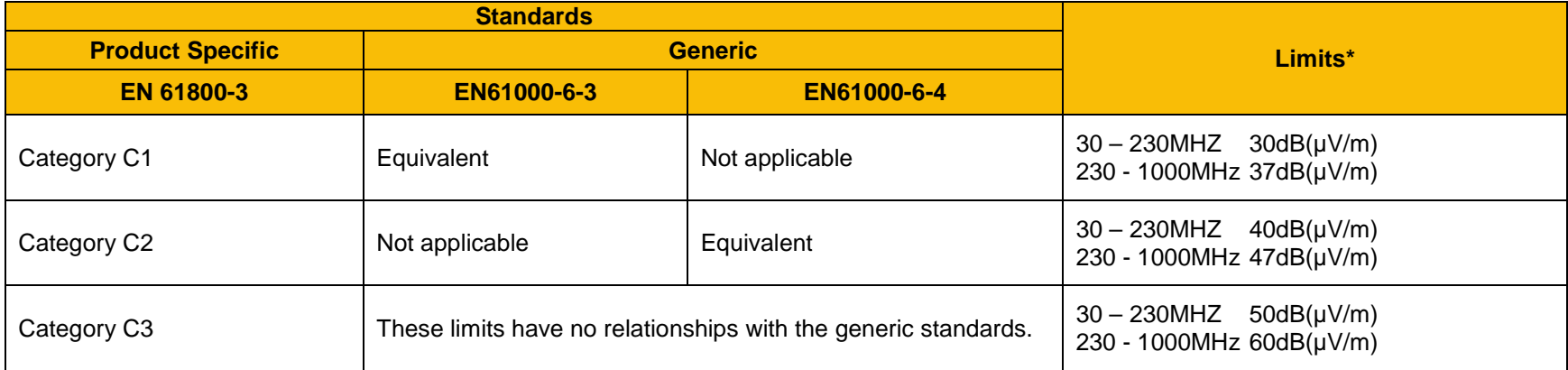

*\*Adjusted for 10m* 

# C-5 Compliance

### **CONDUCTED EMISSION**

The various standards have common roots (CISPR 11 & CISPR14) so there is some commonality in the test levels applied in different standards and environments.

### *Relationship Between Standards*

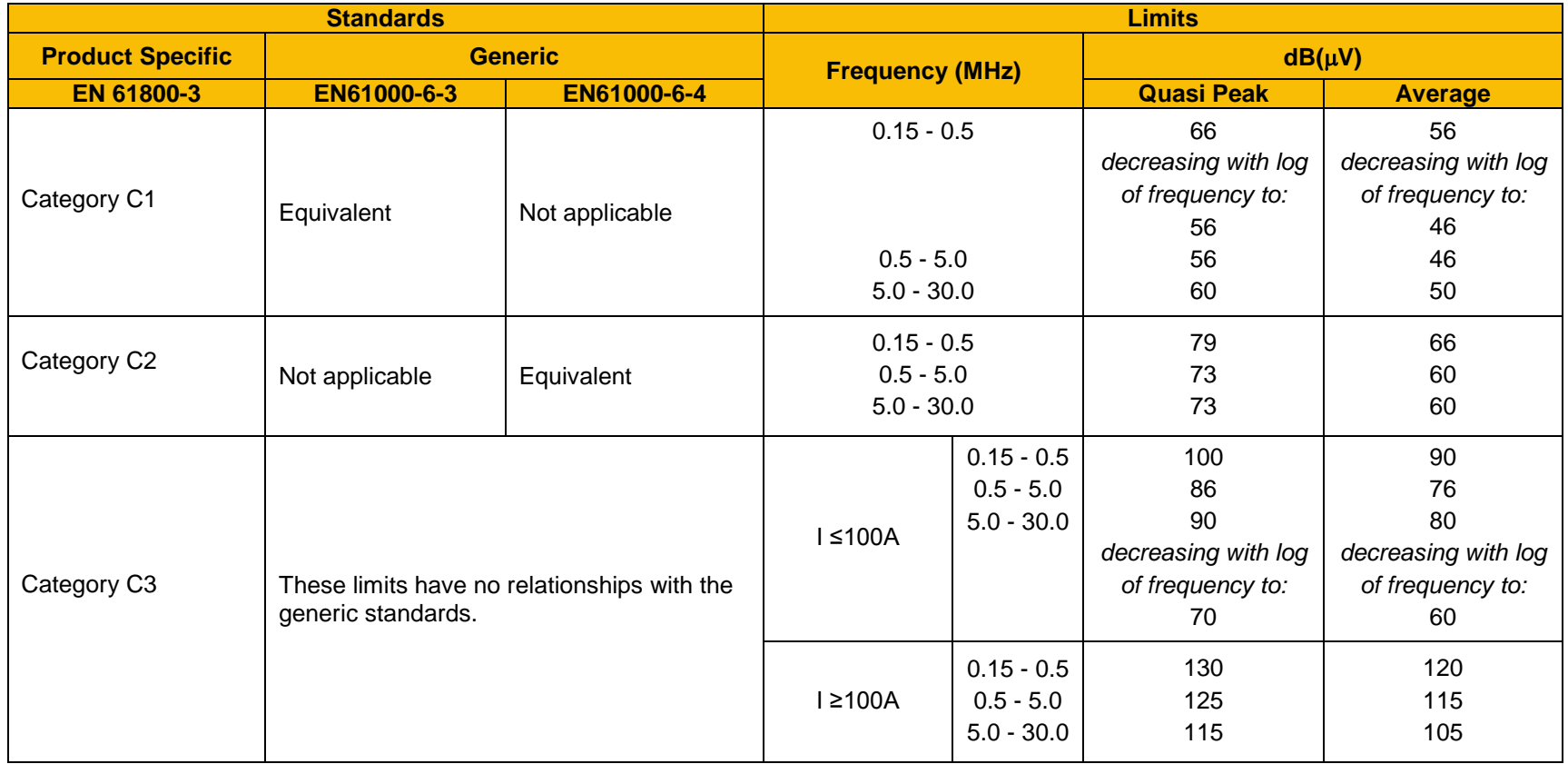

### **AC30V EMC COMPLIANCE (4KHZ)**

<span id="page-186-0"></span>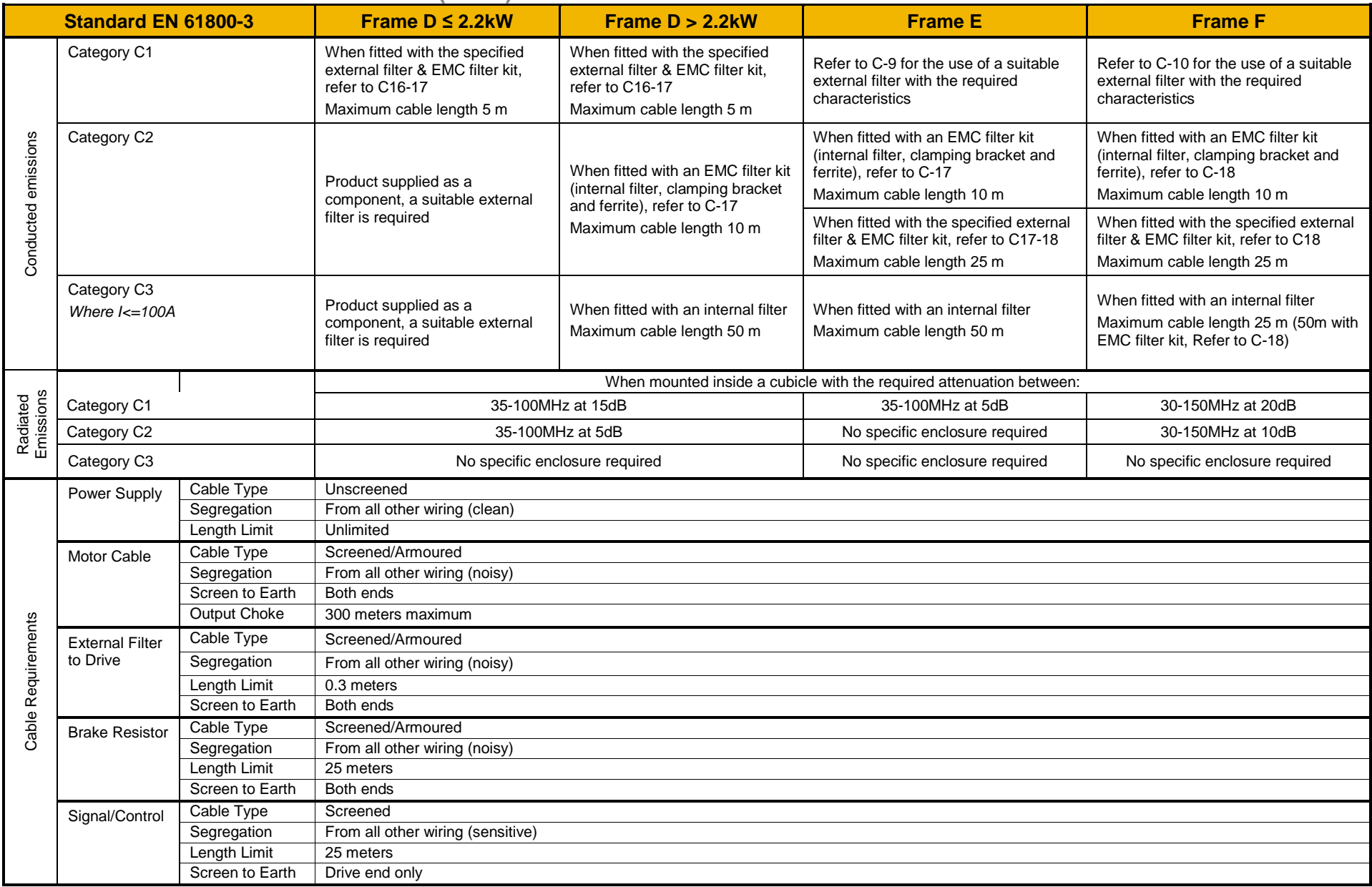

8, 12, 16kHz will require extra filtering.

# C-7 Compliance

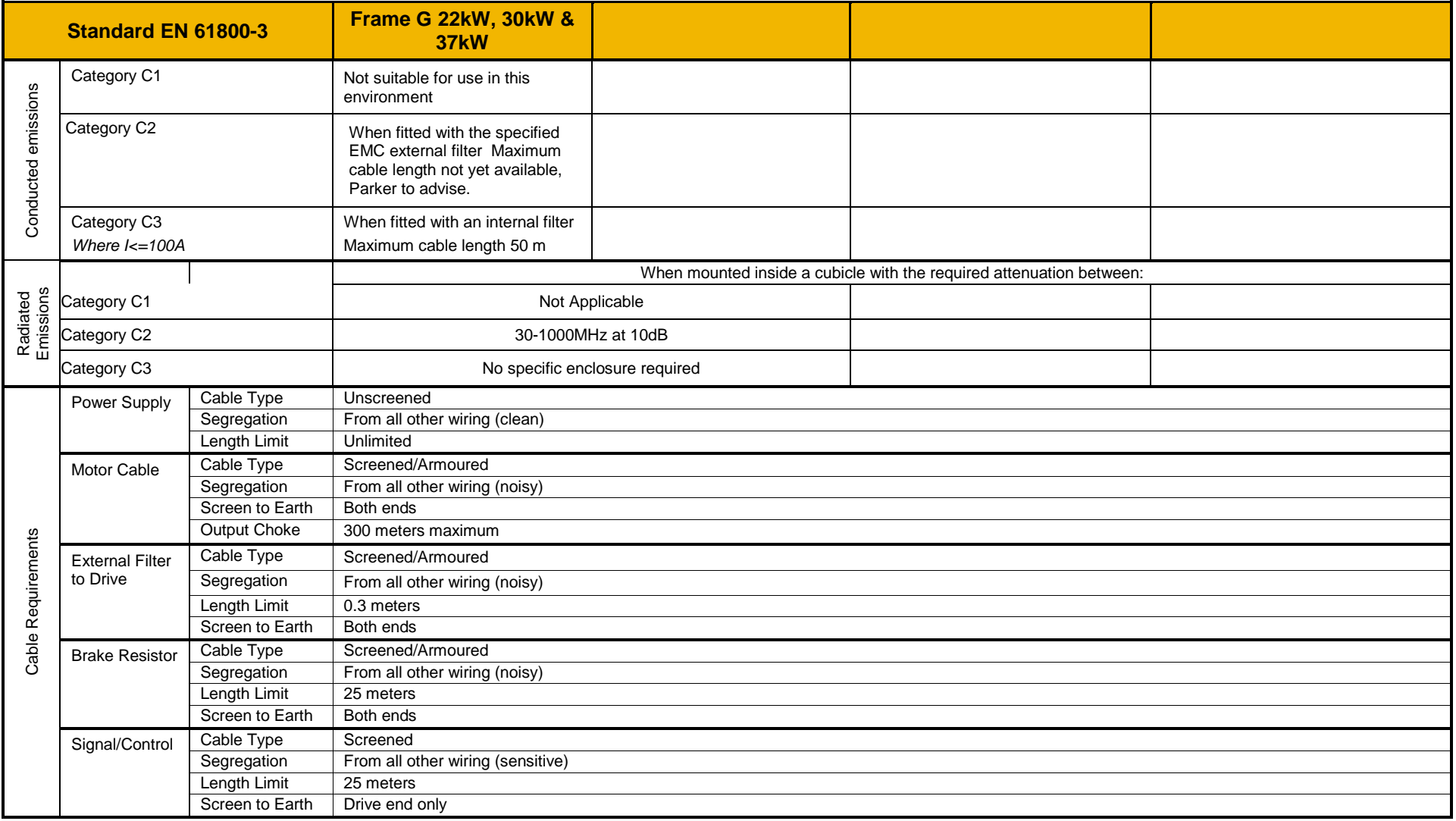

### *Radiated Emissions Profile*

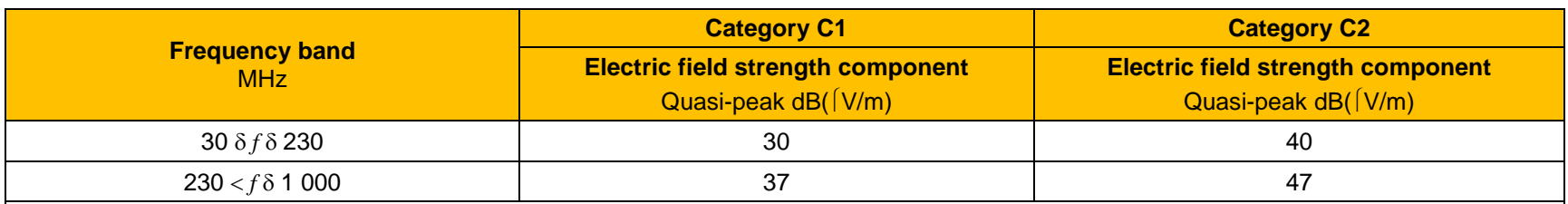

EN61800-3 - Limits for electromagnetic radiation disturbance in the frequency band 30 MHz to 1000 MHz

NOTE: Measurement distance 10 m.

For category C1, if the field strength measurement at 10 m cannot be made because of high ambient noise levels or for other reasons, measurement may be made at 3 m. If the 3 m distance is used, the measurement result obtained shall be normalised to 10 m by subtracting 10 dB from the result. In this case, care should be taken to avoid near field effects, particularly when the PDS (Power Drive System) is not of an appropriately small size, and at frequencies near 30 MHz.

*When multiple drives are used 3dB attenuation per drive needs to be added.* 

# C-9 Compliance

### *Conducted Emissions Profile (Unfiltered Product)*

Frame H not yet available

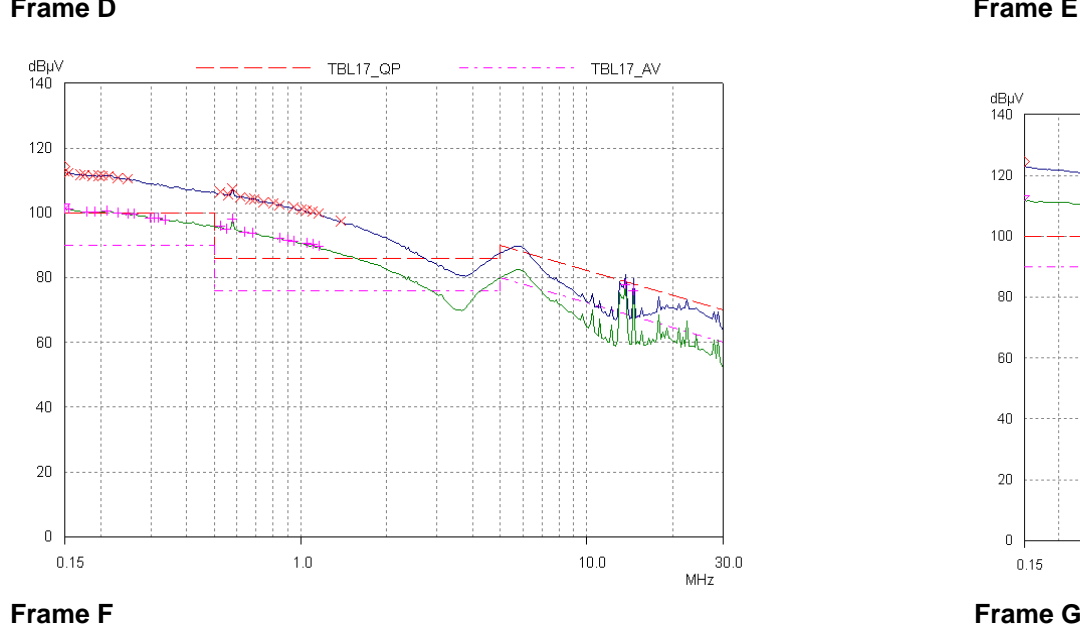

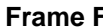

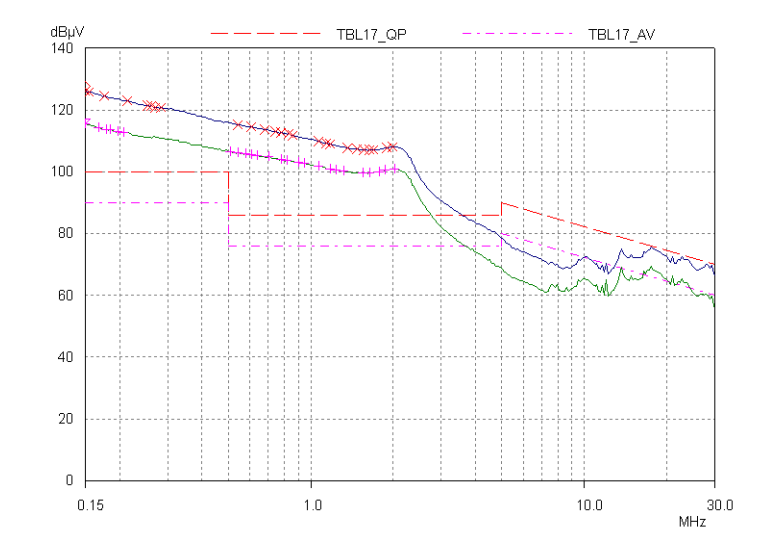

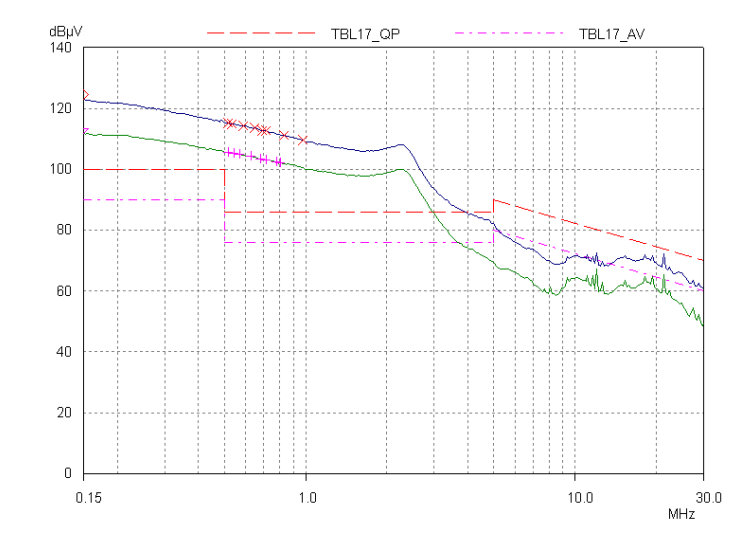

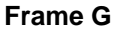

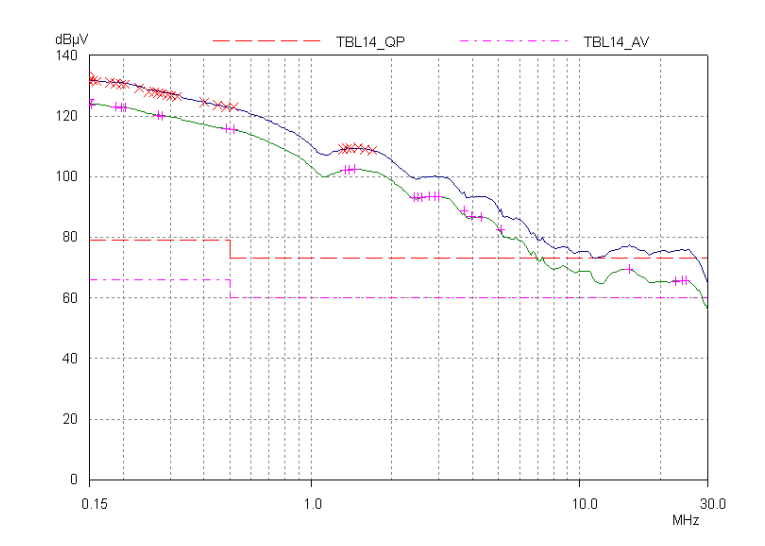

### **EMC Installation Guidance**

### **PROTECTIVE EARTH (PE) CONNECTIONS**

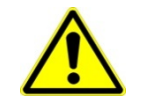

**Local wiring regulations take precedence and may require the protective earth connection of the motor to be connected locally, i.e. not as specified in these instructions. This will not cause shielding problems because of the relatively high RF impedance of the local earth connection.**

### *Earthing*

A star-point earthing policy separates 'noisy' and 'clean' earths. Four separate earth bus bars (three are insulated from the mounting panel) connect to a single earth point (star point) near the incoming safety earth from the main supply. Flexible, large cross-section cable is used to ensure low HF impedance. Bus bars are arranged so that connection to the single earth point is as short as possible.

### **1. 0V/Signal Grounding**

The "0V/signal ground" is required to be separately earthed, for multiple products these terminals should be connected together at a single, local earthing point.

#### **2. Control/Signal and Encoder Cables**

Control/signal and encoder cables, all analogue inputs, and communications require screening with the screen connected only at the VSD end. However, if high frequency noise is still a problem, earth the screen at the non-VSD end via a 0.1µF capacitor. Connect the screen (at the VSD end) to the VSD protective earth point  $\Box$  and not to the control board terminals.

### **3. Clean Earth Busbar (insulated from the mounting panel)**

Used as a reference point for all signal and control cabling. This may be further subdivided into an analog and a digital reference busbar, each separately connected to the star earthing point. The digital reference is also used for any 24V control.

### **4. Dirty Earth Busbar (insulated from the mounting panel)**

Used for all power earths, i.e. protective earth connection. It is also used as a reference for any 110 or 220V control used, and for the control transformer screen.

#### **5. Metal Work Earth Busbar**

The back panel is used as this earth busbar, and should provide earthing points for all parts of the cubicle including panels and doors. This busbar is also used for power screened cables which terminate near to (10cm) or directly into a VSD- such as motor cables, braking choppers and their resistors, or between VSDs - refer to the appropriate product manual to identify these. Use U-clips to clamp the screened cables to the back panel to ensure optimum HF connection.

#### **6. Signal/Control Screen Earth Busbar (insulated from the mounting panel)**

Used for signal/control screened cables which **do not** go directly to the VSD. Place this busbar as close as possible to the point of cable entry. 'U' clamp the screened cables to the busbar to ensure an optimum HF connection.

## C-11 Compliance

### **MITIGATING RADIATED EMISSIONS**

#### *Equipment Placement*

Do not place magnetic/electric field sensitive equipment within 0.25 meters of the following parts of the VSD system:

- *Variable Speed Drive (VSD)*
- *EMC output filters*
- *Input or output chokes/transformers*
- *The cable between VSD and motor (even when screened/armored)*
- *Connections to external braking chopper and resistor (even when screened/armored)*
- *AC/DC brushed motors (due to commutation)*
- *DC link connections (even when screened/armored)*
- *Relays and contactors (even when suppressed)*

Emissions from individual components tend to be additive. To reduce the emissions:

- The equipment must be mounted in a metal cubicle. Refer to EMC Compliance Table on page [C-6.](#page-186-0)
- The cubicle should be as free of openings as is practical. Vent systems suitable for EMC applications are available from cubicle vendors and should be used.

Radiated magnetic and electric fields inside the cubicle will be high and any components fitted inside must be sufficiently immune.

- All cable entry and exits (power, control, and communication) should use screened cable
- Earth screen at both ends connecting to the motor frame and cubicle.
- Use of screened/armored cable between VSD/cubicle and motor containing the motor protective earth (PE) connection is most important. If shielded cable is not available, lay unshielded motor cables in a metal conduit which will act as a shield. The conduit must be continuous with a direct electrical contact to the VSD and motor housing. If links are necessary, use **braid** with a minimum cross sectional area of 10mm<sup>2</sup>.

• Use 360° screen terminations.

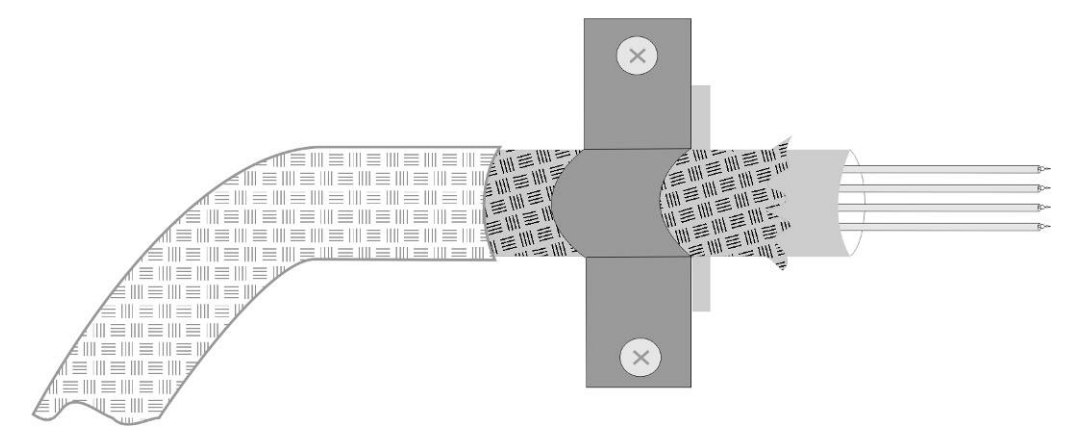

Figure C-1 360 Degree Screened Connection (Motor)

Some hazardous area installations may preclude direct earthing at both ends of the screen, in this case earth one end via a  $1<sub>µ</sub>F 50$ Vac capacitor, and the other as normal.

- Keep unshielded cable as short as possible inside the cubicle.
- Always maintain the integrity of the shield. If the cable is interrupted to insert contactors etc., re-connect the screen using the shortest possible route. Some motor gland boxes and conduit glands are made of plastic, if this is the case, then braid must be connected between the screen and the chassis. In addition at the motor end, ensure that the screen is electrically connected to the motor frame since some terminal boxes are insulated from the frame by gasket/paint.
- Keep the length of screen stripped-back as short as possible when making screen connections.

### C-13 Compliance

### **CABLING REQUIREMENTS**

Refer to "Recommended Wire Size" page [C-30](#page-210-0) for calculating wire sizes.

### *Cable Routing*

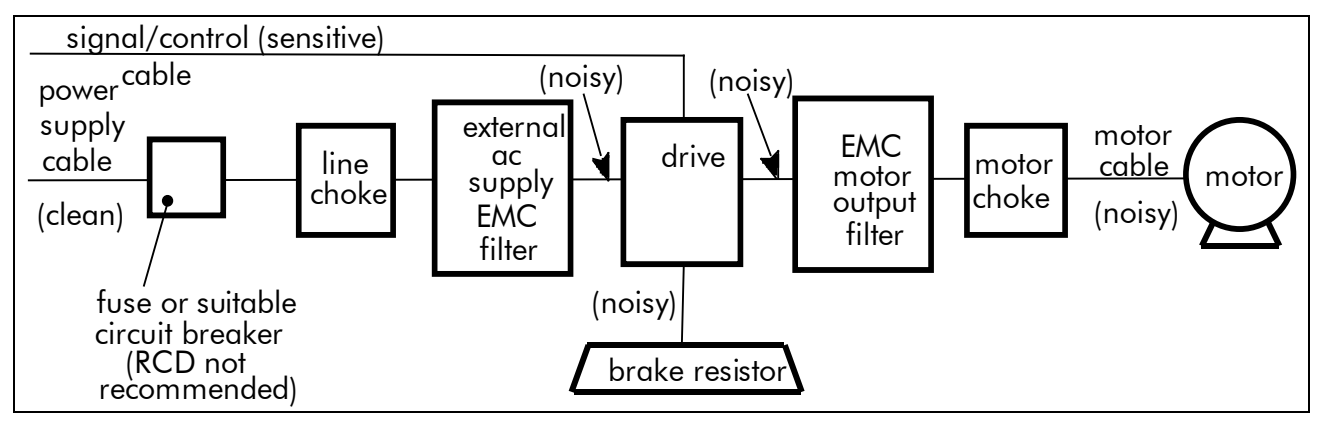

*Figure C-2 Cabling Requirements*

Cables are considered to be electrically *sensitive*, *clean* or *noisy*. You should already have planned your cable routes with respect to segregating these cables for EMC compliance.

- Use the shortest possible motor cable lengths.
- When connecting multiple motors to a single VSD, use a star junction point for motor cable connections. Use a metal box with entry and exit cable glands to maintain shield integrity.
- Keep electrically noisy and sensitive cables apart.
- Keep electrically noisy and sensitive parallel cable runs to a minimum. Separate parallel cable runs by at least 0.25 metres. For runs longer than 10 meters, separation should be increased proportionally. For example if the parallel runs were 50m, then the separation would be  $(50/10) \times 0.25$ m = 1.25m.
- Sensitive cables should cross noisy cables at 90°.
- Never run sensitive cables close or parallel to the motor, dc link and braking chopper circuit for any distance.
- Never run supply, dc link or motor cables in the same bundle as the signal/control and feedback cables, even if they are screened.
- Ensure EMC filter input and output cables are separately routed and do not couple across the filter.

### *Increasing Motor Cable Length*

Because cable capacitance and hence conducted emissions increase with motor cable length, conformance to EMC limits is only guaranteed with the specified AC supply filter option up to a maximum cable length as specified in the Cabling Requirements for EMC Compliance [C-16.](#page-196-0)

This maximum cable length can be improved using the specified external input or output filters.

Screened/armored cable has significant capacitance between the conductors and screen, which increases linearly with cable length (typically 200pF/m but varies with cable type and current rating).

Long cable lengths may have the following undesirable effects:

- Tripping on 'overcurrent' as the cable capacitance is charged and discharged at the switching frequency.
- Producing increased conducted emissions that degrade the performance of the EMC filter due to saturation.
- Causing RCDs (Residual Current Devices) to trip due to increased high frequency earth current.
- Producing increased heating inside the EMC ac supply filter from the increased conducted emissions.
- These effects can be overcome by adding chokes or output filters at the output of the VSD.

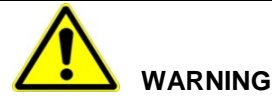

**Ensure that all wiring is electrically isolated and cannot be made "live" unintentionally by other personnel. The drive is suitable for use with IT and TN supplies when fitted with an internal ac supply EMC filter. When used on a IT supply the filter efficiency is reduced resulting in only achieving Category C2 limits.**

### *EMC Motor Output Filter*

This can help the drive achieve EMC and filter thermal requirements. It also ensures longer motor life by reducing the high voltage slew rate and overvoltage stresses. Mount the filter as close to the VSD as possible.

### *Output Contactors*

Output contactors can be used, although we recommend that this type of operation is limited to emergency use only, or in a system where the drive can be inhibited before closing or opening this contactor.

# C-15 Compliance

### *EMC Filter Kit*

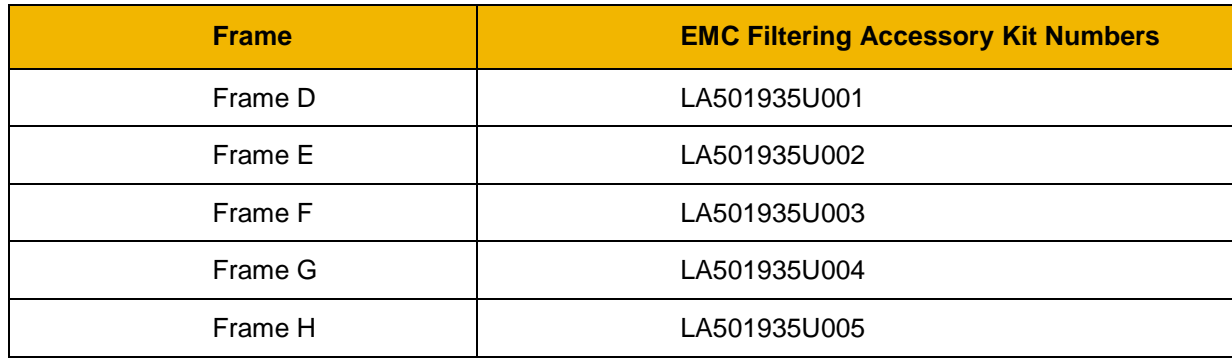

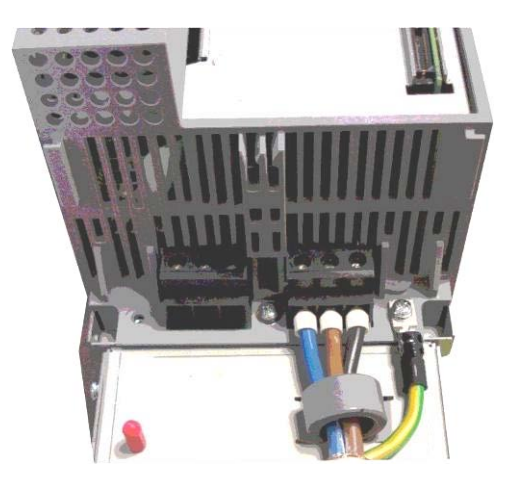

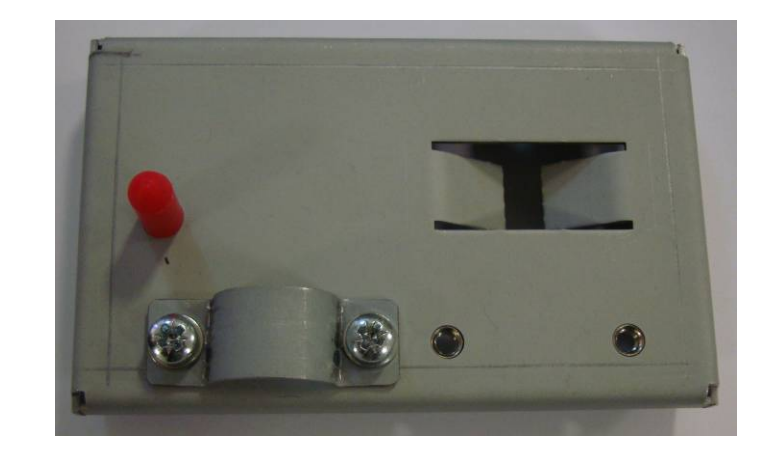

*External AC Supply EMC Filter*

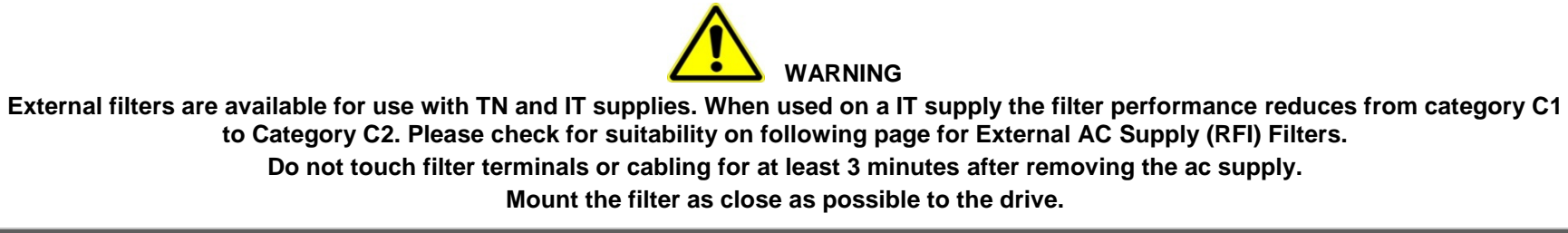

### <span id="page-196-0"></span>*External Filters for (Frame D, E, F, G & H)*

They are suitable for wall or cubicle mount, but the filter must be fitted with the appropriate gland box when wall mounted.

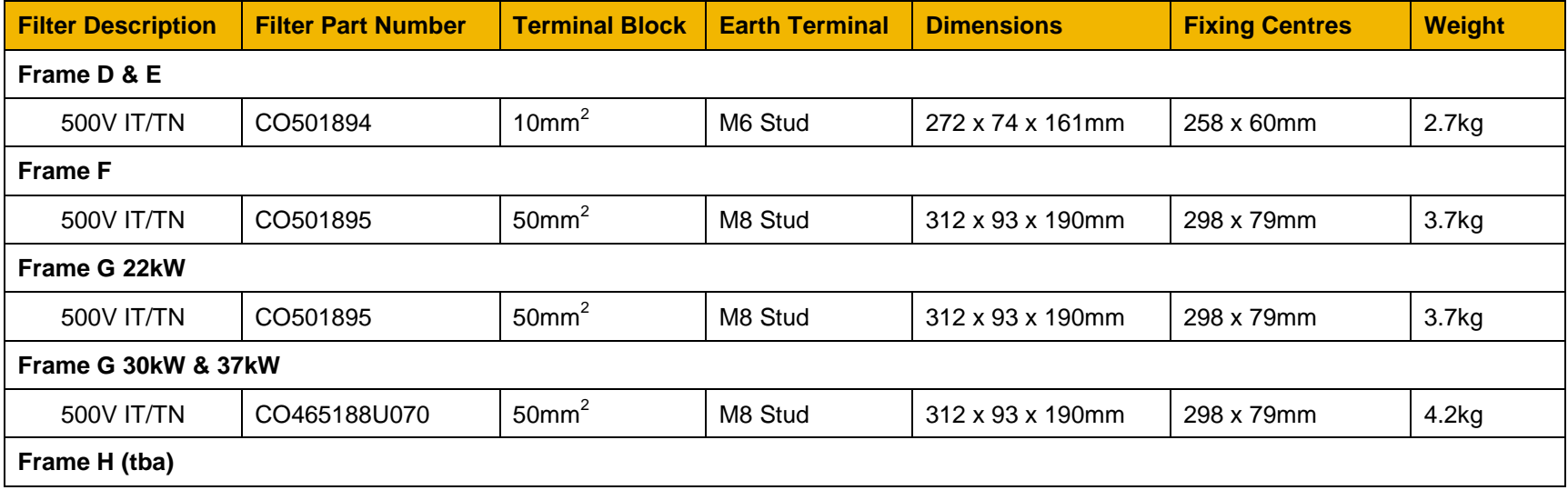

### C-17 Compliance

### *Frame D & E Filter Dimensions*

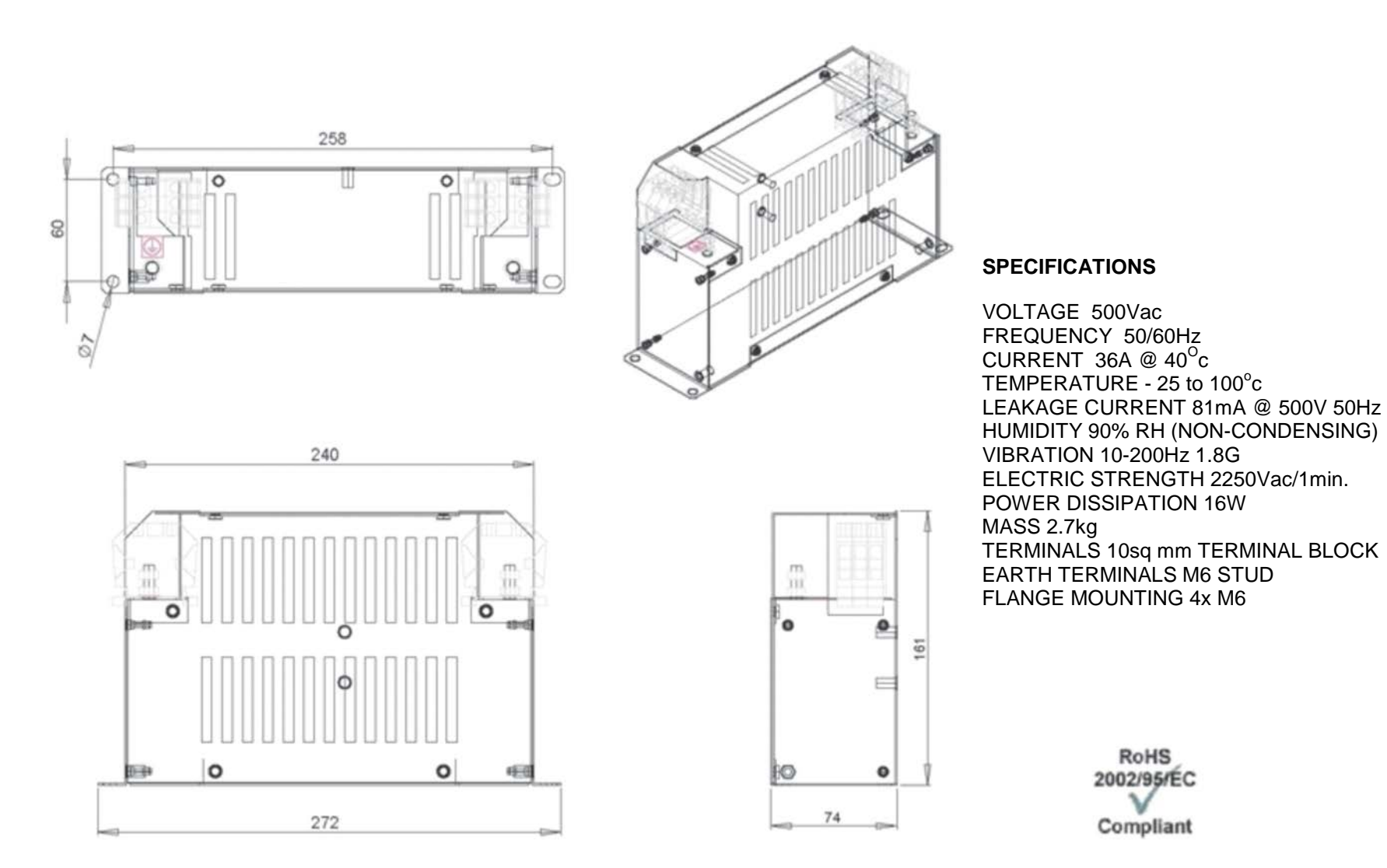

*Frame F & Frame G 22kW Filter Dimensions*

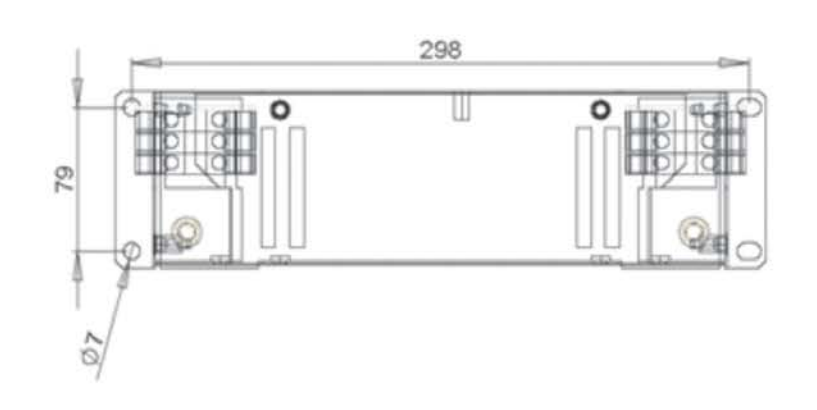

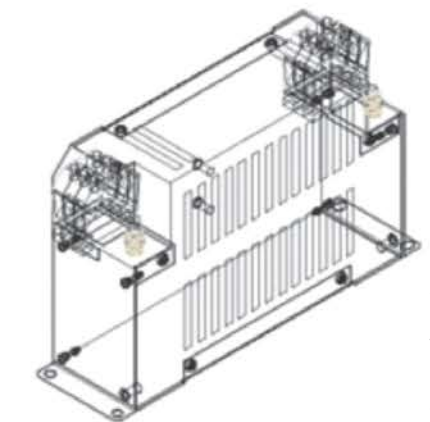

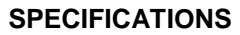

VOLTAGE 500Vac FREQUENCY 50/60Hz CURRENT 50A $@$  40 ${}^{0}$ c TEMPERATURE - 25 to 100°c LEAKAGE CURRENT 114mA @ 500V 50Hz HUMIDITY 90% RH (NON-CONDENSING) VIBRATION 10-200Hz 1.8G ELECTRIC STRENGTH 2500Vac/1min. POWER DISSIPATION 16W MASS 3.7kg TERMINALS 50sq mm TERMINAL BLOCK EARTH TERMINALS M8 STUD FLANGE MOUNTING 4x M6

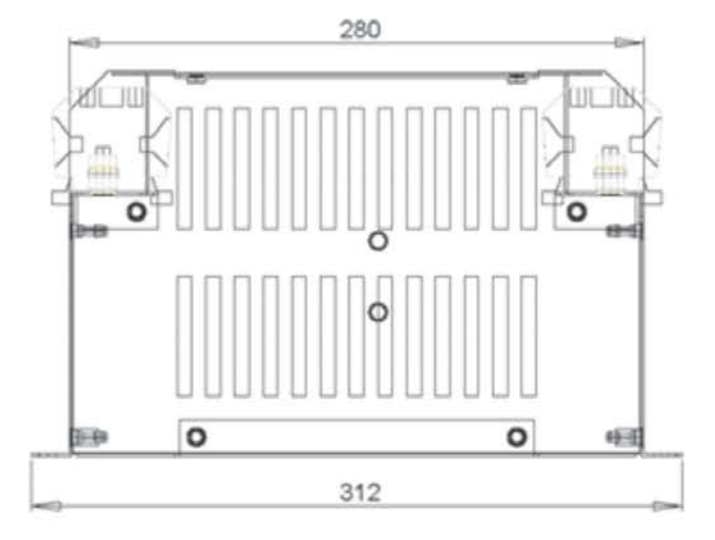

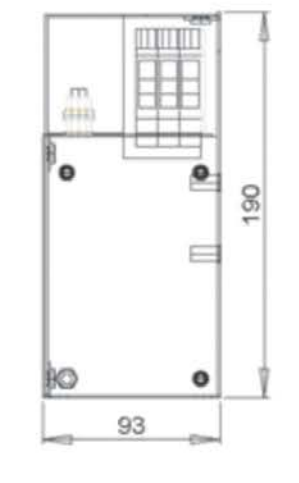

**RoHS** 2002/95/EC Compliant

### C-19 Compliance

*Frame G 30kW & 37kW Filter Dimensions*

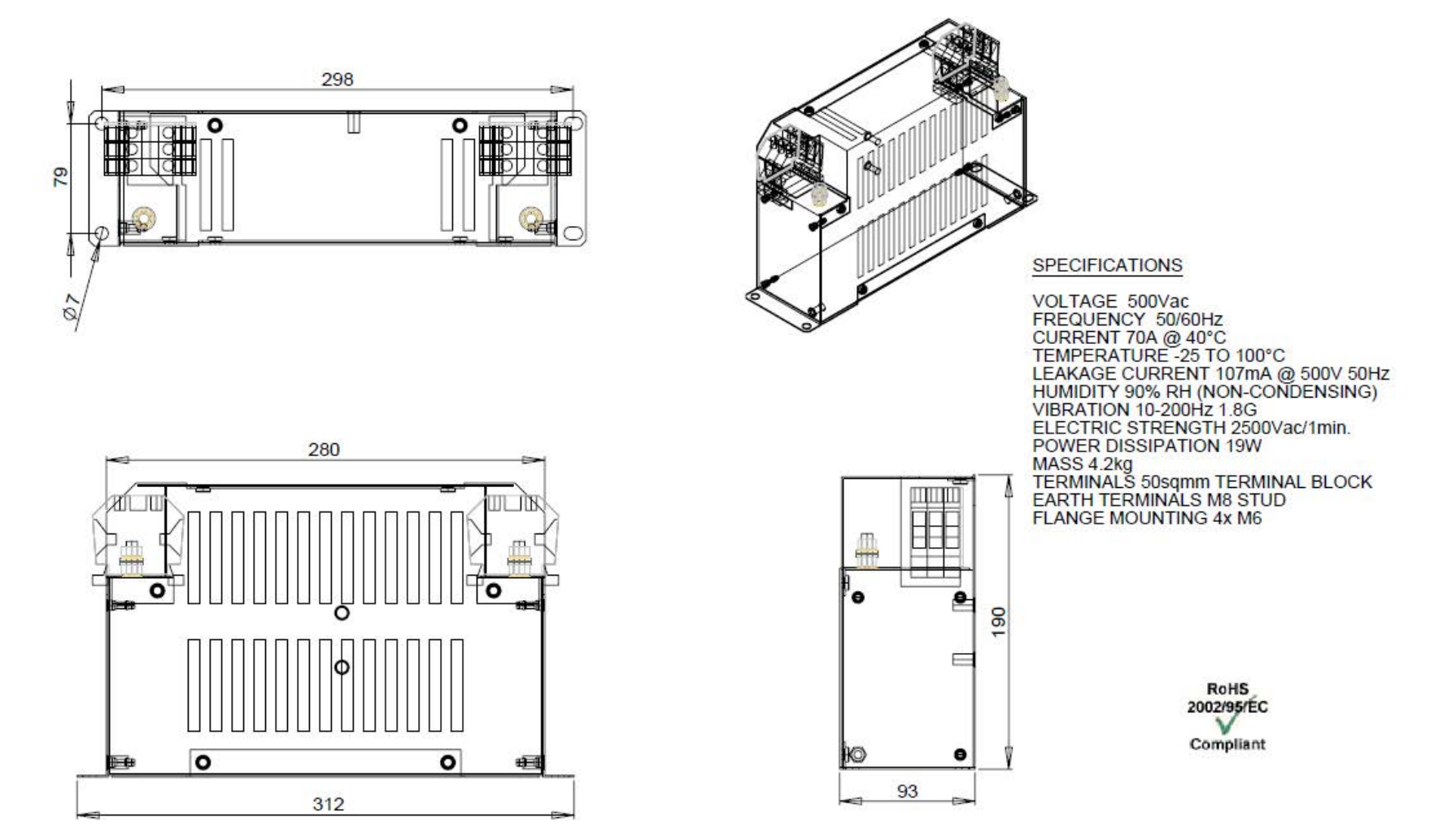

*Frame H filter Dimensions*

### *Internal Filter Disconnection*

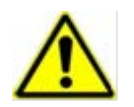

**Disconnection of the EMC filter invalidates the CE EMC Declaration, the product becomes a component for incorporation and the conformity of the complete equipment or installation becomes the responsibility of the installer.** 

There are separate disconnects for the internal overvoltage suppressors to earth (identified by the label 'VDR') and the internal filter capacitors to earth (identified by the label 'YCAP').

#### *Frame D*

To access the filter disconnect the top and bottom covers, as these need to be removed, then the Control Module, refer to Chapter 4 for removal information. Remove the highlighted screws shown below.

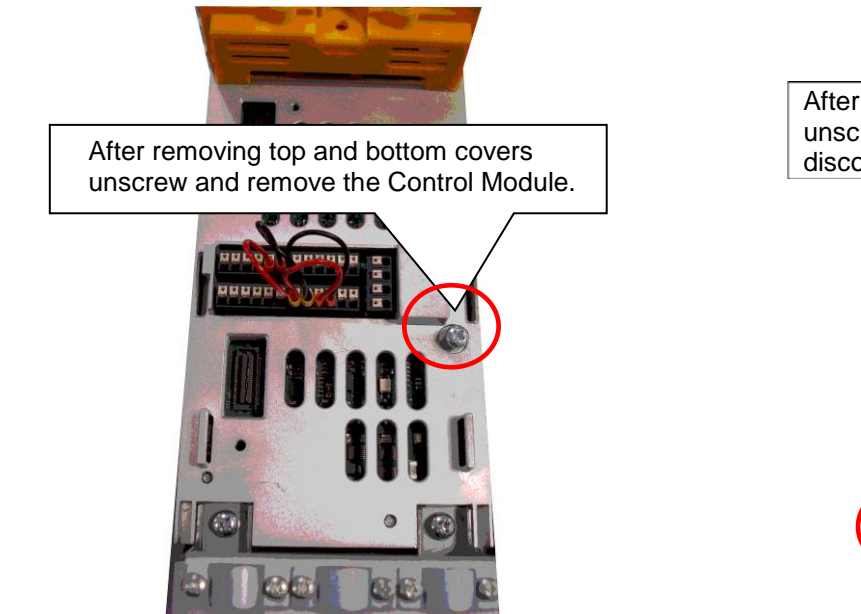

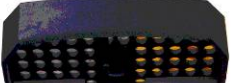

After removing the Control Module unscrew the two highlighted screws to<br>disconnect the EMC filter

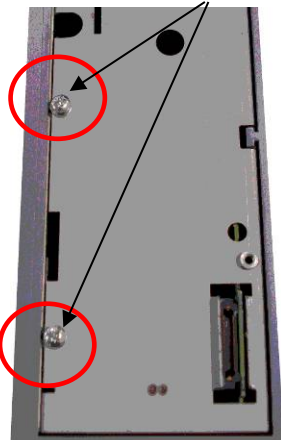

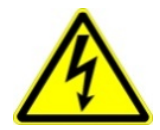

 **The screw should only be removed once the supply has been disconnected and the residual energy has been discharged.** 

## C-21 Compliance

### *Frame E:*

To access the filter disconnect the top and bottom covers, as these need to be removed, refer to Chapter 4 for removal information. Remove the highlighted screws shown below.

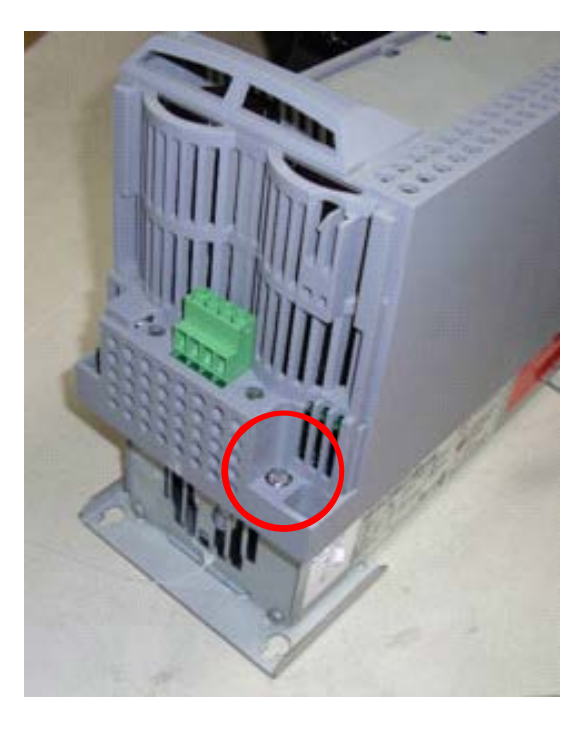

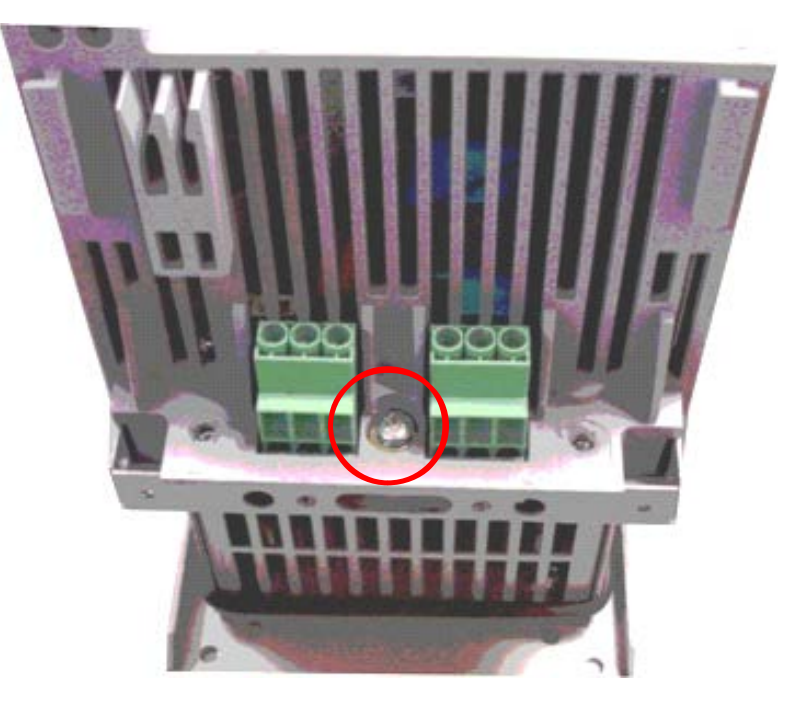

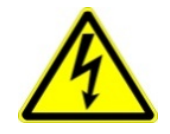

 **The screw should only be removed once the supply has been disconnected and the residual energy has been discharged.** 

### *Frame F:*

To access the filter disconnect the top and bottom covers, as these need to be removed, refer to Chapter 4 for removal information. Remove the highlighted screws shown below.

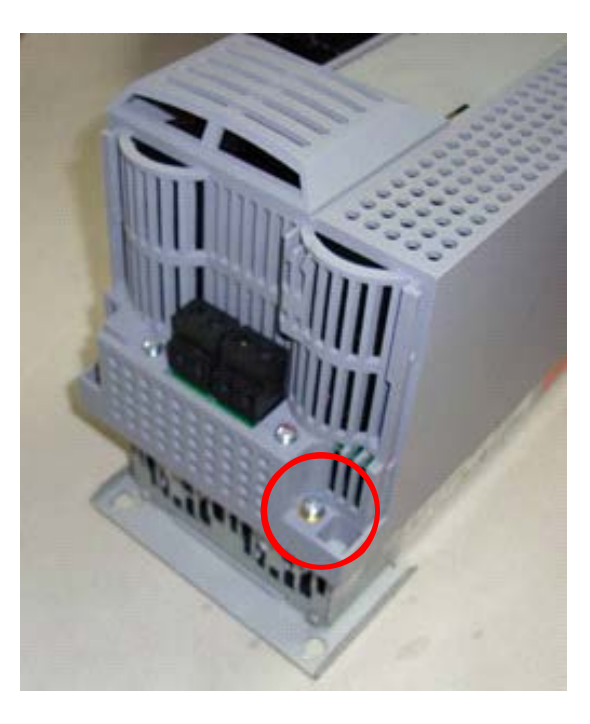

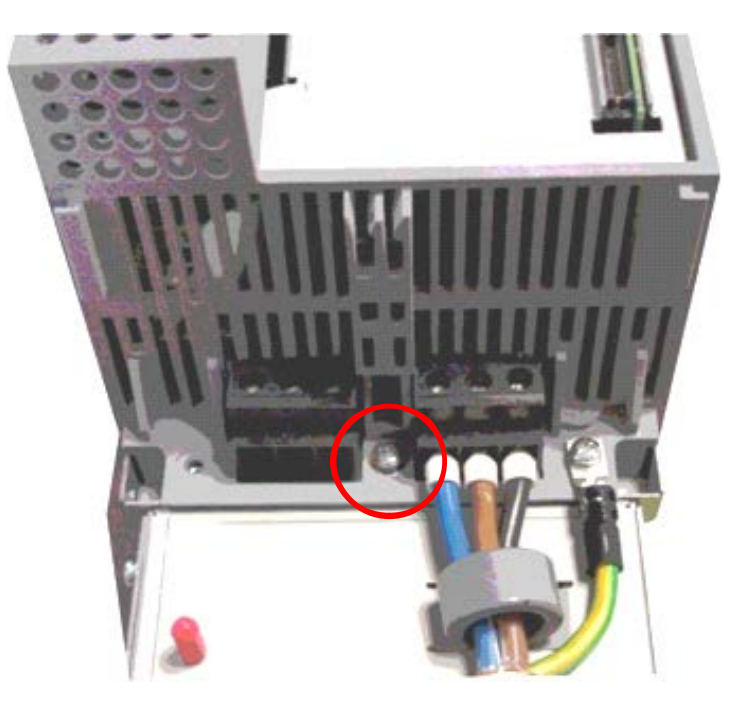

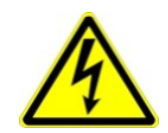

 **The screw should only be removed once the supply has been disconnected and the residual energy has been discharged.** 

## C-23 Compliance

### *Frame G:*

To access the filter disconnect the top and bottom covers, as these need to be removed, refer to Chapter 4 for removal information. Remove the highlighted screws shown below. It is essential that both 'YCAP' disconnect screws are in place, or both are removed, do NOT remove only 1 disconnect screw.

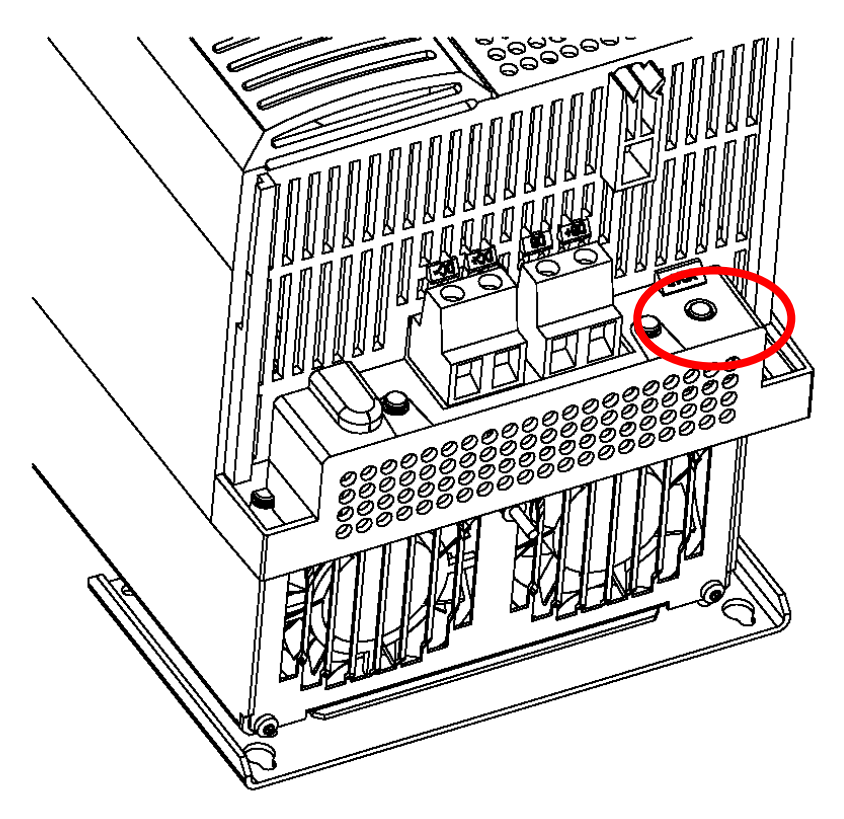

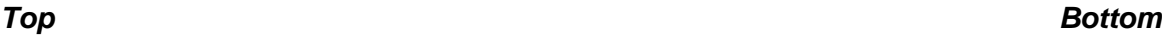

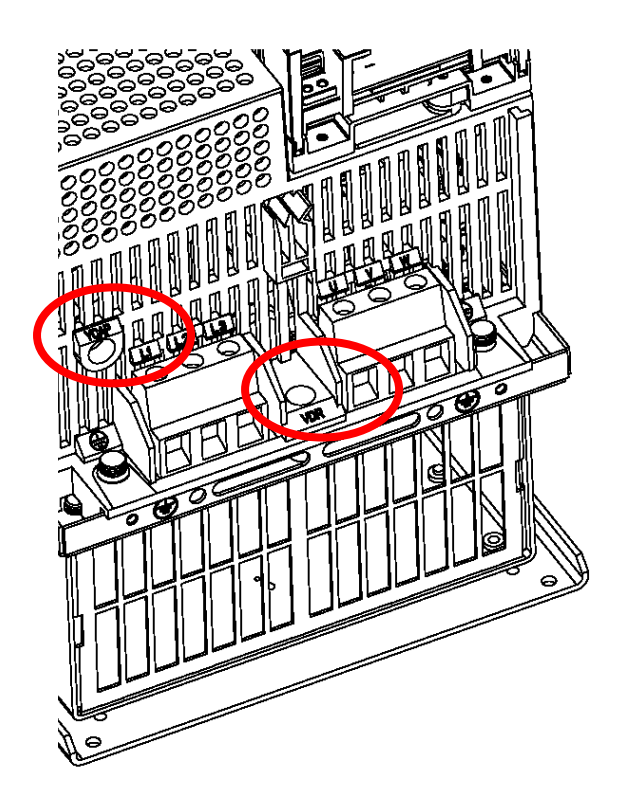

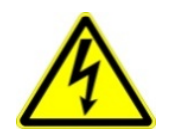

 **The screw should only be removed once the supply has been disconnected and the residual energy has been discharged.** 

### **Harmonic Information**

*Supply Harmonic Analysis (Frame D - Normal Duty)*

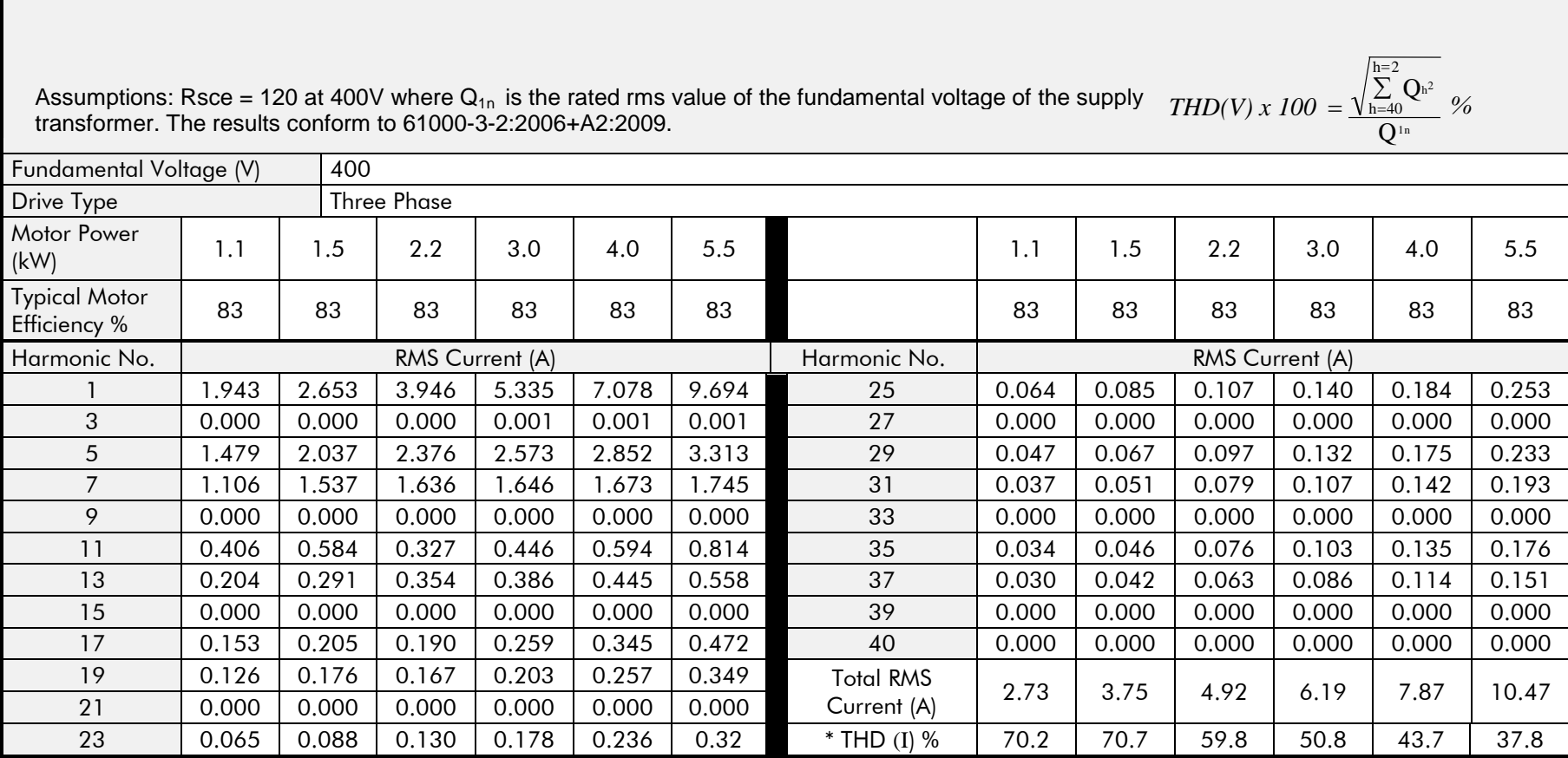

# C-25 Compliance

*Supply Harmonic Analysis (Frame E - Normal Duty)*

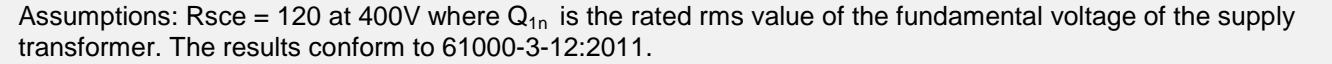

*THD(V) x 100* =  $\sqrt{\frac{h}{h}}$ ∑ Q Q  $h^2$ 1n  $h = 40$  $h=2$ *%*

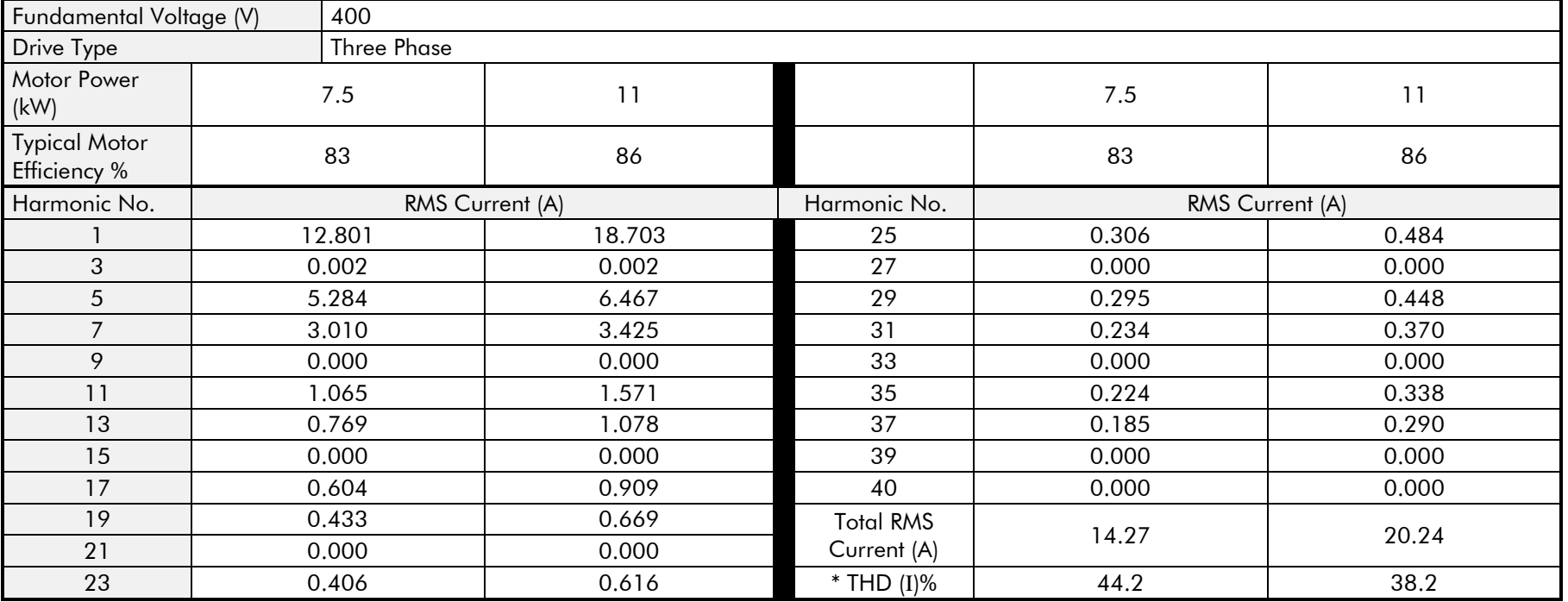

### *Supply Harmonic Analysis (Frame F - Normal Duty)*

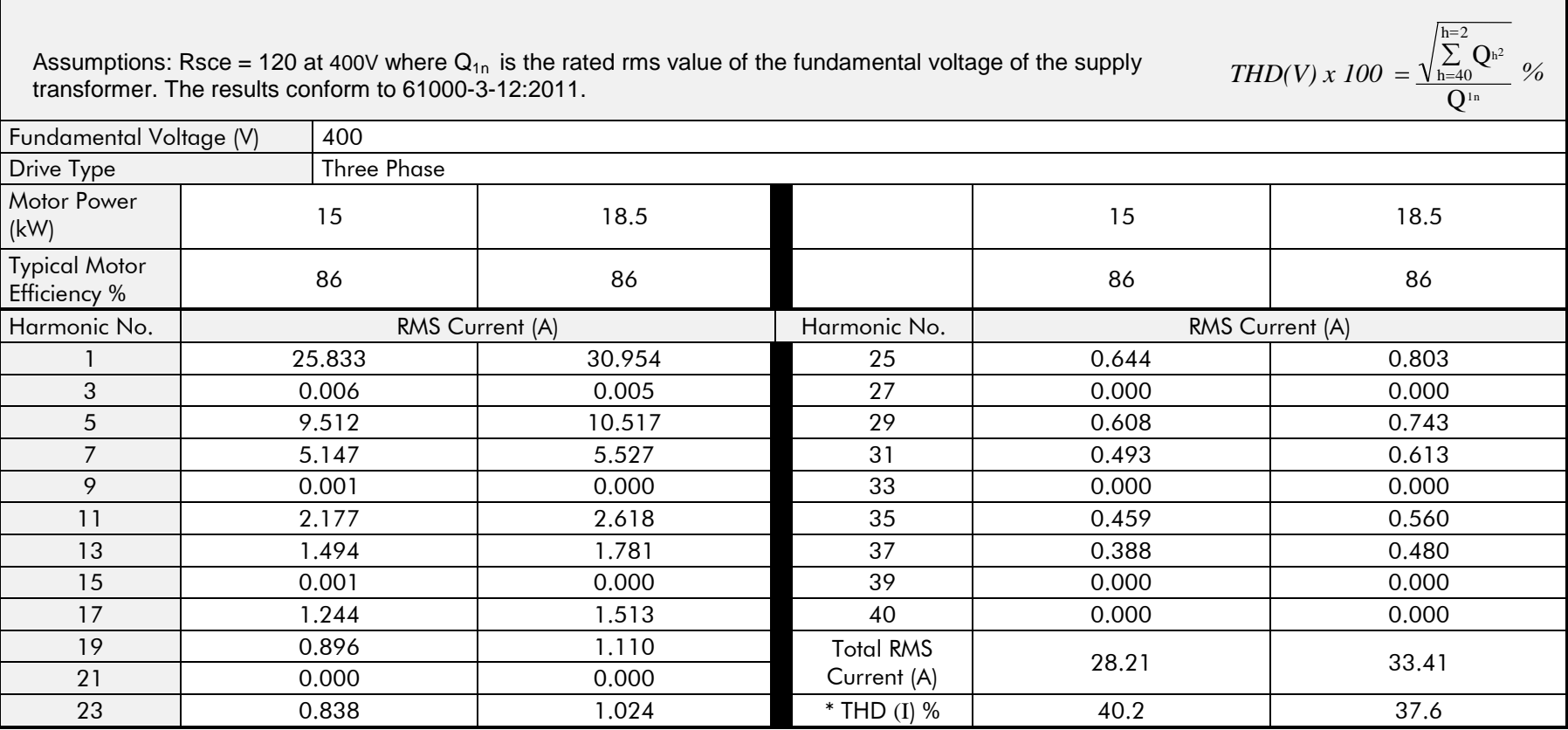

# C-27 Compliance

 $\blacksquare$ 

### *Supply Harmonic Analysis (Frame G - Normal Duty)*

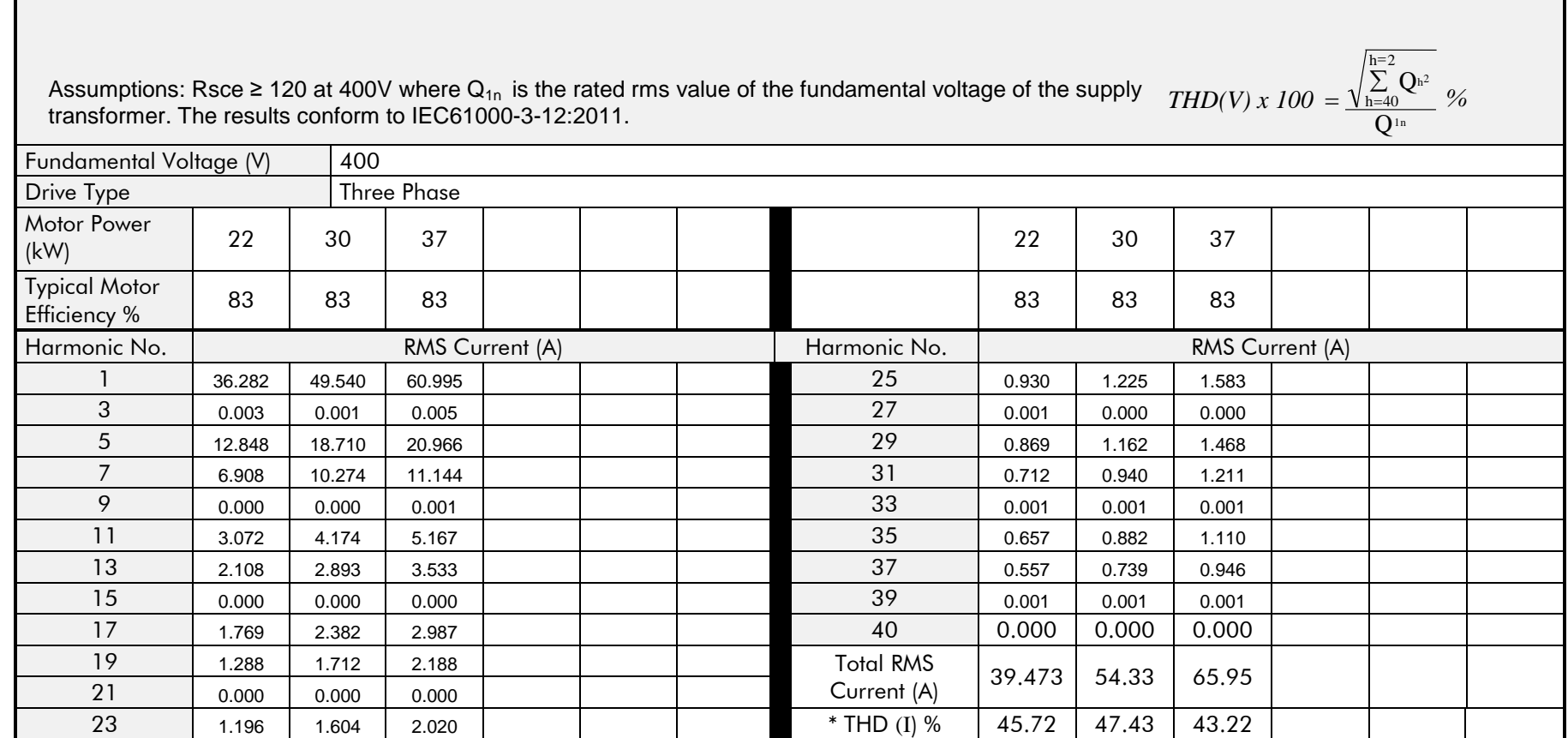

### **Requirements for North American and Canadian Compliance**

### **NORTH AMERICAN COMPLIANCE**

This product is certified under the US governments Occupational Safety and Health Administration's (OHSA), Nationally Recognised Testing Laboratory (NRTL) program. An NRTL is a private third party organisation accredited by OSHA to test and certify products to national standards for compliance with North American requirements.

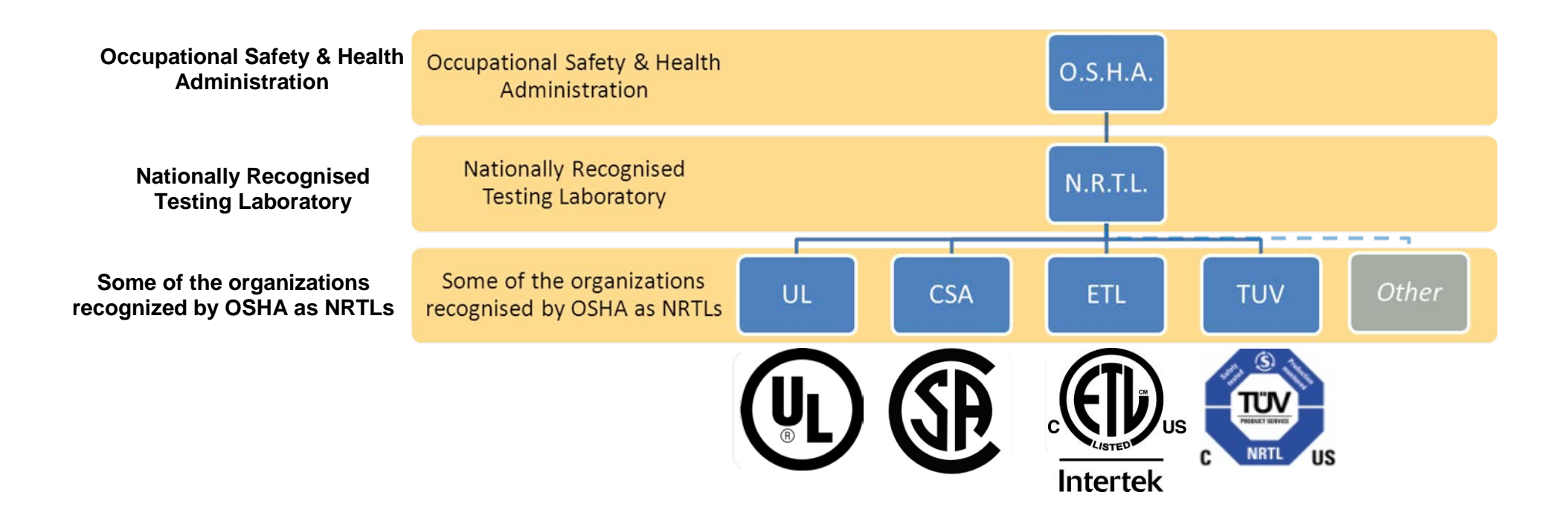

This product has been approved by Intertek Testing and Certification Ltd (ETL) to American Standard UL508C, Standard for Safety, Power Conversion Equipment.

### C-29 Compliance

### **CANADIAN COMPLIANCE**

This product has been approved by Intertek Testing and Certification Ltd (ETL) to Canadian Standard CSA 22.2 No. 14, Standard for Industrial Control Equipment and Canadian Standard CSA 22.2 No. 14, Industrial control Equipment.

### **NORTH AMERICAN AND CANADIAN COMPLIANCE INFORMATION**

### *Motor Base Frequency*

PMAC and Induction motor modes are identical.

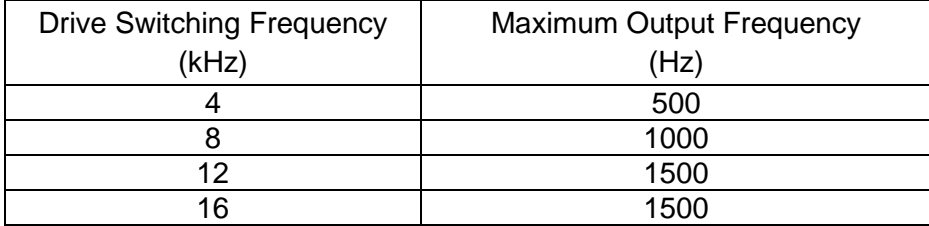

### *Drive Protection*

#### *Branch Circuit Protection*

It is recommended that UL Listed non-renewable cartridge fuses (JDDZ) or UL Listed renewable cartridge fuses (JDRX) are installed upstream of the drive. Refer to Appendix F: "Technical Specifications" - Power Details for recommended fuse ratings.

### *Solid-State Motor Overload Protection*

This product provides Class 10 motor overload protection. The maximum internal overload protection level (current limit) is 180% for 3 seconds, in addition Heavy Duty mode is 150% for 60 seconds and Normal Duty mode is 110% for 60s in. Refer to Appendix D Programming – **Current Limit** for user current limit adjustment information.

An external motor overload protective device must be provided by the installer where the motor has a full-load Ampere rating of less than 50% of the drive output rating or when the **Disable Stall** trip is enabled; or when the **Stall time** parameter is increased above 480 seconds (refer to Appendix D Programming : **Stall Trip**).

Motor over temperature sensing is not provided by the product unless the external temperature sensor is connected to the motor thermistor input on the GPIO option. When the GPIO option is not fitted an external motor over temperature device is required.

### *Solid-State Short-Circuit Protection*

These devices are provided with integral Solid-State Short-Circuit (output) Protection. Branch circuit protection must be provided in accordance with the latest edition of the National Electrical Code NEC/NFPA-70.

The following drives when fitted with UL Listed fuses are suitable for use on a circuit capable of delivering not more than:

Frame D: 5,000 RMS Symmetrical Amperes, 480V maximum Frame E: 5,000 RMS Symmetrical Amperes, 480V maximum Frame F: 5,000 RMS Symmetrical Amperes, 480V maximum Frame G: 5,000 RMS Symmetrical Amperes, 480V maximum Frame H: 10,000 RMS Symmetrical Amperes, 480V maximum

When fitted with UL listed, Ferraz Shawmut / Merson, Class J, Type AJT fuses, frame D, E, F, G and H sizes may be used on a supply rating delivering not more than 100,000 RMS Symmetrical amperes, 480V maximum.

When group installed with the specified line reactor frame D, E, F, G and H sizes may be used on a supply rating delivering not more than 50,000 RMS Symmetrical amperes, 480V maximum. Refer to Appendix F: "Technical Specifications" – Supply short circuit rating.

### *Field Wiring Temperature Rating*

<span id="page-210-0"></span>Use minimum 75°C Copper conductors.

#### *Listed Accessories / Options*

- Control Module (AC30V Series)
- Graphical Key pad (GKP)
- Profibus DP-V1
- PROFINET IO
- Modbus RTU
- DeviceNet
- CANopen
- EtherNet IP
- General Purpose I/O (GPIO) x 3
- Encoder Option x 1
- Earth bracket kit for C2 filtering

### *Recommended Wire Sizes*

North American wire sizes (AWG) are based on NEC/NFPA-70 for ampacities of thermoplastic-insulated (75ºC) copper conductors.

# C-31 Compliance

The wire sizes allow for an ampacity of 125% of the rated input and output amperes for motor branch-circuit conductors as specified in NEC/NFPA-70.

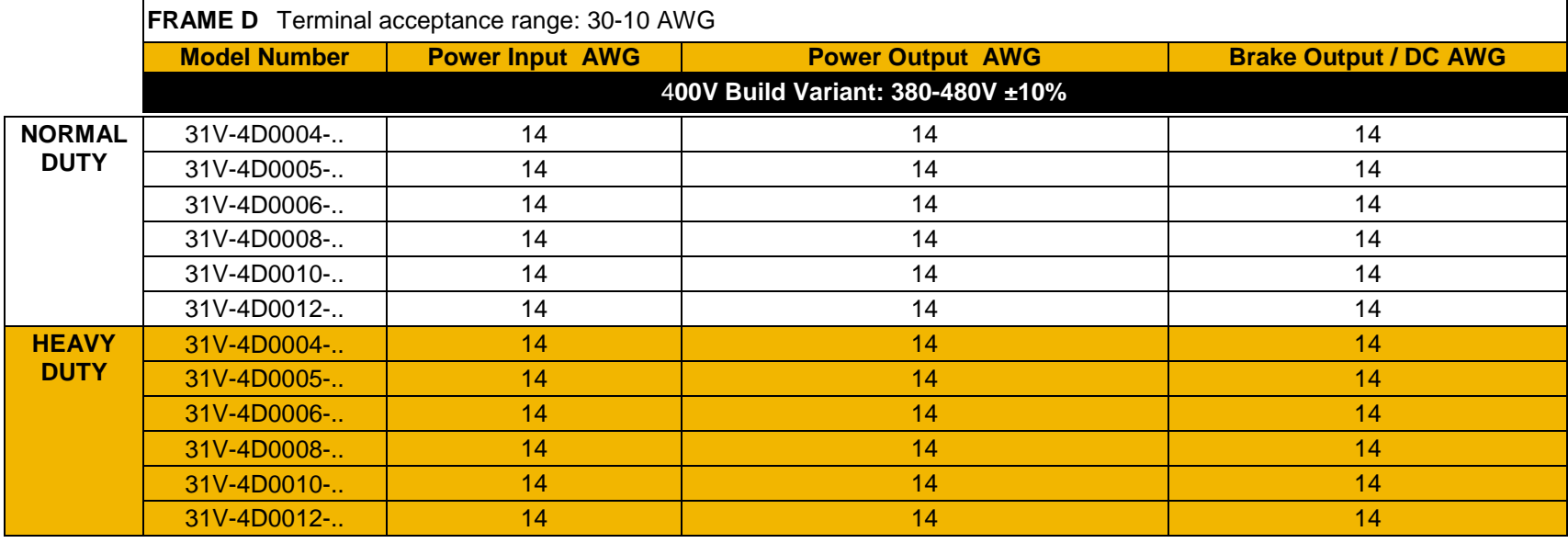

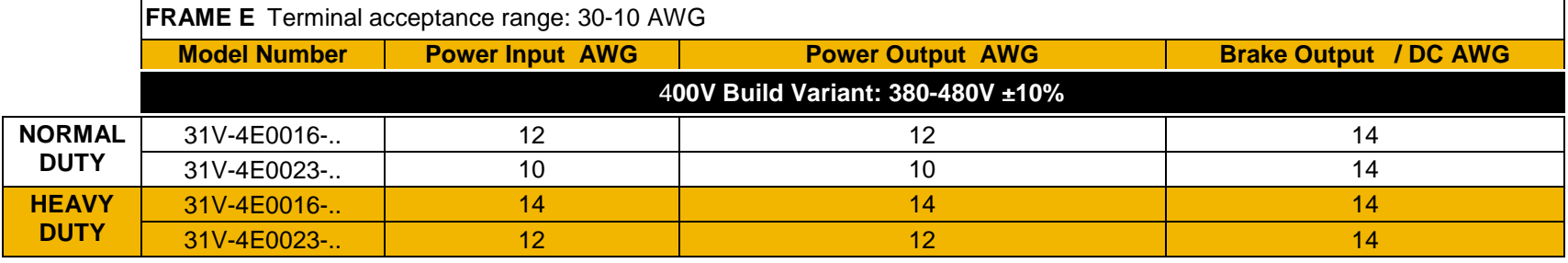

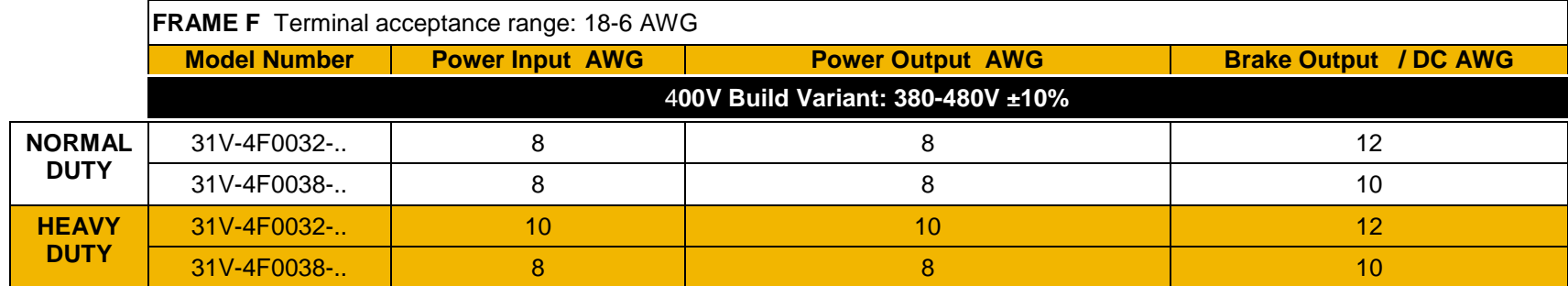

*AC30V series Variable Speed Drive*

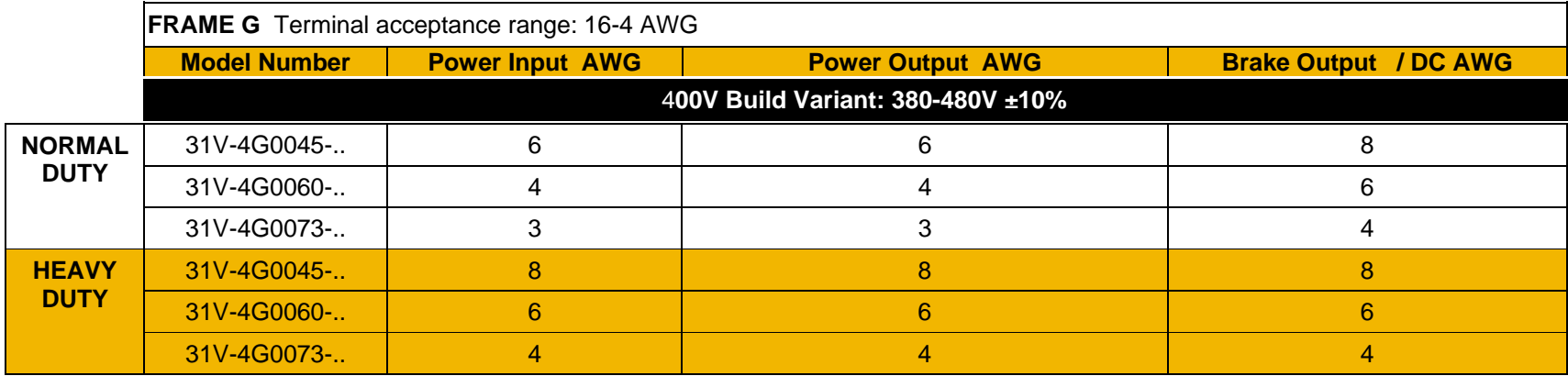

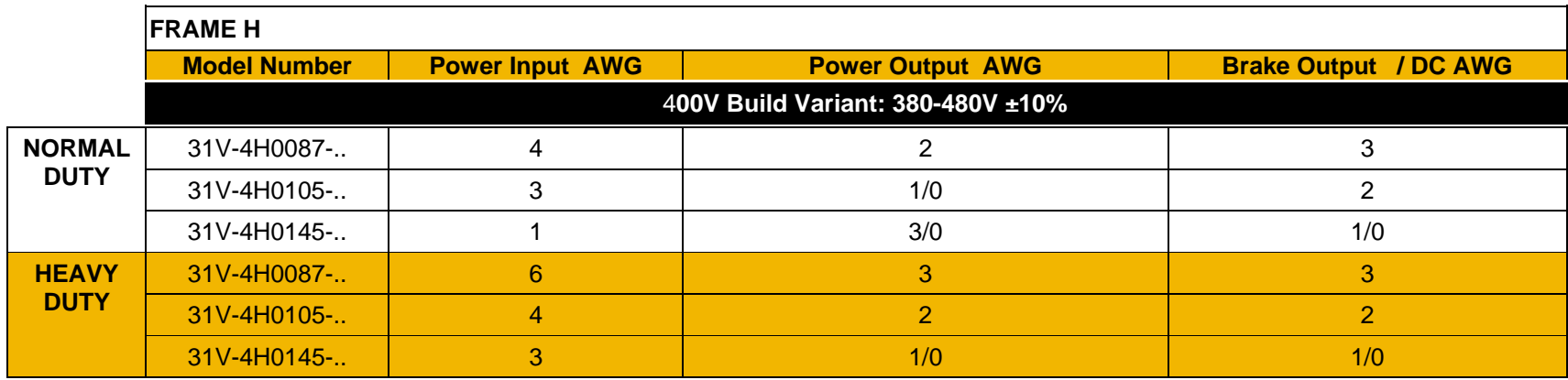

### **Environmental**

### **RESTRICTION, EVALUATION, AUTHORISATION AND RESTRICTION OF CHEMICALS (REACH)**

The Regulation (EC) No 1907/2006 of the European Parliament and of the Council of 18 December 2006 concerning the Registration, Evaluation, Authorization, and Restriction of Chemicals (REACH) entered into force on June 1, 2007. Parker agrees with the purpose of REACH which is to ensure a high level of protection of human health and the environment. Parker is compliant with all applicable requirements of REACH.

The registration requirements do not apply to Parker since it is neither a manufacturer nor an importer of preparations into Europe.

However, product (article) manufacturers or importers into Europe are obligated under Article 33 of REACH to inform recipients of any articles that contain chemicals on the Substances of Very High Concern (SVHC) candidate list above a 0.1% concentration (by weight per article). As of 19<sup>th</sup> December 2011 VSD products manufactured and marketed by Parker do not contain substances on the REACH SVHC candidate list in concentrations greater than 0.1% by weight per article. Parker will continue to monitor the developments of the REACH legislation and will communicate with our customers according to the requirement above.

### **RESTRICTION OF HAZARDOUS SUBSTANCES (RoHS)**

This product is in full compliance with RoHS Directive 2011/65/EU, with respect to the following substances:

- 1) Lead (Pb), 2) Mercury (Hg), 3) Cadmium (Cd), 4) Hexavalent chromium (Cr (VI)),
- 5) Polybrominated biphenyls (PBB),
- 6) Polybrominated diphenyl ethers (PBDE).

### **WASTE ELECTRICAL AND ELECTRONIC EQUIPMENT (WEEE)**

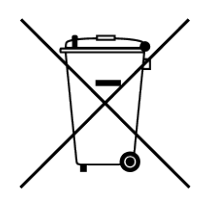

**WARNING** 

Waste Electrical and Electronic Equipment - must not be disposed of with domestic waste. It must be separately collected according to local legislation and applicable laws.

Parker Hannifin Company, together with local distributors and in accordance with EU directive 2002/96/EC, undertakes to withdraw and dispose of its products, fully respecting environmental considerations.

For more information about how to recycle your Parker supplied waste equipment, please contact your local Parker Service Centre.

#### **Packaging**

During transport our products are protected by suitable packaging. This is entirely environmentally compatible and should be taken for central disposal as secondary raw material.

 $\epsilon$ 

#### **DECLARATIONS**

### **AC31V FRAME D, E, F, G AND H VARIABLE SPEED DRIVES**

### **MANUFACTURERS EC DECLARATIONS OF CONFORMITY**

Date CE marked first applied: 01/10/12

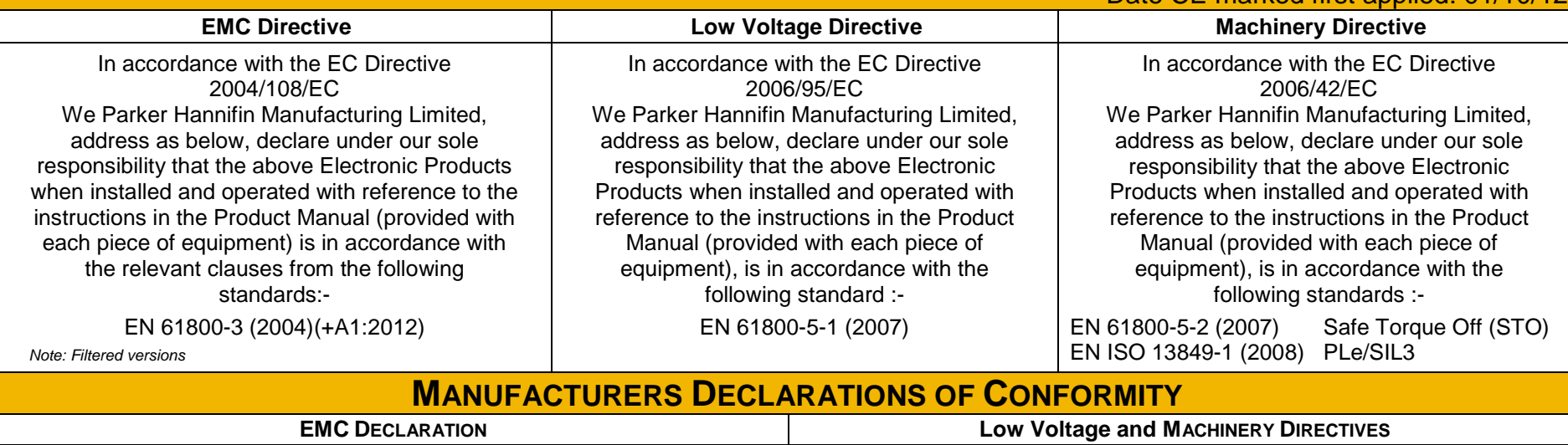

We Parker Hannifin Manufacturing Limited, address as below, declare under our sole responsibility that the above Electronic Products when installed and operated with reference to the instructions in the Product Manual (provided with each piece of equipment) is in accordance with the relevant clauses from the following standards:-

### BSEN61800-3 (2004)(+A1:2012)

*Notes:*

*i. Non-filtered versions*

ii. This is provided to aid justification for EMC Compliance when the unit is used as a component.

J. Ment

Mr. Jonathan McCormick (UK Quality Assurance & Compliance Manager)

The above Electronic Products are components to be incorporated into machinery and may not be operated alone. The complete machinery or installation using this equipment may only be put into service when all safety considerations of the Directive 2006/42/EC are fully implemented. Particular reference should be made to EN60204-1 (Safety of Machinery - Electrical Equipment of Machines). All instructions, warnings and safety information of the Product Manual must be implemented.

**Parker Hannifin Manufacturing Limited, Automation Group, SSD Drives Europe,** NEW COURTWICK LANE, LITTLEHAMPTON, WEST SUSSEX BN17 7RZ TELEPHONE: +44 (0) 1903 737000, FAX: +44 (0)1903 737100 Registered Number 4806503 England. Registered Office: 55 Maylands Avenue, Hemel Hempstead, Herts HP2 4SJ
# **AC31V FRAME D, E, F, G AND H VARIABLE SPEED DRIVES**

## **MANUFACTURERS EC DECLARATIONS OF CONFORMITY**

Date CE marked first applied: 01/10/12

**Restriction of Hazardous Substances (RoHS)**

We Parker Hannifin Manufacturing Limited, address as below, declare under our sole responsibility that the above Electronic Products comply with the RoHS substance restrictions in EC Directive 2011/65/EU.

Products are produced in accordance with the relevant clauses of the harmonized standard EN50581:2012

"*Technical documentation for the evaluation of electrical and electronic products with respect to restriction of hazardous substances*".

J. Ment

Mr. Jonathan McCormick (UK Quality Assurance & Compliance Manager)

## **Parker Hannifin Manufacturing Limited, Automation Group, SSD Drives Europe,**

NEW COURTWICK LANE, LITTLEHAMPTON, WEST SUSSEX BN17 7RZ TELEPHONE: +44 (0) 1903 737000, FAX: +44 (0) 1903 737100 Registered Number 4806503 England. Registered Office: 55 +Maylands Avenue, Hemel Hempstead, Herts HP2 4SJ

 $\overline{C}$ 

# **Appendix D:Parameter Reference Parameter Descriptions**

The parameter descriptions in this section are arranged alphabetically; however, they are also listed below by Category. Expert view level must be selected to see all the parameters listed under the Parameters menu.

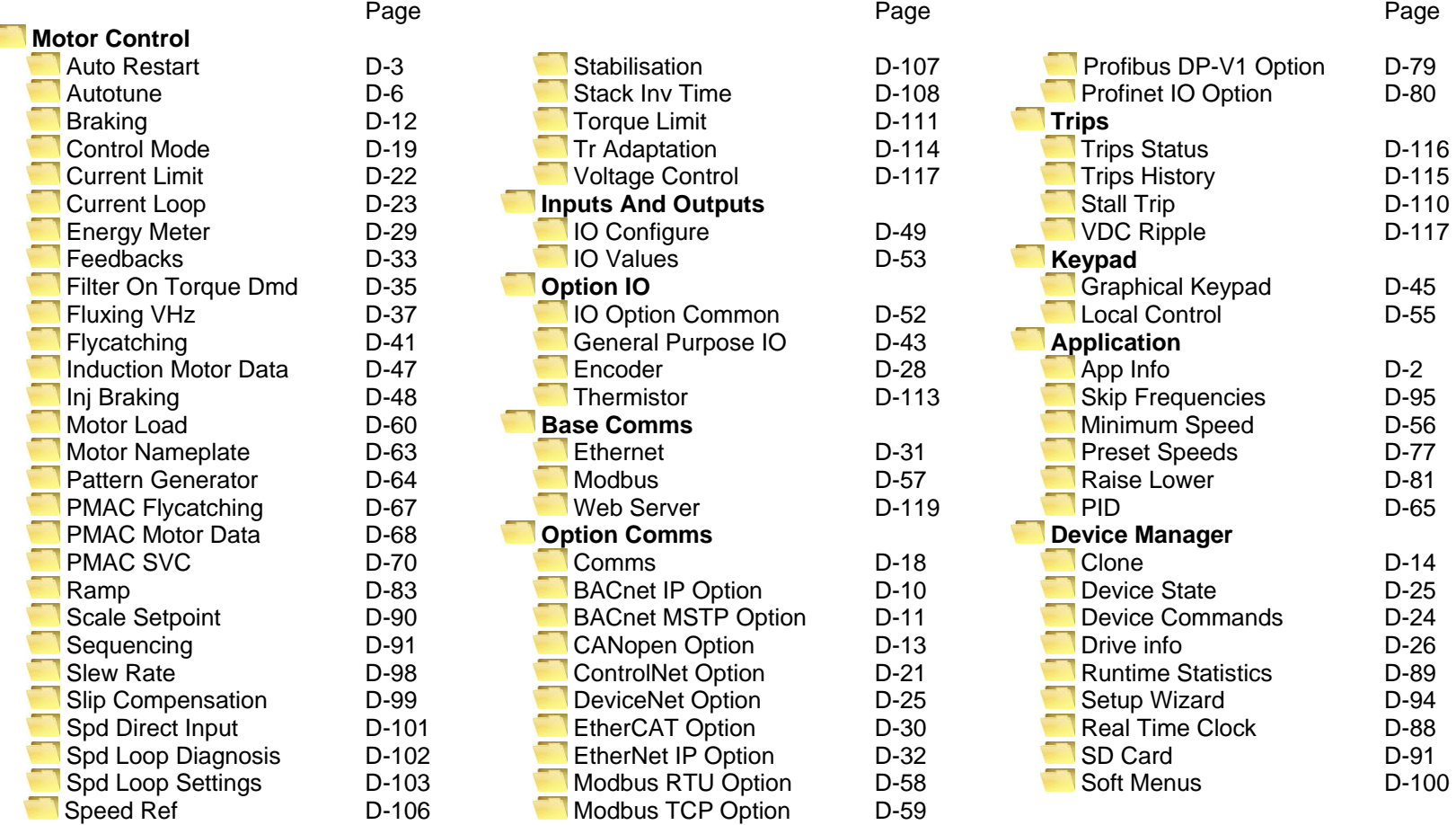

For details about parameter limits and other attributes refer to the Parameter Table at the end of this appendix. The Parameter Number, (PNO), provided next to each parameter description may be used to quickly find an entry in the Parameter Table at the end of this Appendix by clicking on the link.

## <span id="page-218-0"></span>**App Info**

### *Parameters::Application::App Info*

Details of the Application loaded in the Drive. An Application is built as part of a project using a suitable programming tool. When downloaded into the Drive an Application within the Project can be selected to run. Some Projects only contain a single Application, so in this case will always be selected.

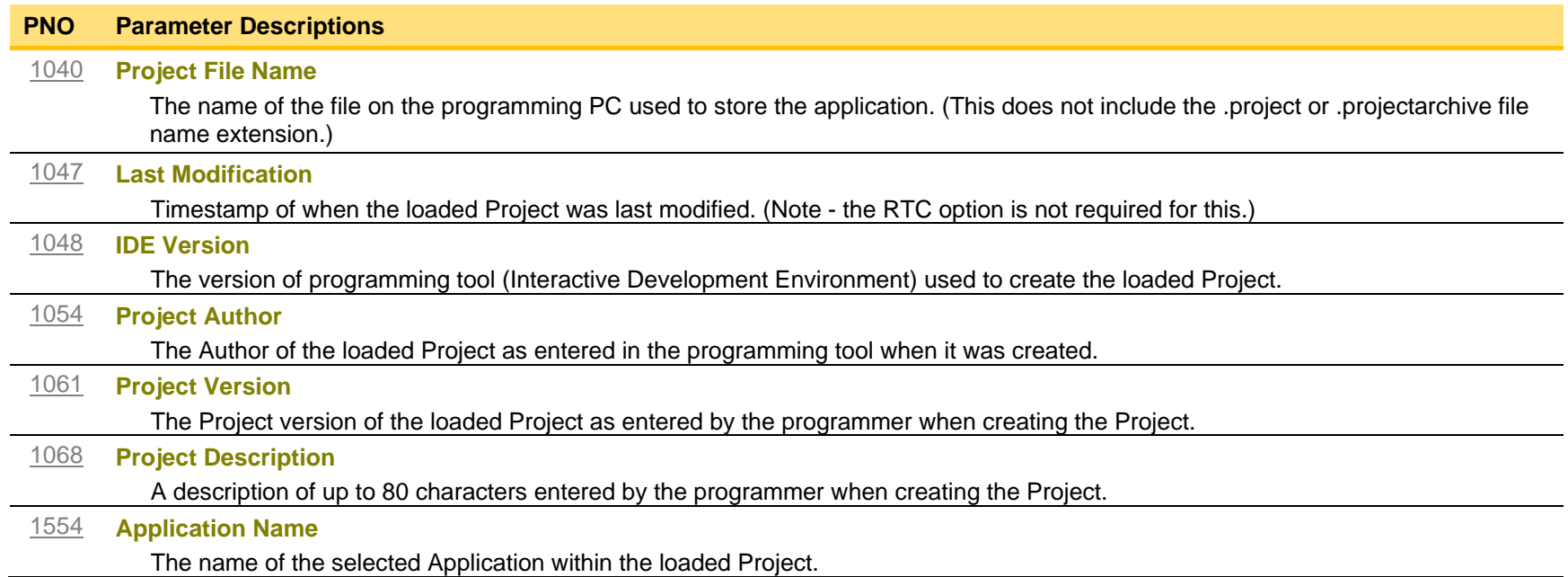

# D-3 Parameter Reference

## <span id="page-219-0"></span>**Auto Restart**

### *Setup:: Motor Control::Auto Restart Parameters::Motor Control::Auto Restart*

The Auto Restart feature provides the facility to automatically reset a choice of trip events and restart the drive with a programmed number of attempts. The number of attempted restarts is monitored. A manual or remote trip reset is required if the drive is not successfully restarted within the maximum number of restarts. The purpose of this feature is to allow automatic recovery from trip conditions. This is especially useful on remote or unmonitored sites.

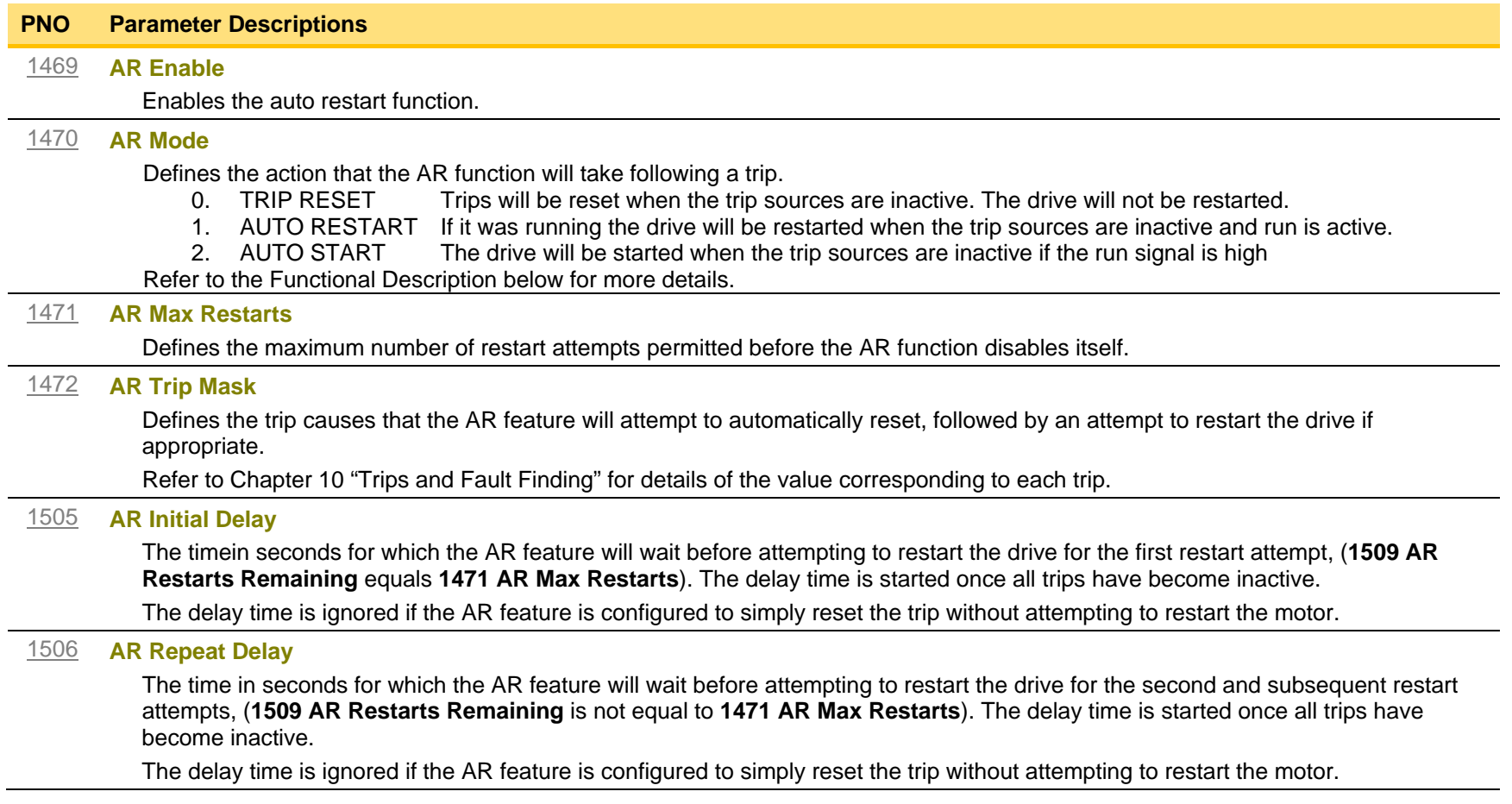

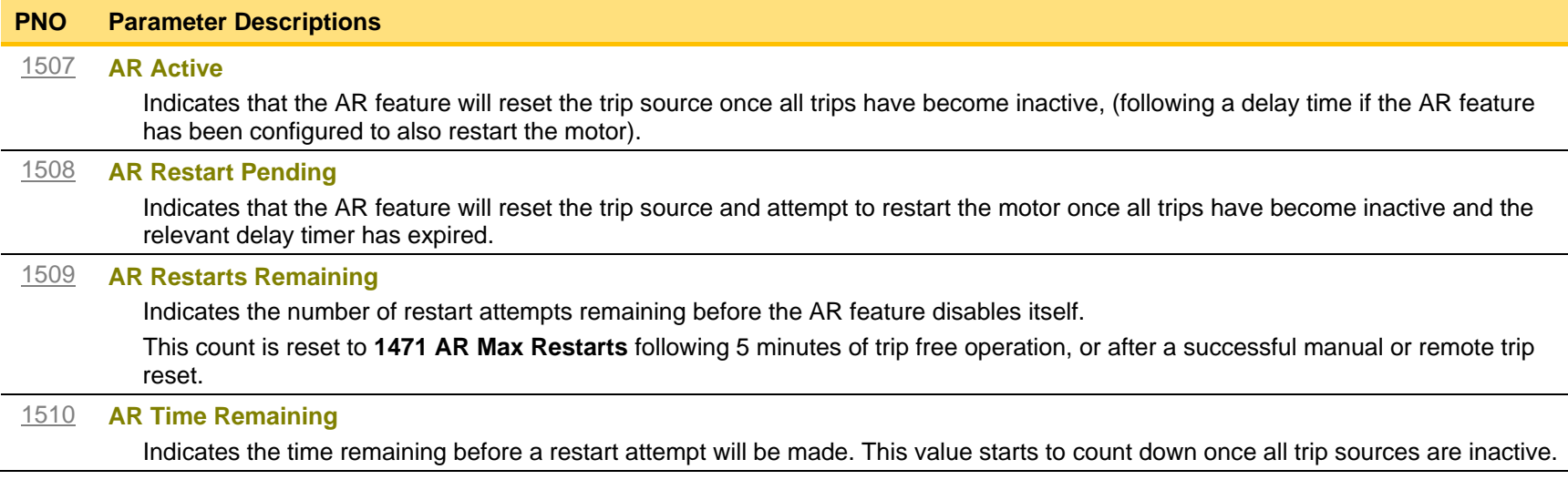

#### **Functional Description**

The AR feature can be configured to operate in one of three modes via the parameter **1470 AR Mode**.

In all modes the AR feature becomes active when the drive trips on one of the trips selected by parameter **1472 AR Trip Mask**. If the drive trips due to a trip not selected in **1472 AR Trip Mask** the AR feature will remain in the idle state.

Setting parameter **1469 AR Enable** to FALSE will disable the AR feature regardless of its current state.

### *1470 AR Mode 0: Trip Reset*

In Trip Reset mode, once the AR feature becomes active it monitors all possible trip sources. Once all trip sources are inactive the AR feature will attempt to reset the trip event, moving the Sequencing State from the FAULTED state, (see Appendix B: Sequencing Logic). The AR feature resets the trip as soon as possible, it does not wait for either **1505 Initial Delay** or **1506 AR Repeat Delay**.

In this mode the AR feature will not attempt to restart the motor.

This mode may be used when an external supervisiory system is monitoring the Faulted bit in **0661 Status Word**. This bit will be cleared once all trip sources are inactive and the trip has been successfully cleared, indicating that the drive may be started.

### *1470 AR Mode 1: Auto Restart*

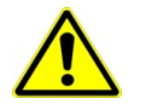

Caution: when Auto Restart is selected the motor may run unexpectedly.

In Auto Restart mode, once the AR feature becomes active it monitors all possible trip sources. Once all trip sources are inactive the AR feature starts the programmed delay. Once the delay timer expires the AR feature attempts to reset the trip and to restart the motor. The AR feature will not restart the motor if it was not running at the time of the trip, nor will it restart the motor if the run signal has been removed at any time since the trip, (even if it is subsequently re-applied). When a motor restart will not be attempted the AR feature will act as if it had been configured for **Trip Reset** only. If a motor restart will be attempted the parameter **1508 AR Restart Pending** is set TRUE. Each time a restart is attempted the value in **1509 Restarts Remaining** is decremented. Once this value reaches zero, any further trip selected for auto restart will cause the AR feature to disable itself.

# D-5 Parameter Reference

### *1470 AR Mode 2: Auto Start*

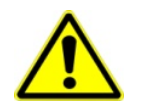

Caution: when Auto Start is selected the motor may run unexpectedly.

In Auto Start mode, once the AR feature becomes active it monitors all possible trip sources. Once all trip sources are inactive the AR feature starts the programmed delay. Once the delay timer expires the AR feature attempts to reset the trip and to restart the motor. The AR feature will attempt to start the motor even if it was not running at the time of the trip, as long as the Sequencing Logic parameter **0644 Control Word** is configured to run, (typically bits 0, 1, 2 and 3 all set), see Appendix B: Sequencing Logic. In this mode the parameter **1508 AR Restart Pending** is set TRUE. Each time a restart is attempted the value in **1509 Restarts Remaining** is decremented. Once this value reaches zero, any further trip selected for auto restart will cause the AR feature to disable itself.

#### *Recovery from Self Disabled state*

*The* AR feature will remain in the Self Disabled state indefinitely. It may be re-activated by the trip condition being reset by some other means, (ie. Manually by pressing the stop key on the GKP, or remotely using trip reset). Alternatively the AR feature may be re-enabled by setting **1469 AR Enable** to FALSE then back to TRUE.

#### *Indication*

When the AR feature is activated the parameter **1507 AR Active** is set TRUE.

While a restart is pending the parameter **1508 AR Restart Pending** is set TRUE. In addition the green LED illuminating the start key on the GKP will flash.

All indicators are reset once the restart, (or trip reset), attempt has been completed or if the AR feature is disabled.

### <span id="page-222-0"></span>**Autotune**

#### *Setup:: Motor Control::Autotune Parameters::Motor Control::Autotune*

The autotune is an automatic test sequence performed by the Drive to identify motor model parameters. The motor model is used by the Vector control modes.

If an induction motor is used, and the control mode is set to vector control, you **MUST** perform an autotune before operating the Drive. It the control mode is set to Open Loop (V/Hz) mode an autotune is not necessary. Whether the drive is in Vector Control mode or in Open Loop mode is determined by the parameter 0512 Control Strategy in menu Control Mode (see page [D-19\)](#page-235-0).

The motor must be allowed to spin freely. It is acceptable for the motor to be connected to a load during autotune, provided that the load is purely inertia, with negligible friction, and does not require the motor to produce torque in order to turn.

Sometimes it not possible to spin the motor freely, for example it has already been connected to a machine and it is not convenient to uncouple it. In this case a stationary autotune must be carried out. Select Autotune Mode = STATIONARY. If you select stationary autotune, a parameter Nameplate Mag Current will appear. You must enter the motor magnetising current into this parameter before proceeding with the stationary autotune. Stationary autotune should be avoided if possible: first, because the magnetising current may not be accurate; second, because operation above base speed requires the rotating autotune to map the motor characteristics in the field weakening region, and if this is not done, operation may not be possible above base speed.

If a permanent magnet motor is used and there is no datasheet available from your motor provider, You MUST perform an autotune before operating the Drive in the Vector control mode .

If a permanent magnet motor is used and there is datasheet available from your motor provider, You must either perform an autotune before operating the Drive in the Vector control mode or enter the required motor parameters from the datasheet.

For best results is is better to carry out the autotune at the maximum speed that is likely to be required. If you run the autotune at a particular speed, the motor characteristics will be measured up to this speed, and estimated above this speed. If you later discover that you need to run the motor faster than this, you can do this up to twice the speed at which the autotune is carried out, but the values will not be so accurate, and the control may not be as good in this region. It is better to run another autotune at the higher speed. If you wish to run the motor at more than twice the speed at which the autotune was carried out, this will not be allowed. If in doubt, the autotune speed is recorded in the parameter Max Spd When Autotuned, described below.

## **PNO Parameter Descriptions** [0255](#page-343-0) **Autotune Enable**

Puts the autotune feature into a state where it will carry out the autotune when the drive is started.

# D-7 Parameter Reference

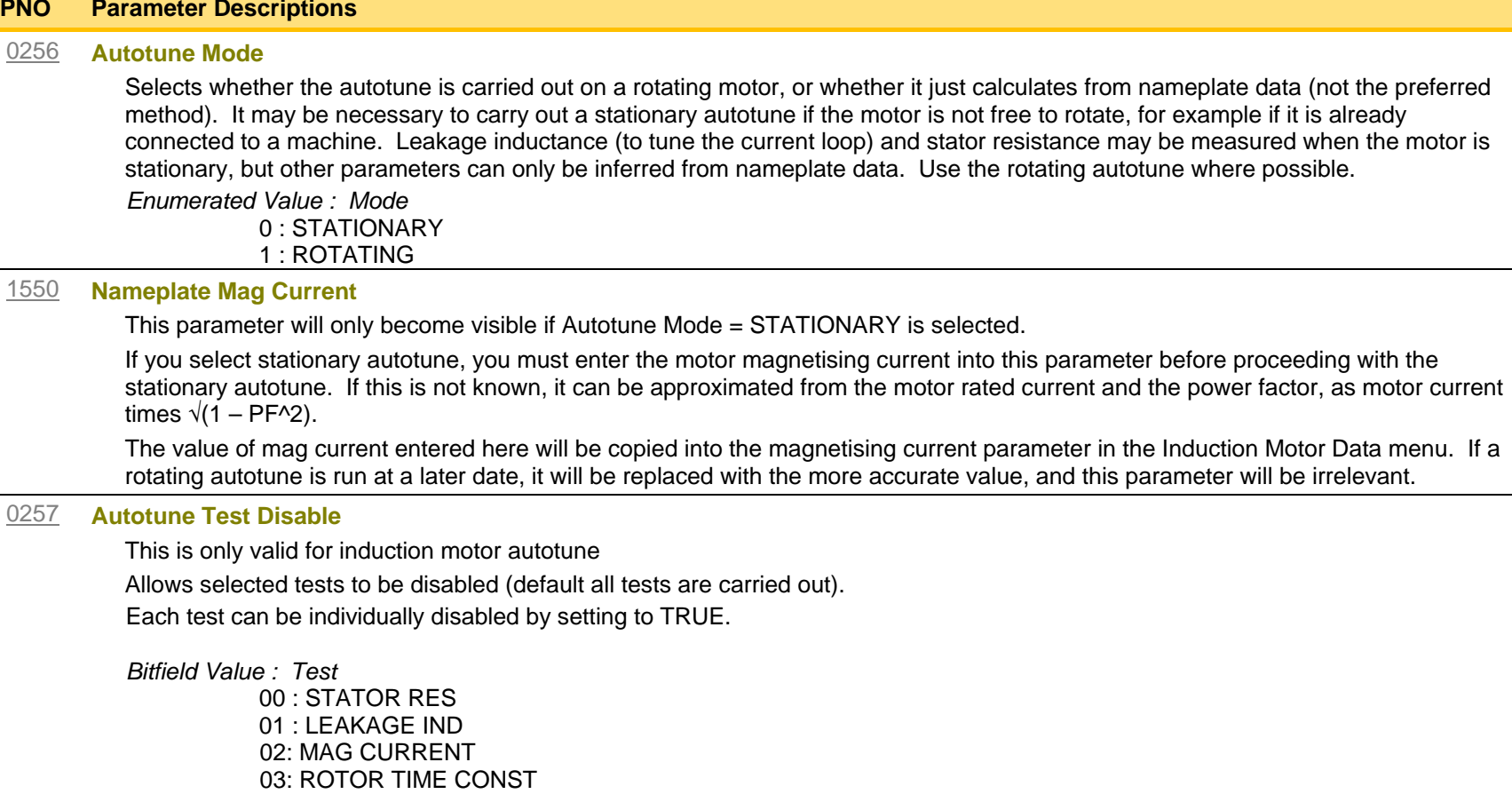

04: ENCODER DIRECTION

#### [1388](#page-359-0) **ATN PMAC Test Disable**

This is only valid for Permanent magnet motor control

Allows selected tests to be disabled (default all tests are carried out).

Each test can be individually disabled by setting to TRUE.

*Bitfield Value : Test* 

00 : STATOR RES 01: LEAKAGE IND 02: KE CONSTANT

#### **PNO Parameter Descriptions**

[0274](#page-343-2) **Autotune Ramp Time**

Sets the ramp up time to motor base speed during autotune**.**

#### [1405](#page-359-1) **ATN PMAC Ls Test Freq**

This is only valid for Permanent magnet motor control

Set up the test frequency for the leakage inductance autotune of the permanent magnet motor control

#### [1459](#page-359-2) **Max Spd when Autotuned**

This parameter records the value of the "100% speed in rpm" parameter at the time the autotune was carried out.

"100% speed in rpm" determines the max speed at which the motor can be commanded to run. When the autotune is carried out, it can only measure the motor characteristics up to this speed. Beyond this speed, the motor characteristics are filled in according to the best possible estimate, but are not necessarily accurate.

If at a later date the "100% speed in rpm" parameter is increased, then that will allow the motor to run in the region where the motor characteristics have been estimated, not measured. The further into this region the motor is allowed to run, the less accurate will be the motor characteristics and hence the control.

The user is allowed to increase "100% speed in rpm" up to 2 times the value stored in "Max Spd when Autotuned". Beyond this it is considered that the resulting control inaccuracy may be unacceptable. In this case, an error will be generated. If the user wishes to run the motor more than 2 times the value at which it was autotuned, then he must carry out a new autotune at the higher speed.

#### **Functional Description**

### IMPORTANT *You MUST carry out an Autotune if you intend to use the drive in vector control mode. If you are using it in Volts/Hz control an Autotune is not necessary.*

Autotune can only be initiated from the "stopped" condition. When the test is complete, the stack is disabled and Autotune Enable is set to FALSE.

**Note** Refer to the Chapter 9: Setup Wizard for details on how to perform an Autotune.

#### *Standard Autotune*

If an induction motor is fitted, the autotune will identify parameters as follows.

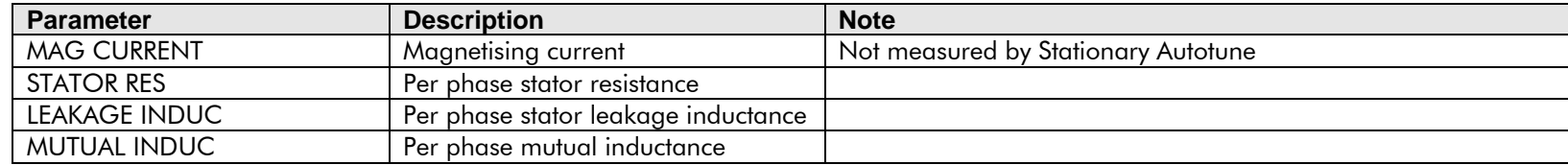

# D-9 Parameter Reference

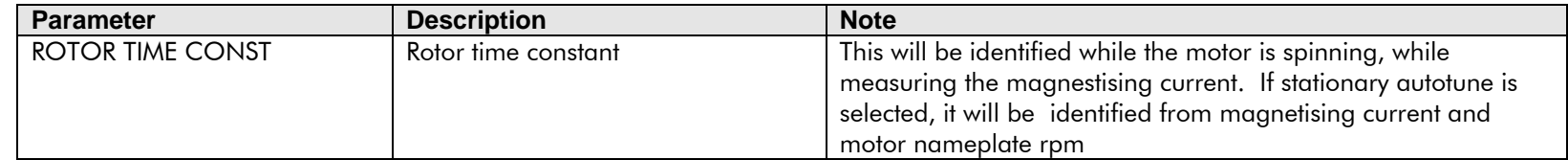

- ♦ The Rotating autotune sequence rotates the motor up to the user-programmed MAX SPEED (**Scale Setpoint** function) in order to identify these parameters. (A rotating autotune is required if the motor is to be operated above base speed).
- ♦ The Stationary autotune sequence does not rotate the motor and requires the correct value of MAG CURRENT to be entered. (Stationey Autotune should only be considered if roatating autotune is not possible to execute).

If a permanent magnet motor is fitted, the autotune will identify parameters as follows.

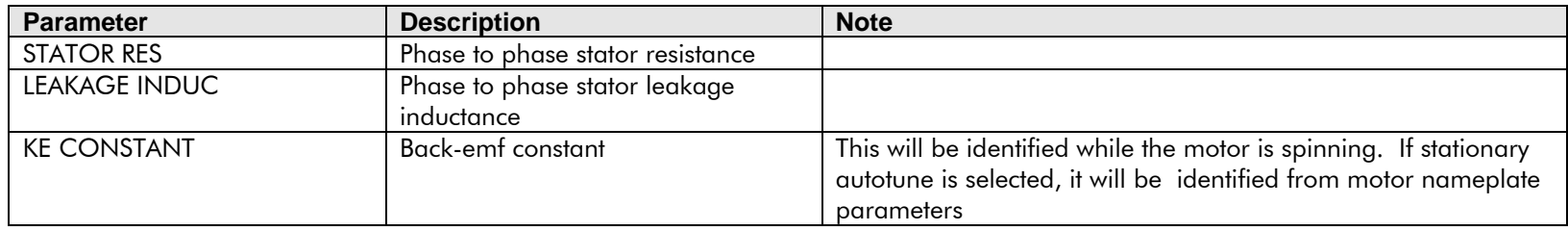

- ♦ The Stationary autotune sequence does not rotate the motor and requires the correct permanant magnet nameplate value to be entered.
- ♦ The Rotating autotune sequence rotates the motor up to the half of the rated motor speed in order to identify these parameters.

## <span id="page-226-0"></span>**BACnet IP Option**

*Monitor::Communications::Option Setup::Communications::Option Parameters::Option Comms::Comms Parameters::Option Comms::Write Process Parameters::Option Comms::Option Ethernet Parameters::Option Comms::BACnet IP*

**Refer to BACnet IP Technical Manual HA501939U001** 

# <span id="page-227-0"></span>D-11 Parameter Reference

## **BACnet MSTP Option**

*Monitor::Communications::Option Setup::Communications::Option Parameters::Option Comms::Comms Parameters::Option Comms::Write Process Parameters::Option Comms::BACnet MSTP*

**Refer to BACnet MSTP Technical Manual HA501940U001** 

## <span id="page-228-0"></span>**Braking**

### *Parameters::Motor Control::Braking*

The braking function controls the rate at which energy from a regenerating motor is dumped into a resistive load. This dumping prevents the dc link voltage reaching levels which would cause an Overvoltage trip.

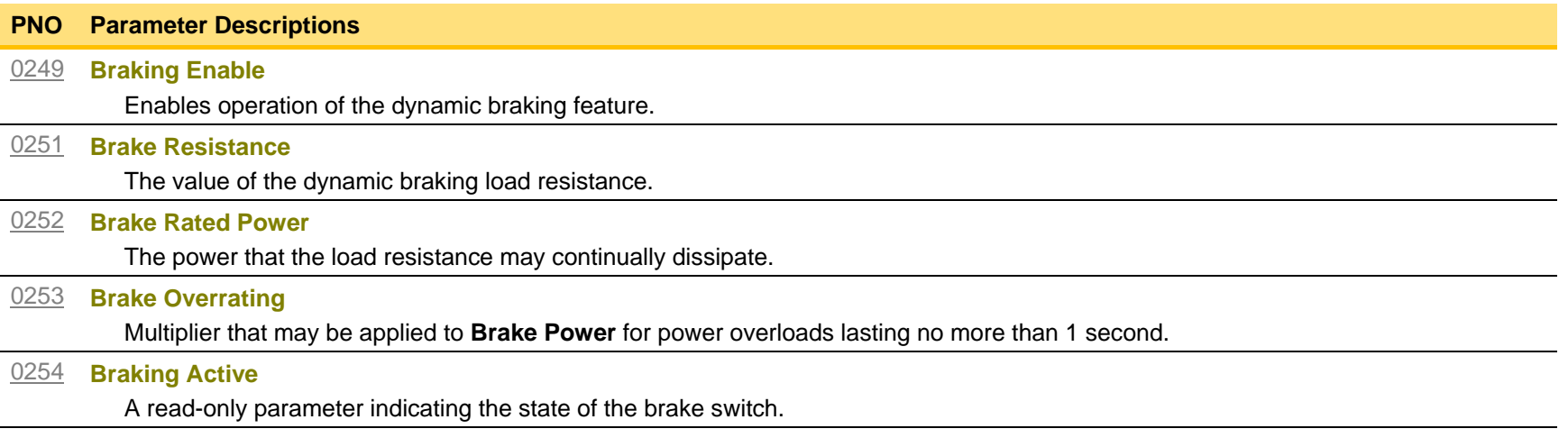

#### Functional Description

When enabled, the **Braking** feature monitors the internal dc link voltage every milli-second and sets the state of the brake switch accordingly.

The **Braking** feature provides a control signal that is used by the **Slew Rate** limit feature. This causes the setpoint to be temporarily frozen whenever the brake is operating because the dc link voltage exceeds the internal comparison level. This allows the stop rate to be automatically tuned to the characteristics of the load, motor, Drive and brake resistor.

The **Braking** feature operates even when the motor output is not enabled. This allows the function to continually monitor the energy dumped into the braking resistor, and the energy dissipated across the brake switch. With this information the Drive is able to deduce the loading on the brake resistor. Optional trips may be enabled should the switch or resistor be loaded beyond its capabilities.

The "Brake Resistor" and "Brake Switch" trips are disabled by default. To enable these trips, refer to **Trips Status** page [D-116.](#page-332-0) When using braking, the brake resistor information must be entered and these two trips enabled.

# <span id="page-229-0"></span>D-13 Parameter Reference

## **CANopen Option**

*Monitor::Communications::Option Setup::Communications::Option Parameters::Option Comms::Comms Parameters::Option Comms::Read Process Parameters::Option Comms::Write Process Parameters::Option Comms::Event Parameters::Option Comms::CANopen*

**Refer to CANopen Technical Manual HA501841U001** 

## <span id="page-230-0"></span>**Clone**

### *Setup::Clone Parameters::Device Manager::Clone*

1 : LOAD FROM FILE

The clone feature allows the drive configuration (application and parameters) to be saved to an SD card and subsequently loaded to the same or a different drive.

All parameters fall into one of the following cloning categories listed in the parameter table at the end of this appendix:

- **Never**: This type of parameter would never be copied to a new drive. This category includes parameters that are not saved and parameters that contain information such as runtime statistics.
- **Drive Unique**: This type of parameter is normally unique to the drive, such as the drive name.
- **Power:** This type of parameter is related to the power stack of the drive or to the motor connected to the drive.
- **Other:** Any saved parameter that is not in the other cloning categories. This category is the majority of the parameters including the application parameters.

The visibility of the following cloning parameters on the GKP may depend on the selection of other cloning parameters and whether an SD card is fitted.

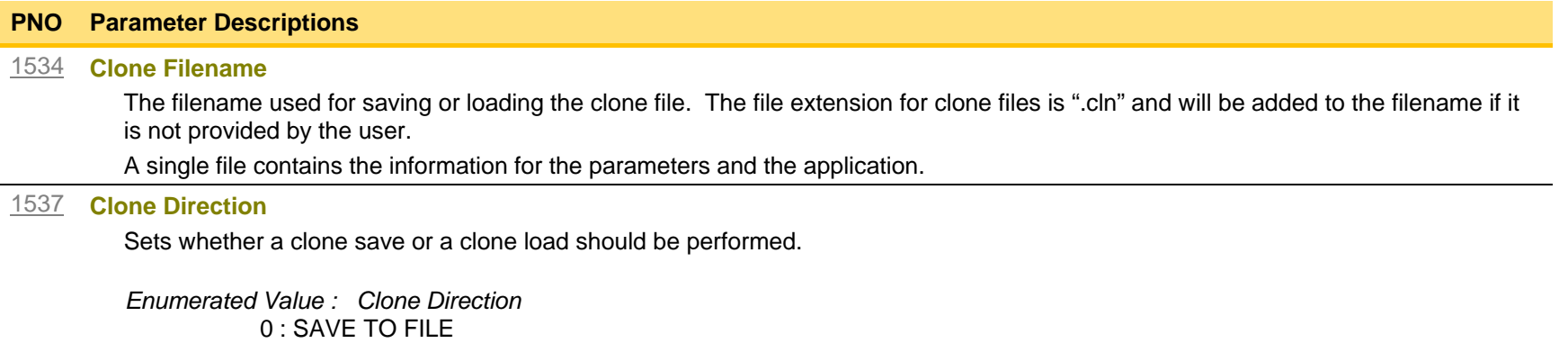

# D-15 Parameter Reference

#### **PNO Parameter Descriptions**

#### [1538](#page-361-8) **Full Restore**

If the parameter **1537 Clone Direction** is set to LOAD FROM FILE, then the parameter **Full Restore** determines if a full restore or a partial restore is required from the file specified.

If YES is chosen then all the saved parameters and the saved application will be loaded including 'drive unique' parameters.

If PARTIAL is chosen then the user has the choice of what to restore, however 'drive unique' parameters will keep their current values. The following clone parameters apply:

#### **1539 Application**

#### **1541 Power Parameters**

#### **1540 Other parameters**

#### *Notes:*

- *If the power stack of the drive is different to the power stack from which the clone file was saved and the user chooses YES then the clone load will not be permitted. However the clone load will be permitted if the control module on which the user is restoring is not attached to a power stack, or if PARTIAL is chosen instead.*
- *The power parameters cannot be restored from a clone file that was saved on a control module with the parameter 0989 Power Stack Required set to NONE.*

*Enumerated Value : Full Restore*  $0:$  YES 1 : PARTIAL

#### [1539](#page-361-9) **Application**

If the parameter **1538 Full Restore** is set to PARTIAL, then the parameter **Application** allows the user to either load the application from the file or to leave the currently installed application.

*Enumerated Value : Application* 0 : LOAD FROM FILE 1 : LEAVE CURRENT APP

#### **PNO Parameter Descriptions**

#### [1541](#page-361-10) **Power Parameters**

If the parameter **1538 Full Restore** is set to PARTIAL, then the parameter **Power Parameters** allows the user to load the 'power' parameters from the file, leave the current values or set the values to the defaults.

*Notes:* 

- *If the power stack of the drive is different to the power stack from which the clone file was saved and the user chooses LOAD FROM FILE then the clone load will not be permitted. However the clone load will be permitted if the control module on which the user is restoring is not attached to a power stack, or if LEAVE CURRENT VALUES or SET TO DEFAULT VALUES is chosen instead.*
- *The power parameters cannot be restored from a clone file that was saved on a control module with the parameter 0989 Power Stack Required set to NONE.*

*Enumerated Value : Power Parameters*

0 : LOAD FROM FILE

1: LEAVE CURRENT VALUES

2 : SET TO DEFAULT VALUES

#### [1540](#page-361-11) **Other Parameters**

If the parameter **1538 Full Restore** is set to PARTIAL, then the parameter **Other Parameters** allows the user to load the 'other' parameters from the file, leave the current values or set the values to the defaults.

*Enumerated Value : Power Parameters* 0 : LOAD FROM FILE 1: LEAVE CURRENT VALUES 2 : SET TO DEFAULT VALUES

#### [1542](#page-361-12) **Clone Start**

When TRUE this parameter starts the cloning process, either saving or loading depending on the parameter **1537 Clone Direction**.

The cloning process will only start if the parameter **1543 Clone Status** is IDLE.

Once the cloning has completed the parameter **1543 Clone Status** will be DONE. Set the Clone Start parameter back to FALSE to return to the IDLE state.

# D-17 Parameter Reference

### **PNO Parameter Descriptions**

#### [1543](#page-362-2) **Clone Status**

This parameter indicates the status of the cloning process.

*Enumerated Value : Power Parameters*

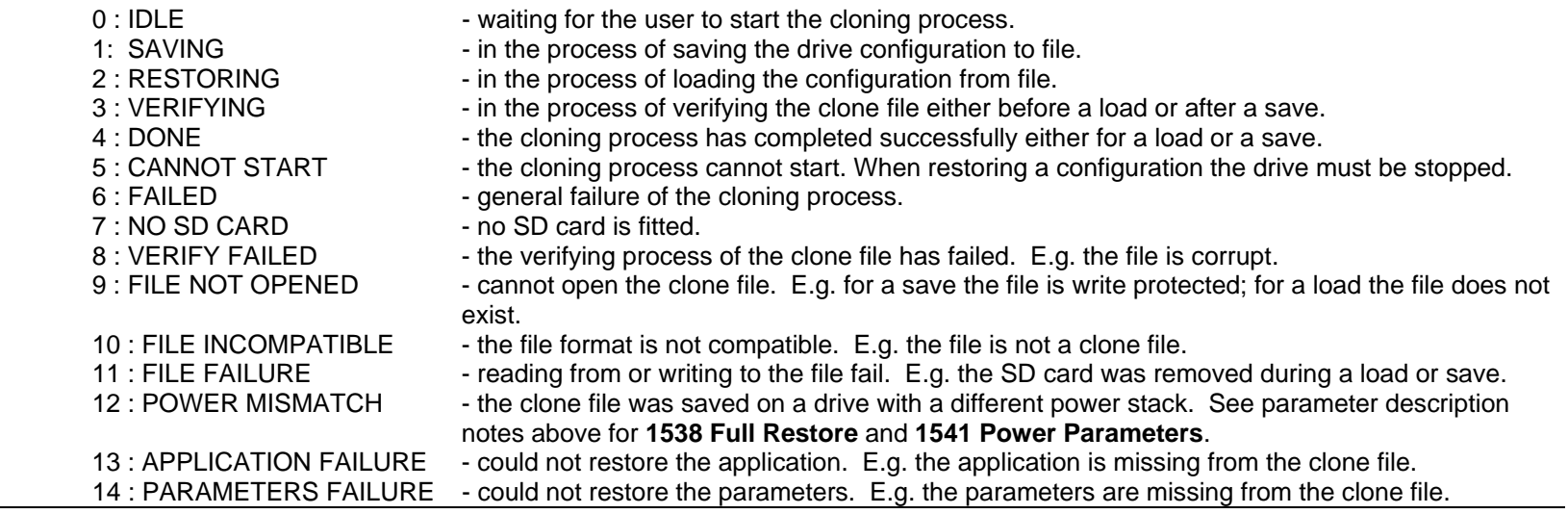

#### Notes:

- 1) The clone file only contains the parameters that were stored in non-volatile memory on the drive when a clone save was performed. When performing a clone load and a full restore is performed or a LOAD FROM FILE is used for the parameters, then any parameter not previously saved in the file will be set to its defaults.
- 2) Each application parameter is restored only if the parameter definition on the target drive matches the saved parameter.
- 3) The clone saving process will take between 3 15 seconds depending on the type of SD card used.
- 4) When saving a file with the same filename as an existing file on the SD card, the existing file will be overwritten. To prevent this, use a PC to set the read-only attribute of the file.
- 5) During the clone loading process the GKP screen may blank momentarily.

## <span id="page-234-0"></span>**Communications Options**

*Monitor::Communications::Option Setup::Communications::Option Parameters::Option Comms::Comms Parameters::Option Comms::Event Parameters::Option Comms::Read Process Parameters::Option Comms::Write Process Parameters::Option Comms::Option Ethernet \**

Refer to any of the following Technical Manuals:

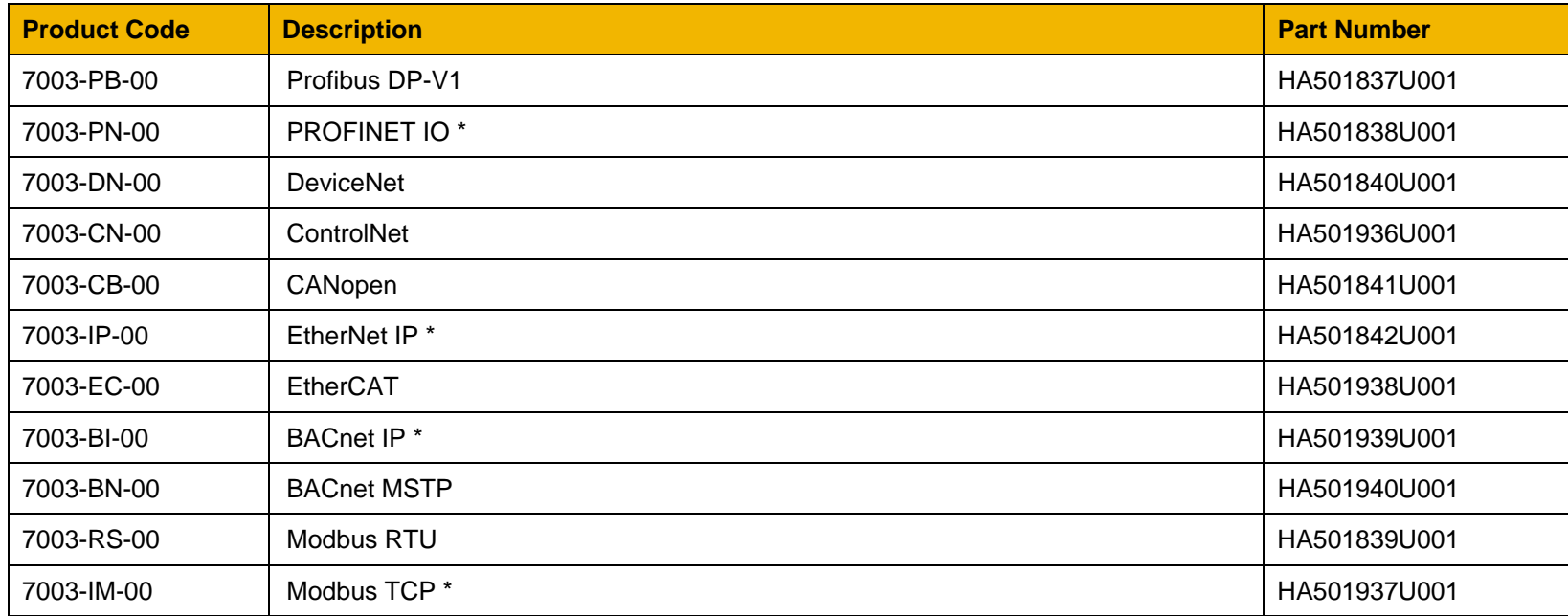

# <span id="page-235-0"></span>D-19 Parameter Reference

## **Control Mode**

### *Setup:: Motor Control::Control & Type:: Control Strategy Parameters::Motor Control::Control & Type::Control Strategy*

The control mode block provides the means for selecting the type of motor and the desired method of controlling the motor.

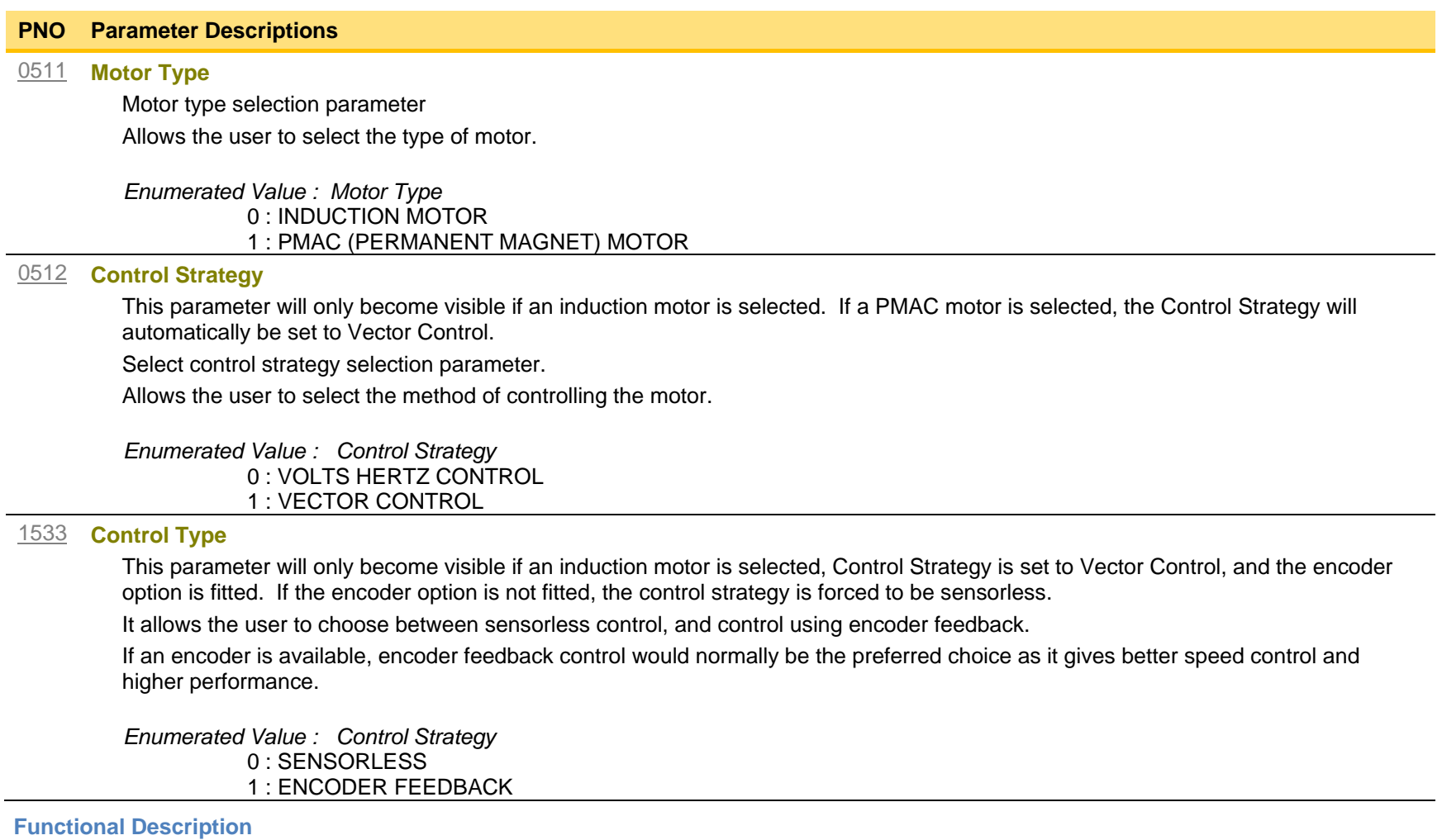

The motor selection is the first step in setting the control mode.

The selection of control strategy comes next, with the permitted settings as follows:

- Induction motors can be run in either volts hertz mode or vector mode<br>- Permanent magnet motors can only be run in vector control mode
- Permanent magnet motors can only be run in vector control mode

If an induction motor is selected, vector control is selected, and an encoder option is fitted, it is then necessary to choose whether to select vector control with encoder feedback for improved performance.

# <span id="page-237-0"></span>D-21 Parameter Reference

## **ControlNet Option**

*Monitor::Communications::Option Setup::Communications::Option Parameters::Option Comms::Comms Parameters::Option Comms::Read Process Parameters::Option Comms::Write Process Parameters::Option Comms::Event Parameters::Option Comms::ControlNet*

**Refer to ControlNet Technical Manual HA501936U001** 

## <span id="page-238-0"></span>**Current Limit**

### *Parameters::Motor Control::Current Limit*

Designed for all Motor Control Modes

This function allows you to set the maximum level of motor rated current (as a % of the user-set **Motor Current**) which is allowed to flow before current limit action occurs. If the measured motor current exceeds the current limit value with a motoring load, the motor speed is reduced to control the excess load. If the measured motor current exceeds the current limit value with a regenerating load, the motor speed is increased up to a maximum of **100% Speed in RPM (Scale Setpoint).**

The maximum value of current limit for a particular motor is limited by the AC30V current rating.

If a motor of larger rating than the AC30V is connected, then the current limit max value is limited by the AC30V current rating.

If a motor of lower rating than the AC30V is connected, then the current limit max value is limited to 300% (if compatible with the AC30V current rating) for an induction motor (IM) and to the ratio **PMAC Max Current** to **PMAC Rated Current** for a PMAC motor.

% are always expressed as % of the user set **Motor Current** (rated current of PMAC or IM Motor).

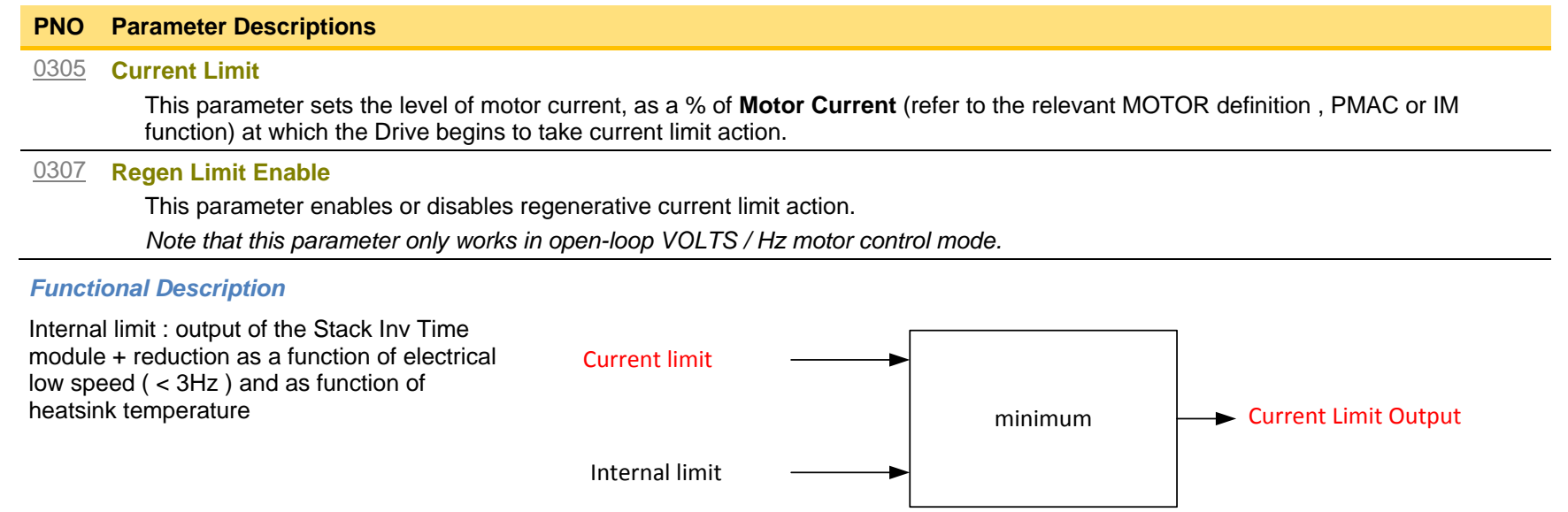

# <span id="page-239-0"></span>D-23 Parameter Reference

## **Current Loop**

*Setup:: Motor Control::Control & Type:: Motor Type Parameters::Motor Control::Control Loop*

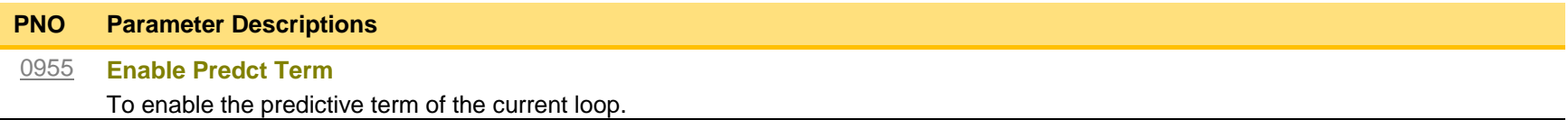

### **Functional Description**

This is to add the predictive term into the voltage demand formulated by the current regulator so to to increase the dynamic performance of motor drive. It is recommented to enable this parameter if the permanent magnet motor is used

## <span id="page-240-0"></span>**Device Commands**

### *Update Firmware Parameters::Device Manager::Device Commands*

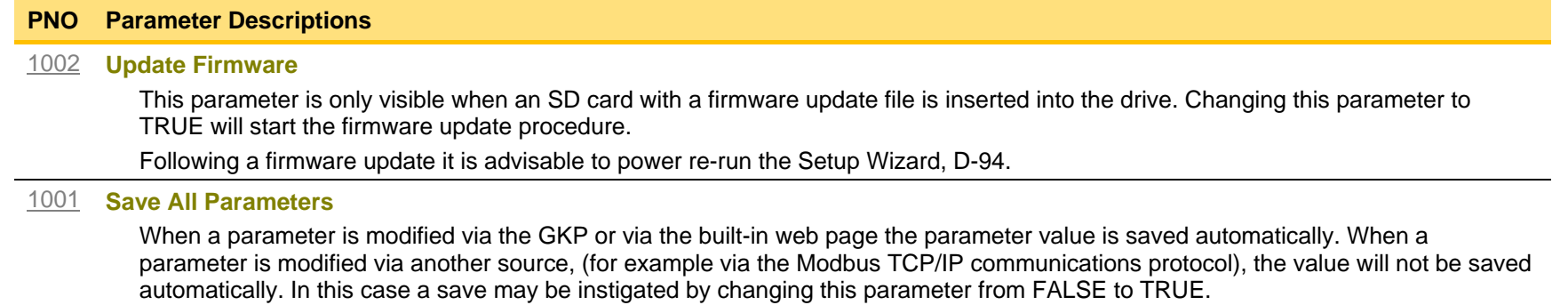

# <span id="page-241-0"></span>D-25 Parameter Reference

## **DeviceNet Option**

*Monitor::Communications::Option Setup::Communications::Option Parameters::Option Comms::Comms Parameters::Option Comms::Read Process Parameters::Option Comms::Write Process Parameters::Option Comms::Event Parameters::Option Comms::ControlNet*

**Refer to DeviceNet Technical Manual HA501840U001** 

## <span id="page-242-0"></span>**Drive info**

## *Setup::Environment Parameters::Device Manager::Drive info*

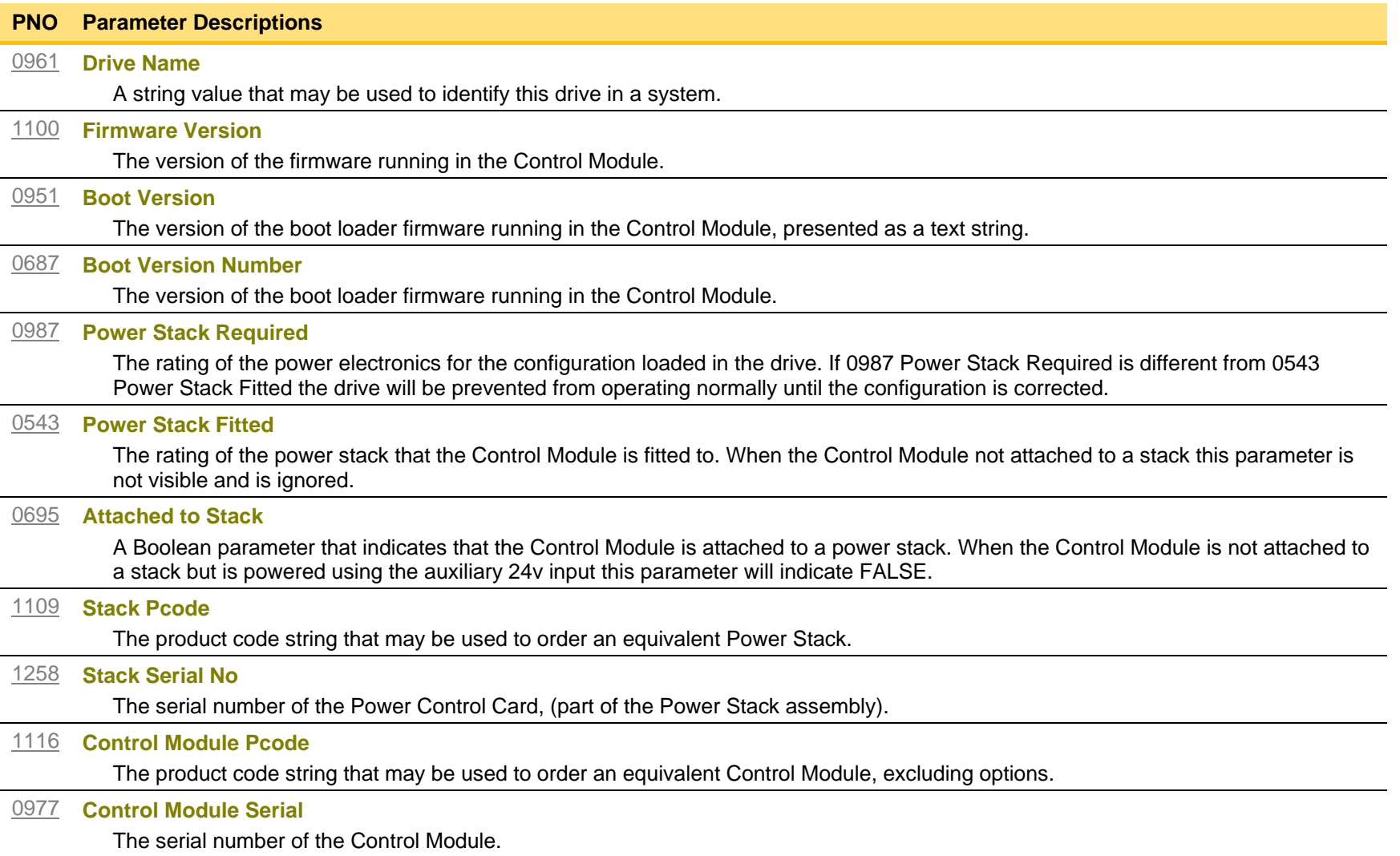

# D-27 Parameter Reference

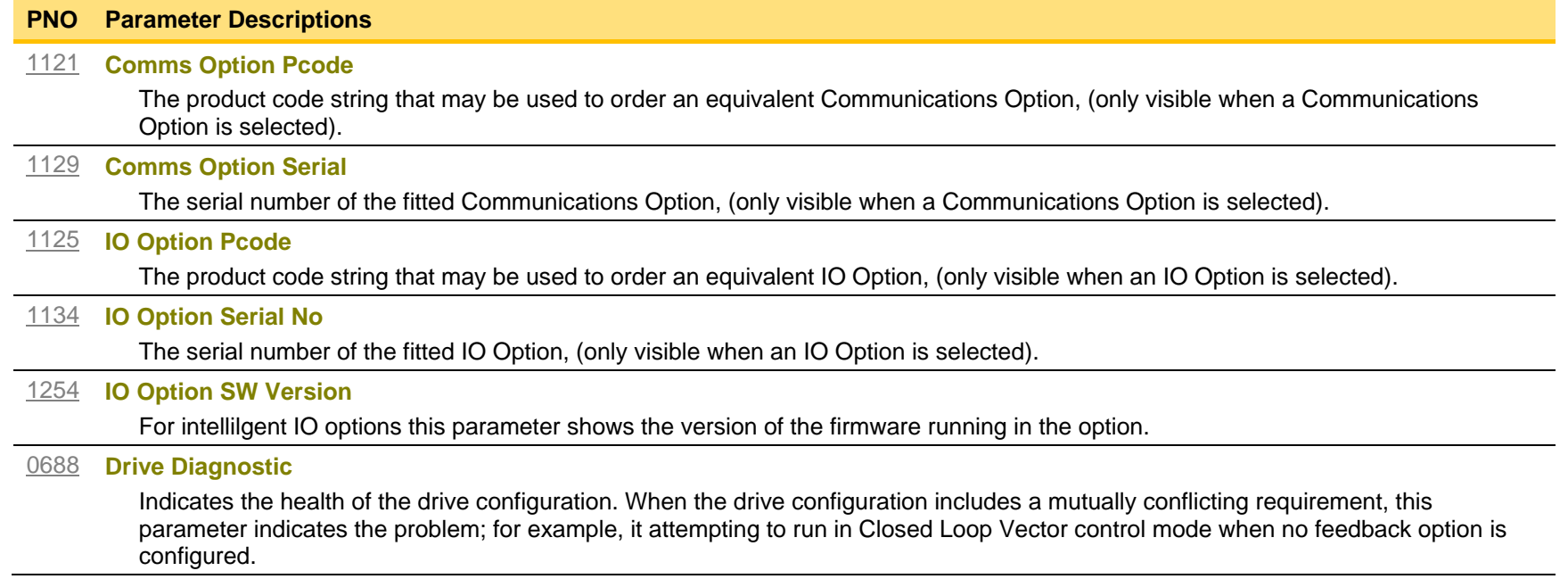

## <span id="page-244-0"></span>**Encoder**

### *Setup::Inputs and Outputs::Option Monitor::Inputs and Outputs Parameters::Option IO::Encoder*

This feature allows you to setup and monitor the operation of the **Encoder**.

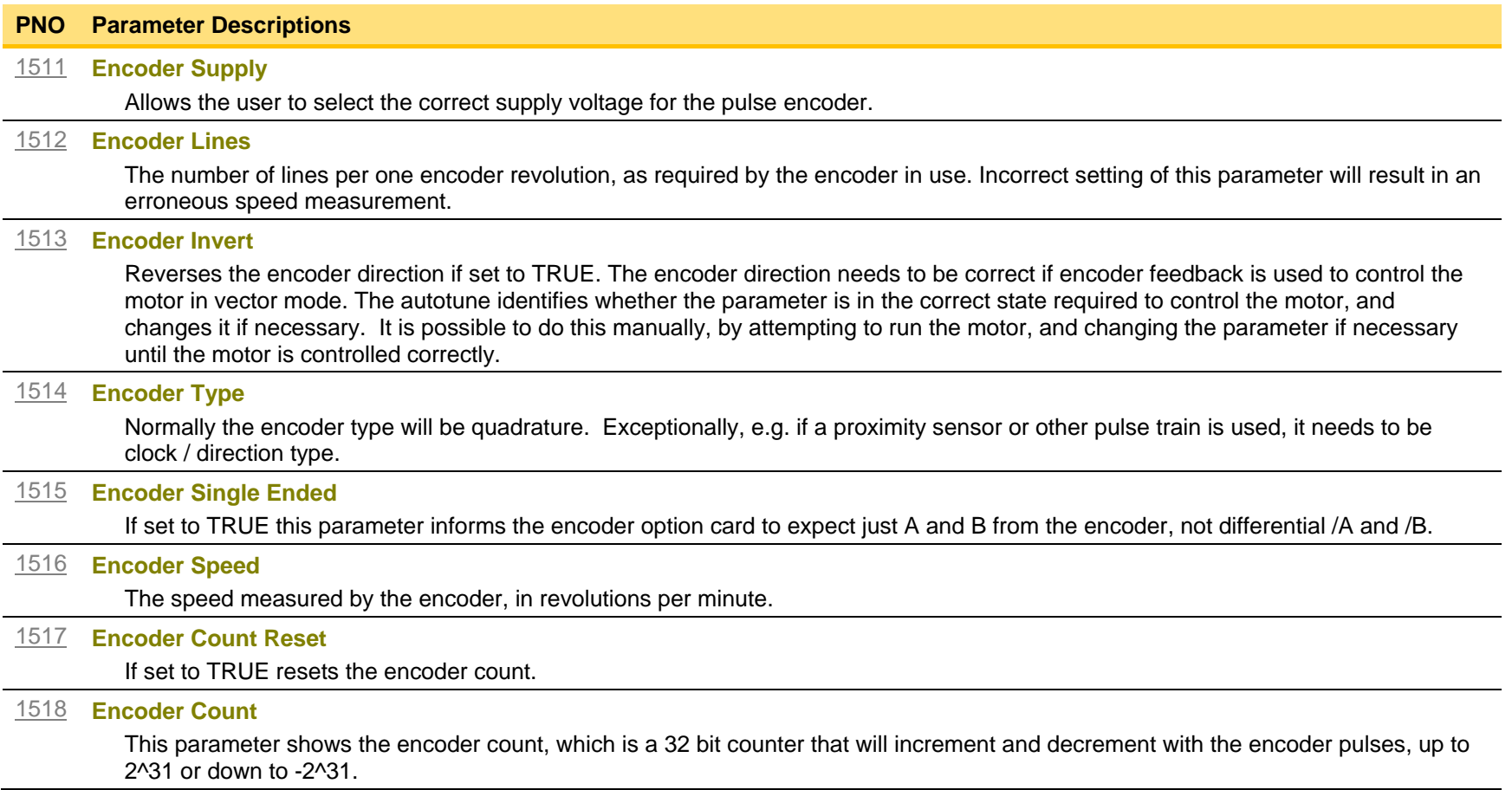

# <span id="page-245-0"></span>D-29 Parameter Reference

## **Energy Meter**

### *Monitor::Energy Meter Parameters::Motor Control::Energy Meter*

This feature measures the electrical energy used by the motor.

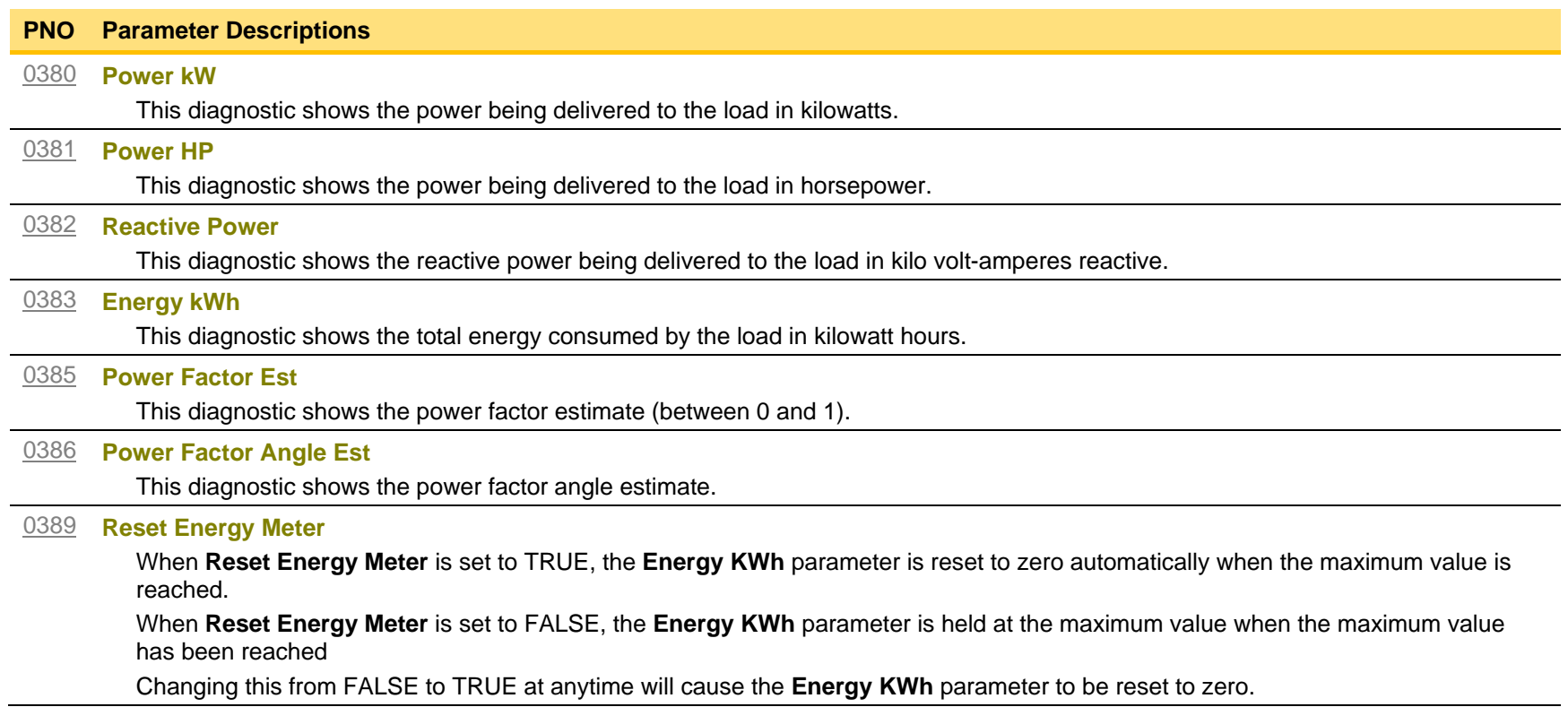

## <span id="page-246-0"></span>**EtherCAT Option**

*Monitor::Communications::Option Setup::Communications::Option Parameters::Option Comms::Comms Parameters::Option Comms::Read Process Parameters::Option Comms::Write Process Parameters::Option Comms::Event Parameters::Option Comms::EtherCAT*

**Refer to EtherCAT Technical Manual HA501938U001** 

# <span id="page-247-0"></span>D-31 Parameter Reference

## **Ethernet**

*Monitor::Communications::Base Ethernet Setup::Communications::Base Ethernet Parameters::Base Comms::Ethernet*

**Refer to Chapter 12 Ethernet**

## <span id="page-248-0"></span>**EtherNet IP Option**

*Monitor::Communications::Option Setup::Communications::Option Parameters::Option Comms::Comms Parameters::Option Comms::Read Process Parameters::Option Comms::Write Process Parameters::Option Comms::Event Parameters::Option Comms::Option Ethernet Parameters::Option Comms::EtherNet IP*

**Refer to EtherNet IP Technical Manual HA501842U001** 

# <span id="page-249-0"></span>D-33 Parameter Reference

## **Feedbacks**

## *Parameters::Motor Control::Feedbacks*

The **Feedbacks** feature allows you to view speed feedback and motor current related diagnostics.

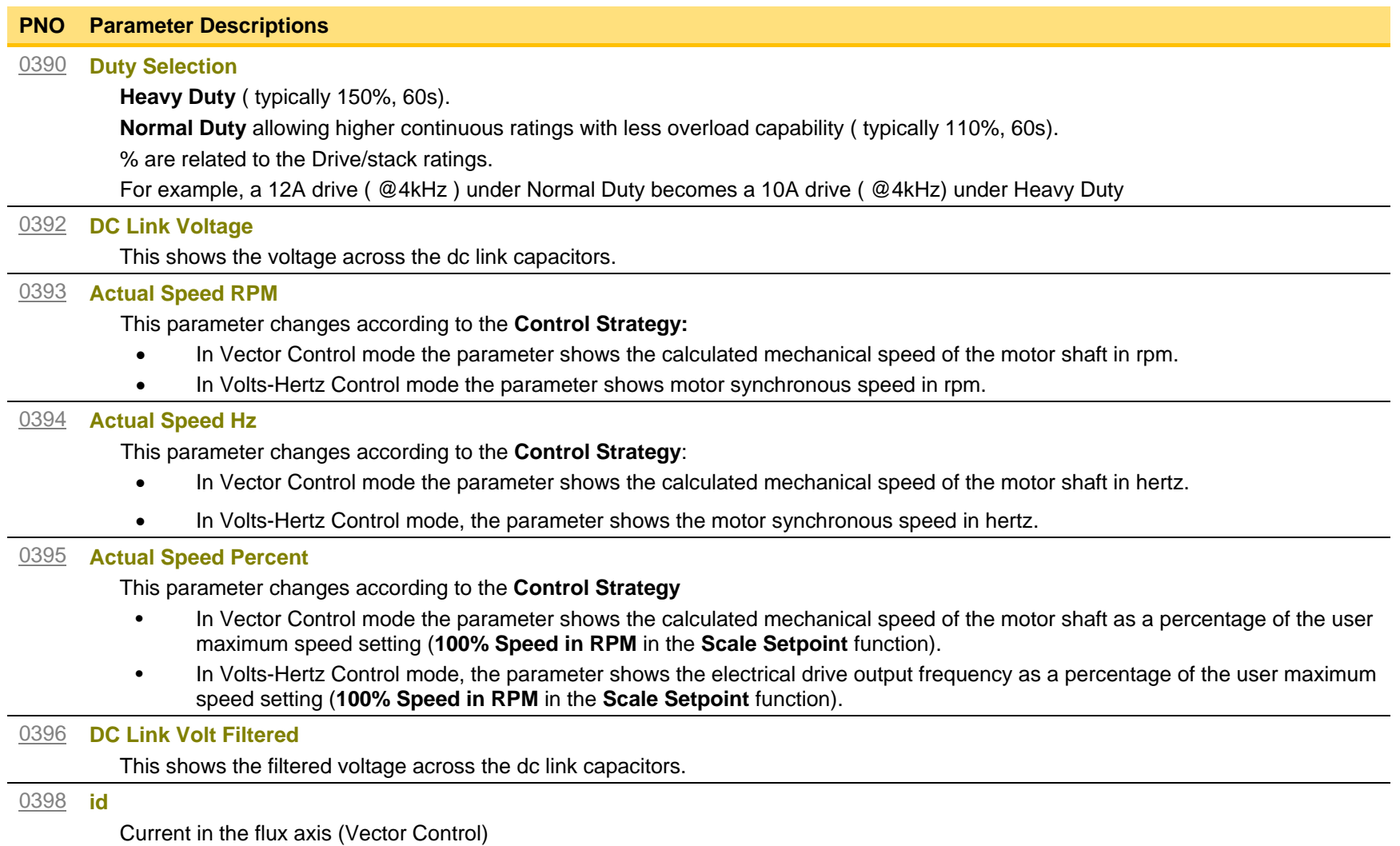

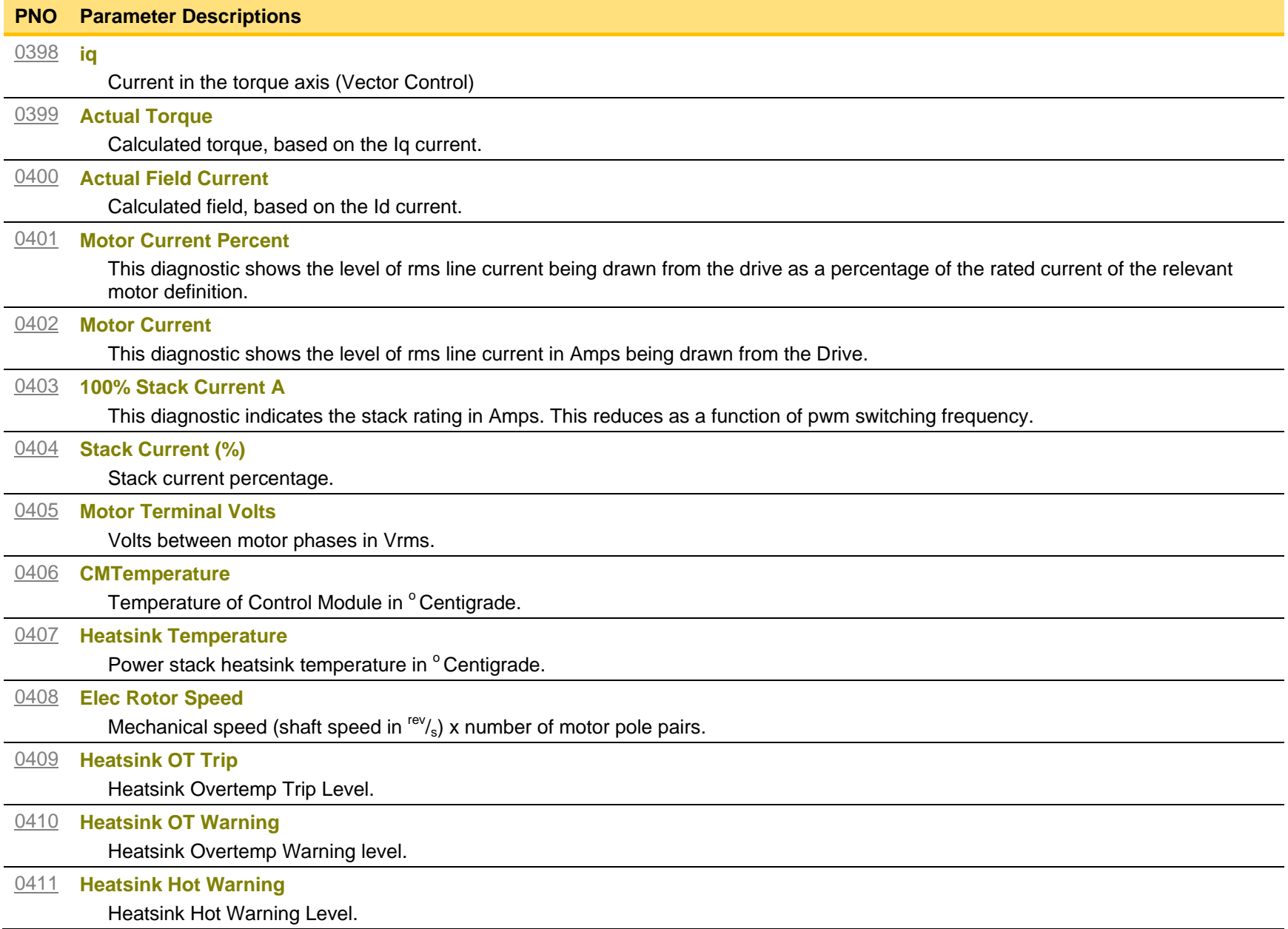

# <span id="page-251-0"></span>D-35 Parameter Reference

## **Filter On Torque Dmd**

Parameters::Motor Control::Filter On Torque Dmd

This feature allows to select the type of filter applied to the Torque setpoint:

- Either the output of the speed loop PI corrector if the speed loop is active
- Or the torque Setpoint.

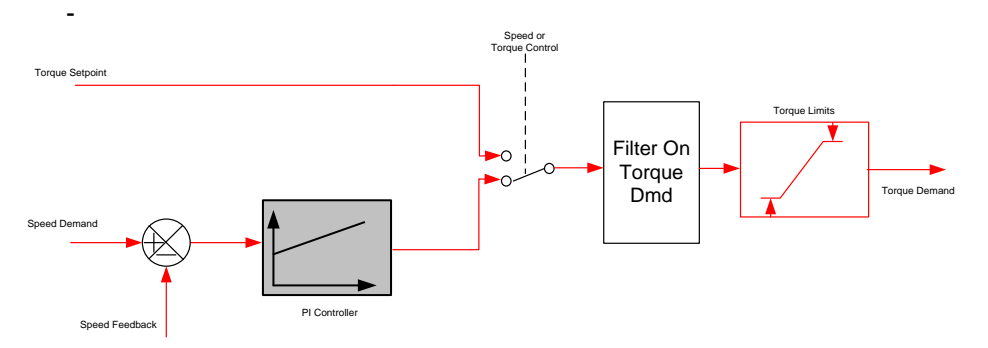

The general structure of the filter is given below :

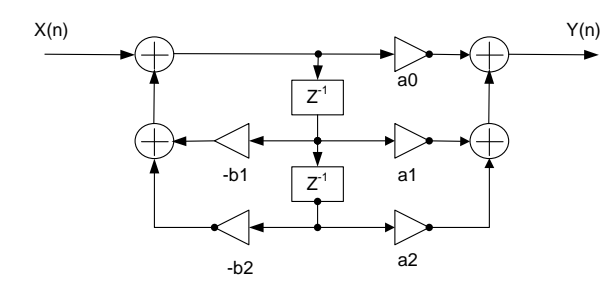

$$
H(z) = \frac{a_0 + a_1 z^{-1} + a_2 z^{-2}}{1 + b_1 z^{-1} + b_2 z^{-2}}
$$
 or  $y_n = a_0 \cdot x_n + a_1 \cdot x_{n-1} + a_2 \cdot x_{n-2} - b_1 \cdot y_{n-1} - b_1 \cdot y_{n-2}$
#### **PNO Parameter Descriptions**

#### [1544](#page-362-0) **Filter Type**

**NONE :** no filter applied – no parameter selection

**MAX ATTENUATION** : First Order Low Pass Filter ( Butterworth form ). 3dB attenuation frequency given by **Cut Off Frequency**.

$$
H(s) = \frac{1}{1 + \tau \cdot s} \qquad H(z^{-1}) = \frac{a_0 + a_1 z^{-1}}{1 + b1 z^{-1}}
$$

**MINIMUM PHASE** : First Order Low Pass Fitler ( similar to preceeding, but with less phase shift and less efficient roll off characteristics ). 3dB attenuation frequency given by **Cut Off Frequency**.

$$
H(s) = \frac{1}{1 + \tau \cdot s} \qquad H(z^{-1}) = \frac{a_0}{1 + b1 \cdot z^{-1}}
$$

**PHASE ADVANCE** : Gives a phase advance between **Frequency 1** and **Frequency 2**.

$$
H(s) = \frac{1 + \tau_1 \cdot s}{1 + \tau_2 \cdot s} \qquad H(z^{-1}) = \frac{a_0 + a_1 z^{-1}}{1 + b1 \cdot z^{-1}}
$$

**NOTCH** : Zero transmission notch at a frequency given by **Cut Off Frequency**. The damping factor is given by **Factor**.

$$
H(s) = 1 \cdot \frac{s^2 + \omega^2}{s^2 + 2\xi\omega s + \omega^2} = \frac{1 + \frac{s^2}{\omega^2}}{1 + 2\xi\frac{s}{\omega} + \frac{s^2}{\omega^2}} \qquad H(z^{-1}) = \frac{a_0 + a_1 z^{-1} + a_2 \cdot z^{-2}}{1 + b_1 z^{-1} + b_2 \cdot z^{-2}}
$$

[1545](#page-362-1) **Cut Off Frequency**

3dB attenuation frequency if **Filter Type** is **MAX ATTENUATION** or **MINIMUM PHASE**

Frequency of Zero transmission if **Filter Type** is **NOTCH**

[1546](#page-362-2) **Frequency 1**

Frequency 1 if **Filter Type** is **PHASE ADVANCE**

### [1547](#page-362-3) **Frequency 2**

### Frequency 2 if **Filter Type** is **PHASE ADVANCE**

[1548](#page-362-4) **Factor**

Damping factor if **Filter Type** is **NOTCH**

# D-37 Parameter Reference

## **Fluxing VHz**

### *Parameters::Motor Control::Fluxing VHz*

Designed for VOLTS/Hz motor Control Mode.

This function allows user parameterisation of the conventional (volts/hertz) fluxing strategy of the Drive. This is achieved through three flexible Volts-to-frequency templates. Starting torque performance can also be tailored through the **Fixed Boost**, **Acceleration Boost** and **Auto Boost** parameters.

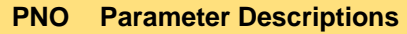

[0422](#page-345-0) **VHz Shape**

Type of volts to frequency template to flux the motor. The choices for this parameter are:

*Enumerated Value* : *VHz Shape*

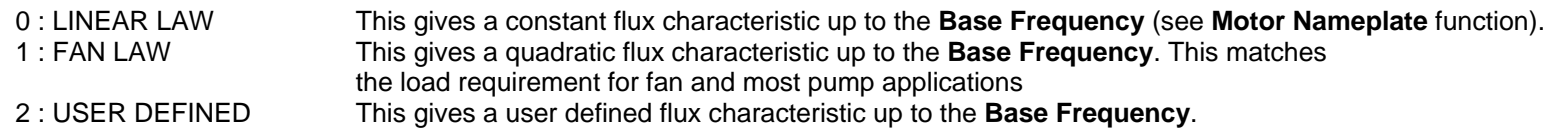

**V/F SHAPE**

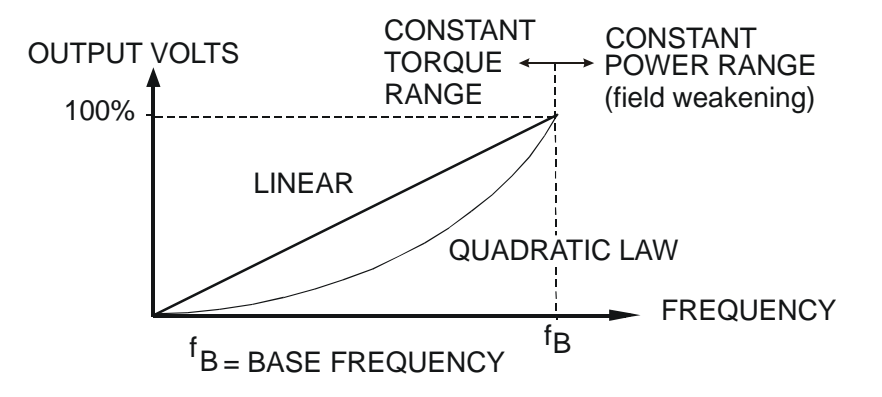

#### **PNO Parameter Descriptions**

#### [0447](#page-345-1) **Fixed Boost**

This parameter allows for no-load stator resistance voltage drop compensation. This correctly fluxes the motor (under no-load conditions) at low output frequencies, thereby increasing available motor torque. Fixed boost can be set in addition to auto boost and acceleration boost.

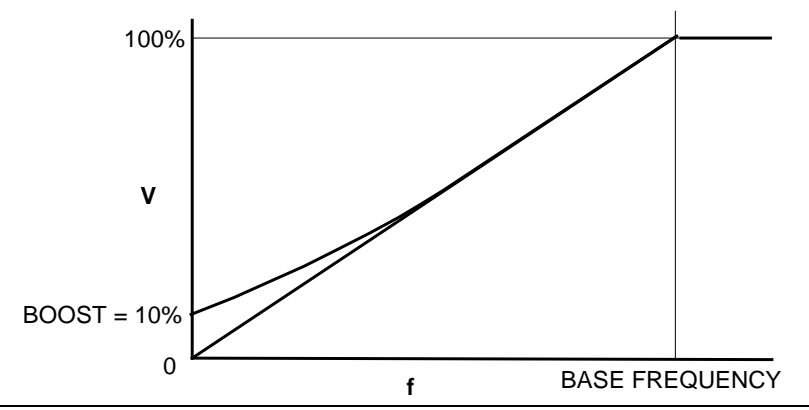

#### [0448](#page-345-2) **Auto Boost**

This parameter allows for load dependent stator resistance voltage drop compensation. This correctly fluxes the motor (under load conditions) at low output frequencies, thereby increasing available motor torque. **Auto Boost** can be set in addition to **Fixed Boost**.

The value of the **Auto Boost** parameter determines level of additional volts supplied to the motor for 100% load.

Setting the value of auto boost too high can cause the Drive to enter current limit. If this occurs, the Drive will be unable to ramp up in speed. Reducing the value of auto boost will eliminate this problem.

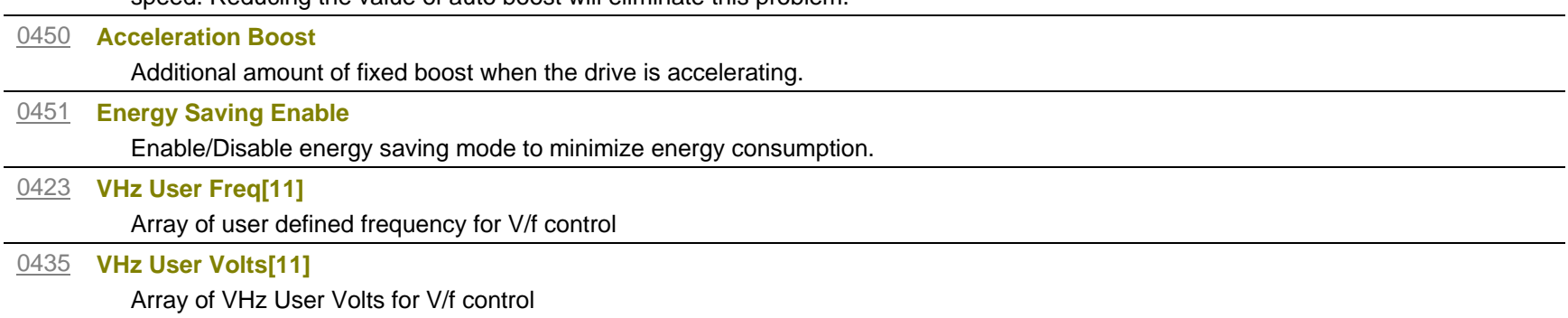

## D-39 Parameter Reference

#### **Functional Description**

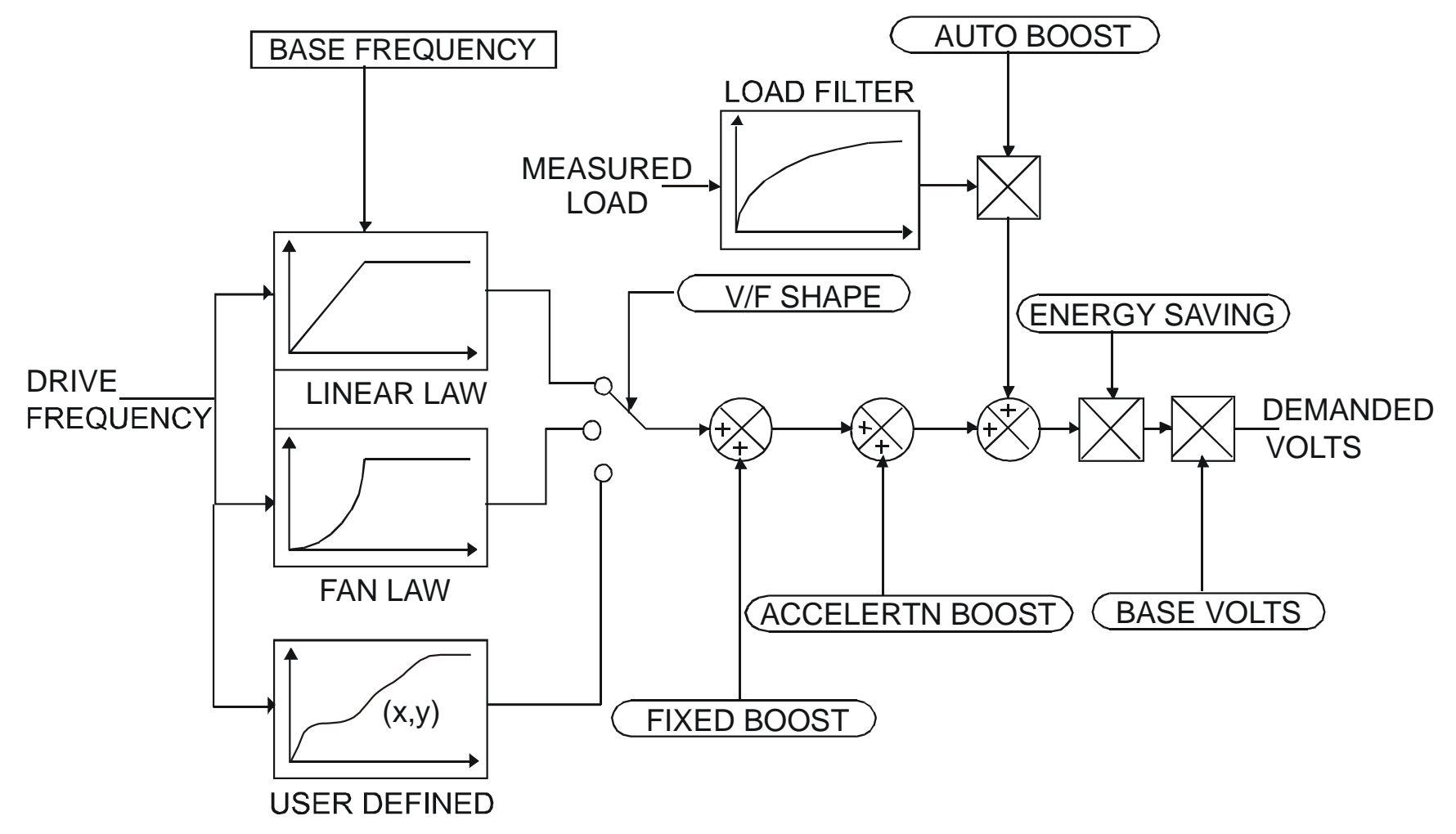

#### **V/F Shape**

The function allows the user to parameterise the Drive's conventional V/F motor fluxing scheme. Three V/F shapes are available, LINEAR LAW, FAN LAW and USER DEFINED:

- ♦ Linear Law V/F shape should be used in applications requiring constant motor torque though out the speed range (e.g. machine tools or hoists).
- ♦ Fan Law V/F shape provides extra energy savings for fan or pump applications.
- $\bullet$  User Defined V/F shape provides a method for the user to define any profile. 10 user definable  $(x,y)$  points are provided. Linear interpolation is used between each point. The drive also assumes the following points - (0%,0%) and (100%,100%) - though these may be overridden. For example, (USER FREQ  $1 = 0\%$ , USER VOLTAGE  $1 = 5\%$ ) takes precedence over (0%, 0%).

For any of these V/F shapes the **Base Frequency** parameter (in the **Motor Nameplate** function) which is the value of Drive output frequency at which maximum output volts is provided, can be set by the user.

#### **Boost Parameters**

- ♦ Correct no-load motor fluxing at low Drive output frequencies can be achieved by setting the **Fixed Boost** parameter.
- ♦ Correct motor fluxing under load conditions is achieved by setting the **Auto Boost** parameter. The motor is correctly fluxed when the **Actual Field Current** diagnostic in the **Feedbacks** function reads 100.0% .
- ♦ Additional **Fixed Boost** can be applied during acceleration by setting the **Acceleration Boost** parameter. This can be useful for starting heavy/high stiction loads.

#### **Saving Energy**

An **Energy Saving** mode is provided which, when enabled under low load conditions in the steady state, attempts to reduce the output voltage so that minimum energy is used.

# D-41 Parameter Reference

## **Flycatching**

## *Parameters::Motor Control::Flycatching*

This feature performs a directional speed search. It allows the Drive to seamlessly catch a spinning motor before controlling the motor to the desired setpoint. This is especially useful for large inertia fan loads, where drafts in building air ducts can cause a fan to `windmill'.

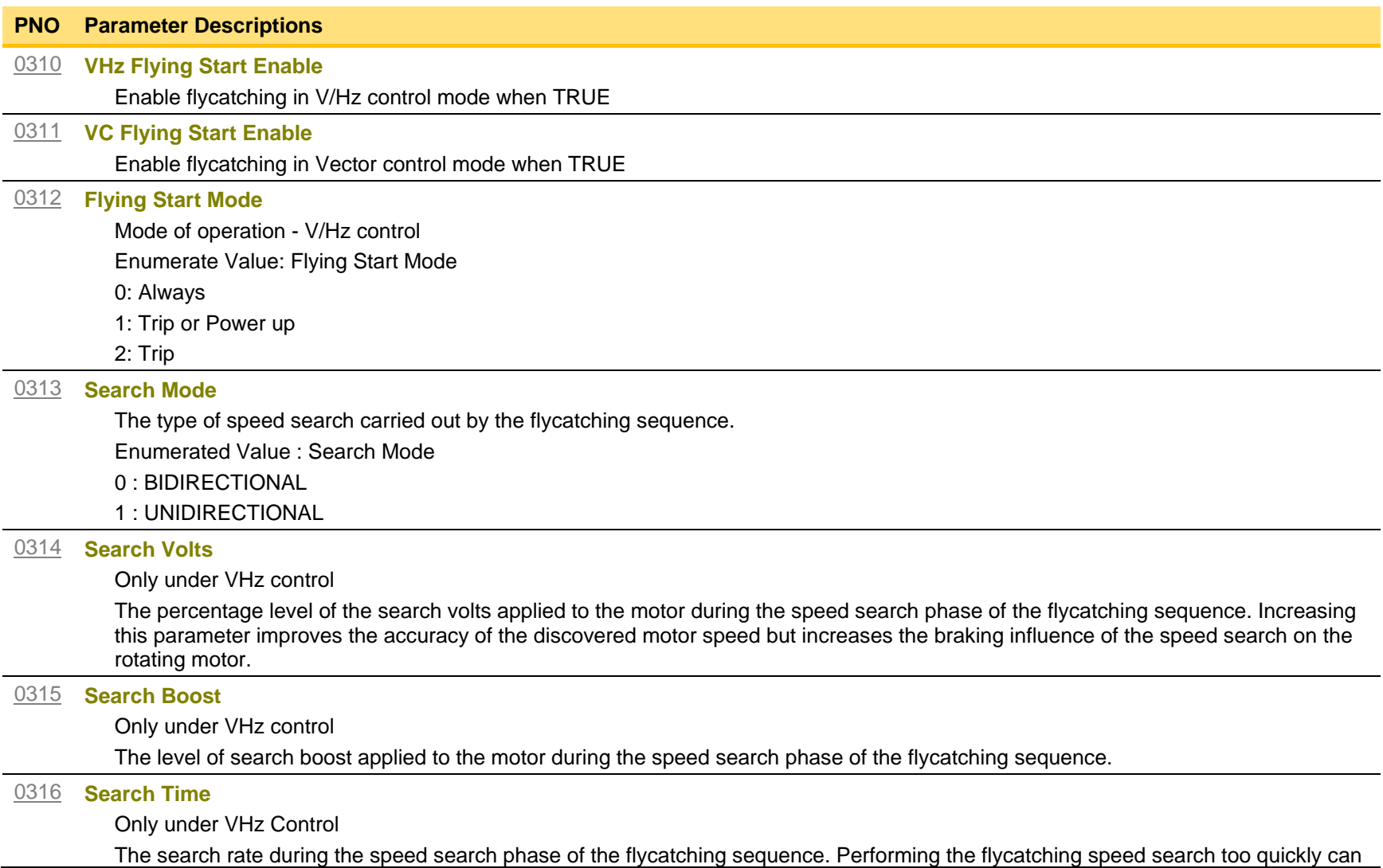

## **PNO Parameter Descriptions** cause the drive to inaccurately identify the motor speed. Refluxing at an inaccurate motor speed can cause the drive to trip on overvoltage. If this occurs, increasing this parameter will reduce the risk of tripping. [0317](#page-343-6) **Min Search Speed** Only under VHz Control The lowest search speed before the speed search phase of the flycatching sequence is considered to have failed. [0318](#page-343-7) **Flying Reflux Time** Only under VHz Control The rate of rise of volts from the search level to the working level after a successful speed search. Refluxing the motor too quickly can cause the Drive to trip on either overvoltage or overcurrent. In either case, increasing this parameter will reduce the risk of tripping. **Functional Description**

The flycatching function enables the drive to be restarted smoothly into a spinning motor. It applies small search voltages to the motor whilst ramping the Drive frequency from maximum speed to zero. When the motor load goes from motoring to regenerating, the speed search has succeeded and is terminated. If the search frequency falls below the minimum search speed, the speed search has failed and the Drive will ramp to the speed setpoint from zero.

The flycatching sequence can be triggered by different starting conditions:

ALWAYS: All starts (after controlled or uncontrolled stop, or after a power-up) TRIP or POWER-UP: After uncontrolled stop, i.e. trip or coast, or after a power-up TRIP: After uncontrolled stop, i.e. trip or coast

The type of speed sequence may be Bi-directional or Unidirectional:

#### **Bi-directional**

Initially, the search is performed in the direction of the speed setpoint. If the drive fails to identify the motor speed in this direction, a second speed search is performed in the reverse direction.

### **Unidirectional**

The search is performed only in the direction of the speed setpoint.

## D-43 Parameter Reference

## **General Purpose IO**

### *Monitor::Inputs and Outputs Parameters::Option IO::General Purpose IO*

The General Purpose IO parameters configure the use of the three IO Options, (**Error! Bookmark not defined.**). This group of parameters is only visible when an IO Option is selected.

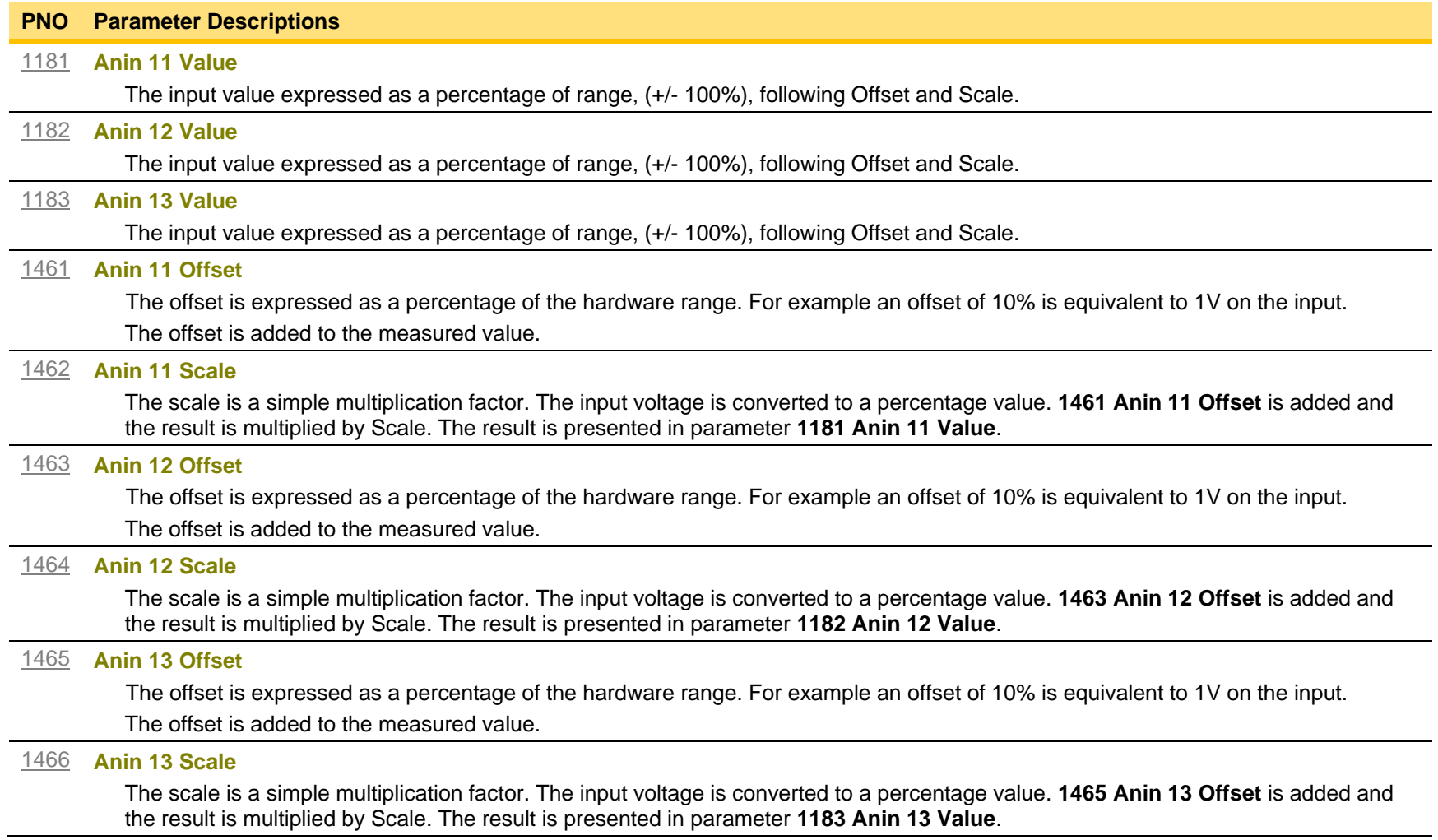

## **PNO Parameter Descriptions** [1187](#page-357-3) **RTC Trim** A trim value that may be used to speed up or slow down the Real Time Clock on the IO option. A positive trim value will cause the RTC to run faster, an negative value causes the RTC to run slower. Refer to the AC30V General Purpose I/O Option manual for more details. Once programmed, the RTC trim affects the operation of the RTC both in battery backed up mode and normal running mode.

#### *Analog input Scale and Offset*

The input signal is converted to a percentage of the hardware range, that is -10V…10V is represented as -100 to 100%. The Offset is then added to this input and the result of this is multiplied by the Scale factor. The result is presented in the Value parameter.

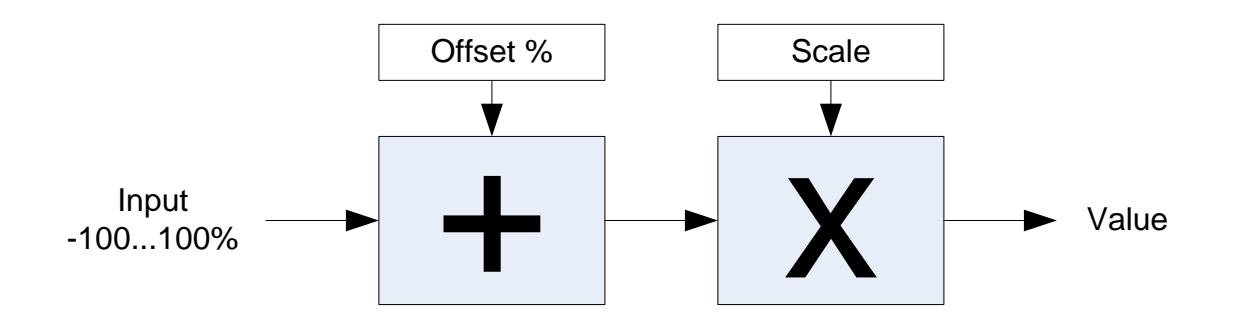

# D-45 Parameter Reference

## **Graphical Keypad**

### *Setup::Environment Parameters::Keypad::Graphical Keypad*

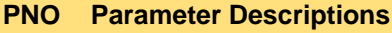

#### [1141](#page-356-0) **View Level**

The view level may be used as a convenient method to hide menus and parameters not currently required. The view levels are:

- 0 Operator only the "Control Screen", "Favourites", "Setup" and "Monitor" menus are visible.
- 1 Technician additional menus are visible in the "Setup" and "Monitor" menus
- 2 Engineer the "Parameters" menu is visible in addition to the above.

#### [0982](#page-355-0) **Startup Page**

On power-up the GKP briefly displays the drive name, rating and software version. After a short timeout the display automatically changes to the menu defined here

- 0 Default
- 1 Control Screen
- 2 Favourites
- 3 Monitor

When Startup Page is set to "Default" the first menu will be:

- The "Control Screen" menu if the drive is in local sequencing mode, otherwise
- The "Favourites" menu if the Favourites menu is not empty, otherwise
- The "Monitor" menu.

### [0983](#page-355-1) **Display Timeout**

When the GKP is idle, (no keys pressed), for a period longer than the Display Timeout, the display will automatically revert to the menu defined in the Startup Page parameter.

Setting the Display Timeout to zero defeats this feature.

#### [1142](#page-356-1) **GKP Password**

Defines the password to be entered to allow modification to parameters using the GKP. This password does not affect access via the web page. A value of 0000, (the default value), inhibits the password feature. Entering a value other than 0000 causes the GKP to prompt for the password before proceeding to the parameter edit mode.

Once a password has been entered the GKP remains unlocked. To re-lock the password return to the top of the menu tree then press Soft Key 1.

#### [1097](#page-356-2) **Password in Favourite**

When the GKP Password is active this parameter may be used to selectively defeat the password feature in the Favourites menu. By default this parameter is FALSE, meaning that the password is ignored when modifying Favourites parameters.

#### **PNO Parameter Descriptions**

#### [1098](#page-356-3) **Password in Local**

When the GKP Password is active this parameter may be used to selectively defeat the password feature in the Control Screen menu. By default this parameter is FALSE, meaning that the password is ignored when modifying the Local Setpoint and other related parameters.

### [1143](#page-356-4) **Version**

Indicates the firmware version of the attached GKP.

# D-47 Parameter Reference

## **Induction Motor Data**

*Setup::Motor Control::Induction Motor Data Parameters::Motor Control::Induction Motor Data*

Only available if IM MOTOR selected in *Control Mode*

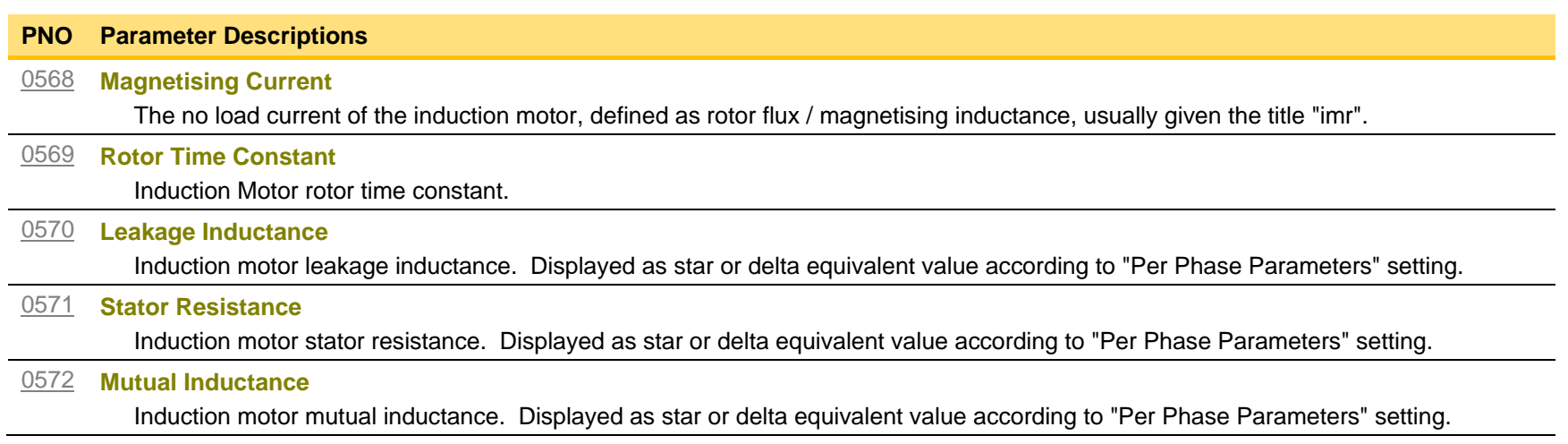

## **Inj Braking**

### *Parameters::Motor Control::Inj Braking*

Designed for VOLTS/Hz Motor Control Mode.

The injection braking feature provides a method of stopping spinning induction motors without returning the kinetic energy of the motor and load back in to the dc link of the Drive. This is achieved by running the motor highly inefficiently so that all the energy stored in the load is dissipated in the motor. Thus, high inertia loads can be stopped without the need for an external dynamic braking resistor.

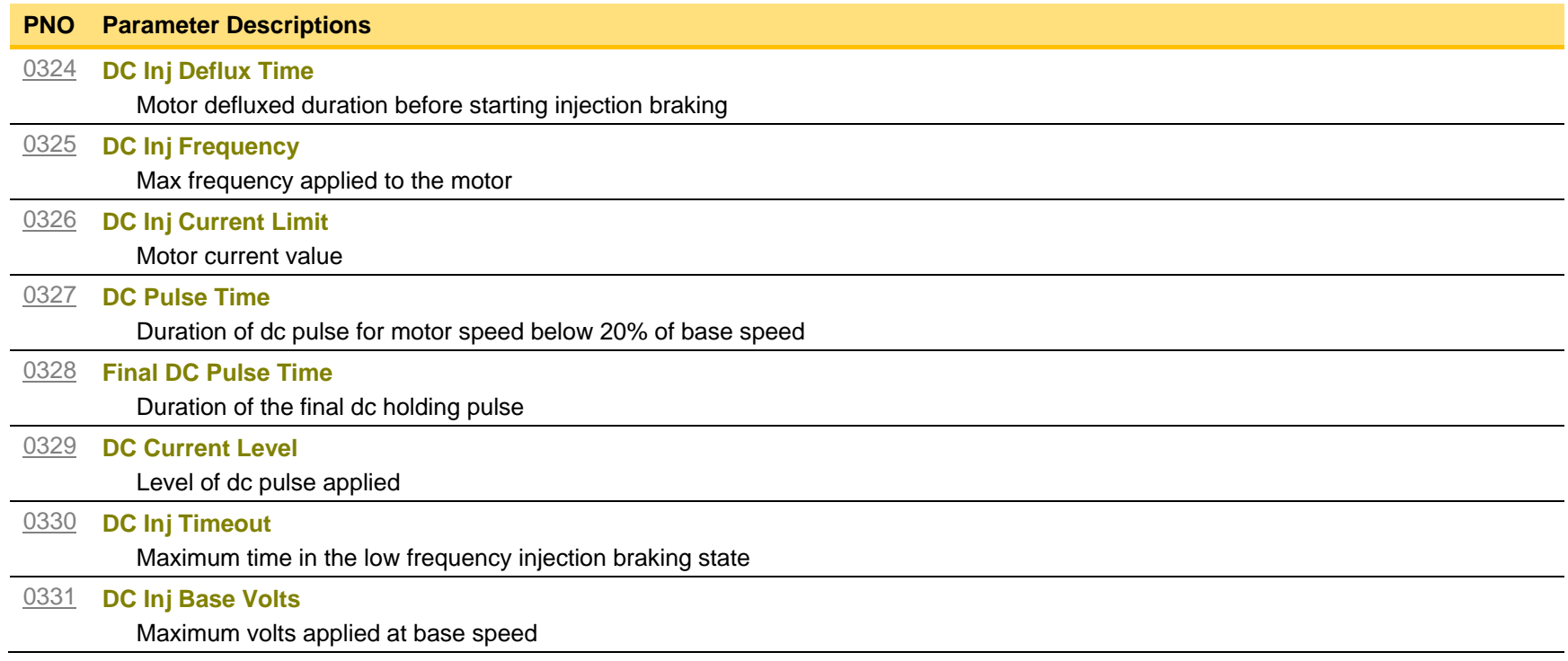

## D-49 Parameter Reference

## **IO Configure**

## *Setup::Inputs and Outputs Parameters::Inputs And Outputs::IO Configure*

These parameters are used to configure the input signal processing.

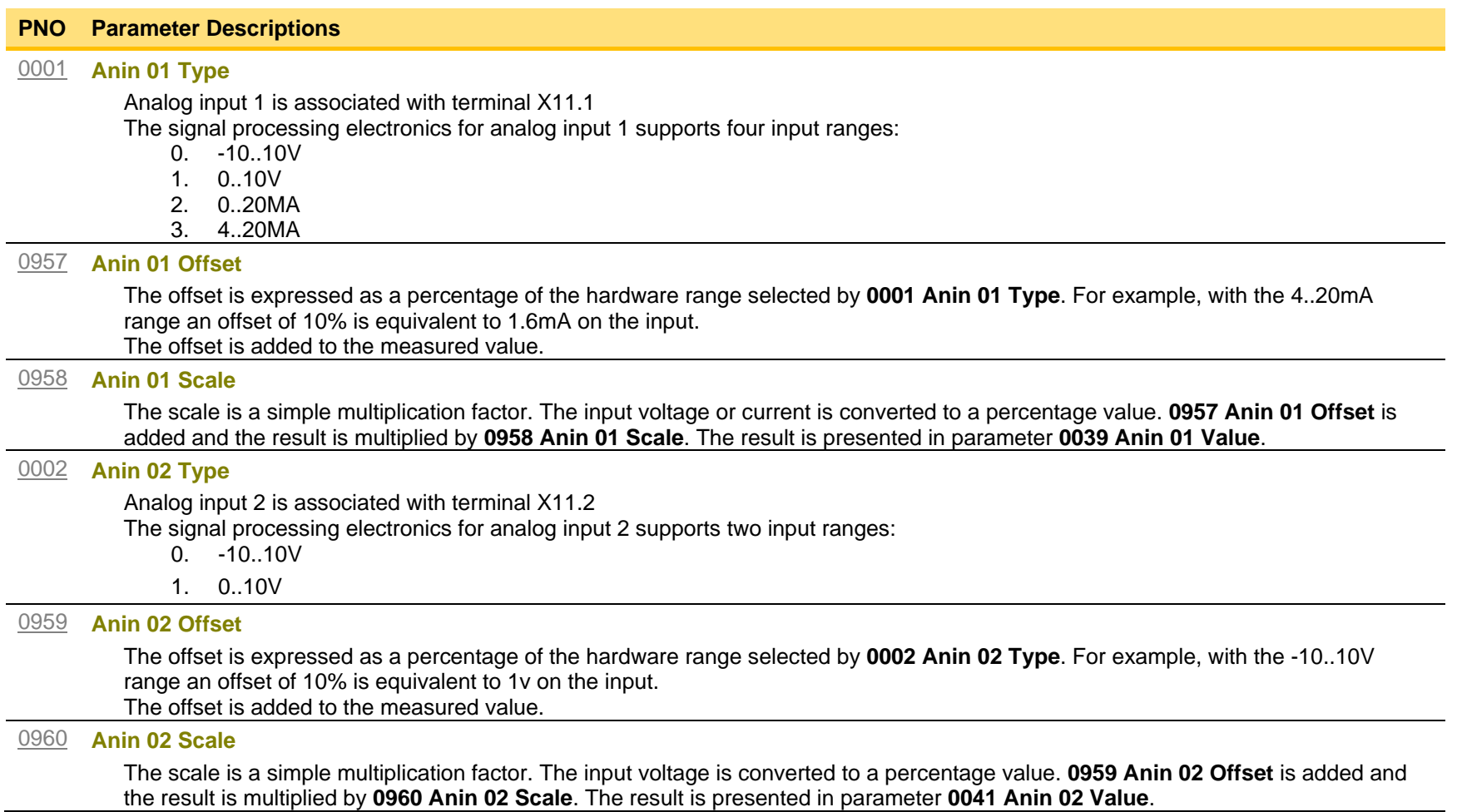

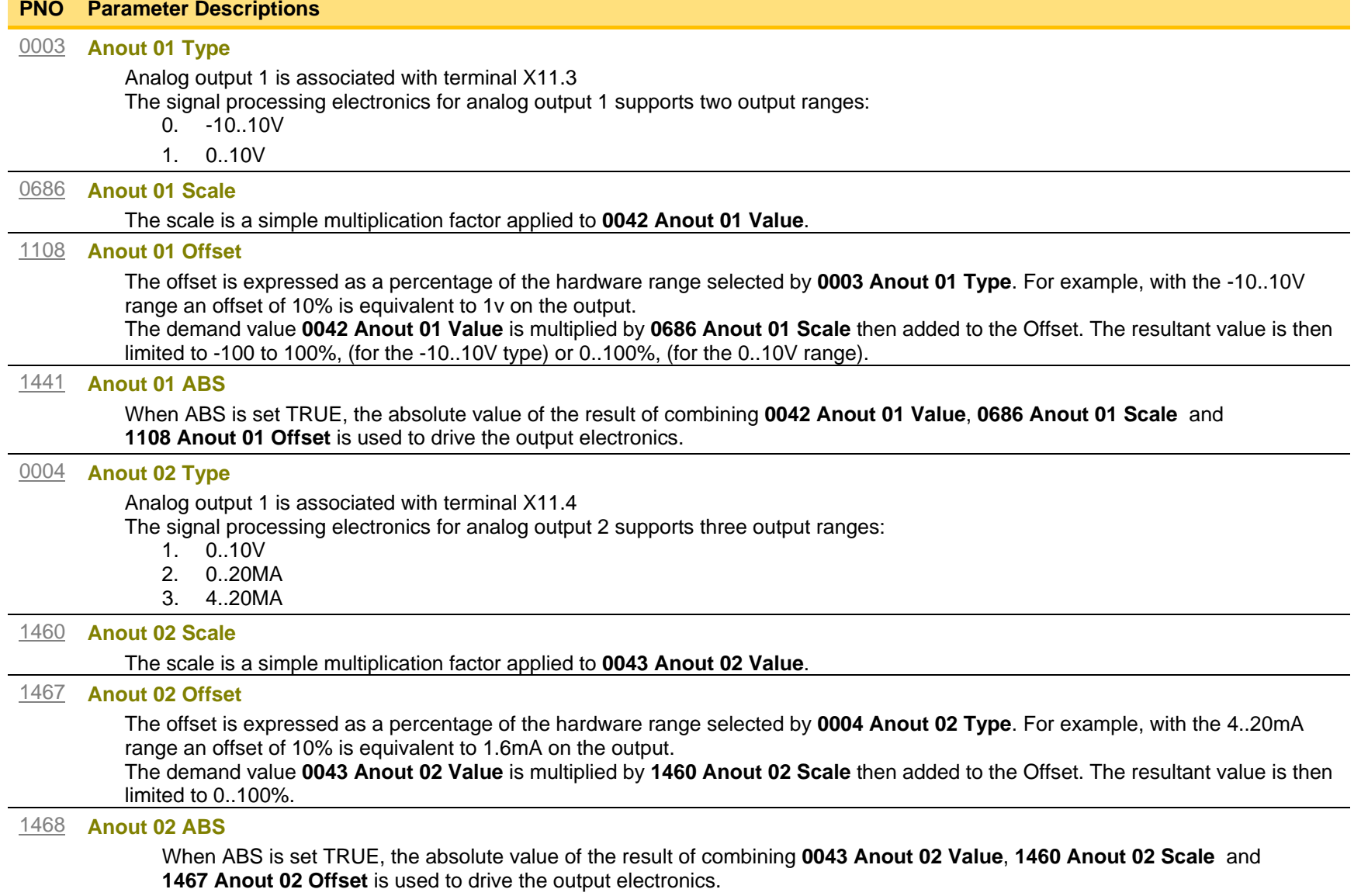

# D-51 Parameter Reference

#### **Functional Description**

The values associated with each terminal are shown in the **IO Values** parameter [\(D-53\)](#page-269-0).

#### *Analog input*

The input signal is converted to a percentage of the selected hardware range. For the -10V…10V range the input is represented as -100 to 100%, for all other ranges the input is represented as 0 to 100%. The Offset value is then added to this input and the result of this is multiplied by the scale factor. The result is presented in the Value parameter.

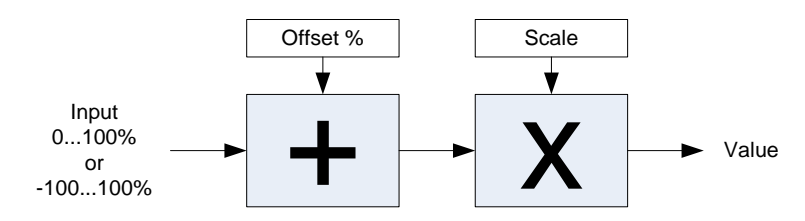

#### *Analog output*

The output demand value is multiplied by Scale before being added to the Offset. If ABS is TRUE the absolute value of this result is used. The output demand value is expressed as a percentage of the selected range.

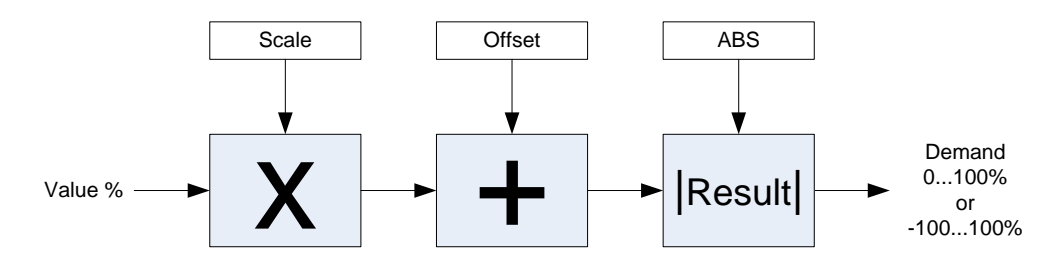

## **IO Option Common**

## *Parameters::Option IO:: Option IO*

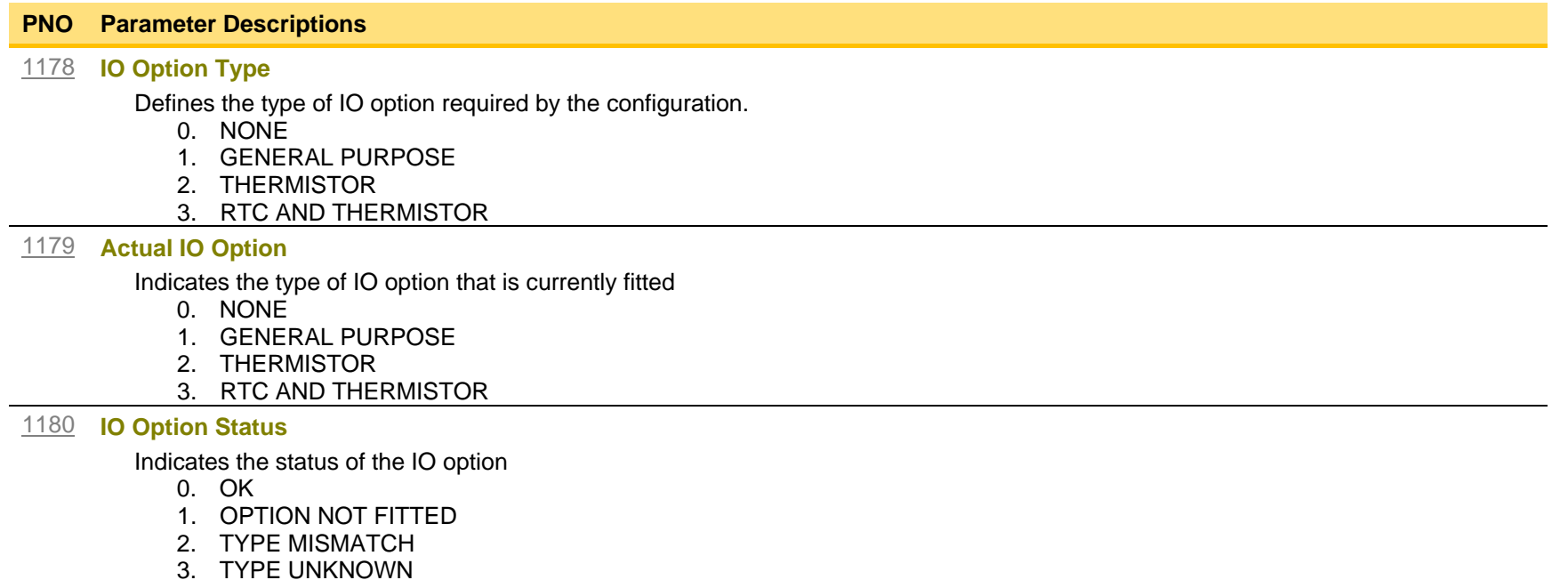

4. HARDWARE FAULT

### **Functional Description**

These parameters are used to set and verify the **IO Option** configuration. If the status parameter is not OK then the drive will not enter the Operational state.

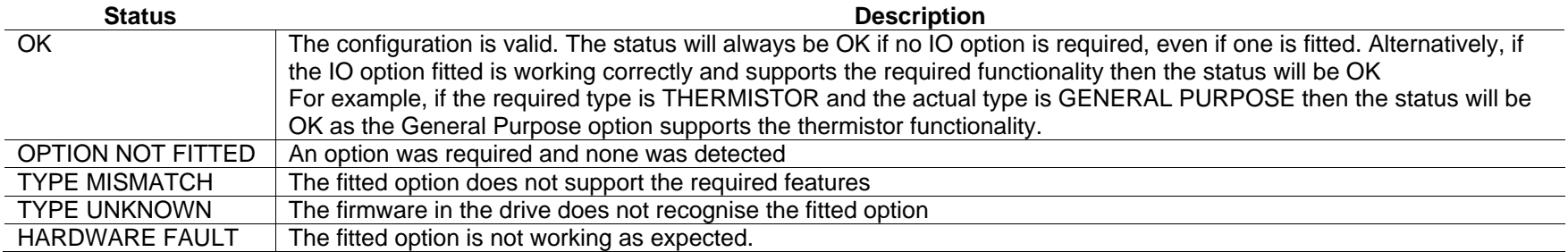

## <span id="page-269-0"></span>D-53 Parameter Reference

## **IO Values**

### *Monitor::Inputs and Outputs Parameters::Inputs and Outputs::IO Values*

These parameters present the Input and Output values in a form suitable for processing by the application and fieldbus.

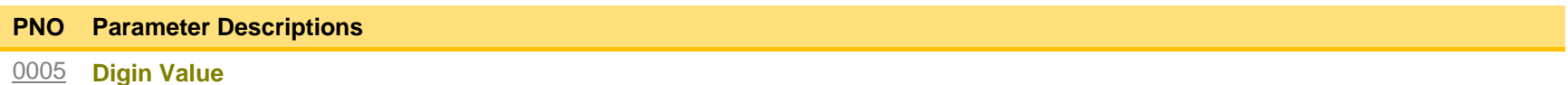

Presents all the digital inputs to the drive as a 16-bit word. The bits within the word may be accessed individually, or the entire word may be accessed as a group.

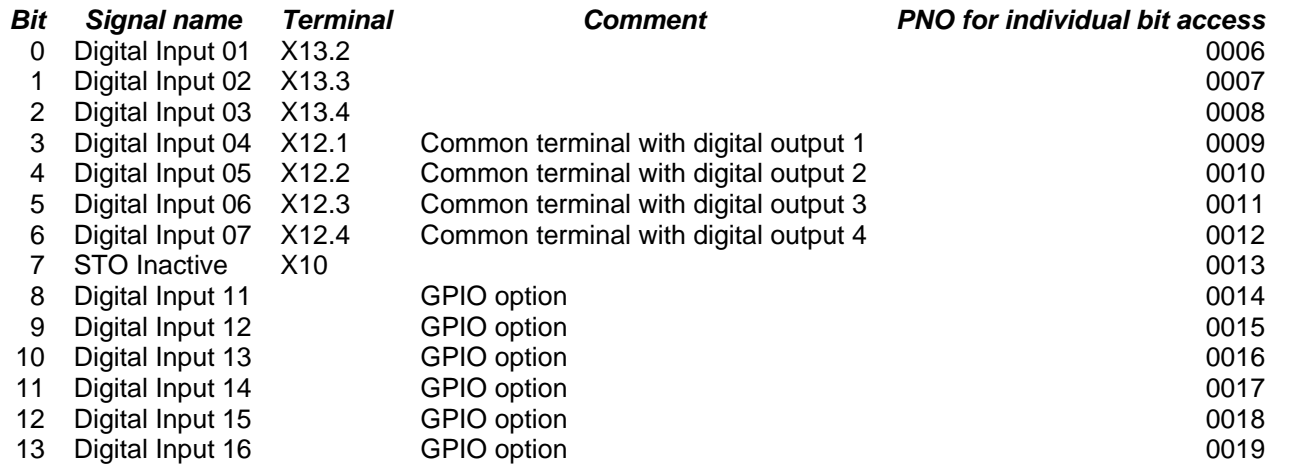

#### **Digout Value**

Presents all the digital outputs from the drive as a 16-bit word. The bits within the word may be accessed individually, or the entire word may be accessed as a group.

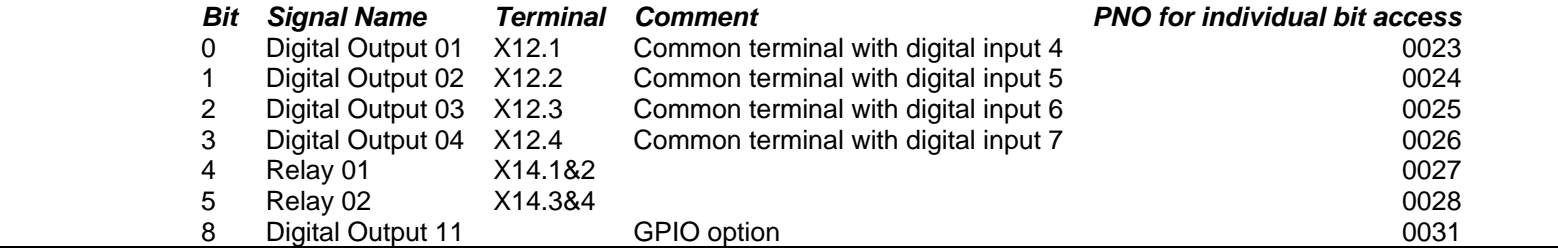

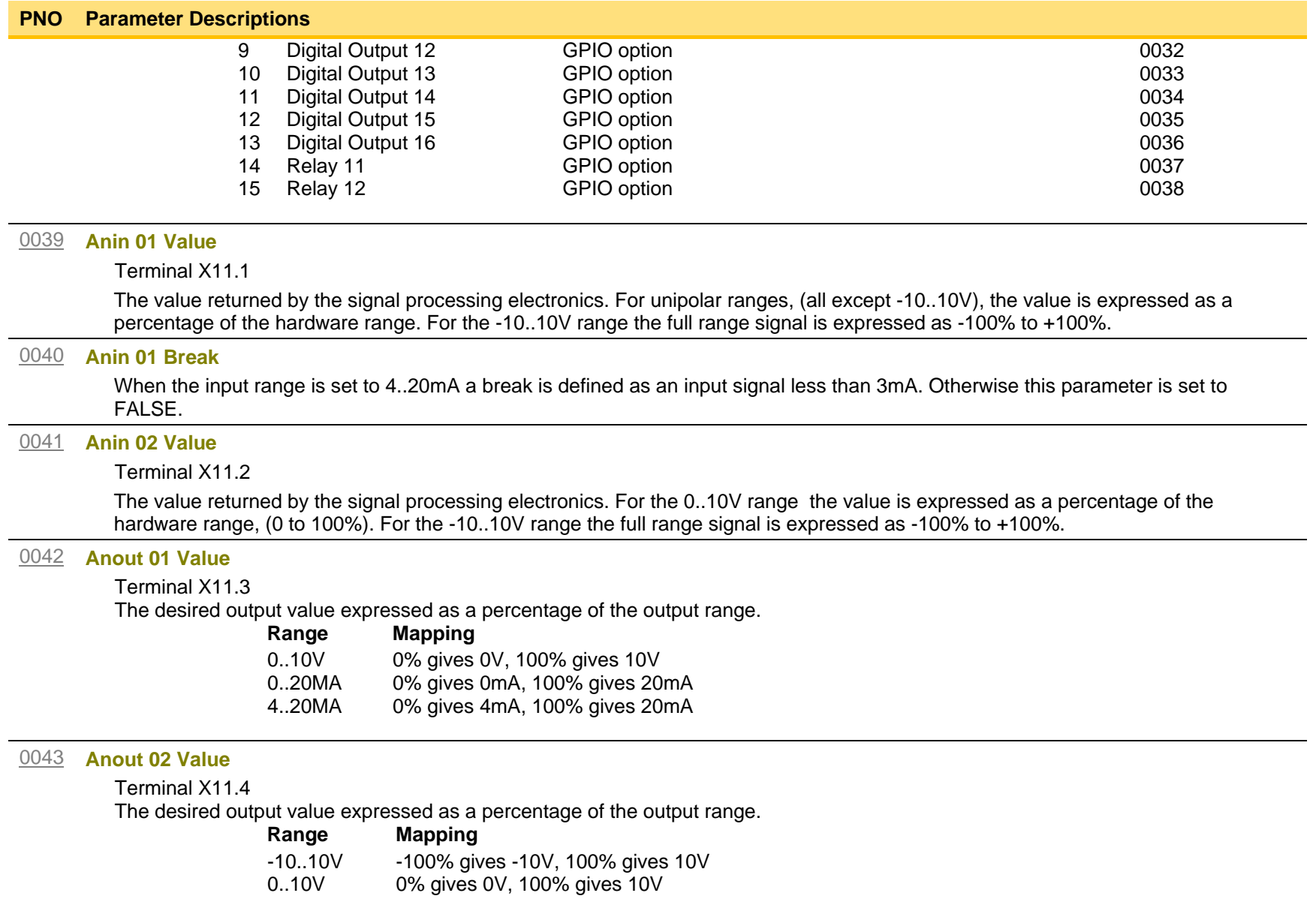

# D-55 Parameter Reference

## **Local Control**

## *Parameters::Keypad::Local Control*

These parameters configure the use of the GKP keys for local start / stop control of the drive.

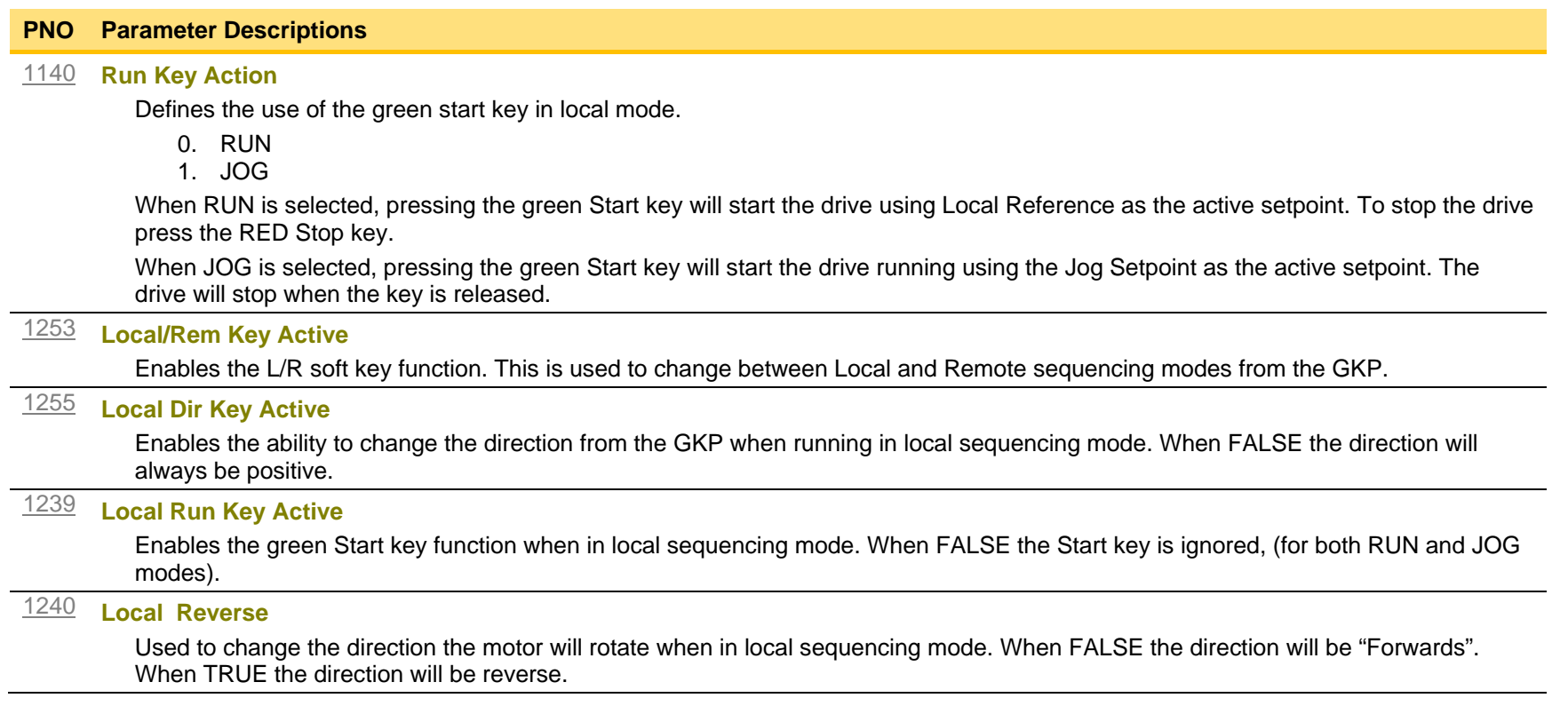

## **Minimum Speed**

#### *Setup::Application::Minimum Speed*

Function availability depends on macro selected.

The minimum speed function is used to determine how the AC30V will follow a reference. There are two modes:

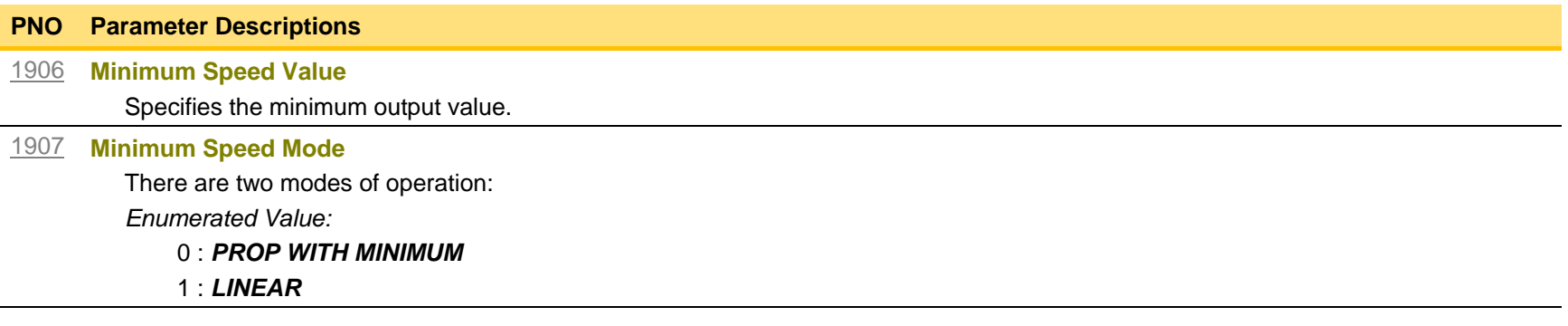

### **Functional Description**

There are two operating modes for the **MINIMUM SPEED** function:

#### *PROP WITH MINIMUM (proportional with minimum)*

In this mode the **MINIMUM SPEED** function behaves like a simple clamp. The **Minimum Speed Value** has the valid range -100% to 100% and the output is always greater than or equal to the **Minimum Speed Value**.

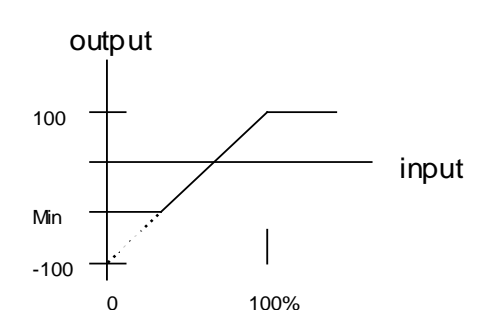

#### *LINEAR*

In this mode the **MINIMUM SPEED** function first clamps the input to zero then rescales the input such that the output goes linearly between minimum and 100% for an input that goes from 0 to 100%.

Note the constraints:  $min >= 0$  $input >= 0$  $max = 100%$ 

# D-57 Parameter Reference

## **Modbus**

*Monitor::Communications::Base Modbus Setup::Communications::Base Modbus Parameters::Base Comms::Modbus*

**Refer to Appendix A Modbus TCP**

## **Modbus RTU Option**

*Monitor::Communications::Option Setup::Communications::Option Parameters::Option Comms::Comms Parameters::Option Comms::Read Process Parameters::Option Comms::Write Process Parameters::Option Comms::Event Parameters::Option Comms::Modbus RTU*

**Refer to Modbus RTU Technical Manual HA501839U001** 

## D-59 Parameter Reference

## **Modbus TCP Option**

*Monitor::Communications::Option Setup::Communications::Option Parameters::Option Comms::Comms Parameters::Option Comms::Read Process Parameters::Option Comms::Write Process Parameters::Option Comms::Event Parameters::Option Comms::Option Ethernet Parameters::Option Comms::Modbus TCP*

**Refer to Modbus TCP Technical Manual HA501937U001**

### **Motor Load**

### *Parameters::Motor Control::Motor Load*

Motor Protection, function of the motor type.

The **Motor Load** parameters determines the allowed level of motor overload. This can be especially useful when operating with motors smaller than the drive rating.

For an IM, an IxT protection is used and provides a current reduction if the max overload level is reached.

The max overload level is calculated based on a 150% for 60s.

For a PMAC motor, the motor load is calculated using the rated motor current and the thermal time constant (2 parameters of the PMAC motor module). The Thermal time constant is used as the constant time of a simple 1<sup>st</sup> order low pass filter.

% Are all related to rated motor current.

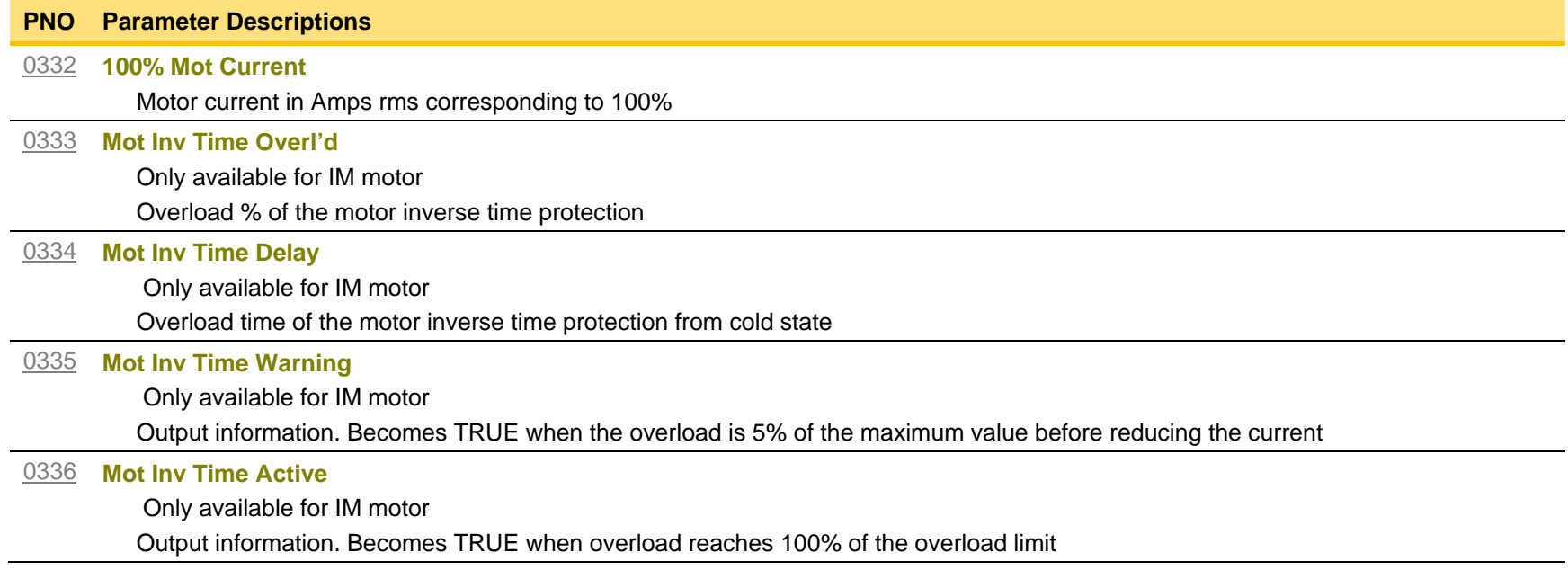

# D-61 Parameter Reference

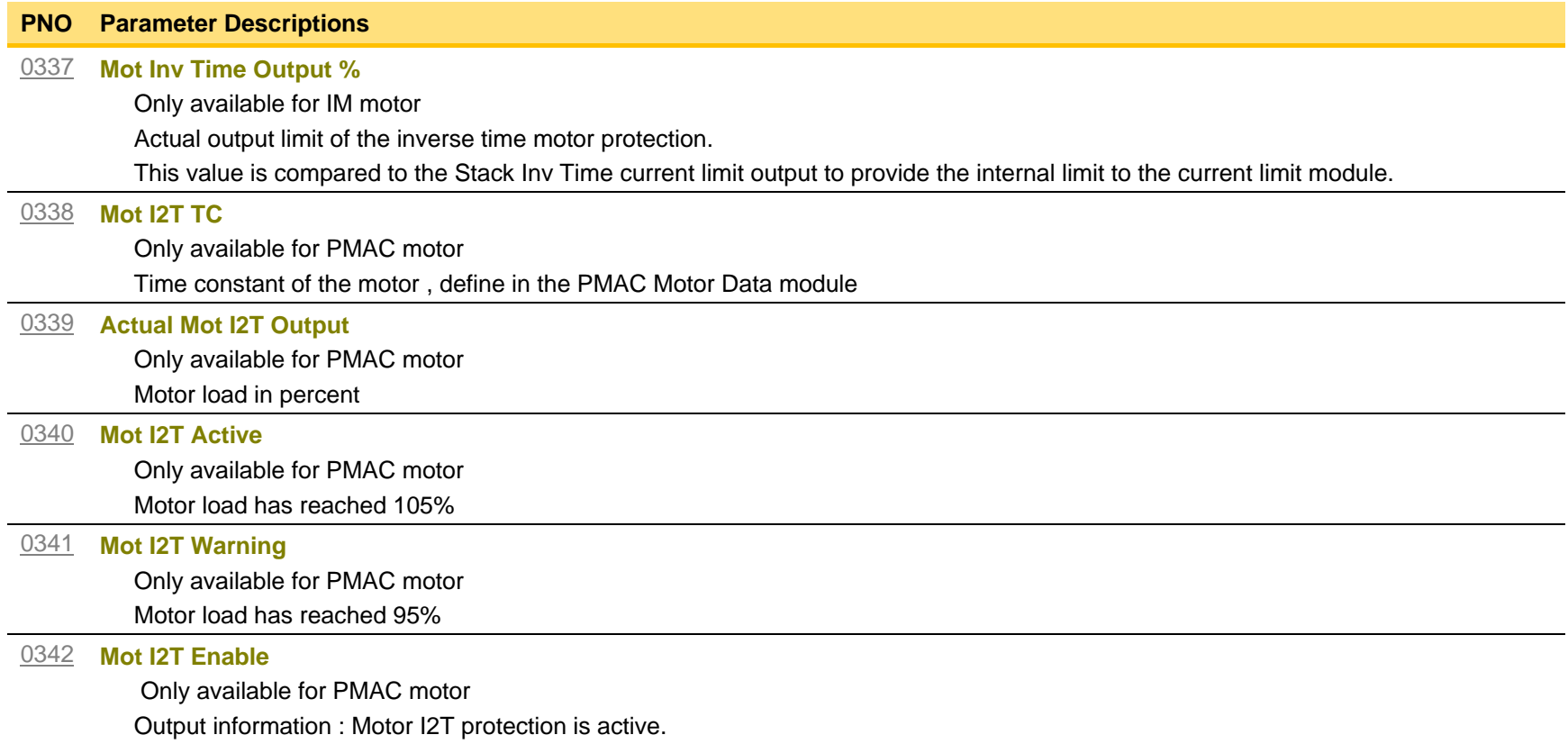

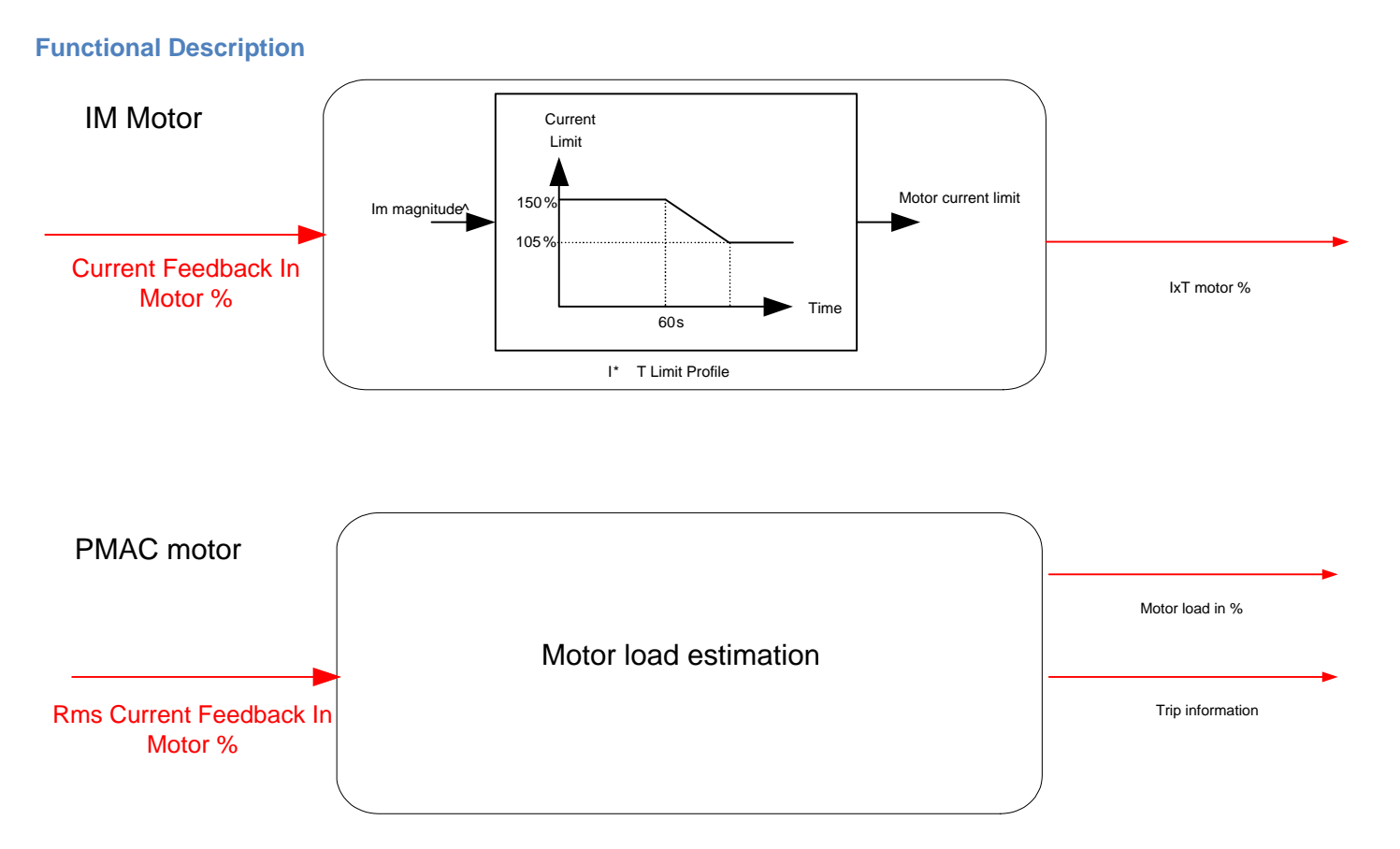

## D-63 Parameter Reference

## **Motor Nameplate**

### *Setup::Motor Control::Motor Nameplate Parameters::Motor Control::Motor Nameplate*

Only available if Induction motor selected in *Control Strategy.* 

In this function you enter the details of the motor under control and any available motor nameplate information.

*Refer to Induction Motor Data parameters which are determined by the Auto Tune feature for example the Magnetising Current, Stator Resistance, Leakage Inductance, Mutual Inductance and Rotor time Constant for model parameters.* 

**Note** Do not attempt to control motors whose rated current is less than 25% of the drive rated current. Poor motor control or Autotune problems may occur if you do.

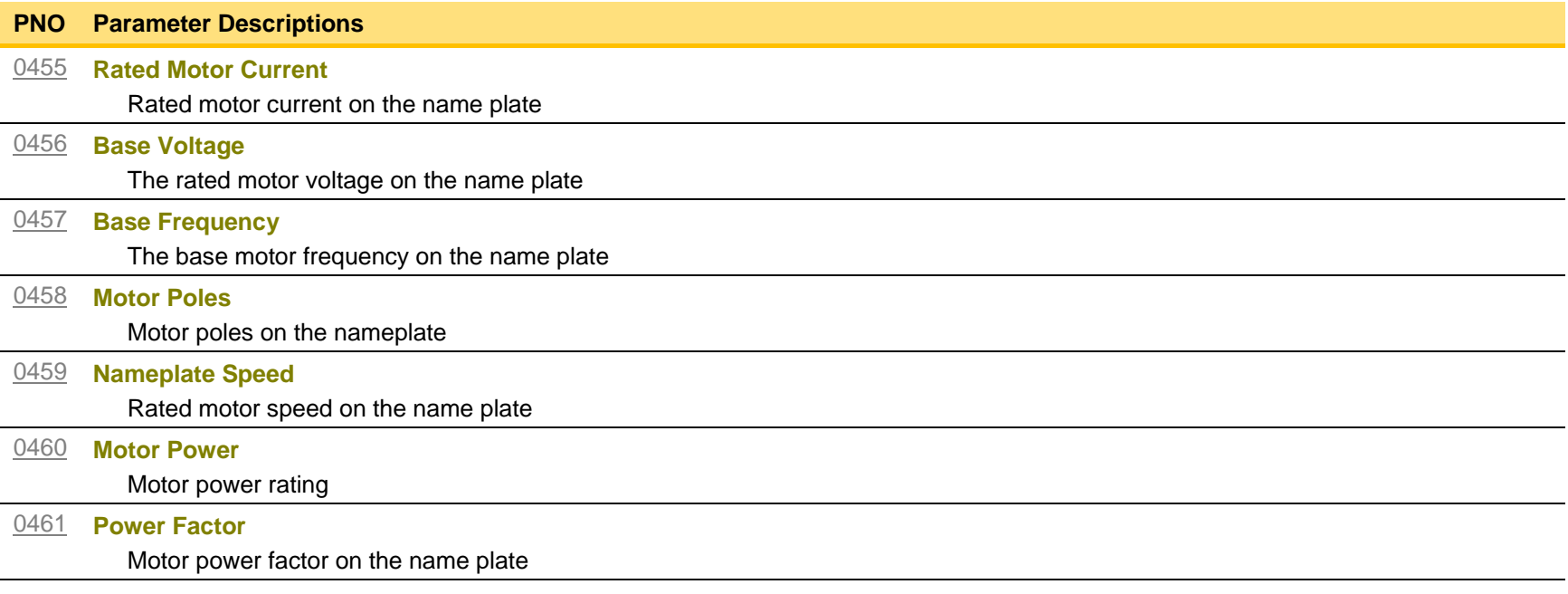

## **Pattern Generator**

### *Parameters::Motor Control::Pattern Generator*

The pattern generator function allows you to configure the Drive' PWM (Pulse Width Modulator) operation.

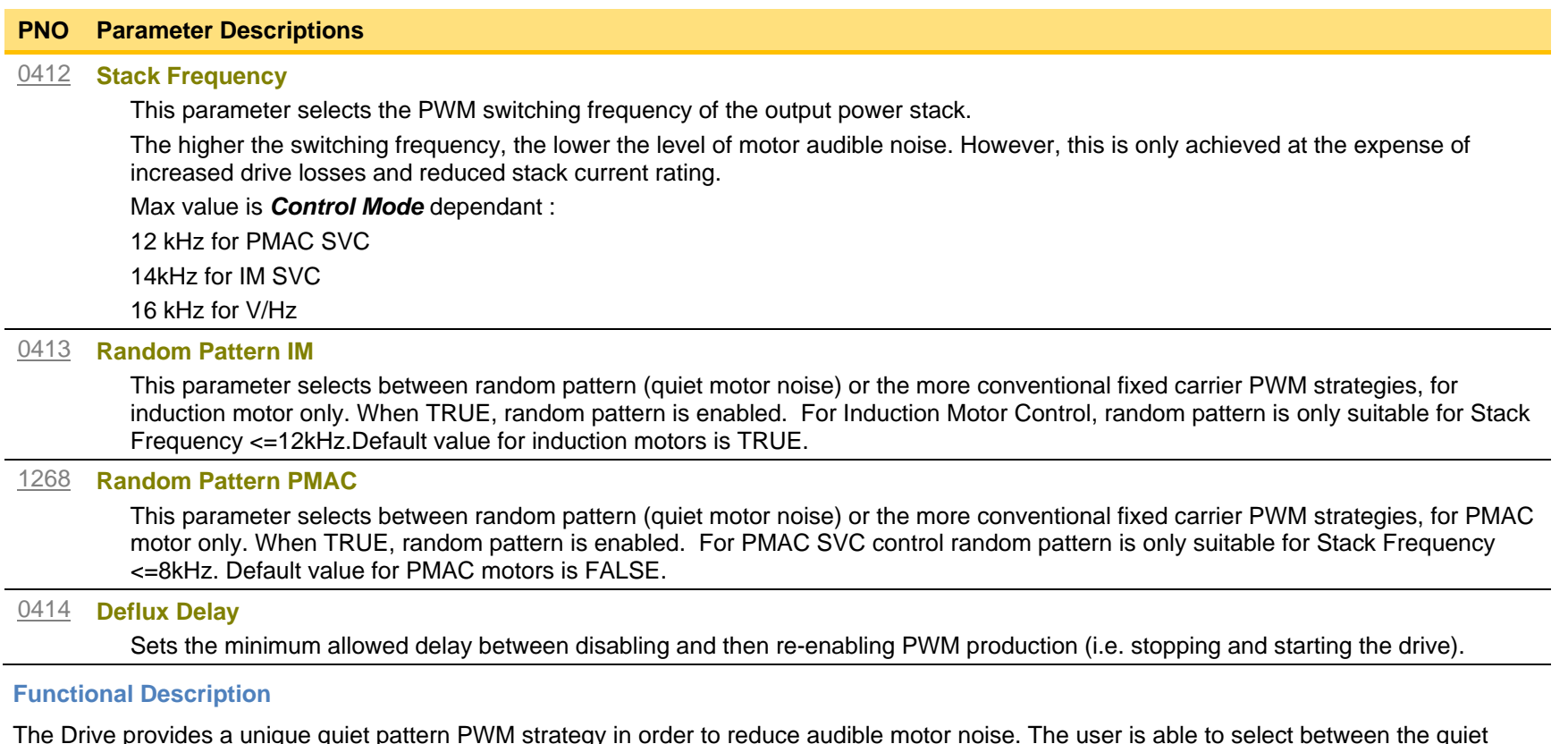

The Drive provides a unique quiet pattern PWM strategy in order to reduce audible motor noise. The user is able to select between the quiet pattern or the more conventional fixed carrier frequency method. With the quiet pattern strategy selected (RANDOM PATTERN enabled), audible motor noise is reduced to a dull hiss.

In addition, the user is able to select the PWM carrier frequency. This is the main switching frequency of the power output stage of the Drive. A high setting of carrier frequency (e.g. 6kHz) reduces audible motor noise but only at the expense of higher Drive losses and smooth motor rotation at low output frequencies. A low setting of carrier frequency (e.g. 3kHz), reduces Drive losses but increases audible motor noise.

## D-65 Parameter Reference

## **PID**

### *Setup::Application::PID Monitor::Application::PID\**

This function allows the AC30V to be used in applications requiring a trim to the reference, depending on feedback from an external measurement device. Typically this will be used for process control, i.e. pressure or flow.

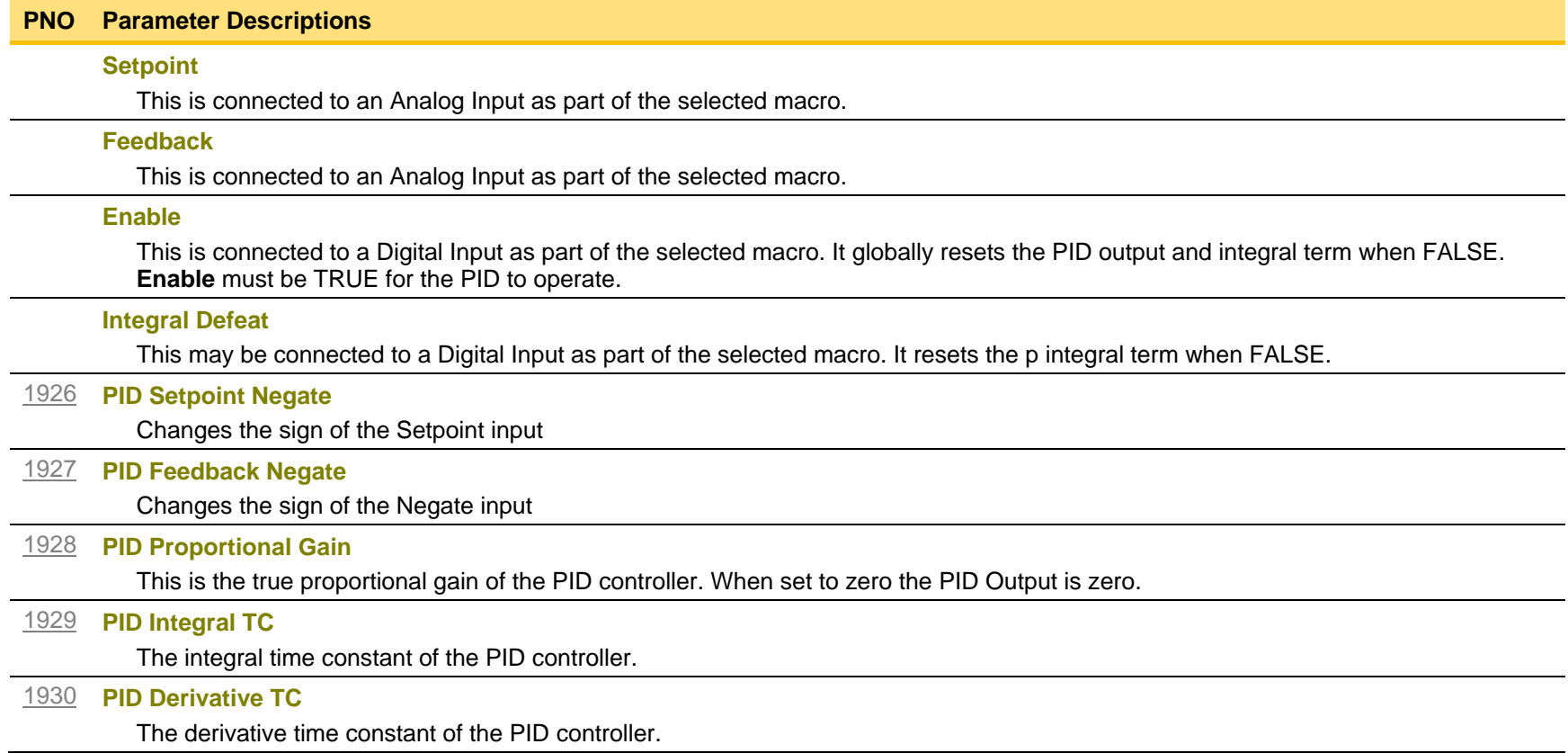

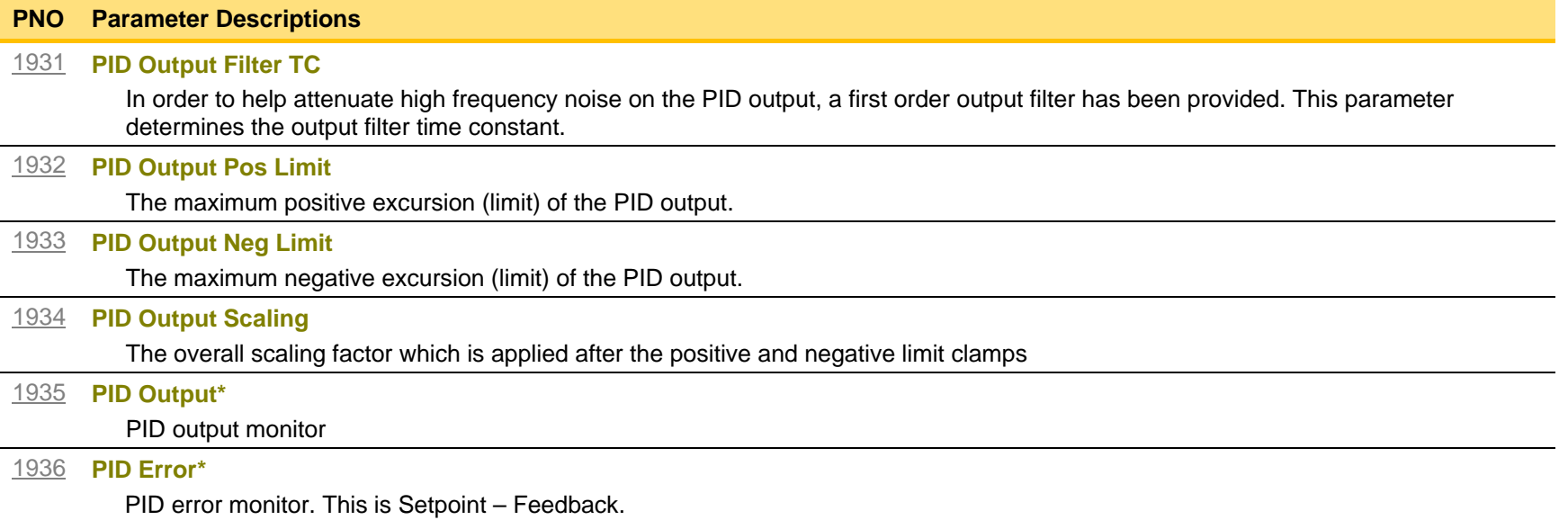

### **Functional Description**

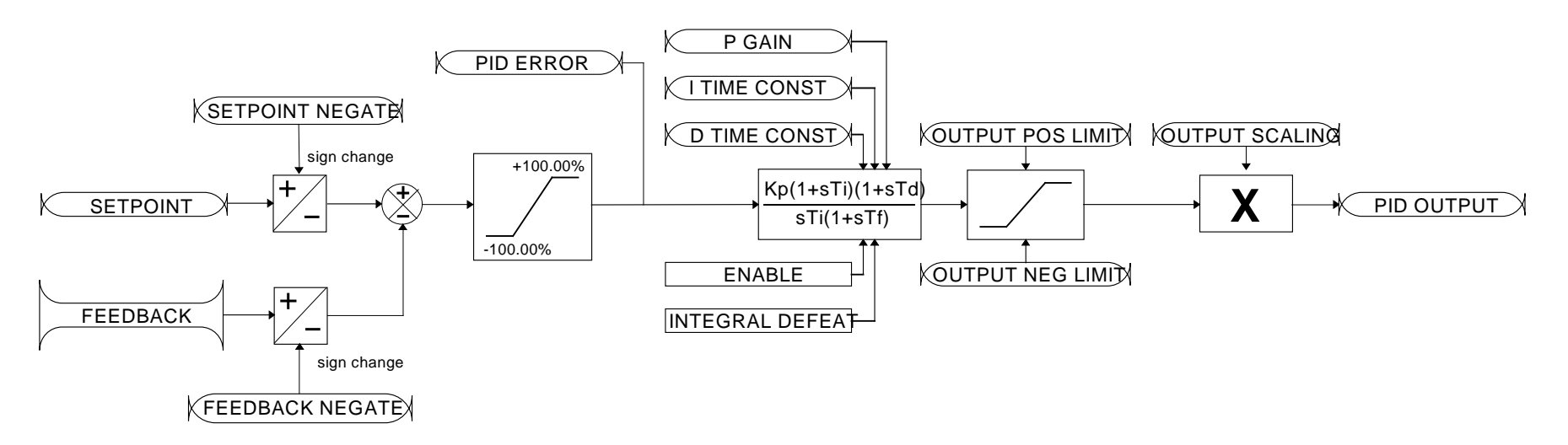

## D-67 Parameter Reference

## **PMAC Flycatching**

### *Parameters::Motor Control::PMAC Flycatching*

This block performs a directional speed search. It allows the Drive to seamlessly catch a spinning motor before controlling the motor to the desired setpoint. This is especially useful for large inertia fan loads, where drafts in building air ducts can cause a fan to `windmill'.

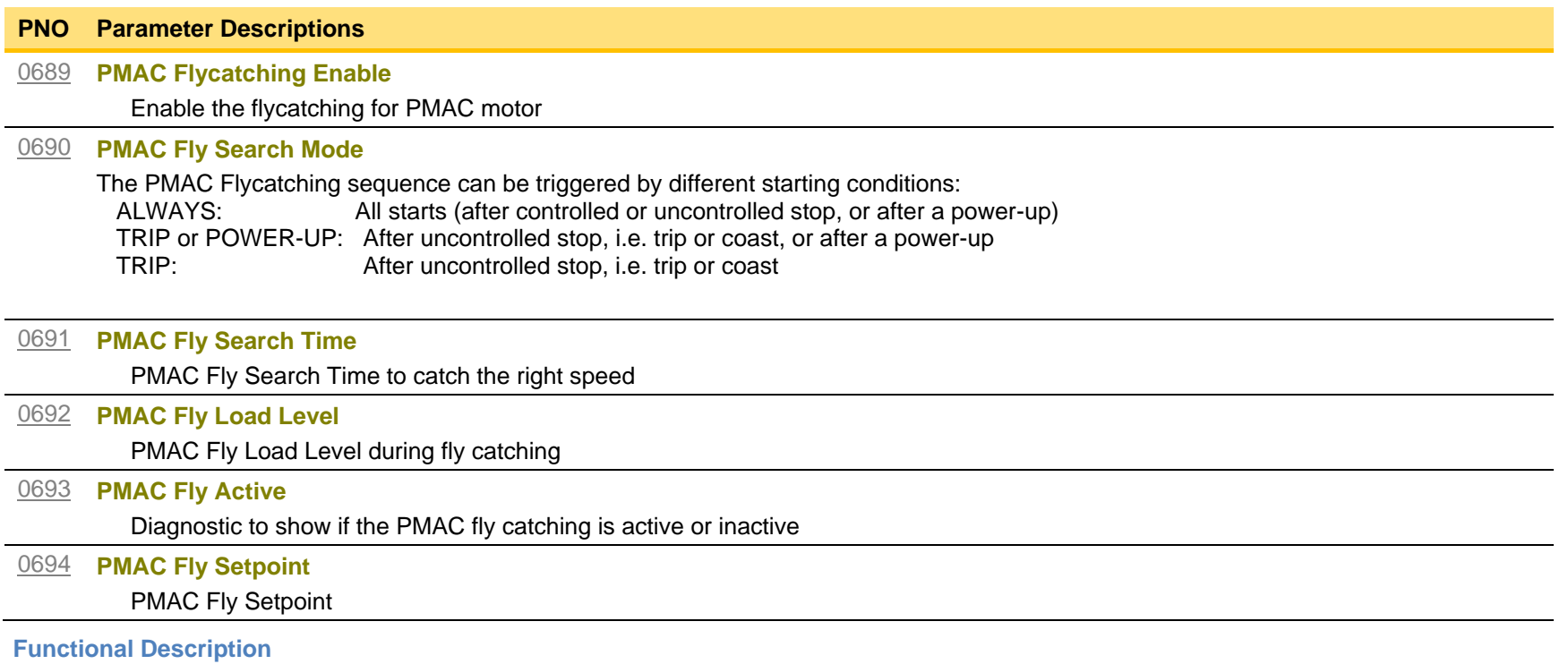

The flycatching function enables the drive to be restarted smoothly into a spinning motor.

## **PMAC Motor Data**

### *Setup::Motor Control::MotorData PMAC Parameters::Motor Control::PMAC Motor Data*

Only available if PMAC Motor selected in **Control Mode.** 

The PMAC Motor Data contains the parameters needed to run and control of a PMAC motor. A PMAC motor is a Permanent Magnet AC Motor with sinusoidal back EMF.

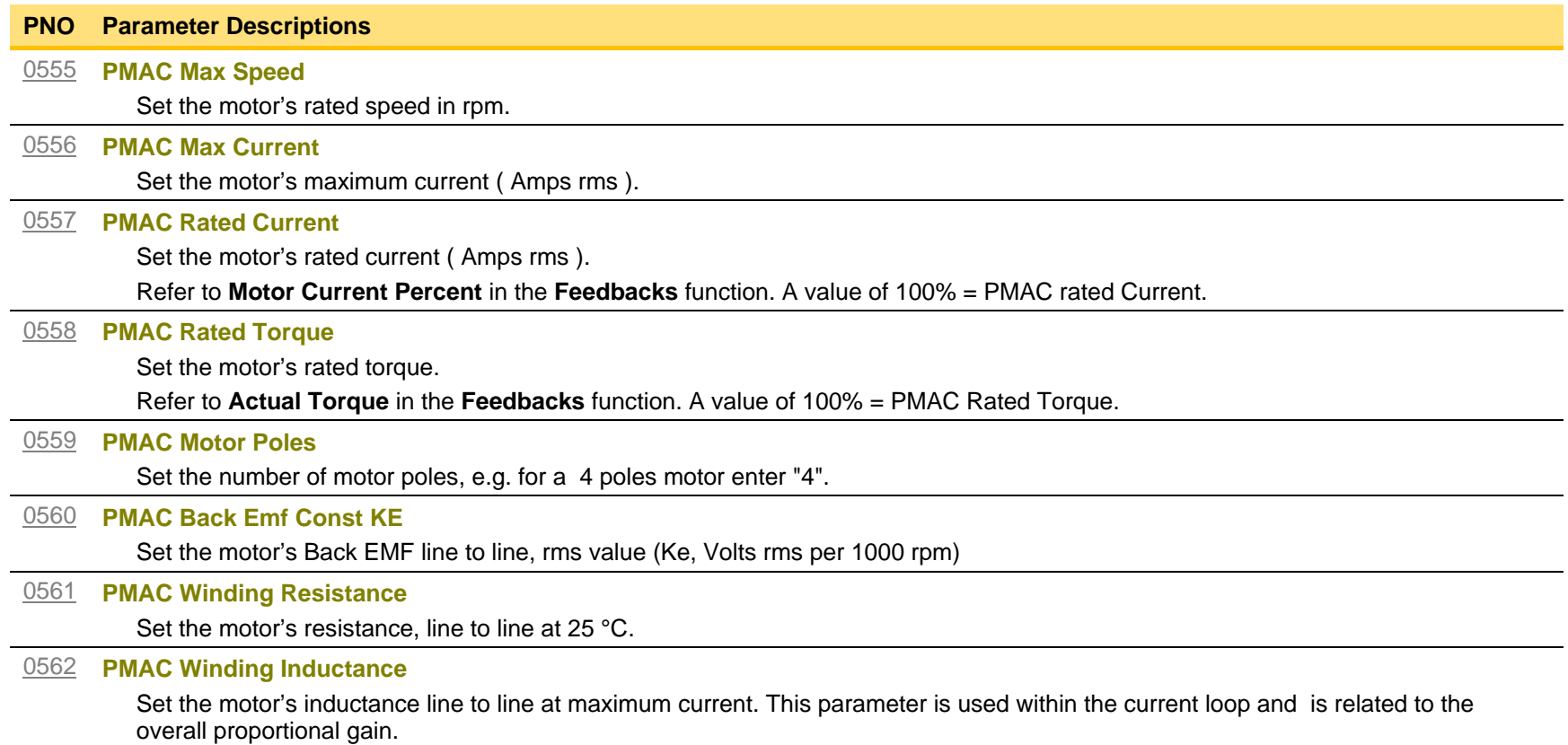

# D-69 Parameter Reference

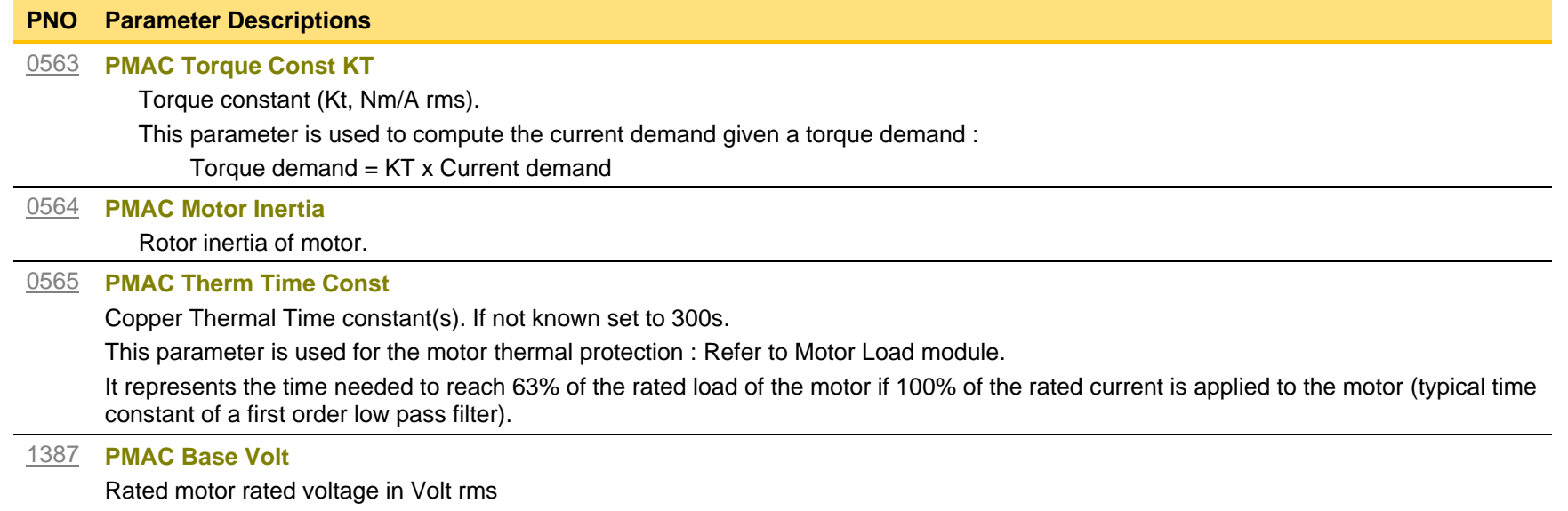

### **PMAC SVC**

Parameters::Motor Control::PMAC SVC

Parameters related to the *SVC Control mode* of a PMAC Motor

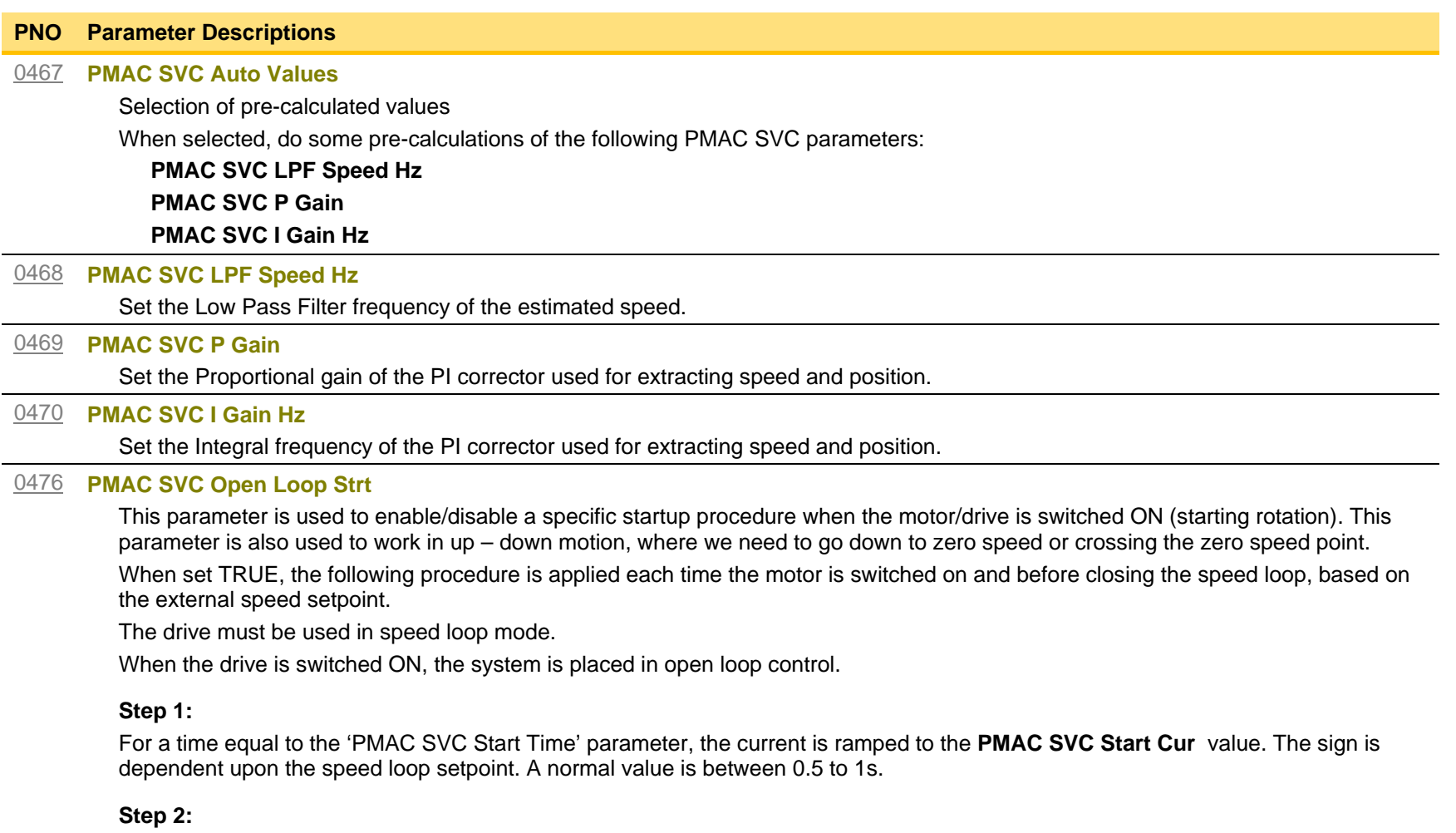

Once Step 1 is complete, the position is ramped in such a way as to follow the speed setpoint generated, based on the configuration (ramp, etc…), until the **PMAC SVC Start Speed** value is reached. The speed loop is then closed.

The ramp value must be kept low to ensure the motor follows the speed setpoint.

# D-71 Parameter Reference

#### **PNO Parameter Descriptions**

**For a positive speed setpoint when the drive is switched ON :**

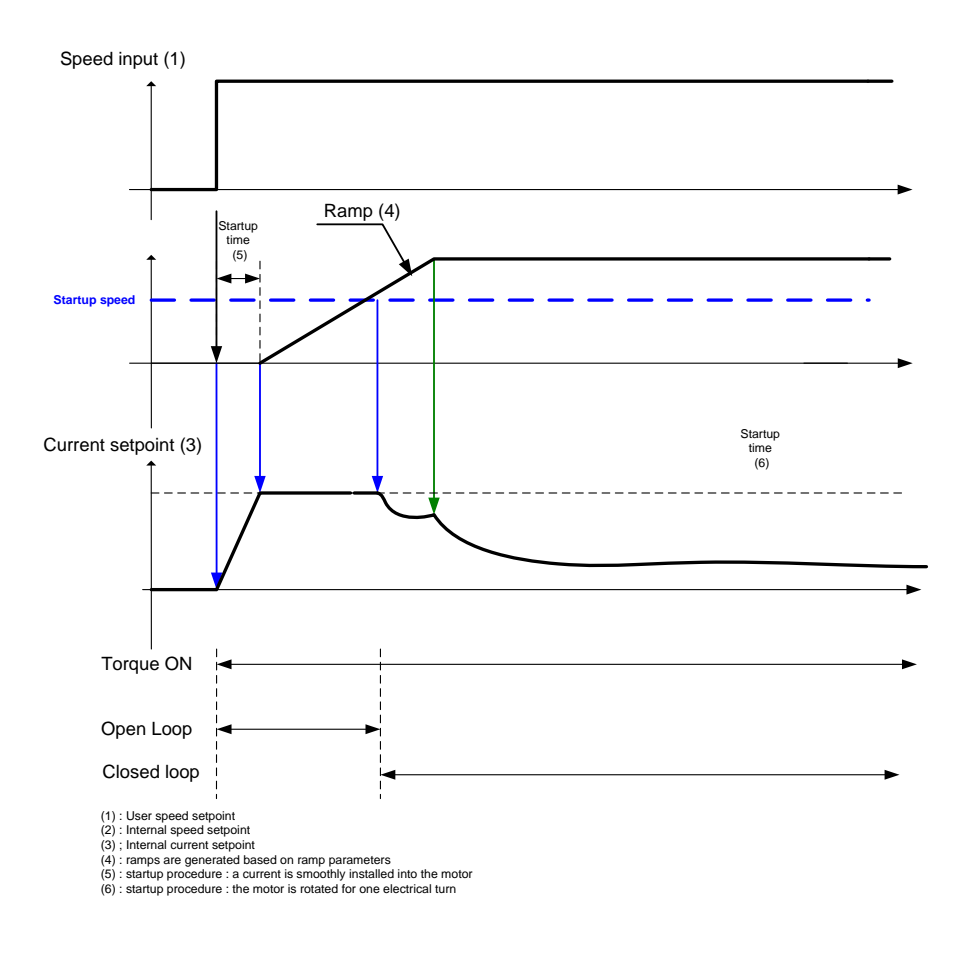
#### **PNO Parameter Descriptions**

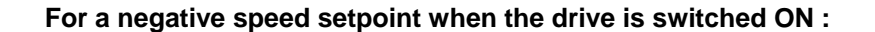

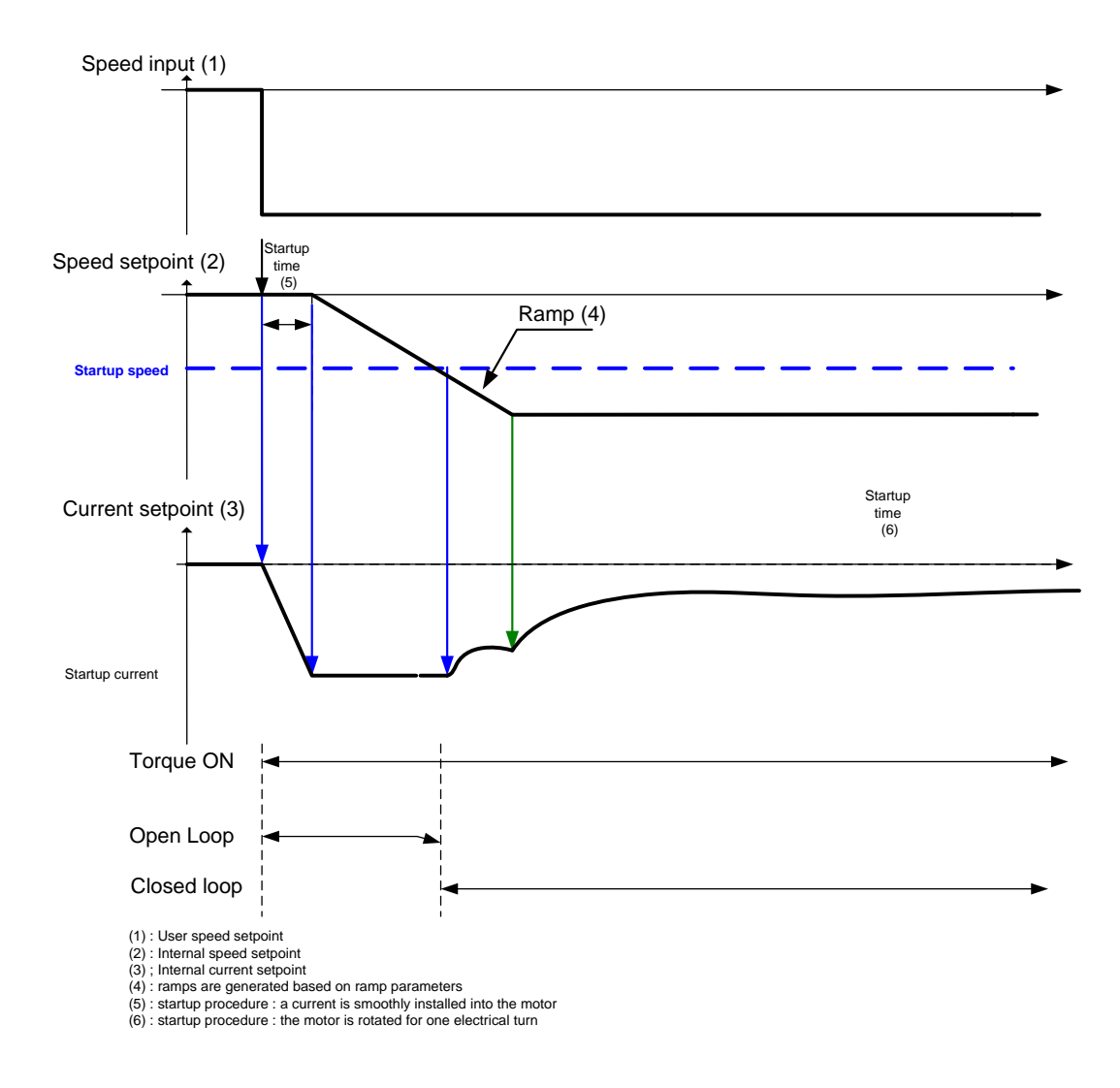

# D-73 Parameter Reference

#### **PNO Parameter Descriptions**

#### [0477](#page-345-0) **PMAC SVC Start Time**

This parameter is used in conjunction with the **PMAC SVC Open Loop Strt** parameter. It selects the duration of Step 1 in the startup procedure used for starting motors:

The value should be set up relatively to the motor inertia + load inertia.

#### [0478](#page-345-1) **PMAC SVC Start Cur**

.

This parameter is used in conjunction with the **PMAC SVC Open Loop Strt** parameter. It selects the current level during the startup procedure used for starting motors.

The percentage value is a percentage of the nominal motor current (**PMAC Rated Current** of the **PMAC Motor Data** functions)

The default value of 10% is considered appropriate for most applications with light load, very low friction and low acceleration. The value should be adapted to the starting conditions.

#### [0479](#page-345-2) **PMAC SVC Start Speed**

This parameter is used in conjunction with the **PMAC SVC Open Loop Strt** parameter. It selects the speed setpoint at which the speed control is switched from an open loop mode to a closed loop mode during the startup procedure used for starting motors.

The percentage value is a percentage of the maximum application speed (**100% Speed in RPM** of the **Scale Setpoint** functions). It should be set to an equivalent of 5% of the **PMAC Max Speed** of **PMAC Motor Data** function.

In open loop mode, the system is not controlled in speed mode. It must only be used to 'start' the motor under heavy conditions, or to transitorily reach the zero speed or crossing the zero speed setpoint. It is not intended to be used to control accurately a motion.

### **PNO Parameter Descriptions**

#### **Up and Down Motion - Positive speed**

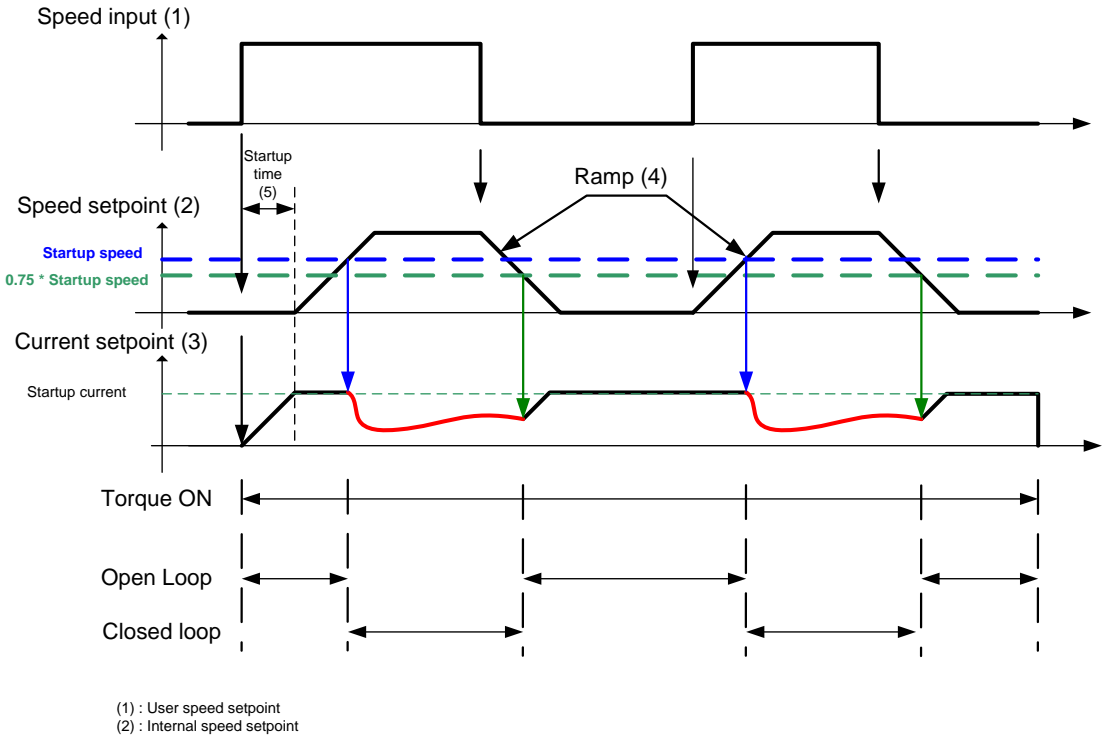

(3) ; Internal current setpoint

(4) : ramps are generated based on ramp parameters

(5) : startup procedure : a current is smoothly installed into the motor

# D-75 Parameter Reference

#### **PNO Parameter Descriptions**

#### **Negative Speed**

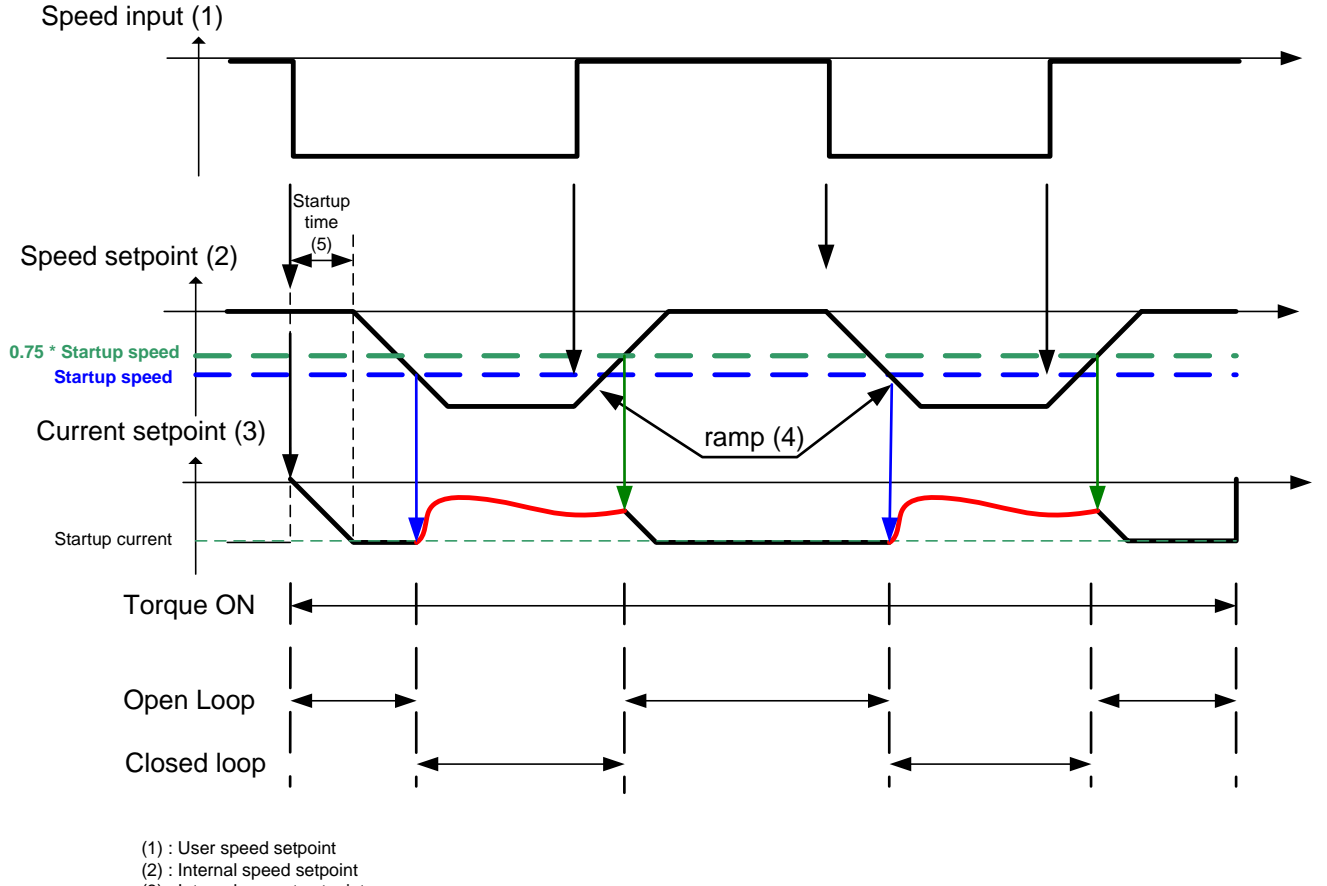

(3) ; Internal current setpoint

(4) : ramps are generated based on ramp parameters

(5) : startup procedure : a current is smoothly installed into the motor

### **PNO Parameter Descriptions**

### **Crossing zero speed**

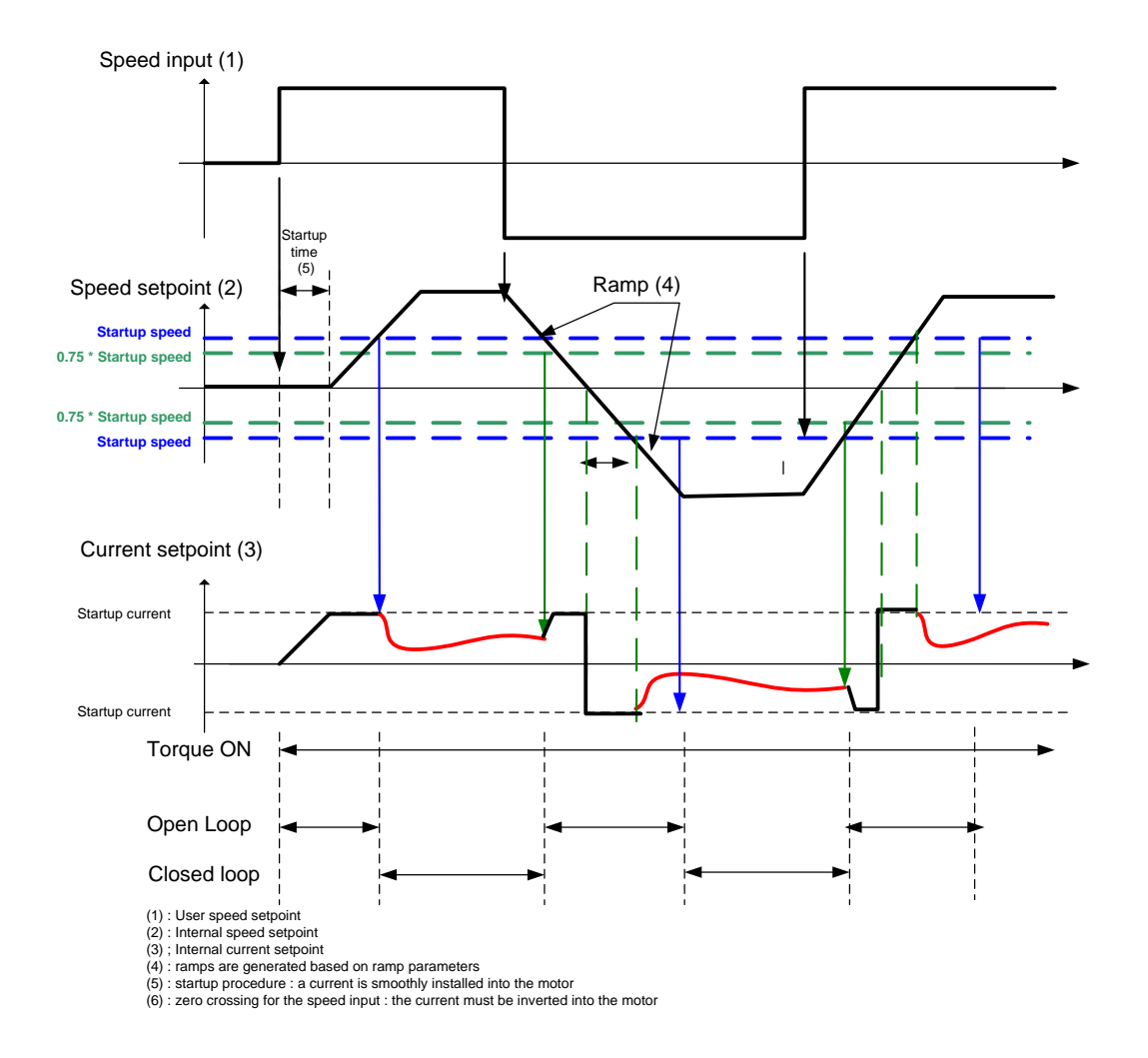

# D-77 Parameter Reference

## **Preset Speeds**

### *Setup::Application::Preset Speeds Monitor::Application::Preset Speeds\**

This function is available when the **Presets** macro is selected.

The **Presets** function selects 1 of 8 values to be used as a reference.

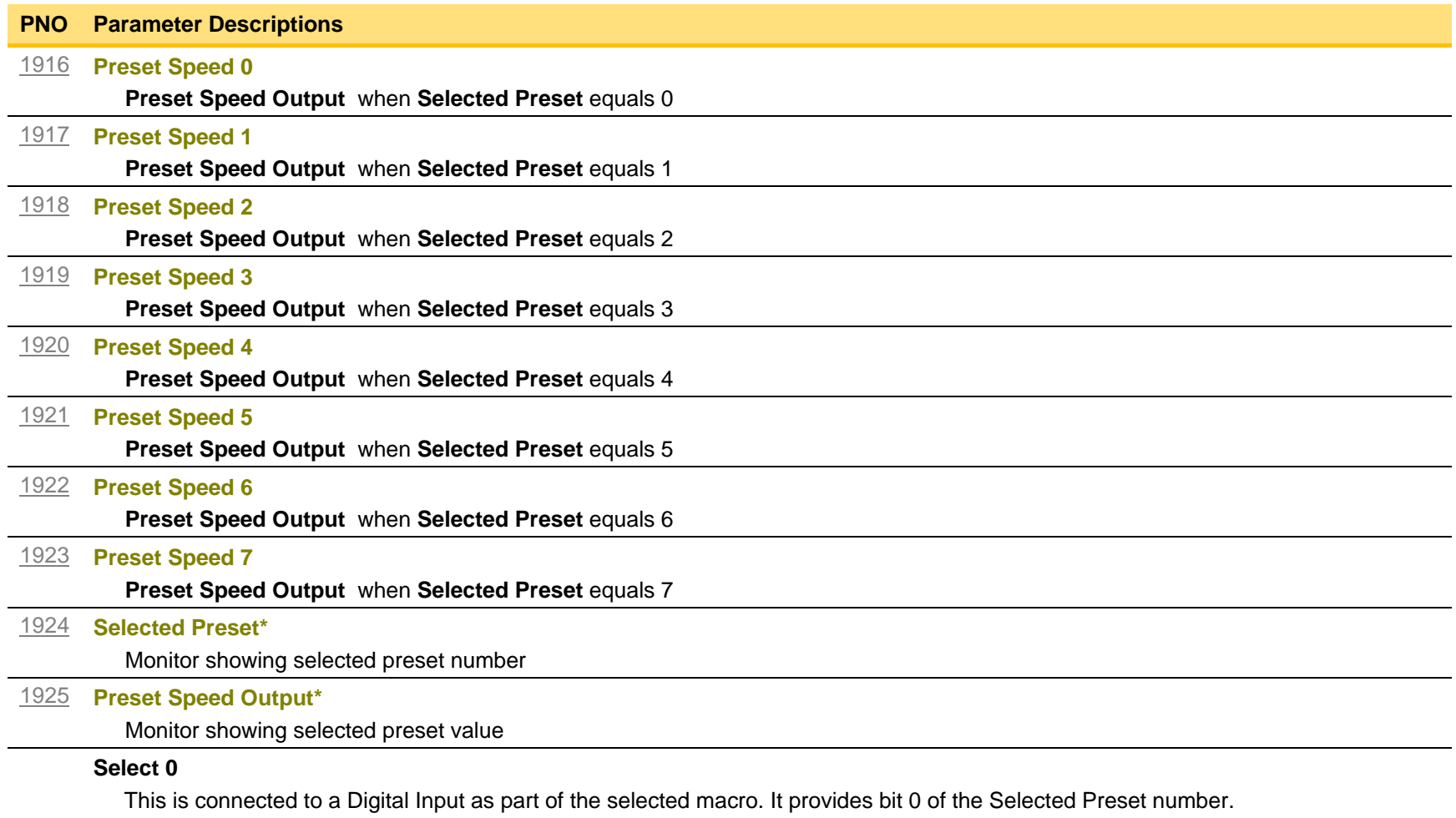

#### **PNO Parameter Descriptions**

### **Select 1**

This is connected to a Digital Input as part of the selected macro. It provides bit 1 of the Selected Preset number.

### **Select 2**

This is connected to a Digital Input as part of the selected macro. It provides bit 2 of the Selected Preset number.

#### **Functional Description**

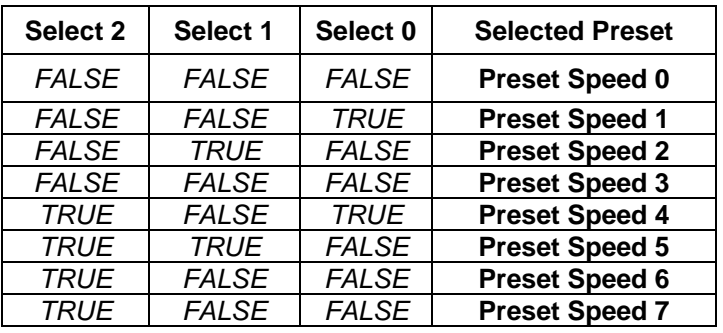

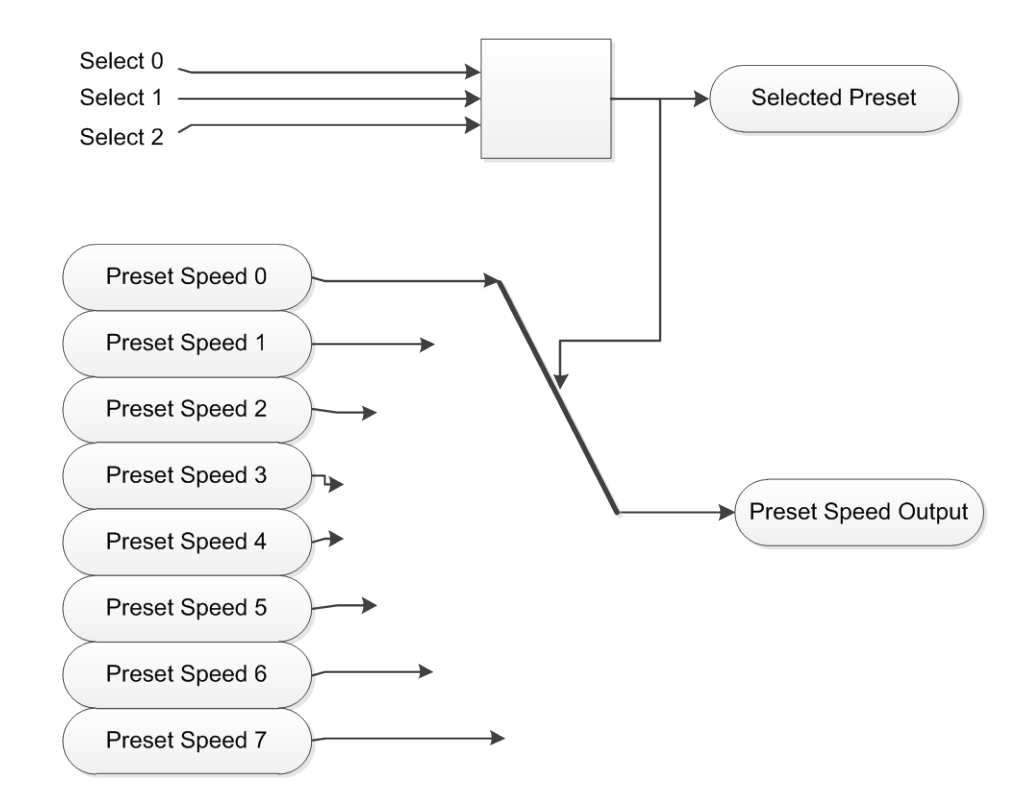

# D-79 Parameter Reference

## **Profibus DP-V1 Option**

*Monitor::Communications::Option Setup::Communications::Option Parameters::Option Comms::Comms Parameters::Option Comms::Read Process Parameters::Option Comms::Write Process Parameters::Option Comms::Event Parameters::Option Comms::Profibus*

**Refer to Profibus DP-V1 Technical Manual HA501837U001** 

## **PROFINET IO Option**

*Monitor::Communications::Option Setup::Communications::Option Parameters::Option Comms::Comms Parameters::Option Comms::Read Process Parameters::Option Comms::Write Process Parameters::Option Comms::Event Parameters::Option Comms::Option Ethernet Parameters::Option Comms::PROFINET IO*

**Refer to Profinet IO Technical Manual HA501838U001** 

# D-81 Parameter Reference

## **Raise Lower**

### *Setup::Application::Raise Lower Monitor::Application::Raise Lower\**

Appears when the **Raise/Lower** macro is selected.

The **Raise/Lower** function acts as an internal motorised potentiometer (MOP) used as a reference source.

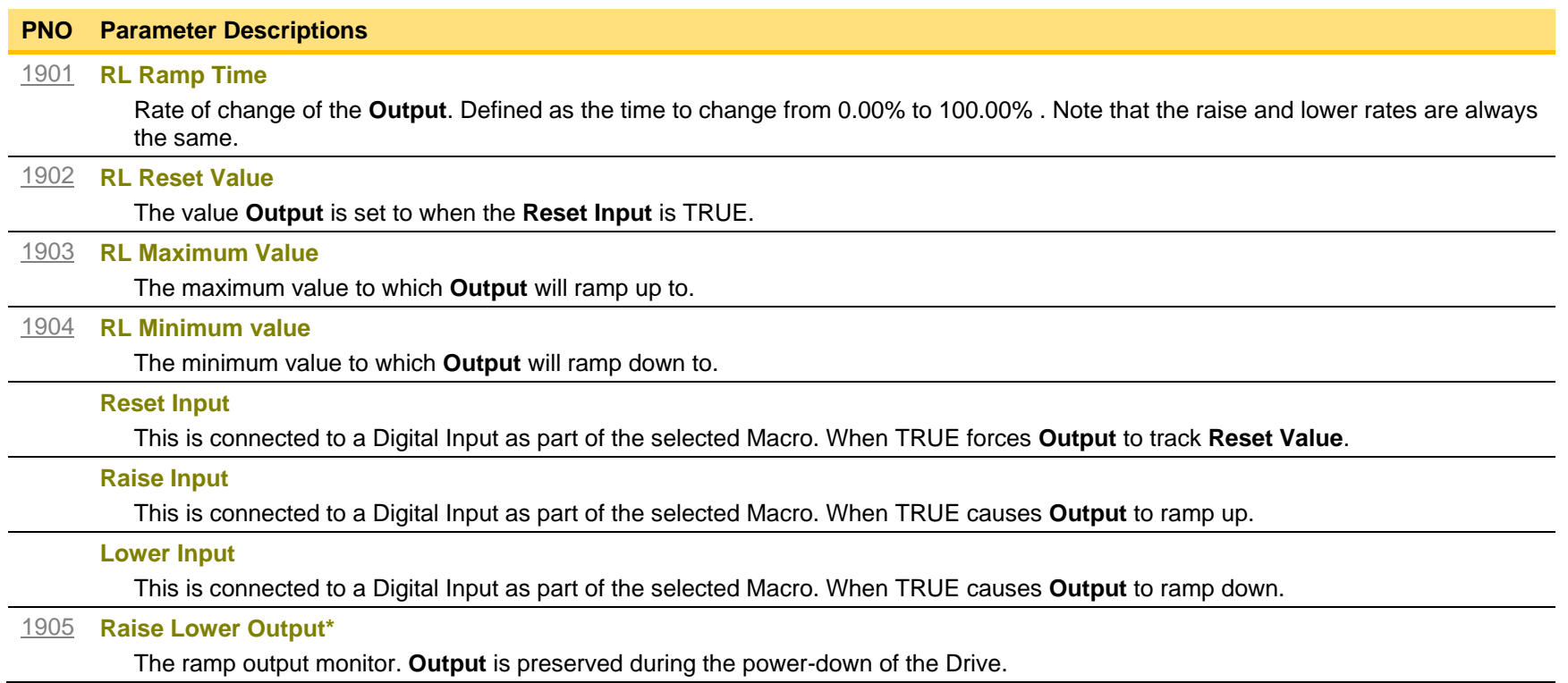

#### **Functional Description**

The table below describes how **Output** is controlled by **Raise Input**, **Lower Input** and **Reset Input**.

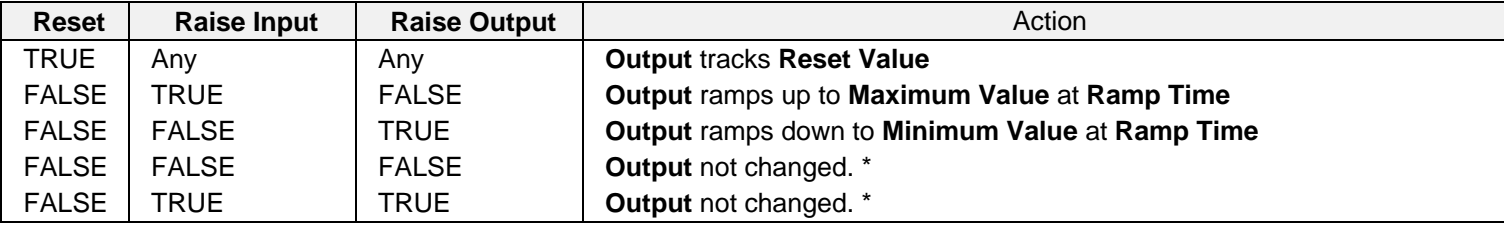

\* If **Output** is greater than **Maximum Value** the **Output** will ramp down to **Maximum Value** at **Ramp Time**. If **Output** is less than **Minimum Value** the **Output** will ramp up to **Minimum Value** at **Ramp Time**.

**IMPORTANT:** *If Maximum Value is less than or equal to Minimum Value, then Output is set to Maximum Value.* 

# D-83 Parameter Reference

## **Ramp**

#### *Parameters::Motor Control::Ramp*

This function forms part of the reference generation. It provides the facility to control the rate at which the Drive will respond to a changing setpoint demand.

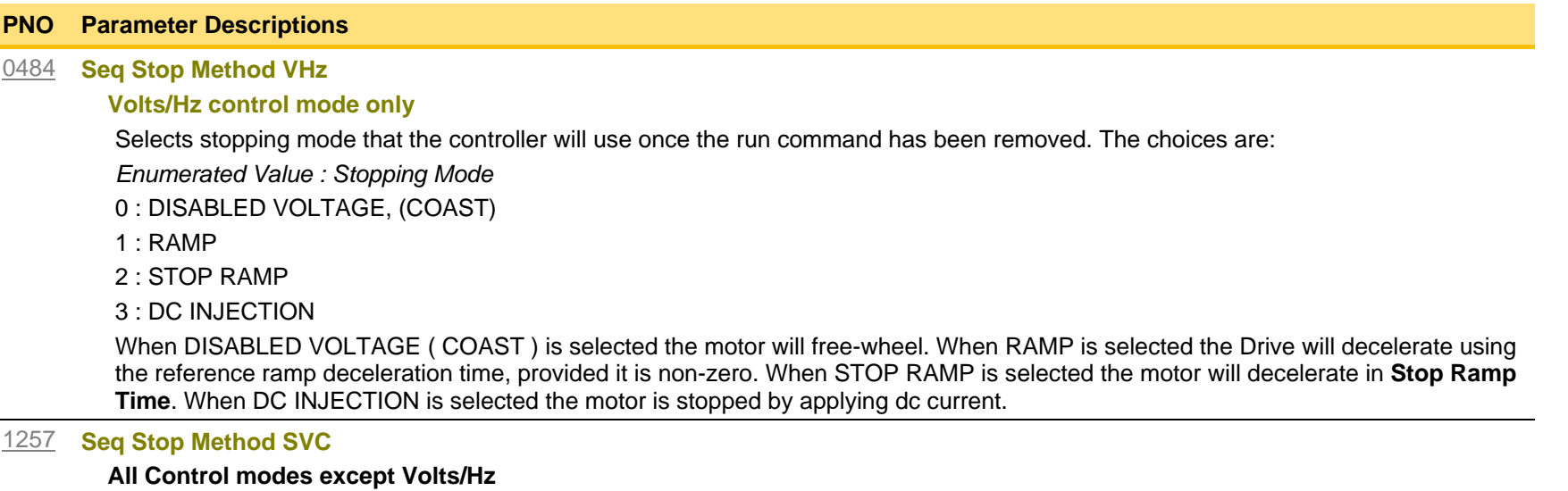

Selects stopping mode that the controller will use once the run command has been removed. The choices are:

*Enumerated Value : Stopping Mode*

0 : DISABLED VOLTAGE, (COAST)

1 : RAMP

2 : STOP RAMP

When DISABLED VOLTAGE ( COAST ) is selected the motor will free-wheel. When RAMP is selected the Drive will decelerate using the reference ramp deceleration time, provided it is non-zero. When STOP RAMP is selected the motor will decelerate in **Stop Ramp Time**.

### [0485](#page-346-0) **Ramp Type**

Select the ramp type:

*Enumerated Value : Ramp Type*

0 : LINEAR

1 : S Ramp

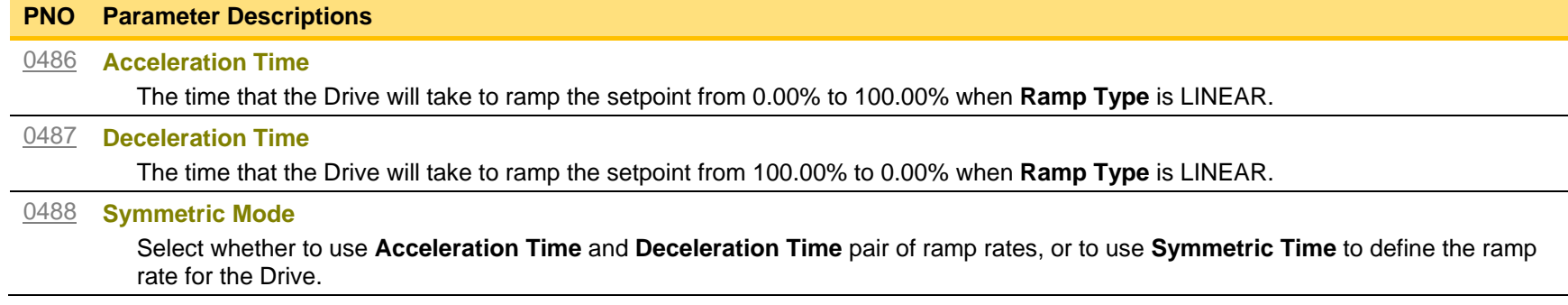

# D-85 Parameter Reference

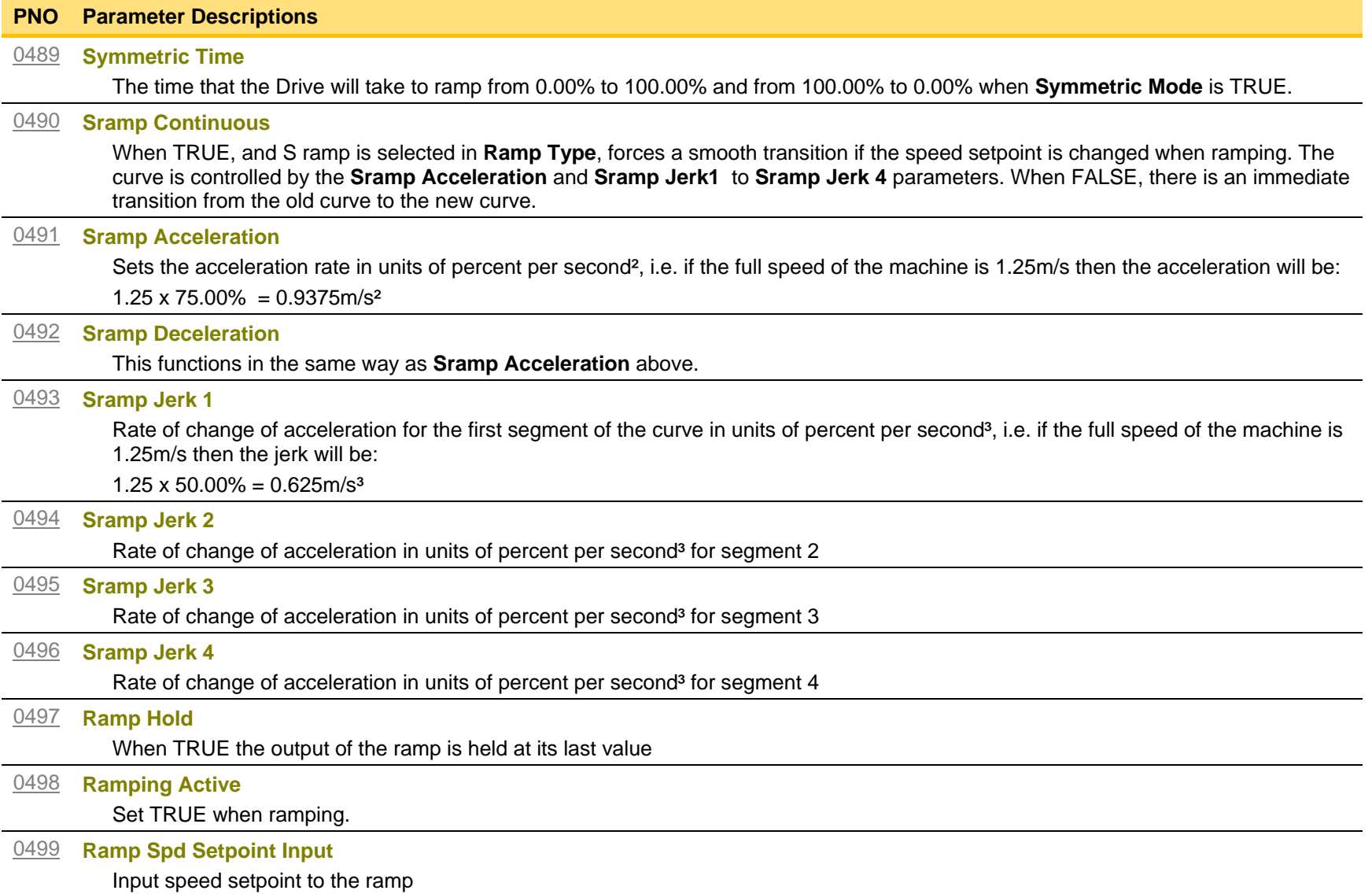

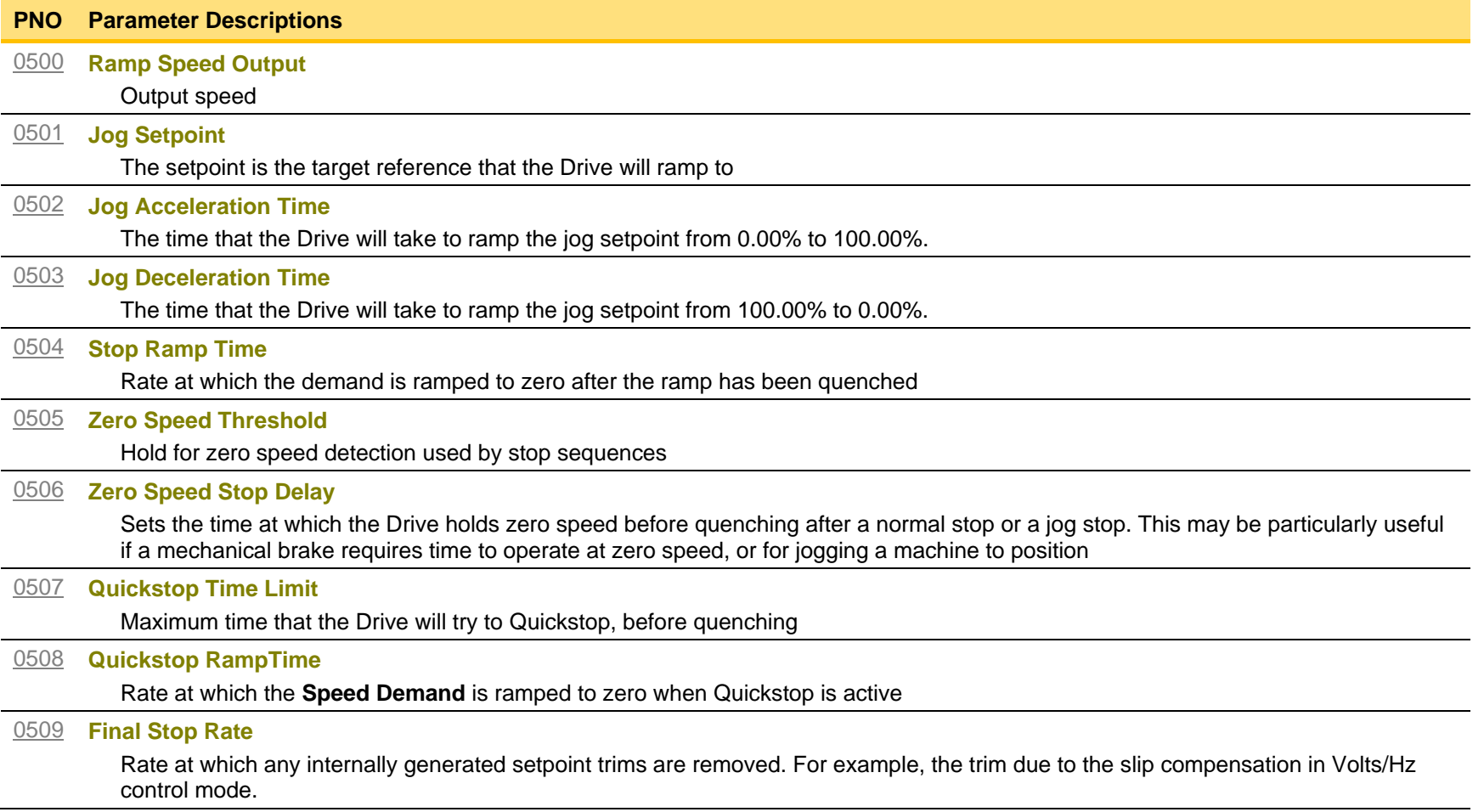

# D-87 Parameter Reference

### **Functional Description**

The s-ramp output takes the form shown below.

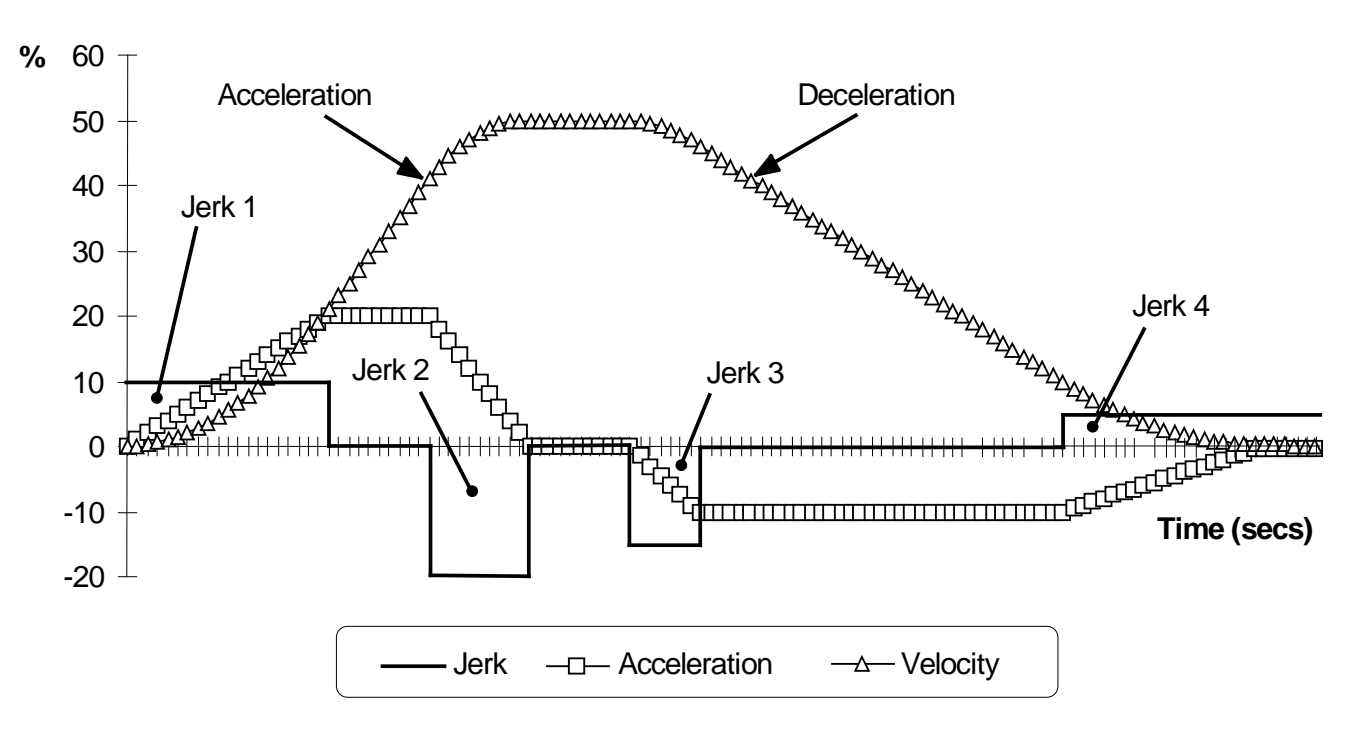

# **Real Time Clock**

### *Parameters::Device Manager::Real Time Clock*

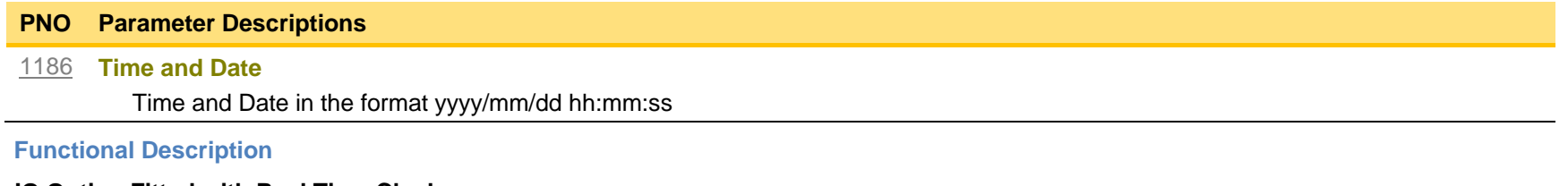

#### **IO Option Fitted with Real Time Clock**

When an IO Option is fitted, (part number 7004-01-00 or 7004-02-00), this parameter reports the time from the associated Real Time Clock hardware. On receiving an IO Option from the factory the time is not set and the value will be fixed at 1970/01/01 00:00:00. To set the correct time write to parameter 1186. Once set the RTC hardware on the IO option will maintain the time even when power to the drive is removed.

#### **No IO Option**

When no IO Option is fitted this parameter may be used as the destination of a broadcast time from a communications master.

# D-89 Parameter Reference

## **Runtime Statistics**

#### *Parameters::Device Manager::Runtime Statistics*

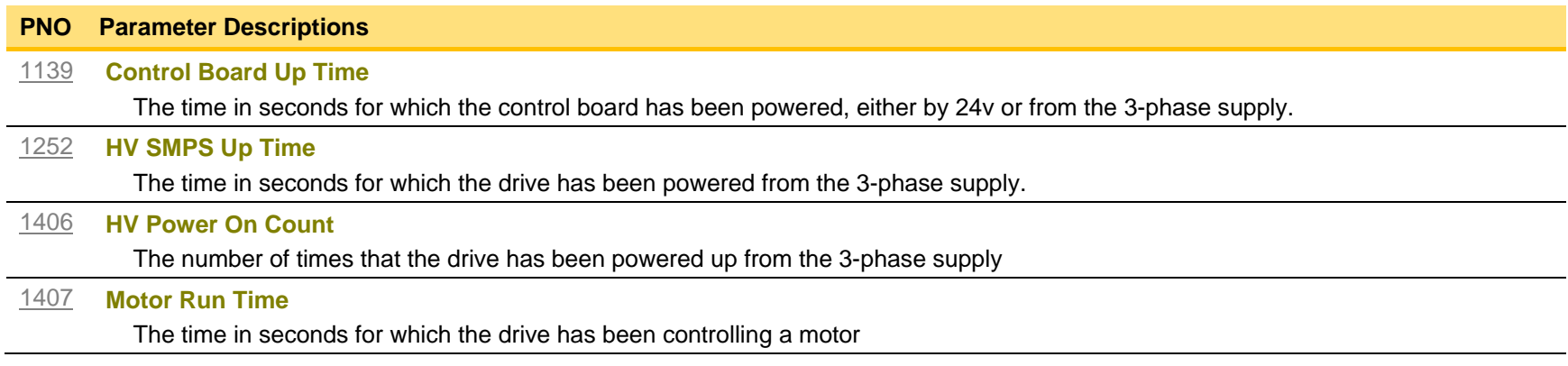

#### **Functional Description**

The Runtime Statistics group of parameters indicate the working age of the drive. The Control Board Up Time value is used as a reference when recording the time at which a trip occurs. Similarly, the HV SMPS Up Time is used as a reference when recording the time at which a disabled trip event occurs when the drive is operating in Fire Mode, (see *Chapter 13: Fire Mode,* on page [D-113](#page-329-0) and HA502134U002 "Fan Control Application" manual).

## **Scale Setpoint**

### *Parameters::Motor Control::Scale Setpoint*

This function defines 100% speed in RPM.

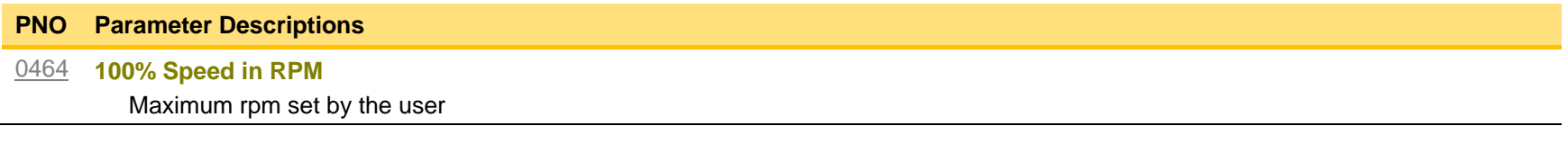

### **Functional Description**

The Drive is commanded to run the motor at a certain speed, which is derived from various sources, such as comms, analog inputs, commands from the keypad, etc. All these speed commands are expressed as a percentage. The percentage is referenced to this parameter. So, for example, if this parameter is set to 3000 rpm, and the user commands 100% speed, then the motor should turn at 3000rpm.

This parameter also represents the maximum speed available, since (apart from a small allowance for process trims) the speed commands are not allowed to exceed 100%.

# D-91 Parameter Reference

# **SD Card**

# *Parameters::Device Manager::SD Card*

Details of the SD Card fitted in the Drive.

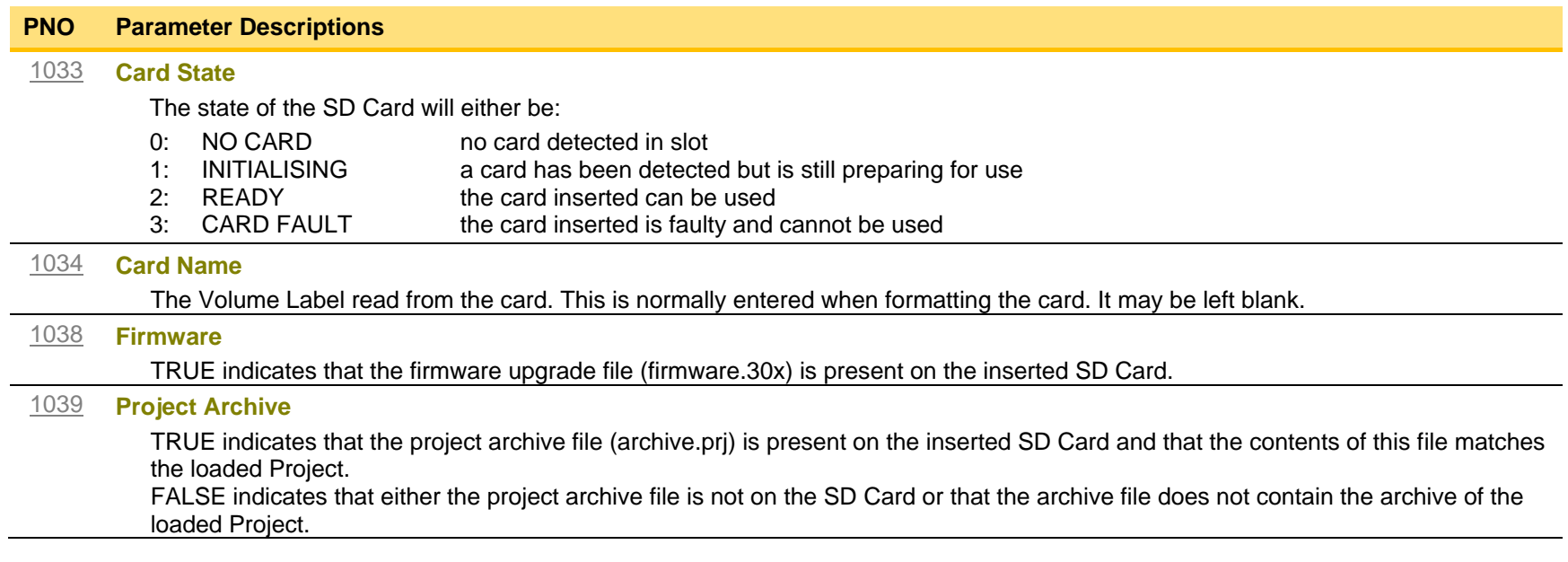

## **Sequencing**

## *Parameters::Motor Control::Sequencing*

These parameters allow the user of the AC30V to monitor the status and affect the behaviour of the DS402 drive state machine as described in detail in Appendix B "Sequencing Logic".

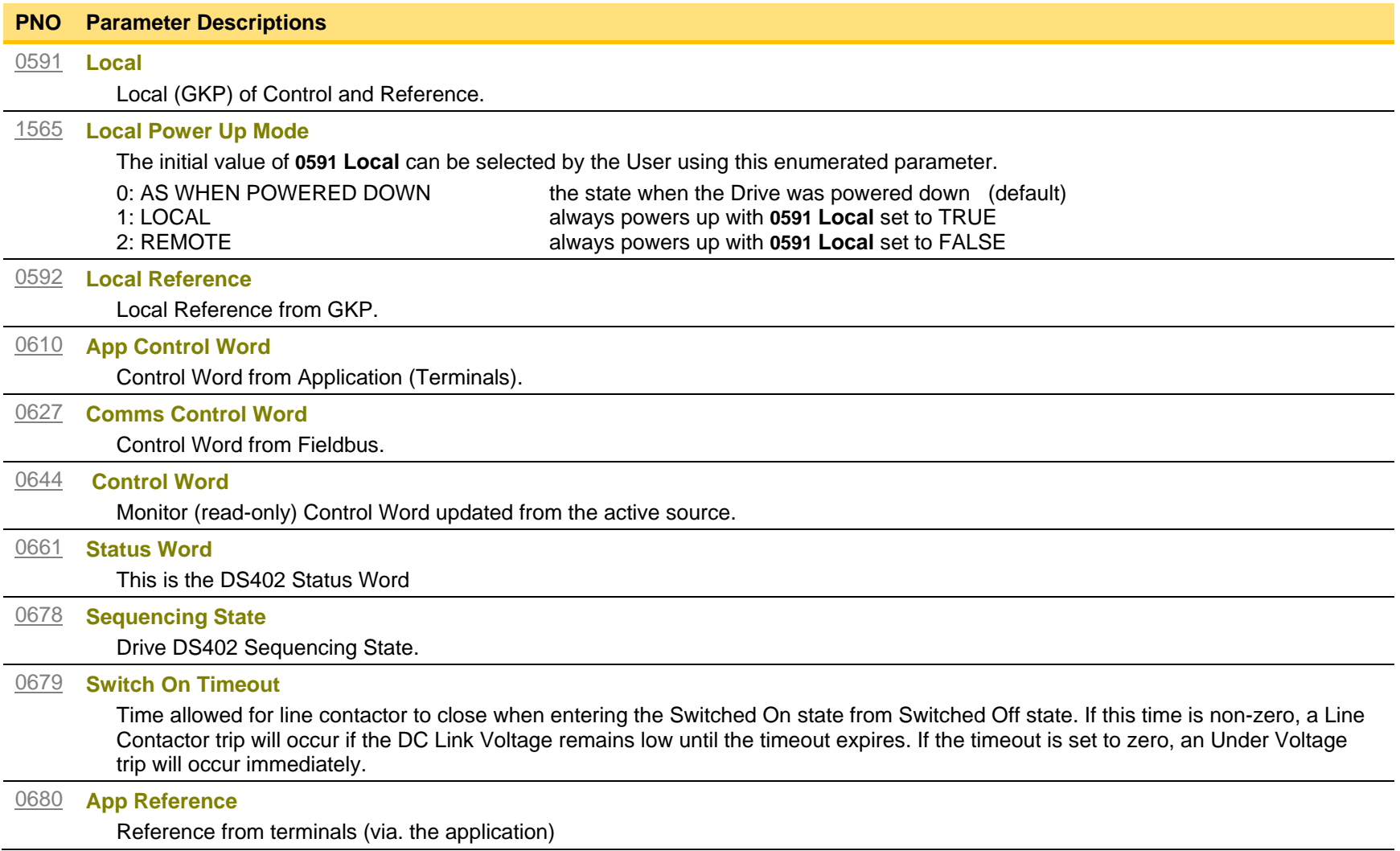

# D-93 Parameter Reference

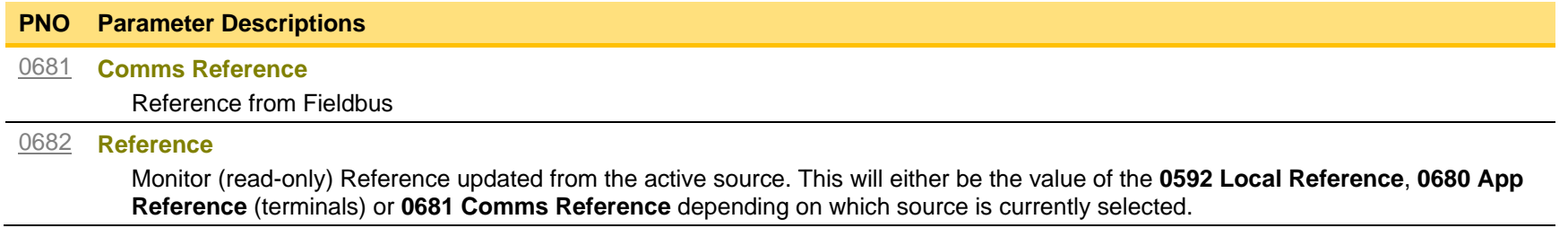

## **Setup Wizard**

# *Parameters::Device Manager::Setup Wizard*

These parameters configure the operation of the **Setup Wizard**.

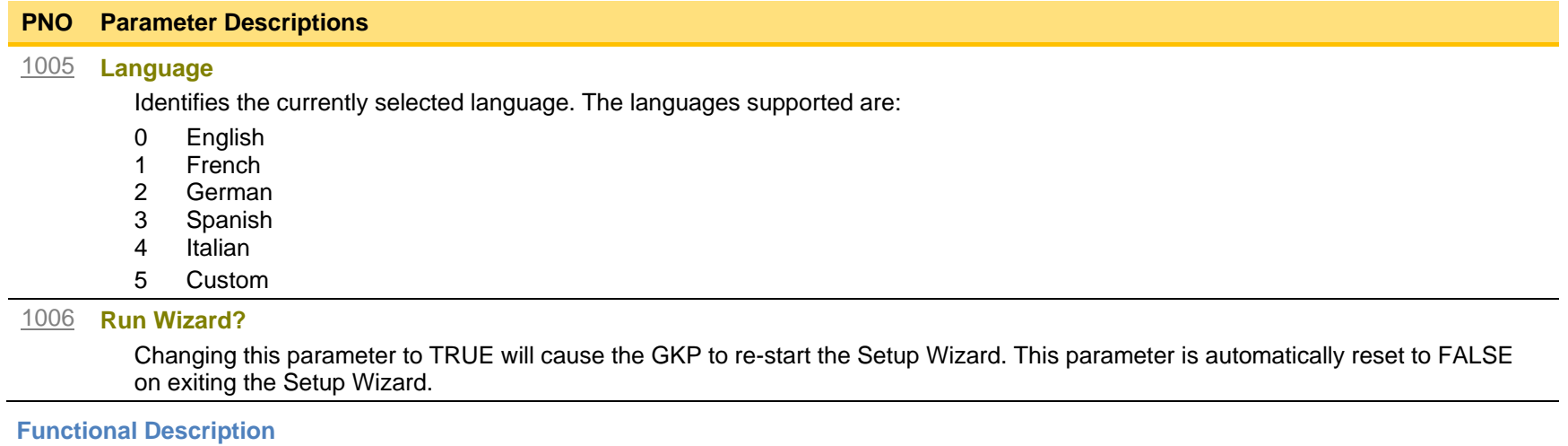

The operation of the Setup Wizard is described in Chapter 9.

Refer to chapter 7, Graphical Keypad, for details on changing the selected language.

# D-95 Parameter Reference

# **Skip Frequencies**

### *Setup::Application::Skip Frequencies*

Function availability depends on macro selected.

This function is used to prevent the Drive operating at frequencies that cause mechanical resonance in the load.

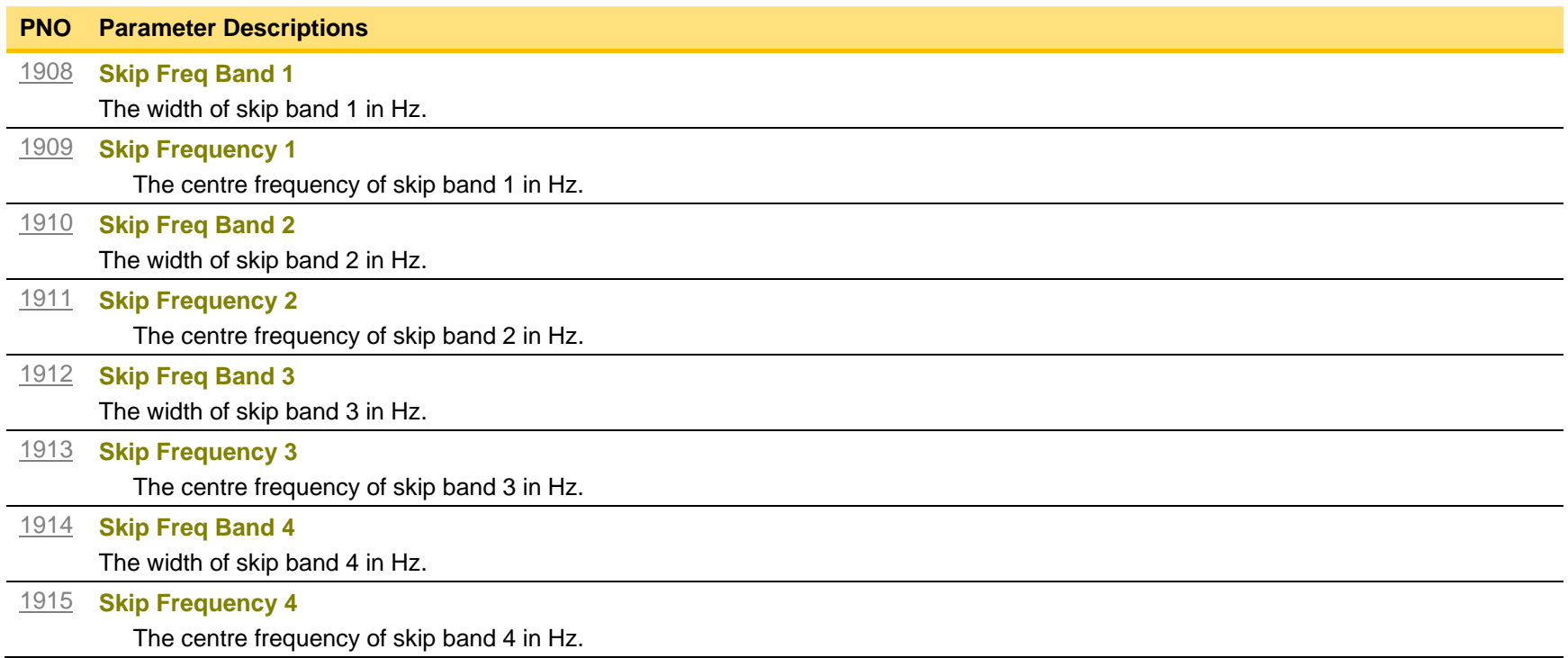

#### **Functional Description**

Four programmable skip frequencies are available to avoid resonances within the mechanical system. Enter the value of frequency that causes the resonance using a **Frequency** parameter and then program the width of the skip band using its **Band** parameter. The Drive will then avoid sustained operation within the forbidden band as shown in the diagram. The skip frequencies are symmetrical and thus work in forward and reverse.

Setting a **Frequency** to 0 disables the corresponding band. Setting a **Band** to 0 causes the value of **Band 1** to be used for this band.

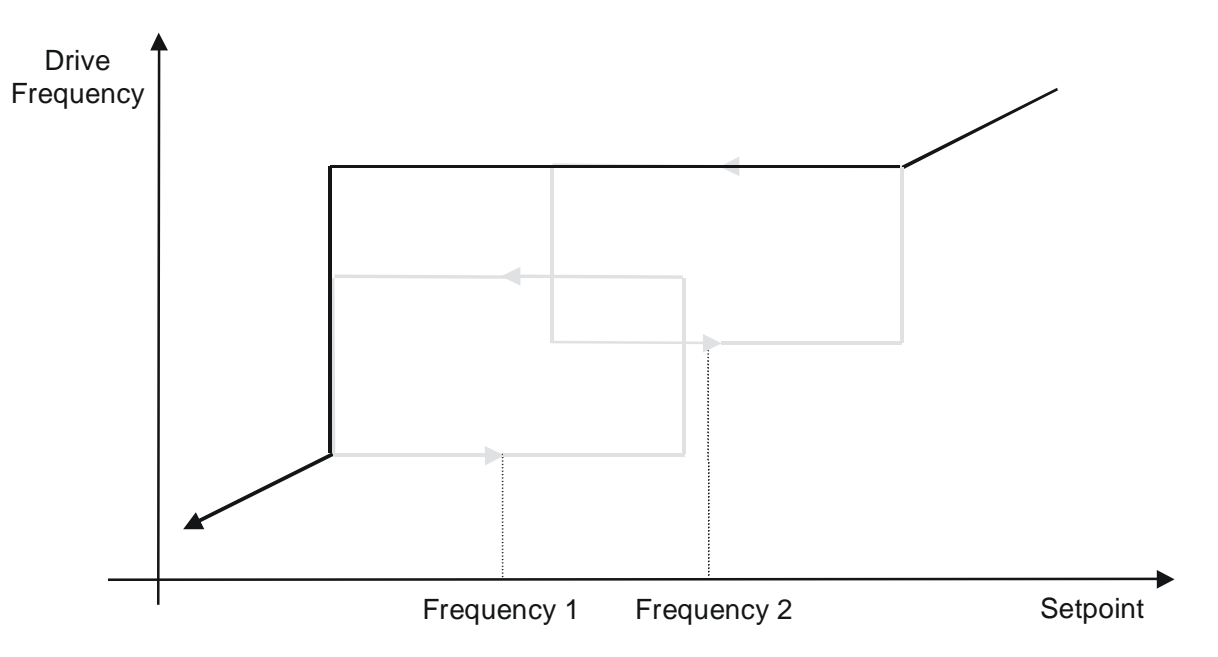

The behaviour of this function is illustrated below.

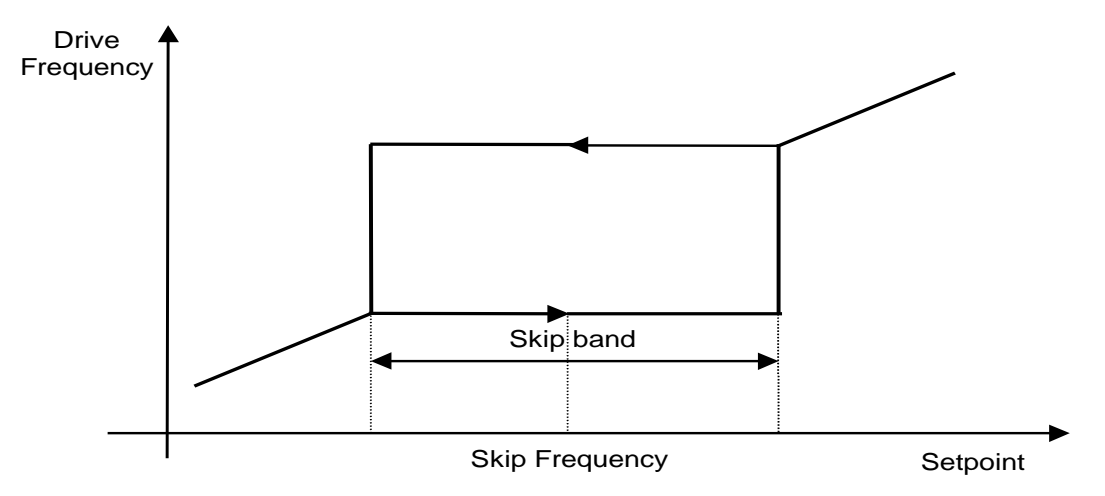

# D-97 Parameter Reference

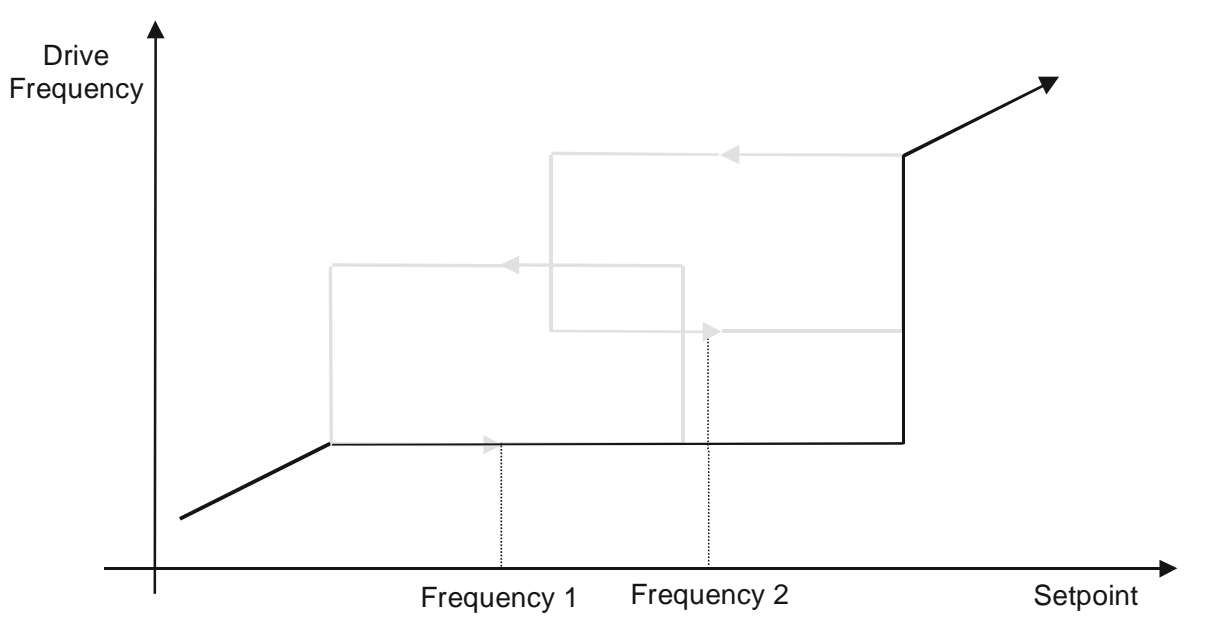

### **Slew Rate**

### *Parameters::Motor Control::Slew Rate*

This function prevents over-current and over-voltage faults occurring due to a rapidly changing setpoint.

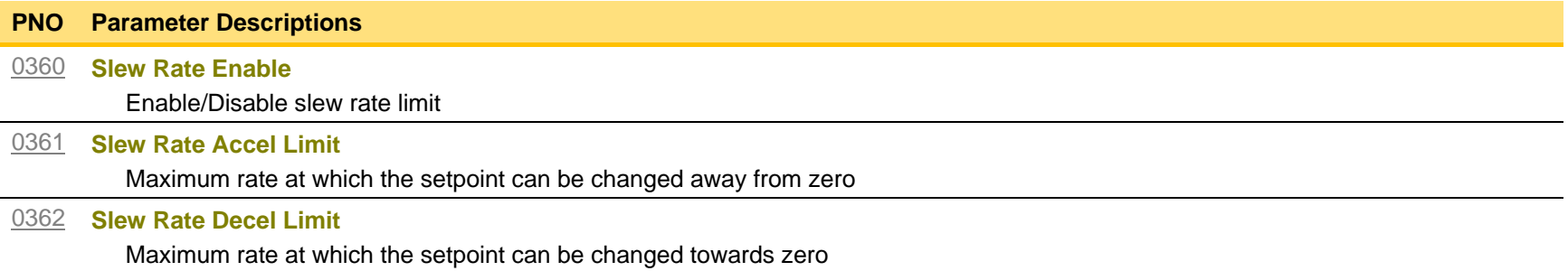

#### **Functional Description**

The **Slew Rate** limit obtains the setpoint from the output of the application, correctly scaled by the **Reference** feature. The rate of change limits are applied and the setpoint is then passed on for further processing.

When the braking feature determines that the internal dc link voltage is too high it issues a Hold signal. This causes the **Slew Rate** limit function to hold the setpoint at its current value. This typically lasts for only 1ms, time for the excess energy to be dumped into the dynamic braking resistor.

# D-99 Parameter Reference

## **Slip Compensation**

### *Parameters::Motor Control::Slip Compensation*

Designed for VOLTS/Hz motor Control Mode.

The slip compensation function allows the Drive to maintain motor speed in the presence of increased load.

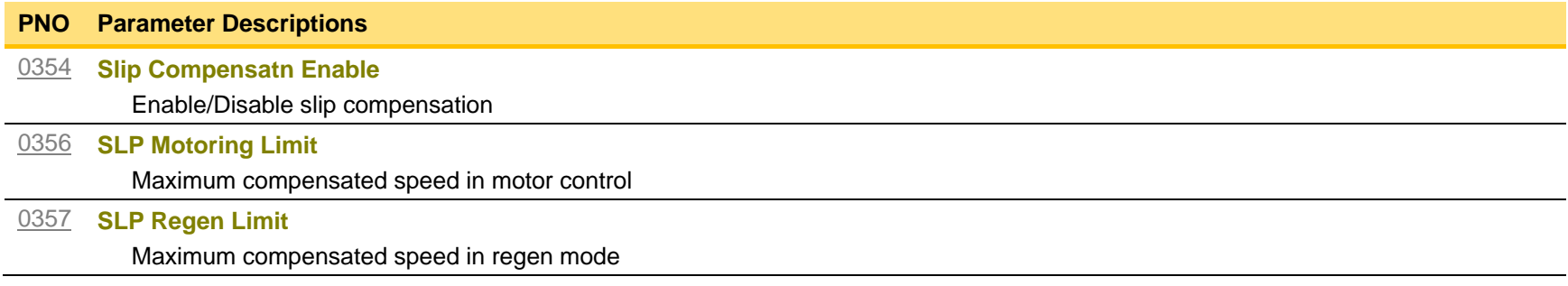

#### **Functional Description**

Based on the rated speed, the no load speed and the rated load of the motor, the **Slip Compensation** feature adjusts the demand frequency to compensate for any speed reduction resulting from the load.

## **Soft Menus**

#### *Parameters::Device Manager::Soft Menus*

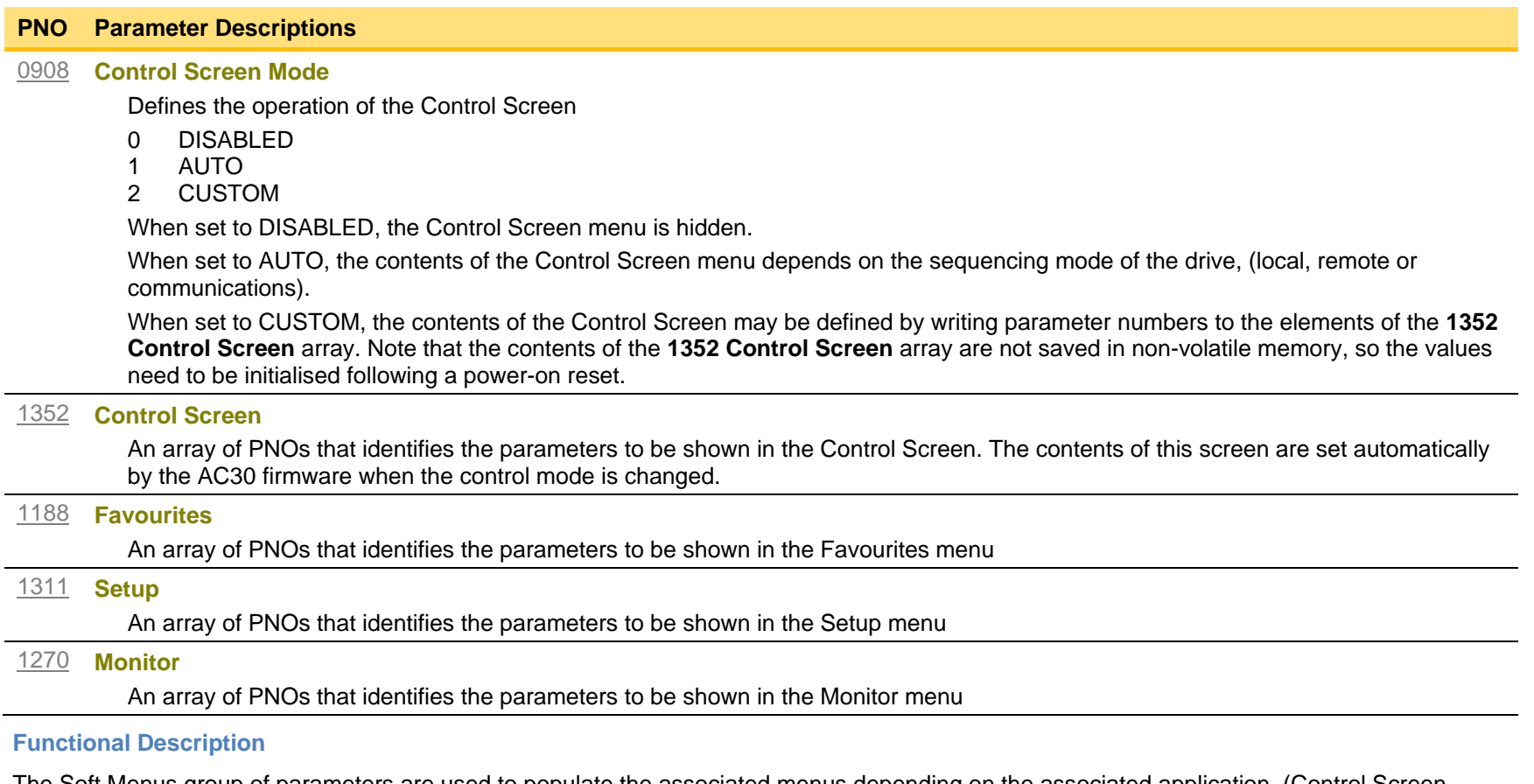

The Soft Menus group of parameters are used to populate the associated menus depending on the associated application, (Control Screen, Setup and Monitor) or the requirements of the location, (Favourites). The contents of the Setup and Monitor menus may only be set by the application itself. The contents of the Favourites menu may be set by writing to the parameters in the Favourites array. Alternatively parameters may be added to or removed from the Favourites menu by use of the GKP. Navigate to the parameter of interest and hold the OK key until the attributes screen is shown. If the parameter is not already in the Favourites menu a pressing the Soft Right key adds the parameter to Favourites. This operation is indicated by the icon  $\blacksquare$ . Similarly, to remove a parameter from Favourites, navigate to the parameter in the Favourites menu then press OK until the parameter attributes are shown. Remove the parameter from Favourites by pressing the Soft Right key. This operation is indicated by the icon  $\blacktriangleright$ .

# D-101 Parameter Reference

## **Spd Direct Input**

#### **Parameters::Motor Control::Spd Direct Input**

Only apply to SVC control mode, IM or PMAC.

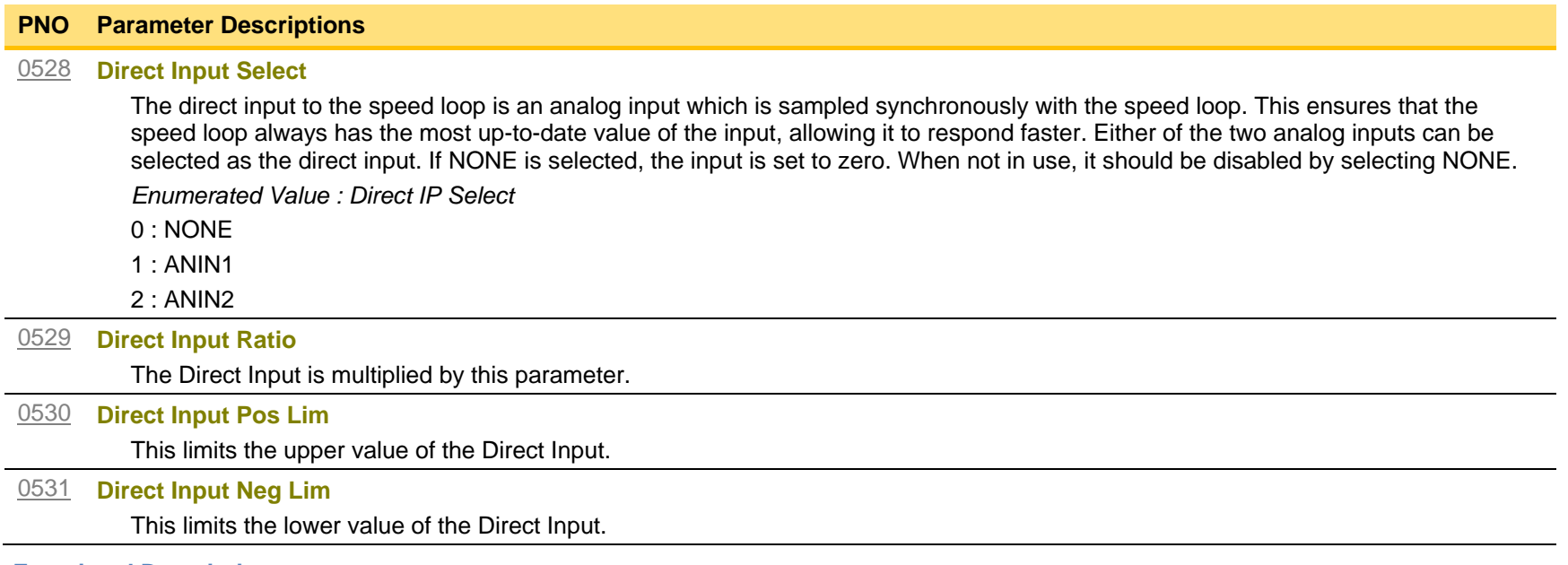

#### **Functional Description**

The Drive is commanded to run the motor at a certain speed, which is derived from various sources, such as comms, analog inputs, commands from the keypad, etc. Most of these are derived from sources which respond relatively slowly, eg every 1ms. For processes which require a faster response, the direct input is provided. This is an analog input which is sampled synchronously with the speed loop, as described above. It is added on to the other sources of speed command to give a total speed command.

## **Spd Loop Diagnostics**

# *Parameters::Motor Control::Spd Loop Diagnostics*

Refer to the diagram in **Spd Loop Settings** function. *Only applies to SVC control mode, IM or PMAC.*

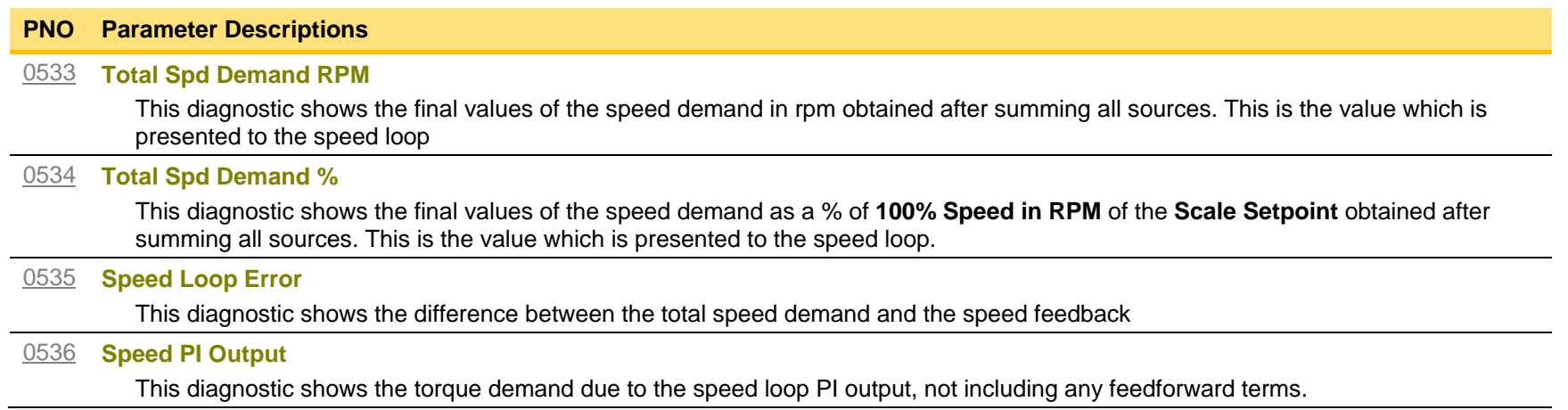

# D-103 Parameter Reference

# **Spd Loop Settings**

## *Parameters::Motor Control::Spd Loop Settings*

This function block controls the speed of the motor by comparing the actual speed to the demanded speed, and applying more or less torque in response to the error.

*Only applies to SVC control mode, IM or PMAC.*

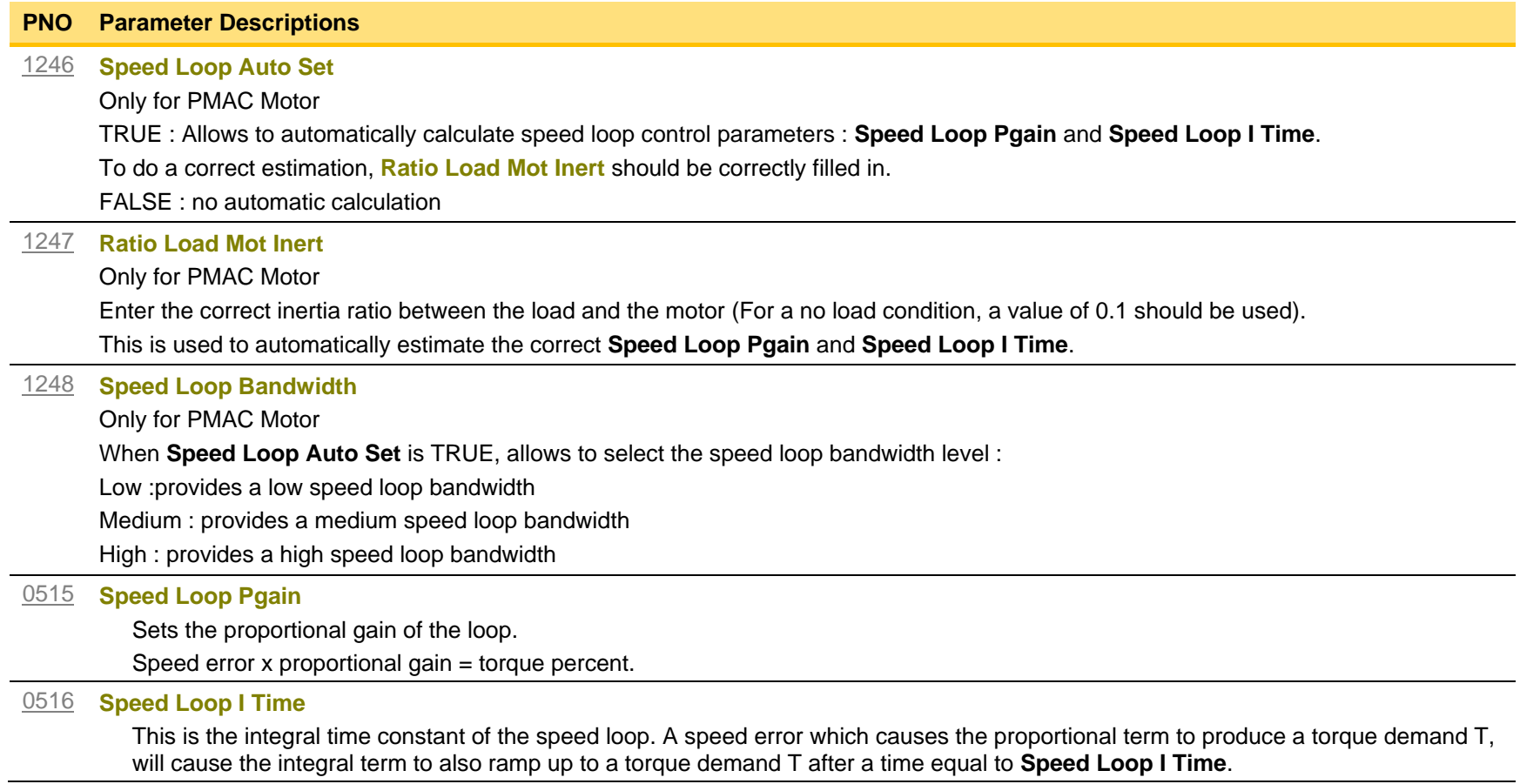

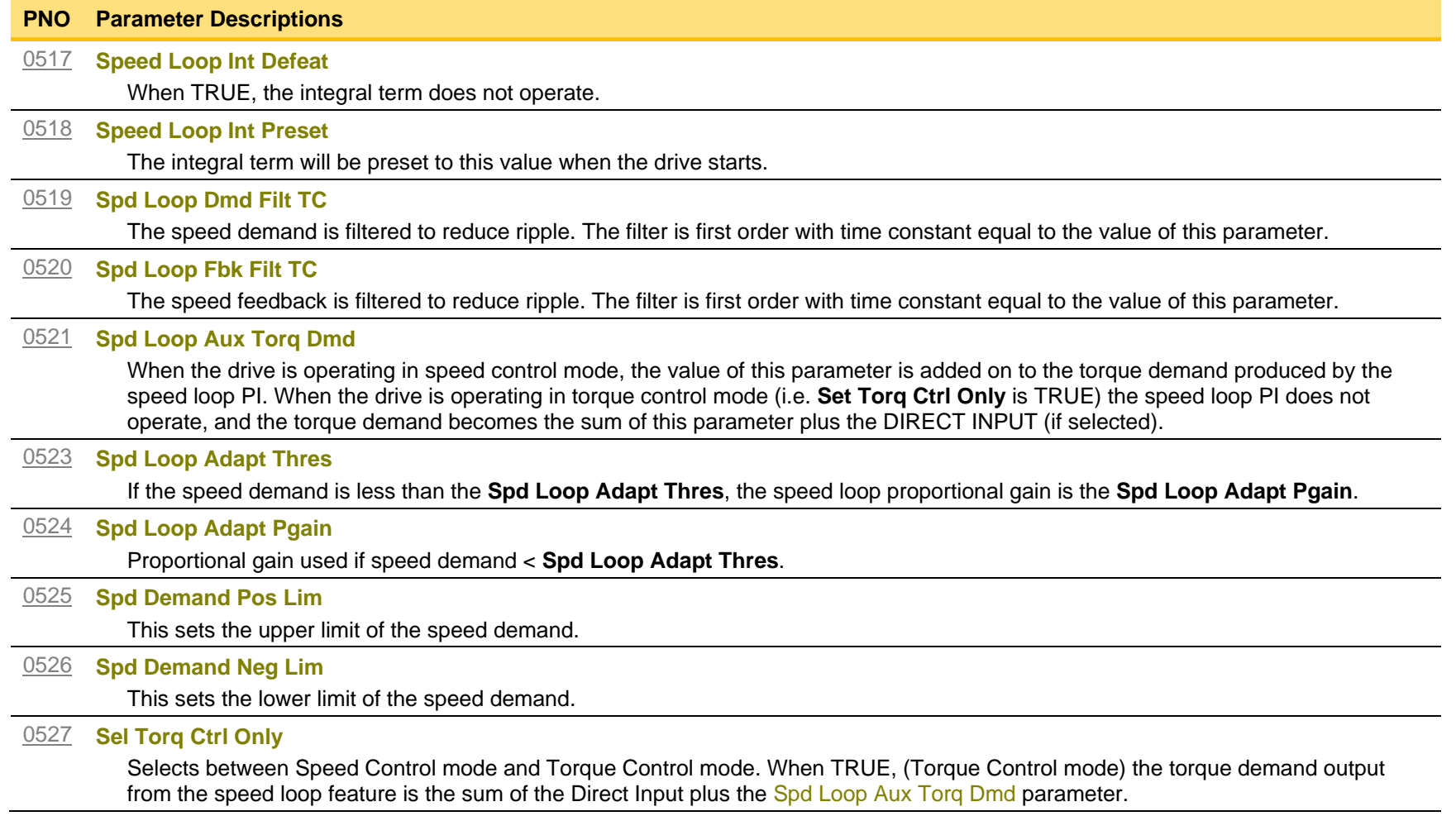

### **Functional Description**

The speed error (speed demand minus speed feedback) is calculated and processed via a proportional + integral (PI) controller. The output of the PI controller is a torque demand, which is passed directly to the torque control feature.

When the drive is in SENSORLESS VEC mode, the speed feedback is calculated from the voltages and currents flowing in the motor, and the motor model.

# D-105 Parameter Reference

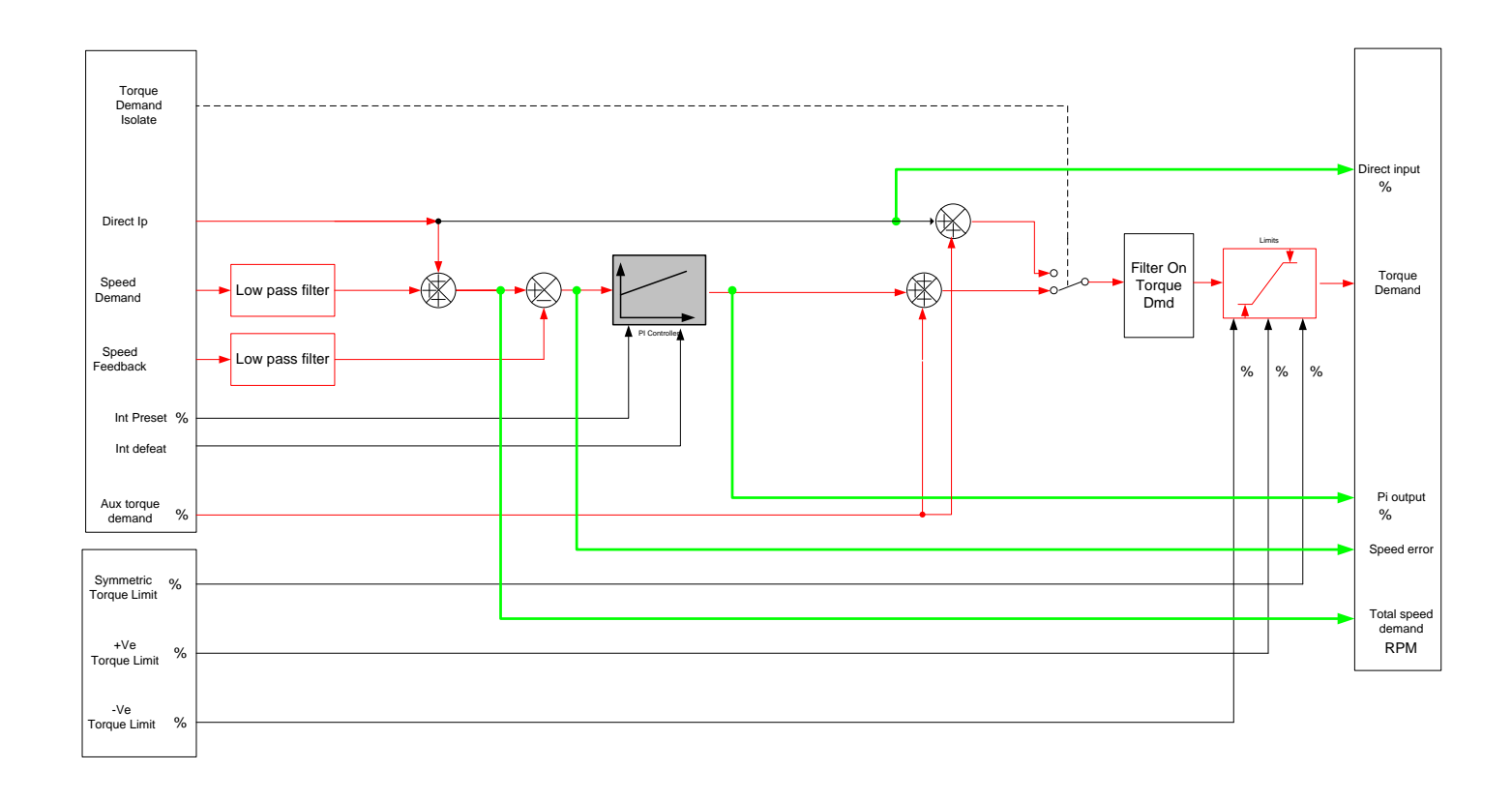

# **Speed Ref**

## *Parameters::Motor control::Speed Ref*

This function holds all the parameters concerning the generation of the setpoint reference (reference ramp, speed trim, setpoint reverse, etc.).

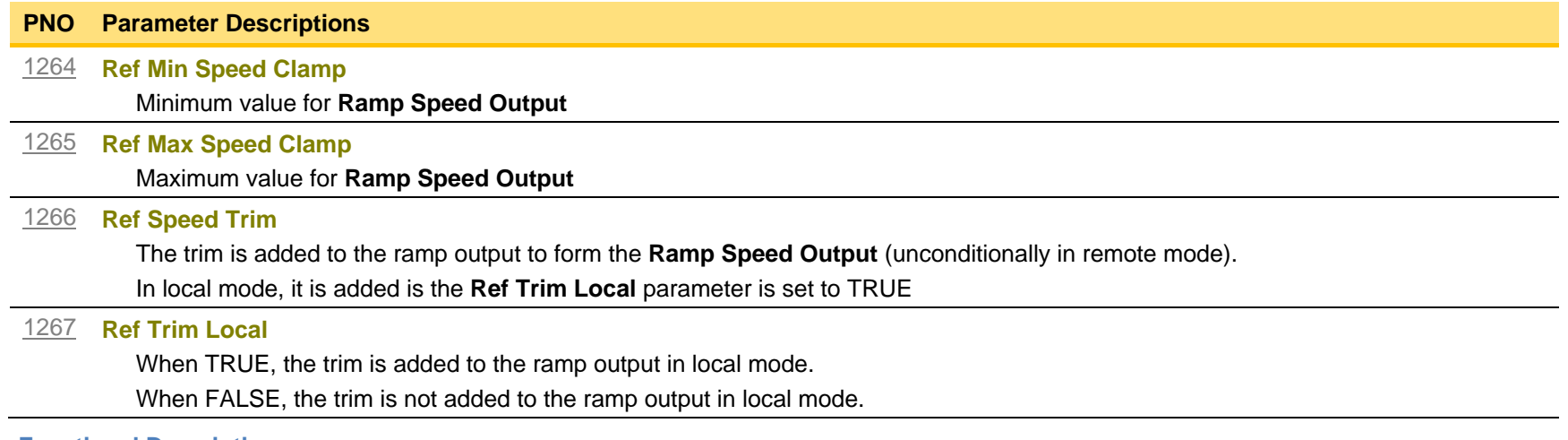

**Functional Description**

# D-107 Parameter Reference

### **Stabilisation**

## *Parameters::Motor Control::Stabilisation*

Designed for VOLTS/Hz motor Control Mode.

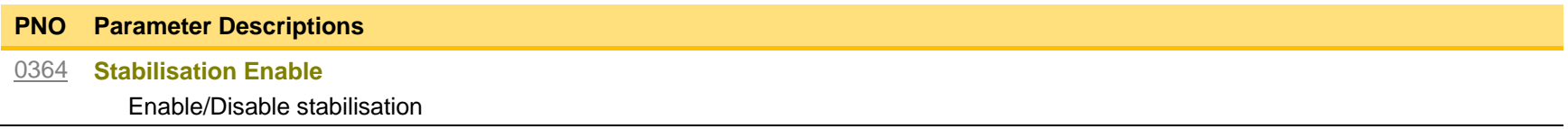

#### **Functional Description**

Enabling this function reduces the problem of unstable running in induction motors. This can be experienced at approximately half full speed, and under low load conditions.
#### **Stack Inv Time**

#### *Parameters::Motor Control::Stack Inv Time*

The purpose of the inverse time is to automatically reduce the drive current limit in response to prolonged overload conditions.

For a short time given by Short Overload Time, the drive is able to provide the Short Overload Level For a long time given by Long Overload Time, the drive is able to provide the Long Overload Level

These 2 protections work in parallel, the output limit current is the maximum value if **Inv Time Active** = False. If **Inv Time Active** = True, the current limit is determined by Long Overload Level *the current limit is not yet ramped down. If already ramped down, the current limit is due to the long overload.* 

When the maximum overload value is reached, the inverse time current limit is ramped down. The rate at which the inverse time current limit is ramped to the Inv Aiming Point is defined by **Inv Time Down Rate**. When the overload condition disappears, the inverse time current limit is ramped up. The rate at which the inverse time current limit is ramped to the maximum value is defined by **Inv Time Up Rate.**

% Are all referring to drive/stack ratings.

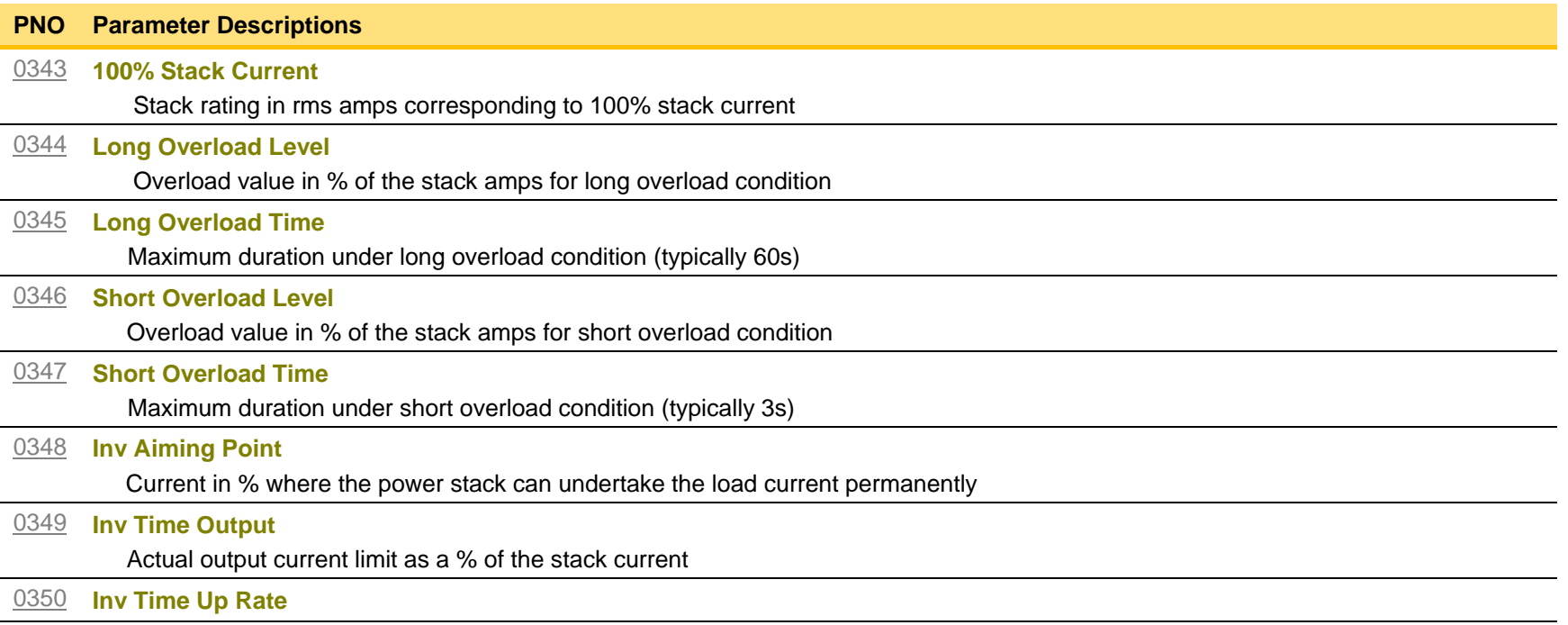

## D-109 Parameter Reference

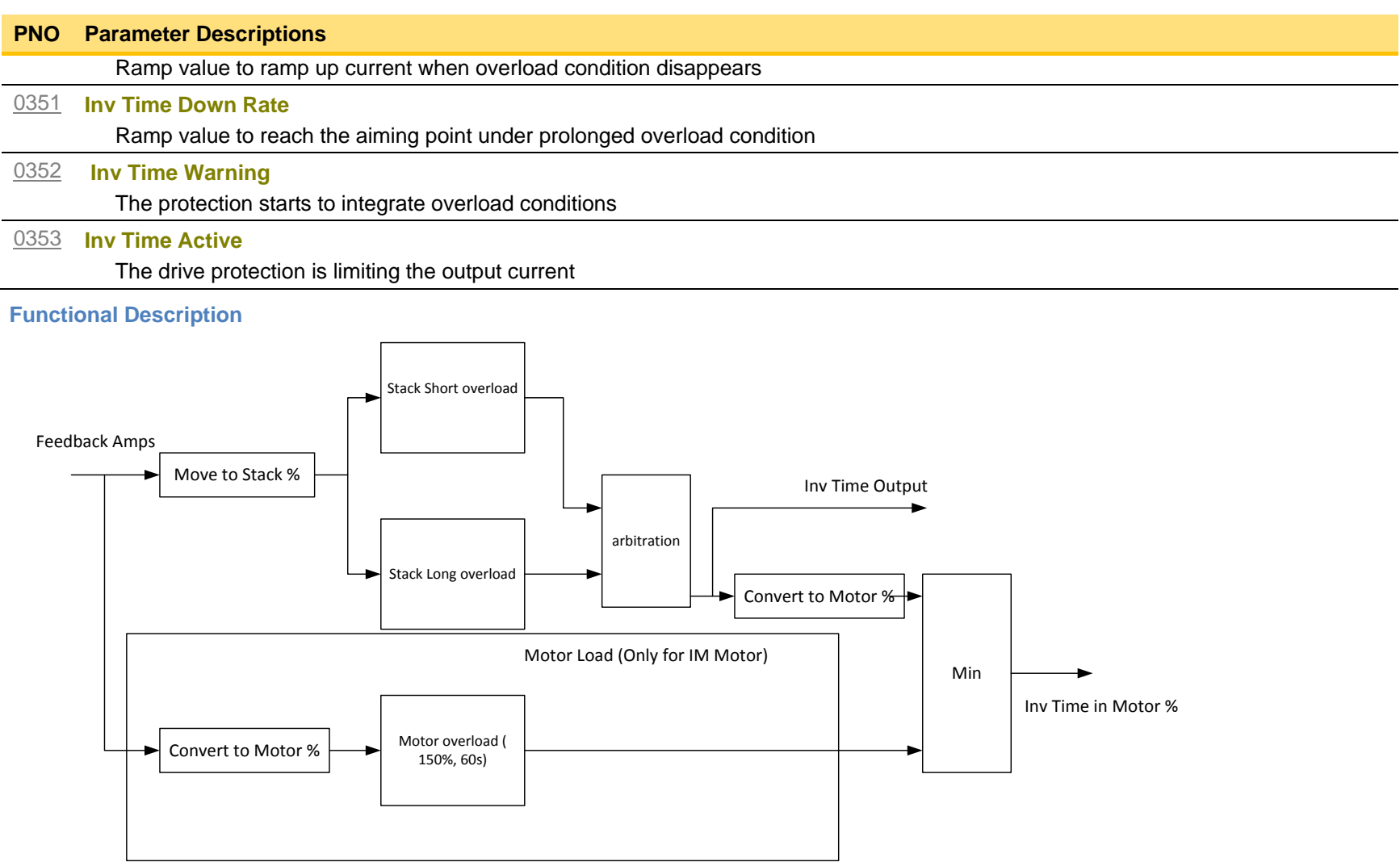

Short Overload : is using 180% of the Heavy Duty rating, for 3s. Long Overload : is using the overload mode selected in the Duty Selection parameter.

*Inv Time in Motor %* is used to limit the current. It is one of the inputs of the *Current Limit* Function features

### **Stall Trip**

#### *Parameters::Trips::Stall Trip*

The function protects the motor from damage that may be caused by continuous operation beyond specification.

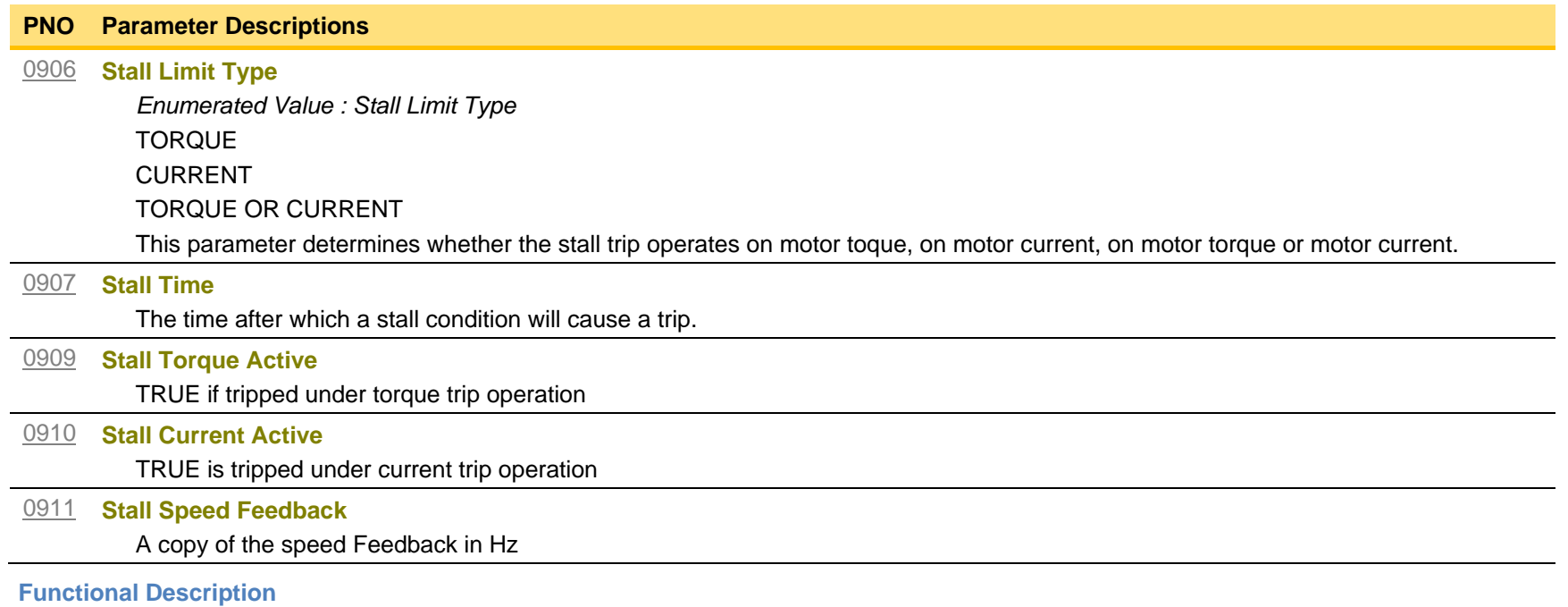

If Stall Limit Type is set to TORQUE and the estimated load exceeds the active TORQUE LIMIT for a time greater than **Stall Time,** then the stall trip will become active.

If the Stall Limit Type is set to CURRENT and the measured current exceeds the active Current Limit for a time greater than **Stall Time,** then the stall trip will become active.

## D-111 Parameter Reference

### **Torque Limit**

#### *Parameters::Motor Control::Torque Limit*

This function allows you to set the maximum level of motor rated torque which is allowed before torque limit action occurs. If the estimated motor torque is greater than the **Actual Pos Torque Lim** value, the motor speed is controlled to maintain the torque at this level. A similar situation occurs if the estimated motor torque is less than the **Actual Neg Torque Lim** value.

The torque limit function has separate positive and negative torque limits. In addition, a symmetric main torque limit is also provided. The lowest positive and negative torque limits (including any current limit or inverse time current limit action) is indicated in the **Actual Pos Torque Lim** and **Actual Neg Torque Lim** diagnostic. These values determine the absolute motor torque limits.

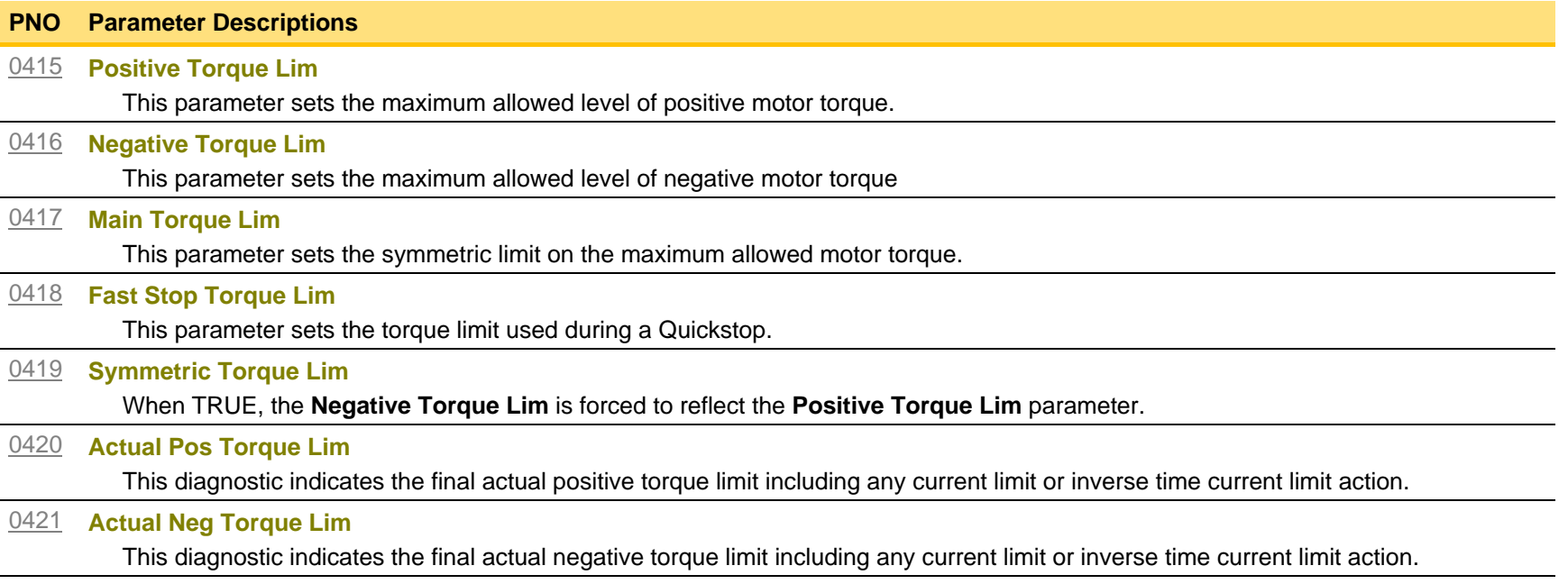

#### **Functional Description**

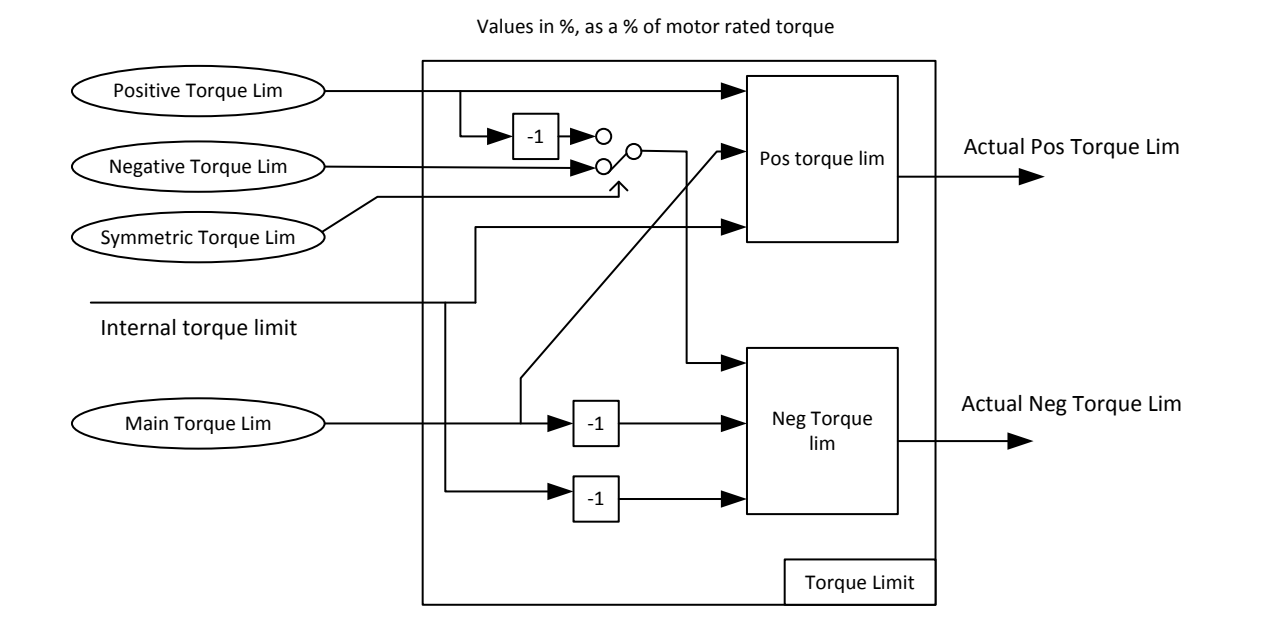

## D-113 Parameter Reference

### **Thermistor**

*Setup::Inputs and Outputs::Option Parameters::Option IO::Thermistor*

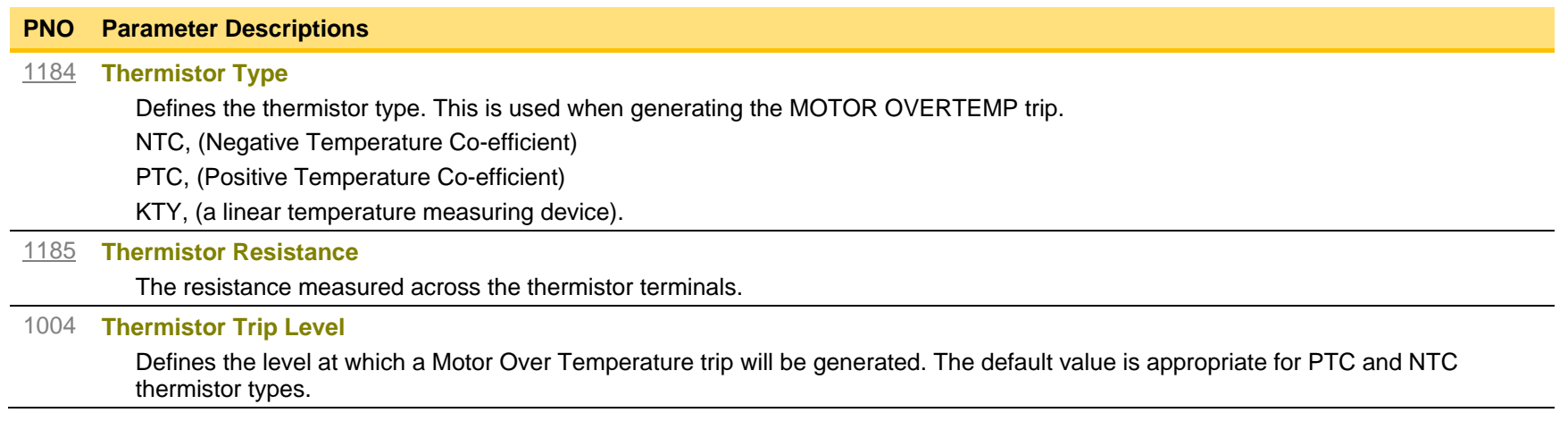

### **Tr Adaptation**

#### *Parameters::Motor Control::Tr Adaptation*

When the motor control strategy is set to Closed Loop vector, i.e. using encoder feedback, it is important to know the actual value of the rotor time constant. This value is measured by the autotune, but it will change as the motor temperature changes. The purpose of this module is to track the changing value of the rotor time constant, and to use all available feedback information to make the best possible estimate of its actual value at any given time.

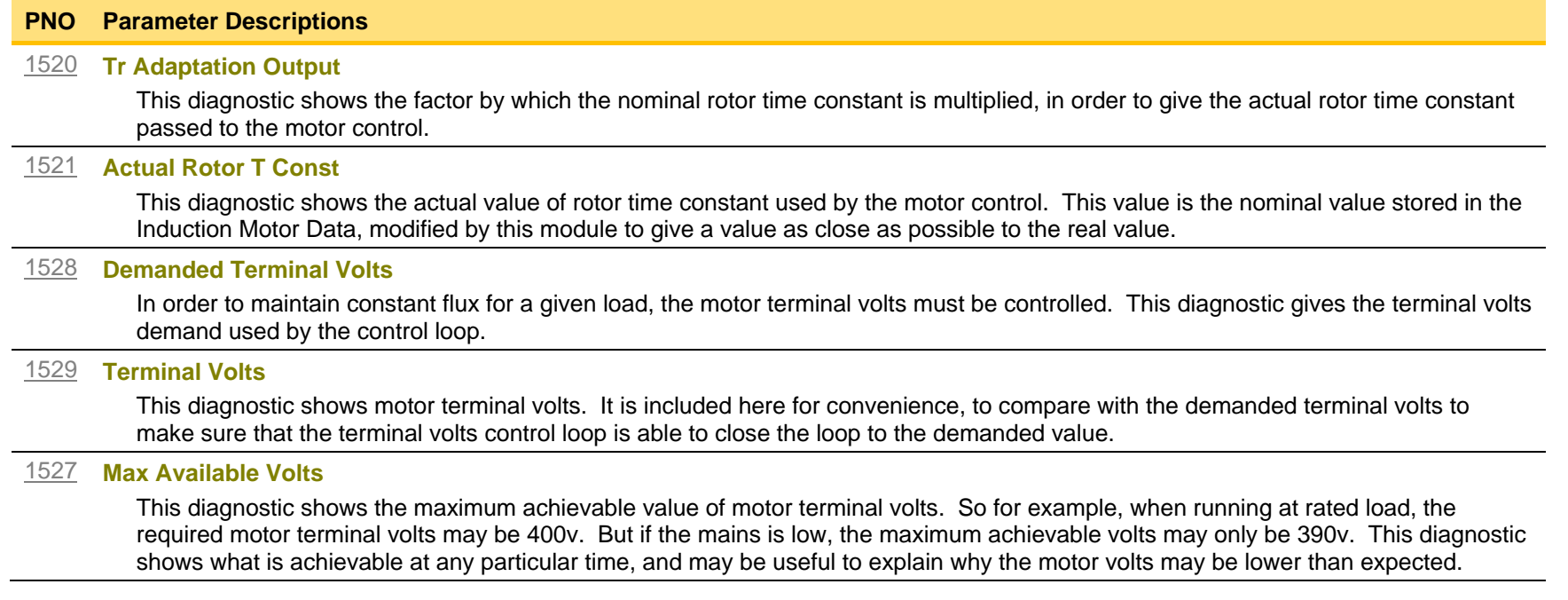

## D-115 Parameter Reference

### **Trips History**

*Parameters::Trips::Trips History*

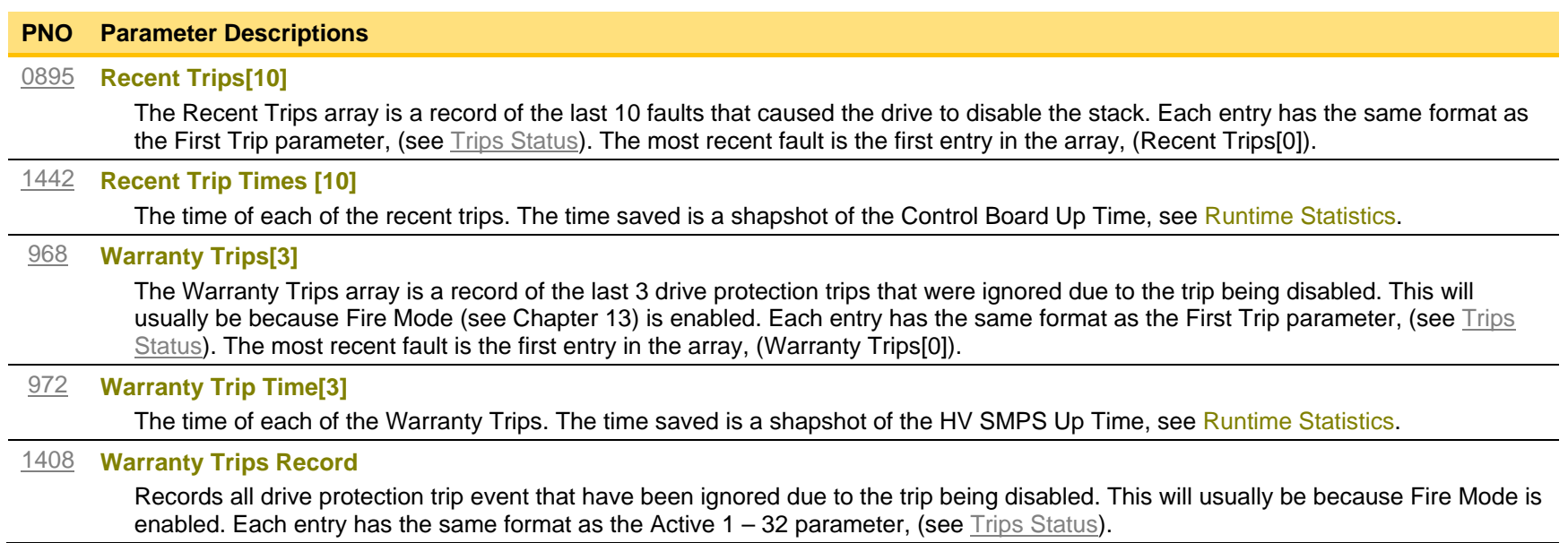

#### **Functional Description**

These parameters indicate the fault history of the drive. They are preserved through a power failure.

The Warranty Trip parameters are also saved on the power stack. If the Control Module is attached to a power stack when it is powered on then the Warranty Trip parameter values are loaded from non-volatile memory on the power stack.

## **Trips Status**

### <span id="page-332-0"></span>*Parameters::Trips::Trips Status*

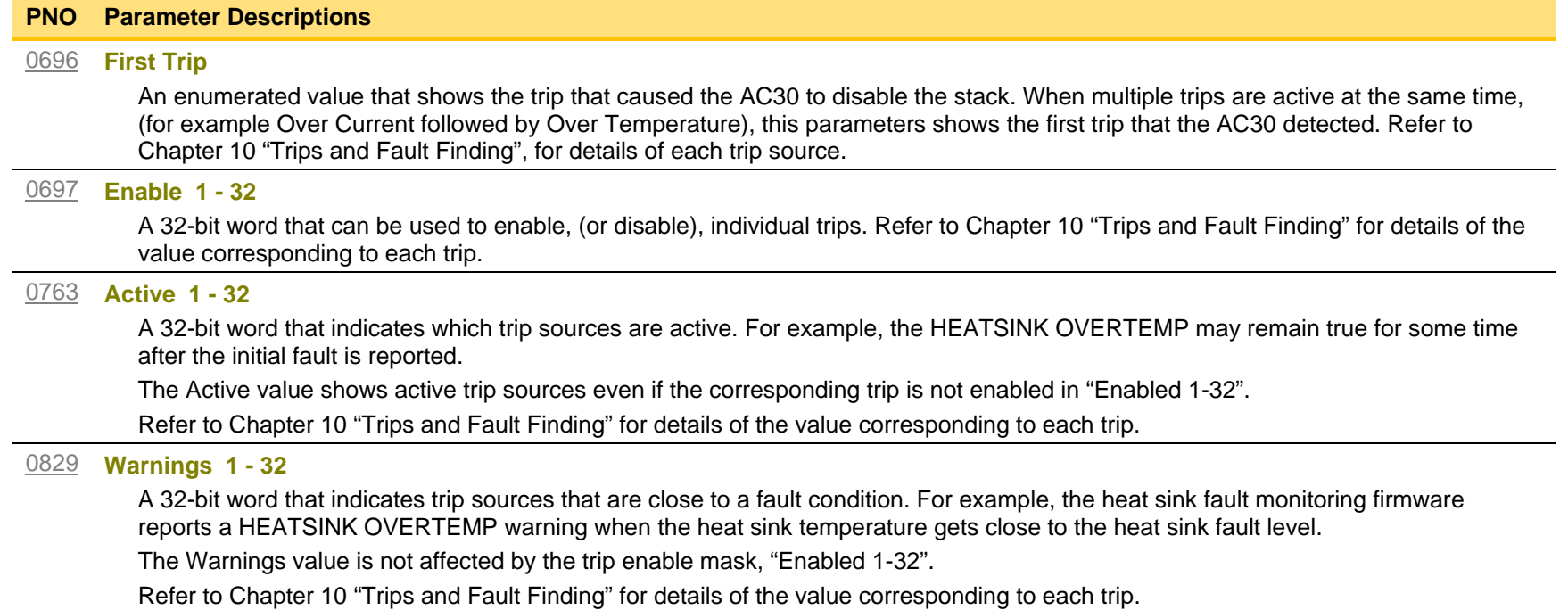

## D-117 Parameter Reference

### **VDC Ripple**

### *Parameters::Trips::VDC Ripple*

This function contains parameters and data associated to the VDC ripple detection and trip condition

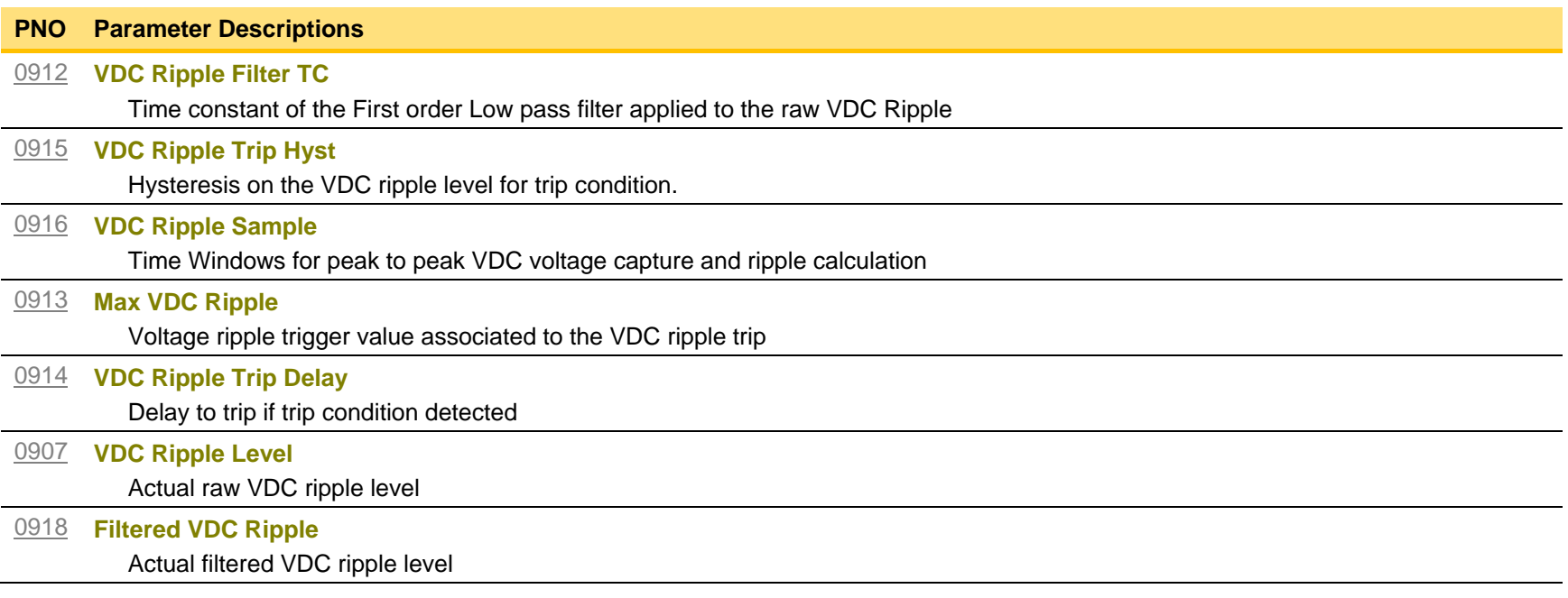

### **Voltage Control**

#### *Parameters::Motor Control::Voltage Control*

Designed for VOLTS/Hz motor Control Mode.

This function allows the motor output volts to be controlled in the presence of dc link voltage variations. This is achieved by controlling the level of PWM modulation as a function of measured dc link volts. The dc link volts may vary either due to supply variations or regenerative braking by the motor.

Three control modes are available, None, Fixed and Automatic.

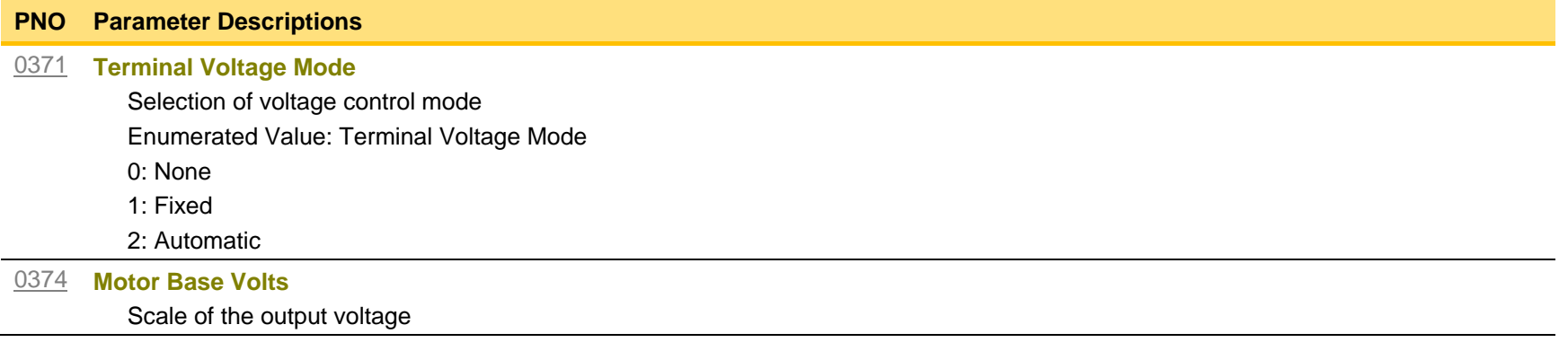

## D-119 Parameter Reference

### **Web Server**

*Setup::Communications::Base Ethernet Setup::Environment Parameters::Base Comms::Web Server*

Refer to Chapter 12 "Ethernet".

## **Parameter Table**

This table is a complete list of all the parameters in the AC30V.

- PNO: The parameter number, a unique identifier for this parameter.
- Name: The parameter's name as it appears on the GKP and web page.

Path(s): The navigation path(s) to this parameter on the GKP and web page.

Type: The data type of the parameter.

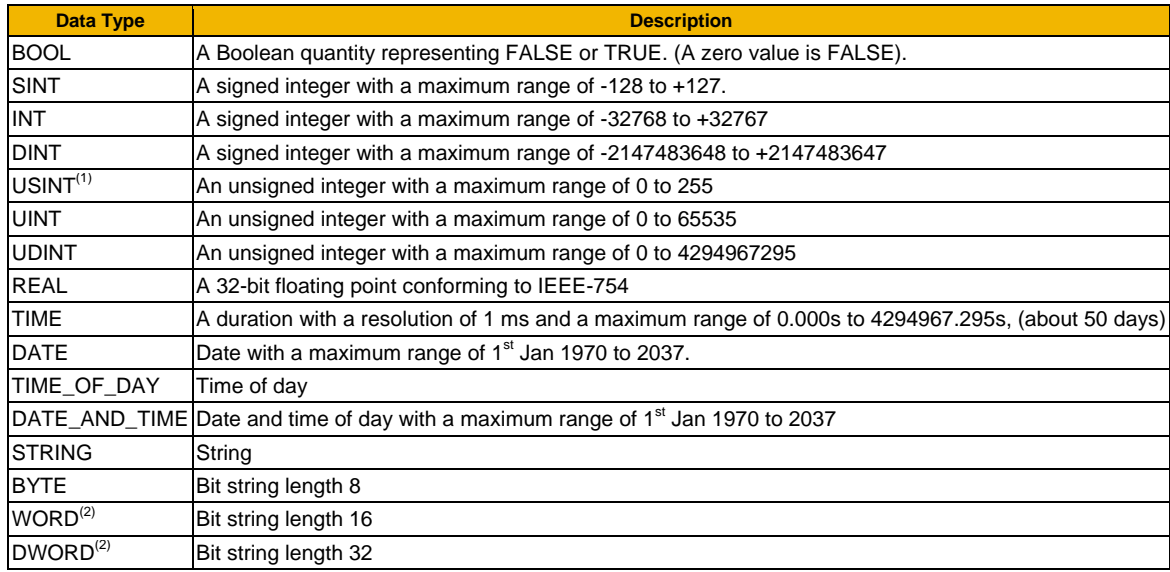

- (1) Some parameters of type USINT use discrete integer values to enumerate given states. For example; PNO 0001, the analog input hardware configuration may be set to 0, 1, 2 or 3 corresponding to the supported ranges. Such parameters have the available selections shown in the Range column.
- (2) Some Bit string parameters have the individual bits within the word assigned independently to separate functionality. For example PNO 0005 presents the state of all digital inputs in one 16-bit word. The bits may be individually accessed on the GKP and webpage by expanding the parameter. Each individual feature may be accessed as a Boolean via any fieldbus communications link by referencing the dedicated PNO.

Default: The default value of the parameter.

- Range: The minimum and maximum values for this parameter. This column is also used to detail the available selection for enumerated integer types and named bits in bit string data types.
- Units: The units text displayed with this parameter value.

## D-121 Parameter Reference

- WQ: The write qualifier.
	- ALWAYS The parameter has no write restrictions
	- STOPPED The parameter is only writable when the motor is not being controlled
	- CONFIG The parameter may only be written when the drive is in CONFIGURATION mode (NOT READY TO SWITCH ON)
	- NEVER The parameter is monitor only
- View: Indicates when the parameter is visible on the GKP or the Web page.

*Parameters that are not relevant to the current drive's configuration may be hidden regardless of the View level.*

OPERATOR The parameter is always visible.

- TECHNICIAN The parameter is visible when the view level is set to OPERATOR or TECHNICIAN
- ENGINEER The parameter is visible when the view level is set to OPERATOR, TECHNICIAN or ENGINEER
- Mbus: The Modbus register number corresponding the this PNO.

Notes:

- 1.The parameter is automatically saved before power down
- 2.Input parameter is not saved.
- 3.Output parameter is saved.
- 4.Parameter is hidden depending on the drive configuration.
- 5.Parameter is cloned as part of the "Other Parameters" group.
- 6.Parameter is cloned as part of the "Power Parameters" group.
- 7.Parameter is cloned as part of the "Drive Unique" group.
- 8.Parameter availability depends on the application selected.

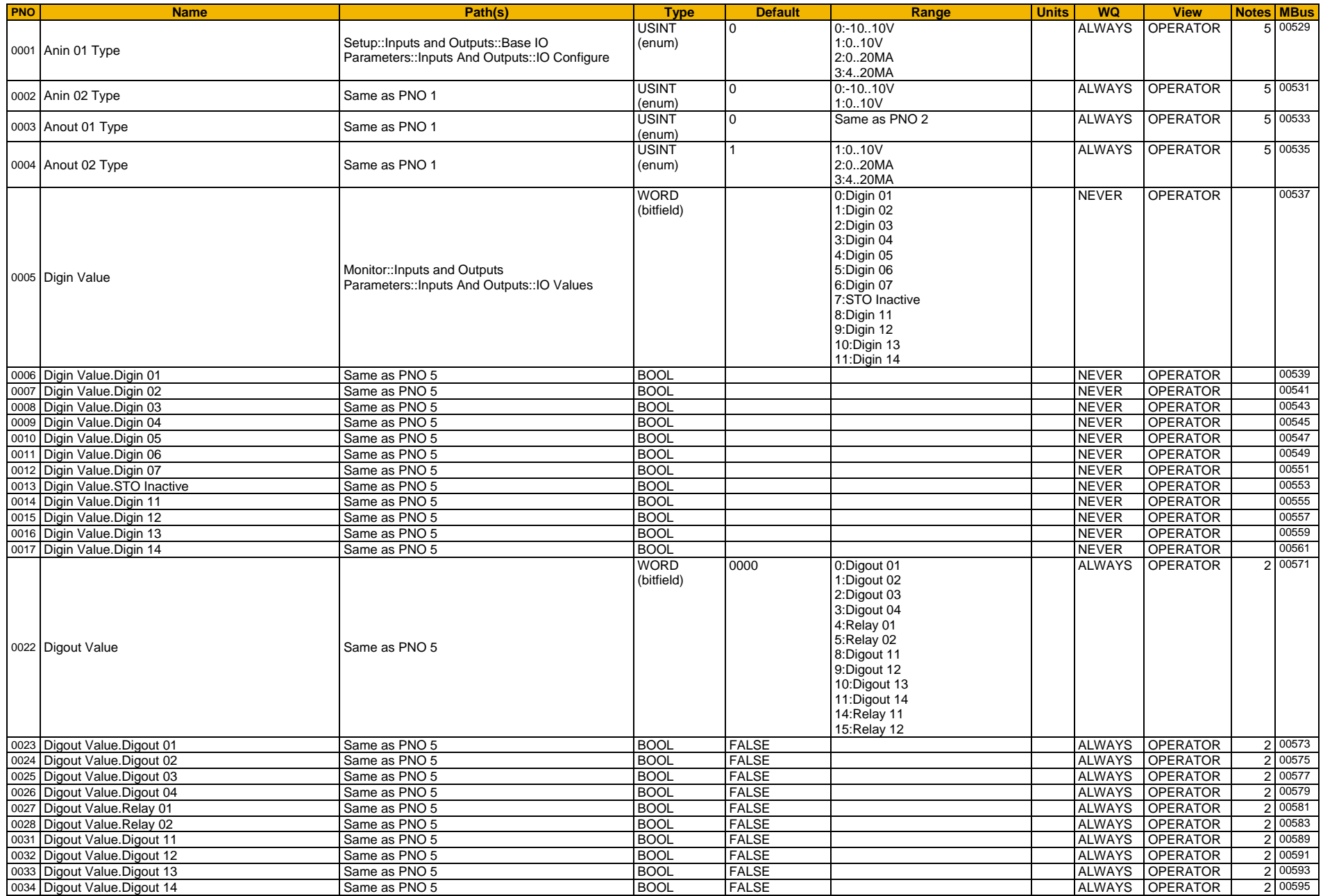

# D-123 Parameter Reference

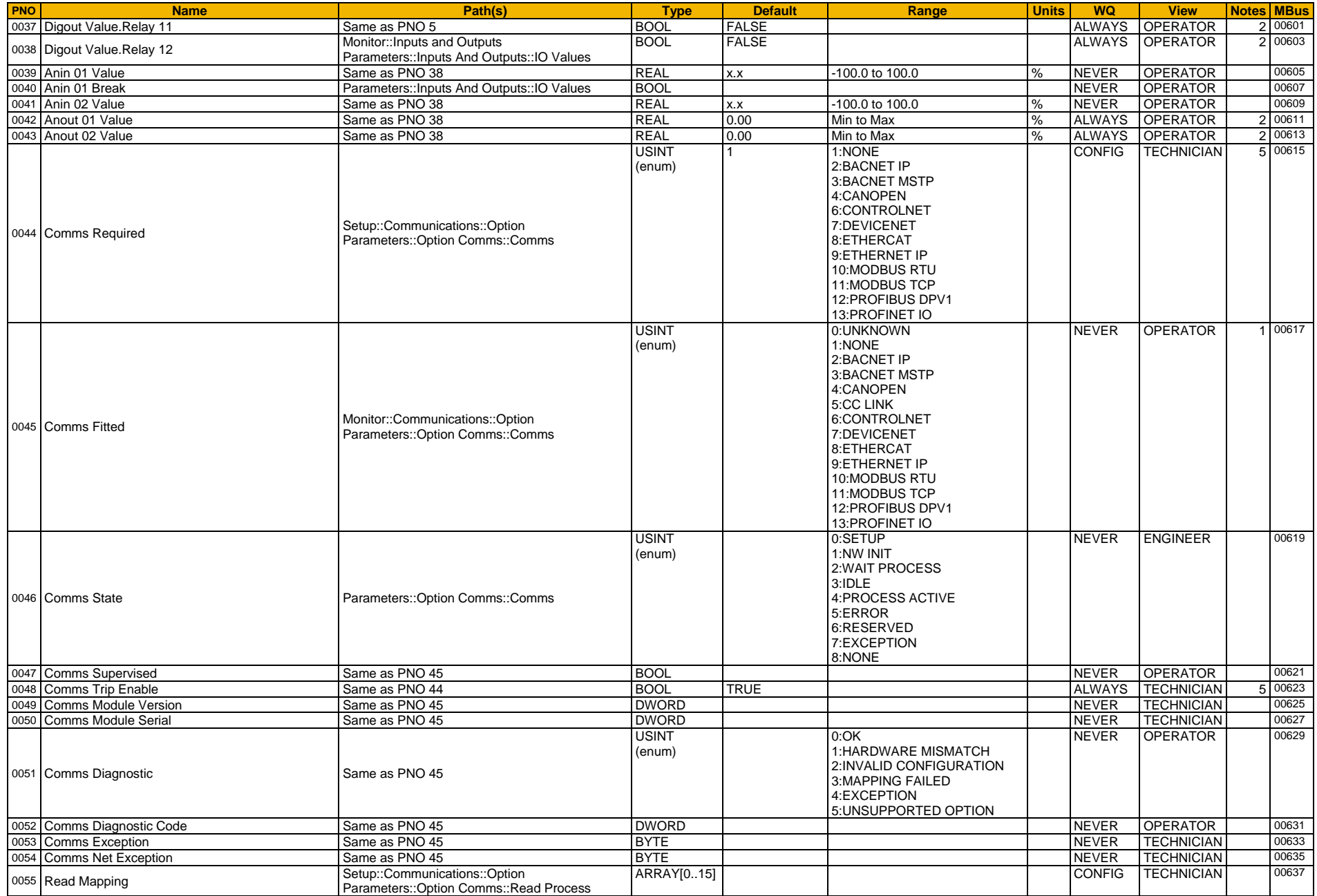

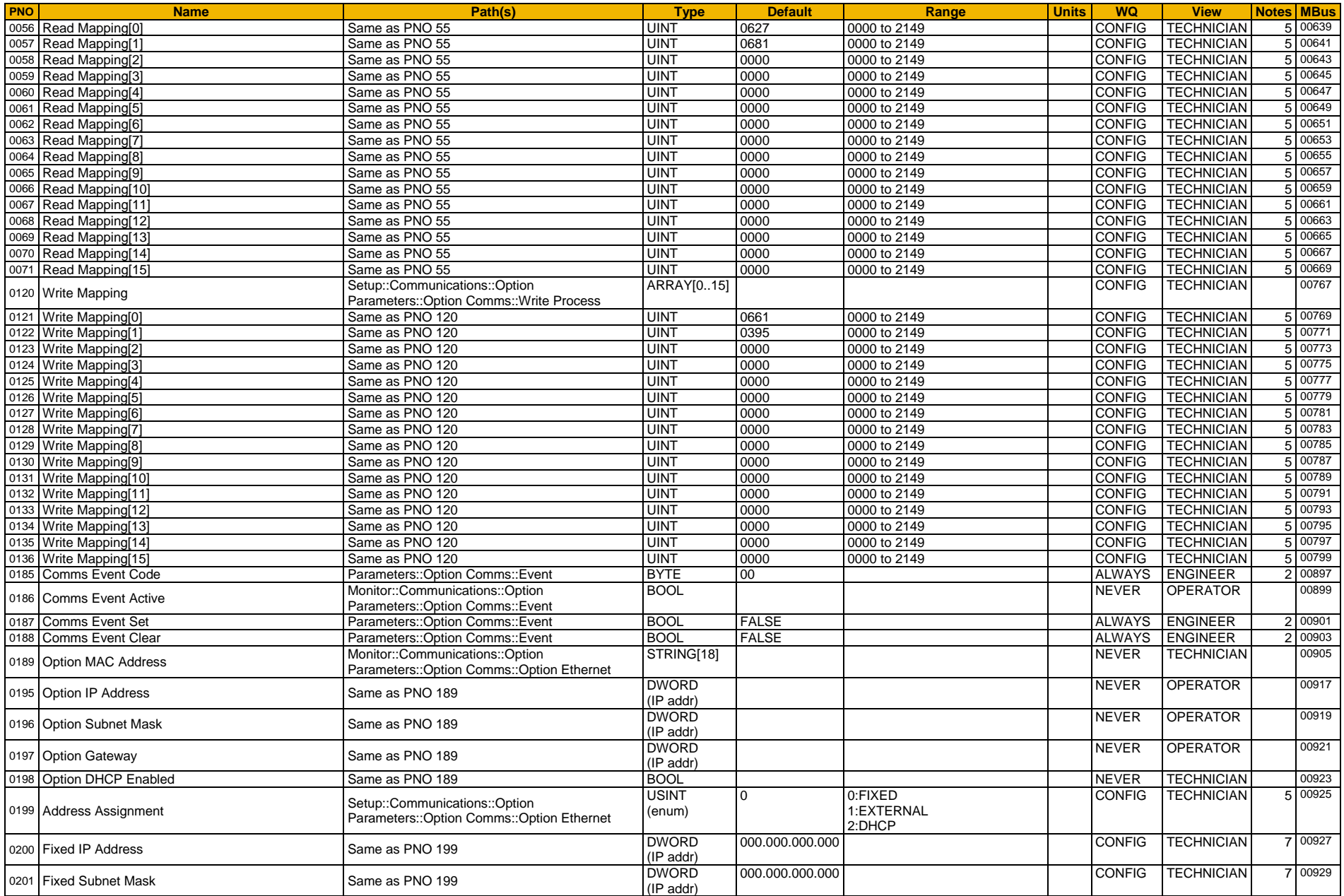

# D-125 Parameter Reference

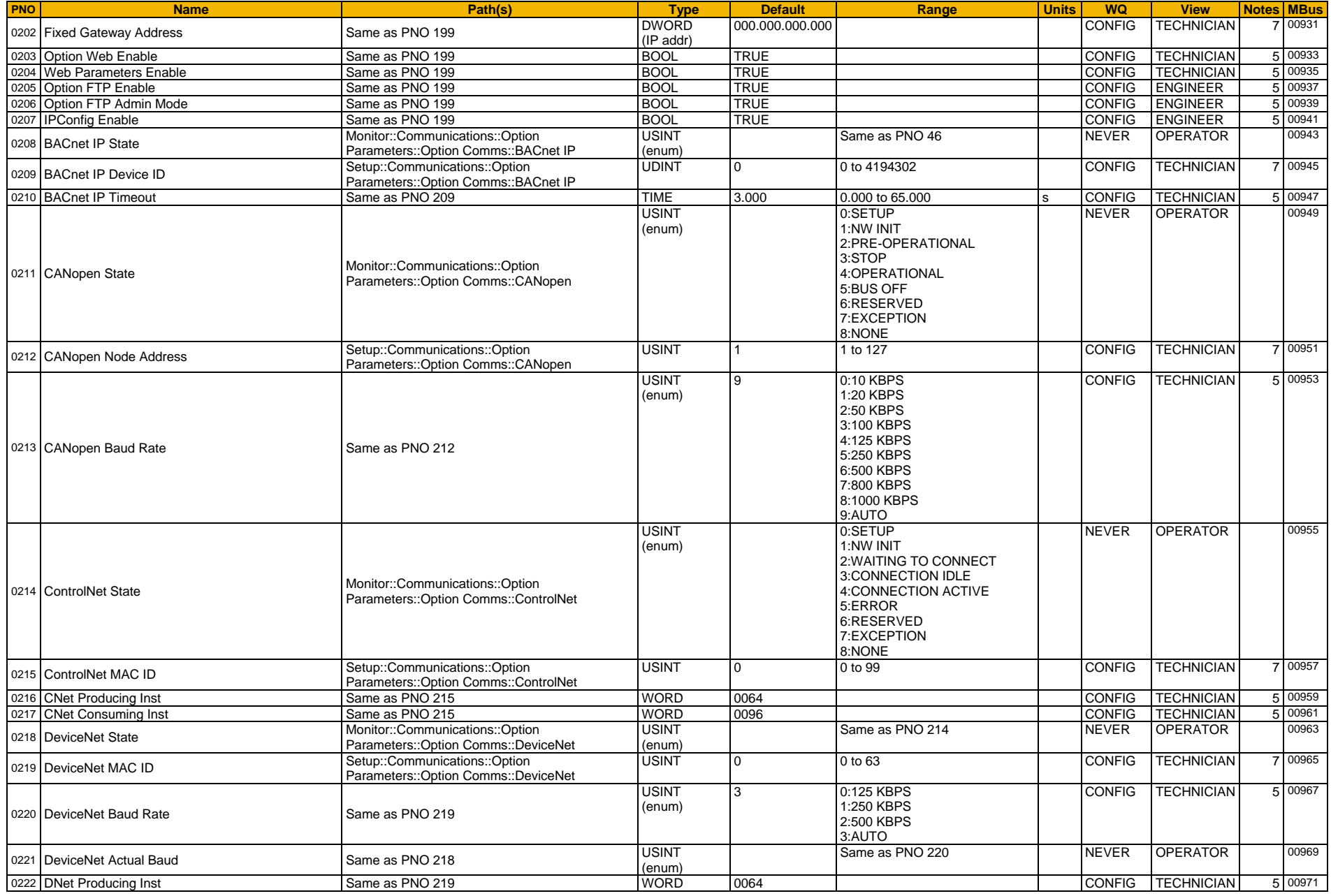

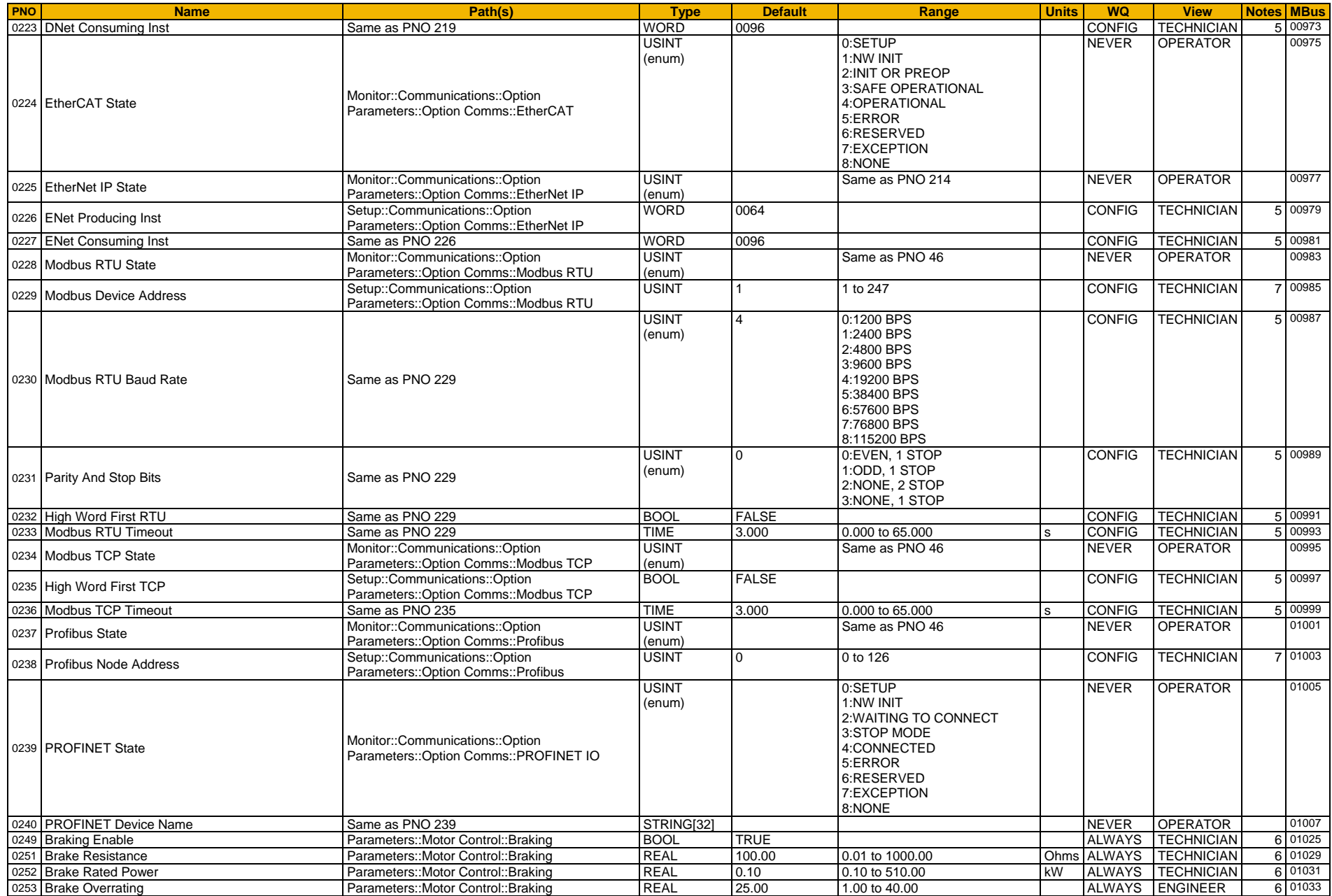

# D-127 Parameter Reference

<span id="page-343-5"></span><span id="page-343-4"></span><span id="page-343-3"></span><span id="page-343-2"></span><span id="page-343-1"></span><span id="page-343-0"></span>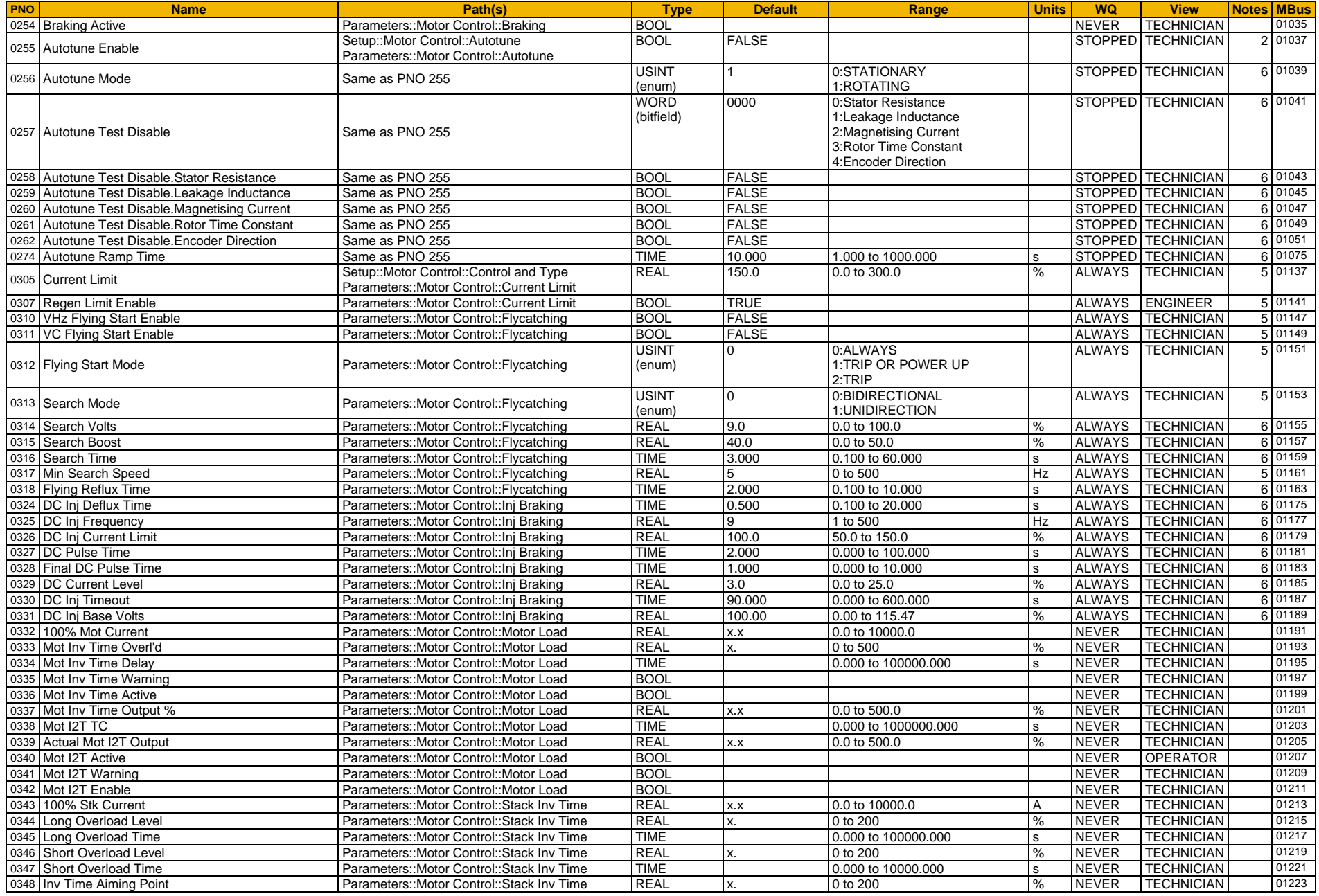

<span id="page-344-10"></span><span id="page-344-9"></span><span id="page-344-8"></span><span id="page-344-7"></span><span id="page-344-6"></span><span id="page-344-5"></span><span id="page-344-4"></span><span id="page-344-3"></span><span id="page-344-2"></span><span id="page-344-1"></span><span id="page-344-0"></span>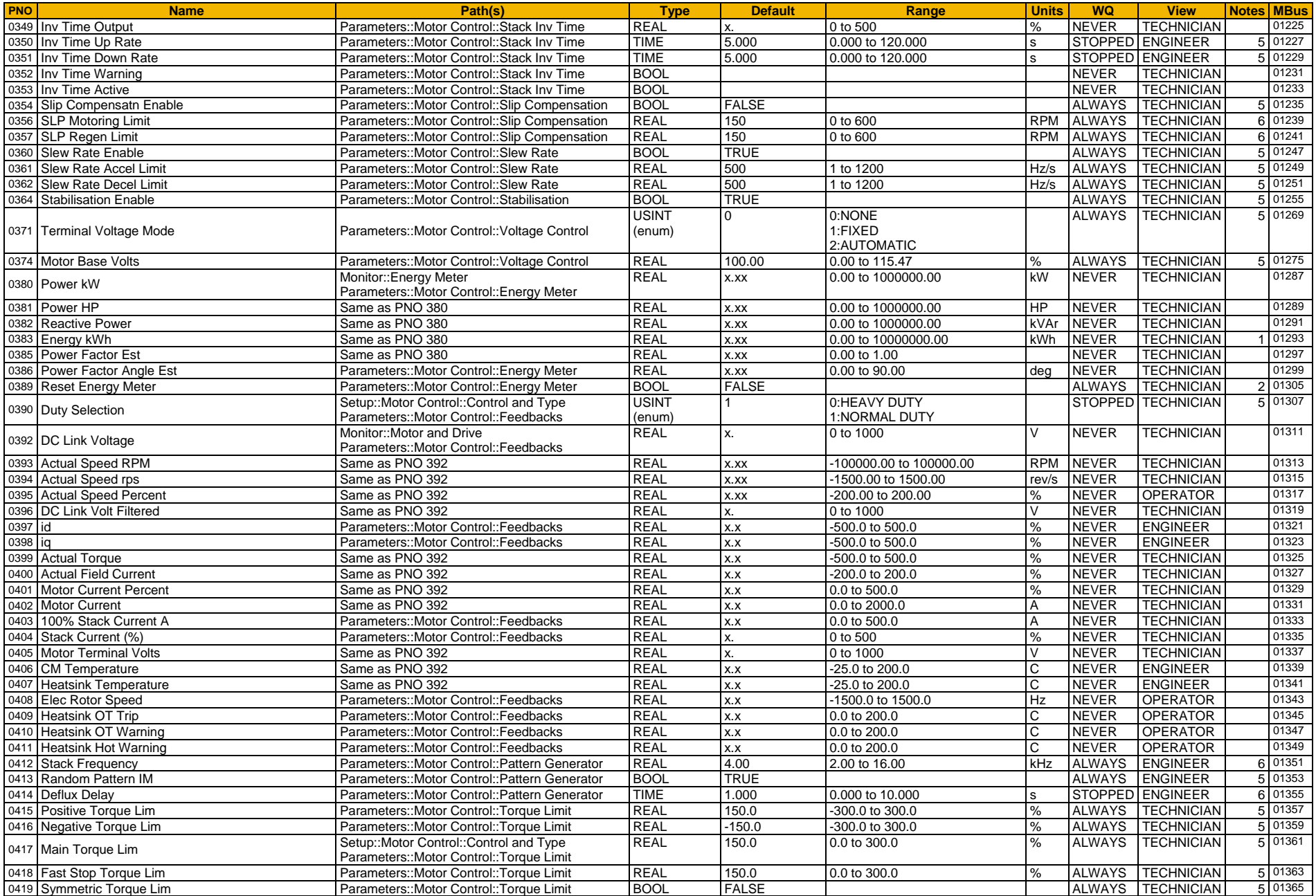

# D-129 Parameter Reference

<span id="page-345-1"></span><span id="page-345-0"></span>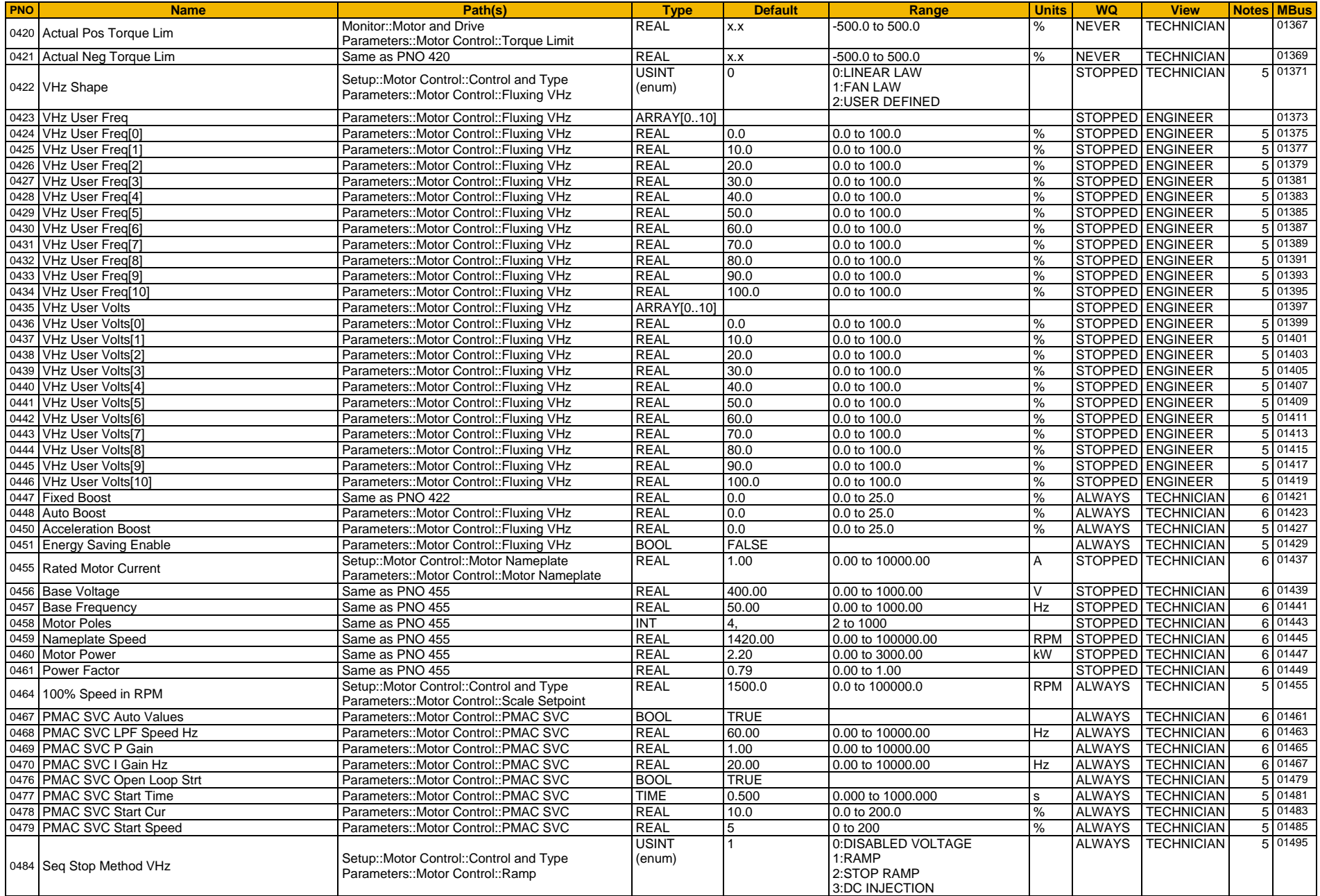

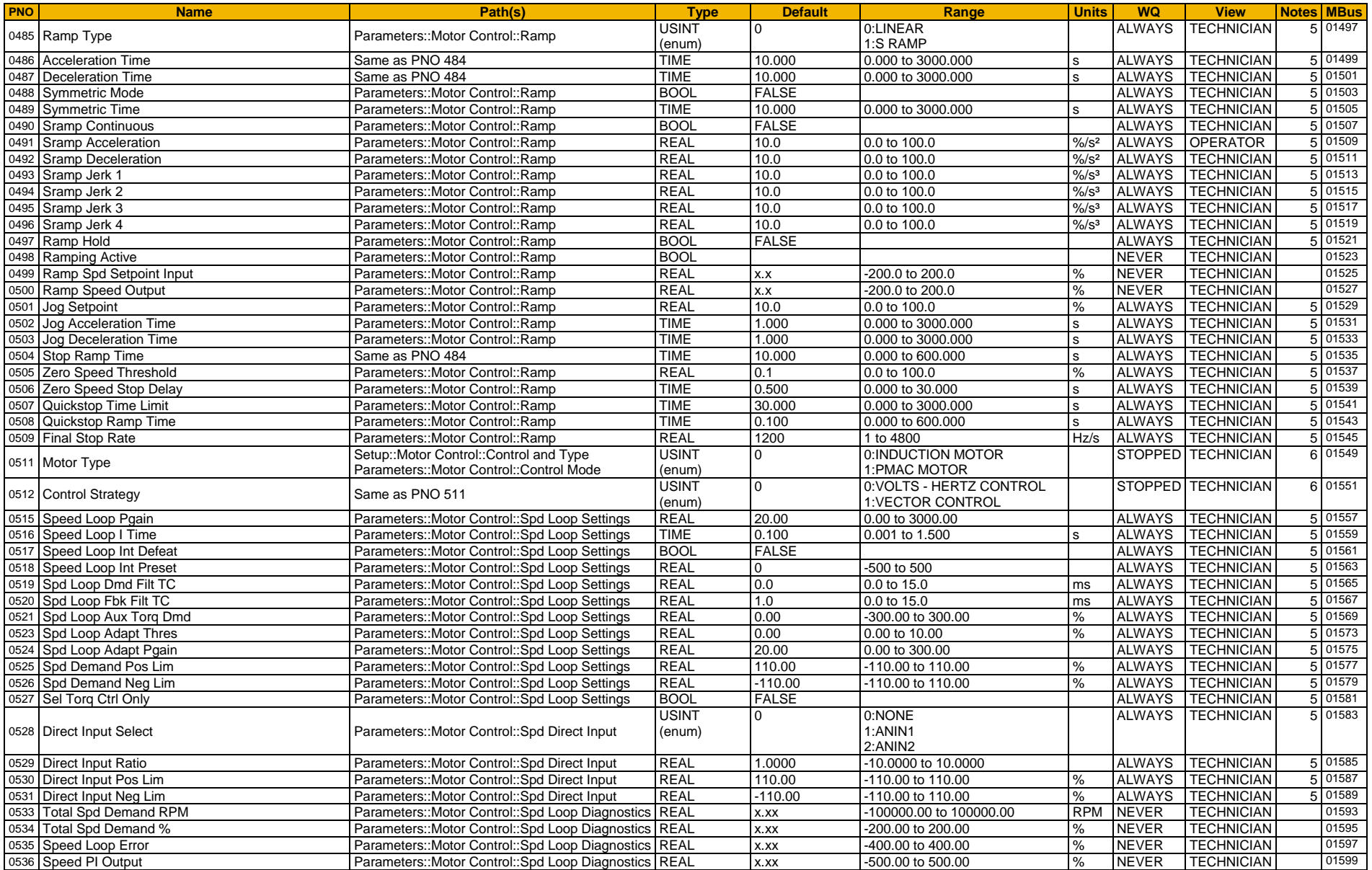

# D-131 Parameter Reference

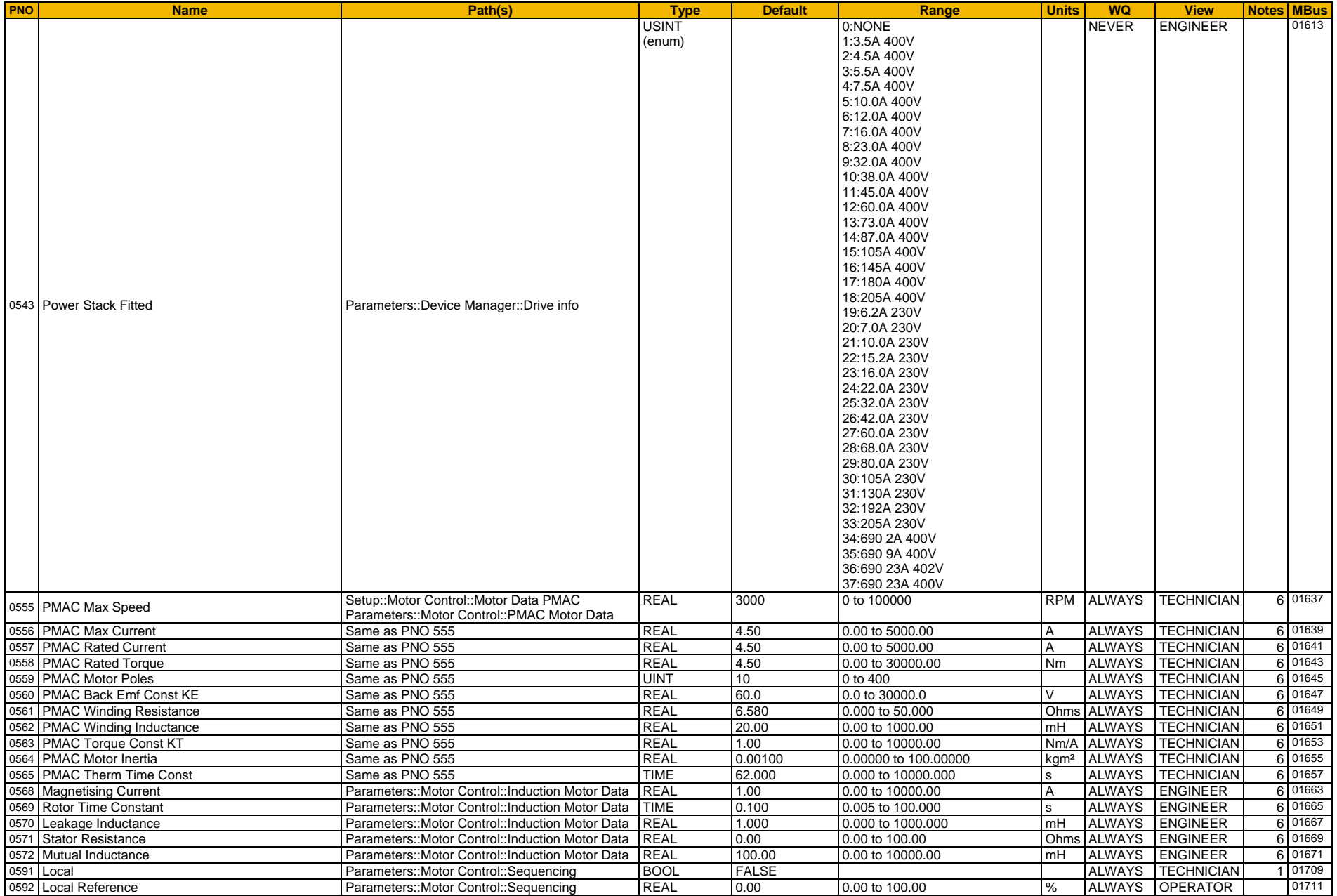

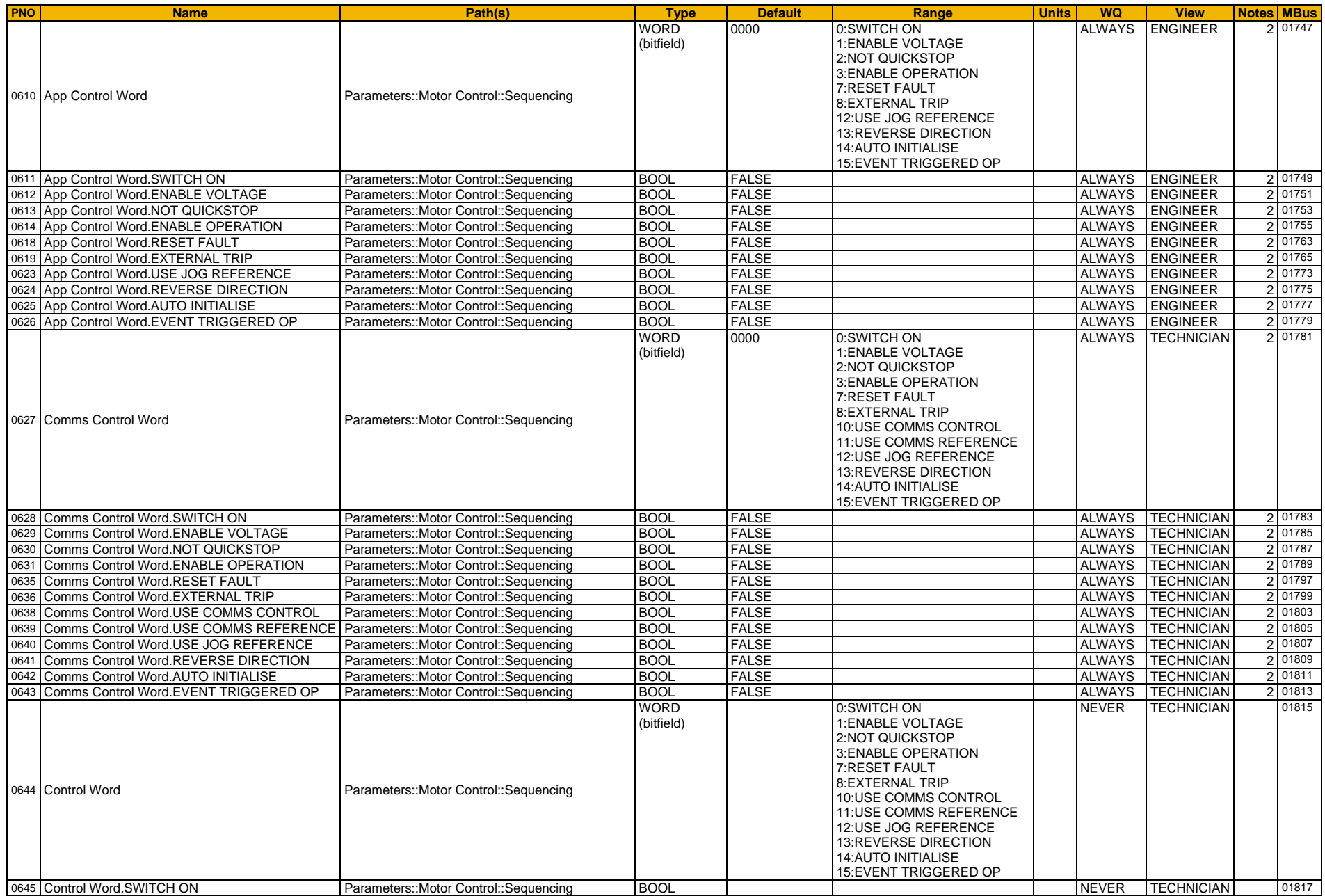

# D-133 Parameter Reference

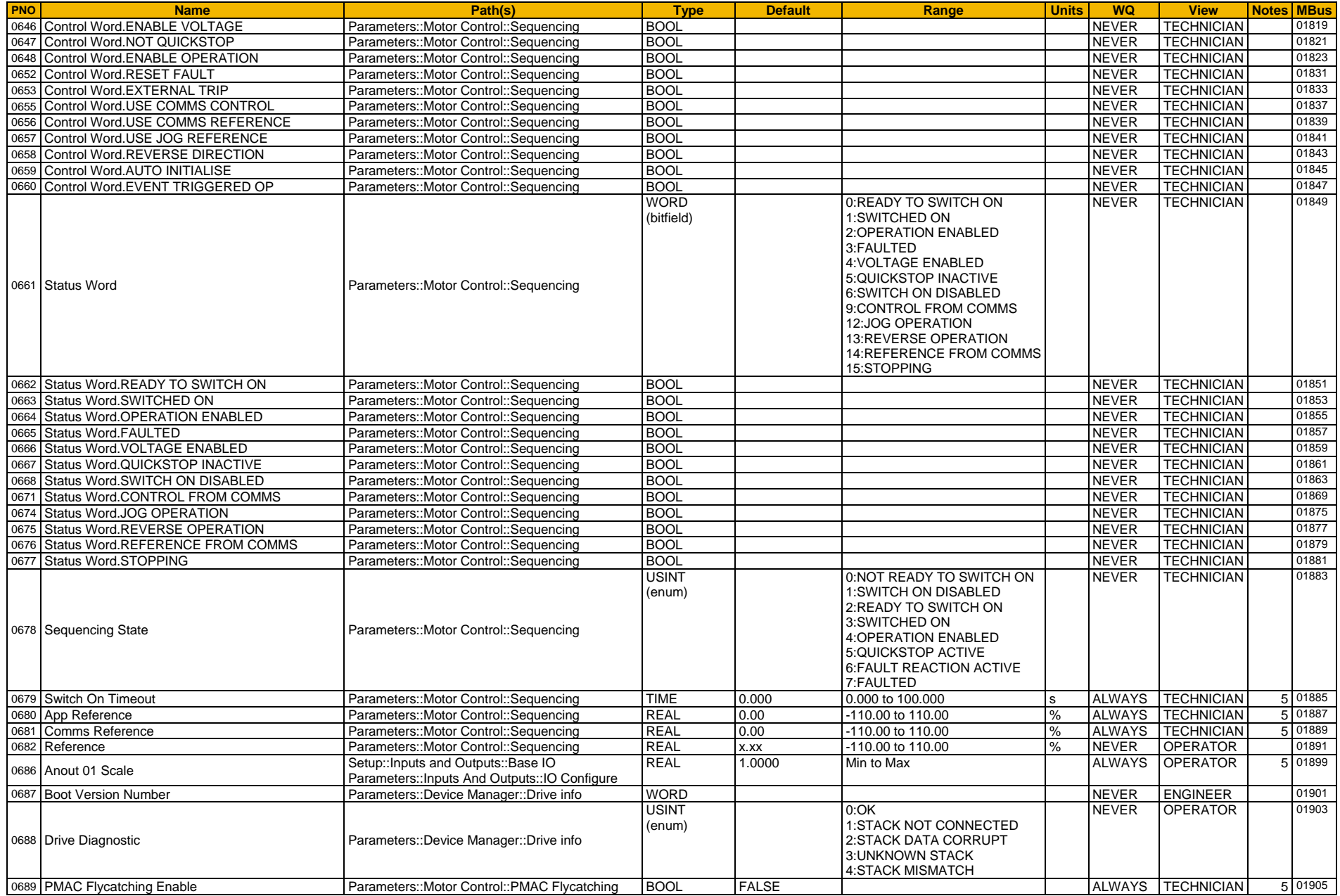

<span id="page-350-1"></span><span id="page-350-0"></span>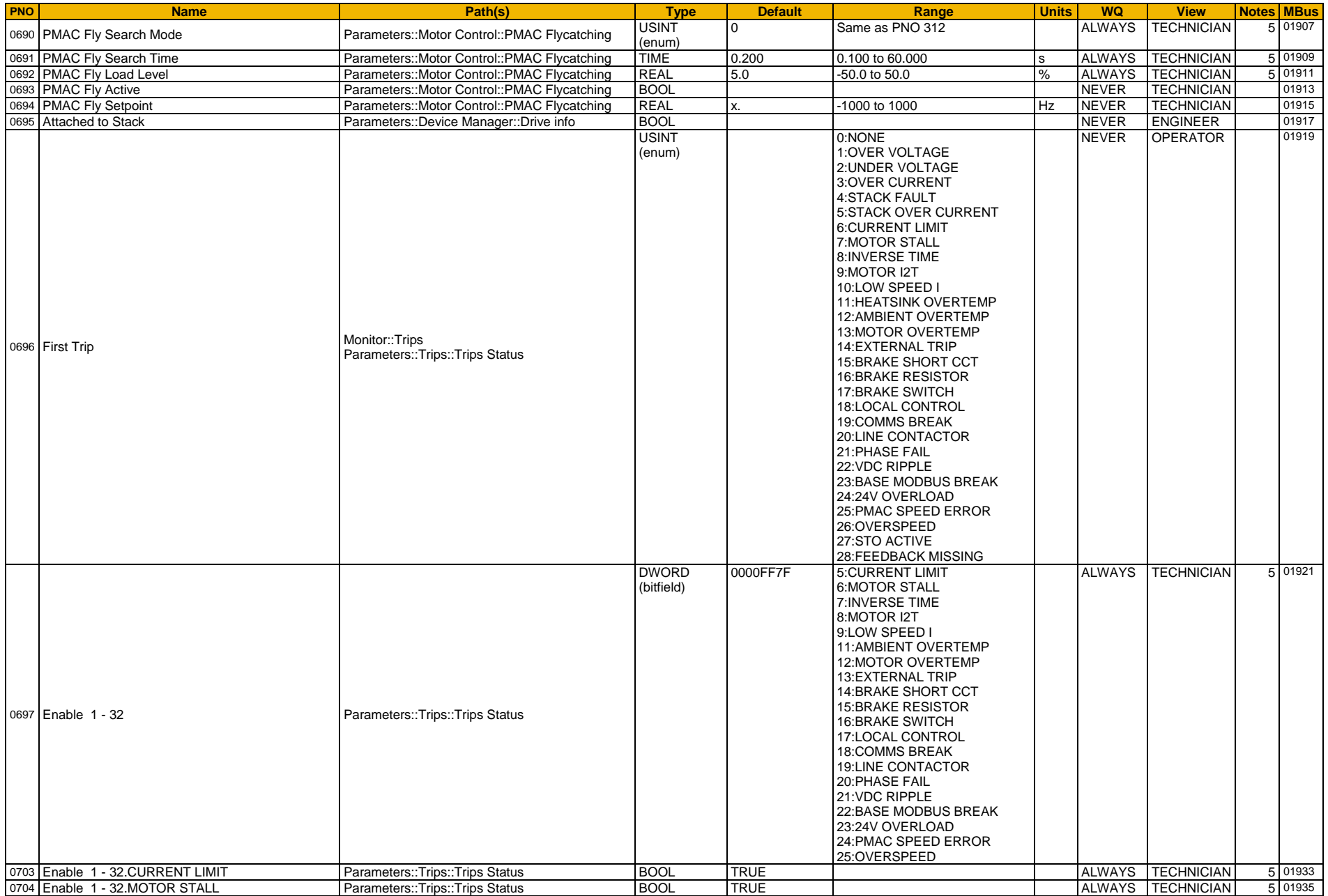

## D-135 Parameter Reference

<span id="page-351-0"></span>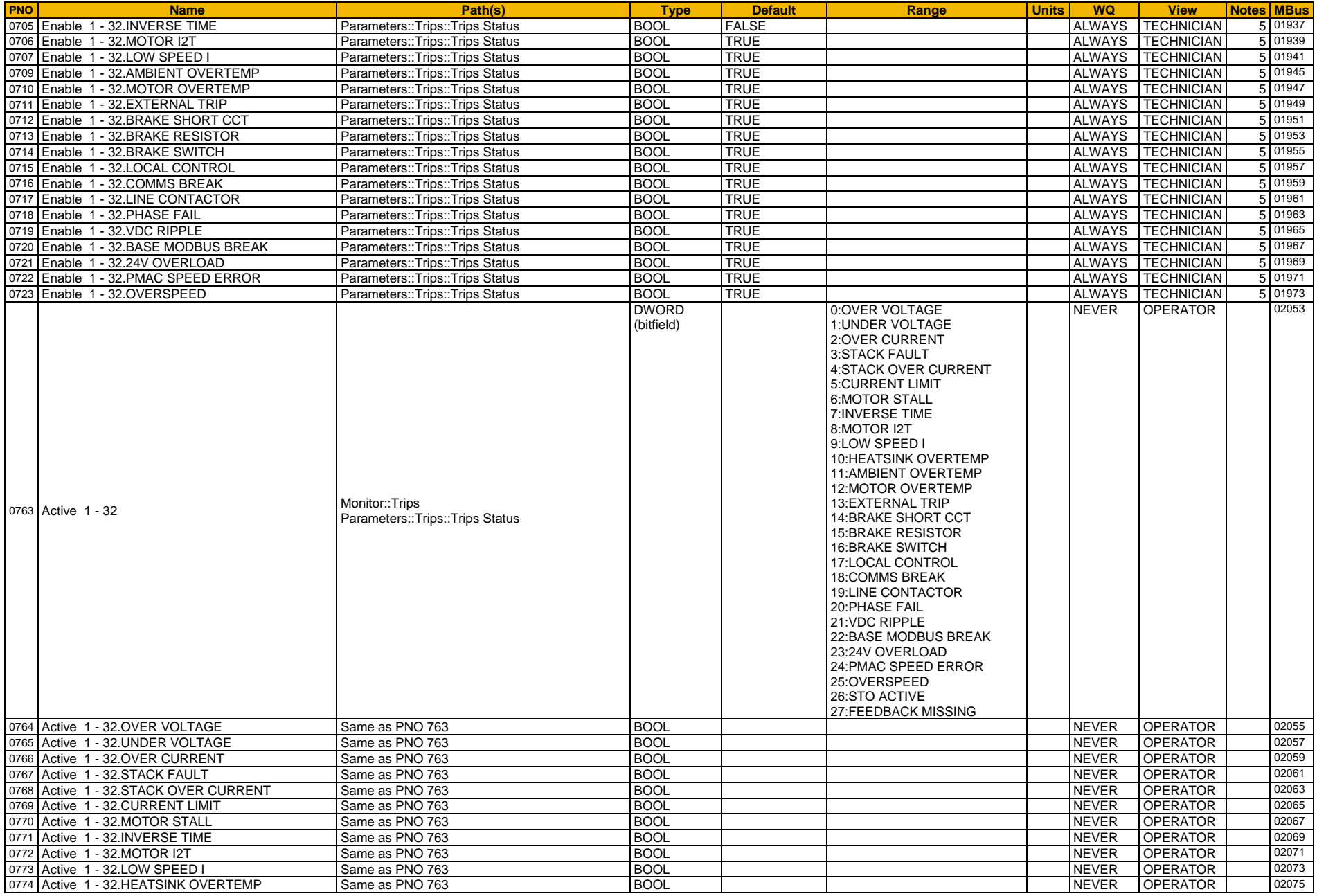

<span id="page-352-0"></span>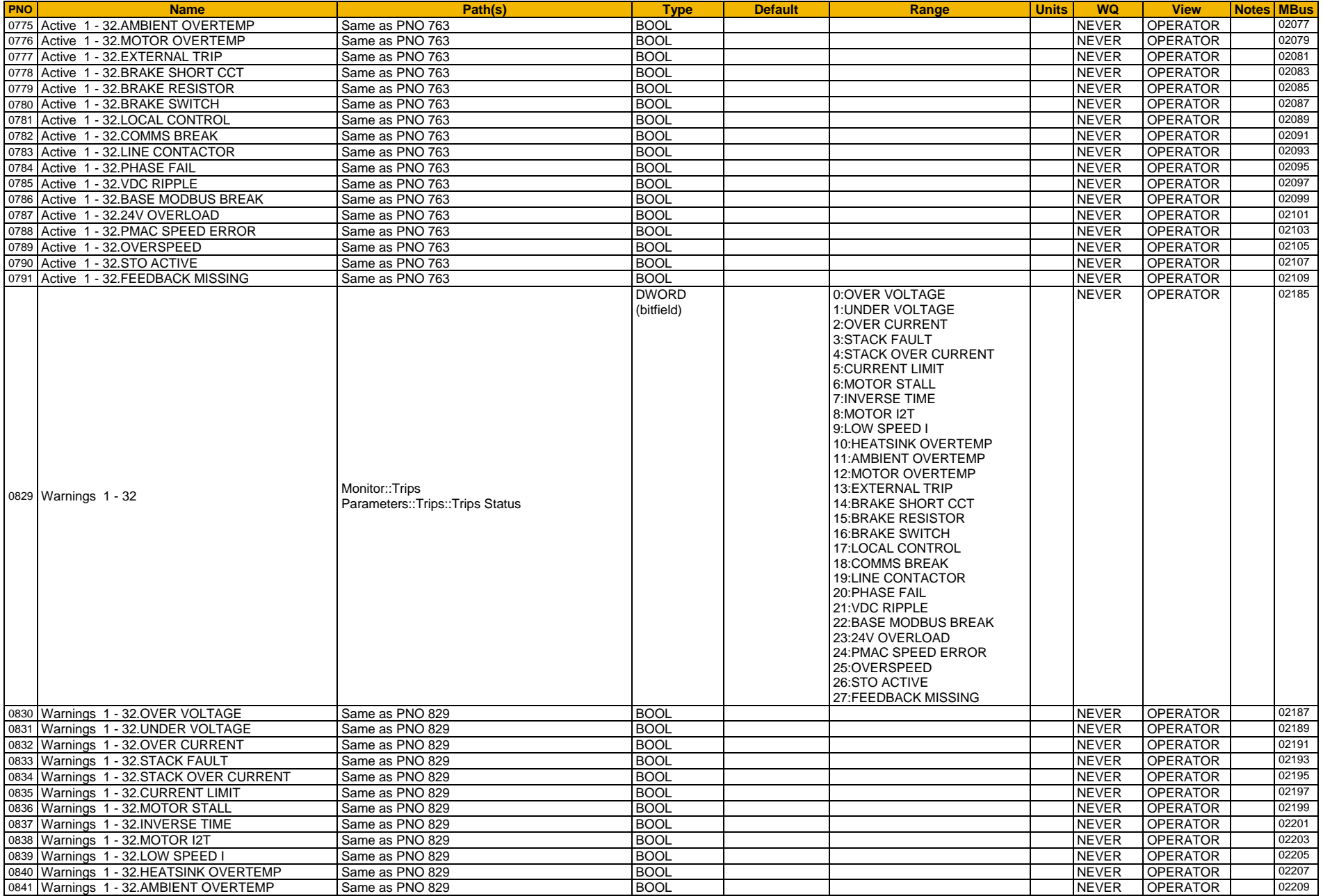

# D-137 Parameter Reference

<span id="page-353-11"></span><span id="page-353-10"></span><span id="page-353-9"></span><span id="page-353-8"></span><span id="page-353-7"></span><span id="page-353-6"></span><span id="page-353-5"></span><span id="page-353-4"></span><span id="page-353-3"></span><span id="page-353-2"></span><span id="page-353-1"></span><span id="page-353-0"></span>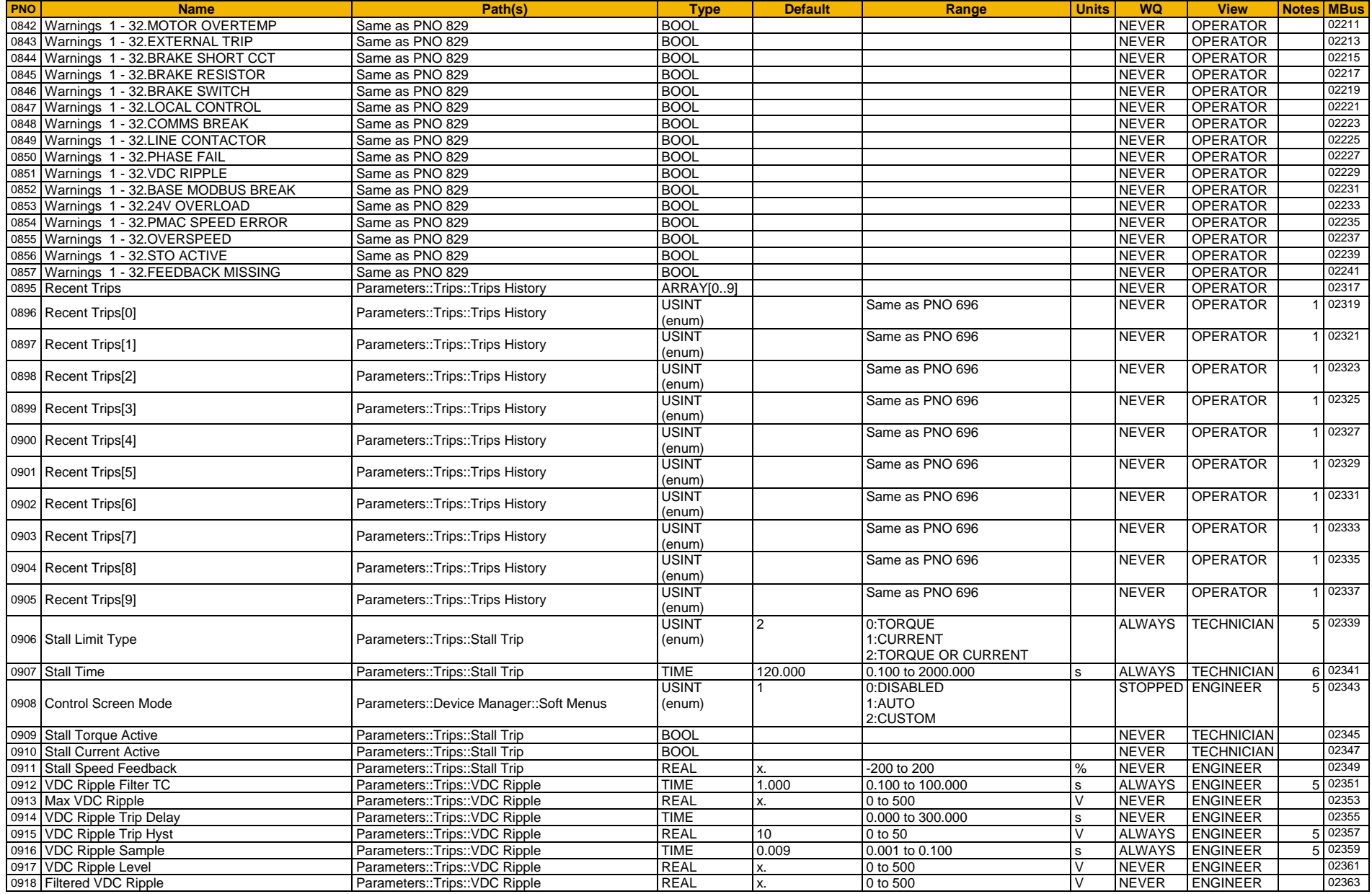

<span id="page-354-0"></span>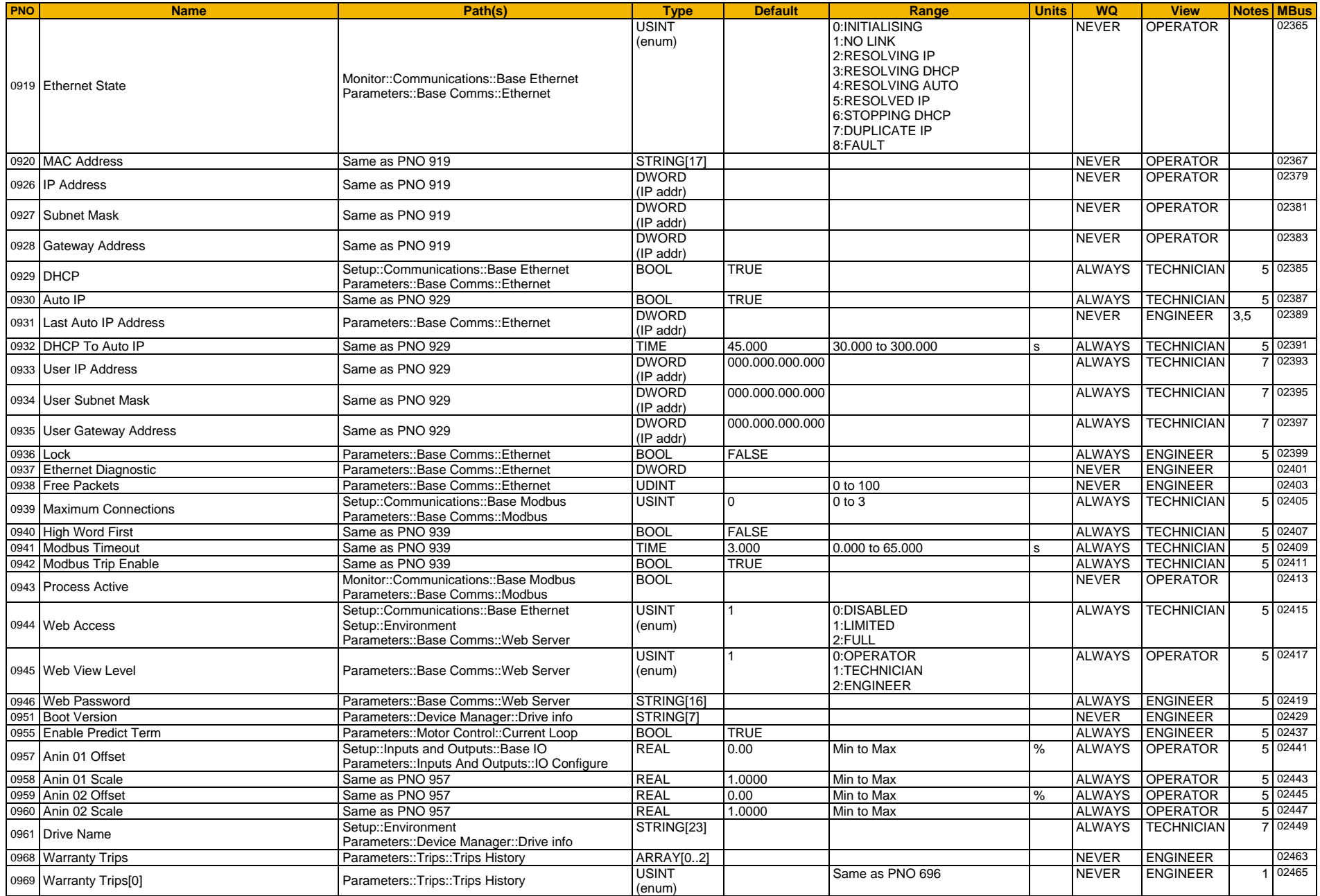

# D-139 Parameter Reference

<span id="page-355-0"></span>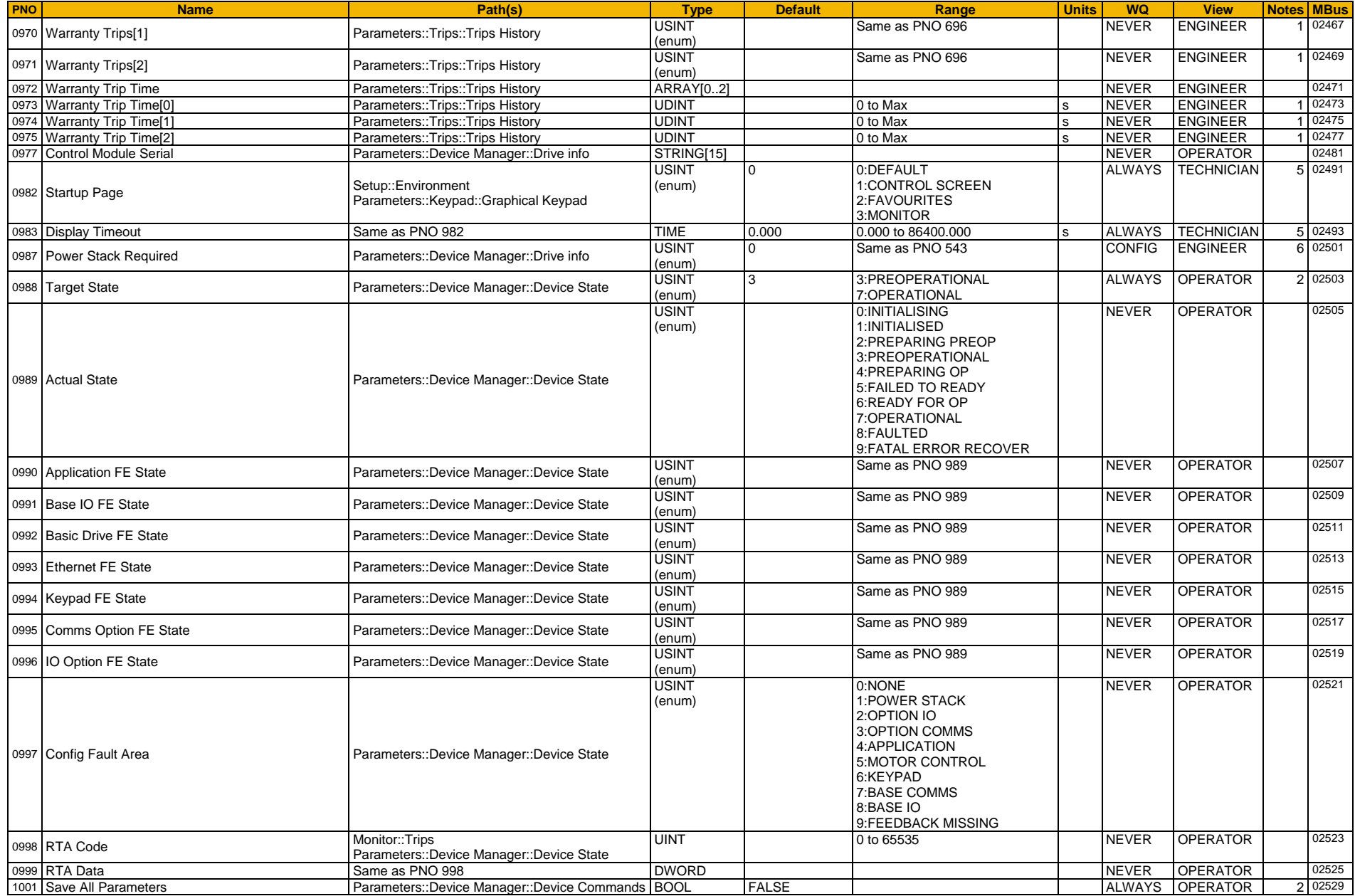

<span id="page-356-0"></span>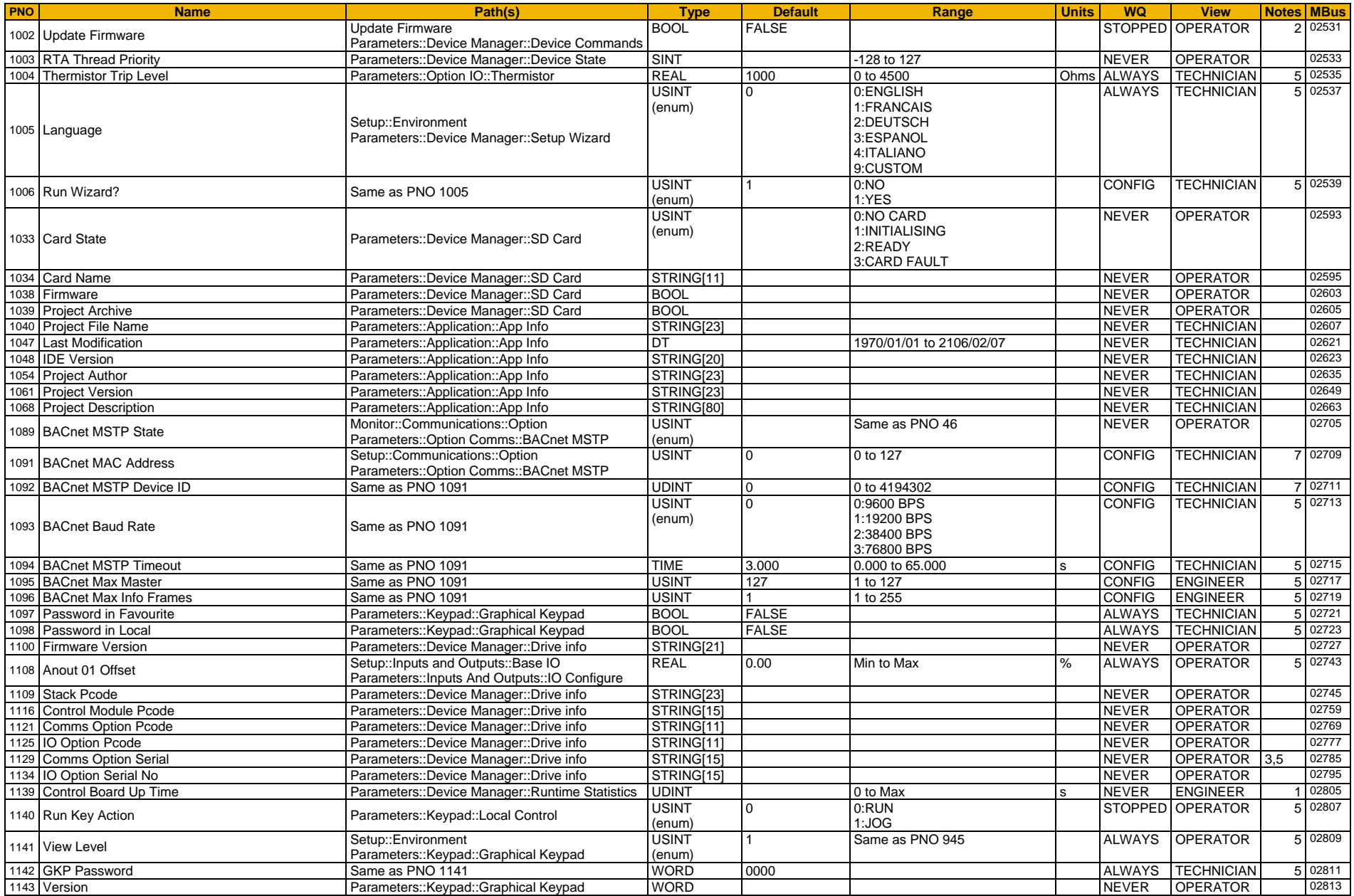

# D-141 Parameter Reference

<span id="page-357-1"></span><span id="page-357-0"></span>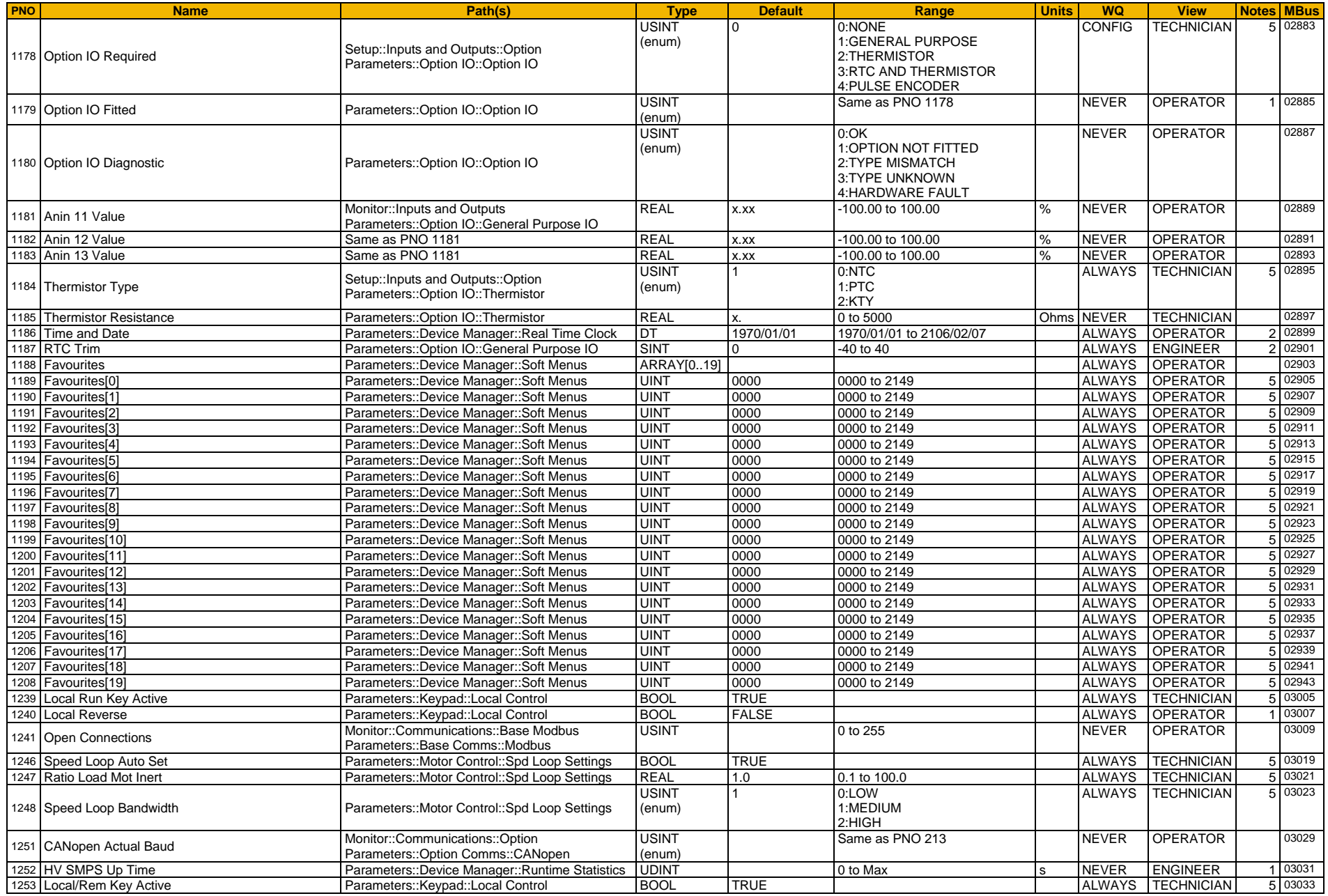

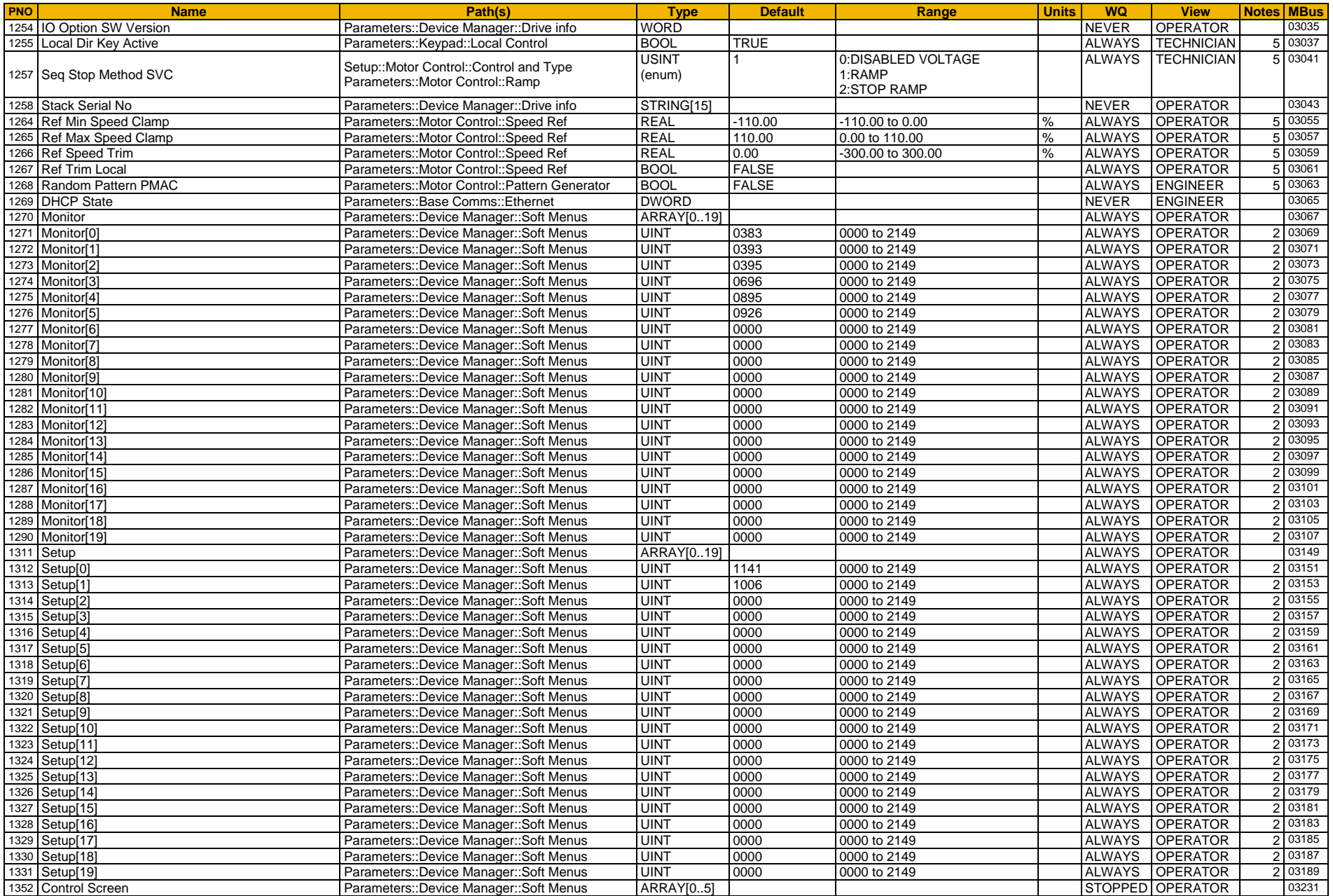

# D-143 Parameter Reference

<span id="page-359-1"></span><span id="page-359-0"></span>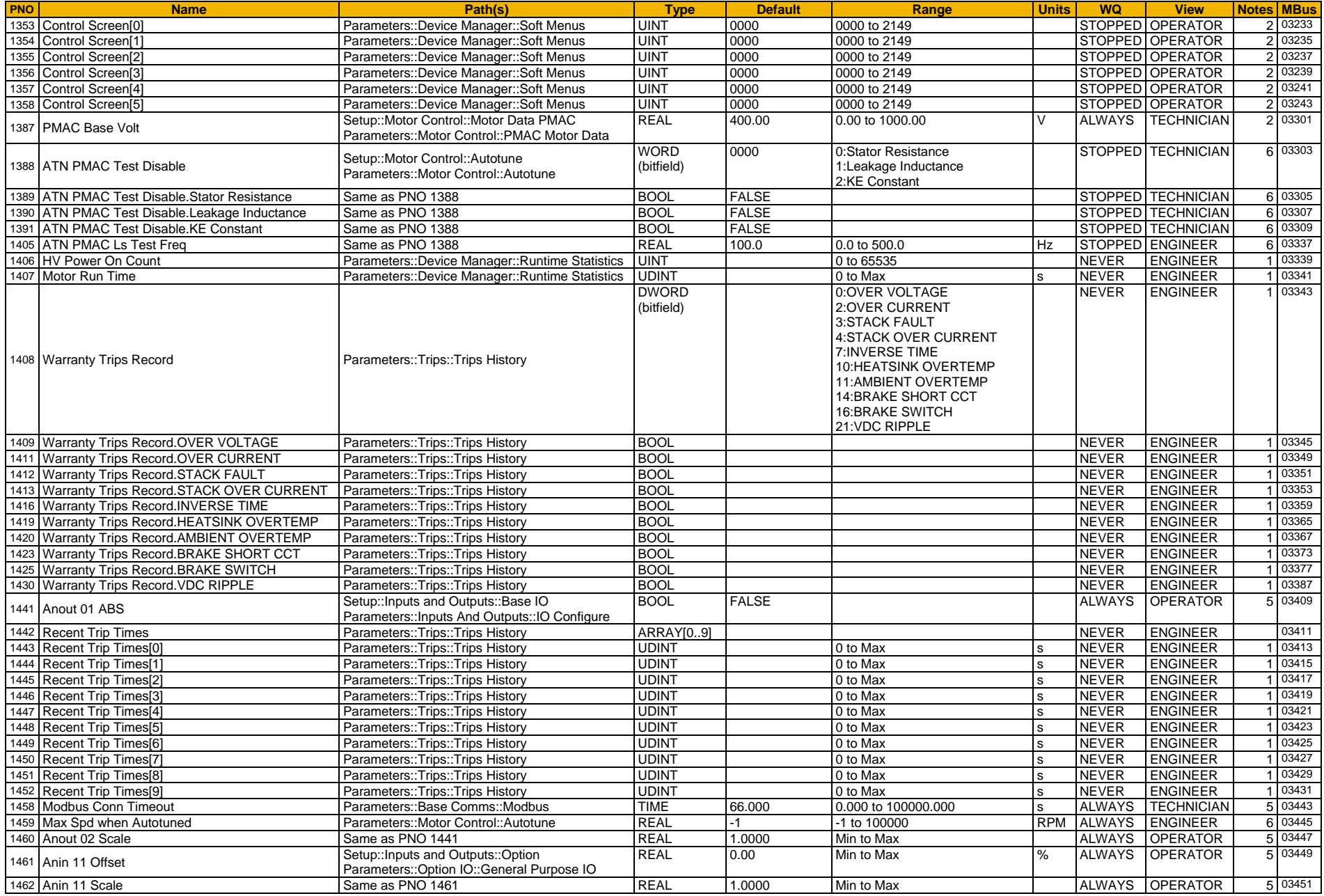
### Parameter Reference D-144

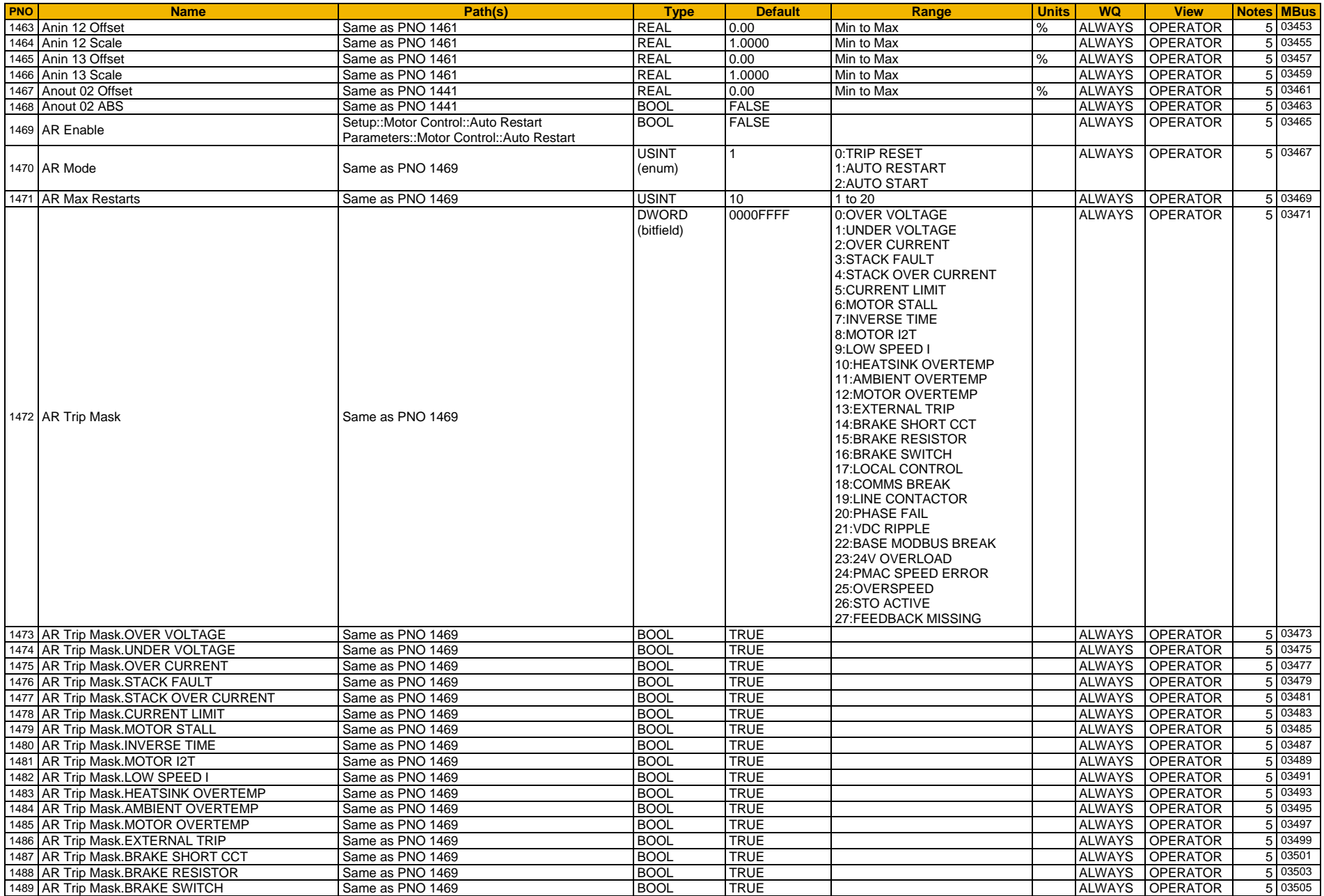

## D-145 Parameter Reference

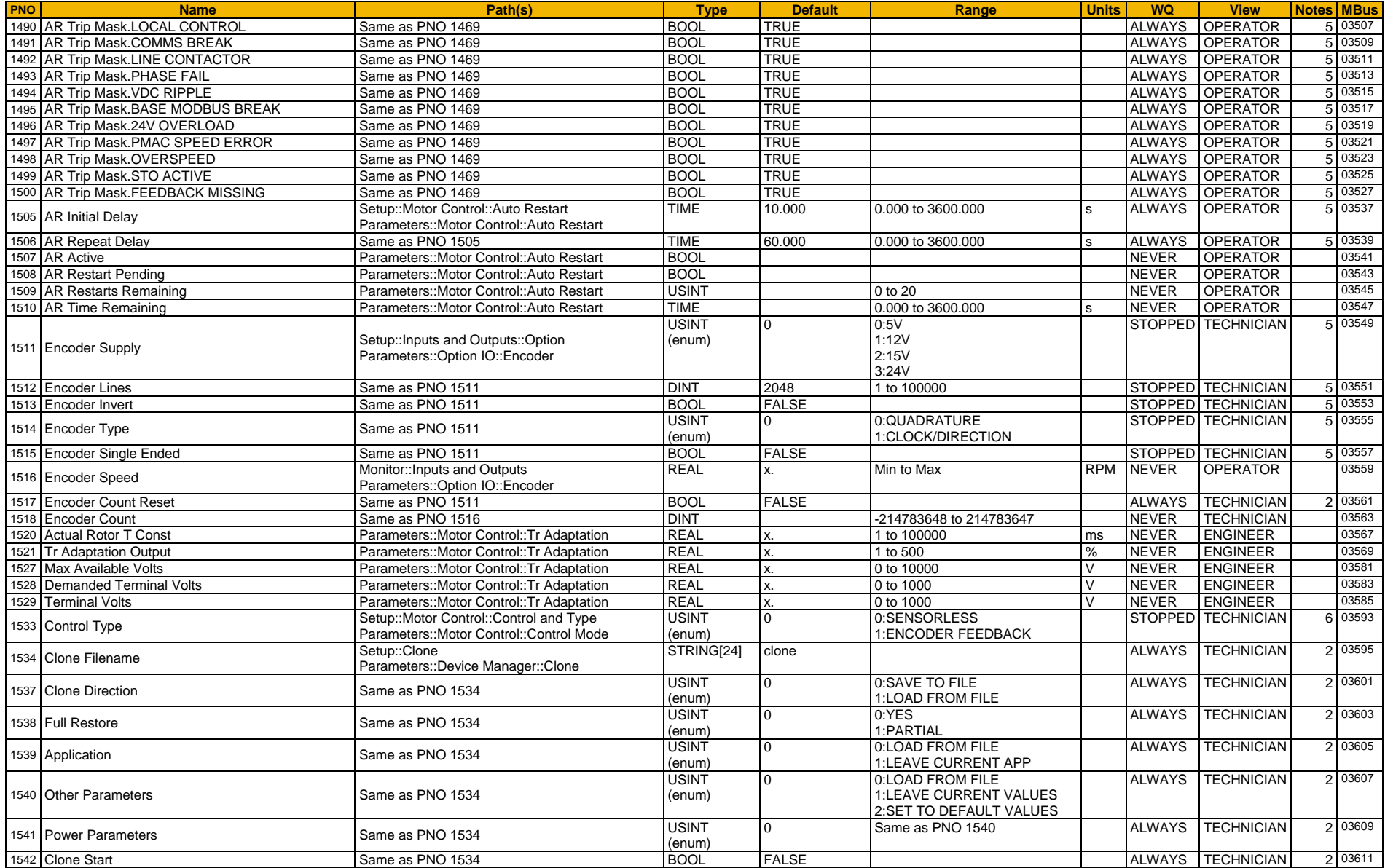

### Parameter Reference D-146

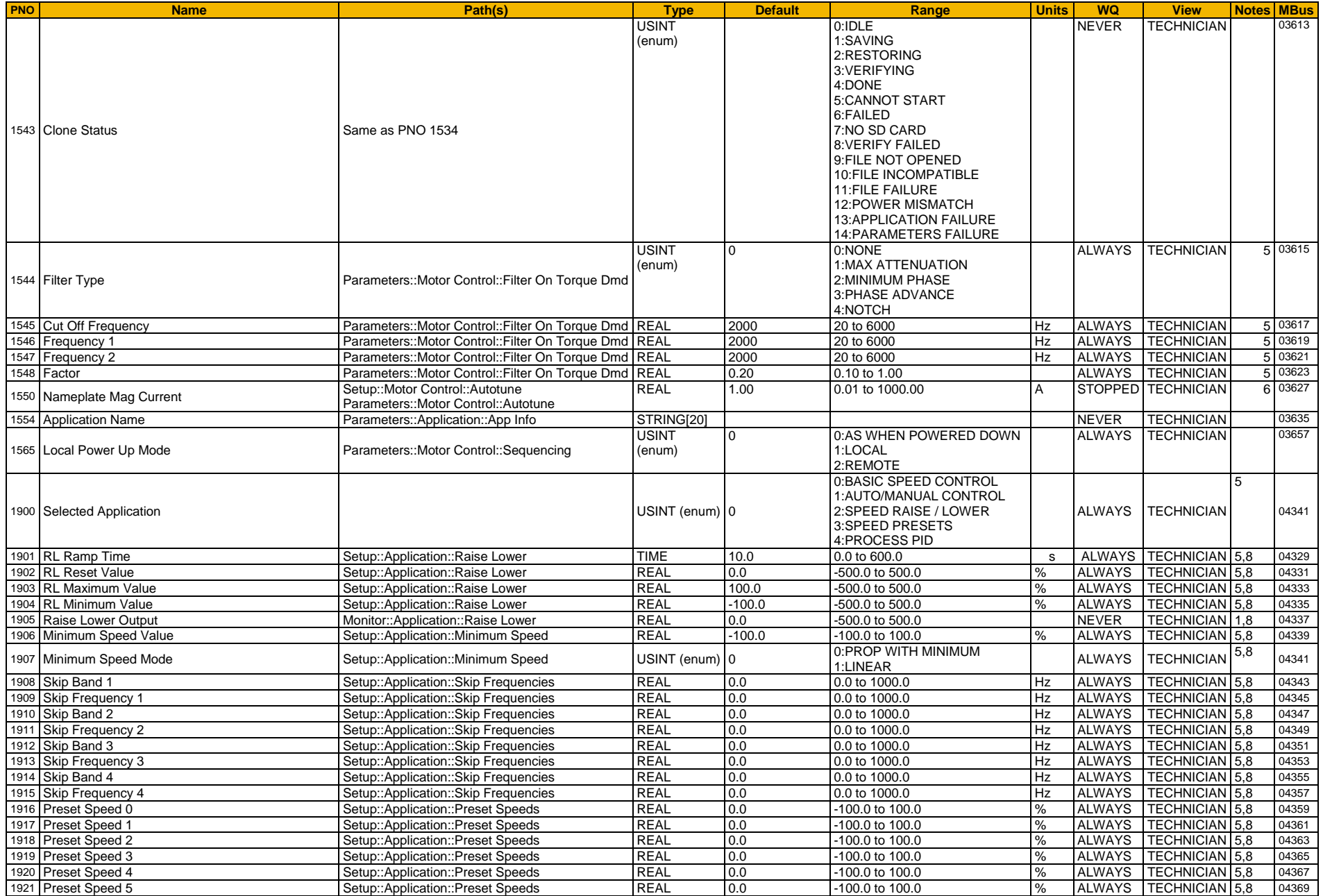

## D-147 Parameter Reference

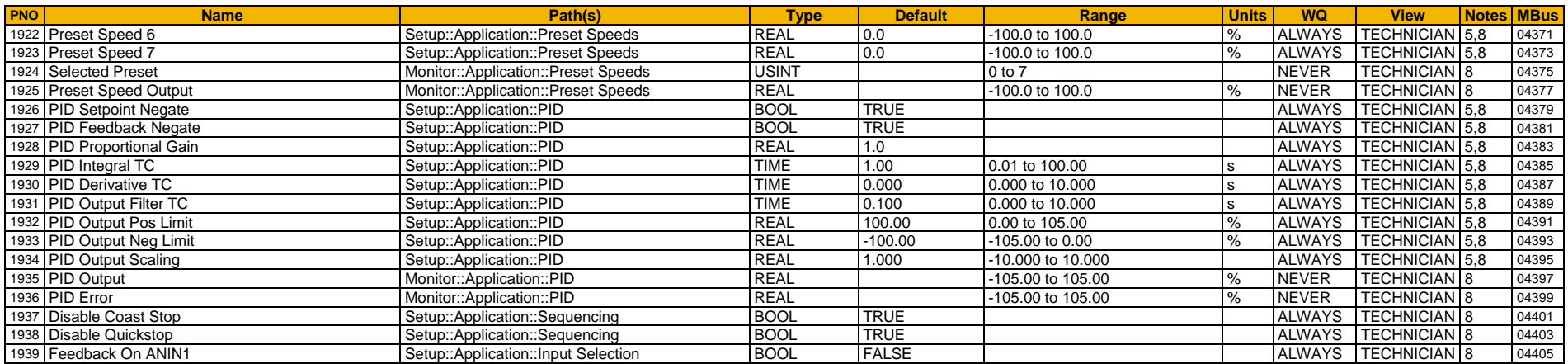

### **Table of Parameters in Alphabetical Order**

This table is a list of all the parameters in the AC30V showing the parameter name, number and the section in this appendix in which the parameter is described.

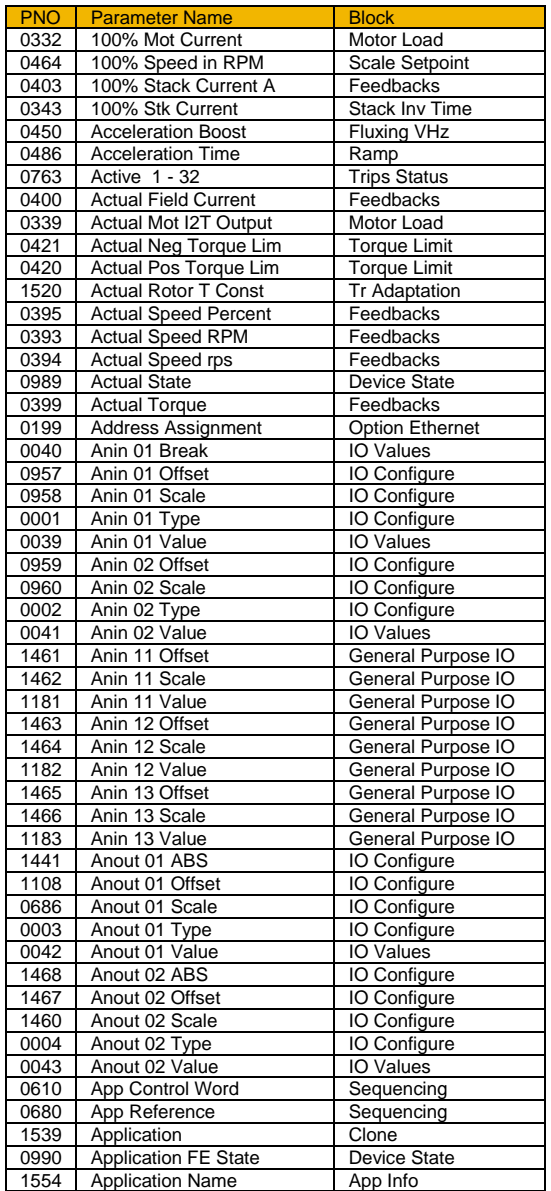

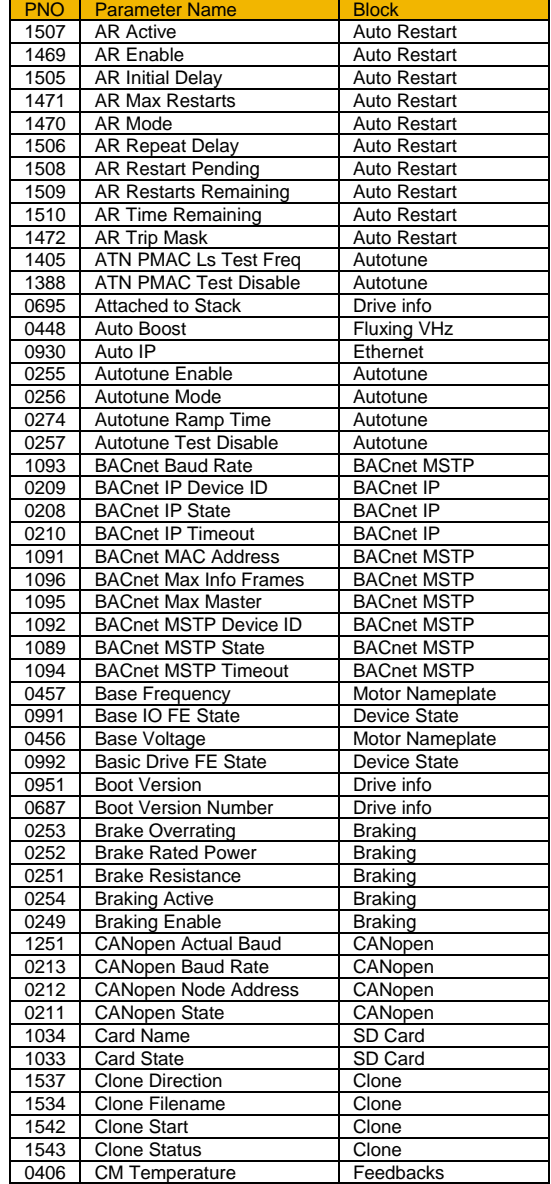

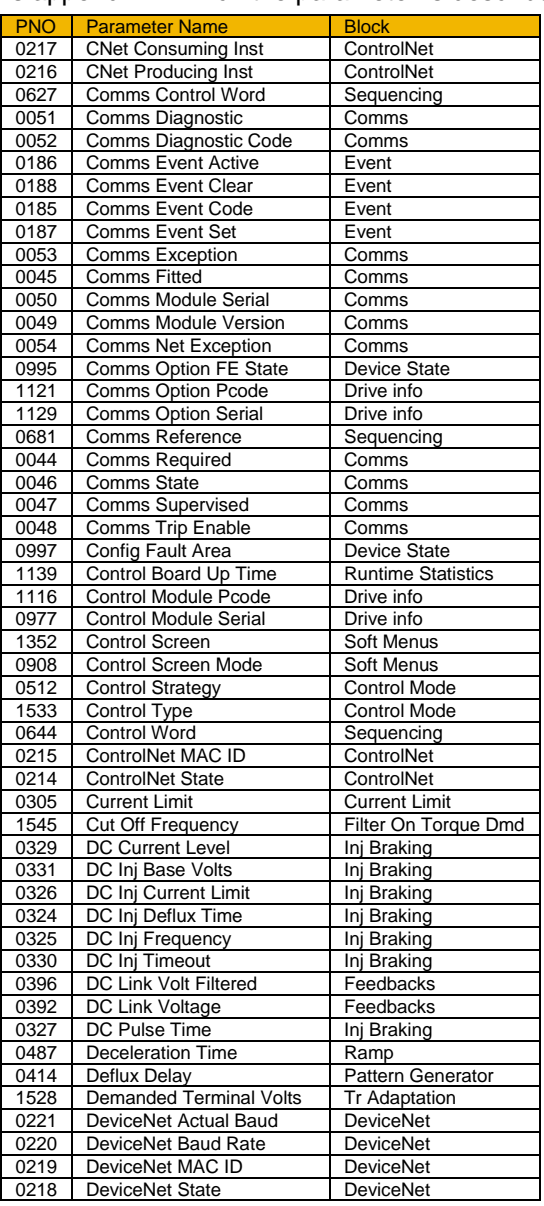

## D-149 Parameter Reference

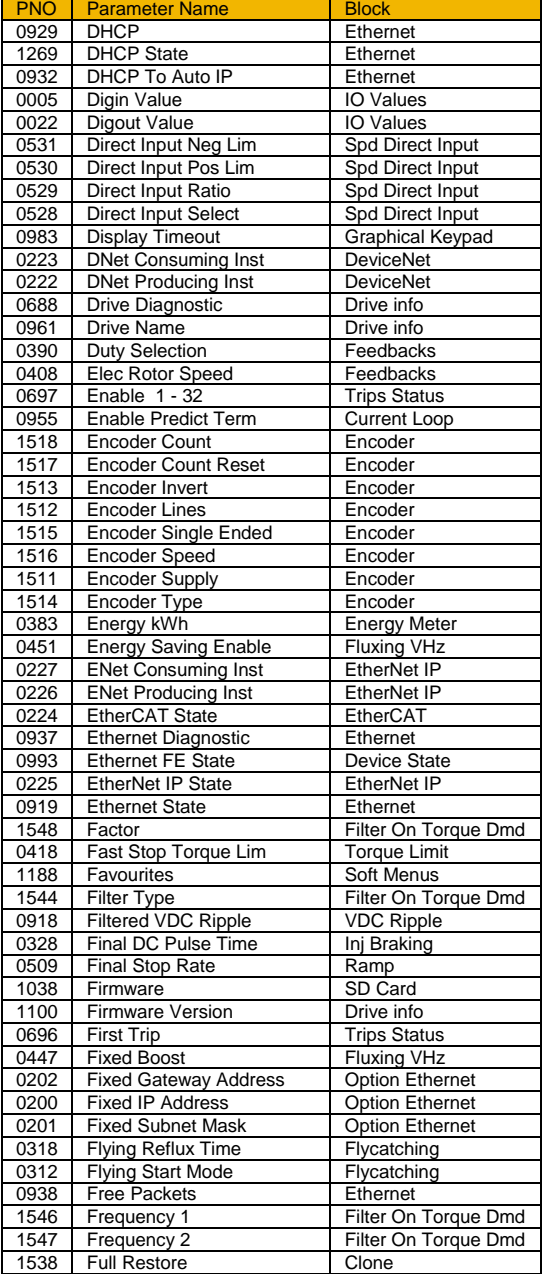

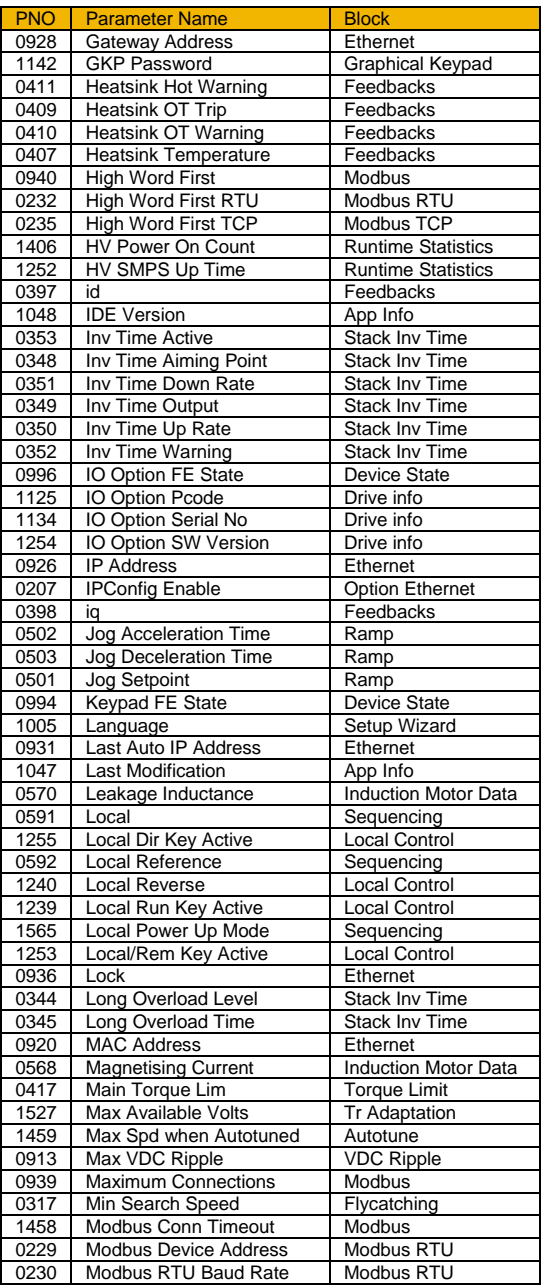

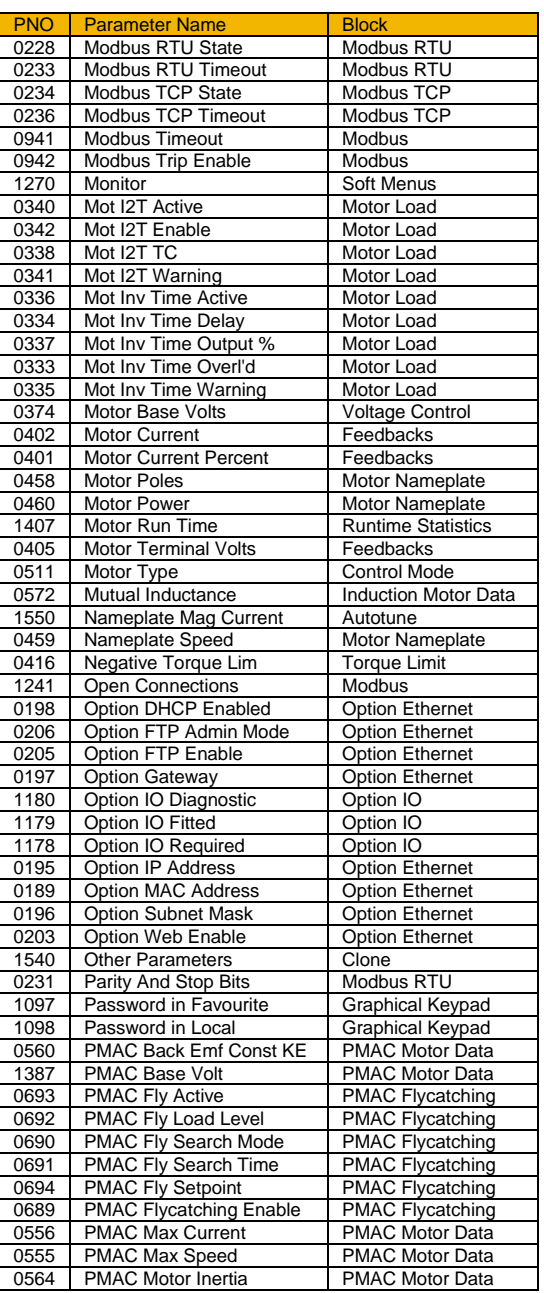

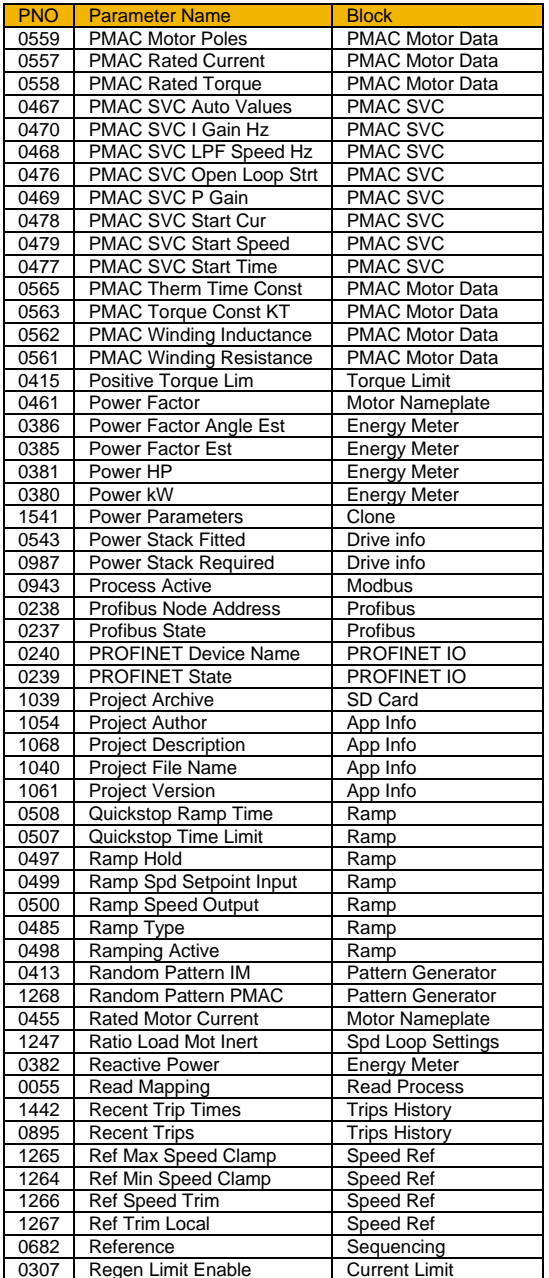

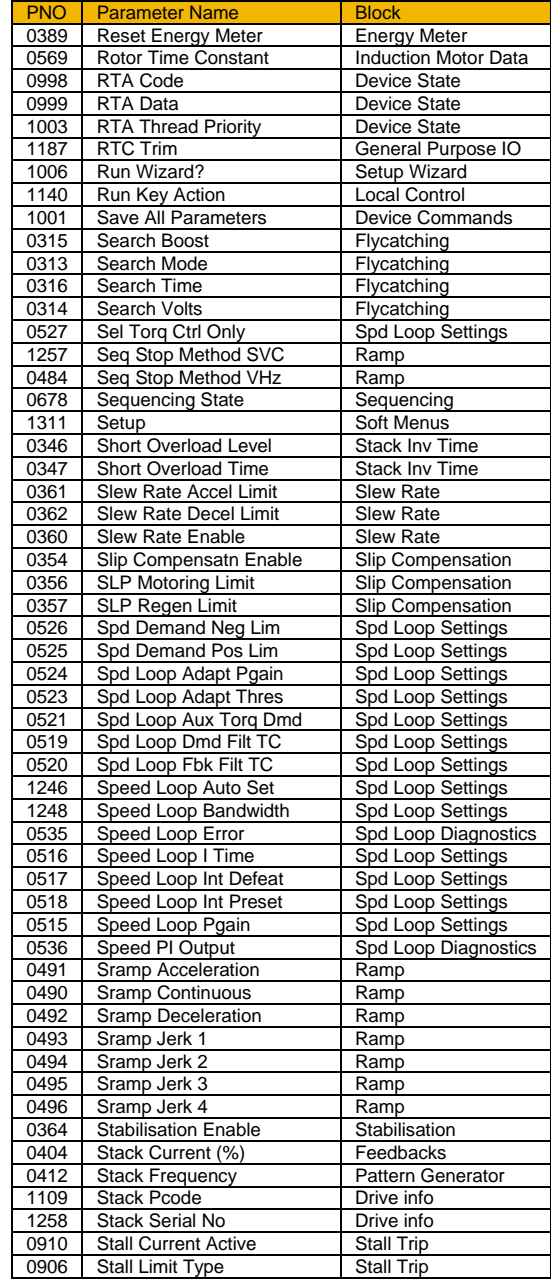

## Parameter Reference D-150

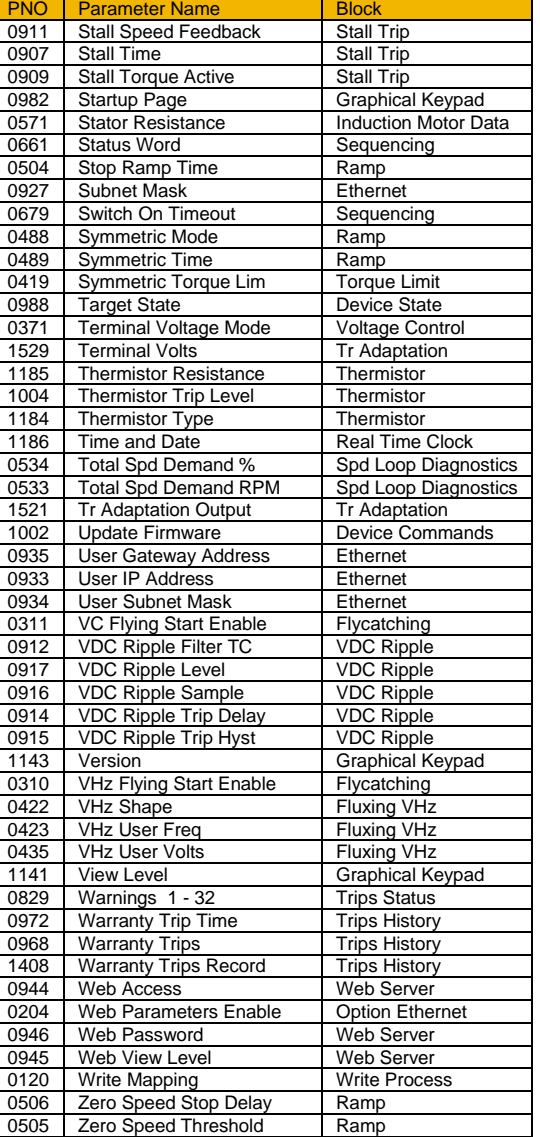

### **Power Dependent Parameter Defaults**

The table below shows the parameters whose default value is dependent on the Power Stack.

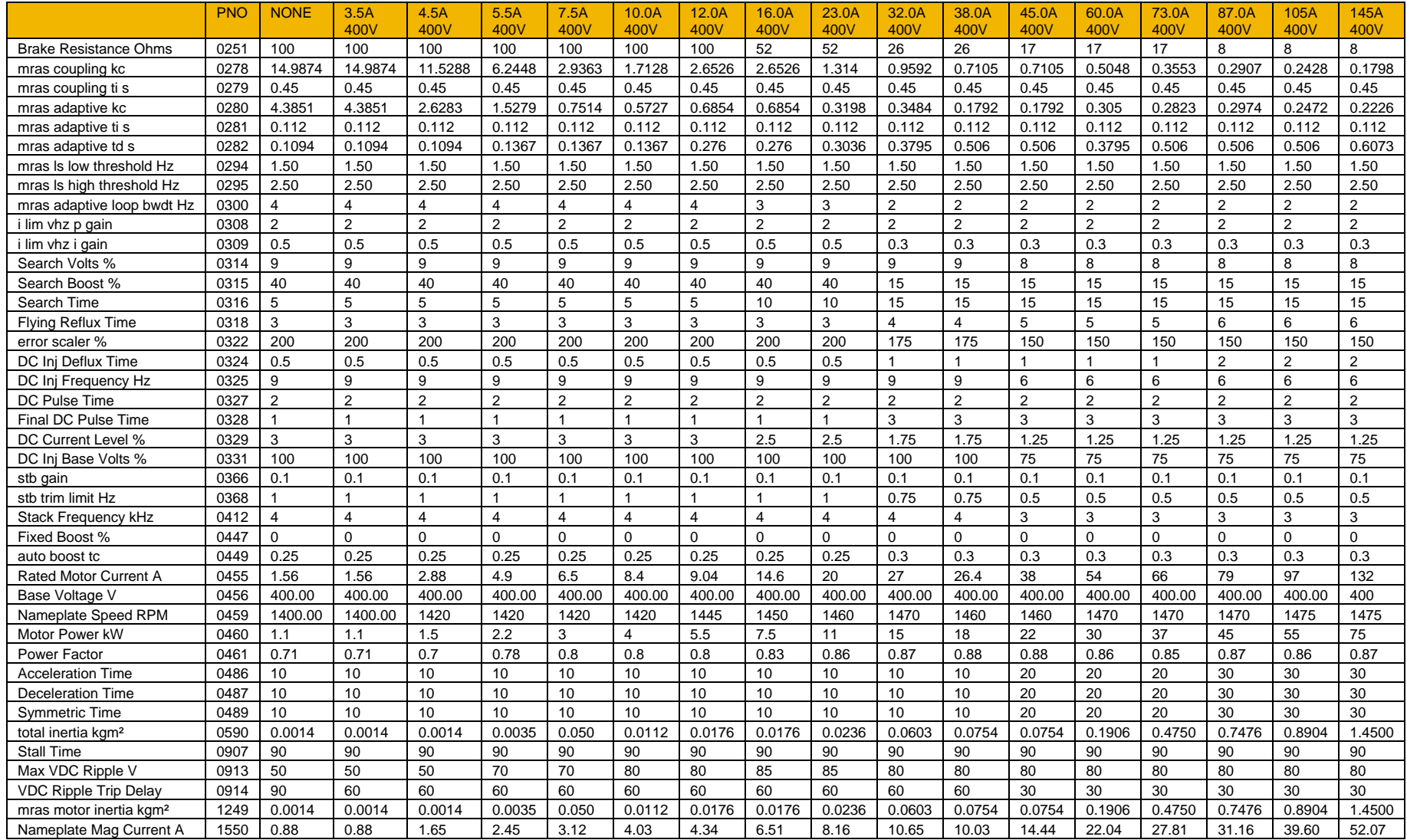

# **Appendix E:E Plan Library**

### **E Plan Library**

For information on the E Plan library go to [www.eplan.co.uk](http://www.eplan.co.uk/) web site.

To obtain layout diagrams from our E Plan Library go to [www.parker.com/ssd](http://www.parker.com/ssd) and then click on "Support" then EPLAN Macro Downloads.

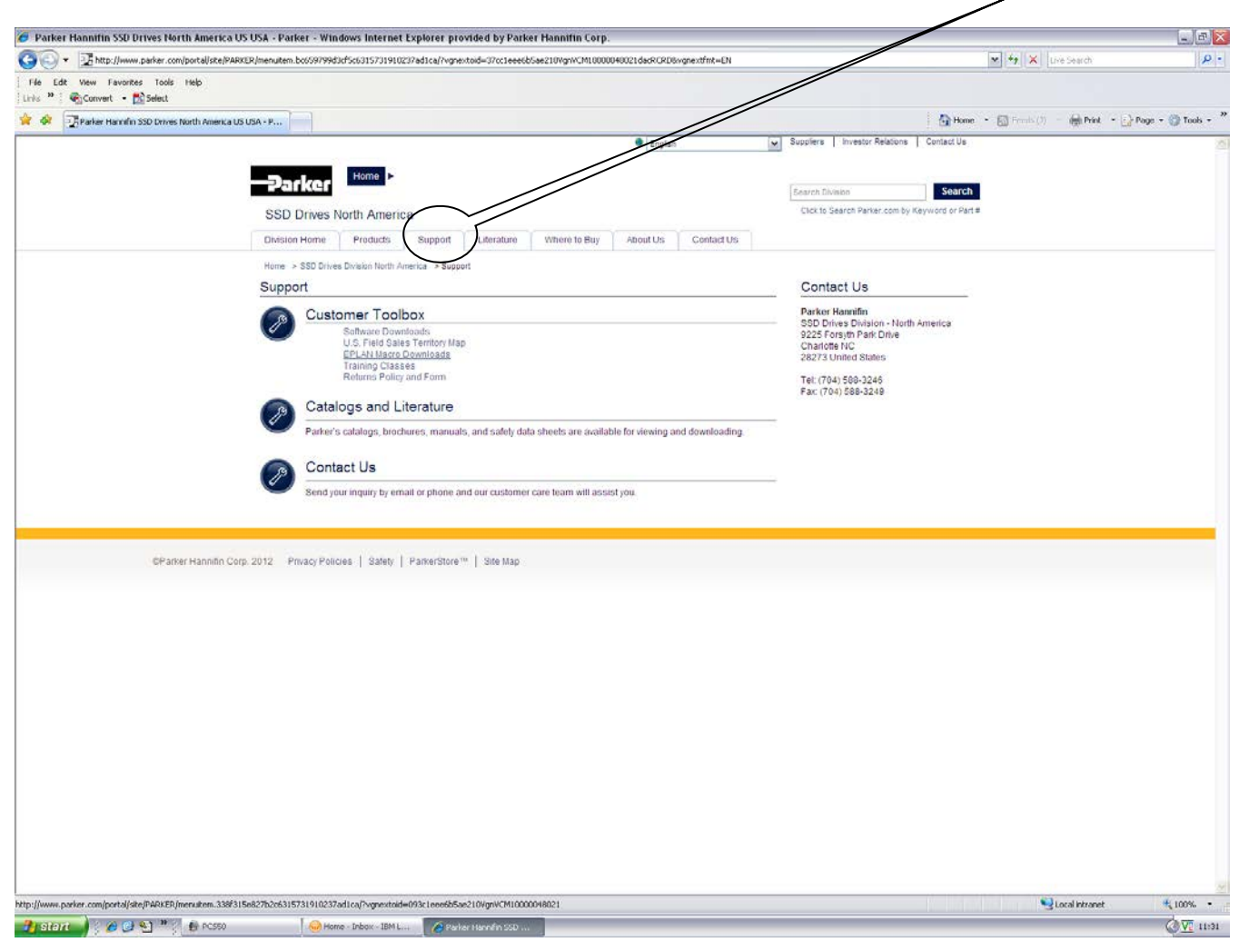

## E-2 E Plan Library

Which then brings up the E Plan page.

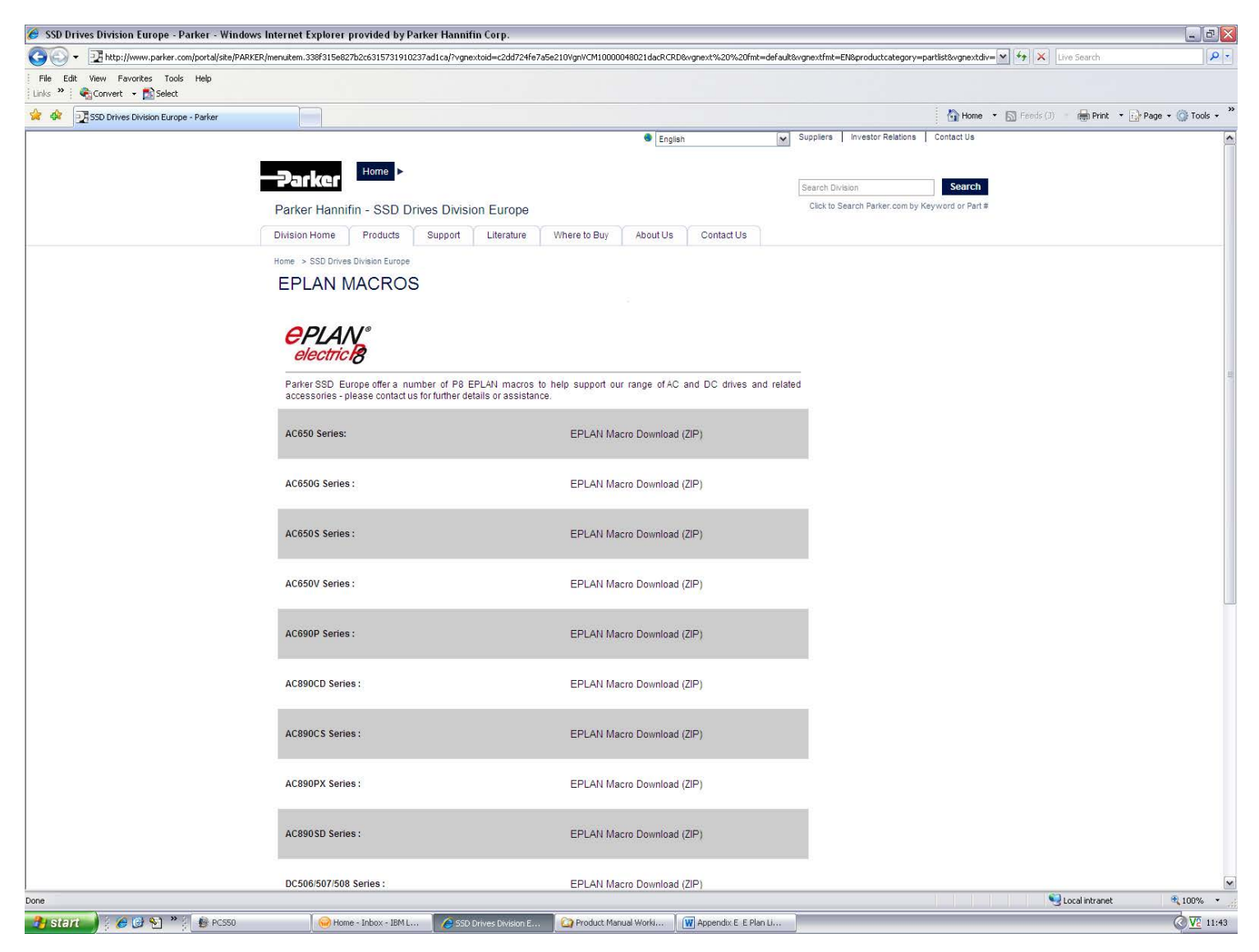

# **Appendix F:Technical Specifications**

### **Understanding the Product Code**

#### **MODEL NUMBER**

The unit is fully identified using a four block alphanumeric code which records how the drive was calibrated, and its various settings when dispatched from the factory. This can also be referred to as the Product Code.

Typical example: 31V-4D0004-BF-2S0000 (as shown in the example below). **Product Coding Scheme**

This shows the product is an AC30V drive Frame D, IP21 standard suitable for fan and pump industry, rated at 400- 480 Volts supply, 1.1kW (normal duty), with brake switch fitted, and Category C2 EMC filter, with GKP fitted with standard conformal coating and no special options.

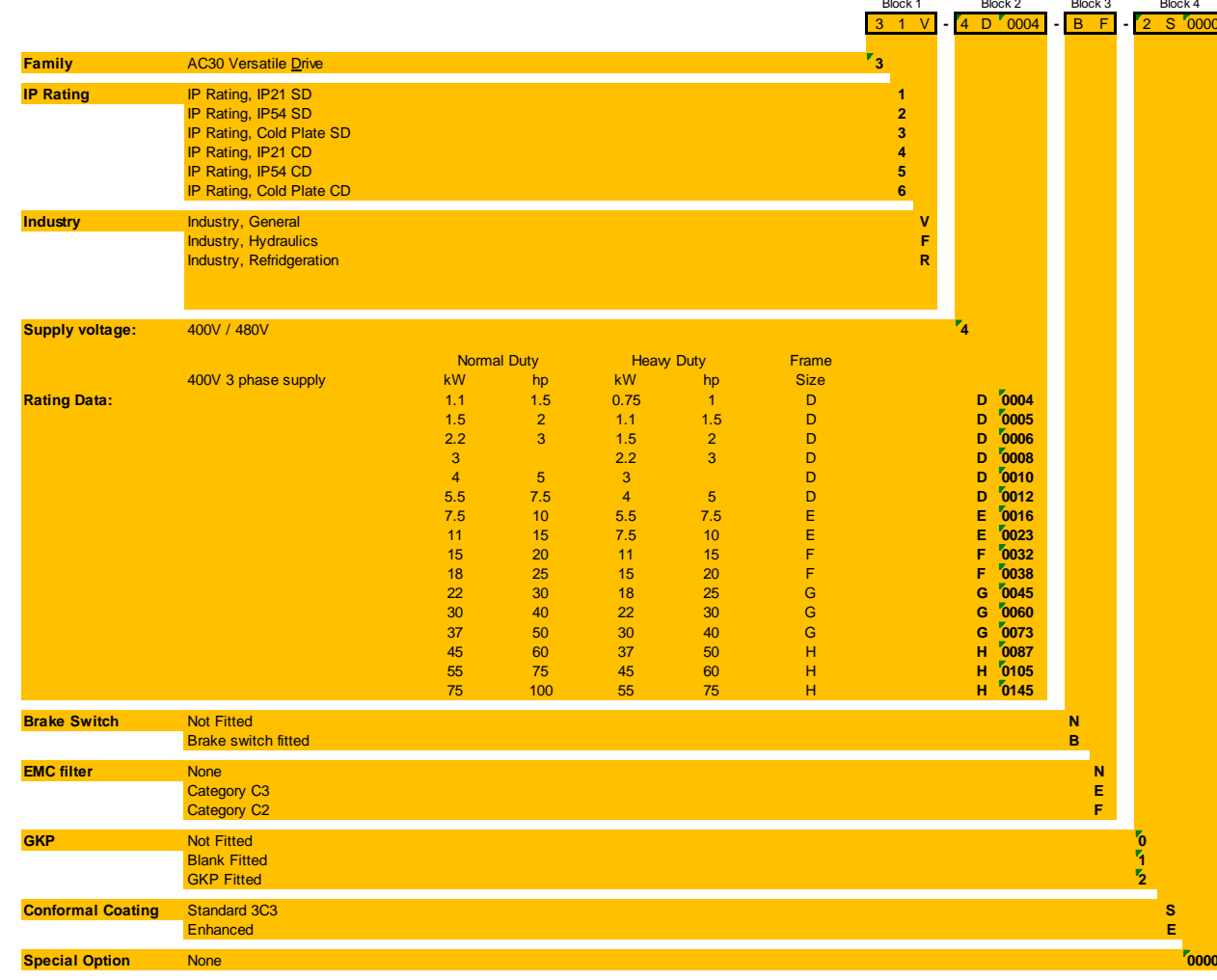

## F-2 Technical Specifications

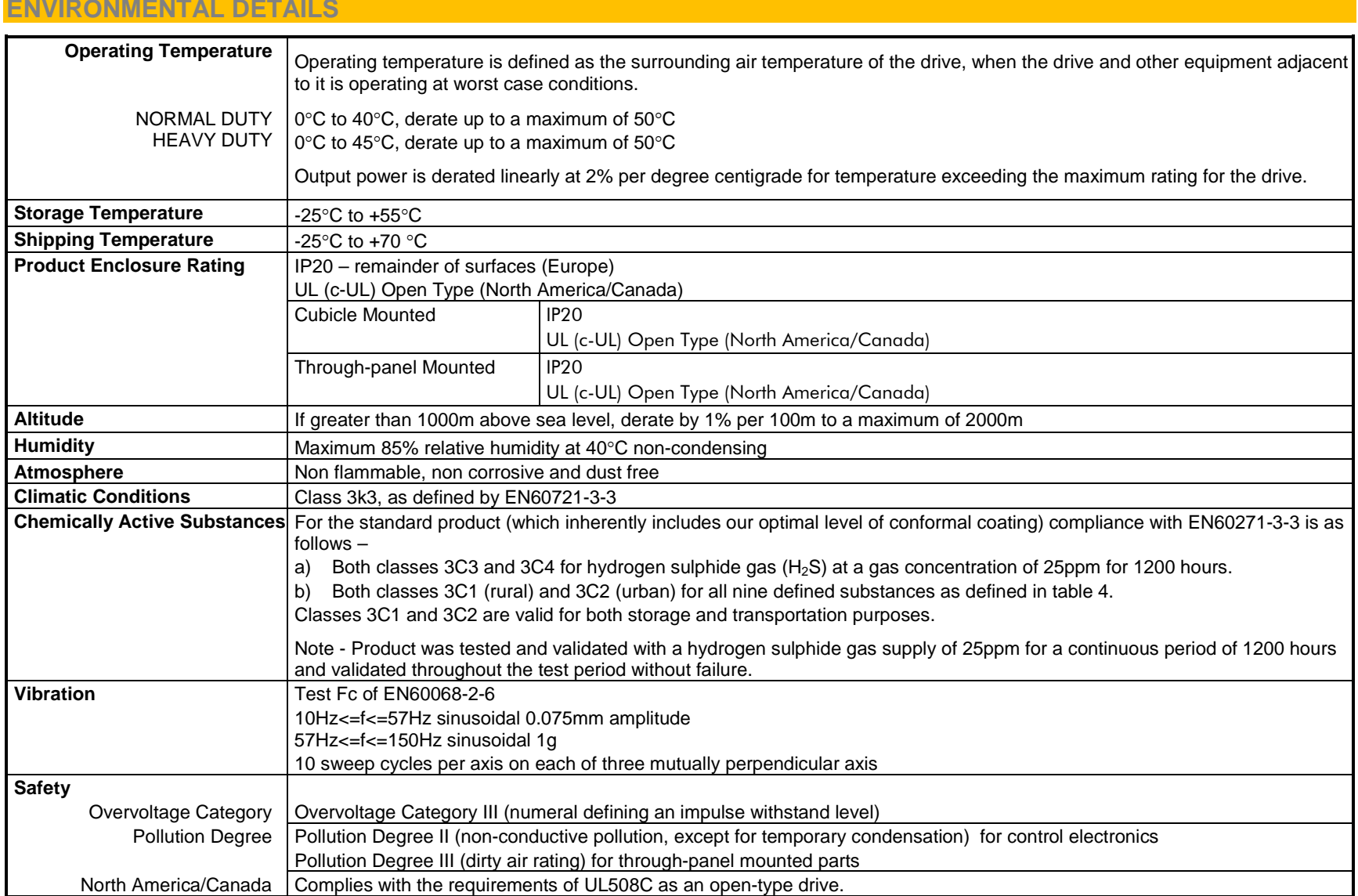

#### **EARTHING/SAFETY DETAILS**

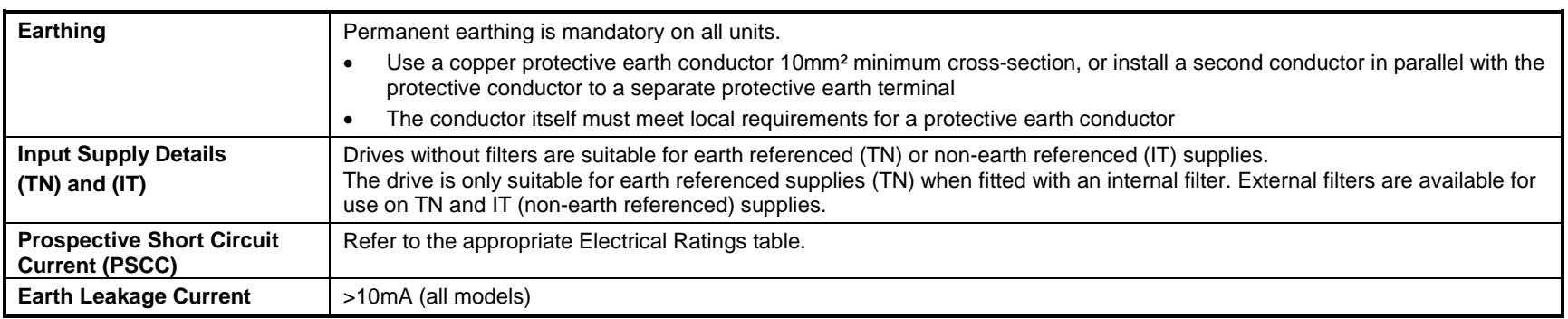

#### **INTERNAL COOLING FANS**

The forced-vent cooling of the drive is achieved by 1, or in some cases 2 fans. The Fan Rating gives the volume of air venting from the drive.

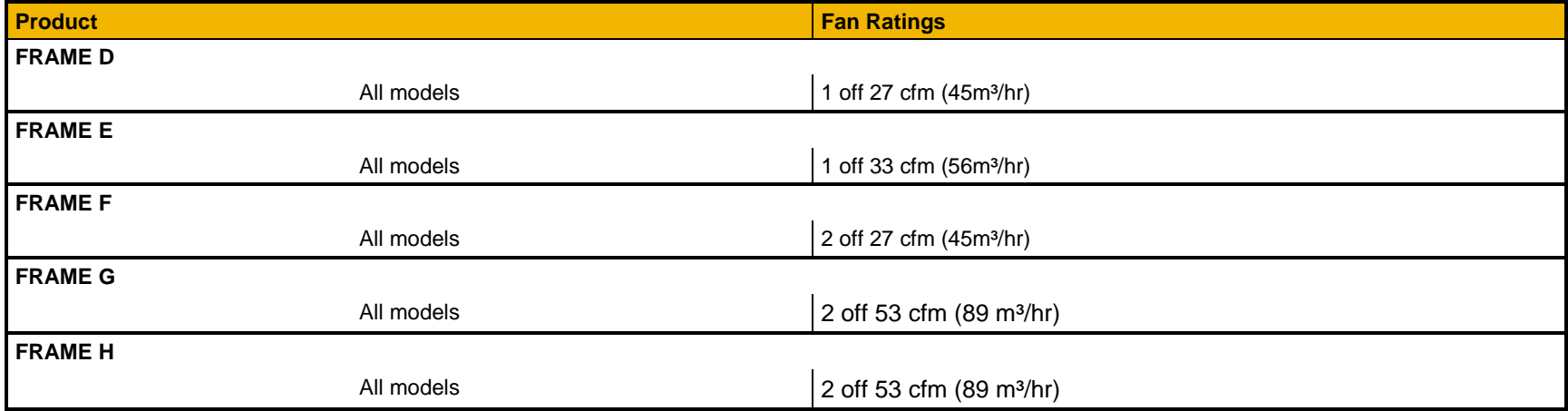

### F-4 Technical Specifications

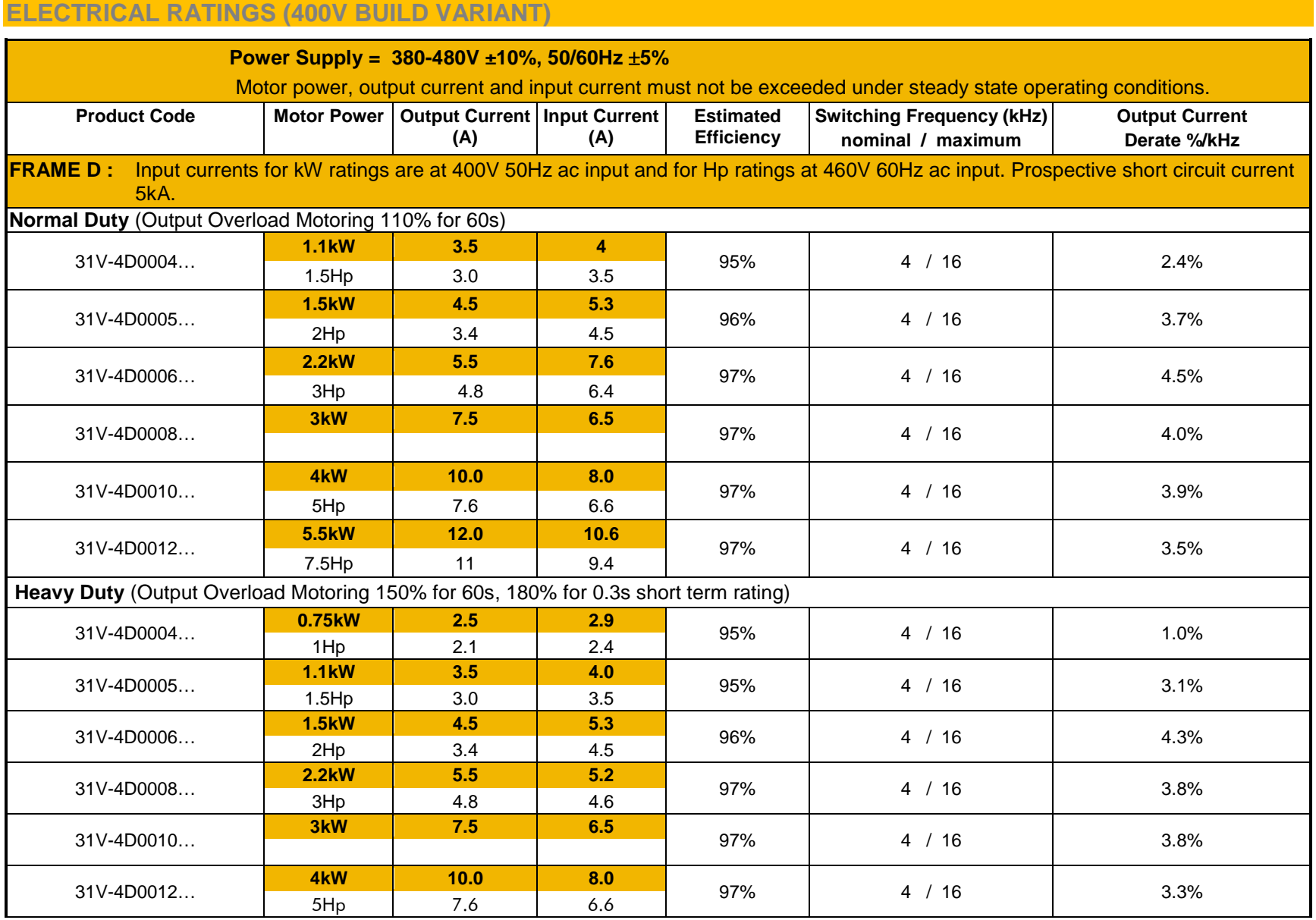

## Technical Specifications F-5

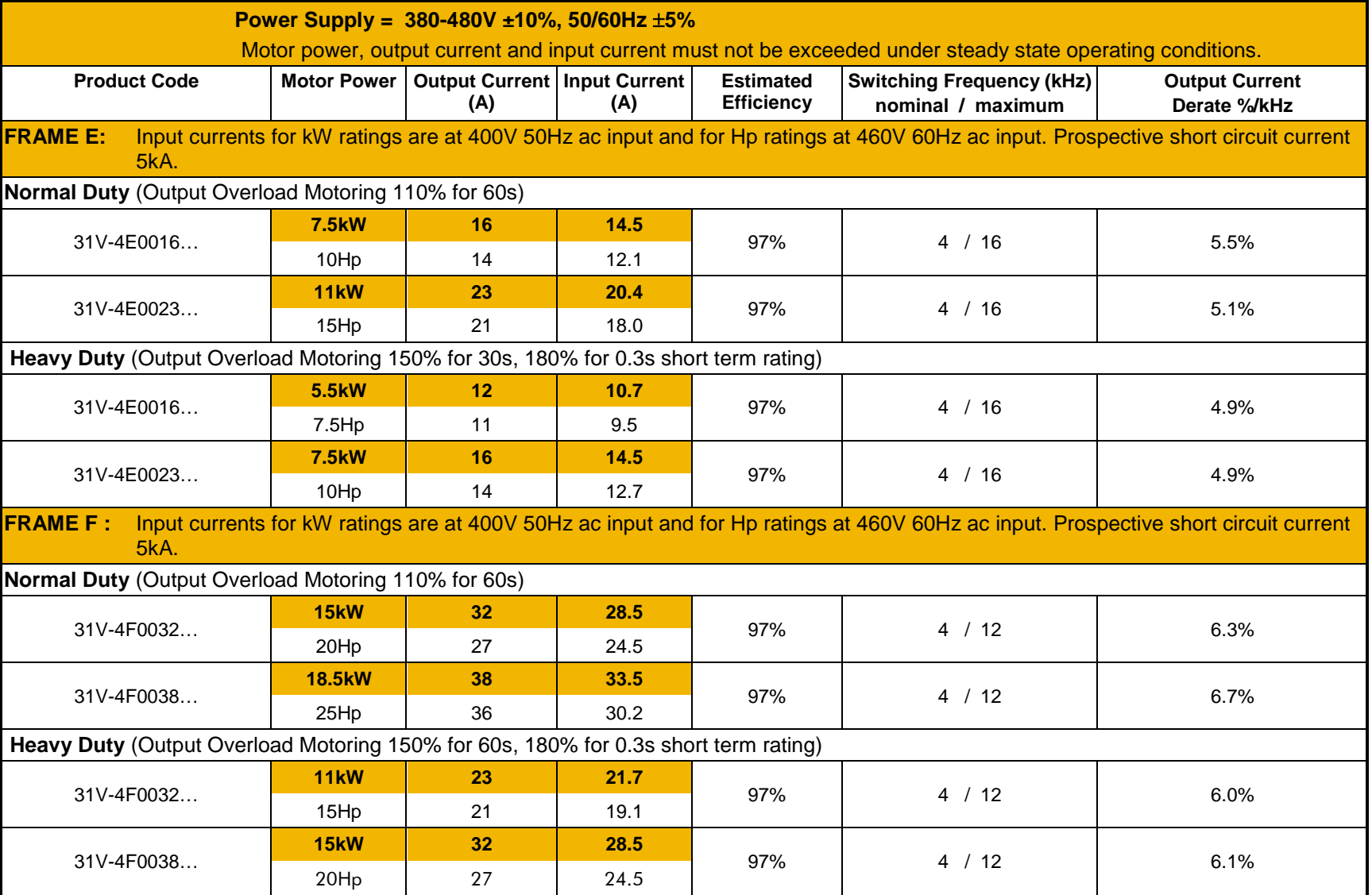

## F-6 Technical Specifications

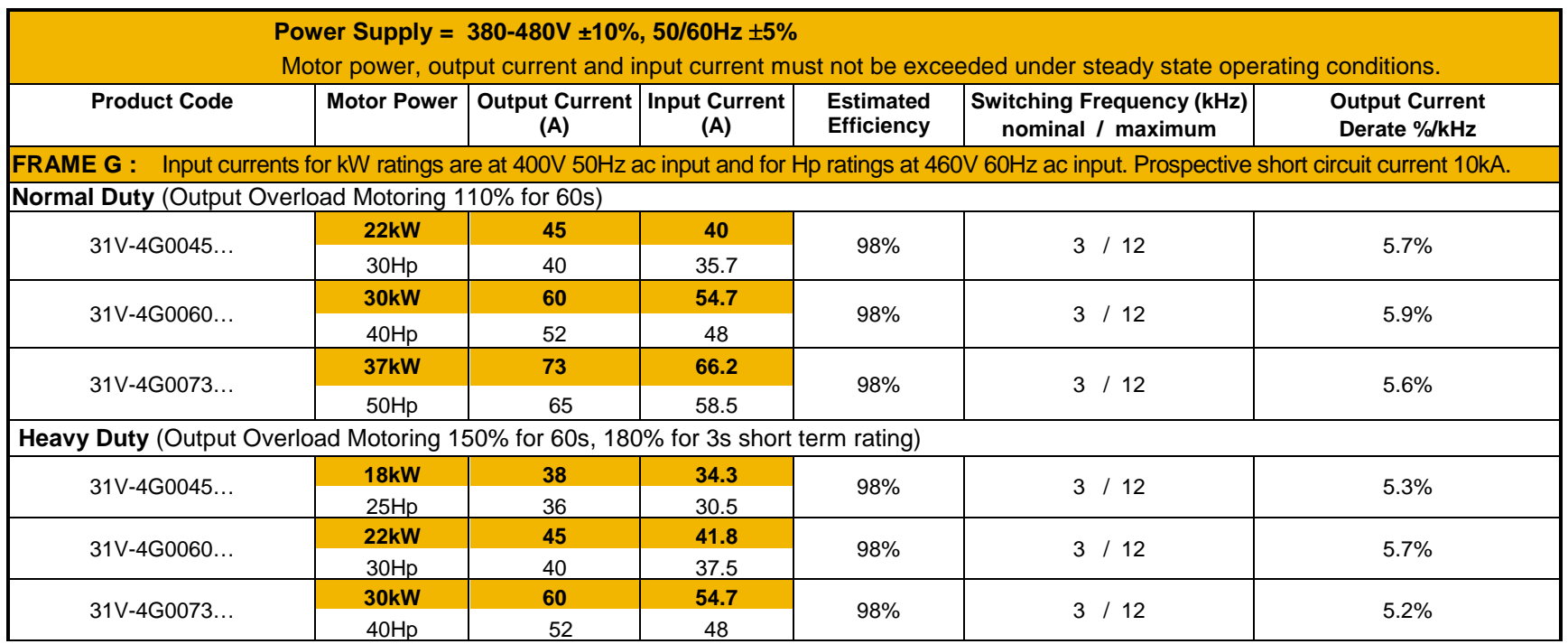

## Technical Specifications F-7

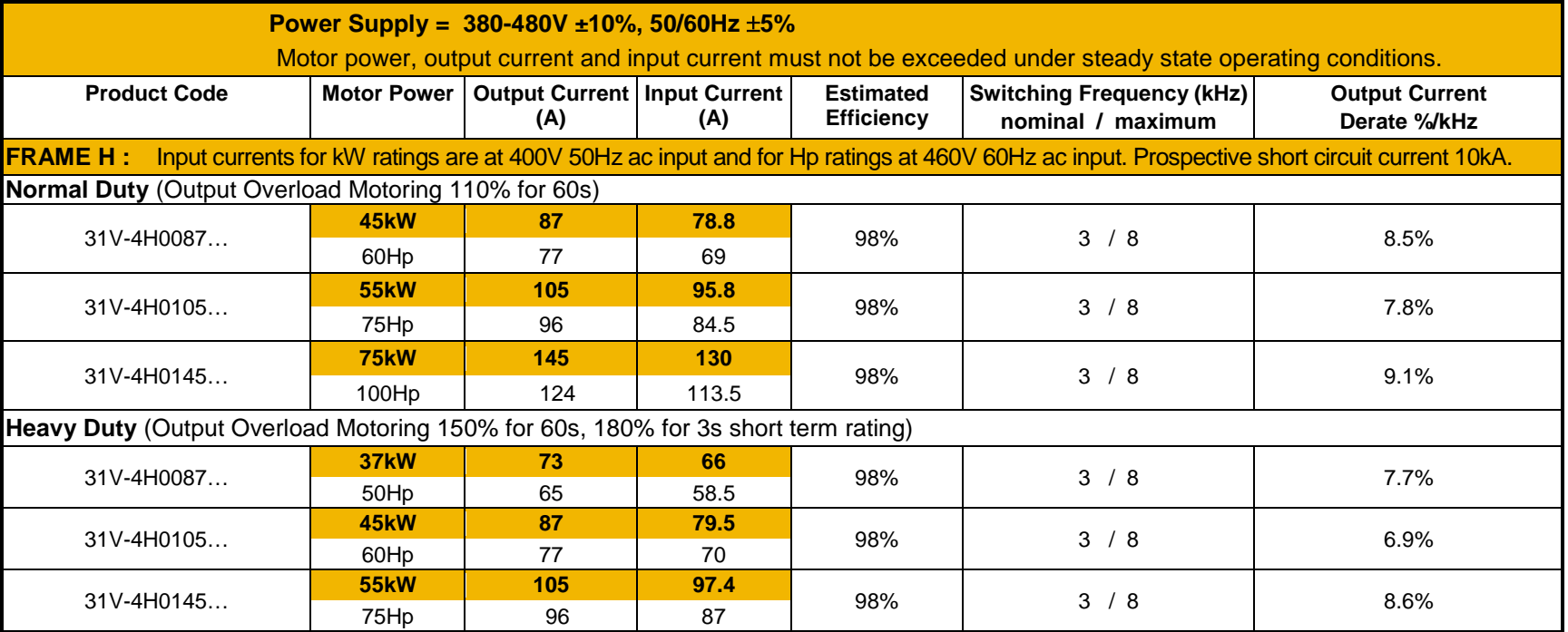

## F-8 Technical Specifications

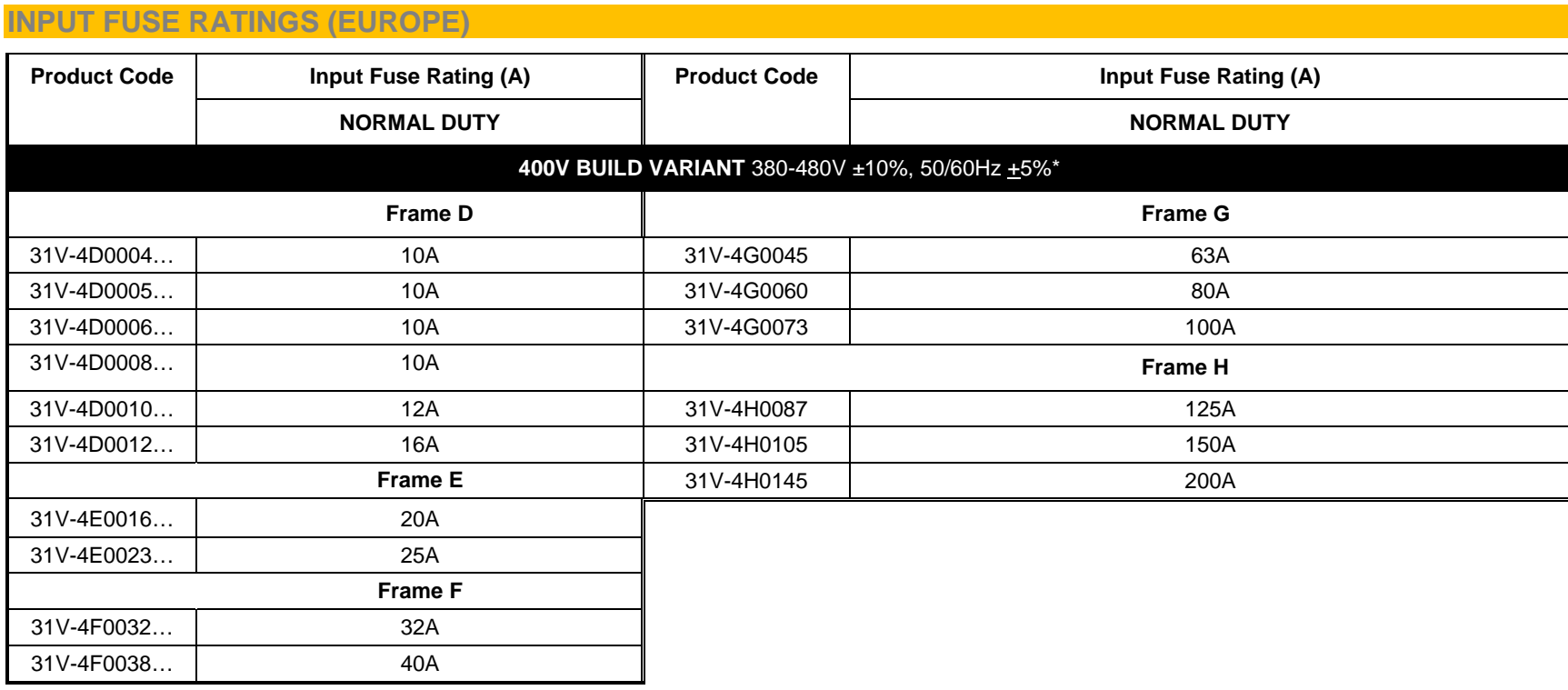

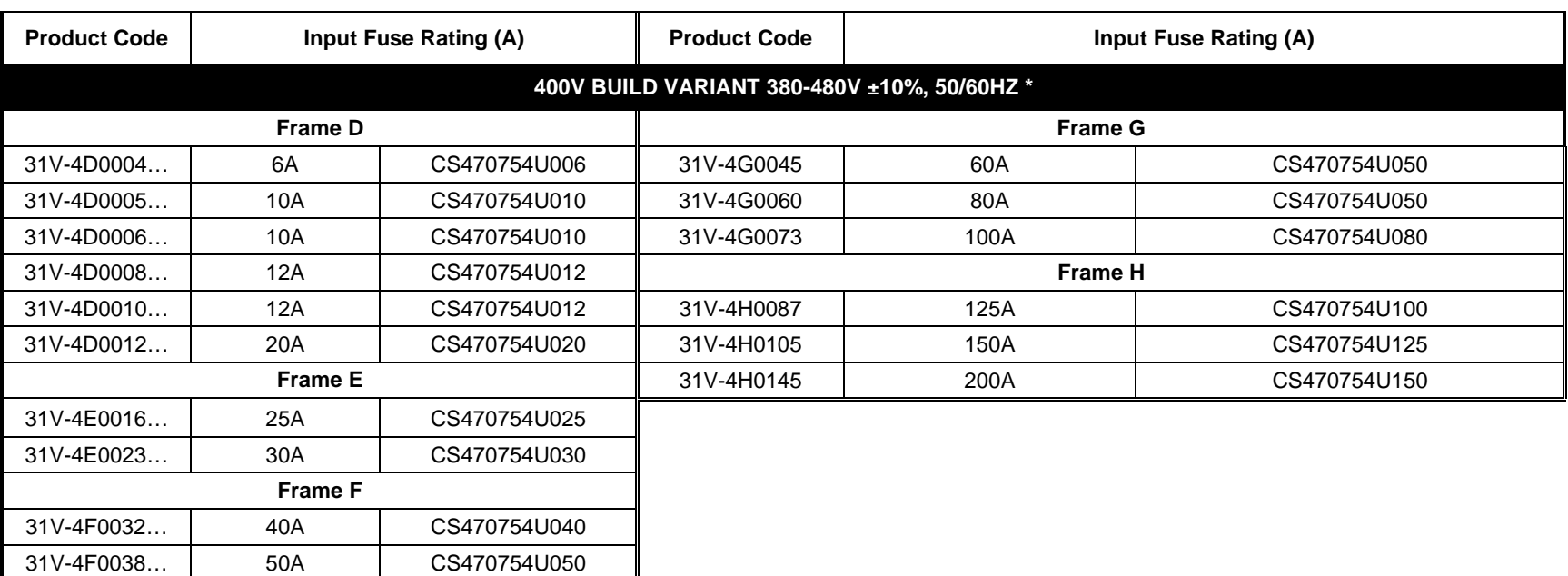

### **INPUT FUSE RATINGS (NORTH AMERICA AND CANADA)**

## F-10 Technical Specifications

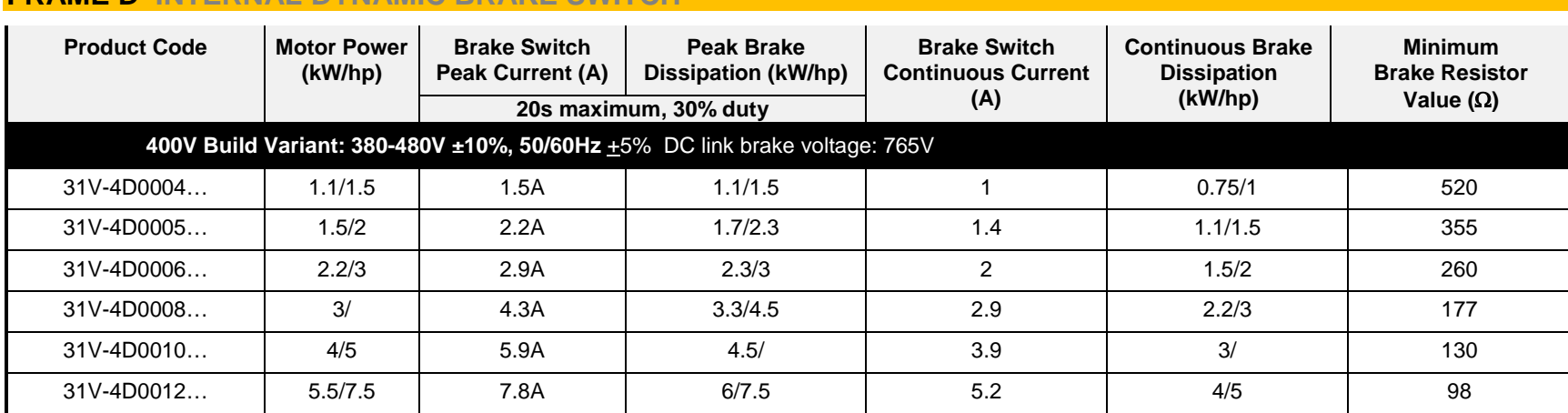

#### **FRAME E INTERNAL DYNAMIC BRAKE SWITCH**

**FRAME D INTERNAL DYNAMIC BRAKE SWITCH**

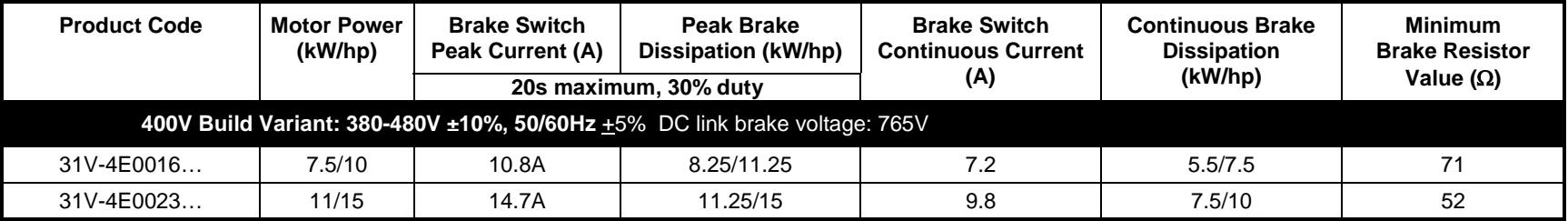

#### **FRAME F INTERNAL DYNAMIC BRAKE SWITCH**

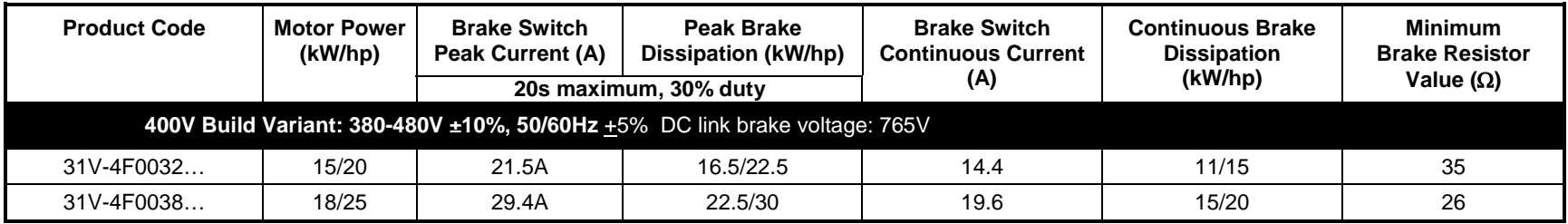

## Technical Specifications F-11

#### **FRAME G INTERNAL DYNAMIC BRAKE SWITCH**

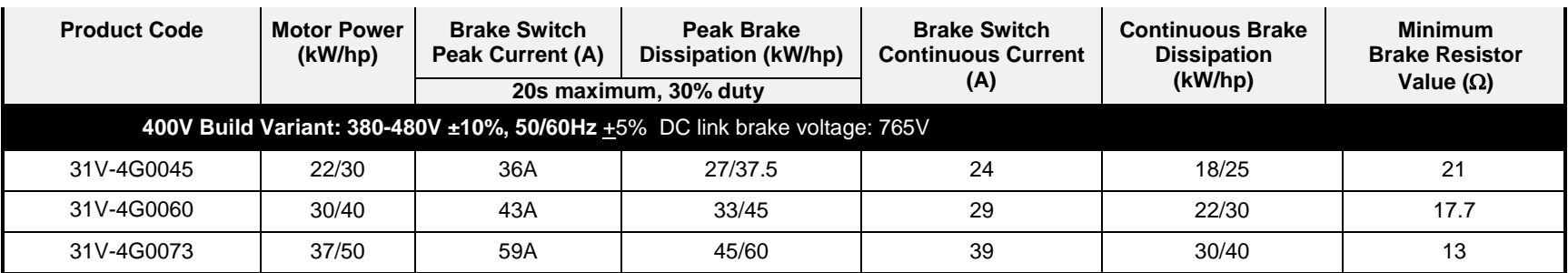

#### **FRAME H INTERNAL DYNAMIC BRAKE SWITCH**

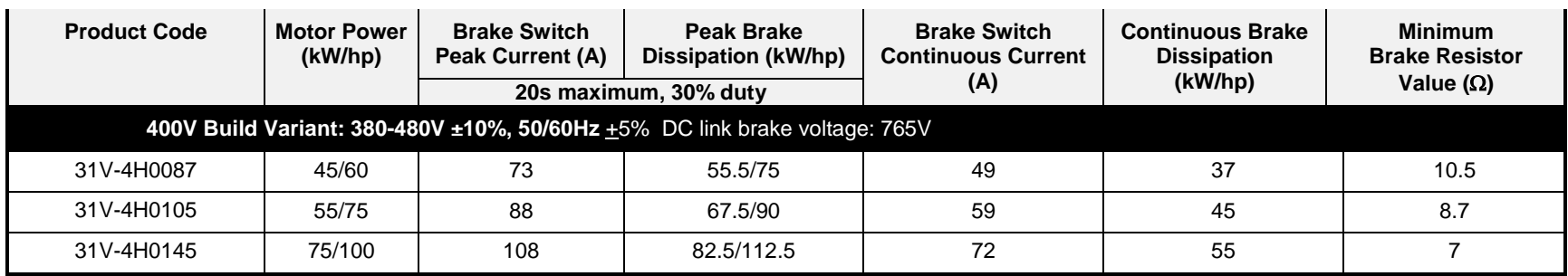

### F-12 Technical Specifications

#### **SUPPLY SHORT CIRCUIT RATING**

The following drives when fitted with UL Listed fuses are suitable for use on a circuit capable of delivering not more than:

Frames D, E, F, G: 5,000 RMS Symmetrical Amperes, 480V maximum

Frame H: 10,000 RMS Symmetrical Amperes, 480V maximum

Refer to Appendix C: "Compliance" – Solid –State Short Circuit Protection

When group installed with the specified line reactor frame D, E, F, G & H sizes may be used on a supply rating delivering not more than 50,000 RMS Symmetrical amperes, 480V maximum, see table below for further information:

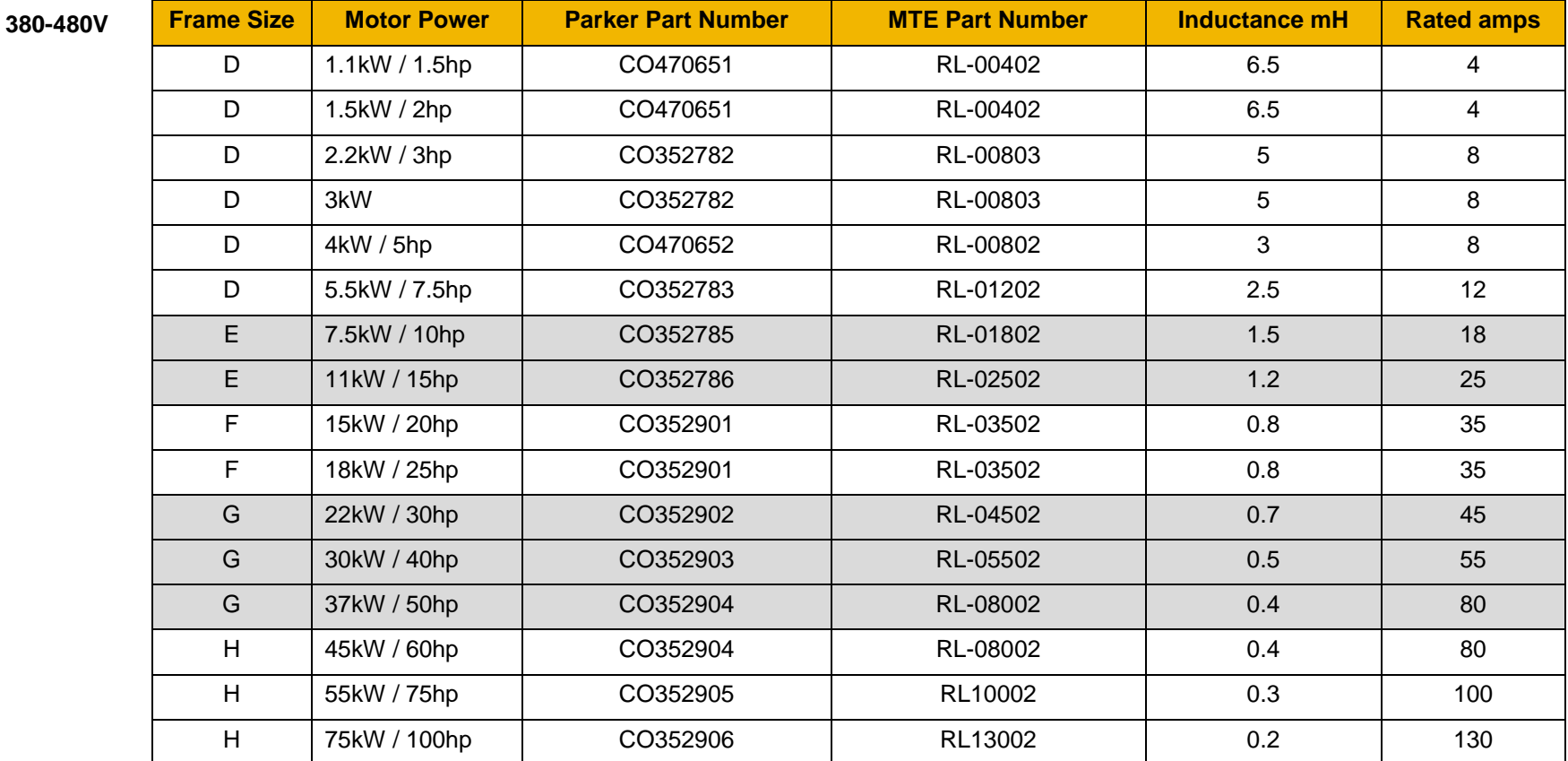

#### **ANALOG INPUTS/OUTPUTS** *AIN1 (X11/01), AIN2 (X11/02), AOUT1 (X11/03), AOUT2 (X11/04)*  **Conforming to EN61131-2**

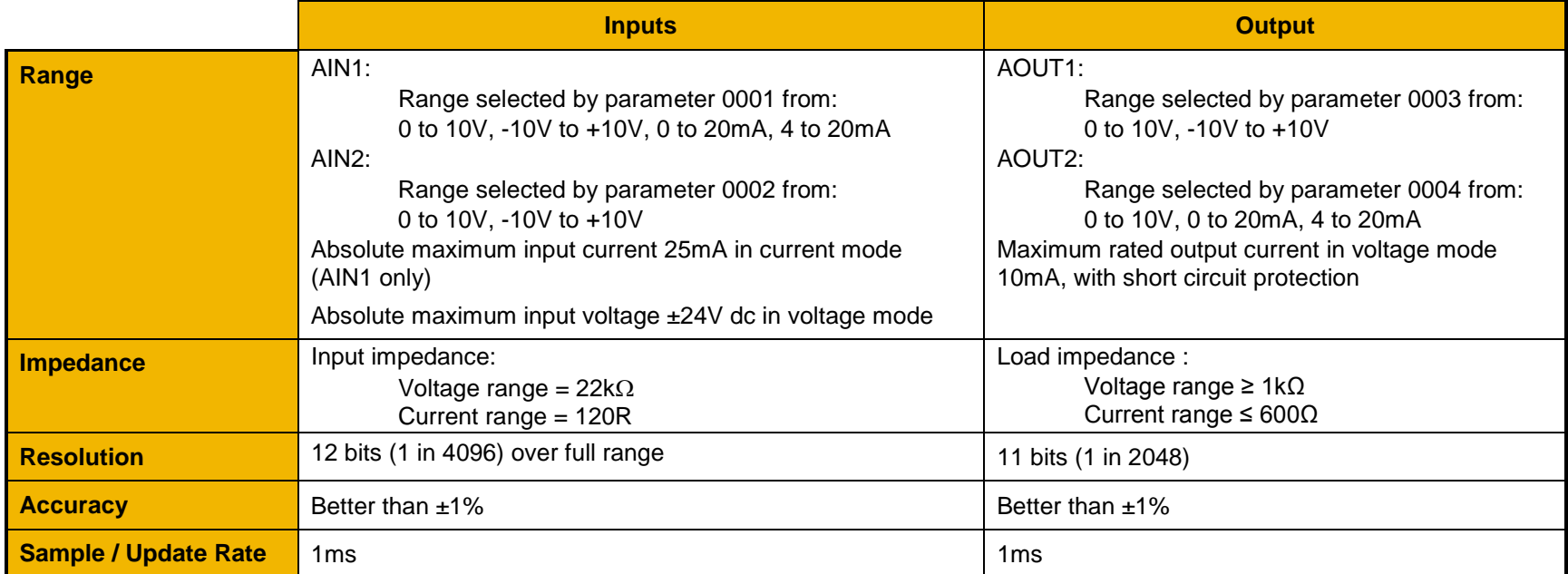

#### **REFERENCE OUTPUTS**

#### *+10VREF (X11/05), -10VREF (X11/06)*

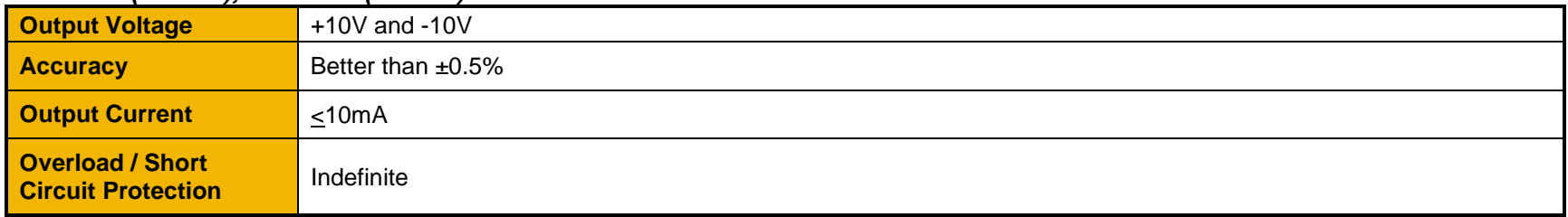

### F-14 Technical Specifications

#### **DIGITAL INPUTS**

#### *DIN1 (X13/02) – DIN3 (X13/04), DIO1 (X12/01) – DIO4 (X12/04)* **Conforming to EN61131-2**

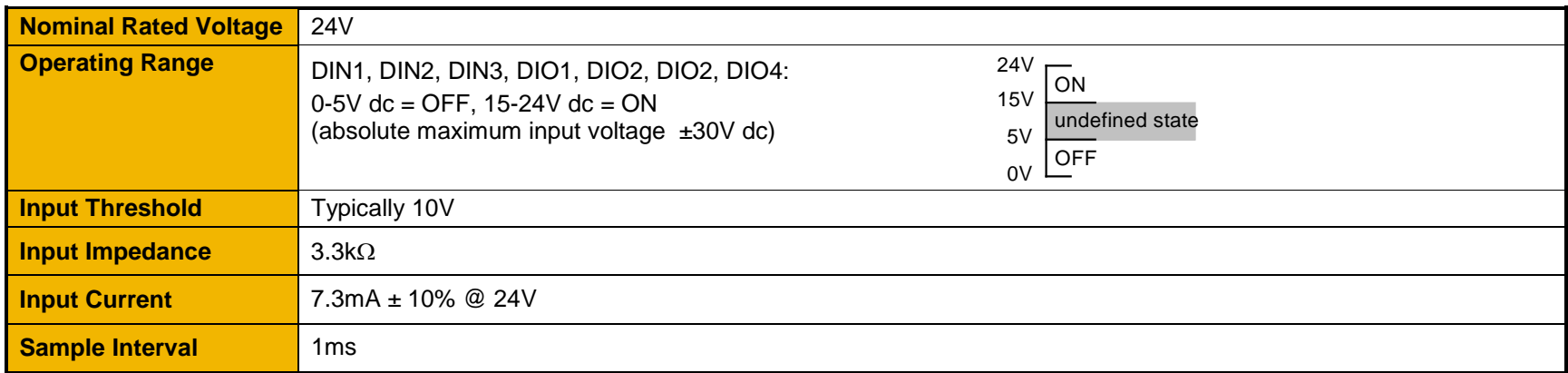

#### **DIGITAL OUTPUTS**

#### *DIO1 (X12/01) – DIO4 (X12/04), conforming to EN61131-2*

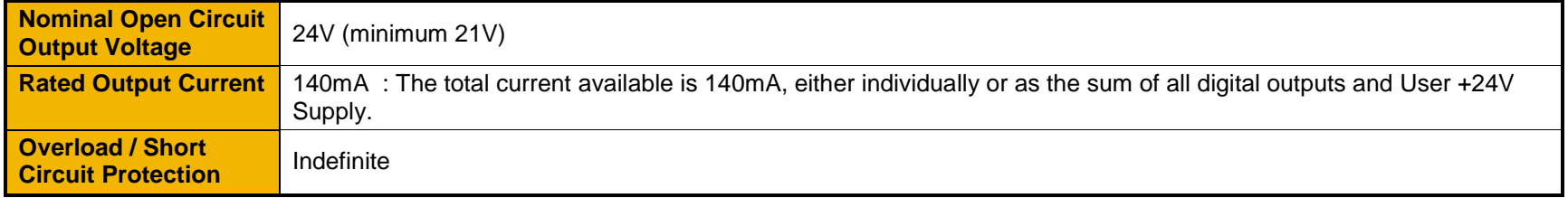

#### **USER 24V SUPPLY (X13/05)**

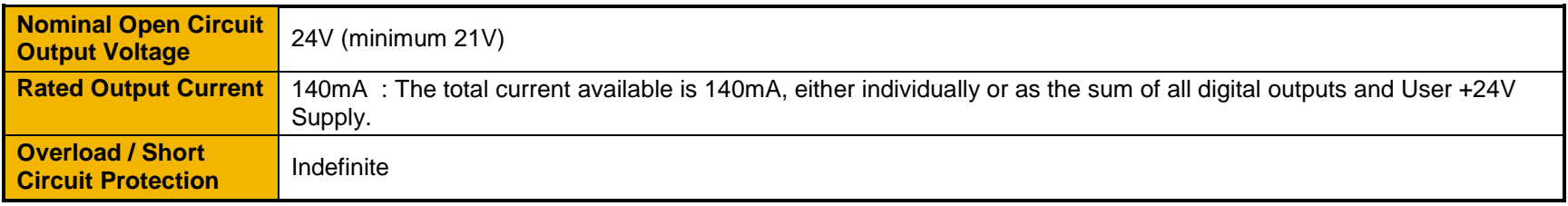

### **RELAYS** *RL1 (X14/01 – X14/02), RL2 (X14/03 – X14/04)*

These are volt-free relay contacts

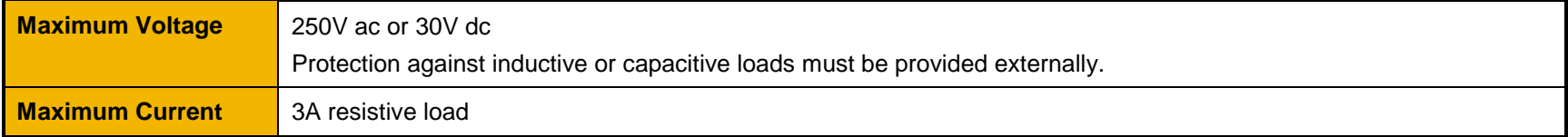

### Parker Worldwide

#### AE – UAE, Dubai

Tel: +971 4 8127100 parker.me@parker.com AR – Argentina, Buenos Aires Tel: +54 3327 44 4129 AT – Austria, Wiener Neustadt Tel: +43 (0)2622 23501-0 parker.austria@parker.com AT – Eastern Europe, Wiener Neustadt Tel: +43 (0)2622 23501 900 parker.easteurope@parker.com AU – Australia, Castle Hill Tel: +61 (0)2-9634 7777 AZ - Azerbaijan, Baku Tel: +994 50 2233 458 parker.azerbaijan@parker.com BE/LU – Belgium, Nivelles Tel: +32 (0)67 280 900 parker.belgium@parker.com BR – Brazil, Cachoeirinha RS Tel: +55 51 3470 9144 BY – Belarus, Minsk Tel: +375 17 209 9399 parker.belarus@parker.com CA – Canada, Milton, Ontario Tel: +1 905 693 3000 CH – Switzerland, Etoy Tel: +41 (0)21 821 87 00 parker.switzerland@parker.com CL – Chile, Santiago Tel: +56 2 623 1216 CN – China, Shanghai Tel: +86 21 2899 5000

CZ – Czech Republic, Klecany Tel: +420 284 083 111 parker.czechrepublic@parker.com DE – Germany, Kaarst Tel: +49 (0)2131 4016 0 parker.germany@parker.com DK – Denmark, Ballerup Tel: +45 43 56 04 00 parker.denmark@parker.com ES – Spain, Madrid Tel: +34 902 330 001 parker.spain@parker.com FI – Finland, Vantaa Tel: +358 (0)20 753 2500 parker.finland@parker.com FR – France, Contamine s/Arve Tel: +33 (0)4 50 25 80 25 parker.france@parker.com GR – Greece, Athens Tel: +30 210 933 6450 parker.greece@parker.com HK – Hong Kong Tel: +852 2428 8008 HU – Hungary, Budapest Tel: +36 1 220 4155 parker.hungary@parker.com IE – Ireland, Dublin Tel: +353 (0)1 466 6370 parker.ireland@parker.com IN – India, Mumbai Tel: +91 22 6513 7081-85 IT – Italy, Corsico (MI) Tel: +39 02 45 19 21 parker.italy@parker.com

JP – Japan, Tokyo Tel: +81 (0)3 6408 3901 KR – South Korea, Seoul Tel: +82 2 559 0400 KZ – Kazakhstan, Almaty Tel: +7 7272 505 800 parker.easteurope@parker.com MX – Mexico, Apodaca Tel: +52 81 8156 6000 MY – Malaysia, Shah Alam Tel: +60 3 7849 0800 NL – The Netherlands, Oldenzaal Tel: +31 (0)541 585 000 parker.nl@parker.com NO – Norway, Asker Tel: +47 66 75 34 00 parker.norway@parker.com NZ – New Zealand, Mt **Wellington** Tel: +64 9 574 1744 PL – Poland, Warsaw Tel: +48 (0)22 573 24 00 parker.poland@parker.com PT – Portugal, Leca da Palmeira Tel: +351 22 999 7360 parker.portugal@parker.com RO – Romania, Bucharest Tel: +40 21 252 1382 parker.romania@parker.com RU – Russia, Moscow Tel: +7 495 645-2156 parker.russia@parker.com

SE – Sweden, Spånga Tel: +46 (0)8 59 79 50 00 parker.sweden@parker.com SG – Singapore Tel: +65 6887 6300 SK – Slovakia, Banská Bystrica Tel: +421 484 162 252 parker.slovakia@parker.com SL – Slovenia, Novo Mesto Tel: +386 7 337 6650 parker.slovenia@parker.com TH – Thailand, Bangkok Tel: +662 717 8140 TR – Turkey, Istanbul Tel: +90 216 4997081 parker.turkey@parker.com TW – Taiwan, Taipei Tel: +886 2 2298 8987 UA – Ukraine, Kiev Tel +380 44 494 2731 parker.ukraine@parker.com UK – United Kingdom, Warwick Tel: +44 (0)1926 317 878 parker.uk@parker.com US – USA, Cleveland Tel: +1 216 896 3000 VE – Venezuela, Caracas Tel: +58 212 238 5422 ZA – South Africa, Kempton Park Tel: +27 (0)11 961 0700 parker.southafrica@parker.com

> European Product Information Centre Free phone: 00 800 27 27 5374 (from AT, BE, CH, CZ, DE, EE, ES, FI, FR, IE, IL, IS, IT, LU, MT, NL, NO, PT, SE, SK, UK)

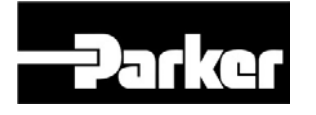

#### Parker Hannifin Manufacuring Limited Automation Group, SSD Drives Europe, New Courtwick Lane, Littlehampton, West Sussex. BN17 7RZ

Office: +44 (0)1903 737000 Fax: +44 (0)1903 737100 www.parker.com/ssd